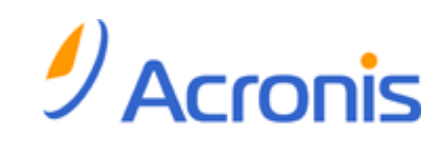

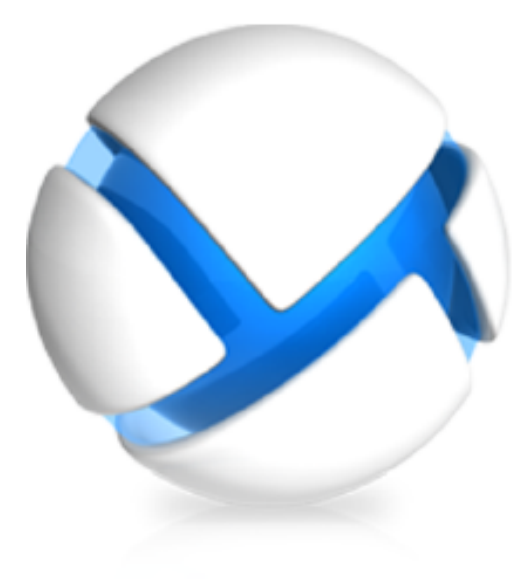

# *Acronis Backup & Recovery 11.5*

# *Guía del usuario*

Se aplica a las siguientes ediciones:

- **M** Advanced Server
- **Virtual Edition**
- **M** Advanced Server SBS Edition
- **M** Advanced Workstation
- Server for Linux
- Server for Windows
- **n** Workstation

### **Declaración de copyright**

Copyright © Acronis International GmbH, 2002-2012. Todos los derechos reservados.

"Acronis" y "Acronis Secure Zone" son marcas comerciales registradas de Acronis International GmbH.

"Acronis Compute with Confidence", "Acronis Startup Recovery Manager", "Acronis Active Restore" y el logotipo de Acronis son marcas registradas de Acronis International GmbH.

Linux es una marca registrada de Linus Torvalds.

VMware y VMware Ready son marcas comerciales o marchas comerciales registradas de VMware, Inc. en los Estados Unidos y otras jurisdicciones.

Windows y MS-DOS son marcas registradas de Microsoft Corporation.

Todas las otras marcas comerciales y derechos de autor mencionados son propiedad de sus respectivos propietarios.

La distribución de las versiones sustancialmente modificadas del presente documento está prohibida sin el permiso explícito del titular del derecho de autor.

La distribución de este trabajo o trabajo derivado en cualquier forma de libro estándar (papel) para fines comerciales está prohibida excepto que se obtenga permiso previo del titular del derecho de autor.

LA DOCUMENTACIÓN SE PROPORCIONA "TAL COMO ESTÁ" Y SE EXCLUYEN TODAS LAS CONDICIONES, DECLARACIONES Y GARANTÍAS, EXPRESAS O IMPLÍCITAS, INCLUIDAS LAS GARANTÍAS IMPLÍCITAS SOBRE LA COMERCIABILIDAD, APTITUD PARA UN PROPÓSITO EN PARTICULAR O GARANTÍA DE NO VIOLACIÓN DE DERECHOS DE TERCEROS, EXCEPTO QUE DICHAS EXCLUSIONES NO SE CONSIDEREN VÁLIDAS ANTE LA LEY.

Es posible que se proporcione código de terceros con el Software o el Servicio. Los términos de licencia de dichos terceros se encuentran detallados en el archivo license.txt ubicado en el directorio raíz de la instalación. Siempre puede encontrar la lista actualizada del código de terceros y los términos de licencia asociados utilizados con el Software o el Servicio en http://kb.acronis.com/content/7696

### **Tecnologías patentadas de Acronis**

Las tecnologías utilizadas en este producto están avaladas por las siguientes patentes: Patente de EE. UU. N.º 7,047,380; Patente de EE. UU. N.º 7,246,211; Patente de EE. UU. N.º 7,318,135; Patente de EE. UU. N.º 7,366,859; Patente de EE. UU. N.º 7,636,824; Patente de EE. UU. N.º 7,831,789; Patente de EE. UU. N.º 7,886,120; Patente de EE. UU. N.º 7,934,064; Patente de EE. UU. N.º 7,949,635; Patente de EE. UU. N.º 7,979,690; Patente de EE. UU. N.º 8,069,320; Patente de EE. UU. N.º 8,073,815; Patente de EE. UU. N.º 8,074,035.

# Contenido

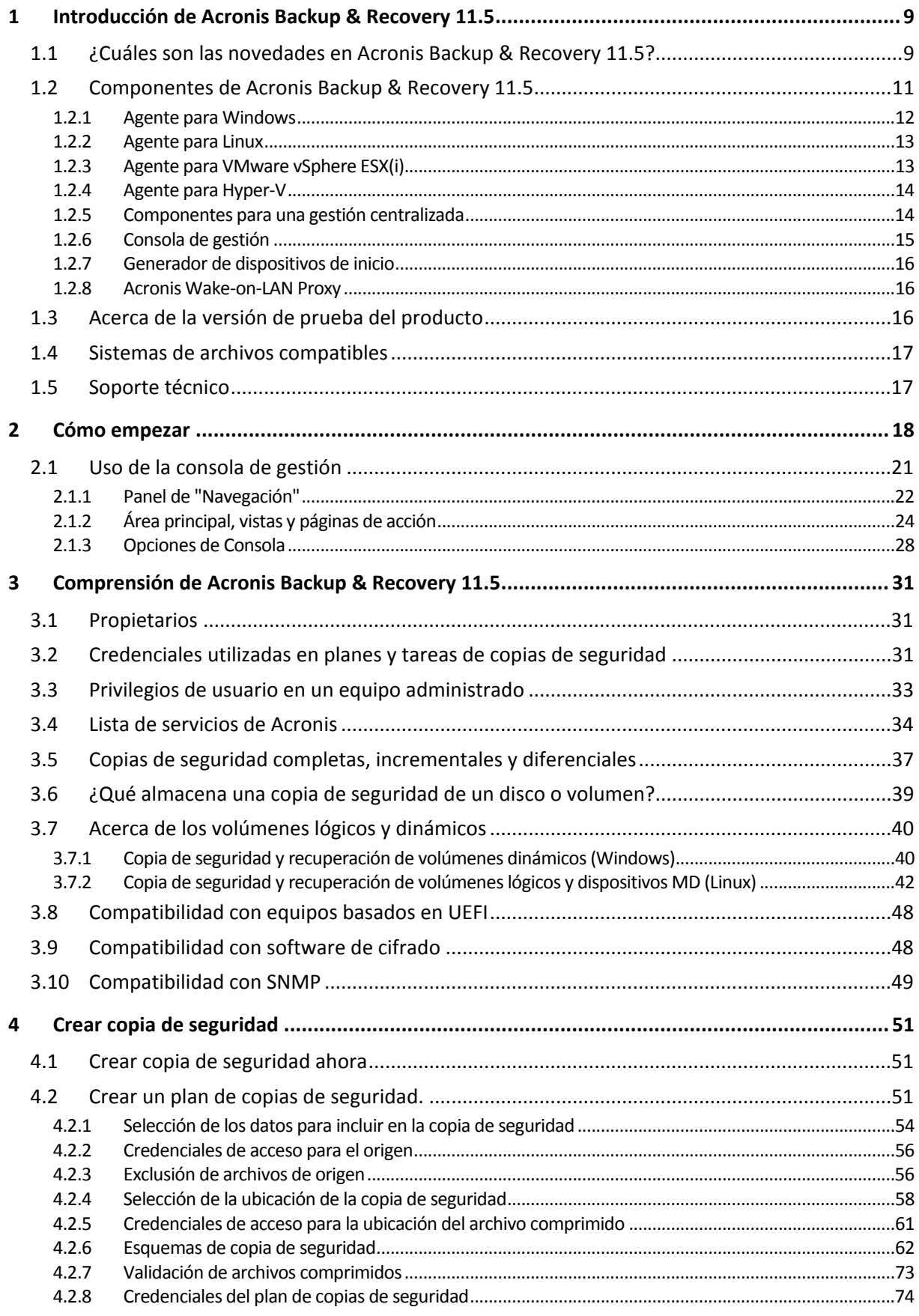

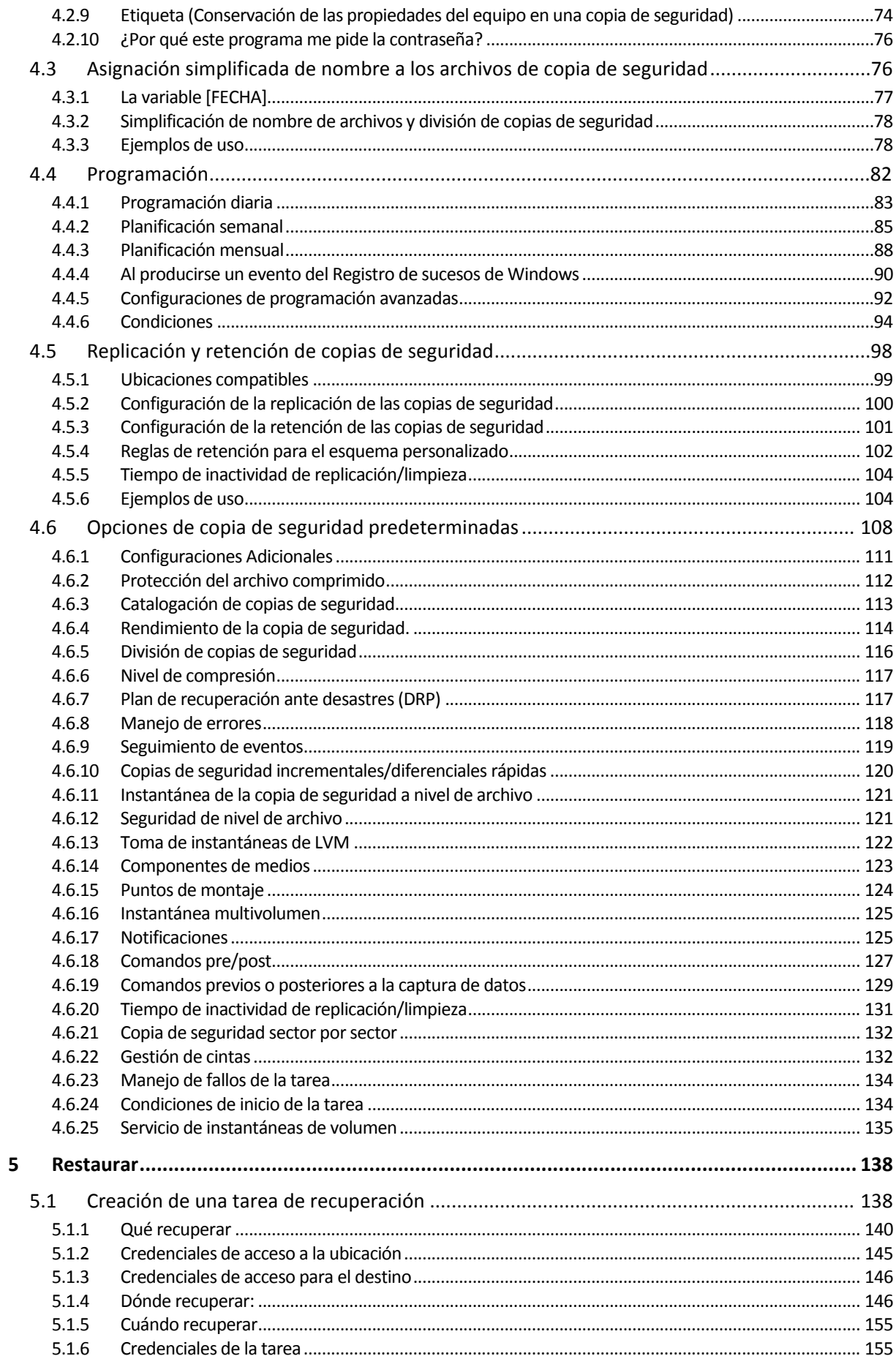

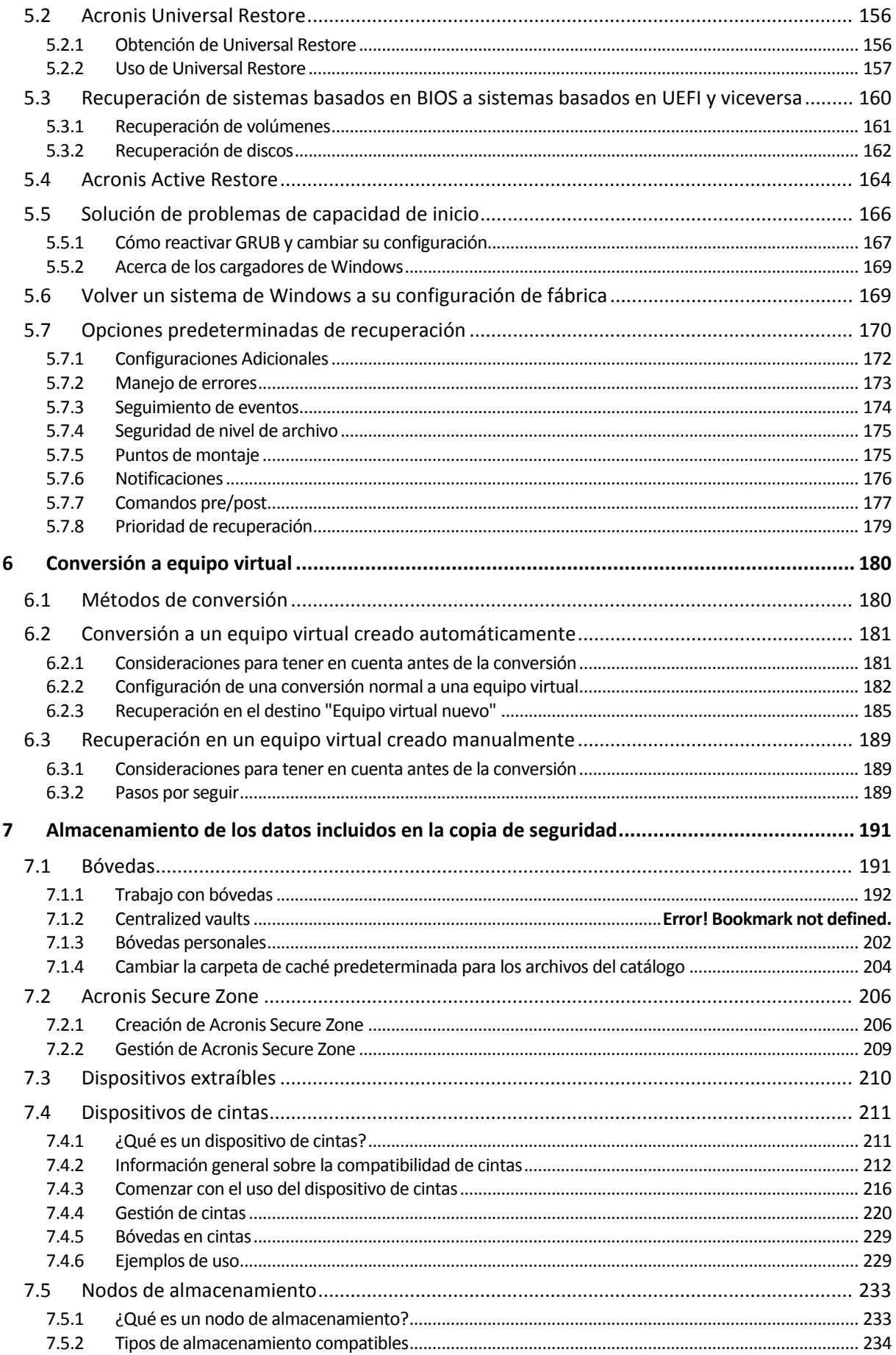

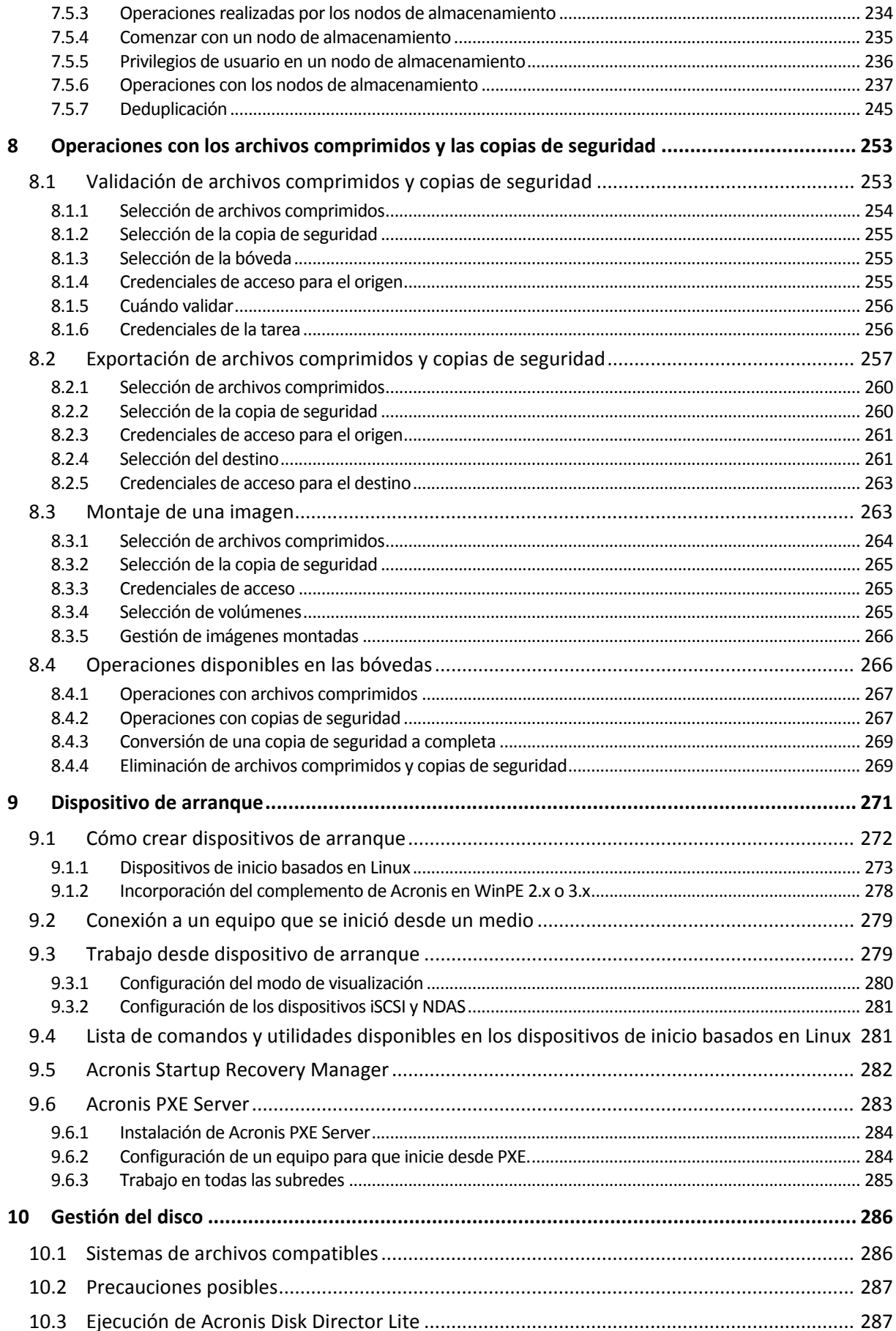

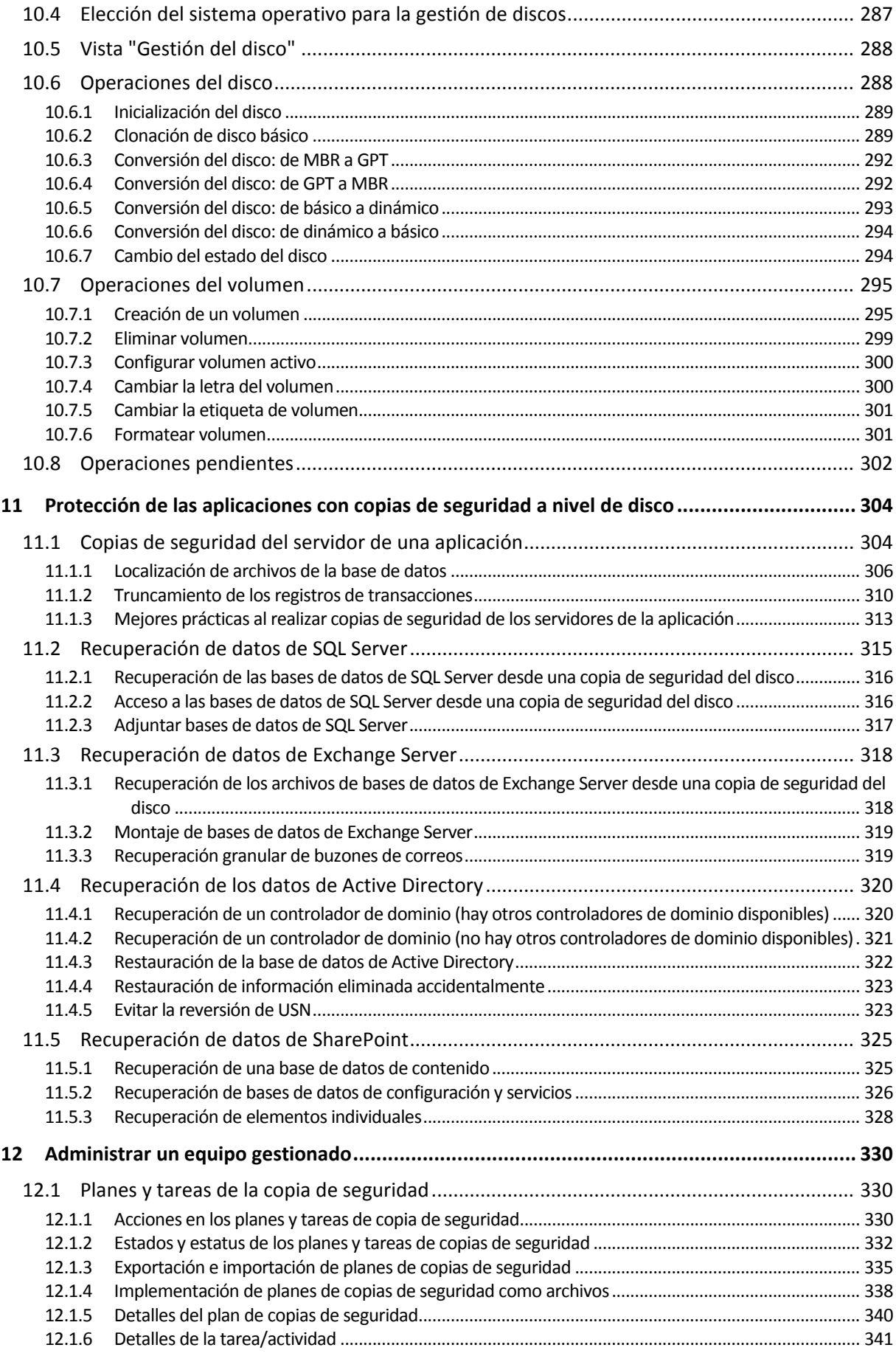

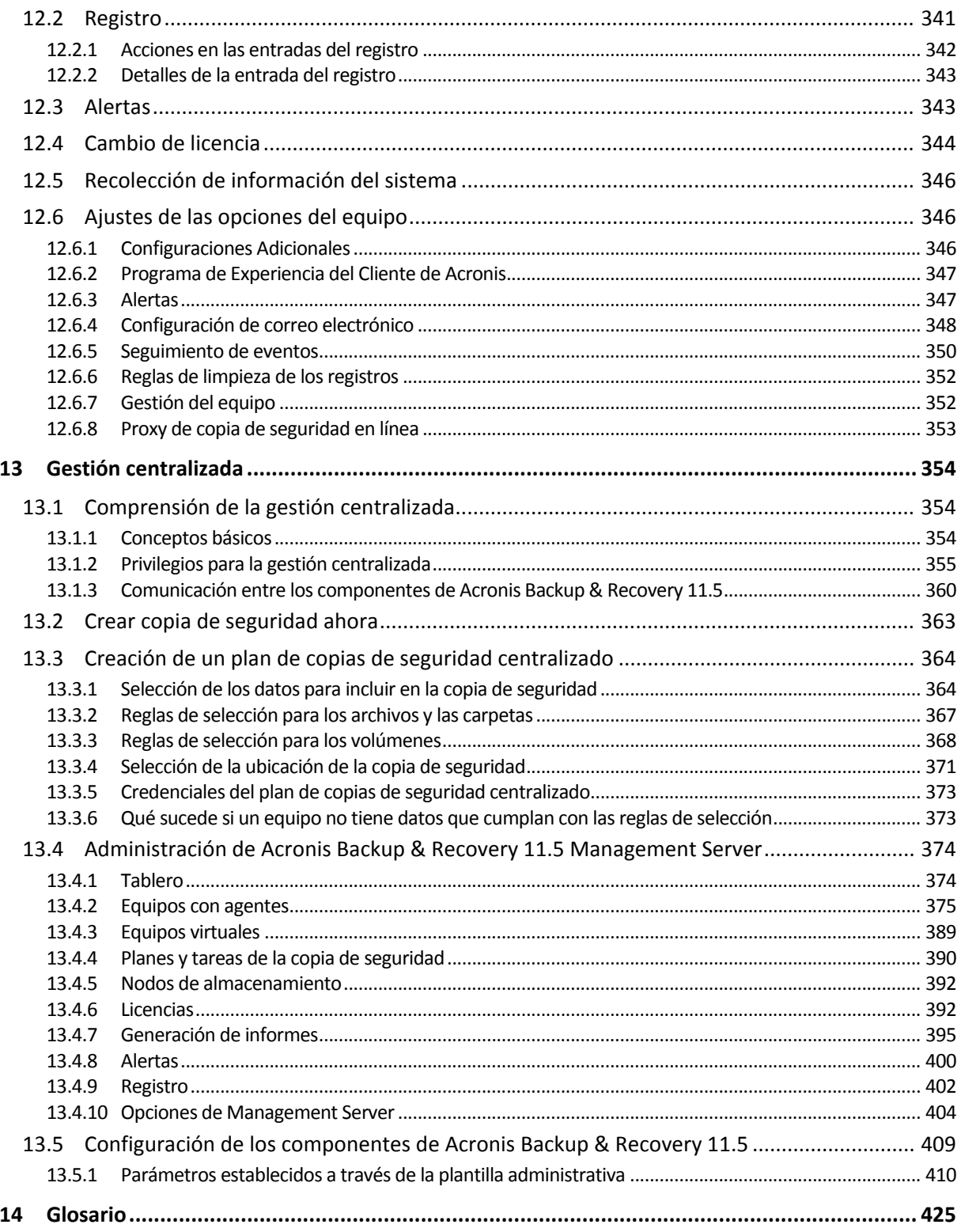

# <span id="page-8-0"></span>**1 Introducción de Acronis Backup & Recovery 11.5**

# <span id="page-8-1"></span>**1.1 ¿Cuáles son las novedades en Acronis Backup & Recovery 11.5?**

Al ampliar las capacidades de creación de copias de seguridad y recuperación en los entornos físicos, virtuales y de la nube, Acronis ha incorporado recientemente la creación de copias de seguridad y la recuperación de datos de Microsoft Exchange Server.

A continuación encontrará un resumen de las nuevas funciones y mejoras del producto.

### **Creación de copias de seguridad y recuperación de datos de Microsoft Exchange Server**

#### **Características clave**

### **Compatibilidad con Microsoft Exchange Server 2010**

Acronis Backup & Recovery 11.5 es compatible con Microsoft Exchange Server 2010 y con Microsoft Exchange Server 2003/2007.

#### **Método de copia de seguridad completa exprés**

Este método se basa en la supervisión de los cambios en los archivos de bases de datos de Exchange. Una vez tomada la copia de seguridad completa inicial, las copias de seguridad siguientes solo incluirán los cambios a estas bases de datos sin necesidad de leer el archivo completo de la base de datos. La combinación de este método con la funcionalidad de deduplicación de datos permite realizar la copia de seguridad de grandes bases de datos de 1 TB o más durante el horario de comercio e incluso a través de WAN.

### **Compatibilidad con la agrupación en clústeres de Exchange**

Acronis Backup & Recovery 11.5 es compatible con las configuraciones de clúster de SCC, CCR y DAG. Puede escoger realizar la copia de seguridad de las réplicas de la base de datos en vez de las bases de datos activas para generar un impacto mínimo en la producción. Si el rol de buzón de correo se mueve a otro servidor debido a una conmutación o recuperación de fallo, el software realizará el seguimiento de todas las reubicaciones de estos datos y los incluirá de forma segura en la copia de seguridad.

### **Protección de datos continua**

Al utilizar la protección de datos continua, puede volver los datos de Exchange a casi cualquier momento determinado. Si el archivo de registro de transacciones más reciente ha sobrevivido, puede volver los datos de Exchange al punto de error.

### **Destinos de la copia de seguridad**

Las copias de seguridad pueden guardarse en cualquier almacenamiento compatible con Acronis Backup & Recovery 11.5, excepto Acronis Online Backup Storage, Acronis Secure Zone y los dispositivos extraíbles.

### **Mejor recuperación granular**

Examine las copias de seguridad de las bases de datos o los buzones de correo de Exchange Server y recupere uno o varios buzones de correo o solo correos electrónicos específicos. También puede recuperar notas, tareas, entradas del diario y elementos del calendario.

#### **Nuevos destinos de recuperación**

Además de poder recuperar datos en un servidor Exchange activo, puede recuperar

- Bases de datos de Exchange en carpetas de discos regulares.
- Correos electrónicos y buzones de correo en archivos .pst.

### **Virtualización**

 **Compatibilidad con los equipos virtuales basados en UEFI (pág. [48\)](#page-47-0)** (se aplica únicamente a VMware ESXi 5)

Realice copias de seguridad y recupere equipos virtuales que usan Unified Extensible Firmware Interface (UEFI). Convierta un equipo virtual basado en UEFI (pág. [180\)](#page-179-0) en un equipo virtual que usa el mismo firmware de inicio.

### **Recuperación de nivel de archivos**

Recupere archivos y carpetas individuales en el sistema de archivos local del agente (solo en Windows), una red compartida, servidor FTP o SFTP.

 Compatibilidad con el **Seguimiento de bloques modificados (CBT)** (se aplica a VMware ESX(i) 4.0 y posterior)

Realice copias de seguridad incrementales y diferenciales más rápidas de equipos virtuales ESX(i) usando la característica de Seguimiento de bloques modificados (CBT) de ESX(i).

### **Compatibilidad con las plantillas de VM**

Realice copias de seguridad y recupere las plantillas de equipos virtuales de la misma manera que en equipos virtuales ESX(i) normales.

### **Recuperación completa de los servidores Hyper-V de Microsoft**

Realice la copia de seguridad de un servidor Hyper-V completo con sus equipos virtuales sin interrumpir su funcionamiento normal. Luego puede recuperar el servidor en el mismo hardware o en uno diferente.

### **Mejor compatibilidad con los entornos de virtualización de Red Hat Enterprise**

Realice una copia de seguridad y recupere los equipos virtuales que se ejecutan en un entorno de RHEV. Migre los equipos físicos a un entorno de RHEV (P2V); y migre el equipo virtual de una plataforma de virtualización diferente a la plataforma de RHEV (V2V).

### **Instalación**

Instalación remota de Acronis Backup & Recovery 11.5 Agent para Linux.

### **Compatibilidad con varios tipos de almacenamiento**

### **Acronis Online Backup Storage (solo para equipos que ejecutan Windows y equipos virtuales)**

- Replicación o movimientos de copias de seguridad a Acronis Online Backup Storage (pág. [105\)](#page-104-0).
- Los esquemas de copias de seguridad Abuelo-padre-hijo y Torres de Hanói ahora están disponibles cuando se crea una copia de seguridad en Acronis Online Backup Storage.

### **Cintas (para ediciones avanzadas únicamente)**

 La recuperación de nivel de archivos es posible a partir de las copias de seguridad de los discos almacenadas en las cintas.

Esta característica puede habilitarse o deshabilitarse al configurar la opción de gestión de cintas (pág[. 132\)](#page-131-1) correspondiente.

### **Gestión centralizada**

Selección de bóveda en el catálogo de datos (pág. [143\)](#page-142-0)

Puede seleccionar la bóveda de la cual recuperar los datos, si los datos con copia de seguridad tienen varias réplicas almacenadas en más de una bóveda gestionada.

**Linux**

- **Compatibilidad con Linux kernel 3.x**
- **Compatibilidad con las siguientes distribuciones Linux:**
	- Ubuntu 11.04, 11.10, 12.04
	- **Fedora 15, 16, 17**
	- Debian 6
	- CentOS 6.x
- **Compatibilidad con Unified Extensible Firmware Interface (UEFI)** (pág. [48\)](#page-47-0)

Realice una copia de seguridad de un equipo basado en UEFI que se ejecute en Linux y recupérelo en el mismo equipo basado en UEFI, o en uno diferente.

### **Dispositivo de arranque**

 Nuevo Linux con versión de kernel (3.4.5) en medios de arranque basados en Linux. El nuevo kernel permite una mejor compatibilidad con el hardware.

### **Facilidad de uso**

<span id="page-10-0"></span>Compatibilidad con la resolución de pantalla de 800 x 600

## **1.2 Componentes de Acronis Backup & Recovery 11.5**

Esta sección contiene una lista completa de los componentes de Acronis Backup & Recovery 11.5 con una descripción breve de su funcionalidad.

Acronis Backup & Recovery 11.5 incluye los siguientes tipos principales de componentes.

### **Componentes para un equipo gestionado (agentes)**

Estas aplicaciones realizan copias de seguridad, recuperación y otras operaciones con los datos de los equipos gestionados con Acronis Backup & Recovery 11.5. Los agentes deben tener una licencia para llevar a cabo operaciones en cada equipo gestionado. Los agentes tienen múltiples funciones o complementos que permiten una funcionalidad adicional y por lo tanto pueden requerir licencias adicionales.

### **Componentes para una gestión centralizada**

Estos componentes, que se entregan con las ediciones avanzadas, brindan la capacidad de gestión centralizada. No se requieren licencias para el uso de estos componentes.

### **Consola**

La consola proporciona la interfaz gráfica de usuario y la conexión remota con los agentes y otros componentes de Acronis Backup & Recovery 11.5. El uso de la consola no requiere licencia.

### **Generador de dispositivos de inicio**

Con el generador de dispositivos de inicio, puede crear dispositivos de inicio para utilizar los agentes y otras utilidades de rescate en un entorno de rescate.

Bootable Media Builder no necesita una licencia si se instala junto con un agente. Todos los complementos del agente, si se instalan, estarán disponibles en un entorno de rescate. Para utilizar un generador de dispositivos en un equipo sin un agente, debe introducir la clave de licencia o tener al menos una licencia en el servidor de licencias. La licencia puede estar disponible o asignada.

### <span id="page-11-0"></span>**1.2.1 Agente para Windows**

Este agente permite la protección de datos a nivel de disco y a nivel de archivos con Windows.

### **Copia de seguridad del disco**

La protección de datos de nivel de disco se basa en la realización de copias de seguridad de un disco o de un sistema de archivos de un volumen en conjunto, junto con toda la información necesaria para que el sistema operativo se inicie, o todos los sectores del disco que utilicen el enfoque sector por sector (modo sin procesar). Una copia de seguridad que contiene una copia de un disco o un volumen en una forma compacta se denomina una copia de seguridad de disco (volumen) o una imagen de disco (volumen). Es posible recuperar discos o volúmenes de forma completa a partir de estas copias de seguridad, así como carpetas o archivos individuales.

### **Copia de seguridad del archivo**

La protección de datos de nivel de archivos se basa en la realización de copias de seguridad de archivos y carpetas que se encuentran en el equipo en el que está instalado el agente o en una red compartida. Los archivos se pueden recuperar en su ubicación original o en otro lugar. Es posible recuperar todos los archivos y carpetas con los que se realizó la copia de seguridad o seleccionar cuál de ellos recuperar.

### **Otras operaciones**

#### **Conversión a equipo virtual**

Agent para Windows realiza la conversión al recuperar la copia de seguridad de un disco en un equipo virtual nuevo de uno de los siguientes tipos: VMware Workstation, Microsoft Virtual PC, Parallels Workstation, Citrix XenServer Open Virtual Appliance (OVA) o Red Hat Kernel-based Virtual Machine (KVM). Los archivos del equipo ya completamente configurado y funcional se colocarán en la carpeta que usted seleccione. Puede iniciar el equipo con el correspondiente software de virtualización o preparar los archivos del equipo para otros usos.

### **Gestión del disco**

Agent para Windows incluye Acronis Disk Director Lite - una utilidad de gestión de disco muy manejable. Las operaciones de gestión de disco, como clonación de discos, conversión de discos; creación, formateo y eliminación de volúmenes; modificación del estilo de partición de un disco entre MBR y GPT o de la etiqueta del disco; pueden realizarse tanto en el sistema operativo como utilizando un dispositivo de inicio.

### <span id="page-11-1"></span>**Universal Restore**

El complemento Universal Restore le permite utilizar la restauración para funcionalidad de hardware diferentes en el equipo en el que está instalado el agente y crear dispositivos de inicio con esta funcionalidad. Universal Restore maneja diferentes dispositivos que son críticos para el inicio del sistema operativo, como controladores de almacenamiento, placa madre o conjunto de chips.

### <span id="page-11-2"></span>**Deduplicación**

Este complemento le permite al agente realizar copias de seguridad de datos en bóvedas de desduplicación gestionadas por Acronis Backup & Recovery 11.5 Storage Node.

### <span id="page-12-0"></span>**1.2.2 Agente para Linux**

Este agente permite la protección de datos de nivel de disco y de nivel de archivos con Linux.

### **Copia de seguridad del disco**

La protección de datos de nivel de disco se basa en la realización de copias de seguridad de un disco o de un sistema de archivos de un volumen en conjunto, junto con toda la información necesaria para que el sistema operativo se inicie, o todos los sectores del disco que utilicen el enfoque sector por sector (modo sin procesar). Una copia de seguridad que contiene una copia de un disco o un volumen en una forma compacta se denomina una copia de seguridad de disco (volumen) o una imagen de disco (volumen). Es posible recuperar discos o volúmenes de forma completa a partir de estas copias de seguridad, así como carpetas o archivos individuales.

### **Copia de seguridad del archivo**

La protección de datos de nivel de archivos se basa en la realización de copias de seguridad de archivos y directorios que se encuentran en el equipo en el que está instalado el agente o en una red compartida a la que se accede utilizando el protocolo smb o nfs. Los archivos se pueden recuperar en su ubicación original o en otro lugar. Es posible recuperar todos los archivos y directorios con los que se realizó la copia de seguridad o seleccionar cuál de ellos recuperar.

### **Conversión a equipo virtual**

Agent para Linux realiza la conversión al recuperar la copia de seguridad de un disco en un equipo virtual nuevo de uno de los siguientes tipos: VMware Workstation, Microsoft Virtual PC, Parallels Workstation, Citrix XenServer Open Virtual Appliance (OVA) o Red Hat Kernel-based Virtual Machine (KVM). Los archivos del equipo configurado por completo y funcional se colocarán en el directorio que seleccione. Puede iniciar el equipo con el correspondiente software de virtualización o preparar los archivos del equipo para otros usos.

### **Universal Restore**

El complemento Universal Restore le permite utilizar la restauración para funcionalidad de hardware diferentes en el equipo en el que está instalado el agente y crear dispositivos de inicio con esta funcionalidad. Universal Restore maneja diferentes dispositivos que son críticos para el inicio del sistema operativo, como controladores de almacenamiento, placa madre o conjunto de chips.

### **Deduplicación**

Este complemento le permite al agente realizar copias de seguridad de datos en bóvedas de desduplicación gestionadas por Acronis Backup & Recovery 11.5 Storage Node.

### <span id="page-12-1"></span>**1.2.3 Agente para VMware vSphere ESX(i)**

Acronis Backup & Recovery 11.5 Agent for VMware vSphere ESX(i) permite la copia de seguridad y recuperación de equipos virtuales de ESX(i) sin instalar agentes en los sistemas huéspedes. Este método de copia de seguridad es conocido como copia de seguridad sin agente a un nivel de hipervisor.

El agente se envía en dos versiones:

 Agente para VMware vSphere ESX(i) (Virtual Appliance) puede importarse o implementarse en un servidor VMware ESX(i).

 Para la copia de seguridad descargada, Agente para VMware vSphere ESX(i) (Windows) puede instalarse en un equipo que ejecute Windows.

Acronis Backup & Recovery 11.5 Agent for VMware vSphere ESX(i) se menciona como Agente para ESX(i) más adelante en este documento.

### <span id="page-13-0"></span>**1.2.4 Agente para Hyper-V**

Acronis Backup & Recovery 11.5 Agente para Hyper-V protege los equipos virtuales que se encuentran en un servidor de virtualización Hyper-V. El agente permite realizar copias de seguridad de equipos virtuales desde el servidor sin tener que instalar los agentes en cada equipo virtual. El agente se instala en Windows 2008 Server x64 (cualquier edición) o Microsoft Hyper-V Server 2008.

### <span id="page-13-1"></span>**1.2.5 Componentes para una gestión centralizada**

Esta sección enumera los componentes que se incluyen en las ediciones Acronis Backup & Recovery 11.5 que brindan la capacidad de gestión centralizada. Además de estos componentes, Acronis Backup & Recovery 11.5 Agents deben instalarse en todos los equipos que requieren protección de datos.

### <span id="page-13-2"></span>**Management Server**

Acronis Backup & Recovery 11.5 Management Server es el servidor central que gestiona la protección de datos dentro de la red empresarial. El servidor de gestión proporciona al administrador lo siguiente:

- un único punto de acceso a la infraestructura de Acronis Backup & Recovery 11.5;
- una manera fácil de proteger los datos en varios equipos (pág. [431\)](#page-430-0) con planes de copias de seguridad centralizados y agrupación;
- integración con VMware vCenter para encontrar los equipos virtuales para su protección;
- funcionalidad de supervisión y generación de informes en toda la empresa;
- gestión de licencias incorporada;
- la capacidad de crear bóvedas centralizadas (pág. [427\)](#page-426-0) para guardar los archivos comprimidos de copias de seguridad (pág[. 426\)](#page-425-0) de la empresa;
- la capacidad de gestionar nodos de almacenamiento (pág. [437\)](#page-436-0);
- la catalogación (pág. [428\)](#page-427-0) centralizada de todos los datos almacenados en los nodos de almacenamiento.

Si hay varios servidores de gestión en la red, funcionan independientemente, gestionan diferentes equipos y utilizan las bóvedas centralizadas para almacenamiento de archivos comprimidos.

### **Nodo de almacenamiento**

Acronis Backup & Recovery 11.5 Storage Node es un servidor diseñado para optimizar el uso de diversos recursos (como, por ejemplo, la capacidad de almacenamiento corporativo, el ancho de banda de la red o la carga de la CPU de los equipos gestionados) necesarios para proteger los datos de la empresa. Este objetivo se consigue gracias a la organización y la gestión de ubicaciones que funcionan como almacenamientos dedicados de los archivos comprimidos de copia de seguridad de la empresa (bóvedas gestionadas).

La función más importante de un nodo de almacenamiento es la deduplicación (pág. [245\)](#page-244-0) de las copias de seguridad almacenadas en sus bóvedas. Esto significa que los datos idénticos se incluirán en la copia de seguridad en esta bóveda solo una vez. Esto minimiza el uso de la red durante la copia de seguridad y el espacio de almacenamiento tomado por los archivos comprimidos.

Los nodos de almacenamiento permiten crear una infraestructura de almacenamiento muy escalable y flexible, en términos de compatibilidad con el hardware. Se pueden configurar hasta 50 nodos de almacenamiento y cada uno puede gestionar hasta 20 bóvedas.

El administrador controla los nodos de almacenamiento de forma central desde Acronis Backup & Recovery 11.5 Management Server (pág. [14\)](#page-13-2). No es posible establecer una conexión directa entre la consola y un nodo de almacenamiento.

### **Componentes para la instalación remota**

Estos son paquetes de instalación de componentes de Acronis que utiliza la consola de gestión (pág. [15\)](#page-14-0) para la instalación en equipos remotos.

Los componentes para la instalación remota deben instalarse en el equipo con la consola o con el servidor de gestión (pág. [14\)](#page-13-2). Durante la instalación, el programa de instalación guarda los componentes en la ubicación predeterminada y guarda esta ruta de ubicación en el registro. Como resultado, los componentes están disponibles en el Asistente de instalación remota como "componentes registrados".

### **Servidor PXE**

Acronis PXE Server permite iniciar equipos mediante los componentes de inicio de Acronis a través de la red.

El inicio en red:

- Elimina la necesidad de un técnico en situ para instalar el dispositivo de inicio (pág. [431\)](#page-430-1) en el sistema que debe iniciarse.
- Durante las operaciones de los grupos, reduce el tiempo necesario para el inicio de múltiples equipos en comparación con el uso de dispositivos de inicio.

### **License Server**

El servidor le permite gestionar licencias de los productos Acronis e instalar los componentes que requieren licencias.

Puede instalar un servidor de licencias como un componente separado o utilizar el que está integrado en el servidor de gestión. La funcionalidad del servidor de licencias (pág. [392\)](#page-391-1) es similar para ambos tipos de instalación.

### <span id="page-14-0"></span>**1.2.6 Consola de gestión**

Acronis Backup & Recovery 11.5 Management Console es una herramienta administrativa para el acceso local o remoto a los agentes Acronis Backup & Recovery 11.5 y, en las ediciones de productos que incluyen la capacidad de gestión centralizada, a Acronis Backup & Recovery 11.5 Management Server.

La consola posee dos distribuciones: para la instalación en Windows y la instalación en Linux. Si bien ambas distribuciones permiten la conexión con cualquier agente de Acronis Backup & Recovery 11.5 y Acronis Backup & Recovery 11.5 Management Server, recomendamos que utilice la consola para Windows si puede elegir entre las dos. La consola que se instala en Linux tiene una funcionalidad limitada:

- La instalación remota de los componentes de Acronis Backup & Recovery 11.5 no está disponible.
- Las funciones relacionadas con Active Directory como, por ejemplo, la exploración de AD, no están disponibles.

### <span id="page-15-0"></span>**1.2.7 Generador de dispositivos de inicio**

Acronis Bootable Media Builder es una herramienta dedicada para la creación de dispositivos de arranque (pág. [431\)](#page-430-1). Existen dos distribuciones del generador de dispositivos: para la instalación en Windows y la instalación en Linux.

El generador de dispositivos que se instala en Windows puede crear dispositivos de inicio basados tanto en el entorno de preinstalación de Windows como en el kernel de Linux. El generador de dispositivos que se instala en Linux crea dispositivos de inicio basados en el kernel de Linux.

El complemento Universal Restore (pág. [12\)](#page-11-1) le permite crear dispositivos de arranque con la funcionalidad de restauración en hardware diferente. Universal Restore maneja diferentes dispositivos que son críticos para el inicio del sistema operativo, como controladores de almacenamiento, placa madre o conjunto de chips.

El complemento Deduplicación (pág. [12\)](#page-11-2) le permite crear dispositivos de arranque con la copia de seguridad en la funcionalidad de bóveda de deduplicación. Este complemento se puede instalar en cualquiera de las distribuciones del generador de dispositivos.

### <span id="page-15-1"></span>**1.2.8 Acronis Wake-on-LAN Proxy**

Acronis Wake-on-LAN Proxy le permite a Acronis Backup & Recovery 11.5 Management Server activar equipos ubicados en otra subred para realizar copias de seguridad. Acronis Wake-on-LAN Proxy se instala en cualquier servidor de la subred donde se encuentren los equipos a los que se deben realizar copias de seguridad.

## <span id="page-15-2"></span>**1.3 Acerca de la versión de prueba del producto**

Antes de comprar una licencia de Acronis Backup & Recovery 11.5 quizás desee probar el software. La clave de prueba necesaria en la instalación se puede obtener en el sitio web de Acronis.

### **Limitaciones de la versión de prueba**

La versión de prueba de Acronis Backup & Recovery 11.5 posee la siguiente limitación:

La función Universal Restore está deshabilitada.

Limitaciones Adicionales para dispositivos de inicio:

- La funcionalidad de gestión del disco no está disponible. Puede intentar la interfaz de usuario, pero no hay opción de guardar los cambios.
- La funcionalidad de recuperación está disponible, pero la funcionalidad de copia de seguridad no. Para intentar la funcionalidad de copia de seguridad, instale el software en el sistema operativo.

### **Actualización desde una versión de prueba a una completa del producto**

Para actualizar la versión de prueba al producto estándar no necesita volver a descargar el software. Cuando el periodo de prueba finaliza, la interfaz gráfica de usuario del producto muestra una notificación que solicita que se especifique una clave de licencia estándar.

Para especificar la clave de licencia estándar, utilice la ventana **Cambiar licencia** (pág. [344\)](#page-343-0) en la consola de gestión. No es posible especificar la clave estándar al ejecutar el programa de instalación.

## <span id="page-16-0"></span>**1.4 Sistemas de archivos compatibles**

Acronis Backup & Recovery 11.5 puede realizar copias de seguridad y recuperar los siguientes sistemas de archivos con las siguientes limitaciones:

- FAT16/32
- **NTFS**
- $\blacksquare$  Ext2/Ext3/Ext4
- ReiserFS3: los archivos específicos no se pueden recuperar de las copias de seguridad del disco ubicadas en Acronis Backup & Recovery 11.5 Storage Node
- ReiserFS4: recuperación del volumen sin la capacidad de cambiar el tamaño del mismo, los archivos específicos no se pueden recuperar de las copias de seguridad del disco ubicadas en Acronis Backup & Recovery 11.5 Storage Node
- XFS: recuperación del volumen sin la capacidad de cambiar el tamaño del mismo, los archivos específicos no se pueden recuperar de las copias de seguridad del disco ubicadas en Acronis Backup & Recovery 11.5 Storage Node
- JFS: los archivos específicos no se pueden recuperar de las copias de seguridad del disco ubicadas en el nodo de almacenamiento Acronis Backup & Recovery 11.5
- Linux SWAP

Acronis Backup & Recovery 11.5 puede realizar copias de seguridad y recuperar sistemas de archivos dañados o incompatibles utilizando el enfoque sector por sector.

# <span id="page-16-1"></span>**1.5 Soporte técnico**

### **Programa de asistencia y mantenimiento**

Si necesita ayuda con su producto de Acronis, vaya a http://www.acronis.es/support/

### **Actualizaciones de productos**

Puede descargar las últimas actualizaciones para sus productos de software de Acronis registrado desde nuestra página web en cualquier momento después de iniciar sesión en su **Cuenta** (https://www.acronis.es/my/) y registrar el producto. Consulte **Registro de productos de Acronis en el sitio web** (http://kb.acronis.com/content/4834) y **Guía de usuario de la página web de Acronis** (http://kb.acronis.com/content/8128).

# <span id="page-17-0"></span>**2 Cómo empezar**

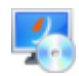

### **Paso 1. Instalación**

 Estas breves instrucciones de instalación le permiten comenzar a utilizar el producto rápidamente. Para obtener la descripción completa de los métodos y procedimientos de instalación, consulte la Documentación de instalación.

Antes de realizar la instalación, asegúrese de que:

- Su hardware cumple con los requisitos del sistema.
- Posee las claves de licencia de la edición que ha escogido.
- Posee el programa de instalación. Puede descargarlo del sitio web de Acronis.

### *Procedimiento*

Al seguir las instrucciones a continuación, puede seleccionar más de un rol de equipo.

- 1. Instale el servidor de gestión para poder gestionar múltiples equipos.
	- a. Ejecute el programa de instalación y haga clic en **Instalar Acronis Backup & Recovery 11.5**.
	- b. Después de aceptar los términos del acuerdo de licencia, seleccione la casilla de verificación **Controlar y configurar de forma centralizada la realización de copias de seguridad de equipos físicos y virtuales**.
	- c. Escriba las claves de licencia o impórtelas desde un archivo de texto.
	- d. Siga las instrucciones que aparecen en pantalla.

**Detalles**. La consola también se instalará para que pueda controlar el servidor de gestión localmente.

- 2. Instale un agente en cada equipo del que desee realizar la copia de seguridad.
	- a. Ejecute el programa de instalación y haga clic en **Instalar Acronis Backup & Recovery 11.5**.
	- b. Después de aceptar los términos del acuerdo de licencia, seleccione la casilla de verificación **Realizar la copia de seguridad de los datos de este equipo**.
	- c. Haga clic en **Especificar**, seleccione la casilla de verificación **Utilizar el siguiente servidor de licencias** y después ingrese el nombre o la dirección IP del servidor de gestión antes instalado.
	- d. Cuando se le pida, registre el equipo en el servidor de gestión.
	- e. Siga las instrucciones que aparecen en pantalla.
- 3. [Opcional] Instale el nodo de almacenamiento en el equipo que servirá como almacenamiento para las copias de seguridad de otros equipos.
	- a. Ejecute el programa de instalación y haga clic en **Instalar Acronis Backup & Recovery 11.5**.
	- b. Después de aceptar los términos del acuerdo de licencia, seleccione la casilla de verificación **Guardar las copias de seguridad de otros equipos en este equipo**.
	- c. Cuando se le pida, registre el nodo de almacenamiento en el servidor de gestión.
	- d. Siga las instrucciones que aparecen en pantalla.
- 4. [Opcional] Instale la consola en un equipo desde el que prefiera trabajar, si este equipo no es el servidor de gestión.
	- a. Ejecute el programa de instalación y haga clic en **Instalar Acronis Backup & Recovery 11.5**.
- b. Después de aceptar los términos del acuerdo de licencia, seleccione la casilla de verificación **Conectar a equipos remotos**.
- c. Siga las instrucciones que aparecen en pantalla.

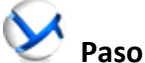

### **Paso 2. Ejecución**

Ejecute la Acronis Backup & Recovery 11.5 Management Console.

- En **Window s** Inicie la consola al seleccionar **Acronis Backup & Recovery 11.5** desde el menú **Inicio**.
- En **Linux** Inicie la sesión como raíz o como un usuario normal y después cambie de usuario según sea necesario. Inicie la consola con el comando

/usr/sbin/acronis\_console

Para comprender los elementos de la interfaz gráfica de usuario consulte "Uso de la consola de gestión (pág. [21\)](#page-20-0)".

### **Paso 3. Dispositivo de arranque**

Para poder recuperar un sistema operativo que no inicia o implementarlo desde cero, cree un dispositivo de arranque.

- 1. Seleccione **Herramientas > Crear dispositivo de arranque** en el menú.
- 2. Haga clic en **Siguiente** en la pantalla de bienvenida. Siga haciendo clic en **Siguiente** hasta que aparezca la lista de componentes.
- 3. Proceda como se describe en "Dispositivos de arranque basados en Linux" (pág. [273\)](#page-272-0).

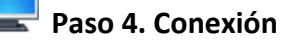

Conecte la consola al equipo gestionado o al servidor de gestión.

En la primera página de la consola, haga clic en lo siguiente:

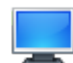

### **Gestionar este equipo**

Si el agente se instala en el mismo equipo que la consola.

### **Gestionar un equipo remoto**

Si el agente se instala en un equipo remoto.

**Conectar a un servidor de gestión** Para gestionar múltiples equipos físicos y virtuales.

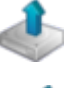

 **Paso 5. Copia de seguridad**

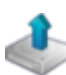

**Crear copia de seguridad ahora** (pág. [51\)](#page-50-1)

Haga clic en **Crear copia de seguridad ahora** para realizar una copia de seguridad de una vez en unos pocos pasos simples. El proceso de la copia de seguridad comenzará inmediatamente después de realizar los pasos necesarios.

*Para guardar su equipo en un archivo:*

En **Dónde realizar copias de seguridad**, haga clic en **Ubicación** y seleccione la ubicación en donde se guardará la copia de seguridad. Haga clic en **Aceptar** para confirmar su selección. Haga clic en **Aceptar** en la parte inferior de la ventana para iniciar la copia de seguridad.

**Consejo.** Con el dispositivo de arranque, puede realizar copias de seguridad sin conexión ("frías") de la misma forma que en el sistema operativo.

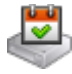

### **Crear plan de copia de seguridad** (pág. [51\)](#page-50-2)

Cree un plan de copias de seguridad si necesita una estrategia de copias de seguridad a largo plazo que incluya esquemas de copias de seguridad, programaciones y condiciones, eliminación oportuna de copias de seguridad o moverlas a ubicaciones diferentes.

*Notas para los usuarios de versiones avanzadas:* Al crear un plan de copias de seguridad en un servidor de gestión, puede:

- Seleccionar equipos o grupos de equipos completos.
- Seleccionar diferentes elementos de datos en cada equipo.

- Utilizar reglas de selección para seleccionar los mismos elementos de datos en diferentes equipos.

De esta manera, creará un plan de copias de seguridad centralizado para implementar en los equipos seleccionados. Para obtener más información, consulte "Creación de un plan de copias de seguridad centralizado" (pág[. 364\)](#page-363-0).

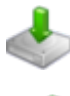

### **Paso 6. Recuperación**

**Recuperar** (pág. [138\)](#page-137-1)

Para recuperar los datos, debe seleccionar los datos incluidos en la copia de seguridad y el destino en donde se recuperarán los datos. Como resultado, se creará una tarea de recuperación.

La recuperación de un disco o volumen en un volumen bloqueado por el sistema operativo necesita un reinicio. Después de completar la recuperación, el sistema operativo recuperado se conecta en línea automáticamente.

Si falla el inicio del equipo o si necesita recuperar un sistema desde cero, inicie el equipo que tiene los dispositivos de arranque y configure la operación de recuperación del mismo modo como tarea de recuperación.

*Notas para los usuarios de versiones avanzadas*: No puede controlar las operaciones en el dispositivo de arranque con el servidor de gestión. Pero puede desconectar la consola desde el servidor y conectarla al equipo iniciado desde el dispositivo.

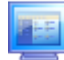

### **Paso 7. Gestión**

El panel de **Navegación** (en la parte izquierda de la consola) le permite navegar por las vistas del producto que se utilizan para distintos fines de administración.

- Utilice la vista **Planes y tareas de la copia de seguridad** para gestionar los planes y tareas de la copia de seguridad: ejecutar, editar, detener y eliminar planes y tareas, ver sus estados y progreso.
- Utilice la vista **Alertas** para identificar y resolver rápidamente los problemas.
- Use la vista **E** Registro para buscar en el registro de las operaciones.
- La bóveda (pág. [426\)](#page-425-1) es el lugar donde se guardn los archivos de copia de seguridad. Navegue hasta la vista **Bóvedas** (pág. [191\)](#page-190-1) para ver la información sobre sus bóvedas. Navegue aún más hasta la bóveda específica para ver las copias de seguridad y su contenido. También puede seleccionar los datos para recuperar y realizar operaciones manuales con las copias de seguridad (montaje, validación, eliminación).

### **Administración del servidor de gestión**

- Utilice la vista **Equipos con agentes** para gestionar equipos registrados en el servidor de gestión. Para un trabajo eficaz con un gran número de equipos, organícelos en grupos (pág. [376\)](#page-375-0).
- Utilice la vista **Equipos virtuales** (pág. [389\)](#page-388-0) para gestionar los entornos de virtualización admitidos.
- Si opta por almacenar todos los archivos comprimidos de copia de seguridad en una única o en unas pocas ubicaciones de red, cree bóvedas centralizadas en estas ubicaciones. Una vez que se ha creado una bóveda, puede ver y gestionar su contenido seleccionando **Bo Bóvedas > Centralizadas > "Nombre de la bóveda"** en el panel de **Navegación.** El acceso directo a la bóveda se implementará en todos los equipos registrados. La bóveda se puede especificar como un destino de la copia de seguridad en cualquier plan de copia de seguridad que usted o los usuarios de los equipos registrados hayan creado.
- Cree bóvedas gestionadas centralizadas en el nodo de almacenamiento (pág. [235\)](#page-234-0) para poder:
	- Buscar el **Catálogo de datos** (pág. [143\)](#page-142-0) para la versión necesaria de los datos incluidos en la copia de seguridad en todas las bóvedas gestionadas.
	- Realizar la copia de seguridad de múltiples equipos en dispositivos de cintas (pág. [211\)](#page-210-0) conectados al nodo de almacenamiento.
	- Utilizar la deduplicación (pág. [245\)](#page-244-0) para minimizar el espacio de almacenamiento ocupado por los datos y disminuir la carga de la red durante la copia de seguridad.

# <span id="page-20-0"></span>**2.1 Uso de la consola de gestión**

En cuanto se conecta la consola a un equipo gestionado (pág. [431\)](#page-430-2) o a un servidor de gestión (pág. [435\)](#page-434-0), los elementos correspondientes aparecen en el espacio de trabajo de la consola (en el menú, en el área principal con la pantalla de **Bienvenida** o en el panel de **Navegación**) permitiéndole llevar a cabo operaciones específicas del agente o del servidor.

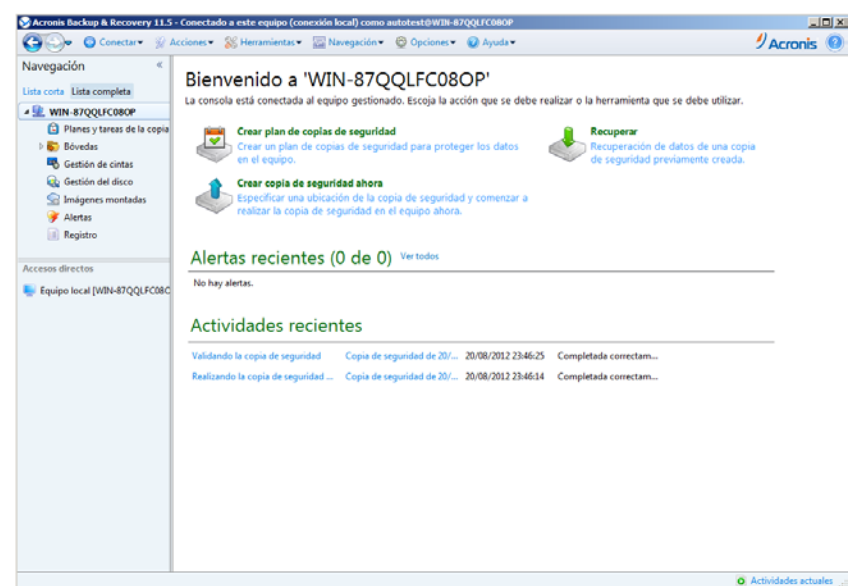

**Acronis Backup & Recovery 11.5 Management Console: Pantalla de Bienvenida**

### **Elementos clave del espacio de trabajo de la consola**

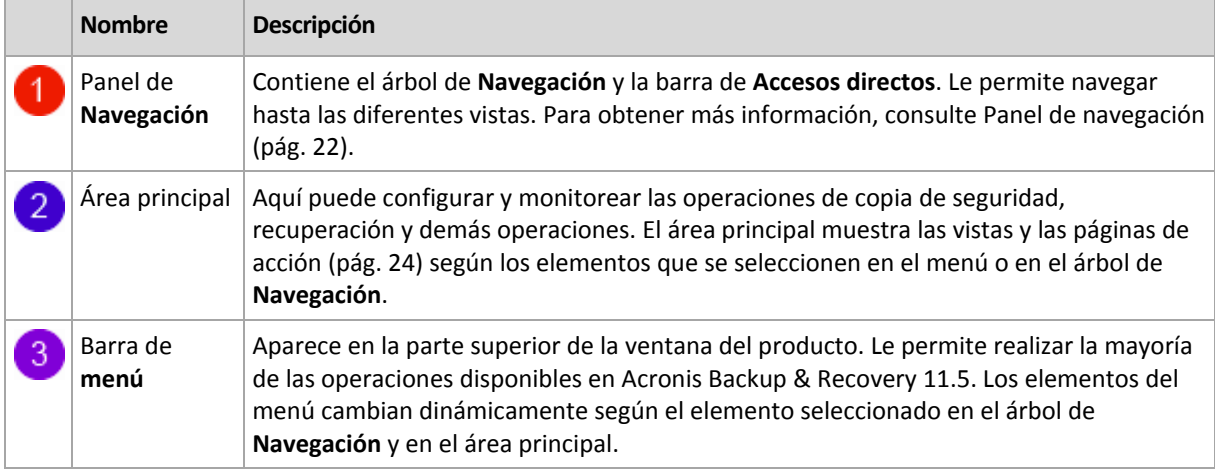

### <span id="page-21-0"></span>**2.1.1 Panel de "Navegación"**

El panel de navegación incluye el árbol de **Navegación** y la barra de **Accesos directos**.

### **Árbol de navegación**

El árbol de **Navegación** le permite navegar por las vistas de los programas. Las vistas dependen de si la consola está conectada a un equipo gestionado o al servidor de gestión. En ambos casos, puede escoger entre las vistas **Lista completa** o **Lista corta**. La **Lista corta** contiene las vistas usadas más frecuentemente de la **Lista completa**.

### **Vistas para un equipo gestionado**

Cuando la consola está conectada a un equipo gestionado, las siguientes vistas están disponibles en el árbol de navegación.

La **Lista corta** muestra

 **[Nombre del equipo]**. Esta es la raíz del árbol, también llamada pantalla de **Bienvenida**. Muestra el nombre del equipo al cual está conectada la consola en ese momento. Utilice esta vista para tener un acceso rápido a las operaciones principales, disponibles en el equipo gestionado.

- **Planes y tareas de la copia de seguridad**. Utilice esta vista para gestionar planes y tareas de la copia de seguridad en el equipo gestionado: ejecutar, editar, detener y eliminar planes y tareas, y ver su progreso.
- **Bóvedas**. Utilice esta vista para gestionar bóvedas personales y los archivos comprimidos almacenados en ellas, añadir nuevas bóvedas, renombrar y eliminar las ya existentes, validar bóvedas, explorar el contenido de las copias de seguridad, etc. Si el equipo está registrado en el servidor de gestión, puede examinar las bóvedas centralizadas y realizar las operaciones en los archivos comprimidos para los cuales posee los permisos adecuados.
- **Alertas.** Utilice esta vista para examinar los mensajes de advertencia para el equipo gestionado.

La **Lista completa** además muestra

- **Gestión de cintas**. Utilice esta vista para realizar las operaciones con las cintas.
- **Gestión del disco**. Utilice esta vista para llevar a cabo operaciones sobre las unidades de disco duro del equipo.
- **Registro**. Utilice esta vista para examinar la información sobre operaciones llevadas a cabo por el programa en el equipo gestionado.
- **Imágenes montadas**. Este nodo se muestra si al menos un volumen está montado. Utilice esta vista para gestionar las imágenes montadas.

#### **Vistas para un servidor de gestión**

Cuando la consola está conectada a un servidor de gestión, las siguientes vistas están disponibles en el árbol de navegación.

La **Lista corta** muestra

- **[Nombre del servidor de gestión]**. Esta es la raíz del árbol, también llamada pantalla de **Bienvenida**. Muestra el nombre del servidor de gestión al cual está conectada la consola en ese momento. Utilice esta vista para tener un acceso rápido a las operaciones principales, disponibles en el servidor de gestión.
	- **Tablero de control**. Utilice esta vista para calcular rápidamente si los datos están protegidos correctamente en los equipos registrados del servidor de gestión.
	- **Equipos con agentes**. Utilice esta vista para gestionar los equipos registrados en el servidor de gestión.
	- **Planes y tareas de la copia de seguridad**. Utilice esta vista para gestionar planes y tareas de copias de seguridad centralizados en el servidor de gestión.
	- **Bóvedas**. Utilice esta vista para gestionar bóvedas centralizadas y los archivos comprimidos almacenados en ellas: crear nuevas bóvedas centralizadas, cambiar de nombre y eliminar las existentes, asignar usuarios y administradores de las bóvedas, realizar operaciones con archivos comprimidos y copias de seguridad, etc.
	- **Alertas.** Utilice esta vista para examinar los mensajes de advertencia para el servidor de gestión y todos los equipos registrados.

La **Lista completa** además muestra

 **Catálogo de datos**. Utilice esta vista para la búsqueda rápida de la versión necesaria de los datos incluidos en la copia de seguridad en las bóvedas gestionadas centralizadas.

- **E de cauipos virtuales**. Utilice esta vista para gestionar los entornos de virtualización compatibles.
- **Nodos de almacenamiento**. Utilice esta vista para gestionar los nodos de almacenamiento. Añada un nodo de almacenamiento para poder crear bóvedas centralizadas que serán gestionadas por el nodo.
- **Gestión de cintas**. Utilice esta vista para realizar las operaciones con las cintas.
- **Licencias.** Utilice esta vista para gestionar las licencias.
- **Informes.** Utilice esta vista para generar informes.
- **Registro**. Utilice esta vista para examinar el historial de las operaciones de gestión centralizada, así como el historial de las operaciones registradas en los registros locales de los equipos registrados en los nodos de almacenamiento.

#### **Barra de accesos directos**

La barra de **Accesos directos** aparece debajo del árbol de navegación. La misma le brinda un método fácil y conveniente para conectarse con los equipos solicitados añadiéndolos a los accesos rápidos.

#### *Para añadir un acceso rápido a un equipo*

- 1. Conecte la consola a un equipo gestionado.
- 2. En el árbol de navegación, haga clic con el botón derecho en el nombre del equipo (un elemento raíz del árbol de navegación) y después seleccione **Crear acceso directo**.

Si la consola y el agente se instalan en el mismo equipo, el acceso directo a este equipo se añadirá a la barra de accesos directos automáticamente como **Equipo local [Nombre del equipo]**.

### **Operaciones con los paneles**

#### *Cómo expandir/minimizar paneles*

De manera predeterminada, el panel **Navegación** aparece expandido. Es posible que tenga que minimizar el panel para liberar un poco de espacio de trabajo adicional. Para hacerlo, haga clic en la flecha tipo ( $\leq$ ). El panel se minimizará y la flecha tipo cambiará su dirección ( $\geq$ ). Haga clic en la flecha tipo nuevamente para expandir el panel.

#### *Cómo cambiar los bordes de los paneles*

- 1. Posicione el ratón sobre el borde del panel.
- <span id="page-23-0"></span>2. Cuando el puntero se transforme en una flecha de dos puntas, arrástrelo para mover el borde.

### **2.1.2 Área principal, vistas y páginas de acción**

El área principal es un sitio básico en el que trabajará con la consola. Aquí se crean, editan y gestionan los planes de copias de seguridad, las tareas de recuperación y se realizan otras operaciones. El área principal se muestra diferentes vistas y las **páginas de acción** según los elementos que seleccione en el menú o en el árbol de Navegación.

### **Vistas**

Una vista aparece en el área principal al hacer clic en cualquier elemento del árbol de **Navegación** del Panel de navegación (pág. [22\)](#page-21-0).

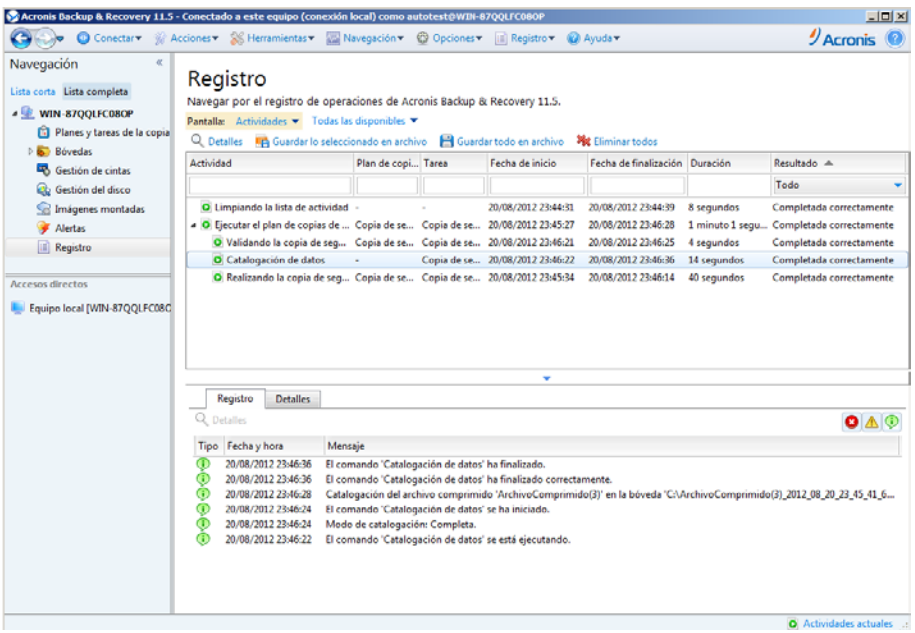

#### **Vista "Registro"**

### **La manera más común de trabajar con las vistas**

En general, cada vista contiene una tabla de elementos, una barra de herramientas con botones y el panel **Información**.

- Utilice las capacidades de filtrado y clasificación (pág. [25\)](#page-24-0) para buscar el elemento en cuestión dentro de la tabla.
- En la tabla, seleccione el elemento deseado.
- En el panel información (minimizado de manera predeterminada), vea los detalles del elemento. Para expandir el panel, haga clic en la marca de flecha  $($   $\triangle$ ).
- Lleve a cabo acciones sobre el elemento seleccionado. Hay varias formas de llevar a cabo la misma acción en diferentes elementos seleccionados:
	- Al hacer clic en los botones de la barra de tareas.
	- Al seleccionar los elementos en el menú **Acciones.**
	- Al hacer clic con el botón derecho en el elemento y seleccionar la operación en el menú contextual.

### <span id="page-24-0"></span>Organización, filtrado y configuración de los elementos de la tabla

La siguiente es una guía para ordenar, filtrar y configurar los elementos de la tabla en cualquier vista.

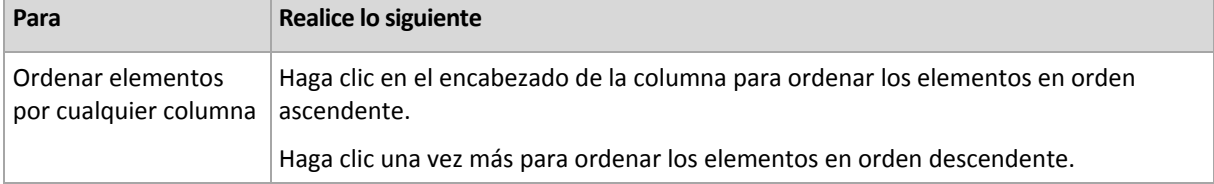

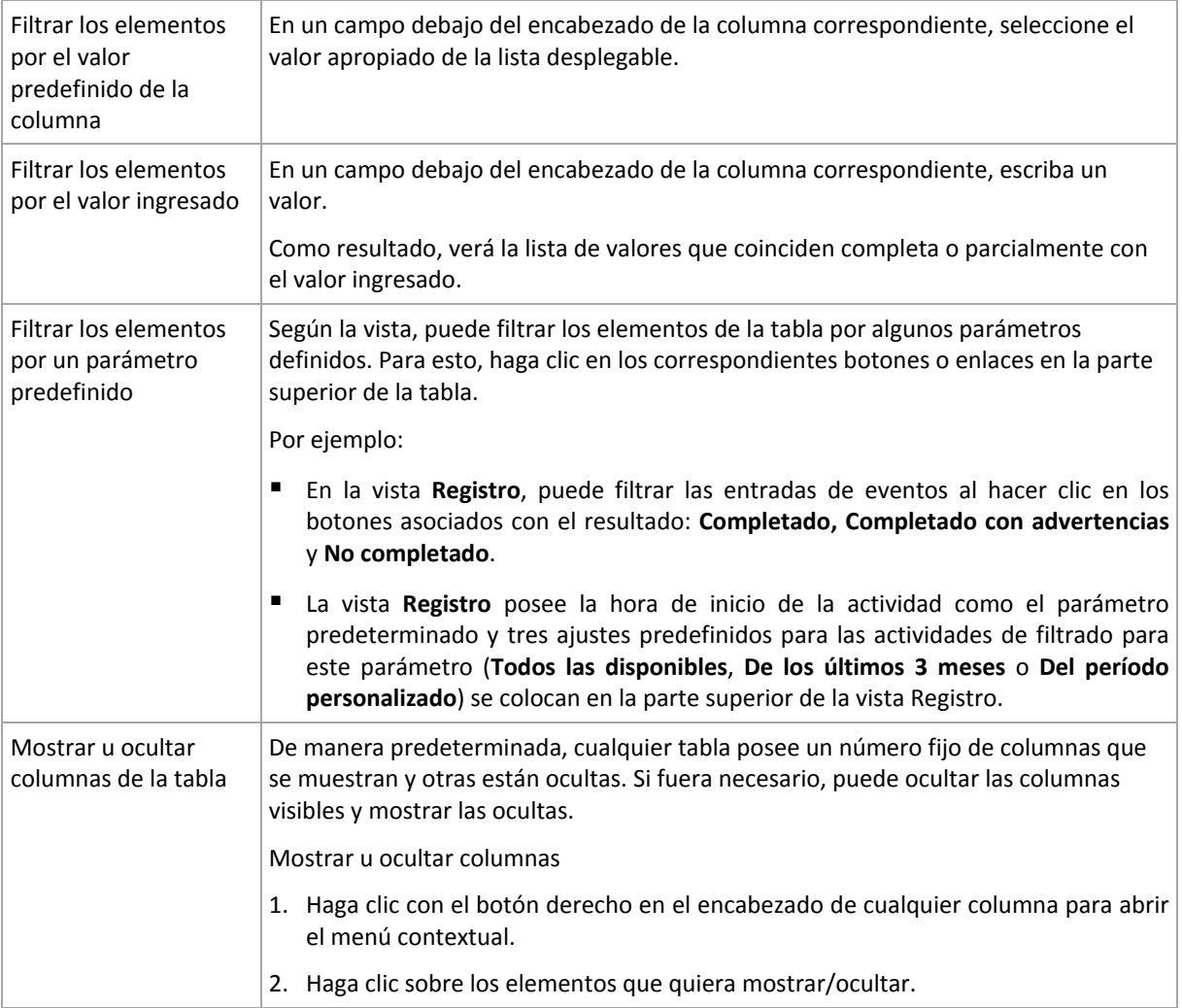

### **Páginas de acción**

Una página de acción aparece en el área principal al hacer clic en cualquier elemento de acción en el menú **Acciones**. Contiene los pasos que hay que llevar a cabo para crear e iniciar cualquier tarea o un plan de copias de seguridad.

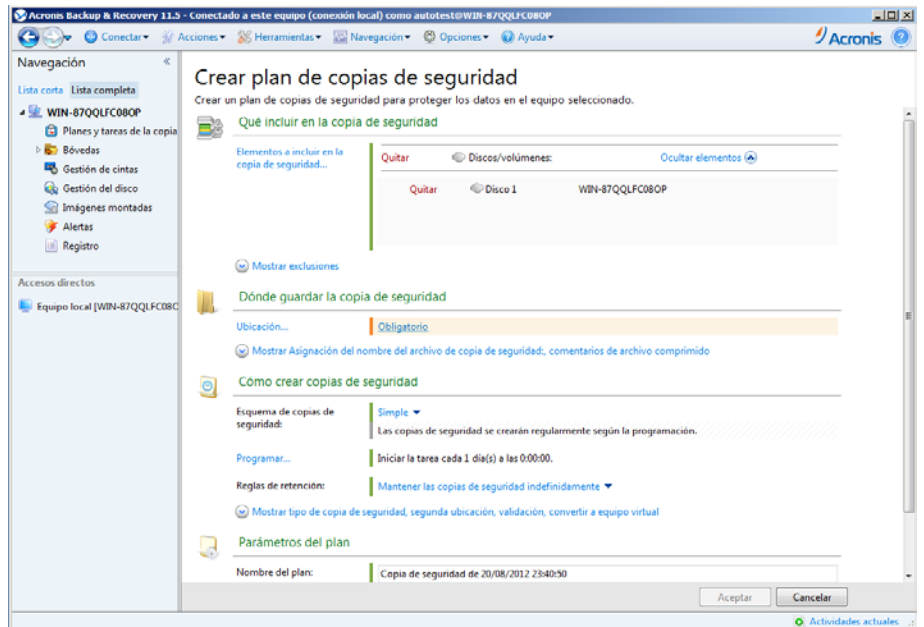

**Página de acción: crear plan de copias de seguridad**

### **Uso de controles y especificación de configuraciones**

Utilice los controles activos para especificar la configuración y los parámetros de un plan de copias de seguridad o la tarea de recuperación. De manera predeterminada, los campos como credenciales, opciones, comentarios y algunos otros están ocultos. La mayoría de las configuraciones se configuran haciendo clic en los enlaces **Mostrar…** correspondientes. Otros se seleccionan en la lista desplegable o se escriben manualmente en los campos de la página.

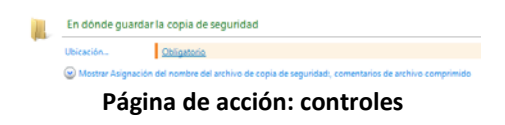

Acronis Backup & Recovery 11.5 recuerda los cambios que se hacen en las páginas de acción. Por ejemplo, si comienza por crear un plan de copias de seguridad, y luego por cualquier motivo cambia a otra vista sin llegar a crear el plan, puede hacer clic en el botón de navegación **Atrás** en el menú. O, si ha adelantado varios pasos, haga clic en la flecha **Abajo** y seleccione la página donde comenzó a crear el plan desde la lista. Así podrá realizar los pasos restantes y proceder a la creación del plan de copias de seguridad.

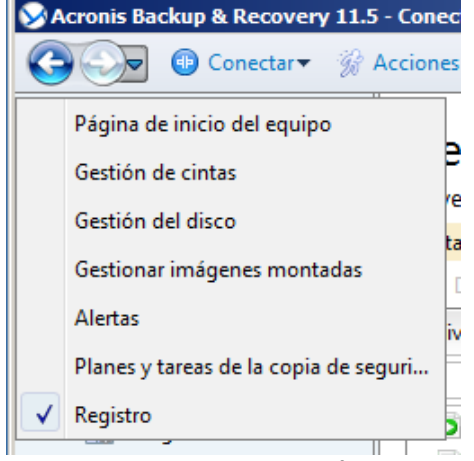

**Botones de navegación**

### <span id="page-27-0"></span>**2.1.3 Opciones de Consola**

Las opciones de consola definen la manera en la que se representa la información en la Interfaz gráfica de usuario de Acronis Backup & Recovery 11.5.

Para acceder a las opciones de la consola, seleccione **Opciones > Consola** desde el menú superior.

### **Opciones de visualización de alertas**

La opción especifica qué alertas mostrar y cuáles ocultar en la vista **Alertas**.

El valor predeterminado: **Todos las alertas**.

Para mostrar (ocultar) alertas, seleccione (desmarque) las casillas de verificación al lado de sus respectivos tipos de alertas.

### <span id="page-27-1"></span>**Caché de las credenciales**

La opción especifica si almacenar las credenciales ingresadas al utilizar la consola de gestión.

El valor predeterminado: **Habilitado**.

Si la opción está habilitada, las credenciales para las distintas ubicaciones que introduzca durante una sesión de la consola se guardan para utilizarse en sesiones posteriores. En Windows, las credenciales se almacenan en el Administrador de credenciales de Windows. En Linux, las credenciales se almacenan en un archivo cifrado especial.

Si la opción está deshabilitada, las credenciales solo se almacenan hasta que la consola se cierre.

Para borrar el caché de credenciales de la cuenta de usuario actual, haga clic en el botón **Borrar caché de credenciales**.

### **Fuentes**

La opción define las fuentes que se usarán en la interfaz gráfica de usuario de Acronis Backup & Recovery 11.5. Las configuraciones de **menú Fuentes** afectan a los menús desplegables y contextuales. La configuración de **Fuente de la aplicación** afecta a los otros elementos de la interfaz gráfica de usuario.

El valor predeterminado: La **fuente por defecto** del sistema para los menús y los elementos de la interfaz de la aplicación.

Para realizar una selección, elija la fuente en el cuadro combinado respectivo y establezca las propiedades de la fuente. Puede obtener una vista previa de la fuente al hacer clic en el botón **Examinar** de la derecha.

### **Mensajes emergentes**

Estas opciones son eficaces cuando la consola está conectada a un equipo gestionado o servidor de gestión.

### **Cuadro de diálogo "Actividades que necesitan interacción"**

Esta opción define si se debe mostrar la ventana emergente cuando hay una o más actividades que necesitan de la interacción del usuario. Esta ventana le permite especificar su decisión, como confirmar el reinicio o volver a intentarlo después de liberar espacio de disco, en todas las actividades en el mismo lugar. Hasta que al menos una actividad necesite de interacción, puede abrir esta ventana en cualquier momento desde la pantalla de bienvenida del equipo gestionado. Como alternativa, puede revisar los estados de ejecución de tareas en la vista **Tareas y planes de copias de seguridad** y especificar su decisión sobre cada tarea en el panel de información.

El valor predeterminado: **Habilitado.**

Para realizar una selección, seleccione o desmarque la casilla de verificación en el **cuadro de diálogo "Actividades que necesitan interacción"**.

### **Cuadro de diálogo "Confirmación de comentarios"**

Esta opción define si se ha de mostrar una ventana emergente con la información sobre el sistema al producirse un error. Puede enviar esta información al servicio de asistencia técnica de Acronis.

El valor predeterminado: **Habilitado.**

Para realizar una selección, seleccione o desmarque la casilla de verificación en el **cuadro de diálogo "Confirmación de comentarios"**.

### **Notificar si el dispositivo de arranque no se crea**

Esta opción define si se ha de mostrar una ventana emergente al ejecutarse la consola de gestión en un equipo sin que se haya creado un dispositivo de arranque en ese equipo.

El valor predeterminado es: **Habilitado.**

Para realizar una selección, marque o desmarque la casilla de verificación **Notificar si el dispositivo de arranque no se crea**.

### **Notificarme cuando la consola de gestión esté conectada a un componente de una versión diferente**

Esta opción define si se ha de mostrar una ventana emergente cuando una consola se conecta a un agente/servidor de gestión y las versiones son diferentes.

El valor predeterminado: **Habilitado.**

Para realizar una selección, marque o desmarque la casilla de verificación **Notificarme cuando la consola de gestión esté conectada a un componente de una versión diferente**.

### **Solicitar la descripción al expulsar una cinta**

Esta opción define si se ha de mostrar un comando para que describa una cinta cuando la expulsa (pág. [224\)](#page-223-0) de un dispositivo de cintas utilizando Acronis Backup & Recovery 11.5. Por ejemplo, puede describir la ubicación física en donde la cinta se mantendrá (recomendado). Si una cinta se expulsa automáticamente según la opción **Expulsar cintas después de copias de seguridad**exitosas (pág. [132\)](#page-131-1), dicho comando no se visualiza.

El valor predeterminado es: **Habilitado.**

Para realizar una selección, seleccione o desmarque la casilla de verificación **"Solicitar la descripción al expulsar una cinta"**.

### **Sobre los resultados de la ejecución de tareas**

La opción solo es eficaz cuando la consola está conectada a un equipo gestionado.

La opción define si se muestran los mensajes emergentes sobre los resultados de la ejecución de tareas: finalización exitosa, falla o éxito con advertencias. Cuando se deshabilita la visualización de mensajes emergentes, puede revisar los estados de ejecución de tareas y los resultados en la vista **Planes y tareas de la copia de seguridad**.

El valor predeterminado: **Habilitado** para todos los resultados.

Para una realizar una configuración por cada resultado individualmente (finalización exitosa, falla o éxito con advertencias) seleccione o anule su selección en la casilla de verificación respectiva.

### **Página de inicio**

Esta opción define si mostrar la página de **Bienvenida** o la vista de **Panel de control** al conectarse la consola a un servidor de gestión.

El valor predeterminado: la ventana de **Bienvenida**.

Para realizar una selección, seleccione o desmarque la casilla de verificación en la **vista "Panel de control"**.

Esta opción también se puede establecer en la ventana de **Bienvenida**. Si selecciona la casilla de verificación **Al inicio, se verá el Panel de control en vez de la vista actual** en la ventana de **Bienvenida,** dicha configuración se actualizará según corresponda.

# <span id="page-30-0"></span>**3 Comprensión de Acronis Backup & Recovery 11.5**

Esta sección tiene como objetivo brindar una clara comprensión del producto para que se lo pueda usar en varias circunstancias sin las instrucciones "paso a paso".

## <span id="page-30-1"></span>**3.1 Propietarios**

Esta sección explica el concepto del propietario de un plan de copias de seguridad (tarea) y del propietario de un archivo comprimido.

### **Propietario del plan (tarea)**

El propietario del plan local de la copia de seguridad es el usuario que creó el plan o lo modificó por última vez.

El propietario del plan de copias de seguridad centralizado es el administrador del servidor de gestión que creó o fue el último en modificar el plan de copias de seguridad centralizado.

La tareas que pertenecen a un plan de copias de seguridad, tanto local como centralizado, son del propietario del plan de la copia de seguridad.

Las tareas no pertenecen al plan de copias de seguridad, como sucede con las tareas de recuperación, sino que son propiedad del último usuario que modificó o creó la tarea.

### **Administración de un plan (tarea) que es propiedad de otro usuario**

Si un usuario tiene derechos de Administrador en el equipo, puede modificar las tareas y los planes de copias de seguridad locales que un usuario registró en el sistema operativo.

Cuando un usuario abre un plan o tarea para edición, que es propiedad de otro usuario, se borran todas las contraseñas de la tarea. Esto evita el truco "modificar la configuración, dejar la contraseña". El programa muestra una advertencia cada vez que intenta editar un plan (tarea) que fue modificada por otro usuario. Al ver la advertencia, tiene dos opciones:

- Haga clic en **Cancelar** y cree su propio plan o tarea. La tarea original permanecerá intacta.
- Continuar con la edición. Deberá introducir todas las credenciales requeridas para la ejecución del plan o la tarea.

### **Propietario del archivo comprimido**

El propietario del archivo comprimido es el usuario que guardó el archivo comprimido en su destino. Para más exactitud, es el usuario cuya cuenta se especificó cuando se creó el plan de copias de seguridad en el paso **Dónde realizar copias de seguridad**. Por defecto, se usan las credenciales del plan.

## <span id="page-30-2"></span>**3.2 Credenciales utilizadas en planes y tareas de copias de seguridad**

En esta sección, se explica el concepto de credenciales de acceso, credenciales del plan de copias de seguridad y credenciales de tareas.

### **Credenciales de acceso**

Cuando explora las ubicaciones de copias de seguridad, configura las copias de seguridad o crea tareas de recuperación, posiblemente deba proporcionar credenciales para acceder a varios recursos, como los datos que incluirá en copias de seguridad o la ubicación en las que se almacenan (o almacenarán) las copias de seguridad.

Si la opción **Caché de credenciales** (pág. [28\)](#page-27-1) está habilitada (está habilitada de forma predeterminada), las credenciales que usted proporciona durante una sesión de consola se guardan para su uso durante las sesiones posteriores. De esta manera, no es necesario ingresar las credenciales la próxima vez. Las credenciales están en caché de forma independiente para cada uno de los usuarios que utilizan la consola en el equipo.

### **Credenciales del plan de copias de seguridad**

Cualquier plan de copias de seguridad que se ejecute en un equipo lo hará en nombre de un usuario.

### **En Windows:**

De forma predeterminada, el plan se ejecuta en la cuenta del servicio de agente si lo crea un usuario que tiene privilegios administrativos en el equipo. Si lo crea un usuario regular, como un miembro del grupo **Usuarios**, el plan se ejecuta en la cuenta de este usuario.

Al crear un plan de copias de seguridad, solo se le pedirán las credenciales en casos específicos. Por ejemplo:

- Está planificando copias de seguridad como un usuario regular y no introdujo las credenciales cuando conectó la consola al equipo. Esto puede suceder cuando utilice la edición de un producto autónomo o conectado a la consola al hacer clic en **Gestionar este equipo**.
- Esta creando una copia de seguridad de un clúster de Microsoft Exchange en un nodo de almacenamiento.

### **Especificación explícita de las credenciales**

Tiene la opción de especificar explícitamente una cuenta de usuario en la que se ejecutará el plan de copias de seguridad. Para hacerlo, en la página de creación de plan de copias de seguridad:

- 1. En la sección **Planificar parámetros**, haga clic en **Mostrar credenciales del plan, comentarios, etiqueta**.
- 2. Haga clic en **Credenciales del plan**.
- 3. Ingrese las credenciales con las que se ejecutará el plan. Cuando introduzca el nombre de una cuenta de usuario de Active Directory, asegúrese de especificar también el nombre del dominio (DOMINIO\NombreDeUsuario o NombreDeUsuario@dominio).

### **En Linux:**

No es necesario que especifique las credenciales del plan de copias de seguridad. En Linux, los planes de copias de seguridad siempre se ejecutan en el usuario raíz.

### **Credenciales de la tarea**

Como un plan de copias de seguridad, un usuario es quien ejecuta todas las tareas.

### **En Windows:**

Cuando crea una tarea, tiene la opción de especificar explícitamente una cuenta en la que se ejecutará la tarea. Su elección depende de si la tarea se utiliza para un inicio manual o para la ejecución planificada.

### **Inicio manual**

Cada vez que comienza la tarea manualmente, esta se ejecutará con las credenciales con las que haya iniciado sesión. Cualquier persona que tenga privilegios administrativos en el equipo también puede iniciar la tarea. Se ejecutará la tarea con las credenciales de las personas.

La tarea siempre ejecutará con las mismas credenciales, independientemente del usuario que inició la tarea, si especifica las credenciales de las tareas explícitamente.

### **Inicio programado o postergado.**

Las credenciales de las tareas son obligatorias. No puede llevar a cabo la creación de la tarea hasta que especifique las credenciales de la tarea. Las credenciales de la tarea están especificadas en la página de creación de tarea de manera similar en que se especifican las credenciales del plan.

### **En Linux:**

No es necesario que especifique las credenciales de la tarea. En Linux, las tareas siempre se ejecutan en el usuario raíz.

# <span id="page-32-0"></span>**3.3 Privilegios de usuario en un equipo administrado**

### **Windows**

Cuando se administra un equipo donde se ejecute Windows, el alcance de los derechos de administración del usuario dependen de los privilegios del usuario en el equipo.

### **Usuarios comunes**

Un usuario común, como un miembro del grupo de usuarios, tiene los siguientes derechos de administración:

- Realizar la copia de seguridad a nivel de archivo y la recuperación de los archivos a los cuales el usuario tiene permiso de acceso; pero sin usar una instantánea de copia de seguridad al nivel de archivo (pág. [121\)](#page-120-0).
- Crear y administrar los planes de copia de seguridad y tareas.
- Ver (pero no gestionar) los planes y tareas de copia de seguridad creados por otros usuarios.
- Ver los registros de sucesos locales.

### **Operadores de copia de seguridad**

Un usuario que sea miembro del grupo de Operadores de copia de seguridad, también tiene el siguiente permiso de gestión:

 Realizar una copia de seguridad y recuperación de todo el equipo o cualquier dato en el equipo, con o sin la instantánea de un equipo. El uso de un proveedor de instantáneas de hardware puede seguir exigiendo privilegios administrativos.

### **Administradores**

Un usuario que sea miembro del grupo de administradores, también tiene el siguiente permiso de gestión:

 Ver y gestionar los planes y tareas de la copia de seguridad que pertenecen al usuario en el equipo.

### **Linux**

Cuando se administra un equipo donde se ejecuta Linux, el usuario tiene u obtiene los privilegios de raíz y entonces puede:

- Realizar la copia de seguridad y la recuperación de cualquier dato o todo el equipo, con todo el control del agente de Acronis Backup & Recovery 11.5 y las operaciones y archivos de registro en el equipo.
- Administrar los planes y tareas de la copia de seguridad local que son propiedad de cualquier usuario registrado en el sistema operativo.

Para evitar el registro de la rutina en el sistema como raíz, el superusuario se puede registrar con las credenciales de usuario normales y entonces cambiar de usuario como lo necesite.

# <span id="page-33-0"></span>**3.4 Lista de servicios de Acronis**

Durante la instalación, Acronis Backup & Recovery 11.5 crea varios servicios.

- Los servicios principales presentan los componentes principales de Acronis Backup & Recovery 11.5: el agente, el servidor de gestión y el nodo de almacenamiento.
- Los servicios auxiliares permiten ciertas funcionalidades de los componentes principales.
- Los servicios comunes contribuyen con varios componentes de Acronis Backup & Recovery 11.5 y otros productos de Acronis.

### **Servicios de los componentes de Acronis Backup & Recovery 11.5**

El servicio principal se puede ejecutar en una cuenta dedicada o en una cuenta que especifique durante la instalación. Cualquiera de las cuentas posee privilegios necesarios para que el servicio funcione. Los privilegios incluyen un conjunto de permisos de usuario, la pertenencia a grupos de seguridad y los permisos de **Control total** de las claves de registro correspondientes en la siguiente clave: HKEY\_LOCAL\_MACHINE\SOFTWARE\Acronis. No se han concedido permisos para otras claves de registro.

La siguiente tabla enumera los servicios de los componentes de Acronis Backup & Recovery 11.5 y los privilegios para sus cuentas.

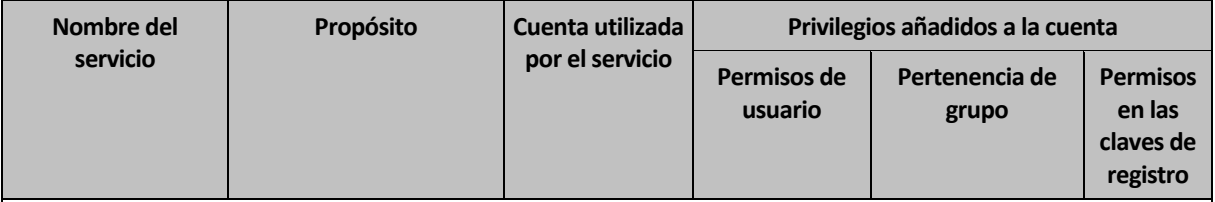

**Servicios para agentes de Acronis Backup & Recovery 11.5**

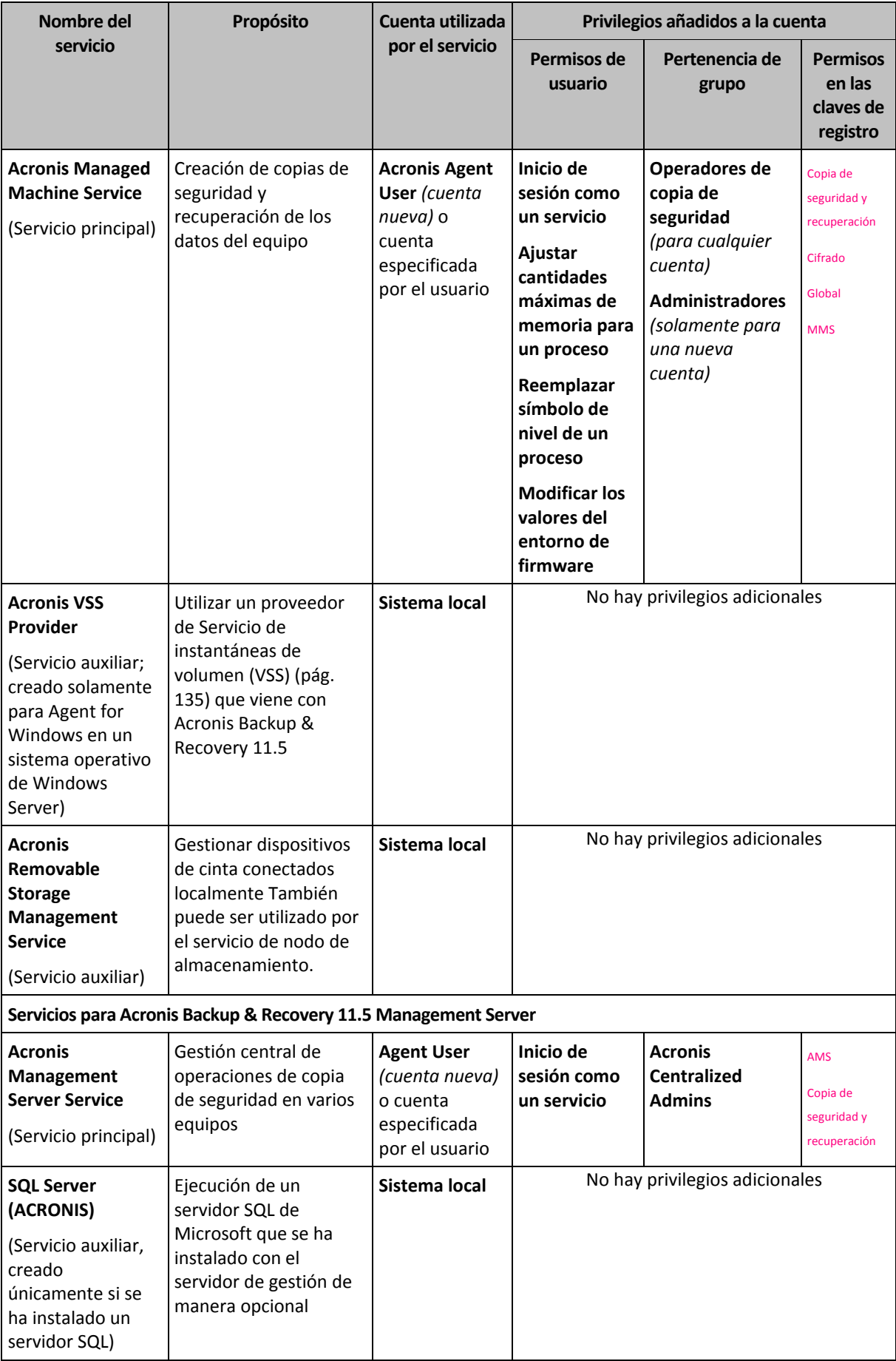

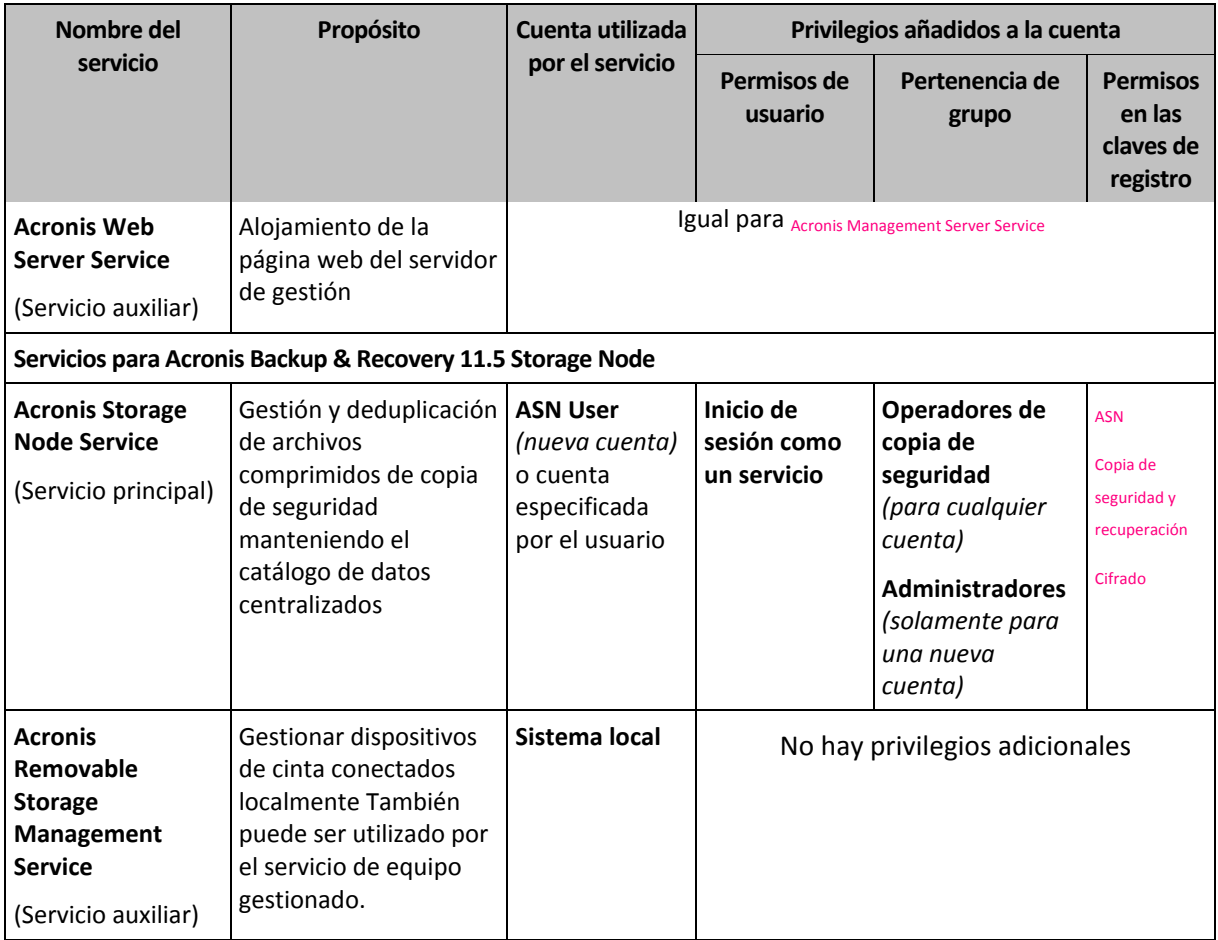

### **Servicios comunes**

Los siguientes servicios pueden ser utilizados por varios componentes de Acronis Backup & Recovery 11.5 y otros productos de Acronis. Estos servicios siempre se ejecutan bajo una cuenta de sistema. No se le han concedido privilegios adicionales a la cuenta.

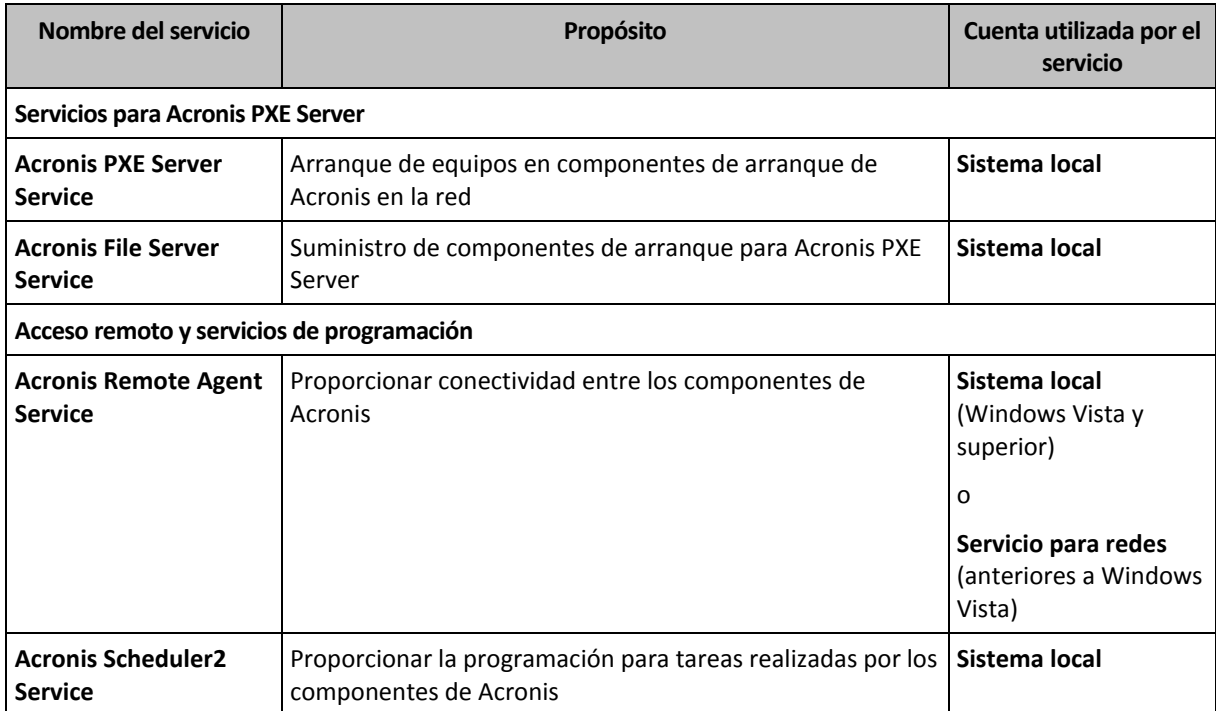
## **Dependencias en otros servicios**

Los servicios principales dependen de Acronis Scheduler2 Service y de los siguientes servicios estándar de Windows: **Llamada de procedimiento remoto (RPC)**, y **Almacenamiento protegido**. Acronis Managed Machine Service y Acronis Storage Node Service también dependen del servicio estándar de **Windows Management Instrumentation**.

Para ver la lista de dependencias para un servicio, haga lo siguiente:

- 1. En el complemento **Servicios**, haga doble clic en el nombre del servicio.
- 2. En la pestaña **Dependencias** examine el campo **Este servicio depende…**

# **3.5 Copias de seguridad completas, incrementales y diferenciales**

Acronis Backup & Recovery 11.5 proporciona la capacidad para usar los esquemas de la copia de seguridad populares, como abuelo-padre-hijo y Torres de Hanói, y también para crear esquemas de copia de seguridad personalizados. Todos los esquemas de copia de seguridad están basados en métodos de copia de seguridad diferenciales, incrementales o completos. El término "esquema" denota el algoritmo para aplicar estos métodos para el algoritmo de limpieza del archivo.

Los métodos de comparación entre sí no parecen tener mucho sentido porque los métodos funcionan como un equipo en un esquema de copias de seguridad. Cada método debería tener un rol específico de acuerdo con sus ventajas. Un esquema de copia de seguridad competente podrá sacar provecho de las ventajas de todos los métodos de copias de seguridad y atenúa la influencia de deficiencias de todos los métodos. Por ejemplo, una copia de seguridad diferencial semanal facilita la limpieza del archivo porque se puede borrar fácilmente junto con el conjunto semanal de la copia de seguridad incremental de la que depende.

La realización de la copia de seguridad con los métodos de respaldo completo, incremental o diferencial genera una copia de seguridad (pág. [429\)](#page-428-0) del tipo correspondiente.

## **Copia de seguridad completa**

Una copia de seguridad completa almacena todos los datos seleccionados para la copia de seguridad. Una copia de seguridad completa está por debajo del nivel de archivo y forma la base para una copia de seguridad incremental y diferencial. Un archivo puede contener múltiples copias de seguridad completas o sólo copias de seguridad completas. Una copia de seguridad es autosuficiente: no necesita acceso a ninguna otra copia de seguridad para recuperar los datos desde otra copia de seguridad completa.

Se acepta ampliamente que una copia de seguridad es lo más lento pero es lo más rápido de restaurar. Con las tecnologías de Acronis, la recuperación de una copia de seguridad incremental no puede ser más lenta que la recuperación desde una copia completa.

Una copia de seguridad completa es muy útil cuando:

- se debe restaurar el sistema a su estado inicial,
- este estado inicial no cambia con frecuencia, entonces no necesita una copia de seguridad regular.

Ejemplo: Un cibercafé o un laboratorio de una escuela o universidad en donde el administrador debe deshacer los cambios realizados con frecuencia por los estudiantes o invitados y rara vez actualiza la copia de seguridad de referencia (de hecho, lo hacesolamente después de instalar las actualizaciones de software). En este caso, el tiempo de la copia de seguridad no es importante y el tiempo de

recuperación será mínimo cuando recupere los sistemas desde la copia de seguridad completa. El administrador puede tener varias copias de la copia de seguridad completa para mayor confiabilidad.

## **Copia de seguridad incremental**

Una copia de seguridad incremental almacena todos los cambios desde la **última copia de seguridad**. Necesita tener acceso a otras copias de seguridad desde el mismo archivo para recuperar los datos con una copia de seguridad incremental.

Una copia de seguridad incremental es muy útil cuando:

- tiene la necesidad de volver a uno de los múltiples estados guardados,
- los cambios de los datos tienden a ser pequeños cuando se lo compara con el tamaño total de los datos.

Se acepta ampliamente que las copias de seguridad incrementales son menos confiables que los completos porque si un "eslabón de la cadena" está dañado, no se puede usar los demás. Sin embargo, guardar varias copias de seguridad múltiples no es una opción cuando necesita múltiples versiones anteriores de sus datos, porque la confiabilidad de un archivo extra grande es más dudoso.

Ejemplo: La realización de una copia de seguridad del registro de transacciones de la base de datos.

## **Copia de seguridad diferencial**

Una copia de seguridad diferencial almacena todos los cambios desde la **última copia de seguridad completa**. Necesita tener acceso a una copia de seguridad completa correspondiente para recuperar los datos desde una copia de seguridad diferencial. Una copia de seguridad diferencial es muy útil cuando:

- usted está interesado en guardar sólo el estado de datos más reciente,
- los cambios de los datos tienden a ser pequeños cuando se lo compara con el tamaño total de los datos.

La conclusión típica es: "Una copia de seguridad diferencial lleva más tiempo para realizar y son más rápidas de recuperar, mientras que las incrementales son las más rápidas de realizar y llevan más para recuperar". De hecho, no hay diferencia física entre la copia de seguridad incremental agregada a la copia de seguridad completa y una copia de seguridad diferencial agregada a la misma copia de seguridad completa en un mismo momento. La diferencia antes mencionada, implica la creación de una copia de seguridad después, o en vez de, crear múltiples copias de seguridad incremental.

*Una copia de seguridad incremental o diferencial creada después de la defragmentación de disco podría ser considerablemente más grande de lo normal porque el programa de defragmentación cambia las ubicaciones de los archivos en el disco y las copias de seguridad reflejan estos cambios. Se recomienda crear nuevamente una copia de seguridad completa después de la desfragmentación del disco.*

La siguiente tabla resume las ventajas y desventajas de cada tipo de seguridad como aparecen ser de dominio público. En la vida real, estos parámetros dependen de varios factores, como la cantidad, velocidad y patrón de los cambios de los datos, la naturaleza de los datos, las especificaciones de los dispositivos, las opciones que se establecen para la copia de seguridad y recuperación, entre otras. La práctica es la mejor guía para seleccionar el esquema óptimo para la copia de seguridad.

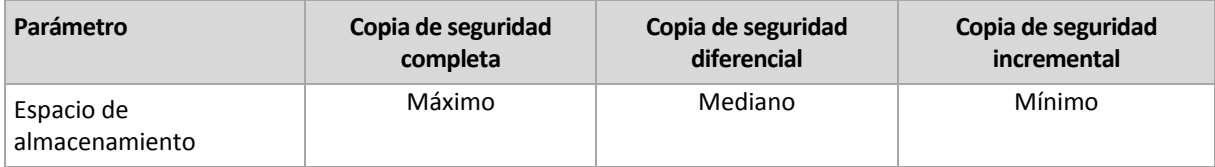

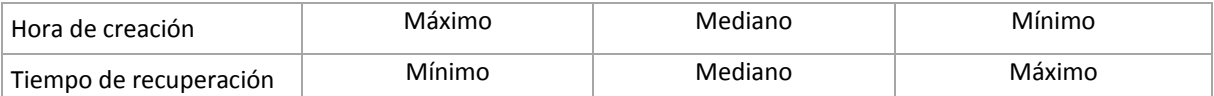

# **3.6 ¿Qué almacena una copia de seguridad de un disco o volumen?**

Una copia de seguridad de disco o volumen almacena un **sistema de archivos** de discos o volúmenes de forma completa e incluye toda la información necesaria para que el sistema operativo se inicie. Es posible recuperar discos o volúmenes de forma completa a partir de estas copias de seguridad, así como carpetas o archivos individuales.

## **Windows**

Una copia de seguridad de volumen almacena todos los archivos y las carpetas del volumen seleccionado, independientemente de sus atributos (incluidos los archivos ocultos y del sistema), el registro de inicio, la tabla de asignación de archivos (FAT) si existe, la raíz y la pista cero del disco duro con el registro de arranque maestro (MBR).

Un copia de seguridad del disco almacena todos los volúmenes del disco seleccionado (incluidos volúmenes ocultos como las particiones de mantenimiento del proveedor) y la ísta cero con el registro de inicio maestro.

Los siguientes elementos no se incluyen en una copia de seguridad de disco o volumen (así como en una copia de seguridad a nivel de archivo):

- El archivo de intercambio (pagefile.sys) ni el archivo que mantiene el contenido de la memoria RAM cuando el equipo ingresa al estado de hibernación (hiberfil.sys). Después de la recuperación, los archivos se pueden volver a crear en el lugar apropiado con el tamaño cero.
- Almacenamiento de instantáneas de Windows. La ruta se determina en el valor de registro **Proveedor predeterminado de VSS** que puede encontrarse en la clave de registro **HKEY\_LOCAL\_MACHINE\SYSTEM\CurrentControlSet\Control\BackupRestore\FilesNotToBa ckup**. Esto significa que no se les realizan copias de seguridad en los sistemas operativos a partir de Windows Vista, Windows Restore Points.

## **Linux**

Una copia de seguridad de volumen almacena todos los archivos y directorios del volumen seleccionado, independientemente de sus atributos, un registro de inicio y el superbloque del sistema de archivos.

Una copia de seguridad del disco almacena todos los volúmenes del disco y también el registro cero junto con el registro de inicio maestro.

Con la opción **sector por sector (modo sin procesar)** habilitada, una copia de seguridad del disco almacena todos los sectores del disco La copia de seguridad sector por sector se puede utilizar para realizar copias de seguridad de discos con sistemas de archivos no reconocidos o incompatibles, o formatos de datos de terceros.

# **3.7 Acerca de los volúmenes lógicos y dinámicos**

## **3.7.1 Copia de seguridad y recuperación de volúmenes dinámicos (Windows)**

Esta sección explica brevemente cómo realizar copias de seguridad y recuperar volúmenes dinámicos (pág[. 438\)](#page-437-0) con Acronis Backup & Recovery 11.5.

Un volumen dinámico es un volumen ubicado en discos dinámicos (pág[. 430\)](#page-429-0), o más exactamente, un grupo de discos (pág. [433\)](#page-432-0). Acronis Backup & Recovery 11.5 es compatible con los siguientes tipos de volúmenes dinámicos/niveles RAID:

- simple/extendido
- segmentado (RAID 0)
- **•** replicado (RAID 1)
- una réplica de segmentos (RAID 0+1)
- RAID -5.

#### **Realización de copias de seguridad de volúmenes dinámicos**

A los volúmenes dinámicos se les realizan copias de seguridad de la misma manera que a los volúmenes básicos. Cuando cree un plan de copias de seguridad a partir de la interfaz GUI, todos los tipos de volúmenes están disponibles para la selección como **elementos para realizar la copia de seguridad**. Al utilizar la línea de comandos, especifique los volúmenes dinámicos con el prefijo DYN.

#### **Ejemplos de línea de comandos**

```
acrocmd backup disk --volume=DYN1,DYN2 --loc=\\srv1\backups
credentials=netuser1,pass1 --arc=dyn1_2_arc
```
Esto realizará la copia de seguridad de los volúmenes DYN1 y DYN2 a una carpeta compartida en la red.

```
acrocmd backup disk --volume=DYN --loc=\\srv1\backups
credentials=netuser1,pass1 --arc=alldyn_arc
```
Esto realizará una copia de seguridad de todos los volúmenes dinámicos del equipo local en una carpeta compartida de la red.

#### **Recuperación de volúmenes dinámicos**

Se puede recuperar un volumen dinámico:

- Con cualquier tipo de volumen existente.
- A un espacio no asignado de espacio en un grupo de discos.
- En un espacio no asignado de un disco básico.
- A un disco que no se ha inicializado.

#### **Recuperación sobre un volumen existente**

Cuando se recupera un volumen dinámico en un volumen existente, tanto básico o dinámico, el volumen de destino de datos se sobrescribe el contenido de la copia de seguridad. El tipo de volumen de destino (básico, simple/extendido, segmentado, replicado, RAID 0+1, RAID -5) no cambiará. El tamaño del volumen de destino debe ser suficiente para incluir el contenido de la copia de seguridad.

#### **La recuperación al espacio no asignado de un grupo de disco**

Al recuperar un volumen dinámico a un espacio no asignado de un grupo de discos, el software conserva el tipo y tamaño original del volumen. Si la configuración del grupo de discos no permite el tipo original del volumen, el volumen se recuperará como un volumen simple o extendido. Si este volumen no se adecua al espacio no asignado, el volumen cambiará su tamaño al disminuir su espacio libre.

## **Ejemplos de cuando la configuración de un grupo de discos no permite el tipo original del volumen**

**Ejemplo 1.** El grupo contiene menos discos que es necesario para el volumen dinámico. Suponga que va a recuperar un volumen RAID-5 de 80 GB que residía en tres discos en un grupo de discos que consiste en dos discos. El tamaño total de espacio no asignado es de 100 GB: 40 GB en el primer disco y 60 GB en el segundo. El volumen RAID-5 se recuperará como un volumen extendido entre los dos discos.

**Ejemplo 2.** La distribución del espacio no asignado no permite la recuperación de ciertos tipos de volúmenes dinámicos. Suponga que va a recuperar un volumen segmentado de 30 GB en un grupo que tiene dos discos. El tamaño total de espacio no asignado es de 50 GB: 10 GB en el primer disco y 40 GB en el segundo. El volumen segmentado se recuperará como simple en el segundo disco.

#### **Recuperación a un disco que no se ha inicializado**

En este caso, el disco de destino se inicializará automáticamente en el estilo de partición del MBR. Los volúmenes dinámicos se recuperarán como básicos. Si los volúmenes no caben en el espacio no asignado, cambiarán de tamaño proporcionalmente (al disminuir su espacio libre).

La tabla a continuación muestra los tipos de volúmenes resultantes según el origen de la copia de seguridad y el destino de la recuperación.

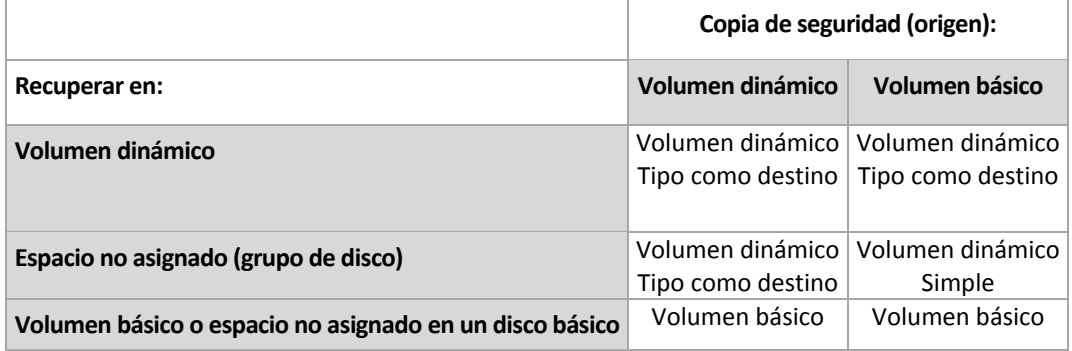

#### **Movimiento y redimensionamiento de volúmenes durante la recuperación**

Puede cambiar de tamaño manualmente el volumen básico resultante o cambiar la ubicación del volumen en el disco. No se puede mover ni cambiar de tamaño manualmente un volumen dinámico resultante.

## **Preparación de grupos de discos y volúmenes**

Antes de recuperar volúmenes dinámicos, debería crear un grupo de discos en el hardware de destino.

Es posible que también necesite crear o aumentar el espacio no asignado en un grupo de disco existente. Se puede realizar al eliminar volúmenes o convertir los discos básicos a dinámicos.

Es posible que quiera cambiar el tipo del volumen de destino (básico, simple o extendido, segmentado, replicado, RAID 0+1, RAID 5). Esto se logra al eliminar el volumen de destino y crear un nuevo volumen en el espacio no asignado resultante.

Acronis Backup & Recovery 11.5 incluye una utilidad de gestión del disco muy útil que le permite realizar las operaciones mencionadas tanto con sistemas operativos o desde cero. Para obtener más información acerca de Acronis Disk Director Lite, consulte la sección Gestión de discos (pág. [286\)](#page-285-0).

# <span id="page-41-0"></span>**3.7.2 Copia de seguridad y recuperación de volúmenes lógicos y dispositivos MD (Linux)**

Esta sección explica cómo se hacen copias de seguridad y se recuperan volúmenes, gestionado por Linux Logical Volume Manager (LVM), conocido como volúmenes lógicos; y dispositivos de múltiples discos (MD), conocido como Software RAID deLinux .

Para obtener más información sobre LVM, visite http://tldp.org/HOWTO/LVM-HOWTO/ o http://www.centos.org/docs/5/html/5.1/Deployment\_Guide/ch-lvm.html.

## **Realización de copias de seguridad de volúmenes lógicos**

Acronis Backup & Recovery 11.5 Agent for Linux puede tener acceso, realizar las copias de seguridad y recuperar los volúmenes lógicos cuando se ejecuta en Linux con kernel 2.6.x o un dispositivo de arranque basado en Linux.

## **Crear copia de seguridad**

En la Acronis Backup & Recovery 11.5 interfaz gráfica de usuario, los volúmenes lógicos aparecen bajo **volúmenes dinámicos** al final de la lista de los volúmenes disponibles para la copia de seguridad. Si selecciona volúmenes lógicos para incluir en la copia de seguridad, la estructura del volumen lógico se guardará en la volúmenes lógicos junto con el contenido del volumen. Esta estructura puede recrearse automáticamente cuando recupera estos volúmenes en un dispositivo de arranque basado en Linux.

Para realizar copias de seguridad de todos los discos disponibles, especifique todos los volúmenes lógicos además de los volúmenes básicos que no pertenecen a éstos. Esta es la selección predeterminada cuando abre la página **Creación de plan de copias de seguridad**.

Los volúmenes básicos incluidos en los volúmenes lógicos se muestran en la lista con la columna **Sistema de archivo** en **ninguno**. Si selecciona dichos volúmenes, el programa les hará la copia de seguridad sector por sector. Por lo general, esto no es necesario.

## **Restaurar**

Al recuperar volúmenes lógicos tiene dos opciones:

 **Recuperar únicamente los contenidos del volumen**. No se cambiará el tipo u otras propiedades del volumen de destino.

Esta opción está disponible tanto en el sistema operativo como en dispositivo de arranque.

Esta opción es muy útil en los casos siguientes:

- Cuando se han perdido algunos datos en el volumen y no se ha reemplazado ningún disco duro.
- Cuando se recupera volumen lógico sobre un disco básico o volumen. En este caso puede cambiar el tamaño del volumen resultante.

*Un sistema, recuperado desde una copia de seguridad de un volumen lógico en un disco básico, no puede iniciar porque su núcleo intenta montar el sistema de archivos raíz en el volumen lógico. Para iniciar el sistema, cambie la configuración del cargador y /etc/fstab para que LVM no se utilice y reactive su cargador de arranque (pág. [167\)](#page-166-0).*

 Al recuperar un volumen básico o lógico a un volumen lógico creado previamente. Este es el caso al crear la estructura de volúmenes lógicos de forma manual (pág. [45\)](#page-44-0)utilizando la utilidad **lvm.**

*Un sistema de Linux solo puede iniciarse desde un volumen básico. Al recuperar la partición de arranque (/boot), asegúrese de que el volumen de destino sea básico y que se ubique en el primer disco. Puede recuperar otros volúmenes, incluso la partición raíz (/), en los volúmenes lógicos.*

**Recuperación tanto de la estructura de volúmenes lógicos como de sus contenidos**.

Este es el caso con la recuperación desde cero o en un equipo con diferente estructura de volumen. La estructura de los volúmenes lógicos puede crearse de forma automática en el momento de la recuperación (pág[. 44\)](#page-43-0).

Esta opción sólo está disponible cuando se trabaja desde dispositivo de arranque.

Para obtener instrucciones más detalladas sobre como recuperar volúmenes lógicos, consulte Recuperación de dispositivos MD y volúmenes lógicos (pág. [44\)](#page-43-1).

## **Realización de copias de seguridad de dispositivos MD**

Los dispositivos MD, conocidos como Linux Software RAID, combinan varios volúmenes MD y crean dispositivos de bloques sólidos (**/dev/md0, /dev/md1, ..., /dev/md31**). La información acerca de los dispositivos MD está almacenada en **/etc/raidtab** o en áreas dedicadas de dichos volúmenes.

Puede realizar copias de seguridad de dispositivos MD (montados) activos de la misma manera que con los volúmenes lógicos. Los dispositivos MD aparecen al final de la lista de volúmenes disponibles para la copia de seguridad. Si selecciona los dispositivos MD para la copia de seguridad, la estructura de los dispositivos MD se incluirá en la copia de seguridad junto con su contenido.

La copia de seguridad de volúmenes incluidos en dispositivos MD no tiene ningún sentido cuando un dispositivo MD está montado, de la misma forma que no será posible recuperarlos.

Al recuperar dispositivos MD en un dispositivo de arranque, la estructura de los dispositivos MD se recreará automáticamente. Para obtener información detallada acerca de la recuperación de dispositivos MD cuando se trabaja desde dispositivo de arranque, vaya a Recuperación de dispositivos MD y volúmenes lógicos (pág. [44\)](#page-43-1).

Para obtener información acerca del montaje de dispositivos MD al realizar la recuperación en Linux, vaya a Montaje de dispositivos MD para recuperación (Linux) (pág. [43\)](#page-42-0).

## **Copia de seguridad de conjuntos de RAID de hardware (Linux)**

Los conjuntos de RAID de hardware en Linux combinan diversas unidades físicas para crear un solo disco que puede particionarse. El archivo especial relacionado con un conjunto de RAID de hardware se ubica, por lo general, en /dev/ataraid. Puede realizar copias de seguridad de conjuntos de RAID de hardware de la misma manera que los disco duros comunes.

Los disco físicos que son parte del conjunto de RAID de hardware se pueden enumerar junto a otros discos si tienen una tabla de partición dañada o ninguna tabla de partición en absoluto. La copia de seguridad de dichos discos no tiene mucho sentido porque no será posible recuperarlos.

## <span id="page-42-0"></span>**Montaje de dispositivos MD para recuperación (Linux)**

En Linux, cuando se realiza la recuperación desde una copia de seguridad de disco a un dispositivo MD existente (también llamado Linux Software RAID), asegúrese de que este **dispositivo esté montado** al momento de la recuperación.

Si el dispositivo no está montado, móntelo utilizando la utilidad **mdadm**. He aquí dos ejemplos:

**Ejemplo 1.** El siguiente comando monta el dispositivo /dev/md0 combinado de volúmenes /dev/sdb1 y /dev/sdc1:

mdadm --assemble /dev/md0 -ayes /dev/sdb1 /sdc1

**Ejemplo 2.** El siguiente comando monta el dispositivo /dev/md0 combinado de los discos /dev/sdb y /dev/sdc:

mdadm --assemble /dev/md0 -ayes /dev/sdb /dev/sdc

Si la recuperación requiere reiniciar el equipo (normalmente, cuando los volúmenes a recuperar incluyen la partición de inicio) siga las siguientes directrices:

- Si todas las partes del dispositivo MD son volúmenes (un caso típico como en el primer ejemplo), asegúrese que el tipo de cada volumen (llamado tipo de partición o ID del sistema) sea **Linux raid automontaje**; el código hexadecimal de este tipo de partición es 0xFD. Esto garantizará que el dispositivo se montará de modo automático luego de reiniciar el equipo. Para ver o cambiar el tipo de partición, utilice una utilidad de particionamiento de disco como **fdisk**.
- En caso contrario (como en el segundo ejemplo) realice la recuperación desde un dispositivo de arranque. No necesitará reiniciar en ese caso. . En dispositivos de inicio, puede que necesite crear el dispositivo MD de forma manual o automática, como se describe en Recuperación de dispositivos MD y volúmenes lógicos (pág. [44\)](#page-43-1).

## <span id="page-43-1"></span>**Recuperación de los dispositivos MD y los volúmenes lógicos**

La recuperación de los dispositivos MD o los volúmenes creados por Logical Volume Manager (volúmenes lógicos) asume que la correspondiente estructura del volumen se recreará.

En un dispositivo de arranque basado en Linux, puede crear la estructura del volumen automáticamente (pág. [44\)](#page-43-0) al recuperar los volúmenes desde:

- Una copia de seguridad creada por Acronis Backup & Recovery 11 u 11.5.
- Una copia de seguridad creada por Acronis Backup & Recovery 10, siempre que la información de la estructura del volumen se haya guardado en la copia de seguridad. (Se guarda de manera predeterminada.)

En otros casos, antes de iniciar la recuperación, debe crear la estructura del volumen manualmente (pág[. 45\)](#page-44-0) al utilizar las utilidades **mdadm** y **lvm**.

## <span id="page-43-0"></span>Creación de la estructura del volumen automáticamente

Utilice el siguiente procedimiento para crear la estructura de volumen en un dispositivo de arranque basado en Linux.

*Nota: si está recuperando los volúmenes desde una copia de seguridad creada con Acronis Backup & Recovery 10, este procedimiento funciona solo si la información de la estructura del volumen se guardó en la copia de seguridad. (Se guarda de manera predeterminada.)*

*Cuidado: como resultado del siguiente procedimiento, la estructura actual del volumen en el equipo se cambiará por una almacenada en el archivo comprimido. Esto destruirá los datos que se encuentran almacenados actualmente en alguno o todos los discos duros del equipo.*

**Si ha cambiado la configuración del disco.** Un dispositivo MD o volumen lógico reside en uno o más discos, cada uno con un tamaño propio. Si entre la realización de la copia de seguridad y la recuperación cambió cualquiera de estos discos (o si está recuperando los volúmenes en equipos

diferentes), asegúrese de que la configuración del disco nuevo incluye por lo menos una cantidad de discos de tamaños iguales a los de los originales.

## *Para crear automáticamente la estructura del volumen*

- 1. Inicie el equipo desde una dispositivo de arranque basado en Linux.
- 2. Haga clic en **Acronis Bootable Agent**. Luego, haga clic en **Ejecutar la consola de administración**.
- 3. En la consola de administración, haga clic en **Recuperar**.

Bajo los contenidos del archivo comprimido, Acronis Backup & Recovery 11.5 mostrará un mensaje indicando que ha detectado información sobre la estructura del volumen.

- 4. Haga clic en **Detalles** en el área en la que se encuentra ese mensaje.
- <span id="page-44-0"></span>5. Revise la estructura del volumen y luego haga clic en **Aplicar RAID/LVM** para crearla.

## Creación de la estructura del volumen manualmente

A continuación se brinda un procedimiento general para la recuperación de dispositivos MD y volúmenes lógicos utilizando los dispositivos de arranque basados en Linux y un ejemplo de dicha recuperación. Puede utilizar un procedimiento parecido en Linux.

## *Para crear manualmente la estructura del volumen*

- 1. Inicie el equipo desde una dispositivo de arranque basado en Linux.
- 2. Haga clic en **Acronis Backup & Recovery 11.5**. Luego, haga clic en **Ejecutar la consola de administración**.
- 3. En la barra de herramientas, haga clic en **Acciones** y luego haga clic en **Ejecutar shell**. O bien, puede pulsar CTRL+ALT+F2.
- 4. De ser necesario, examine la estructura de volúmenes almacenados en el archivo comprimido, mediante la utilidad acrocmd . Además, puede usar esta utilidad para montar uno o más de estos volúmenes como si fueran volúmenes comunes (consulte "Montaje de volúmenes de copia de seguridad" que se desarrolla a continuación dentro de este tema).
- 5. Cree la estructura del volumen de acuerdo con el archivo comprimido, mediante la utilidad mdadm (para los dispositivos MD), la utilidad  $1vm$  (para volúmenes lógicos) o ambas.

*Nota: las utilidades de Gestión de volúmenes lógico como pvcreate y vgcreate, que suelen estar disponibles en Linux, no están incluidas en el entorno de los dispositivos de arranque, por lo que necesita usar la utilidad lvm con un comando correspondiente: Por ejemplo: lvm pvcreate, lvm vgcreate, y lvm lvcreate.*

- 6. Si montó previamente la copia de seguridad con la utilidad acrocmd, use esta utilidad de nuevo para desmontar la copia de seguridad (consulte "Montaje de volúmenes de copias de seguridad", más adelante).
- 7. Vuelva a la consola de gestión al pulsar ALT+F1.

(No reinicie el equipo en este momento. De otro modo, tendrá que crear la estructura del volumen de nuevo).

8. Haga clic en **Recuperar**, luego especifique la ruta al archivo comprimido y otros parámetros necesarios, y luego haga clic en **Aceptar.**

*Nota: este procedimiento no funciona cuando se conecta remotamente a Acronis Backup & Recovery 11.5 Bootable Agent porque el shell del comando no está disponible en este caso.*

## **Ejemplo**

Suponga que se realiza previamente una copia de seguridad a nivel del disco de un equipo con la siguiente configuración de discos:

- El equipo tiene dos discos duros SCSI: uno de 1 gigabyte y otro de 2 gigabytes, montados en **/dev/sda**, **/dev/sdb**, **/dev/sdc**, y **/dev/sdd,** respectivamente.
- El primer y el segundo par de discos duros están configurados como dos dispositivos MD, ambos en la configuración RAID-1, y están montados en **/dev/md0** y **/dev/md1**, respectivamente.
- Un volumen lógico está basado en dos dispositivos MD y está montado en **/dev/my\_volgroup/my\_logvol**.

La siguiente imagen ilustra esta configuración.

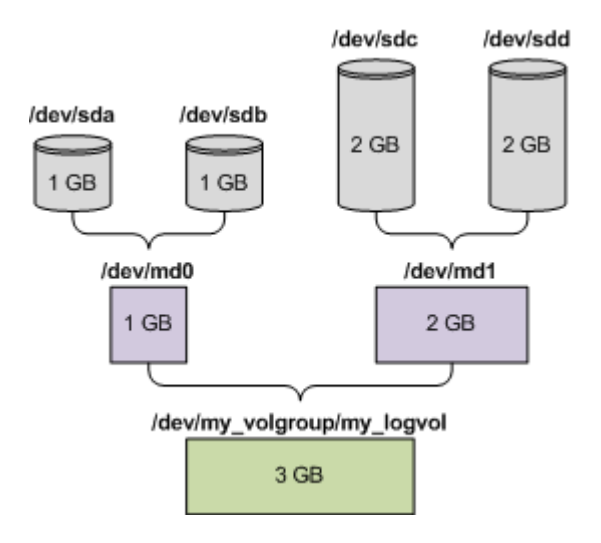

Haga lo siguiente para recuperar datos del archivo comprimido.

#### **Paso 1: Creación de la estructura del volumen**

- 1. Inicie el equipo desde una dispositivo de arranque basado en Linux.
- 2. En la consola de administración, presione CTRL+ALT+F2.
- 3. Ejecute los siguientes comandos para crear los dispositivos MD:

mdadm --create /dev/md0 --level=1 --raid-devices=2 /dev/sd[ab] mdadm --create /dev/md1 --level=1 --raid-devices=2 /dev/sd[cd]

4. Ejecute los siguientes comandos para crear el volumen lógico del grupo:

*Cuidado: El comando pvcreate destruye todos los datos en los dispositivos /dev/md0 y /dev/md1.*

```
lvm pvcreate /dev/md0 /dev/md1
lvm vgcreate my_volgroup /dev/md0 /dev/md1
lvm vgdisplay
```
La salida del comando lvm vgdisplay contendrá líneas similares a:

```
--- Volume group ---
VG Name my_volgroup
...
VG Access read/write
VG Status resizable
...
VG Size 1.99 GB
...
VG UUID 0qoQ4l-Vk7W-yDG3-uF1l-Q2AL-C0z0-vMeACu
```
5. Ejecute el siguiente comando para crear el volumen lógico, en el parámetro**-L**, y especifique el tamaño dado por **VG Size**:

```
lvm lvcreate -L1.99G --name my_logvol my_volgroup
```
6. Active el volumen del grupo al ejecutar el siguiente comando:

lvm vgchange -a y my\_volgroup

7. Pulse ALT+F1 para volver a la consola de gestión.

#### **Paso 2: Comienzo de la recuperación**

- 1. En la consola de administración, haga clic en **Recuperar**.
- 2. En **Archivo comprimido**, haga clic en **Cambio** y luego especifique el nombre del archivo comprimido.
- 3. En **Copia de Seguridad**, haga clic en **Cambio** y luego selecciones la copia de seguridad de la que quiere recuperar datos.
- 4. En los **tipos de datos**, seleccione **Volúmene**s.
- 5. En **Elementos a recuperar**, seleccione la casilla de verificación que se encuentra junto a **my\_volgroup-my\_logvol**.
- 6. En **Dónde recuperar,** haga clic en **Cambio** y luego seleccione el volumen lógico que creó en el Paso 1. Haga clic en los botones para expandir la lista de discos.
- 7. Haga clic en **Aceptar** para comenzar la recuperación.

Para obtener una lista completa de comandos y utilidades que puede usar en el entorno de los dispositivos de arranque, consulte Lista de comandos y utilidades disponibles en dispositivos de arranque basados en Linux (pág. [281\)](#page-280-0). Para obtener una descripción detallada de las utilidades acrocmd, consulte la referencia de línea de comandos de Acronis Backup & Recovery 11.5.

## **Montaje de los volúmenes de copia de seguridad**

Se recomienda a montar un volumen almacenado en una copia de seguridad del disco, por ejemplo, para ver algunos archivos antes de comenzar la recuperación.

#### *Para montar un volumen de copia de seguridad*

1. Use la lista de comandos acrocmd list content para enumerar los discos y volúmenes que están almacenados en la copia de seguridad. Por ejemplo, el siguiente comando enumera el contenido de la último copia de seguridad del archivo comprimido **linux\_equipo**:

```
acrocmd list content --loc=\\server\backups --credentials=user, MyPassWd
arc=linux_machine
```
La salida contendrá líneas similares a las siguientes:

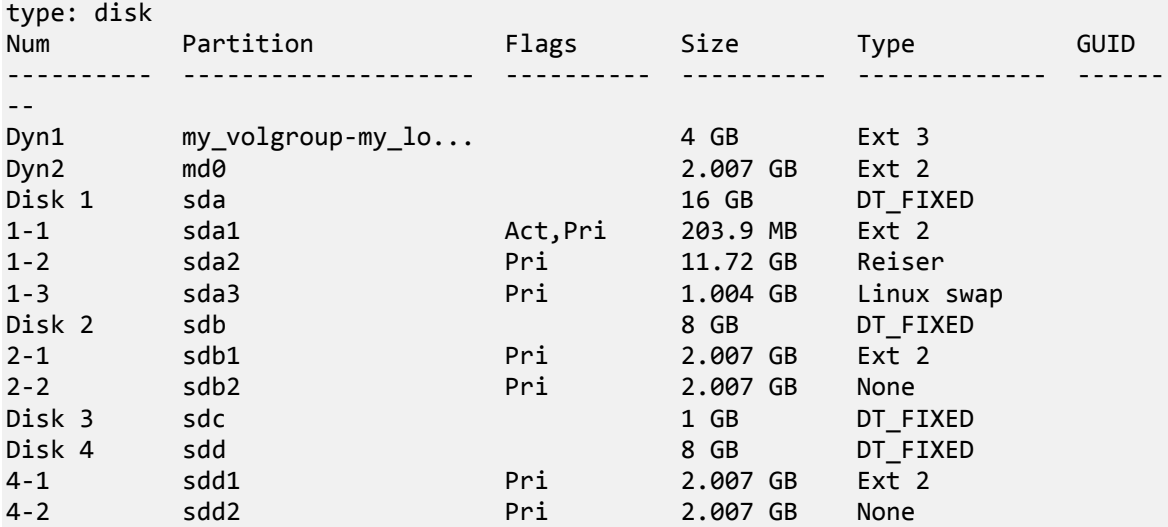

2. Use el comandoacrocmd mount y especifique el nombre del volumen en el parámetro - volume. Por ejemplo:

acrocmd mount --loc=\\server\backups --arc=linux machine --mount point=/mnt -volume=DYN1

Este comando monta el volumen lógico DYN1 en el punto de montaje /mnt.

## *Para montar un volumen de copia de seguridad*

 Use el comando acrocmd umount y especifique el punto de montaje del volumen como parámetro. Por ejemplo: acrocmd umount --mount\_point=/mnt

# **3.8 Compatibilidad con equipos basados en UEFI**

Acronis Backup & Recovery 11.5 puede realizar copias de seguridad y recuperar equipos que utilicen Unified Extensible Firmware Interface (UEFI) de la misma manera que lo hace con los equipos que usan BIOS para iniciarse.

Esto aplica para los equipos físicos y virtuales, sin importar si a los equipos virtuales se les realizan copias de seguridad a nivel del hipervisor o desde dentro de un sistema operativo huésped.

#### **Limitaciones**

- Aparte de los cargadores de arranque GRUB, solo es compatible la versión 1. No se puede iniciar después de la recuperación un sistema que utiliza GRUB 2 o un cargador de arranque personalizado. Solo se puede recuperar un sistema que utiliza GRUB 2 en el mismo equipo con la misma distribución de partición.
- Los medios de arranque basados en WinPE y Acronis PXE Server no son compatibles con el arranque UEFI. Utilice medios de arranque basados en Linux en equipos con firmware de arranque UEFI.
- Acronis Active Restore (pág[. 425\)](#page-424-0) no está disponible en equipos con UEFI.
- Acronis Startup Recovery Manager (ASRM) (pág. [425\)](#page-424-1) no está disponible en equipos con UEFI.
- No se puede transferir un equipo que se ejecuta en Linux entre UEFI y BIOS. Para obtener más información acerca de la transferencias de equipos de Windows, consulte "Recuperación de sistemas basados en BIOS a los basados en UEFI o viceversa" (pág. [160\)](#page-159-0).

# **3.9 Compatibilidad con software de cifrado**

Acronis Backup & Recovery 11.5 mantiene completamente la funcionalidad al interactuar con software de cifrado nivel de archivos.

El software de cifrado a nivel del disco cifra los datos simultáneamente. Esta es la razón por la que los datos en la copia de seguridad no están cifrados. El software de cifrado a nivel del disco generalmente modifica áreas del sistema: registros de inicio o tablas de partición, o tablas del sistema de archivos. Estos factores afectan a la copia de seguridad y recuperación a nivel del disco y la capacidad de un sistema de iniciar y acceder a Acronis Secure Zone.

En algunas condiciones, Acronis Backup & Recovery 11.5 es compatible con el siguiente software de cifrado a nivel del disco:

- Microsoft BitLocker Drive Encryption
- McAfee Endpoint Encryption
- PGP Whole Disk Encryption.

Para garantizar la fiabilidad de la recuperación a nivel del disco, siga las reglas comunes y las recomendaciones específicas del software.

## **Regla común de instalación**

Es altamente recomendable instalar el software de cifrado antes que Acronis Backup & Recovery 11.5.

## **Cómo utilizar Acronis Secure Zone**

Acronis Secure Zone no debe estar cifrada con el cifrado a nivel del disco. Esta es la única forma de utilizar Acronis Secure Zone:

- 1. Instale el software de cifrado; después instale Acronis Backup & Recovery 11.5.
- 2. Crear Acronis Secure Zone.
- 3. Excluya Acronis Secure Zone al cifrar el disco o sus volúmenes.

## **Regla común de copia de seguridad**

Puede llevar a cabo una copia de seguridad a nivel del disco en el sistema operativo. No intente realizar la copia de seguridad con un dispositivo de arranque o Acronis Startup Recovery Manager.

## **Procedimientos de recuperación específicos del software**

#### **Microsoft BitLocker Drive Encryption**

Para recuperar un sistema cifrado con BitLocker:

- 1. Inicie desde el dispositivo de arranque.
- 2. Recupere el sistema. Los datos recuperados no estarán cifrados.
- 3. Reinicie el sistema recuperado.
- 4. Encienda BitLocker.

Si necesita recuperar solo una partición de un disco con múltiples particiones, hágalo en el sistema operativo. La recuperación en el dispositivo de arranque puede hacer que Windows no detecte la partición recuperada.

## **McAfee Endpoint Encryption y PGP Whole Disk Encryption**

Puede recuperar una partición del sistema cifrada solo al utilizar un dispositivo de arranque.

Si el sistema recuperado no inicia, vuelva a crear el registro de inicio maestro según se describe en el siguiente artículo de la base de conocimientos de Acronis: "Restauración manual del cargador de inicio de Windows" y reinicie.

# **3.10Compatibilidad con SNMP**

## **Objetos SNMP**

Acronis Backup & Recovery 11.5 proporciona los siguientes objetos del Protocolo simple de administración de red (SNMP) para las aplicaciones de gestión SNMP:

Tipo de evento

Identificador de objeto (OID): 1.3.6.1.4.1.24769.100.200.1.0 Sintaxis: OctetString

El valor puede ser "Información", "Advertencia", 'Error" y "Desconocido". "Desconocido" se envía únicamente en el mensaje de prueba.

Descripción del texto del evento

Identificador de objeto (OID): 1.3.6.1.4.1.24769.100.200.2.0

Sintaxis: OctetString

El valor contiene la descripción del texto del evento (tiene el mismo aspecto que los mensaje publicados por Acronis Backup & Recovery 11.5 en su registro).

## **Ejemplo de valores varbind:**

1.3.6.1.4.1.24769.100.200.1.0:Information

1.3.6.1.4.1.24769.100.200.2.0:I0064000B

## **Operaciones compatibles**

Acronis Backup & Recovery 11.5 **es compatible únicamente con operaciones TRAP**. no es posible gestionar Acronis Backup & Recovery 11.5 usando solicitudes GET- y SET. Esto significa que necesita utilizar un receptor SNMP Trap para recibir mensajes TRAP.

## **Acerca de la base de información de gestión (MIB)**

El archivo MIB **acronis-abr.mib** se encuentra ubicado en el directorio de instalación Acronis Backup & Recovery 11.5. De forma predeterminada: %ProgramFiles%\Acronis\BackupAndRecovery en Windows y /usr/lib/Acronis/BackupAndRecovery en Linux.

Este archivo puede ser leído por un explorador MIB o por un simple editor de texto como el Notepad.

## **Acerca del mensaje de prueba**

Cuando configure notificaciones SNMP, puede enviar un mensaje de prueba para comprobar si sus configuraciones son correctas.

Los parámetros del mensaje de prueba son como se describe a continuación:

- **Tipo de evento** OID: 1.3.6.1.4.1.24769.100.200.1.0 Valor: "Desconocido"
- Descripción del texto del evento OID: 1.3.6.1.4.1.24769.100.200.2.0 Valor: "?00000000"

# **4 Crear copia de seguridad**

# **4.1 Crear copia de seguridad ahora**

Utilice la función **Crear copia de seguridad ahora** para configurar y ejecutar una copia de seguridad de una vez en pocos pasos simples. El proceso de la copia de seguridad comenzará inmediatamente después de realizara los pasos necesarios y hacer clic en **Aceptar**.

Para una estrategia de copias de seguridad que demora mucho tiempo, que incluye programaciones y condiciones, eliminación de copias de seguridad oportunas y movimiento de las mismas a otras ubicaciones, considere crear un plan de copias de seguridad.

La configuración de una copia de seguridad intermedia es similar a la Creación del plan de copias de seguridad (pág. [51\)](#page-50-0), excepto por lo siguiente:

- No existen opciones para programar las copias de seguridad y configurar las normas de retención.
- Se utiliza la Asignación simplificada de nombre a los archivos de copia de seguridad (pág. [76\)](#page-75-0) si el destino de la copia de seguridad lo admite. De lo contrario, se utiliza la asignación de nombre de la copia de seguridad estándar.

Las siguientes ubicaciones no admite la asignación simplificada de nombre a los archivos: bóveda gestionada, cinta, Acronis Secure Zone o Acronis Online Backup Storage.

Debido a la la asignación simplificada de nombres de archivos, una unidad RDX o una unidad de memoria flash USB solo se puede utilizar en el modo dispositivo extraíble (pág. [210\)](#page-209-0).

 La conversión de una copia de seguridad de nivel de discos a un equipo virtual no está disponible como parte de la operación de copia de seguridad. Más tarde puede convertir la copia de seguridad resultante.

# <span id="page-50-0"></span>**4.2 Crear un plan de copias de seguridad.**

Antes de crear su primer plan de copias de seguridad (pág. [436\)](#page-435-0), familiarícese con los conceptos básicos utilizados en Acronis Backup & Recovery 11.5.

## *Para crear un plan de copias de seguridad, siga los siguientes pasos.*

## **Qué incluir en la copia de seguridad**

## **Elementos de los cuales realizará la copia de seguridad** (pág[. 54\)](#page-53-0)

Seleccione el tipo de datos para incluir en la copia de seguridad y especifique los elementos de datos. El tipo de datos depende de los agentes instalados en el equipo.

## **Credenciales de acceso, exclusiones**

Para acceder a esta configuración, haga clic en **Mostrar las credenciales de acceso, exclusiones**.

## **Credenciales de acceso** (pág. [56\)](#page-55-0)

Proporcione las credenciales para los datos de origen si las cuentas del plan no tienen permisos de acceso a los datos.

## **Exclusiones** (pág[. 56\)](#page-55-1)

[Opcional] Configure exclusiones para tipos de archivo específicos para los cuales no desea realizar copias de seguridad.

## **Dónde realizar copias de seguridad**

#### **Ubicación** (pág. [58\)](#page-57-0)

Especifique la ruta a la ubicación en la que los archivos comprimidos de la copia de seguridad se almacenarán, así como el nombre del archivo comprimido. El nombre del archivo comprimido tiene que ser único en esa ubicación. De lo contrario, las copias de seguridad del plan de copias de seguridad recién creado se reemplazarán con el archivo comprimido existente que pertenece a otro plan de copias de seguridad. El nombre de archivo comprimido predeterminado es Archivo(N), donde N es el número de secuencia del archivo comprimido en la ubicación que se ha seleccionado.

**Seleccione el modo del dispositivo extraíble que se utilizará en** (pág[. 210\)](#page-209-0)

Si la ubicación especificada es una unidad RDX o una unidad de memoria flash USB, seleccione el modo del dispositivo: **Dispositivo extraíble** o **Unidad fija**.

## **Asignación del nombre del archivo de copia de seguridad, credenciales de acceso, comentarios del archivo comprimido**

Para acceder a esta configuración, haga clic en **Mostrar asignación del nombre del archivo de copia de seguridad, credenciales de acceso, comentarios del archivo comprimido**.

#### **Asignación del nombre del archivo** (pág[. 76\)](#page-75-0)

[Opcional] Seleccione la casilla de verificación **Nombrar los archivos de copia de seguridad utilizando el nombre del archivo comprimido, como en Acronis True Image Echo, en vez de utilizar nombres generados automáticamente** si desea utilizar la asignación simplificada de nombres de las copias de seguridad del archivo comprimido.

*No disponible al crear la copia de seguridad en una bóveda gestionada, cinta Acronis Secure Zone o Acronis Online Backup Storage. Cuando se realiza una copia de seguridad a una unidad RDX o una unidad de memoria flash USB, el esquema de asignación de nombres de archivos está determinada por el modo del dispositivo extraíble (pág[. 210\)](#page-209-0).*

#### **Credenciales de acceso** (pág. [61\)](#page-60-0)

[Opcional] Proporcione las credenciales para la ubicación si la cuenta del plan no tiene permisos de acceso a la ubicación.

#### **Comentarios del archivo comprimido**

[Opcional] Introduzca los comentarios en el archivo comprimido.

## **Cómo crear copias de seguridad**

#### **Esquema de copias de seguridad** (pág. [62\)](#page-61-0)

Especifique cuándo y con qué frecuencia realizar copias de seguridad de sus datos, establezca durante cuánto tiempo mantener los archivos comprimidos de la copia de seguridad en la ubicación seleccionada y configure una programación para el procedimiento de limpieza del archivo comprimido (Consulte "Configuración de replicación y retención" a continuación).

Configuración de replicación y retención (pág. [98\)](#page-97-0)

*No está disponible para los dispositivos extraíbles o cuando se elige la asignación simplificada de nombre a los archivos de copia de seguridad (pág. [76\)](#page-75-0)* 

Define si copiar (replicar) las copias de seguridad a otra ubicación y si moverlas o eliminarlas según las normas de retención. La configuración disponible depende del esquema de copias de seguridad.

#### **2.ª ubicación, validación, convertir a equipo virtual**

Para acceder a esta configuración, haga clic en **Mostrar 2.ª ubicación, validación, convertir a equipo virtual**.

## **2ª ubicación**

[Opcional] Para configurar la replicación de las copias de seguridad, seleccione la casilla de verificación **Replicar la copia de seguridad recién creada en otra ubicación**. Para obtener más información sobre la replicación de la copia de seguridad, consulte Configuración de la replicación de las copias de seguridad (pág. [100\)](#page-99-0).

#### **Cuándo validar** (pág. [73\)](#page-72-0)

[Opcional] Según el esquema de copias de seguridad seleccionado, defina cuándo y cada cuánto tiempo realizará la validación y si se desea validar todo el archivo comprimido o la último copia de seguridad del archivo.

## **Conversión a equipo virtual** (pág. [182\)](#page-181-0)

[Opcional] Se aplica a: copias de seguridad de disco o volumen, copias de seguridad de equipos virtuales completos o volúmenes de un equipo virtual.

Configure una conversión regular de una copia de seguridad de disco o volumen a un equipo virtual.

## **Parámetros del plan**

#### **Nombre del plan**

[Opcional] Introduzca un solo nombre para el plan de copias de seguridad. Un nombre lógico le permitirá identificar este plan de entre otros.

#### **Opciones de copia de seguridad**

[Opcional] Configure los parámetros de la operación de copia de seguridad, como los parámetros de los comandos antes/después de la copia de seguridad, ancho de banda de la red máximo permitido para el flujo de la copia de seguridad o el nivel de compresión de los archivos comprimidos en la copia de seguridad. Si no se selecciona nada en esta sección, se utilizarán los valores predeterminados (pág[. 108\)](#page-107-0).

Después de cambiar algunos de estos valores predeterminados, aparece una nueva línea que muestra el nuevo valor establecido. El estado de la configuración cambia de **Predeterminado** a **Restablecer a valores predeterminados**. Si se vuelven a modificar, la línea mostrará otra vez el cambio a no ser de que el nuevo valor sea un valor predeterminado. Cuando se configura el valor predeterminado, la línea desaparece. Por lo tanto, en esta sección siempre ve solo la configuración que es diferente de los valores predeterminados.

Para restablecer todos los ajustes a los valores predeterminados, haga clic en **Restablecer a los valores predeterminados**.

#### **Credenciales del plan, etiqueta**

Para acceder a esta configuración, haga clic en **Mostrar credenciales del plan, comentarios, etiqueta**.

#### **Credenciales del plan**

[Opcional] Especifique las credenciales con las que se ejecutará el plan.

#### **Comentarios**

[Opcional] Escriba una descripción del plan de copias de seguridad.

## **Etiqueta** (pág[. 74\)](#page-73-0)

[Opcional] Marque una etiqueta de texto para el equipo al que va a realizar la copia de seguridad. La etiqueta puede usarse para identificar el equipo en diversos escenarios.

Tras realizar todos los pasos necesarios, haga clic en **Aceptar** para crear el plan de copias de seguridad.

Después, es posible que se le pida introducir una contraseña (pág. [76\)](#page-75-1).

El plan que ha creado podrá examinarse y gestionarse en la vista **Planes y tareas de la copia de seguridad** (pág. [330\)](#page-329-0).

## <span id="page-53-0"></span>**4.2.1 Selección de los datos para incluir en la copia de seguridad**

#### *Para seleccionar los datos para incluir en la copia de seguridad*

1. En la sección **Datos para incluir en la copia de seguridad**, seleccione el tipo de datos que desea incluir en la copia de seguridad. La lista de tipos de datos disponible depende de los agentes que se están ejecutando en el equipo y de los tipos de licencias:

#### **Discos/volúmenes**

Disponible si Acronis Backup & Recovery 11.5 Agent for Windows o Acronis Backup & Recovery 11.5 Agent for Linux está instalado.

Seleccione esta opción para realizar la copia de seguridad de equipos físicos completos o sus discos o volúmenes. Para poder realizar la copia de seguridad de estos datos, deben tener privilegios de administrador o de operador de copias de seguridad.

Una copia de seguridad a nivel del disco le permite recuperar el sistema completo en caso de que suceda un fallo en el hardware o daño grave de los datos. Además puede recuperar individualmente archivos y carpetas. El procedimiento de copia de seguridad es mucho más rápido que la copia de archivos y puede acelerar considerablemente el proceso de copia de seguridad al realizar la copia de seguridad de grandes volúmenes de datos.

#### **Carpetas/archivos**

Disponible si Acronis Backup & Recovery 11.5 Agent for Windows o Acronis Backup & Recovery 11.5 Agent for Linux está instalado.

Seleccione esta opción para realizar la copia de seguridad de archivos y carpetas específicas.

Una copia de seguridad a nivel de archivos no es suficiente para recuperar el sistema operativo. Escoja una copia de seguridad de archivos si planea mantener a salvo solo ciertos datos (el proyecto actual, por ejemplo). Esto reducirá el tamaño del archivo comprimido, ahorrando así espacio de almacenamiento.

Para recuperar su sistema operativo junto con todos las configuraciones y aplicaciones, deben realizar una copia de seguridad del disco.

#### **Equipos virtuales**

Disponible si Acronis Backup & Recovery 11.5 Agent for ESX(i) o Acronis Backup & Recovery 11.5 Agent for Hyper-V está instalado.

Seleccione esta opción para realizar la copia de seguridad de equipos virtuales completos que residen en un servidor de virtualización o sus discos o volúmenes.

La copia de seguridad de todo un equipo virtual, sus discos o volúmenes proporciona una copia de seguridad de disco (pág. [429\)](#page-428-1) estándar. Además, esta copia de seguridad almacena la configuración del equipo virtual. Esta configuración se sugerirá de de manera predeterminada al recuperar el contenido de la copia de seguridad a un nuevo equipo virtual. Para obtener más información sobre la copia de seguridad de equipos virtuales, consulte "Cómo realizar una copia de seguridad de los equipos virtuales".

#### **Almacén de información de Microsoft Exchange**

Disponible si Acronis Backup & Recovery 11.5 Agent for Microsoft Exchange Server está instalado.

Seleccione esta opción para crear copias de seguridad del almacén de información, de grupos de almacenamiento individuales o de bases de datos de los servidores de Microsoft Exchange. En caso de catástrofe, podrá recuperar las bases de datos o los grupos de almacenamiento perdidos o dañados. Puede recuperar también los buzones de correo, las carpetas públicas, los correos electrónicos individuales , los contactos, el calendario de eventos y otros elementos.

Para poder realizar la copia de seguridad de los datos de Exchange, se necesita una cuenta de usuario del dominio que tenga privilegios administrativos en el servidor Exchange. En un clúster, la cuenta debe contar con privilegios administrativos en cada uno de los nodos del clúster.

Para obtener más información sobre la realización de la copia de seguridad de los datos de Microsoft Exchange, consulte: "Realizar la copia de seguridad de los datos de Microsoft Exchange Server".

#### **Buzones de correo de Microsoft Exchange**

Disponible si Acronis Backup & Recovery 11.5 Agent for Microsoft Exchange Server está instalado.

Seleccione esta opción para crear copias de seguridad de buzones de correo y carpetas públicas individuales sin realizar la copia de seguridad de toda la base de datos de Microsoft Exchange. Al utilizar los filtros de exclusión, puede especificar los elementos que se omitirán durante las copias de seguridad de los buzones de correo.

Para poder realizar la copia de seguridad de los datos de Exchange, se necesita una cuenta de usuario del dominio que tenga privilegios administrativos en el servidor Exchange. En un clúster, la cuenta debe contar con privilegios administrativos en cada uno de los nodos del clúster.

Para obtener más información sobre la realización de la copia de seguridad de los datos de Microsoft Exchange, consulte: "Realizar la copia de seguridad de los datos de Microsoft Exchange Server".

2. En el árbol debajo de la sección **Datos para incluir en la copia de seguridad**, seleccione los elementos que desea incluir en la copia de seguridad.

Para crear una copia de seguridad de los tipos de datos seleccionados presentes en un equipo, seleccione la casilla de verificación junto al equipo. Para crear copias de seguridad de elementos de datos individuales, expanda el equipo y marque las casillas de verificación junto a los elementos obligatorios.

#### **Notas para discos/volúmenes**

- Si su sistema operativo y su cargador residen en diferentes volúmenes, deben incluir siempre ambas particiones en la imagen. Los volúmenes deben recuperarse juntos, de otro modo existe el riesgo de que no inicie el sistema operativo.
- Nota para los usuarios de Linux: Los volúmenes lógicos y los dispositivos MD se muestran debajo de **Volúmenes dinámicos**. Para obtener más información sobre la creación de la copia de seguridad de dichos volúmenes y dispositivos, consulte Copia de seguridad y recuperación de volúmenes lógicos y dispositivos MD (Linux)" (pág. [42\)](#page-41-0).
- Nota para los usuarios de Linux: Le recomendamos que desmonte los volúmenes que no contengan sistemas de archivos no diarios, como el sistema de archivos ext2, antes de realizar una copia de seguridad de los mismos. De lo contrario, estos volúmenes pueden contener archivos dañados tras la recuperación. Es posible que la recuperación de estos volúmenes falle.

#### **Notas para equipos virtuales**

 Realizar la copia de seguridad de todo el equipo virtual es muy útil cuando (en términos de tamaño del disco virtual) el tamaño es pequeño pero hay varios servidores antiguos como aquellos resultantes de la consolidación de la carga de trabajo. Se creará un archivo comprimido separado por cada equipo.

- Realizar la copia de seguridad de los discos o volúmenes individuales de un equipo virtual es muy útil cuando el sistema operativo y las aplicaciones, como un servidor de bases de datos, se ejecutan en un disco virtual, pero los datos como la base de datos, están almacenados en un disco físico de mucha capacidad agregado al mismo equipo. Podrá utilizar las diferentes estrategias de copia de seguridad para el disco virtual y el almacenamiento físico.
- 3. Después de haber especificado los datos para incluir en la copia de seguridad, haga clic en **Aceptar**.

# <span id="page-55-0"></span>**4.2.2 Credenciales de acceso para el origen**

Especifique las credenciales necesarias para acceder a los datos de los cuales realizará la copia de seguridad.

## *Para especificar las credenciales*

- 1. Seleccione una de las siguientes opciones:
	- **Usar las credenciales del plan**

El programa accederá a los datos de origen mediante las credenciales de la cuenta del plan de copias de seguridad especificado en la sección **Parámetros generales**.

## **Utilice las siguientes credenciales.**

El programa accederá a los datos de origen mediante las credenciales que especifique.

Utilice esta opción si la cuenta del plan no dispone de permisos de acceso a los datos. Especifique:

- **Nombre de usuario**. Cuando introduzca el nombre de una cuenta de usuario de Active Directory, asegúrese de especificar también el nombre del dominio (DOMINIO\NombreDeUsuario o NombreDeUsuario@dominio).
- **Contraseña**. La contraseña de la cuenta.
- **Confirme la contraseña**. Vuelva a introducir la contraseña.
- <span id="page-55-1"></span>2. Haga clic en **Aceptar**.

# **4.2.3 Exclusión de archivos de origen**

Esta opción es eficaz tanto para los sistemas operativos de Windows como de Linux y los medios de inicio.

Esta opción es eficaz solo para copias de seguridad *a nivel de disco* de sistemas de archivos NTFS y FAT. Esta opción es eficaz para copias de seguridad *a nivel de archivos* de todos los sistemas de archivos compatibles.

La opción define qué archivos y carpetas omitir durante el proceso de copia de seguridad y que, por lo tanto, quedan excluidos de la lista de datos que se incluirán en la copia de seguridad.

*Nota: Exclusiones que anulan la selección de los elementos de datos a los que se va a realizar copias de seguridad. Por ejemplo, si selecciona realizar copias de seguridad del archivo MyFile.tmp y excluir todos los archivos .tmp, no se podrán realizar copias de seguridad del archivo MyFile.tmp.*

Para especificar qué archivos y carpetas excluir, configure cualquiera de los siguientes parámetros.

## **Excluir todos los archivos y carpetas ocultos**

Seleccione esta casilla de verificación para omitir los archivos y carpetas que tengan el atributo **Oculto** (para los sistemas de archivos compatibles con Windows) o que empiecen con un punto (.) (para los sistemas de archivos en Linux como Ext2 y Ext3). Si una carpeta está oculta, se excluirán todos sus contenidos (incluso los archivos que no se encuentran ocultos**)**.

## **Excluir todos los archivos y carpetas del sistema**

Esta opción está vigente solo para sistemas de archivos compatibles con Windows. Seleccione esta casilla de verificación para omitir archivos y carpetas con el atributo **Sistema**. Si una carpeta tiene el atributo **Sistema**, se excluirán todos sus contenidos (incluso los archivos que no tengan el atributo **Sistema**).

*Consejo: Puede ver los atributos del archivo o carpeta en las propiedades del archivo/carpeta o al utilizar el comando atrib. Para obtener más información, consulte el Centro de Soporte Técnico y Ayuda de Windows.*

## **Excluir los archivos que coincidan con los siguientes criterios**

Seleccione esta casilla de verificación para omitir los archivos y carpetas que coincidan con cualquiera de estos criterios. Utilice los botones **Añadir**, **Editar**, **Eliminar** y **Eliminar todo** para crear la lista de criterios.

Los criterios *no* distinguen mayúsculas de minúsculas en Windows ni en Linux. Por ejemplo, si selecciona excluir todos los archivos .tmp y la carpeta C:\Temp, también serán excluidos todos los archivos .Tmp, todos los archivos .TMP y la carpeta C:\TEMP.

## **Criterios: ruta completa**

Especifique la ruta completa hasta el archivo o carpeta, empezando por la letra de unidad de disco (cuando se realicen copias de seguridad en Windows) o del directorio raíz (cuando se realicen copias de seguridad en Linux).

Tanto en Windows como en Linux, puede utilizar la barra diagonal en la ruta del archivo o carpeta (como en **C:/Temp** y **C:/Temp/File.tmp**). En Windows, también puede utilizar la barra invertida tradicional (como en **C:\Temp** y **C:\Temp\File.tmp**).

En un medio de arranque de tipo Windows, un volumen podría tener una letra de unidad de disco diferente que en Windows. Para obtener más información, consulte "Trabajar con medios de arranque" (pág[. 279\)](#page-278-0).

## **Criterios: nombre**

Especifique el nombre del archivo o carpeta, como Document.txt. Se excluirán todos los archivos y carpetas con ese nombre.

## **Caracteres comodín**

Puede utilizar uno o más caracteres comodín \* y ? en un criterio. Estos caracteres se pueden utilizar dentro de la ruta completa y en el nombre del archivo o carpeta.

El asterisco (\*) sustituye a cero o más caracteres en el nombre del archivo. Por ejemplo, el criterio .Doc\*.txt incluye archivos como Doc.txt y Document.txt.

El signo de pregunta (?) sustituye exactamente un carácter en el nombre del archivo. Por ejemplo, el criterio Doc?.txt incluye archivos como Doc1.txt y Docs.txt, pero no los archivos Doc.txt ni Doc11.txt.

## **Ejemplos de exclusión**

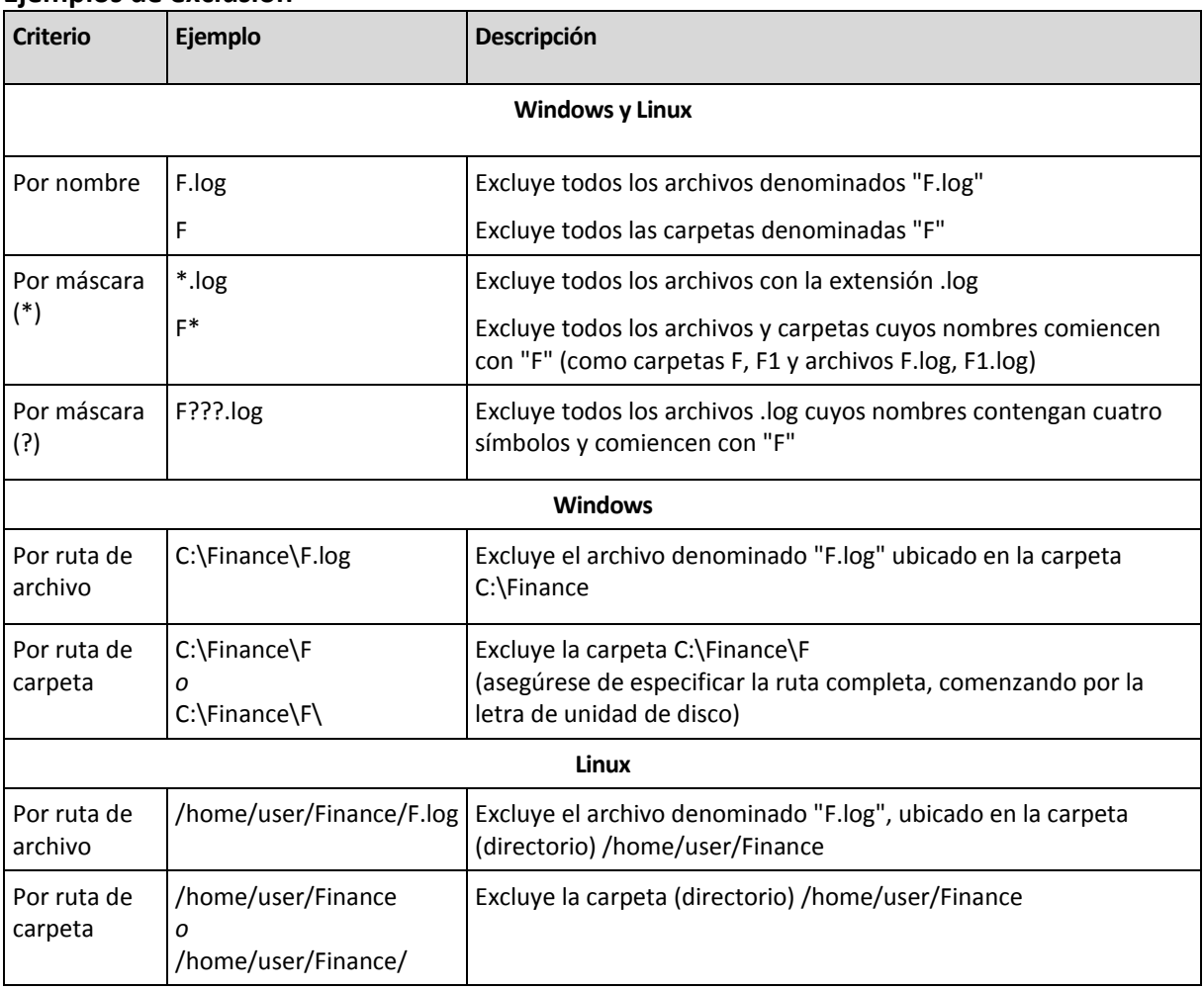

# <span id="page-57-0"></span>**4.2.4 Selección de la ubicación de la copia de seguridad**

Especifique en dónde se almacenará el archivo comprimido.

## **1. Seleccionar el destino**

En el campo **Ruta**, introduzca la ruta completa al destino o seleccione el destino deseado en el árbol de ubicaciones descrito en "Selección de los destinos de la copia de seguridad" (pág[. 59\)](#page-58-0).

## **2. Uso de la tabla de archivos comprimidos**

Para asistirle en la elección del destino correcto, la tabla muestra los nombres de los archivos comprimidos contenidos en cada una de las ubicaciones que seleccione. Mientras usted revisa el contenido de la ubicación, otro usuario o el mismo programa pueden añadir, eliminar o modificar archivos comprimidos de acuerdo con las operaciones programadas. Utilice el botón **Actualizar** para actualizar la lista de archivos comprimidos.

## **3. Nombrar un archivo comprimido nuevo**

Una vez que seleccione el destino del archivo comprimido, el programa genera un nombre para el nuevo archivo comprimido y lo muestra en el campo **Nombre**. El nombre generalmente se parece a *ArchivoComprimido(N)*, en donde *N* es un número de secuencia. El nombre generado es único dentro de la ubicación seleccionada. Si está satisfecho con el nombre generado automáticamente, haga clic en **Aceptar**. De lo contrario, introduzca un nombre único.

Si el nombre generado automáticamente aparece como *[[Nombre del equipo]\_Archivocomprimido(N)*, esto significa que el nombre contiene variables. Tal puede ser el caso cuando haya seleccionado equipos virtuales para realizar una copia de seguridad. El *[Nombre del equipo]* representa el nombre del equipo virtual. Puede agregarle sufijos al nombre pero nunca eliminar las variables, ya que cada equipo virtual tiene que realizar una copia de seguridad en un archivo comprimido diferente con un nombre único.

## **Realizar una copia de seguridad en un archivo comprimido existente**

Puede configurar el plan de copias de seguridad para realizar una copia de seguridad a un archivo comprimido existente. Para hacerlo, seleccione el archivo comprimido en la tabla de archivos comprimidos o escriba el nombre del archivo comprimido en el campo **Nombre**. Si el archivo comprimido está protegido con una contraseña, el programa le pedirá que la introduzca en una ventana emergente.

Al seleccionar un archivo comprimido existente, se está entrometiendo en el área de otro plan de copias de seguridad que utiliza el archivo comprimido. Esto no es un problema si el otro plan se interrumpe. Sin embargo, generalmente debe seguir la regla: "un plan de copias de seguridad - un archivo comprimido". Lo contrario no provocará que el programa deje de funcionar pero no es práctico ni eficiente, a excepción de algunos casos específicos.

## **Por qué dos o más planes no deberían realizar copias de seguridad del mismo archivo comprimido**

1. Realizar copias de seguridad de orígenes diferentes en el mismo archivo comprimido dificulta la utilización del archivo comprimido desde el punto de vista de la funcionalidad. Cuando se trata de recuperación, cada segundo es valioso, pero puede perderse en el contenido del archivo comprimido.

Los planes de copias de seguridad que funcionan con el mismo archivo comprimido deberían realizar copias de seguridad de los mismos elementos de datos (por ejemplo, ambos planes realizan una copia de seguridad del volumen C).

2. Aplicar múltiples reglas de retención a un archivo comprimido hace que el contenido del mismo sea impredecible en cierta medida. Como cada una de las reglas se aplicarán al archivo comprimido completo, las copias de seguridad correspondientes a un plan de copias de seguridad se pueden borrar con facilidad junto con las copias de seguridad correspondientes al otro. Particularmente, no debe esperar el comportamiento clásico de los esquemas de copia de seguridad GFS y Torres de Hanói.

Por lo general, cada plan de copias de seguridad complejo debe realizar la copia de seguridad de su propio archivo comprimido.

## <span id="page-58-0"></span>**Selección de los destinos de la copia de seguridad**

Acronis Backup & Recovery 11.5 le permite realizar la copia de seguridad de los datos en varios almacenamientos físicos.

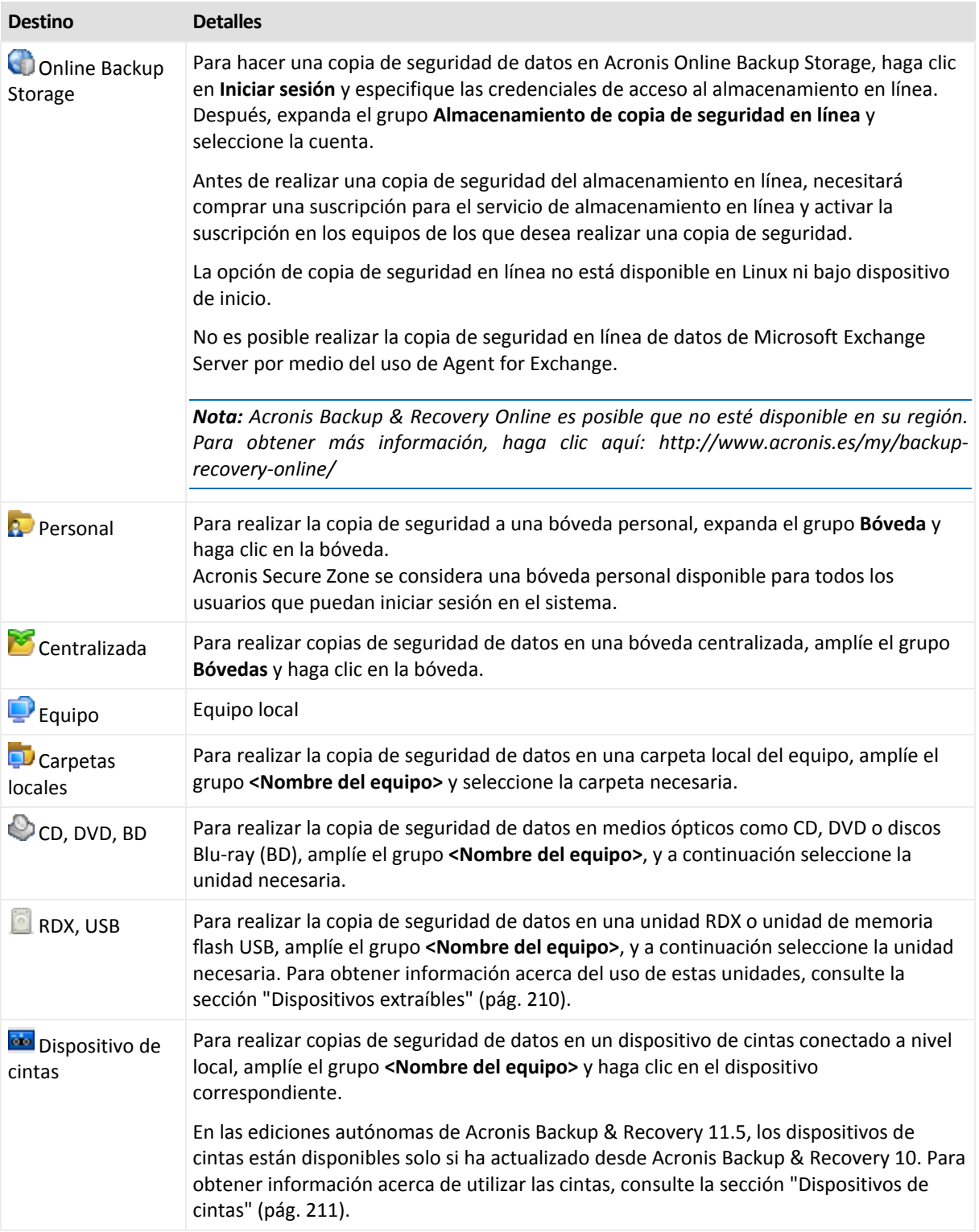

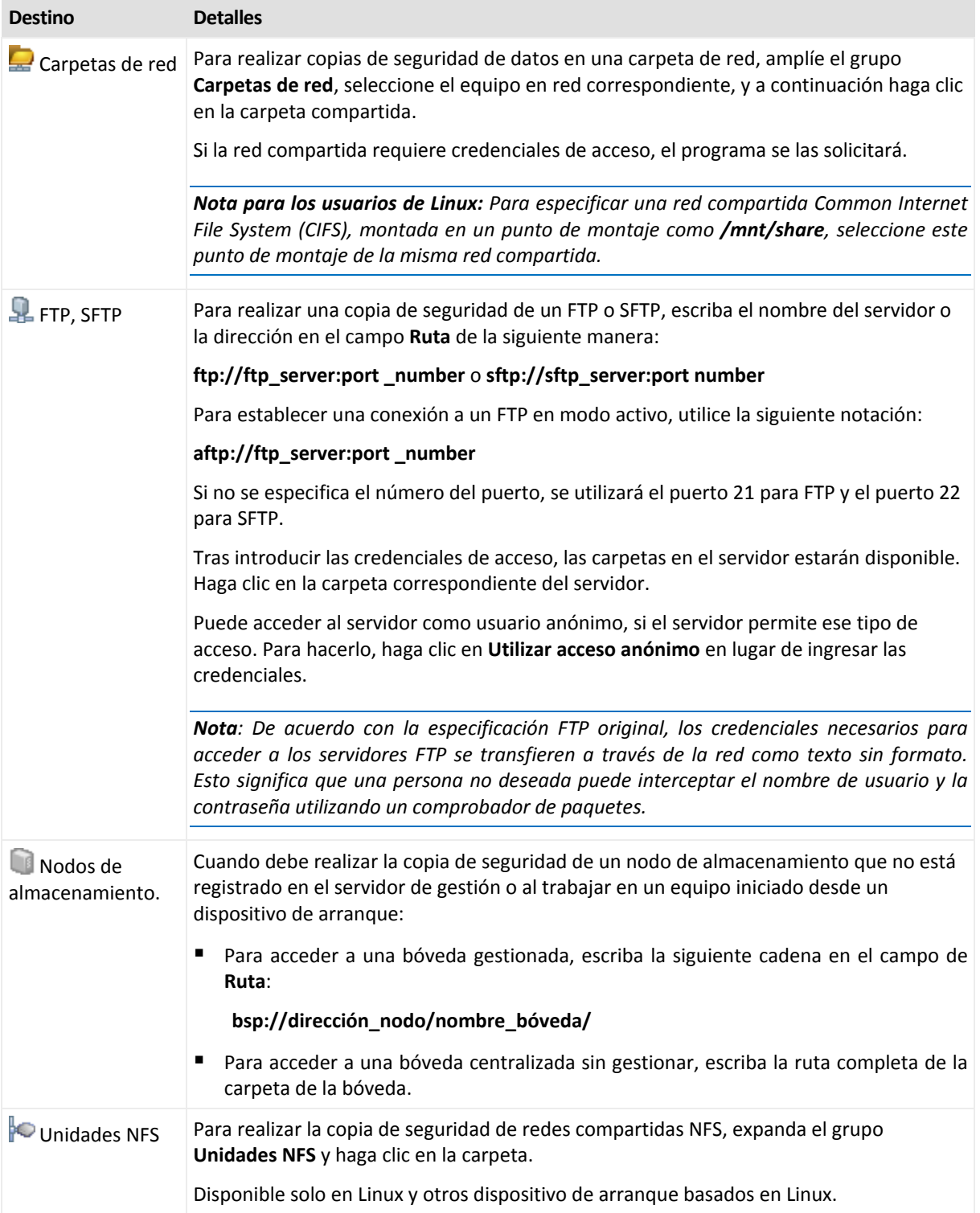

# <span id="page-60-0"></span>**4.2.5 Credenciales de acceso para la ubicación del archivo comprimido**

Especifique las credenciales necesarias para acceder a la ubicación donde se almacenará el archivo de copia de seguridad. El usuario cuyo nombre se especifique se considerará el propietario del archivo comprimido.

## *Para especificar las credenciales*

- 1. Seleccione una de las siguientes opciones:
	- **Usar las credenciales del plan**

El programa accederá a los datos de origen mediante las credenciales de la cuenta del plan de copias de seguridad especificado en la sección **Parámetros generales**.

**Utilice las siguientes credenciales.**

El programa accederá a los datos de origen mediante las credenciales que especifique.

Utilice esta opción si la cuenta del plan no dispone de permisos de acceso a la ubicación. Es posible que tenga que proporcionar credenciales especiales para una red compartida o una bóveda del nodo de almacenamiento.

Especifique:

- **Nombre de usuario**. Cuando introduzca el nombre de una cuenta de usuario de Active Directory, asegúrese de especificar también el nombre del dominio (DOMINIO\NombreDeUsuario o NombreDeUsuario@dominio).
- **Contraseña**. La contraseña de la cuenta.
- **Confirme la contraseña**. Vuelva a introducir la contraseña.
- 2. Haga clic en **Aceptar**.

*Advertencia: De acuerdo con la especificación FTP original, los credenciales necesarios para acceder a los servidores FTP se transfieren a través de la red como texto sin formato. Esto significa que una persona no deseada puede interceptar el nombre de usuario y la contraseña utilizando un comprobador de paquetes.*

# <span id="page-61-0"></span>**4.2.6 Esquemas de copia de seguridad**

Elija uno de los esquemas de copia de seguridad disponibles:

- **Simple**: para programar cuándo y con qué frecuencia realizar copias de seguridad de los datos y especificar reglas de retención.
- **Abuelo-Padre-Hijo**: para utilizar el esquema de copias de seguridad Abuelo-Padre-Hijo. Este esquema solo permite realizar copias de seguridad de los datos una vez al día. Puede configurar los días de la semana en los que se llevará a cabo la copia de seguridad y seleccionar de entre esos días, la fecha para la copia de seguridad semanal o mensual. Después, debe ajustar los periodos de retención para las copias de seguridad diarias (llamadas "hijos"), semanales (llamadas "padres") y mensuales (llamadas "abuelos"). Las copias de seguridad caducadas se borrarán automáticamente.
- **Torre de Hanói**: para utilizar el esquema de copias de seguridad de torres de Hanói. Este esquema le permite programar cuándo y con qué frecuencia realizar la copia de seguridad (sesiones) y seleccionar la cantidad de niveles de copia de seguridad (hasta 16). Es posible realizar más de una copia de seguridad de los datos al día. Al configurar el calendario de copia de seguridad y seleccionar los niveles de copia de seguridad, se obtiene automáticamente el periodo de recuperación, es decir, el número garantizado de sesiones a las que se puede volver en cualquier momento. El mecanismo de limpieza automático mantiene el periodo de recuperación necesario, borrando las copias de seguridad caducadas y conservando las copias de seguridad más recientes de cada nivel.
- **Personalizada**: para crear una copia de seguridad personalizada, en la que se puede configurar libremente la estrategia que mejor convenga a las necesidades de su empresa: especificar diferentes programaciones para diferentes tipos de copias de seguridad, añadir condiciones y especificar las reglas de retención.
- **Inicio manual:** para crear una tarea de copia de seguridad para un inicio manual O programar que la tarea se ejecute más tarde una vez.
- **Inserción inicial** para guardar localmente una copia de seguridad completa cuyo destino final es Acronis Online Backup Storage.

*Nota para usuarios de Microsoft Exchange: Para obtener información sobre esquemas de copia de seguridad utilizados al crear copias de seguridad de bases de datos de Exchange, grupos de almacenamiento o buzones de correo, consulte la sección "Esquemas de copia de seguridad" de la documentación "Creación de copias de seguridad de datos de Microsoft Exchange Server".*

## **Esquema simple**

Con el esquema simple de copias de seguridad, simplemente debe programar cuándo y con qué frecuencia realizar copias de seguridad de los datos. Los otros pasos son opcionales.

Para configurar el esquema simple de copia de seguridad, especifique los ajustes apropiados de la siguiente manera.

## **Programar**

Configure cuándo y con qué frecuencia realizar copias de seguridad de los datos. Para obtener más información sobre cómo configurar el calendario, consulte la sección Programación (pág. [82\)](#page-81-0).

## **Reglas de retención**

Especifique cuánto tiempo almacenar las copias de seguridad en la ubicación y si después moverlas o eliminarlas. Las normas de retención se aplican después de crear una copia de seguridad. De manera predeterminada, se establece **Mantener las copias de seguridad indefinidamente**, lo que significa que las copias de seguridad no se eliminarán automáticamente. Para obtener más información sobre las reglas de retención, consulte Configuración de la retención de las copias de seguridad (pág[. 101\)](#page-100-0).

## **Tipo de copia de seguridad**

Para acceder a esta configuración, haga clic en **Mostrar 2.ª ubicación, validación, convertir a equipo virtual**.

Seleccione el tipo de copia de seguridad.

- **Completa:** seleccionada de manera predeterminada para todos las ubicaciones de la copia de seguridad (excepto para Acronis Online Backup Storage).
- **Incremental.** La primera vez se creará una copia de seguridad completa. Las siguientes copias de seguridad serán incrementales. Seleccionada como el único tipo de copia de seguridad para Acronis Online Backup Storage.

*Nota: Cuando el tipo de copia de seguridad Incremental se selecciona junto con las reglas de retención, el archivo comprimido se limpiará con la consolidación (pág. [429\)](#page-428-2), que es una operación que consume bastante tiempo y recursos.*

## **Esquema Abuelo-padre-hijo**

## **De un vistazo**

- Copias de seguridad diarias ("hijo"), semanales ("padre") y mensuales ("abuelo")
- Día personalizado para las copias de seguridad semanales y mensuales
- Periodos de retención personalizados para las copias de seguridad de cada tipo

## **Descripción**

Supongamos que queremos configurar un plan de copias de seguridad que produzca una serie de copias de seguridad regulares diarias (D), semanales (S) y mensuales (M). Este es el modo más normal para hacerlo: la siguiente tabla muestra un ejemplo de un periodo de dos meses para dicho plan.

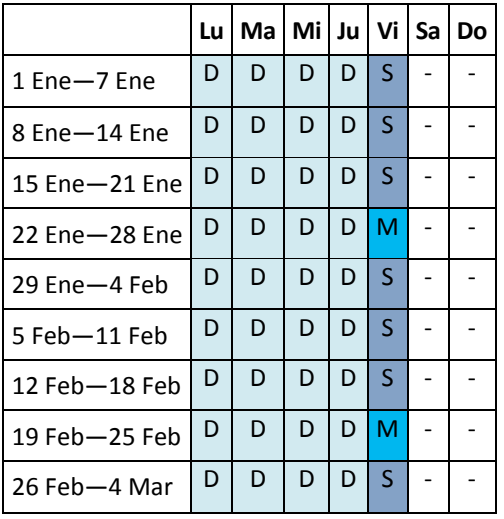

Las copias de seguridad diarias se ejecutan todos los días laborables excepto los viernes, que se reservan para las copias de seguridad semanales y mensuales. Las copias de seguridad mensuales se llevan a cabo el cuarto viernes de cada mes y las semanales, los demás viernes del mes.

## **Parámetros**

Puede configurar los parámetros siguientes de un esquema Abuelo-Padre-Hijo (GFS).

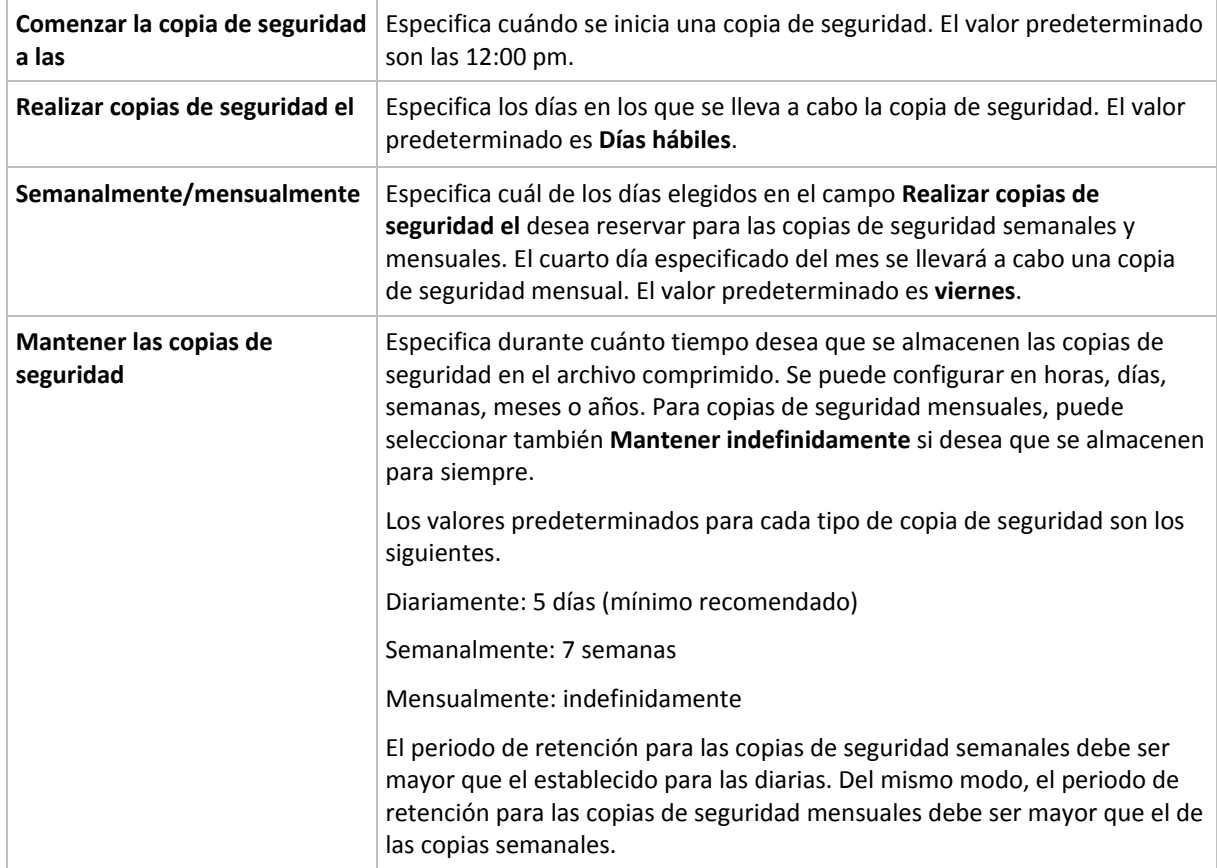

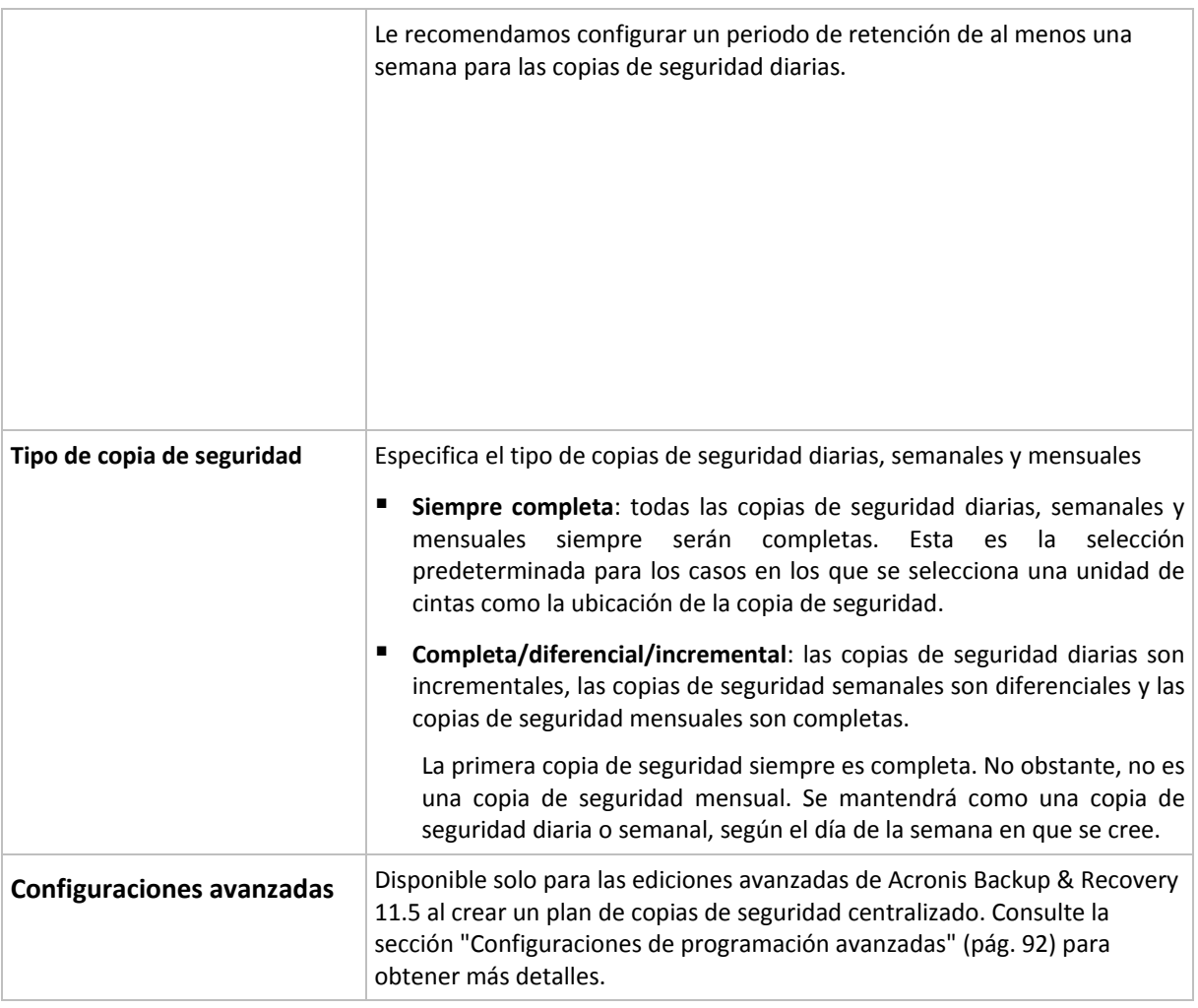

*Una copia de seguridad no se elimina hasta que todas las copias de seguridad que dependen directamente de ella se puedan eliminar. Por esta razón, es posible que observe que una copia de seguridad, marcada con el icono*  $\hat{\mathbf{n}}$ , permanece unos días después de su fecha de caducidad prevista.

## **Ejemplos**

## **Cada día de la semana pasada, cada semana del mes pasado**

Permítanos sugerir un esquema de copia de seguridad GFS que podría serle útil.

- Realizar copias de seguridad cada día, fines de semana incluidos
- Tener la posibilidad de recuperar los archivos de cualquier fecha dentro de los últimos siete días
- Tener acceso a las copias de seguridad semanales del mes anterior.
- Mantener copias de seguridad mensuales indefinidamente.

Los parámetros del esquema de copia de seguridad se pueden configurar de la siguiente manera.

- Comienzo de la copia de seguridad a las: **11:00 pm**
- Copia de seguridad en: **Todos los días**
- Semanalmente/mensualmente: **Sábados** (por ejemplo)
- **Mantener copias de seguridad:** 
	- Diariamente: **1 semana**
	- Semanalmente: **1 mes**

## Mensualmente: **indefinidamente**

Por lo tanto, se creará un archivo comprimido de copias de seguridad diarias, semanales y mensuales. Las copias de seguridad diarias estarán disponibles durante siete días a partir de la fecha de creación. Por ejemplo, una copia de seguridad diaria con fecha de domingo, 1 de enero, permanecerá disponible hasta el próximo domingo, 8 de enero; la primera copia de seguridad semanal, con fecha de sábado, 7 de enero, se almacenará en el sistema hasta el 7 de febrero. Las copias de seguridad mensuales no se eliminarán nunca.

## **Almacenamiento limitado**

Si no desea fijar una gran cantidad de espacio para almacenar un archivo comprimido muy grande, debería configurar un esquema GFS para limitar la vida media de sus copias de seguridad, a la vez que garantiza que su información pueda recuperarse en caso de una pérdida de datos accidental.

Suponga que necesita:

- Realizar copias de seguridad al final de cada día laborable
- Tener la posibilidad de recuperar un archivo modificado o eliminado de manera accidental si se ha detectado relativamente pronto
- Tener acceso a una copia de seguridad semanal durante 10 días después de su creación.
- Conservar copias de seguridad mensuales durante 6 meses.

Los parámetros del esquema de copia de seguridad se pueden configurar de la siguiente manera.

- Comienzo de la copia de seguridad a las: **6:00 pm**
- Copia de seguridad en: **Días hábiles**
- Semanalmente/mensualmente: **Viernes**
- Mantener copias de seguridad:
	- Diariamente: **1 semana**
	- Semanalmente: **10 días**
	- Mensualmente: **6 meses**

Con este esquema, dispondrá de una semana para recuperar una versión anterior de un archivo dañado a partir de una copia de seguridad diaria, así como de 10 días de acceso a las copias de seguridad semanales. Las copias de seguridad completas mensuales estarán disponibles durante 6 meses a partir de la fecha de creación.

## **Programación laboral**

Supongamos que es consultor financiero y trabaja media jornada en una empresa los martes y jueves. Durante estos días, por lo general, realiza cambios en documentos financieros y declaraciones, y actualiza hojas de cálculo, etc. en su portátil. Para realizar copias de seguridad de estos datos, es conveniente que:

- Rastree los cambios en las declaraciones financieras, hojas de cálculo, etc. realizados los martes y jueves (copia de seguridad incremental diaria).
- Tenga un resumen semanal de los cambios en los archivos desde el mes pasado (copia de seguridad diferencial semanal).
- Tenga una copia de seguridad completa mensual de todos los archivos.

Además, supongamos que desea mantener el acceso a todas las copias de seguridad, incluidas las diarias, durante al menos seis meses.

El siguiente esquema GFS cumple estos fines:

- Comienzo de la copia de seguridad a las: **11:30 pm**
- Copia de seguridad en: **Martes, Jueves, Viernes**
- Semanalmente/mensualmente: **Viernes**
- Mantener copias de seguridad:
	- Diariamente: **6 meses**
	- Semanalmente: **6 meses**
	- Mensualmente: **5 años**

Aquí, las copias de seguridad incrementales diarias se crearán los martes y jueves, con copias de seguridad semanales y mensuales que se realizarán los viernes. Tenga en cuenta que, para elegir **Viernes** en el campo **Semanalmente/mensualmente**, deberá seleccionarlo primero en el campo **Realizar copias de seguridad el**.

Ese archivo comprimido le permitirá comparar los documentos financieros a partir del primer y último día hábil, y tener un historial de cinco años de todos los documentos, etc.

## **Sin copias de seguridad diarias**

Considere un esquema GFS diferente:

- Comienzo de la copia de seguridad a las: **12:00 pm**
- Copia de seguridad en: **Viernes**
- Semanalmente/mensualmente: **Viernes**
- Mantener copias de seguridad:
	- Diariamente: **1 semana**
	- Semanalmente: **1 mes**
	- Mensualmente: **indefinidamente**

La copia de seguridad, por lo tanto, se realiza solo los viernes. Esto hace que el viernes sea la única opción para realizar copias de seguridad semanales y mensuales, sin que haya otra fecha para las copias de seguridad diarias. El archivo comprimido "Abuelo-padre" resultante, por lo tanto, consistirá solo de copias de seguridad diferenciales semanales y completas mensuales.

Si bien se puede utilizar el esquema GFS para crear dicho archivo comprimido, el esquema personalizado es más flexible para esta situación.

## **Esquema personalizado de copias de seguridad**

#### **De un vistazo**

- Programación personalizada y condiciones de copia de seguridad de cada tipo
- Programación personalizada y reglas de retención

#### **Parámetros**

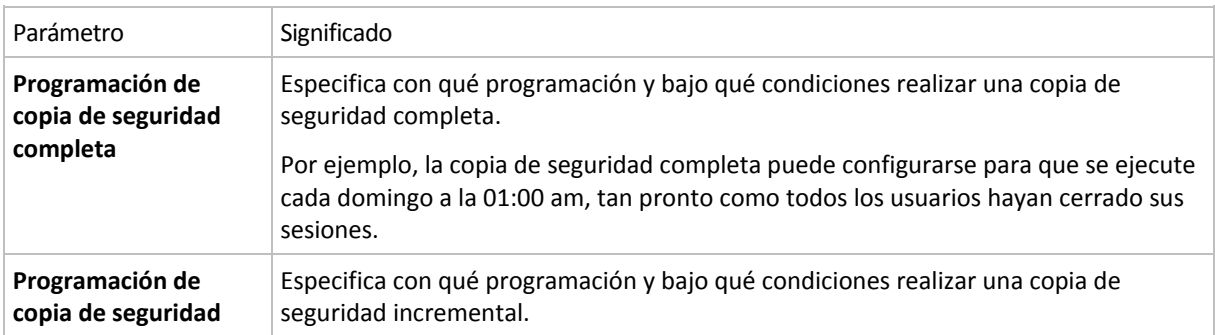

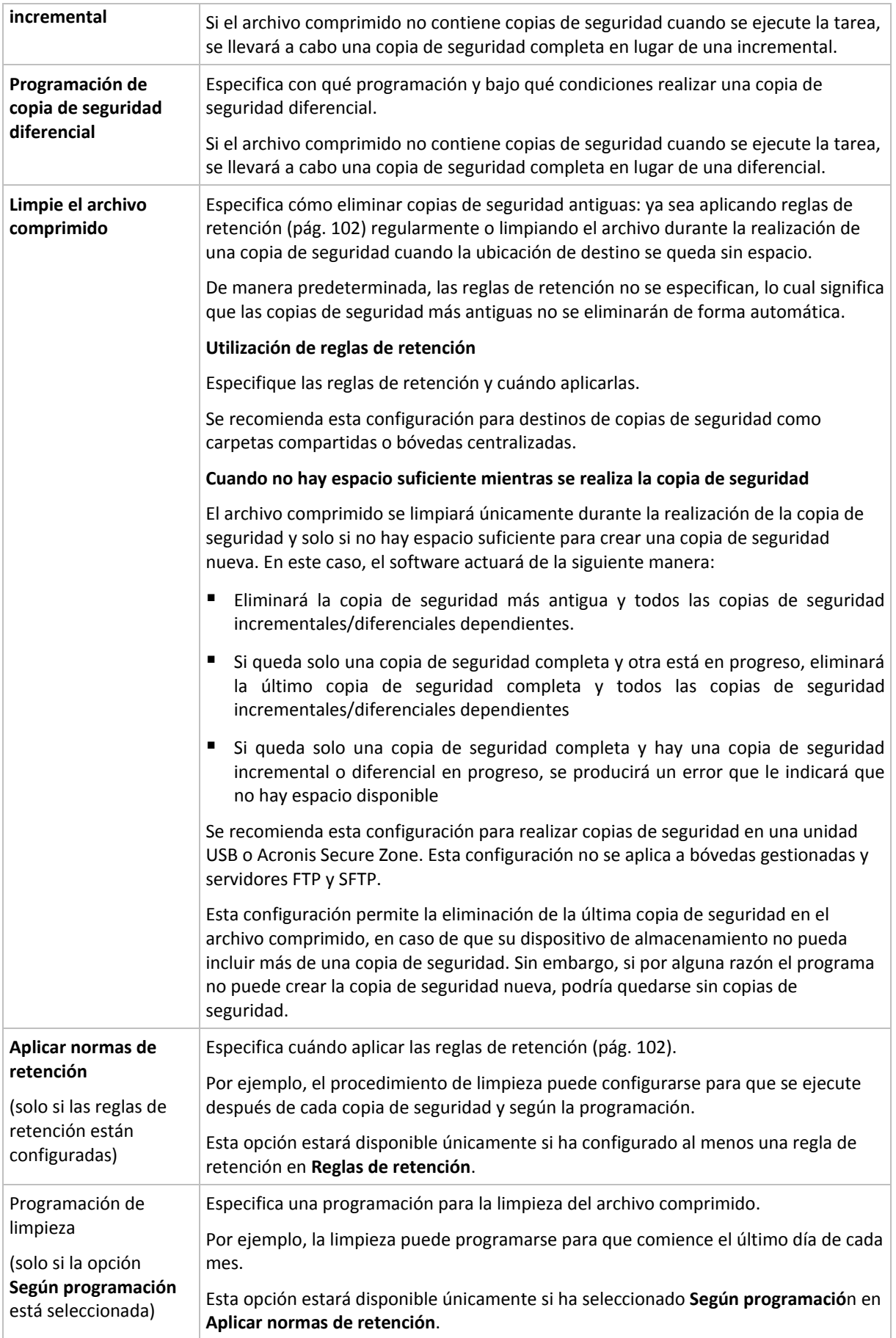

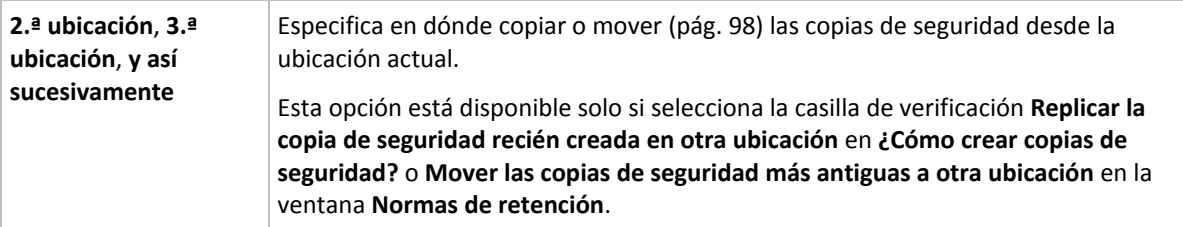

## **Ejemplos**

## **Copia de seguridad completa semanal**

El siguiente esquema genera una copia de seguridad completa que se realiza todos los viernes por la noche.

## **Copia de seguridad completa**: **Programación: Semanalmente**, todos los **viernes**, a las **10:00 pm**

Aquí, todos los parámetros de **Copia de seguridad completa** quedan vacíos, excepto **Programar**. Todas las copias de seguridad se conservan indefinidamente en el archivo comprimido (no se realizan limpiezas del archivo).

## **Copia de seguridad incremental y completa más limpieza**

Con el siguiente esquema, el archivo comprimido constará de copias de seguridad completas semanales e incrementales diarias. Más allá de eso, necesitamos que una copia de seguridad completa tenga lugar únicamente una vez que todos los usuarios hayan cerrado sesión.

## **Copia de seguridad completa: Programación: Semanalmente**, todos los **viernes**, a las **10:00 pm**

## **Copia de seguridad completa: Condiciones: El usuario cerró la sesión**

## **Incremental: Programación: Semanal, cada día hábil** a las **9:00 pm**

Permita también que todas las copias de seguridad que tengan más de un año se eliminen del archivo comprimido, así como la realización de una limpieza que finalice con la creación de una nueva copia de seguridad.

**Reglas de retención:** Eliminar las copias de seguridad que tengas más de **12 meses**

## **Aplicar las reglas: Después de realizar la copia de seguridad**

De manera predeterminada, no se eliminará una copia de seguridad completa a menos que se eliminen todas las copias de seguridad incrementales que dependen de ella. Para obtener más información, consulte Reglas de retención (pág. [102\)](#page-101-0).

## **Copias de seguridad mensuales completas, semanales diferenciales y diarias incrementales más limpieza**

Este ejemplo demuestra el uso de todas las opciones disponibles en el esquema personalizado.

Supongamos que necesitamos un esquema para generar copias de seguridad completas mensuales, diferenciales semanales e incrementales diarias. La programación de copia de seguridad podría ser la siguiente:

## **Copia de seguridad completa: Programación: Mensualmente**, todos los **últimos domingos** del mes, a las **9:00 pm**

## **Incremental: Programación: Diariamente**, todos los **días hábiles**, a las **7:00 pm**

## **Diferencial: Programación: Semanalmente**, todos los **sábados**, a las **8:00 pm**

Además, queremos añadir condiciones que deben cumplirse para que se inicie una tarea de copia de seguridad. Estas opciones se establecen en los campos **Condiciones** de cada tipo de copia de seguridad.

#### **Copia de seguridad completa**: **Condiciones**: **Ubicación disponible**

#### **Incremental**: **Condiciones**: **El usuario cerró la sesión**

#### **Diferencial**: **Condiciones**: **El usuario está inactivo**

Por ese motivo, una copia de seguridad completa, originalmente planificada para las 9:00 pm, podría comenzar más tarde: en cuanto la ubicación de la copia de seguridad esté disponible. Del mismo modo, las tareas de copia de seguridad para copias incrementales y diferenciales no se iniciarán hasta que todos los usuarios hayan cerrado sesión y estén inactivos, respectivamente.

Por último, creamos reglas de retención para el archivo comprimido: que se conserven solo las copias de seguridad que tengan menos de seis meses y que se realice una limpieza después de cada tarea de copia de seguridad y también el último día de cada mes.

**Reglas de retención**: Eliminar las copias de seguridad con más de **6 meses**

#### **Aplicar las reglas**: **Después de realizar la copia de seguridad**, **Según la planificación**

#### **Planificación de limpieza**: **Mensualmente**, el **Último día** de **Todos los meses**, a las **10:00 pm**

De manera predeterminada, una copia de seguridad no se eliminará siempre que tenga otras copias dependientes que deban conservarse. Por ejemplo: si una copia de seguridad completa puede eliminarse, pero hay otras copias incrementales o diferenciales que dependen de ella, la eliminación se pospone hasta que también se puedan eliminar todas las copias de seguridad dependientes.

Para obtener más información, consulte Reglas de retención (pág[. 102\)](#page-101-0).

## **Esquema Torre de Hanói**

## **De un vistazo**

- Hasta 16 niveles de copias de seguridad completas, diferenciales e incrementales.
- La frecuencia de las copias de seguridad del nivel siguiente es exactamente la mitad de la de las copias de seguridad de los niveles anteriores.
- Solo se almacena una copia de seguridad de cada nivel al mismo tiempo.
- La cantidad de copias de seguridad recientes es mayor que la de las antiguas.

## **Parámetros**

Puede configurar los parámetros siguientes de un esquema Torre de Hanói.

**Programar** Configurar una programación diaria (pág[. 83\)](#page-82-0), semanal (pág. [85\)](#page-84-0) o mensual (pág[. 88\)](#page-87-0). Se pueden crear programaciones simples al configurar los parámetros de la programación (ejemplo de una programación simple diaria: se realizará una tarea de copia de seguridad cada día 1 a las 10:00), así como programaciones más complejas (ejemplo de una programación compleja diaria: se realizará una tarea cada 3 días, comenzando a partir del 15 de enero. En los días especificados, la tarea se repetirá cada 2 horas desde las 10 hasta las 22 horas). De este modo, las programaciones complejas especifican las sesiones en las que el esquema debería ejecutarse. En los comentarios siguientes, se puede reemplazar por "sesiones programadas".

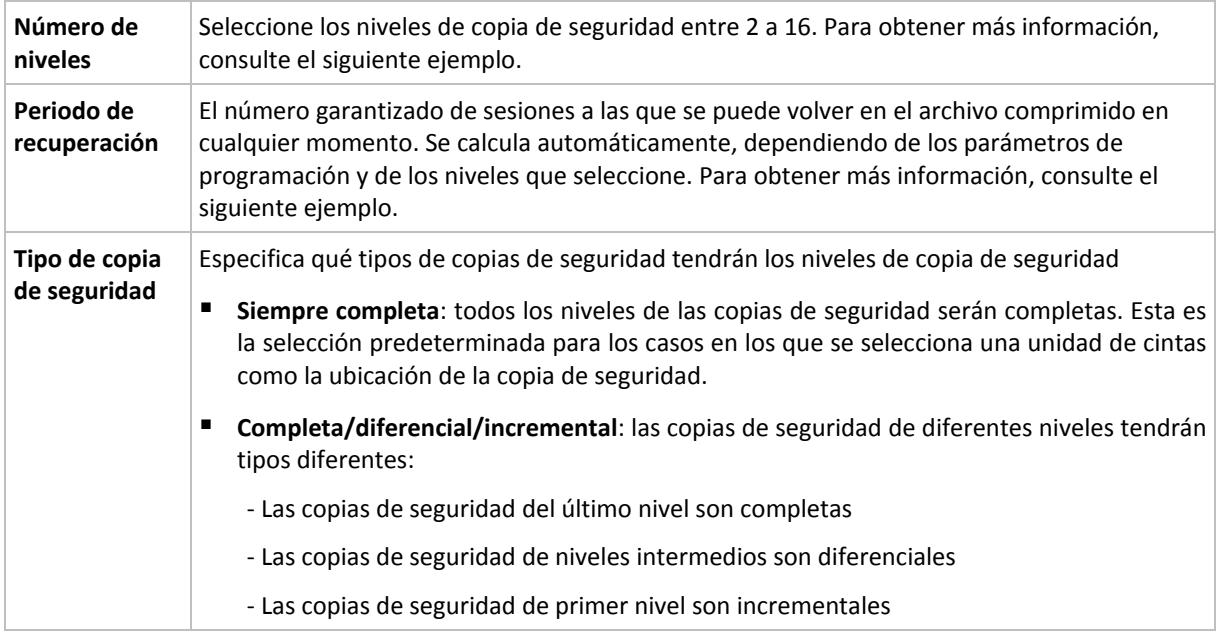

## **Ejemplo**

Los parámetros de **Programación** se configuran de la siguiente manera

- Repetir: Cada día
- Frecuencia: Por primero vez a las 18:00

## **Número de niveles**: 4

## **Tipo de copia de seguridad:** Completa/diferencial/incremental

Para los 14 días siguientes (o 14 sesiones), este esquema de programación se verá de la siguiente manera: Los números sombreados indican los niveles de copia de seguridad.

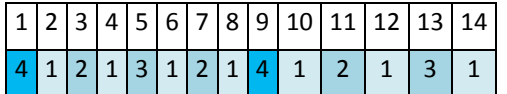

Las copias de seguridad de niveles diferentes son de diferentes tipos:

- Las copias de seguridad de *último nivel* (en este caso, nivel 4) son completas;
- Las copias de seguridad de *niveles intermedios* (2, 3) son diferenciales;
- Las copias de seguridad de *primer nivel* (1) son incrementales.

Un mecanismo de limpieza garantiza que solo se mantienen las copias de seguridad más recientes de cada nivel. Este es el aspecto del archivo comprimido en el día 8, un día antes de crear una nueva copia de seguridad completa.

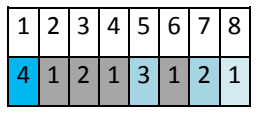

El esquema permite un almacenamiento eficiente de los datos: Se acumulan más copias de seguridad cuanto más cerca nos encontramos de la fecha actual. Con 4 copias de seguridad, se pueden recuperar datos de hoy, de ayer, de media semana o de una semana atrás.

## **Periodo de recuperación**

El número de días a los que se puede volver en el archivo comprimido es diferente en función del día. El número mínimo de días garantizados se llama periodo de recuperación.

La siguiente tabla muestra los periodos de copia de seguridad completos y los periodos de recuperación para esquemas de diferentes niveles.

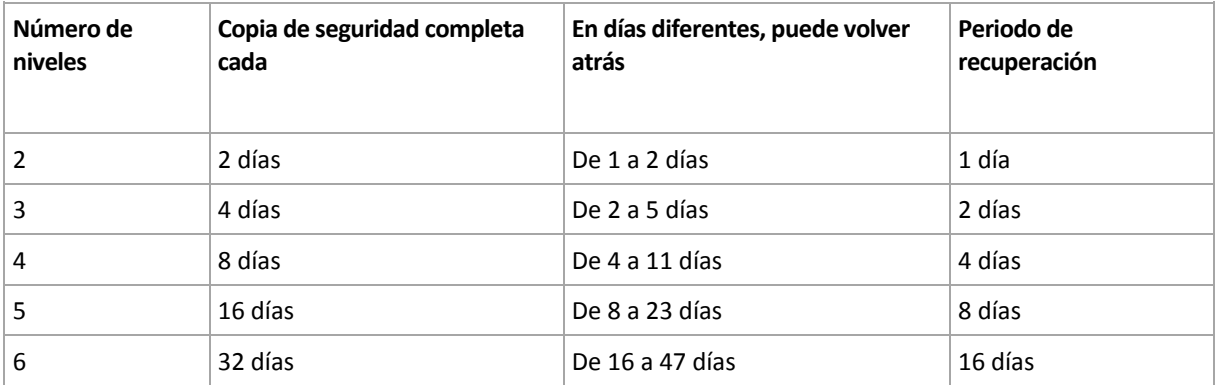

Al aumentar un nivel, la duración de los periodos de copia de seguridad completa y de recuperación se multiplican por dos.

Para ver por qué varía el número de los días de recuperación, consulte el ejemplo siguiente.

A continuación se encuentran las copias de seguridad que tenemos en el día 12 (los números en gris indican las copias de seguridad eliminadas).

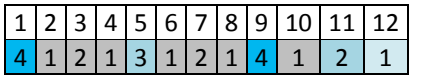

Todavía no se ha creado una copia de seguridad diferencial de nivel 3, por lo que la copia de seguridad del día 5 aún se encuentra almacenada. Esta copia de seguridad sigue estando disponible ya que depende de la copia de seguridad completa del día 1. Esto nos permite retroceder hasta 11 días, lo cual constituye el mejor de los casos posibles.

El día siguiente, sin embargo, se crea una nueva copia de seguridad diferencial de nivel 3 y se elimina la copia de seguridad completa antigua.

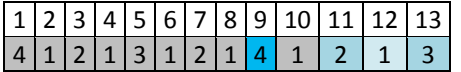

Esto nos proporciona solo un intervalo de recuperación de 4 días, lo que representa la peor situación posible.

En el día 14, el intervalo es de 5 días. En los días siguientes, este intervalo va aumentando hasta volver a reducirse, sucesivamente.

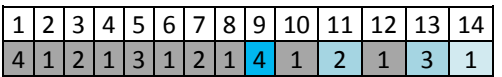

El periodo de recuperación muestra el número de días que están garantizados incluso en el peor de los casos. Para un esquema de cuatro niveles, es de 4 días.

## **Inicio manual**

Con el esquema de **Inicio manual**, no tiene que especificar una programación de copia de seguridad. Puede ejecutar el plan de copias de seguridad desde la vista **Planes y tareas** en cualquier momento en adelante.

Especifique los ajustes adecuados de la siguiente manera.

## **Tipo de copia de seguridad**

Seleccione el tipo de copia de seguridad
- **Completa:** seleccionada de manera predeterminada para todos las ubicaciones de la copia de seguridad (excepto para Acronis Online Backup Storage).
- **Incremental.** La primera vez se creará una copia de seguridad completa. Las siguientes copias de seguridad serán incrementales. Seleccionada como el único tipo de copia de seguridad para Acronis Online Backup Storage.
- **Diferencial.** La primera vez se creará una copia de seguridad completa. Las siguientes copias de seguridad serán diferenciales.

## <span id="page-72-0"></span>**Inserción inicial**

Este esquema de copias de seguridad sólo estará disponible cuando tenga una licencia de Recopilación inicial y haya seleccionado el almacenamiento de copias de seguridad en línea como destino de la copia.

Es posible que el servicio de Recopilación inicial no esté disponible en su región. Para obtener más información, haga clic aquí: Una vez seleccionados los elementos en otras vistas de administración **(Tablero**, **Equipos con agentes**, **Planes y tareas de copia de seguridad**), puede abrir la vista del Registro con entradas de registro prefiltradas para el elemento en cuestión. Por lo tanto, no hace falta que configure usted mismo los filtros en la tabla Registro.

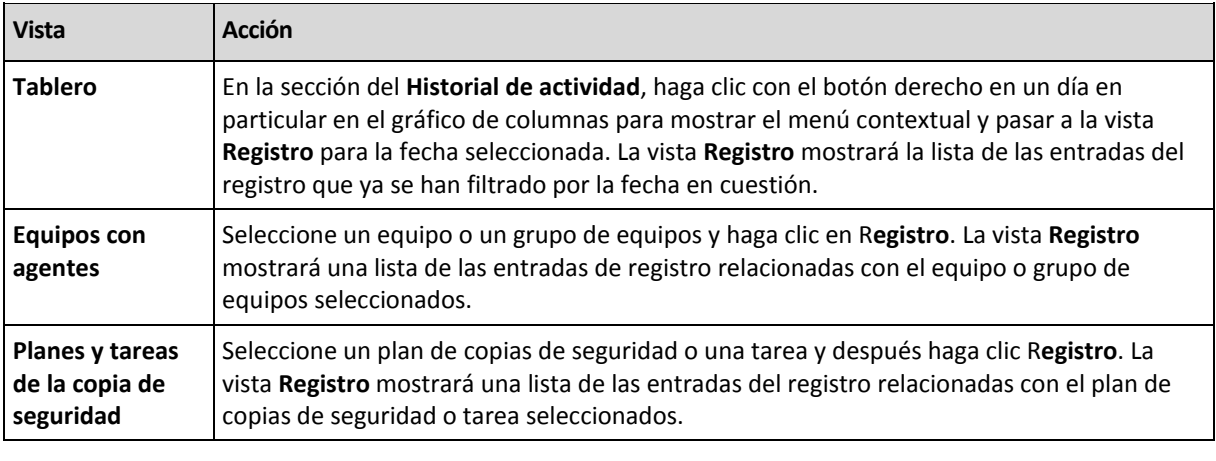

La recopilación inicial le permite transferir la primera copia de seguridad, que está completa y por lo general es la más grande, al almacenamiento en línea en una unidad de disco duro en lugar de en Internet. Las copias de seguridad posteriores, que son todas incrementales y normalmente mucho más pequeñas, se pueden transferir a través de Internet después de que la copia de seguridad completa se haya guardado en el almacenamiento en línea.

Si realiza una copia de seguridad de datos de 10 GB o más, la recopilación inicial le garantiza una entrega más rápida de los datos con copia de seguridad y unos costes de tráficos más bajos.

Consulte la sección "Preguntas frecuentes sobre la recopilación inicial" para obtener más información.

# **4.2.7 Validación de archivos comprimidos**

Configure la validación de la tarea para comprobar si los datos de la copia de seguridad pueden recuperarse. Si la copia de seguridad no finaliza la validación correctamente, la tarea de validación falla y el plan de copias de seguridad establecerá su estado en Error.

Para configurar la validación, especifique los siguientes parámetros

*.*

- 1. **Cuándo validar**: seleccione cuándo realizar la validación. Ya que la validación es una operación que utiliza muchos recursos, puede ser conveniente **programar** la validación en el periodo de menor actividad del equipo gestionado. Por otro lado, si la validación es uno de los elementos clave de su estrategia de protección de datos y prefiere que se le notifique inmediatamente en el caso de que los datos de la copia de seguridad no estén dañado y puedan recuperarse correctamente, considere la posibilidad de comenzar la validación inmediatamente después de la creación de la copia de seguridad.
- 2. **Qué validar**: seleccione validar el archivo comprimido al completo o su última copia de seguridad en el archivo comprimido. La validación de la copia de seguridad de un archivo simula la recuperación de todos los archivos de la copia de seguridad a un destino ficticio La validación de la copia de seguridad del volumen calcula la suma de comprobación para cada bloque de datos guardados en la copia de seguridad. La validación del archivo comprimido validará todas las copias de seguridad de los archivos comprimidos y podría llevar un tiempo considerable y agotar muchos recursos.
- 3. **Programación de la validación** (aparece únicamente si ha seleccionado según programación en el paso 1): configure la programación de la validación. Para obtener más información, consulte la sección Programación (pág. [82\)](#page-81-0).

# **4.2.8 Credenciales del plan de copias de seguridad**

Proporcione las credenciales para la cuenta con la que se ejecutará el plan.

## *Para especificar las credenciales*

- 1. Seleccione una de las siguientes opciones:
	- **Usar credenciales de servicio de Acronis** o **Ejecutar con el usuario actual**

El plan se ejecutará en una de las siguientes cuentas de usuario:

- La cuenta de servicio de agente si tiene privilegios de administrador en el equipo.
- Su cuenta, si inicia sesión como un usuario regular, por ejemplo, como miembro del grupo Usuarios.
- **Utilice las siguientes credenciales.**

Las tareas se ejecutarán siempre con las credenciales que especifique, ya sea que se inicie manualmente o según la planificación.

Especifique:

- **Nombre de usuario**. Cuando introduzca el nombre de una cuenta de usuario de Active Directory, asegúrese de especificar también el nombre del dominio (DOMINIO\NombreDeUsuario o NombreDeUsuario@dominio).
- **Contraseña**. La contraseña de la cuenta.
- **Confirme la contraseña**. Vuelva a introducir la contraseña.
- 2. Haga clic en **Aceptar**.

Para obtener más información sobre las operaciones disponibles según los privilegios del usuario, consulte la sección Privilegios de usuario en un equipo gestionado (pág. [33\)](#page-32-0).

# **4.2.9 Etiqueta (Conservación de las propiedades del equipo en una copia de seguridad)**

Siempre que se hace una copia de seguridad de datos de un equipo, la información acerca del nombre del equipo, el sistema operativo, el Windows service pack y el identificador de seguridad (SID) son añadidos a la copia de seguridad, al igual que la etiqueta de texto de usuario definido. La

etiqueta incluirá el departamento, el nombre del propietario del equipo o información similar que pueda ser utilizada como etiqueta o clave.

Tanto si recupera (pág. [138\)](#page-137-0) el equipo a VMware ESX(i) utilizando Agente para ESX(i), como si convierte (pág. [182\)](#page-181-0) la copia de seguridad de un equipo virtual ESX(i); ambas propiedades se transferirán a la configuración del equipo virtual. Puede verlas en las configuraciones de la equipo virtual: **Edición de configuraciones** > **Opciones** > **Avanzadas** > **General** > **Parámetros de configuración**. Puede seleccionar, clasificar y agrupar las equipos virtuales con la ayuda de éstos parámetros personalizados. Esto puede ser muy útil en diversos escenarios.

#### **Ejemplo:**

Supongamos que usted migra su oficina o centro de datos a un entorno virtual. Utilizando software de terceros puede acceder a los parámetros de configuración a través de VMware API, puede aplicar directivas de seguridad de forma automática para cada equipo antes incluso de encenderlos.

#### *Para agregar una etiqueta de texto a una copia de seguridad:*

- 1. En la página **Crear plan de copias de seguridad** (pág. [51\)](#page-50-0), haga clic en **Mostrar credenciales del plan, comentarios, etiqueta**.
- 2. En la **Etiqueta** escriba la etiqueta del texto o selecciónela del menú desplegable.

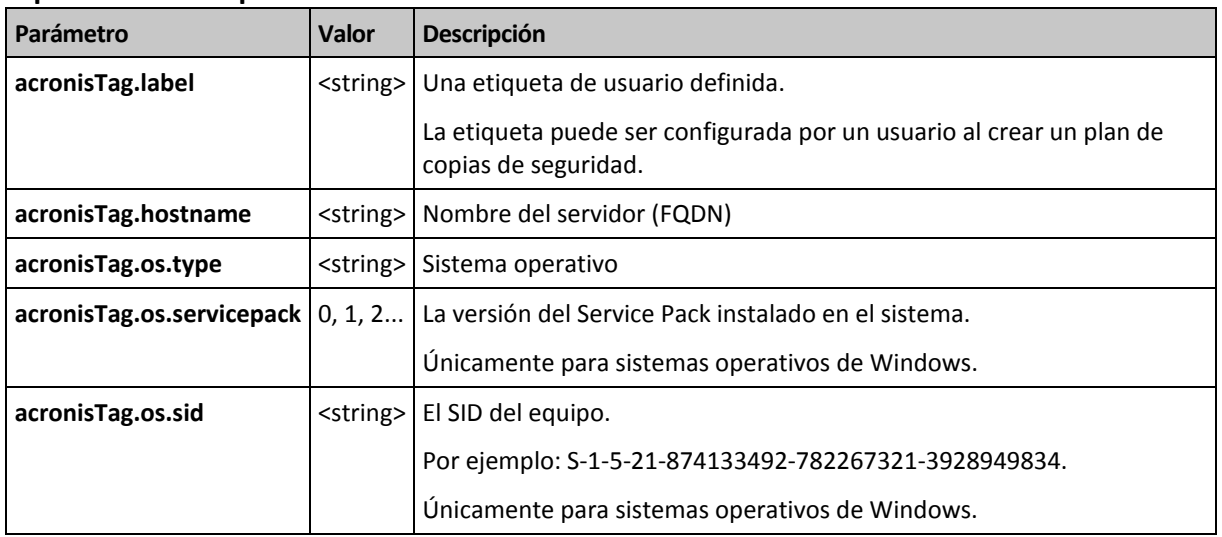

#### **Especificación de parámetros**

### **Valores del parámetro "**acronisTag.os.type"

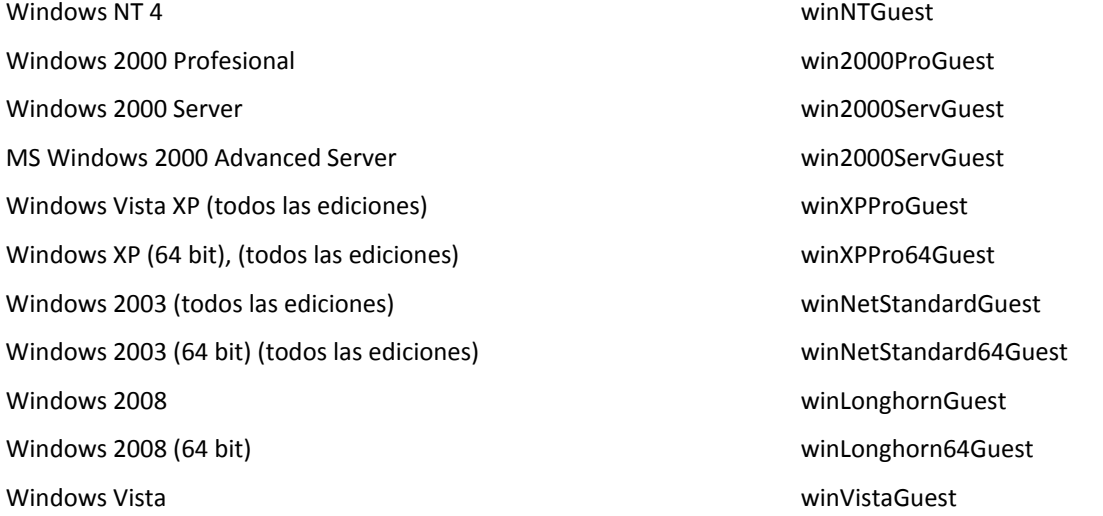

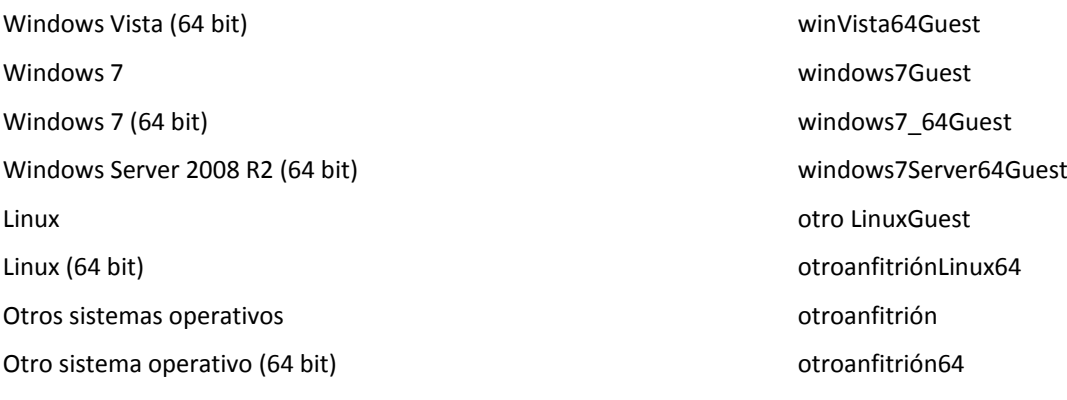

## **Ejemplo**

```
acronisTag.label = "DEPT:BUCH; COMP:SUPERSERVER; OWNER:EJONSON"
acronisTag.hostname = "superserver.corp.local"
acronisTag.os.type = "windows7Server64Guest"
acronisTag.os.servicepack = "1"
acronisTag.os.type = "windowsS-1-5-21-874133492-782267321-3928949834"
```
# **4.2.10 ¿Por qué este programa me pide la contraseña?**

Una tarea programada o pospuesta debe ejecutarse sin importar si los usuarios están conectados al sistema. En caso de que no haya especificado explícitamente las credenciales bajo las cuales se ejecutarán las tareas, el programa propone utilizar su cuenta. Introduzca su contraseña, especifique otra cuenta o cambie el inicio programado a manual.

# <span id="page-75-0"></span>**4.3 Asignación simplificada de nombre a los archivos de copia de seguridad**

Para usar la asignación simplificada de nombre a los archivos de copia de seguridad, realice una de las siguientes acciones:

 En la pantalla de inicio de sesión, haga clic en **Crear plan de copias de seguridad** (pág. [51\)](#page-50-0), despliegue **Mostrar la asignación de nombre a los archivos de copia de seguridad, comentarios del archivo**, y a continuación seleccione la casilla de verificación **Nombrar los archivos de copia de seguridad utilizando el nombre del archivo comprimido…**.

Cuando se realiza la copia de seguridad en una unidad RDX o en una unidad de memoria flash USB conectada localmente, no aparece la casilla de verificación **Nombrar los archivos de copia de seguridad utilizando el nombre del archivo comprimido...**. Por el contrario, el modo del dispositivo extraíble (pág. [210\)](#page-209-0) determina si se utilizará el esquema de asignación de nombres simplificada o estándar. En Linux, la casilla de verificación aparece después de que se haya montado el dispositivo manualmente.

 En la pantalla de inicio de sesión, haga clic en **Realizar copia de seguridad ahora** (pág. [51\)](#page-50-1). La asignación simplificada de nombre se usará siempre que sea compatible con el destino de la copia de seguridad (consulte "Restricciones" a continuación).

## **Cuando utiliza la asignación simplificada de nombre a los archivos**

 El nombre de archivo de la primera copia de seguridad (completa) consistirá en el nombre del archivo comprimido; por ejemplo: **MisDatos.tib**. Los nombres de los archivos de las copias de seguridad (incrementales o diferenciales) subsiguientes tendrán un índice. Por ejemplo: **MisDatos2.tib**, **MisDatos3.tib** y así sucesivamente.

Este sencillo esquema de asignación de nombres le permite crear una imagen portátil de un equipo en un dispositivo extraíble o mover las copias de seguridad a una ubicación diferente utilizando un comando.

 Antes de crear una nueva copia de seguridad completa, el software eliminará el archivo comprimido entero e iniciará uno nuevo.

Este comportamiento es muy útil cuando rote discos duros USB y cuando quiere que cada disco mantenga una sola copia de seguridad completa (pág. [80\)](#page-79-0) o todas las copias de seguridad creadas a lo largo de una semana (pág[. 80\)](#page-79-1). Pero puede acabar sin ninguna copia de seguridad en el caso de que falle una copia de seguridad completa de una sola unidad.

Este comportamiento puede eliminarse al añadir la variable [Fecha] (pág. [77\)](#page-76-0) al nombre del archivo comprimido.

#### **Cuando utiliza la asignación estándar de nombre a los archivos**

 Cada copia de seguridad tendrá un único nombre de archivo con la marca de hora exacta y el tipo de copia de seguridad. Por ejemplo: **Misdatos\_2010\_03\_26\_17\_01\_38\_960D.tib**. Esta forma estándar de asignar nombres a los archivos permite una gama más amplia de destinos de copias de seguridad y de esquemas de copias de seguridad.

#### **Restricciones**

Al utilizar la asignación de nombre de archivos simplificada, la siguiente funcionalidad deja de estar disponible:

- Configuración de copias de seguridad completas, incrementales y diferenciales dentro de un único plan de copias de seguridad. Necesita crear planes de copias de seguridad separados para cada tipo de copia de seguridad.
- Crear una copia de seguridad en una bóveda gestionada, cinta, Acronis Secure Zone o Acronis Online Backup Storage.
- Configuración de la replicación de las copias de seguridad.
- Configuración de las reglas de retención.
- Configuración de una conversión regular de copias de seguridad a un equipo virtual.
- Conversión de una copia de seguridad incremental o diferencial a una completa.

#### **Restricciones en los nombres de los archivos comprimidos**

- El nombre del archivo comprimido no puede finalizar con un número.
- Los sistemas de archivos FAT16, FAT32 y NTFS no permiten los siguientes caracteres en el nombre de archivo: barra invertida (\), barra (/), dos puntos (:), asterisco (\*), signo de interrogación (?), comillas ("), signo menos que (<), signo más que (>) y barra vertical (|).

# <span id="page-76-0"></span>**4.3.1 La variable [FECHA]**

Si especifica la variable **[FECHA]** en el nombre del archivo comprimido, el nombre del archivo de cada copia de seguridad incluirá la fecha de creación de esa copia de seguridad.

Al utilizar esta variable, la primera copia de seguridad de cada día será una copia de seguridad completa. Antes de crear la siguiente copia de seguridad completa, el software elimina todas las copias de seguridad realizadas más temprano ese día. Se mantienen las copias de seguridad realizadas antes de ese día. Esto significa que puede almacenar múltiples copias de seguridad completas con o sin las incrementales, pero no más de una copia de seguridad completa por día.

Puede filtrar las copias de seguridad por fecha. También puede utilizar un script para copiar, mover o eliminar las copias de seguridad más antiguas.

El valor de esta variable es la fecha actual entre corchetes ([]). El formato de la fecha depende de las opciones regionales en el equipo. Por ejemplo: si el formato de la fecha es *año***-***mes***-***día*, el valor para el 31 de enero de 2012 es **[2012-01-31]**. Los caracteres que no son compatibles en el nombre del archivo, como las barras (/), son reemplazados por guión bajo (\_).

Puede colocar esta variable en cualquier lugar del nombre del archivo comprimido. Puede usar letras tanto minúsculas como mayúsculas en esta variable.

## **Ejemplos**

**Ejemplo 1.** Suponga que realiza copias de seguridad incrementales dos veces al día (a medianoche y al mediodía) durante dos días empezando el 31 de enero de 2012. Si el nombre del archivo comprimido es **MiArchivoComprimido-[FECHA]**, el formato de la fecha es *año***-***mes***-***día.* Aquí encontrará una lista de los archivos de las copias de seguridad después del día dos:

**MiArchivoComprimido-[2012-01-31].tib** (completo, creado el 31 de enero a medianoche) **MiArchivoComprimido-[2012-01-31]2.tib** (incremental, creado el 31 de enero al mediodía) **MiArchivoComprimido-[2012-02-01].tib** (completo, creado el 1 de febrero a medianoche) **MiArchivoComprimido-[2012-02-01]2.tib** (incremental, creado el 1 de febrero al mediodía)

**Ejemplo 2.** Suponga que realiza copias de seguridad completas, con la misma planificación, nombre de archivo comprimido y formato de la fecha, siguiendo el ejemplo anterior. Así, la lista de archivos de copias de seguridad después del día dos es la que viene a continuación:

**MiArchivoComprimido-[2012-01-31].tib** (completo, creado el 31 de enero al mediodía) **MiArchivoComprimido-[2012-02-01].tib** (completo, creado el 1 de febrero al mediodía)

Esto es porque las copias de seguridad completas creadas a medianoche fueron reemplazadas por copias de seguridad completas del mismo día.

# **4.3.2 Simplificación de nombre de archivos y división de copias de seguridad**

Cuando se divide una copia de seguridad de acuerdo con las configuraciones de División de copias de seguridad, se utiliza la misma indexación para nombrar también las partes de la copia de seguridad. El nombre de archivo de la siguiente copia de seguridad tendrá el siguiente índice disponible.

Por ejemplo, suponga que la primera copia de seguridad del archivo comprimido **MyData** ha sido dividido en dos partes. Entonces los nombres de los archivos para esta copia de seguridad serán **MyData1.tib** y **MyData2.tib**. El nombre de la segunda copia de seguridad, suponiendo que no está dividida, será **MyData3.tib**.

# **4.3.3 Ejemplos de uso**

Esta sección proporciona ejemplos de cómo puede usar la simplificación de nombres de archivos.

# **Ejemplo 1. Copia de seguridad diaria que reemplaza a la antigua**

Considere el siguiente escenario:

Desea realizar una copia de seguridad diaria completa de su equipo.

- Desea almacenar la copia de seguridad en un disco duro USB conectado localmente en el archivo **MiEquipo.tib**.
- Desea que cada copia de seguridad nueva reemplace a la antigua.

En este escenario, cree un plan de copias de seguridad con una programación diaria. Al crear el plan de copias de seguridad, especifique el disco duro USB como la ubicación del archivo comprimido, especifique **MiEquipo** como el nombre del archivo comprimido, seleccione la casilla de verificación **Nombrar los archivos de copia de seguridad utilizando el nombre del archivo comprimido...** y seleccione **Completa** como el tipo de copia de seguridad.

**Resultado.** El archivo comprimido consiste en un único archivo: MiEquipo.tib. Este archivo se eliminará antes de crear una nueva copia de seguridad.

Si elige realizar copias de seguridad en una unidad RDX o en una unidad de memoria flash USB conectada localmente, no verá la casilla de verificación **Nombrar los archivos de copia de seguridad utilizando el nombre del archivo comprimido...** En cambio, asegúrese de que modo del dispositivo extraíble (pág[. 210\)](#page-209-0) se configure en **Dispositivo extraíble**.

# **Ejemplo 2. Copias de seguridad completas diarias con sello de fecha**

Considere el siguiente escenario:

- Desea realizar una copia de seguridad diaria completa de su equipo.
- Desea mover las copias de seguridad más antiguas a una ubicación remota utilizando un comando.

En este escenario, cree un plan de copias de seguridad con una programación diaria. Al crear el plan de copias de seguridad, especifique **MiEquipo-[FECHA]** como el nombre del archivo comprimido, seleccione la casilla de verificación **Nombrar los archivos de copia de seguridad utilizando el nombre del archivo comprimido...** y seleccione **Completa** como el tipo de copia de seguridad.

#### **Resultado:**

- Las copias de seguridad del 1 de enero de 2012, del 2 de enero de 2012 y así sucesivamente son almacenadas respectivamente en MiEquipo-[2012-01-01].tib, MiEquipo-[2012-01-02].tib y así sucesivamente.
- Su script puede mover las copias de seguridad más antiguas basadas en el sello de la fecha.

Consulte también "The [Date] variable" (pág. [77\)](#page-76-0).

# **Ejemplo 3. Copias de seguridad cada hora del día**

Considere el siguiente escenario:

- Desea realizar copias de seguridad cada hora de sus archivos críticos todos los días.
- Desea que la primera copia de seguridad de cada día sea completa y se ejecute a medianoche; y que las posteriores copias de seguridad del día sean diferenciales y se ejecuten a la 01.00, a las 02.00 y así sucesivamente.
- Desea mantener las copias de seguridad más antiguas en el archivo comprimido.

En este escenario, cree un plan de copias de seguridad con una programación diaria. Al crear el plan de copias de seguridad, especifique **ServerFiles[Fecha]** como el nombre del archivo, seleccione la casilla de verificación **Nombrar los archivos de copia de seguridad utilizando el nombre del archivo comprimido**, especifique **Diferencial** como el tipo de copia de seguridad y planifique las copias de seguridad para que se ejecuten cada hora a partir de la medianoche.

#### **Resultado:**

- Las 24 copias de seguridad del 1 de enero de 2012 se almacenarán como ServerFiles[2012-01- 01].tib, ServerFiles[2012-01-01]2.tib y así sucesivamente hasta ServerFiles[2012-01-01]24.tib.
- Al día siguiente, las copias de seguridad comenzarán con la copia de seguridad completa de ServerFiles[2012-01-02].tib.

Consulte también "The [Date] variable" (pág. [77\)](#page-76-0).

## <span id="page-79-0"></span>**Ejemplo 4. Copias de seguridad completas diarias con intercambios de unidad**

Considere el siguiente escenario:

- Desea realizar una copia de seguridad diaria completa de su equipo.
- Desea almacenar la copia de seguridad en un disco duro USB conectado localmente en el archivo **MiEquipo.tib**.
- Tiene las dos unidades. Desea intercambiarlas antes de cada copia de seguridad, de forma que una unidad contenga la copia de seguridad de hoy y la otra unidad la copia de seguridad de ayer.
- Desea que cada nueva copia de seguridad reemplace a la copia de seguridad de la unidad conectada actualmente.

En este escenario, cree un plan de copias de seguridad con una programación diaria. Al crear el plan de copias de seguridad:

- Especifique **MiEquipo** como el nombre del archivo.
- En Windows, especifique **D:\** como la ubicación del archivo comprimido, donde **D** es la letra de cualquiera de las unidades del sistema operativo cuando está conectada al equipo.

En Linux, cree un directorio como **/mnt/backup** y especifíquelo como la ubicación del archivo comprimido. Cada vez que conecte una unidad, asegúrese de montarla en el punto de montaje **/mnt/backup**.

- Seleccione la casilla de verificación **Nombrar los archivos de copia de seguridad utilizando el nombre del archivo..**.
- Seleccione **Completa** como el tipo de copia de seguridad.

**Resultado.** Cada unidad de disco duro contendrá una copia de seguridad completa. Mientras una de las unidades está conectada al equipo, puede mantener la otra unidad de forma externa para obtener una mayor protección de los datos.

En Windows, si elige realizar las copias de seguridad en unidades RDX o en unidades de memoria flash USB conectadas localmente, no se mostrará la casilla de verificación **Nombrar los archivos de copia de seguridad utilizando el nombre del archivo comprimido...** En cambio, asegúrese de que modo del dispositivo extraíble (pág. [210\)](#page-209-0) se configure en **Dispositivo extraíble**.

# <span id="page-79-1"></span>**Ejemplo 5. Copias de seguridad diarias con intercambios de unidad semanales**

Considere el siguiente escenario:

- Desea realizar copias de seguridad diarias de su equipo: una copia de seguridad completa cada lunes y copias de seguridad incrementales del martes al domingo.
- Desea almacenar las copias de seguridad en un disco duro USB conectado localmente en el archivo comprimido **MiEquipo.tib**.
- Tiene las dos unidades. Desea intercambiarlas cada lunes, de forma que una unidad contenga las copias de seguridad de la semana actual (de lunes a domingo) y que la otra unidad contenga las de la semana anterior.

En este escenario, necesita crear dos planes de copia de seguridad de la siguiente manera:

- a) Al crear el primer plan de copias de seguridad:
	- Especifique **MiEquipo** como el nombre del archivo.
	- En Windows, especifique **D:\** como la ubicación del archivo comprimido, donde **D** es la letra de cualquiera de las unidades del sistema operativo cuando está conectada al equipo. En Linux, cree un directorio como **/mnt/backup** y especifíquelo como la ubicación del archivo comprimido. Cada vez que conecte una unidad, asegúrese de montarla en el punto de montaje **/mnt/backup**.
	- Seleccione la casilla de verificación **Nombrar los archivos de copia de seguridad utilizando el nombre del archivo..**.
	- Seleccione **Completa** como el tipo de copia de seguridad.
	- Programe las copias de seguridad para que se ejecuten el lunes de todas las semanas.
- b) Al crear el segundo plan de copias de seguridad, especifique las mismas configuraciones que en el primer plan de copias de seguridad, pero seleccione **Incremental** como el tipo de copia de seguridad y programe las copias de seguridad para que se ejecuten cada semana de martes a domingo.

#### **Resultado:**

- Antes de crear una copia de seguridad de lunes, con el primer plan de copias de seguridad, todas las copias de seguridad quedarán eliminadas de la unidad conectada actualmente.
- Mientras una de las unidades está conectada al equipo, puede mantener la otra unidad de forma externa para obtener una mayor protección de los datos.

En Windows, si elige realizar las copias de seguridad en unidades RDX o en unidades de memoria flash USB conectadas localmente, no se mostrará la casilla de verificación **Nombrar los archivos de copia de seguridad utilizando el nombre del archivo comprimido...** En cambio, asegúrese de que modo del dispositivo extraíble (pág. [210\)](#page-209-0) se configure en **Dispositivo extraíble**.

# **Ejemplo 6. Copias de seguridad en horas de trabajo**

Considere el siguiente escenario:

- Desea realizar copias de seguridad de los archivos críticos de su servidor todos los días.
- Desea que la primera copia de seguridad de cada día sea completa y se ejecute a la 01.00 a. m.
- Desea que las copias de seguridad durante las horas de trabajo sean diferenciales y se ejecuten cada hora desde las 8:00 a. m. hasta las 5:00 p. m.
- Desea incluir una fecha de creación en el nombre de cada archivo de copia de seguridad.

En este escenario, necesita crear dos planes de copias de seguridad de la siguiente manera:

- a) Cuando cree el primer plan de copias de seguridad, especifique **ServerFiles[FECHA]** como el nombre del archivo comprimido, seleccione la casilla de verificación **Nombrar los archivos de copia de seguridad utilizando el nombre del archivo comprimido**, seleccione **Completa** como el tipo de copia de seguridad y planifique las copias de seguridad para que se ejecuten cada día a la 01:00:00 a. m.
- b) Al crear el segundo plan de copias de seguridad, especifique las mismas configuraciones que en el primer plan de copias de seguridad, pero seleccione **Diferencial** como el tipo de copia de seguridad y planifique las copias de seguridad como se explica a continuación:
	- **Ejecute la tarea**: **Diariamente**
	- **Cada**: **1 Hora(s)**
	- **Desde las**: **08:00:00 a. m.**
	- **Hasta las**: **05:01:00 p. m.**

#### **Resultado:**

- La copia de seguridad completa del 31 de enero de 2012 se almacenará como ServerFiles[2012- 01-31].tib.
- Las 10 copias de seguridad diferenciales del 31 enero de 2012 se almacenarán como ServerFiles[2012-01-31] 2.tib, ServerFiles[2012-01-31]3.tib y así sucesivamente hasta ServerFiles[2012-01-31]11.tib.
- Al día siguiente, el 1 de febrero, las copias de seguridad comenzarán con la copia de seguridad completa de ServerFiles[2012-02-01].tib. Las copias de seguridad diferenciales comenzarán con ServerFiles[2012-02-01]2.tib.

Consulte también "The [Date] variable" (pág. [77\)](#page-76-0).

# <span id="page-81-0"></span>**4.4 Programación**

El programador de Acronis ayuda a que el administrador adapte los planes de copia de seguridad a la rutina diaria de la empresa y al estilo de trabajo de cada empleado. Las tareas de los planes se iniciarán de forma sistemática y los datos importantes estarán protegidos.

La programación está disponible cuando crea un plan de copias de seguridad (pág. [51\)](#page-50-0) con cualquiera de los siguiente esquemas: Simple, personalizado o torres de Hanói. La programación también puede configurarse para las tareas de validación (pág. [253\)](#page-252-0).

El programador usa la hora local del equipo donde se encuentra el plan de copia de seguridad. Antes de crear una programación, asegúrese de que la configuración de fecha y hora del equipo sea correcta.

## **Programar**

Para definir cuándo se debe ejecutar una tarea, tendrá que especificar uno o varios sucesos. La tarea se iniciará ni bien ocurran los sucesos. En la siguiente tabla se muestran los sucesos disponibles para los sistemas operativos Windows y Linux.

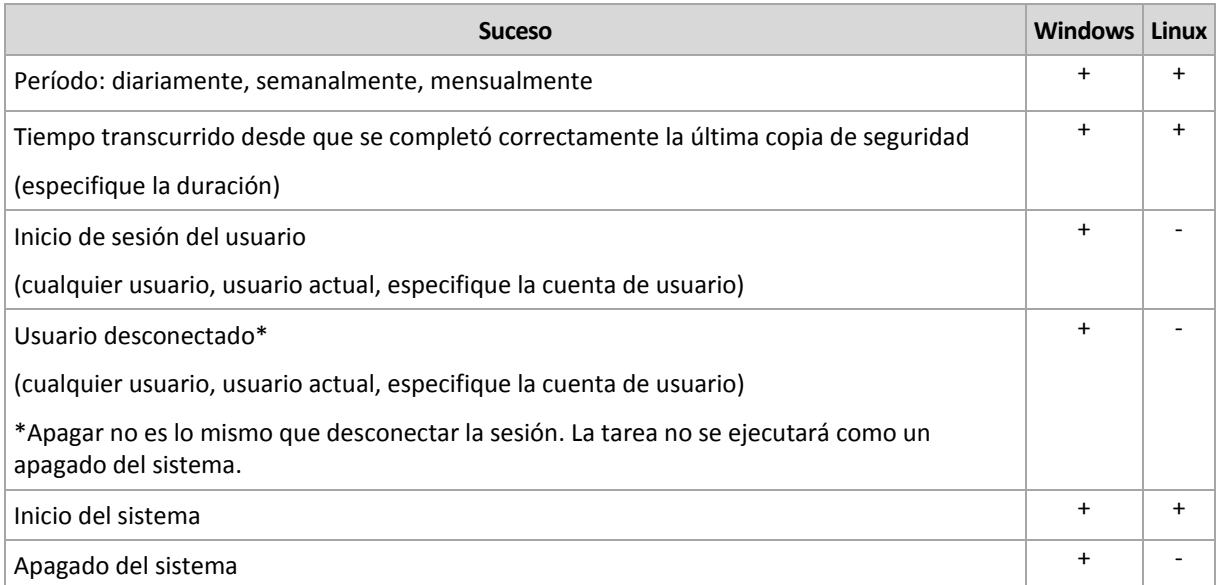

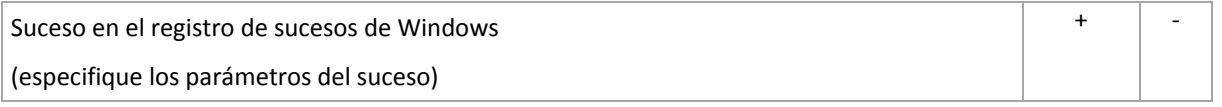

## **Condición**

Para operaciones de copia de seguridad únicamente, puede especificar una o varias condiciones además de los sucesos. Cuando ocurre alguno de los sucesos, el programador verifica la condición y ejecuta la tarea si la condición se cumple. En el caso de varias condiciones, deben cumplirse todas simultáneamente para que se ejecute la tarea. En la siguiente tabla se muestran las condiciones disponibles para los sistemas operativos Windows y Linux.

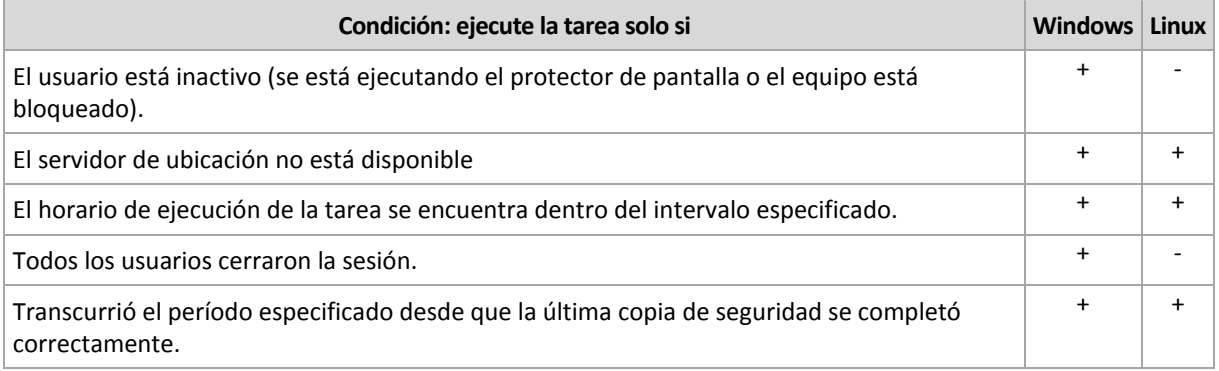

En caso de que el suceso ocurra, pero la condición (o alguna de ellas) no se cumpla, el comportamiento del programador estará definido por la opción de copia de seguridad Condiciones de inicio de la tarea (pág. [134\)](#page-133-0).

#### **Posibles situaciones**

 **¿Qué sucede si ocurre un suceso (y se cumple una condición, si la hubiera) mientras la ejecución de la tarea anterior no se completó?**

Se omitirá el suceso.

 **¿Qué sucede si ocurre un suceso mientras el programador está esperando que se cumpla la condición necesaria para el suceso anterior?**

Se omitirá el suceso.

#### **¿Qué sucede si la condición no se cumple durante un tiempo prolongado?**

Si retrasar la copia de seguridad resulta arriesgado, puede forzar la condición (pedir a los usuarios que cierren la sesión) o ejecutar la tarea manualmente. Para solucionar la situación de forma automática, puede establecer el intervalo después del cual la tarea se ejecutará, independientemente de la condición.

# **4.4.1 Programación diaria**

La programación diaria es eficaz tanto para los sistemas operativos Windows como Linux.

#### *Para especificar una programación diaria:*

En el área **Programar**, seleccione el parámetro apropiado de la siguiente manera:

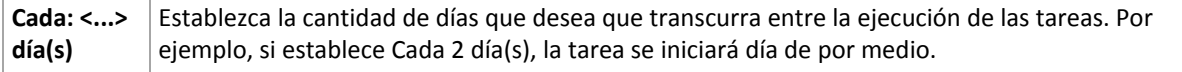

#### En el área **Durante el día ejecute la tarea...**, seleccione una de las siguientes opciones:

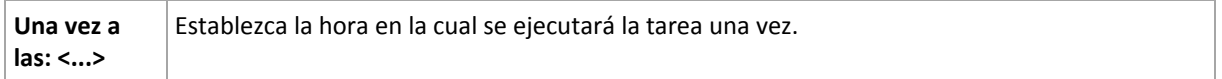

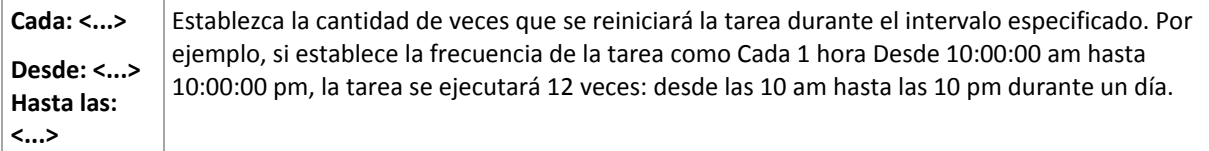

En el área **Vigente...**, establezca las siguientes opciones:

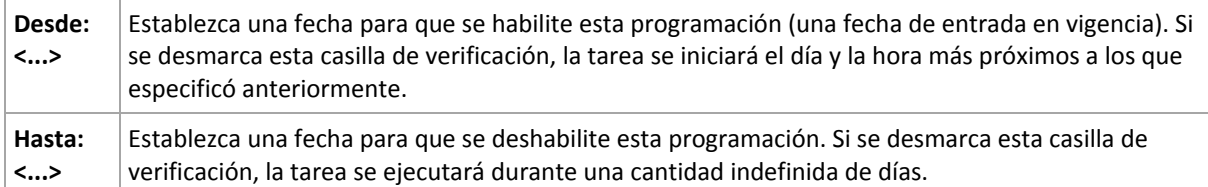

La configuración de programación avanzada (pág. [92\)](#page-91-0) está disponible únicamente para equipos registrados en Acronis Backup & Recovery 11.5 Management Server. Para especificar esta configuración, haga clic en **Cambiar** en el área **Ajustes avanzados**.

Toda la configuración se muestra en el campo **Resultado** en la parte inferior de la ventana.

#### **Ejemplos**

#### **Programación diaria "Simple"**

Se ejecuta la tarea todos los días a las 6 pm

Los parámetros de programación se establecen de la siguiente manera:

- 1. Cada: **1** día(s).
- 2. Una vez a las: **06:00:00 pm**
- 3. Vigente:

Desde las: **no establecido**. La tarea se iniciará en el día actual, si se creó antes de las 6 pm. Si creó la tarea después de las 6 pm, se iniciará por primera vez al día siguiente a las 6 pm.

Hasta: **no establecido**. La tarea se llevará a cabo durante una cantidad indefinida de días.

#### **Programación "Intervalo de tres horas durante tres meses"**

Ejecutar la tarea cada tres horas. La tarea se inicia en una fecha determinada (digamos, 15 de septiembre de 2009) y termina al cabo de tres meses.

Los parámetros de programación se establecen de la siguiente manera:

- 1. Cada: **1** día(s).
- 2. Cada: **3** horas

Desde las: **12:00:00 am** (medianoche) Hasta: **09:00:00 pm**: en este caso, la tarea se realizará 8 veces por día con un intervalo de 3 horas. Después de la última repetición diaria a las 9 pm, llega el día siguiente y la tarea vuelve a comenzar desde la medianoche.

3. Vigente:

Desde las: **15/09/09**. Si 15 de septiembre de 2009 es la fecha actual de creación de la tarea y, digamos, 1:15 pm. es la hora de creación, la tarea se iniciará cuando llegue el intervalo más próximo: a las 03:00 pm en nuestro ejemplo.

Hasta: **15/12/09**. En esta fecha la tarea se llevará acabo por última vez, pero continuará disponible en la vista **Tareas**.

#### **Varias programaciones diarias para una tarea**

En algunos casos, es posible que necesite que la tarea se ejecute varias veces por día, o incluso varias veces por día con intervalos distintos. En esas ocasiones, sería conveniente añadir varias programaciones para una única tarea.

Por ejemplo, supongamos que la tarea debe ejecutarse cada 3 días, desde el 20/09/09, cinco veces por día:

- por primera vez a las 8 am
- por segunda vez a las 12 pm (mediodía)
- por tercera vez a las 3 pm.
- por cuarta vez a las 5 pm.
- por quinta vez a las 7 pm.

Lo más obvio es añadir cinco programaciones simples. Si lo analiza un minuto, seguro se le ocurrirá una manera más conveniente. Como puede ver, el intervalo entre la primera y la segunda repetición de la tarea es de 4 horas y entre la tercera, la cuarta y la quinta es de 2 horas. En este caso, la manera más conveniente es añadir dos programaciones a la tarea.

#### **Primera programación diaria**

- 1. Cada: **3** día(s).
- 2. Cada: **4** horas.

Desde las: **08:00:00 am** Hasta: **12:00:00 pm**

3. Vigente: Desde las: **09/20/2009**.

Hasta: **no establecido**.

#### **Segunda programación diaria**

- 1. Cada: **3** día(s).
- 2. Cada: **2** hora(s).

Desde las: **03:00:00 pm** Hasta: **07:00:00 pm**

3. Vigente:

Desde las: **09/20/2009**.

Hasta: **no establecido**.

# **4.4.2 Planificación semanal**

La planificación semanal es eficaz tanto para los sistemas operativos Windows como de Linux.

#### *Para especificar una planificación semanal:*

En el área **Programar**, seleccione el parámetro apropiado de la siguiente manera:

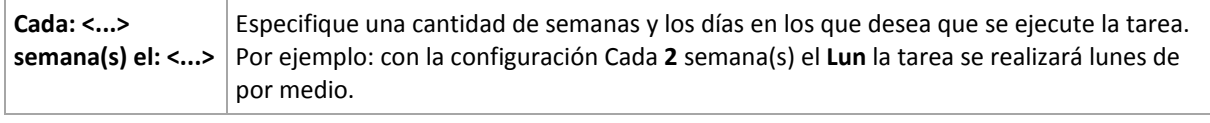

En el área **Durante el día ejecute la tarea...**, seleccione una de las siguientes opciones:

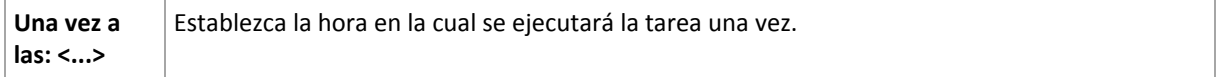

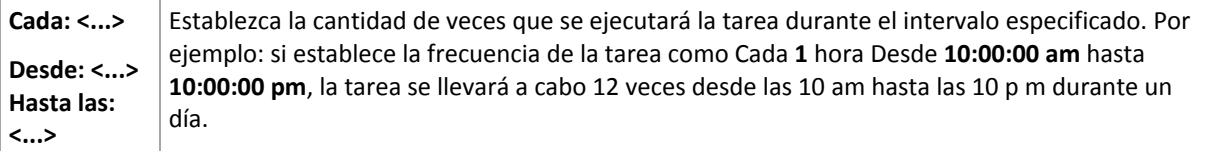

En el área **Vigente...**, establezca las siguientes opciones:

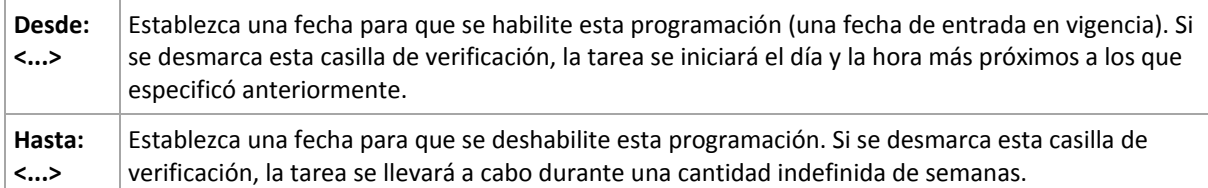

La configuración de planificación avanzada (pág. [92\)](#page-91-0) está disponible únicamente para equipos registrados en Acronis Backup & Recovery 11.5 Management Server. Para especificar esta configuración, haga clic en **Cambiar** en el área **Ajustes avanzados**.

Toda la configuración se muestra en el campo **Resultado** en la parte inferior de la ventana.

#### **Ejemplos**

#### **Planificación "Un día de la semana"**

La tarea se ejecuta todos los viernes a las 10 p. m., se inicia un día en particular (digamos, 14/05/09) y finaliza al cabo de seis meses.

Los parámetros de programación se establecen de la siguiente manera:

- 1. Cada: **1** semana(s) los: **Vier**.
- 2. Una vez a las: **10:00:00 p. m**.
- 3. Vigente:

Desde las: **13/05/09**. La tarea se iniciará el viernes siguiente a las 10 p. m.

Hasta: **13/11/09**. La tarea se realizará por última vez en esta fecha, pero continuará disponible en la vista Tareas pasada esta fecha. (Si la fecha no cayera un viernes, la tarea se realizaría por última vez el viernes anterior a esa fecha).

Esta programación se utiliza comúnmente cuando se crea un esquema de copia de seguridad personalizado. La programación similar a "Un día de la semana" se añade a las copias de seguridad completas.

#### **Planificación "Días hábiles"**

Ejecute la tarea todas las semanas los días hábiles: de lunes a viernes. Durante un día hábil, la tarea se inicia sólo una vez a las 9 pm.

Los parámetros de programación se establecen de la siguiente manera:

- 1. Cada: **1** semana(s) los: **<Días hábiles>**: al seleccionar la casilla de verificación <Días hábiles> se marcarán automáticamente las casillas de verificación correspondientes (**Lun**, **Mar**, **Miér**, **Jue** y **Vier**) y las demás quedarán como están.
- 2. Una vez a las: **09:00:00 pm**.
- 3. Vigente:

Desde las: **vacío**. Si creó la tarea, digamos, el lunes a las 11:30 am, se iniciará por primera vez el mismo día a las 9 pm. Si creó la tarea, digamos, el viernes después de las 9 pm, esta se iniciará por primera vez el siguiente día hábil (en nuestro ejemplo, el lunes) a las 9 pm

Fecha de finalización: **vacío**. La tarea se reiniciará durante una cantidad indefinida de semanas.

Esta planificación se utiliza comúnmente cuando se crea un esquema de copia de seguridad personalizado. La planificación "Días hábiles" se añade a las copias de seguridad incrementales, mientras que las copias de seguridad completas se planifican para realizarse un día de la semana. Para obtener más información, consulte el ejemplo de copias de seguridad completas e incrementales más limpieza en la sección Esquema de copia de seguridad personalizado (pág[. 67\)](#page-66-0).

#### **Varias planificaciones semanales para una tarea**

En los casos en los que la tarea deba llevarse a cabo en diferentes días de las semanas con intervalos distintos, sería conveniente añadir una planificación dedicada para cada día de la semana deseado, o para varios días.

Por ejemplo, si necesita que la tarea se ejecute con la siguiente planificación:

- Lunes: dos veces, a las 12 pm (mediodía) y a las 9 pm
- Martes: cada 3 horas, de 9 am a 9 pm
- Miércoles: cada 3 horas, de 9 am a 9 pm
- Uueves: cada 3 horas, de 9 am a 9 pm
- Viernes: dos veces, a las 12 pm y a las 9 pm (es decir, igual que los lunes)
- Sábado: una vez a las 9 pm
- Domingo: una vez a las 9 pm

Al combinar los horarios iguales, se pueden añadir las tres planificaciones siguientes a la tarea:

#### **Primera planificación**

- 1. Cada: **1** semana(s) los: **Lun**, **Vier**.
- 2. Cada: **9** horas

Desde las: **12:00:00 pm** Hasta: **09:00:00 pm**.

3. Vigente:

Desde las: **no establecido**. Hasta: **no establecido**.

#### **Segunda planificación**

- 1. Cada **1** semana(s) los: **Mar**, **Miér**, **Jue**.
- 2. Cada **3** horas

Desde **09:00:00 am** hasta **09:00:00 pm**.

3. Vigente:

Desde las: **no establecido**.

Hasta: **no establecido**.

#### **Tercera planificación**

- 1. Cada: **1** semana(s) los: **Sáb, Dom**.
- 2. Una vez a las: **09:00:00 pm**.
- 3. Vigente:

Desde las: **no establecido**. Hasta: **no establecido**.

# **4.4.3 Planificación mensual**

La planificación mensual es eficaz tanto para los sistemas operativos Windows como Linux.

#### *Para especificar una planificación mensual:*

En el área **Programar**, seleccione el parámetro apropiado de la siguiente manera:

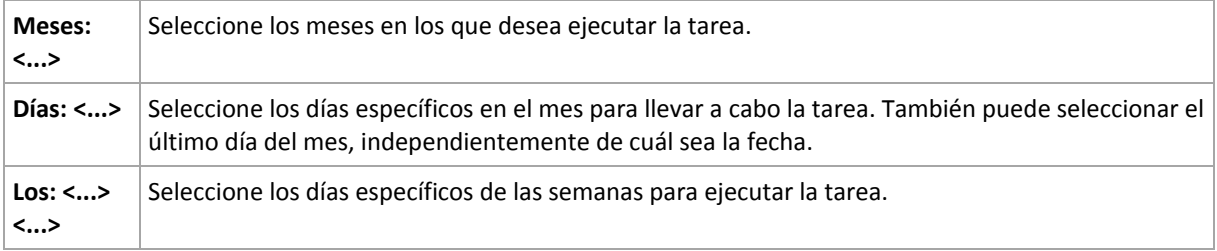

En el área **Durante el día ejecute la tarea...**, seleccione una de las siguientes opciones:

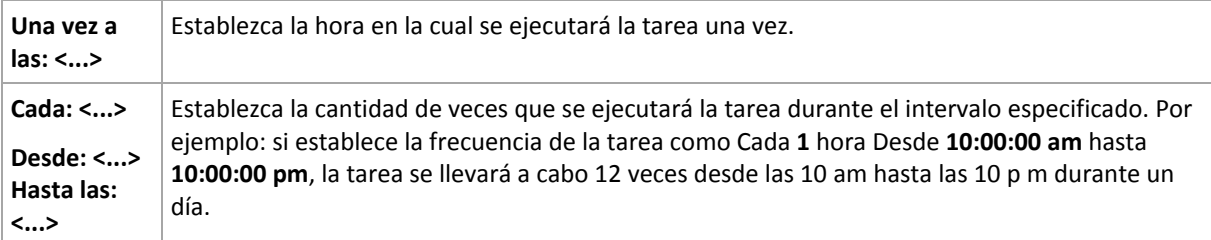

En el área **Vigente...**, establezca las siguientes opciones:

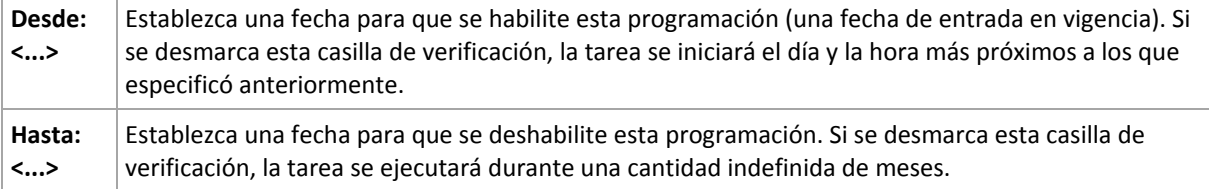

La configuración de planificación avanzada (pág. [92\)](#page-91-0) está disponible únicamente para equipos registrados en Acronis Backup & Recovery 11.5 Management Server. Para especificar esta configuración, haga clic en **Cambiar** en el área **Ajustes avanzados**.

Toda la configuración se muestra en el campo **Resultado** en la parte inferior de la ventana.

#### **Ejemplos**

## **Planificación "Último día de cada mes"**

Ejecute la tarea una vez a las 10 pm durante el último día de cada mes.

Los parámetros de programación se establecen de la siguiente manera:

- 1. Meses: **<Todos los meses>**.
- 2. Días: **Último**. La tarea se ejecutará el último día de cada mes, independientemente de cuál sea la fecha.
- 3. Una vez a las: **10:00:00 pm**.
- 4. Vigente:

Desde las: **vacío**.

Hasta: **vacío**.

Esta planificación se utiliza comúnmente cuando se crea un esquema de copia de seguridad personalizado. La planificación "Último día de cada mes" se añade a las copias de seguridad completas, mientras que las copias de seguridad diferenciales se planifican para realizarse una vez por semana y las incrementales, los días hábiles. Para obtener más información, consulte el ejemplo de Copias de seguridad completas mensuales, diferenciales semanales e incrementales diarias más limpieza en la sección Esquema de copia de seguridad personalizado (pág[. 67\)](#page-66-0).

#### **Planificación "Estación"**

La tarea se ejecuta todos los días hábiles durante las estaciones de otoño de 2009 y 2010 (para el hemisferio norte). Durante un día hábil, la tarea se realiza cada 6 horas desde las 12 am (medianoche) hasta las 6 pm

Los parámetros de programación se establecen de la siguiente manera:

- 1. Meses: **septiembre, octubre, noviembre**.
- 2. Los: **<todos> <días hábiles>**.
- 3. Cada: **6** horas.

Desde las: **12:00:00 am** Hasta: **06:00:00 pm**

4. Vigente:

Desde las: **30/08/09**. En realidad, la tarea se iniciará el primer día hábil de septiembre. Al establecer esta fecha, lo único que definimos es que la tarea debe iniciarse en 2009.

Hasta: **1/12/10**. En realidad, la tarea finalizará el último día hábil de noviembre. Al establecer esta fecha, lo único que definimos es que la tarea debe finalizar en 2010, cuando termina el otoño en el hemisferio norte.

#### **Varias planificaciones mensuales para una tarea**

En los casos en los que la tarea deba ejecutarse en diferentes días de las semanas con intervalos distintos según el mes, sería conveniente añadir una planificación dedicada para cada mes deseado, o para varios meses.

Supongamos que la tarea entra en vigencia el 1/11/09.

- Durante el invierno en el hemisferio norte, la tarea se ejecuta una vez a las 10 pm todos los días hábiles.
- Durante la primavera y el otoño (también del norte), la tarea se ejecuta cada 12 horas todos los días hábiles.
- Durante el verano (también del norte), la tarea se ejecuta todos los días primero y quince de cada mes a las 10 pm.

Por lo tanto, se añaden las tres planificaciones siguientes a la tarea:

#### **Primera planificación**

- 1. Meses: **diciembre**, **enero**, **febrero**.
- 2. Los: **<Todos> <Todos los días hábiles>**
- 3. Una vez a las: **10:00:00 pm**.
- 4. Vigente:

Desde las: **11/01/2009**.

Hasta: **no establecido**.

#### **Segunda planificación**

- 1. Meses: **marzo**, **abril**, **mayo**, **septiembre**, **octubre**, **noviembre**.
- 2. Los: **<Todos> <Todos los días hábiles>**.
- 3. Cada: **12 horas** Desde las: **12:00:00 am** Hasta: **12:00:00 pm**
- 4. Vigente: Desde las: **11/01/2009**. Hasta: **no establecido**.

#### **Tercera planificación**

- 1. Meses: **junio**, **julio**, **agosto**.
- 2. Días: **1**, **15**.
- 3. Una vez a las: **10:00:00 pm**.
- 4. Vigente: Desde las: **11/01/2009**. Hasta: **no establecido**.

# **4.4.4 Al producirse un evento del Registro de sucesos de Windows**

Este tipo de planificación solo funciona en los sistemas operativos Windows.

Puede planificar una tarea de copia de seguridad para que se inicie cuando se registre un suceso en particular en uno de los registros de sucesos de Windows, como los registros de la aplicación, de seguridad o del sistema.

Por ejemplo, podría crear un plan de copia de seguridad que realice automáticamente una copia de seguridad completa de emergencia con sus datos en cuanto Windows detecte que se está por producir un error en su unidad de disco duro.

#### **Parámetros**

#### **Nombre del registro**

Especifica el nombre del registro. Seleccione en la lista el nombre de un registro estándar (**Aplicación, Seguridad** o **Sistema**) o escríbalo. Por ejemplo: **Sesiones de Microsoft Office**

#### **Origen del suceso**

Especifica el origen del suceso que, por lo general, indica qué programa o componente del sistema generó el suceso. Por ejemplo: **disco**

#### **Tipo de suceso**

Especifica el tipo de suceso: **Error**, **Advertencia**, **Información**, **Auditoría correcta** o **Error en auditoría**.

#### **Id. suceso**

Especifica el número del suceso, que suele identificar los tipos de sucesos en particular entre sucesos del mismo origen.

Por ejemplo, un suceso **Error** con Origen de suceso **disco** e Id. suceso **7** ocurre cuando Windows descubre un bloque dañado en un disco, mientras que un suceso **Error** con Origen de suceso **disco** e Id. suceso **15** ocurre cuando no se puede obtener acceso a un disco porque todavía no está preparado.

#### **Ejemplos**

#### **Copia de seguridad de emergencia "Bloque dañado"**

La aparición repentina de uno o más bloques dañados en un disco duro generalmente indica que pronto se producirá un error en la unidad de disco duro. Supongamos que desea crear un plan de copia de seguridad para copiar datos del disco duro en cuanto se presente tal situación.

Cuando Windows detecta un bloque dañado en un disco duro, registra un suceso en el **disco/** de origen del suceso y el número de suceso **7** en el registro del **Sistema**; el tipo de suceso es **Error**.

Al crear un plan, escriba o seleccione las siguientes opciones en el área **Programar**:

- **Nombre del registro**: **Sistema**
- **Origen del suceso**: **disco**
- **Tipo de suceso**: **Error**
- **Id. suceso**: **7**

*Importante: Para garantizar que dicha tarea se realice a pesar de la presencia de bloques dañados, debe hacer que la tarea omita los bloques dañados. Para eso, en Opciones de copia de seguridad, vaya a Manejo de errores y luego marque la casilla de verificación Ignorar los sectores defectuosos.*

#### **Copia de seguridad previa a la actualización en Vista**

Supongamos que desea crear un plan de copias de seguridad que realice una copia de seguridad del sistema automáticamente, por ejemplo, que cree una copia de seguridad del volumen donde está instalado Windows, cada vez que Windows esté por instalar actualizaciones.

Una vez descargadas las actualizaciones y planificada su instalación, el sistema operativo Microsoft Windows Vista registra un suceso con el origen de sucesos **Microsoft-Windows-WindowsUpdateClient** y el número de suceso **18** en el registro del **sistema**; el tipo de suceso es **Información**.

Al crear un plan, escriba o seleccione las siguientes opciones en el área **Programar**:

- **Nombre del registro**: **Sistema**
- **Origen del suceso**: **Microsoft-Windows-WindowsUpdateClient**
- **Tipo de suceso**: **Información**
- **Id. suceso**: **18**

*Consejo: Para configurar un plan de copia de seguridad similar para equipos con Microsoft Windows XP, reemplace el texto de Origen del suceso por Agente de Windows Update y no modifique los demás campos.*

#### **Cómo ver sucesos en el Visor de sucesos**

*Para abrir un registro en el Visor de sucesos:*

- 1. En el escritorio o en el menú **Inicio**, haga clic con el botón secundario en **Mi PC** y luego haga clic en **Administrar**.
- 2. En la consola **Administración del equipo**, expanda **Herramientas del sistema** y luego expanda **Visor de sucesos**.
- 3. En el **Visor de sucesos**, haga clic en el nombre del registro que desea ver; por ejemplo, **Aplicación**.

*Nota: Para poder abrir el registro de seguridad (Seguridad), debe ser miembro del grupo de Administradores.*

*Para ver las propiedades de un suceso, incluidos el origen y el número del suceso:*

1. En el **Visor de sucesos**, haga clic en el nombre del registro que desea ver; por ejemplo, **Aplicación**.

*Nota: Para poder abrir el registro de seguridad (Seguridad), debe ser miembro del grupo de Administradores.*

- 2. En la lista de sucesos del panel derecho, haga doble clic en el nombre del suceso cuyas propiedades desea ver.
- 3. En el cuadro de diálogo **Propiedades del suceso**, se podrán ver las propiedades de dicho suceso, como el origen (que se muestra en el campo **Origen**) y el número del suceso (que se muestra en el campo **Id. suceso**).

Cuando termine, haga clic en **Aceptar** para cerrar el cuadro de diálogo **Propiedades del suceso**.

# <span id="page-91-0"></span>**4.4.5 Configuraciones de programación avanzadas**

Las siguientes configuraciones avanzadas están disponibles cuando se configura una programación diariamente, semanalmente o mensualmente en un plan de copias de seguridad centralizado.

#### **Utilizar Wake-on-LAN**

Cuando se habilite esta configuración, Acronis Backup & Recovery 11.5 Management Server utilizará la funcionalidad Wake-on-LAN para activar equipos registrados que están desactivados en el momento programado para iniciar una copia de seguridad, una operación de limpieza o de validación. Si la tarea de copia de seguridad se inicia en cada equipo con una demora (consulte la próxima configuración), el servidor de gestión activa los equipos de acuerdo con esas demoras.

Antes de utilizar esta configuración, asegúrese de haber habilitado Wake-on-LAN en los equipos registrados. Las configuraciones del sistema básico de entrada/salida (BIOS), del adaptador de red y del sistema operativo del equipo deben permitir la activación del mismo cuando está en estado desactivado, también conocido como el estado de energía S5 o G2.

#### **Distribuir la hora de inicio en la ventana de tiempo**

Cuando esta configuración se habilita, se inicia la tarea de copia de seguridad en cada equipo registrado con una demora específica a partir de la hora de inicio configurada en el plan de copias de seguridad. Esto distribuye las horas de inicio reales de las tareas en un intervalo de tiempo.

Esta configuración puede resultarle útil al crear un plan de copias de seguridad centralizado para realizar copias de seguridad de múltiples equipos en una ubicación de la red, para evitar así una carga excesiva de la red.

Los valores de demora van de cero a un valor máximo de demora especificado y se determinan según el método de distribución elegido. El valor de demora de cada equipo se determina cuando se implementa el plan de copias de seguridad en el equipo y permanece igual hasta que edita el plan de copias de seguridad y se modifica el valor máximo de demora.

Las condiciones, si hubiera, se verificarán en el momento de inicio real de la tarea en cada equipo.

*Independientemente del valor de demora máximo, todas las horas de inicio permanecen dentro de la misma fecha. Por ejemplo, si el plan de copias de seguridad comienza a las 23:00 y el valor de demora máximo es de dos horas, las horas de inicio de todas las tareas tendrán lugar entre las 23:00 y las 23:59 únicamente. Las tareas pueden finalizar después de la medianoche, como de costumbre.*

Los siguientes ejemplos muestran esta configuración.

#### **Ejemplo 1**

Suponga que está implementando un plan de copias de seguridad centralizado con la siguiente programación en tres equipos:

Ejecute la tarea: **Diaria**

Una vez a las: **09:00:00 a.m.**

**Distribuir la hora de inicio en la ventana de tiempo**

Demora máxima: **1 hora(s)**

Método de distribución: **Aleatorio**

En este caso, la hora de inicio de la tarea en cada equipo puede ser cualquier momento entre las 09:00:00 am y las 09:59:59 am. Por ejemplo:

Primer equipo: Cada día a las 09:30:03 a.m.

Segundo equipo: Cada día a las 09:00:00 a.m.

Tercer equipo: Cada día a las 09:59:59 a.m.

#### **Ejemplo 2**

Suponga que está implementando un plan de copias de seguridad centralizado con la siguiente programación en tres equipos:

Ejecute la tarea: **Diaria**

Cada: **2 hora(s)** Desde las: **09:00:00 a.m.** Hasta las: **11:00:00 a.m.** 

#### **Distribuir la hora de inicio en la ventana de tiempo**

Demora máxima: **1 hora(s)**

#### Método de distribución: **Aleatorio**

En este caso, la hora de la primera ejecución de la tarea en cada equipo puede ser cualquier momento entre las 09:00:00 am y las 09:59:59 am y el intervalo entre la primera y la segunda ejecución es de exactamente de dos horas. Por ejemplo:

Primer equipo: Cada día a las 09:30:03 am y a las 11:30:03 am

Segundo equipo: Cada día a las 09:00:00 am y a las 11:00:00 am

Tercer equipo: Cada día a las 09:59:59 am y a las 11:59:59 am

#### *Para especificar las configuraciones avanzadas*

- 1. Conéctese al servidor de gestión y a continuación comience a crear un plan de copias de seguridad.
- 2. En **Cómo realizar la copia de seguridad**, seleccione el esquema de copias de seguridad **Simple**, **GFS (abuelo-padre-hijo)**, **Torres de Hanói** o **Personalizado**.
- 3. Según el esquema de copias de seguridad, realice una de las siguientes acciones:
	- Para el esquema de copias de seguridad **GFS (abuelo-padre-hijo)**, haga clic en **Ajustes avanzados**.
	- Para el esquema de copias de seguridad **Simple**, **Torres de Hanói** o **Personalizado**:
	- a. Haga clic en **Planificación** para especificar una programación para el esquema.
	- b. Debajo de **Ejecutar la tarea**, seleccione **Diariamente**, **Semanalmente** o **Mensualmente**.
	- c. En el área **Configuraciones avanzadas**, haga clic en **Cambiar**.
- 4. Para habilitar el uso de la funcionalidad Wake-on-LAN, seleccione la casilla de verificación **Utilizar Wake-on-LAN**.

5. Para distribuir las horas de inicio de las tareas de copia de seguridad centralizadas, seleccione la casilla de verificación **Distribuir la hora de inicio de la ventana de tiempo** y después especifique el valor máximo de demora y el método de distribución.

# **4.4.6 Condiciones**

Las condiciones otorgan más flexibilidad al programador y le permiten llevar a cabo tareas de copia de seguridad con respecto a ciertas condiciones. Cuando ocurre un suceso especificado (consulte la sección "Programación (pág. [82\)](#page-81-0)" para ver los sucesos disponibles), el programador verifica la condición especificada y lleva a cabo la tarea si se cumple con dicha condición.

En caso de que el suceso ocurra pero la condición (o alguna de ellas si son varias) no se cumpla, el comportamiento del programador estará definido por la opción de copia de seguridad **Condiciones de inicio de la tarea** (pág. [134\)](#page-133-0). Allí, podrá determinar la importancia de las condiciones para la estrategia de copia de seguridad:

- condiciones obligatorias: la ejecución de la tarea de copia de seguridad se pone en espera hasta que se cumplan todas las condiciones.
- condiciones opcionales, pero la ejecución de la tarea de copia de seguridad tiene mayor prioridad: la ejecución de la tarea de copia de seguridad se pone en espera durante el intervalo especificado. Si el intervalo finaliza y las condiciones no se cumplieron, la tarea se ejecuta de todas maneras. Con esta configuración, el programa controla la situación automáticamente cuando las condiciones no se cumplen durante mucho tiempo y una mayor demora de la copia de seguridad no es conveniente.
- la hora de inicio de la tarea de copia de seguridad es importante: la tarea de copia de seguridad se omite si no se cumplieron las condiciones a la hora en que se debería iniciar la tarea. Omitir la tarea es conveniente si necesita realizar copias de seguridad de datos estrictamente a la hora especificada, especialmente si los sucesos ocurren con cierta frecuencia.

*Las condiciones están disponibles tan solo cuando el esquema personalizado de copia de seguridad (pág. [67\)](#page-66-0) esté siendo utilizado. Puede establecer las condiciones de forma separada para una copia de seguridad completa, incremental y diferencial.* 

## **Incorporación de varias condiciones**

Si se añaden varias condiciones, deben cumplirse todas simultáneamente para que se lleve a cabo la tarea.

## **Ejemplo:**

Es necesario ejecutar la tarea de copia de seguridad después de que en el equipo gestionado se cambie el espacio libre en al menos 1 GB, pero solo si todos los usuarios cerraron sesión y han pasado 12 horas desde la última copia de seguridad.

Establezca la opción de copia de seguridad para programación, condiciones y **Condiciones de inicio de la tarea** de la siguiente manera:

- Programación: **Al cambiar el espacio libre**; Valor: Ejecutar la tarea si el espacio libre cambió en al menos: **1 GB**.
- Condición: **El usuario cerró la sesión**; Valor: Ejecutar la tarea programada solo si todos los usuarios cerraron sesión.
- Condición: **Tiempo transcurrido desde la última copia de seguridad**; Valor: Tiempo transcurrido desde la última copia de seguridad: **12 hora(s)**.

Condiciones de inicio de la tarea: **Esperar hasta que se cumplan las condiciones**.

Si el espacio libre cambia en más de 1 GB, el programador esperará a que se cumplan ambas condiciones simultáneamente y, luego, ejecutará la tarea de copia de seguridad.

### **El usuario está inactivo**

*Se aplica a: Windows*

"El usuario está inactivo" significa que se está ejecutando el protector de pantalla o que el equipo está bloqueado.

#### **Ejemplo:**

Ejecutar la tarea de copia de seguridad en el equipo gestionado todos los días a las 9 pm, preferentemente cuando el usuario esté inactivo. Si el usuario sigue activo a las 11 pm, ejecute la tarea de todos modos.

- Suceso: **Diariamente**, Cada **1** día(s); Una vez a las: **09:00:00 pm**.
- Condición: **El usuario está inactivo**.
- Condiciones de inicio de la tarea: **Esperar hasta que se cumplan las condiciones**, pero ejecutar la tarea de todos modos después de **2** hora(s).

Como resultado:

(1) Si el usuario queda inactivo antes de las 9 pm, la tarea de copia de seguridad se inicia a las 9 pm.

(2) Si el usuario queda inactivo entre las 9 y las 11 pm, la tarea de copia de seguridad se inicia inmediatamente después de que este hecho ocurra.

(3) Si el usuario todavía está activo a las 11 pm, la tarea de copia de seguridad se inicia de todos modos.

## **El servidor de ubicación no está disponible**

#### *Se aplica a: Windows, Linux*

"El servidor de ubicación está disponible" significa que el equipo que alberga el destino para almacenar los archivos comprimidos en una unidad de red está disponible.

#### **Ejemplo:**

La creación de copias de seguridad de datos en la ubicación de red se realiza los días hábiles a las 9 pm. Si el servidor de ubicación no estuviera disponible en ese momento (por ejemplo, debido a trabajos de mantenimiento), la creación se omite y se espera al siguiente día hábil para iniciar la tarea. Se supone que directamente no se debería iniciar la tarea de copia de seguridad, en lugar de que ocurra un error.

- Suceso: **Semanalmente**, cada **1** semana en **<días hábiles>**; una vez a las **09:00:00 pm**.
- Condición: **El servidor de ubicación no está disponible**
- Condiciones de inicio de la tarea: **Omitir la ejecución de la tarea**.

Como resultado:

(1) Si son las 9 pm y el servidor de la ubicación está disponible, la tarea de copia de seguridad se iniciará a tiempo.

(2) Si son las 9 pm pero el servidor no está disponible en ese momento, la tarea de copia de seguridad se iniciará el siguiente día hábil si el servidor de la ubicación está disponible.

(3) Si es imposible que el servidor de la ubicación esté disponible en días hábiles a las 9 pm, la tarea nunca se iniciará.

## **Coincidir con intervalo**

#### *Se aplica a: Windows, Linux*

Limita la hora de inicio de una tarea de copia de seguridad a un intervalo especificado.

#### **Ejemplo**

Una empresa usa distintas ubicaciones en el mismo dispositivo de almacenamiento conectado a la red para realizar copias de seguridad de servidores y datos de usuarios. El día hábil empieza a las 8 am y termina a las 5 pm Las copias de seguridad de los datos de los usuarios deben realizarse en cuanto ellos cierren la sesión, pero no antes de las 4:30 pm ni después de las 10 pm. Todos los días, se hacen copias de seguridad de los servidores de la empresa a las 11 pm. Por lo tanto, es preferible que las copias de seguridad de los datos de los usuarios se realicen antes de dicho horario, para liberar ancho de banda de la red. Al especificar el límite superior a las 10 pm, se supone que realizar copias de seguridad de los datos de los usuarios no debería llevar más de una hora. Si un usuario todavía no hubiera cerrado sesión después del intervalo especificado, o si cierra la sesión en cualquier otro momento, no se realizan copias de seguridad de los datos de los usuarios, es decir, se omite la ejecución de la tarea.

- Suceso: **Al cerrar sesión**, el siguiente usuario: **Cualquier usuario**.
- Condición: **Coincidir con intervalo,** desde las **04:30:00 pm** hasta las **10:00:00 pm**.
- Condiciones de inicio de la tarea: **Omitir la ejecución de la tarea**.

#### Como resultado:

(1) si el usuario cierra la sesión entre las 04:30:00 pm y las 10:00:00 pm, la tarea de copia de seguridad se iniciará inmediatamente después de dicho cierre de sesión.

(2) si el usuario cierra la sesión en algún otro horario, la tarea se omitirá.

#### **Posibles situaciones**

*¿Qué sucede si se planifica una tarea para ejecutarse en un horario en particular que está fuera del intervalo especificado?*

Por ejemplo:

- Suceso: **Diariamente**, cada **1** día(s); una vez a las **03:00:00 pm**.
- Condición: **Coincidir con intervalo**, desde las **06:00:00 pm** hasta las **11:59:59 pm**.

En este caso, el hecho de que se inicie la tarea y el horario en que lo hará depende de las condiciones de inicio de la tarea:

- Si las condiciones de inicio de la tarea son **Omitir la ejecución de tarea**, la tarea nunca se ejecutará.
- Si las condiciones de inicio de la tarea son **Esperar hasta que se cumplan las condiciones** y la casilla de verificación **Ejecutar la tarea de todos modos después de** está *desmarcada*, la tarea (planificada para ejecutarse a las 3:00 pm) se iniciará a las 6:00 pm, la hora en la que se cumple la condición.

 Si las condiciones de inicio de la tarea son **Esperar hasta que se cumplan las condiciones** y la casilla de verificación **Ejecutar la tarea de todos modos después de** está *marcada* con, digamos, el tiempo de espera de **1 hora**, la tarea (planificada para ejecutarse a las 3:00 p. m.) se iniciará a las 4:00 p. m., la hora en la que se cumple la condición.

#### **El usuario cerró la sesión**

#### *Se aplica a: Windows*

Permite poner en espera la ejecución de una tarea de copia de seguridad hasta que todos los usuarios cierren la sesión en Windows en el equipo gestionado.

#### **Ejemplo**

Ejecutar la tarea de copia de seguridad a las 8 pm el primer y el tercer viernes de cada mes, preferentemente cuando todos los usuarios hayan cerrado la sesión. Si alguno de los usuarios todavía no hubiera cerrado la sesión a las 11 pm, la tarea se ejecuta de todos modos.

- Suceso: **Mensualmente**, meses: **<Todos>**; el: **<Primero>**, **<Tercero> <Viernes>**; una vez a las **08:00:00 pm**.
- Condición: **El usuario cerró la sesión**.
- Condiciones de inicio de la tarea: **Esperar hasta que se cumplan las condiciones**, pero ejecutar la tarea de todos modos después de **3** hora(s).

Como resultado:

(1) Si, para las 8 pm, todos los usuarios cerraron la sesión, la tarea de copia de seguridad se iniciará a las 8 pm.

(2) Si el último usuario cierra la sesión entre las 8 y las 11 pm, la tarea de copia de seguridad se inicia inmediatamente después de que este hecho ocurra.

(3) Si alguno de los usuarios todavía no hubiera cerrado sesión a las 11 pm, la tarea de copia de seguridad se iniciará de todos modos.

# **Tiempo transcurrido desde la última copia de seguridad**

*Se aplica a: Windows, Linux* 

Permite poner en espera la ejecución de una tarea de copia de seguridad hasta que transcurra el intervalo especificado desde la última finalización correcta de la copia de seguridad.

#### **Ejemplo:**

Ejecutar la tarea de copia de seguridad al iniciarse el sistema, pero sólo si han transcurrido más de 12 horas desde la última tarea de copia de seguridad con éxito.

- Suceso: **Al iniciar**, Comenzar la tarea al iniciarse el equipo.
- Condición: **Tiempo transcurrido desde la última copia de seguridad**, Tiempo que transcurrió desde la última copia de seguridad: **12** hora(s).
- Condiciones de inicio de la tarea: **Esperar hasta que se cumplan las condiciones**.

Como resultado:

(1) si el equipo se reinicia antes de que transcurran 12 horas desde la finalización de la última tarea de copia de seguridad con éxito, el programador esperará a que transcurran 12 horas y entonces iniciará la tarea.

(2) si el equipo se reinicia una vez transcurridas 12 horas desde la finalización de la última tarea de copia de seguridad con éxito, la tarea de copia de seguridad se iniciará inmediatamente.

(3) si el equipo no se reinicia nunca, la tarea nunca se iniciará. De ser necesario, puede iniciar la copia de seguridad manualmente desde la vista **Planes y tareas de copia de seguridad**.

# <span id="page-97-0"></span>**4.5 Replicación y retención de copias de seguridad**

Al crear un plan de copias de seguridad (pág. [51\)](#page-50-0), especifica la ubicación principal para las copias de seguridad. Además, puede realizar lo siguiente:

- Replicar (copiar) cada copia de seguridad a una ubicación secundaria inmediatamente después de la creación.
- Retener las copias de seguridad según las normas de retención que especifique y después moverlas a una segundo ubicación o eliminarlas.

De manera similar, puede copiar o mover las copias de seguridad desde una segundo ubicación a una tercero ubicación, y así sucesivamente. Se admiten hasta cinco ubicaciones consecutivas (incluyendo la principal).

*Nota: la función de replicación reemplaza y mejora la opción de Doble destino que estaba disponible en Acronis Backup & Recovery 10.*

**Ejemplo.** Realiza la copia de seguridad de su equipo a una carpeta local. La copia de seguridad se copia inmediatamente a una carpeta de red. En la carpeta local original, la copia de seguridad se almacena solo durante un mes.

La siguiente imagen ilustra este ejemplo.

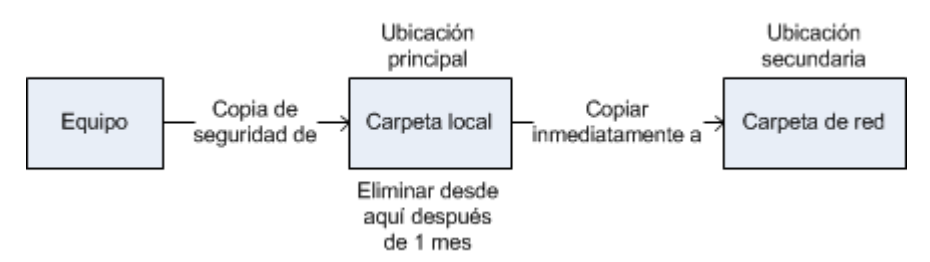

#### **Escenarios de usos:**

**Recuperación ante desastres fiable** (pág[. 104\)](#page-103-0)

Almacene sus copias de seguridad tanto en el lugar (para la recuperación inmediata) como fuera del lugar (para asegurar las copias de seguridad de un fallo de almacenamiento o un desastre natural).

**Mantenimiento de solo los últimos puntos de recuperación** (pág. [105\)](#page-104-0)

Elimine las copias de seguridad anteriores para un copias de seguridad rápido según las normas de retención para no utilizar demasiado el espacio de almacenamiento caro.

**Menores costes de almacenar los datos incluidos en la copia de seguridad** (pág. [107\)](#page-106-0)

Almacene sus copias de seguridad en un almacenamiento rápido mientras sea probable que necesite acceder a las mismas. Después, muévalas a un almacenamiento con costo más bajo para mantenerlas allí más tiempo. Esto le permite cumplir con los requisitos legales de retención de datos.

 **Copia de seguridad a un dispositivo lento dentro de una ventana de copia de seguridad pequeña** (pág. [107\)](#page-106-1)

Realice una copia de seguridad de la noche a la mañana a una bóveda gestionada en un almacenamiento rápido y deje que Acronis Backup & Recovery 11.5 Storage Node mueva las copias de seguridad a las cintas durante el día.

 **Cómo usar la nube de Acronis para proteger los datos ante un desastre natural** (pág. [105\)](#page-104-1) Replique el archivo comprimido en el almacenamiento en línea transfiriendo solo los cambios realizados a los datos fuera de las horas de trabajo.

#### **Replicación y retención en esquemas de copias de seguridad**

La siguiente tabla muestra la disponibilidad de la replicación y las normas de retención en distintos esquemas de copias de seguridad.

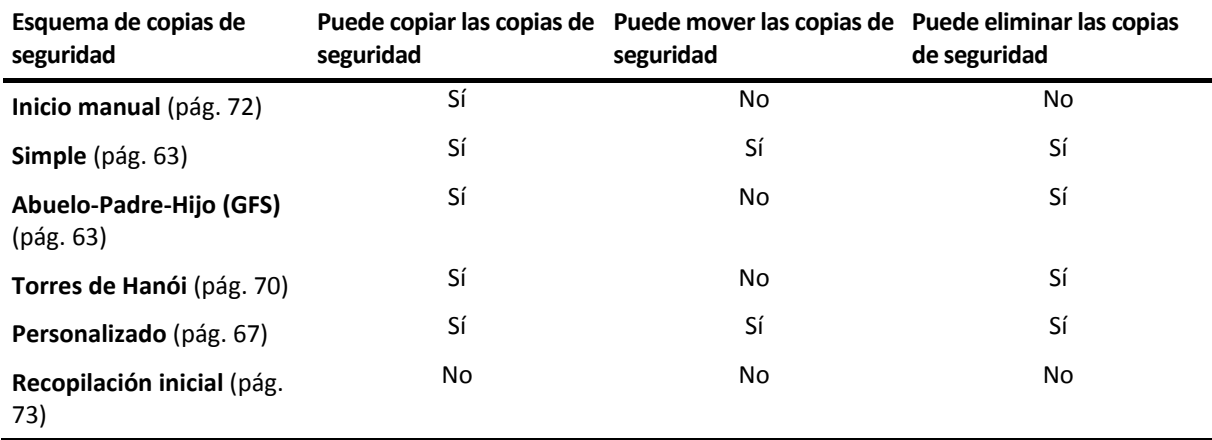

#### **Notas:**

- No es posible configurar la copia y el movimiento de las copias de seguridad desde la misma ubicación.
- Con la asignación simplificada de nombre a los archivos de copia de seguridad (pág. [76\)](#page-75-0), no están disponibles ni la replicación ni las normas de retención.

# **4.5.1 Ubicaciones compatibles**

Puede copiar o mover una copia de seguridad *desde* cualquiera de estas ubicaciones:

- Una carpeta local en una unidad fija
- Una carpeta de red
- Un servidor FTP o SFTP
- **EXP** Acronis Backup & Recovery 11.5 Storage Node
- Acronis Secure Zone

Puede copiar o mover una copia de seguridad *a* cualquiera de estas ubicaciones:

- Una carpeta local en una unidad fija
- Una carpeta de red
- Un servidor FTP o SFTP
- Acronis Backup & Recovery 11.5 Storage Node
- Un dispositivo de cinta
- Acronis Online Backup Storage
- Un dispositivo extraíble (pág. [210\)](#page-209-0) que se utiliza en el modo de **Unidad fija**. (Usted selecciona el modo de dispositivo extraíble al crear un plan de copias de seguridad).

Las copias de seguridad que se copiaron o movieron a la siguiente ubicación no dependen de las copias de seguridad que permanecen en la ubicación original y viceversa. Puede recuperar los datos desde cualquier copia de seguridad sin acceso a otras ubicaciones.

#### **Restricciones**

- Copiar o mover copias de seguridad *hacia o desde* discos ópticos (CD, DVD, discos Blu-ray) no es compatible.
- Copiar o mover copias de seguridad *hacia o desde* dispositivos extraíbles que se utilizan en el modo de **Medios extraíbles** no es compatible.
- Copiar o mover copias de seguridad *desde* Acronis Backup & Recovery 11.5 Storage Node *a* una carpeta local no es compatible. Una carpeta local significa una carpeta en el equipo donde está el agente que creó la copia de seguridad.
- Solo un dispositivo de cintas y Acronis Online Backup Storage pueden ser las ubicaciones finales. Además, copiar o mover copias de seguridad *desde* ellos no es posible.
- No puede especificar la misma ubicación más de una vez. Por ejemplo, no puede mover una copia de seguridad desde una carpeta a otra y después nuevamente a la carpeta original.

#### **¿Qué equipo realiza la operación?**

Copiar, mover o eliminar una copia de seguridad *desde* cualquier ubicación se inicia por medio del agente que creó la copia de seguridad y es realizado:

- Por ese agente, si la ubicación *no es* una ubicación.
- Por el correspondiente nodo de almacenamiento, si la ubicación *es* una bóveda gestionada. Sin embargo, copiar o mover la copia de seguridad *desde* la bóveda gestionada *a* el almacenamiento en línea es realizado por el agente que creó la copia de seguridad.

Como se deriva de la descripción anterior, la operación se realizará solo si el equipo con el agente está encendido. Si la operación está programada, la programación utilizará la fecha y hora de ese equipo.

#### **Copiar y mover copias de seguridad entre bóvedas gestionadas**

El nodo de almacenamiento copia o mueve una copia de seguridad desde una bóveda gestionada a otra.

Si la bóveda de destino es una bóveda de deduplicación (pág. [427\)](#page-426-0) (posiblemente en un nodo de almacenamiento diferente), el nodo de almacenamiento de origen envía únicamente los bloques de datos que no están presentes en la bóveda de destino. Es decir, al igual que un agente, el nodo de almacenamiento realiza la deduplicación en el origen (pág. [246\)](#page-245-0). Esto ahorra tráfico de red cuando replica los datos entre nodos de almacenamiento separados geográficamente.

# **4.5.2 Configuración de la replicación de las copias de seguridad**

La configuración de la replicación de las copias de seguridad está disponible al crear un plan de copias de seguridad (pág[. 51\)](#page-50-0).

- Para configurar la replicación desde la ubicación principal, seleccione la casilla de verificación **Replicar la copia de seguridad recién creada en otra ubicación**.
- Para configurar la replicación para la segundo o más ubicaciones, seleccione la casilla de verificación **Replicar las copias de seguridad en otra ubicación ni bien aparezcan en esta ubicación**.

A continuación, seleccione la ubicación en donde replicar las copias de seguridad. Una copia de seguridad se replica en la siguiente ubicación ni bien aparece en la ubicación anterior.

Si el esquema de copias de seguridad lo permite, puede especificar además cuándo eliminar automáticamente las copias de seguridad de cada una de las ubicaciones.

# **4.5.3 Configuración de la retención de las copias de seguridad**

Puede configurar las normas de retención para las copias de seguridad al crear un plan de copias de seguridad (pág. [51\)](#page-50-0). Las normas de retención disponibles dependen del esquema de copias de seguridad escogido.

La aplicación de las normas de retención puede estar restringida por la opción de **Tiempo de inactividad de replicación/limpieza** (pág. [104\)](#page-103-1).

#### **Esquema simple**

Cada copia de seguridad se retiene hasta que su antigüedad excede un límite que especifique. Después, se elimina o se mueve.

Para configurar la eliminación de las copias de seguridad:

 En **Normas de retención**, seleccione **Eliminar las copias de seguridad anteriores a...** y después especifique el período de retención.

Para configurar el movimiento de las copias de seguridad:

 En **Normas de retención**, seleccione **Mover las copias de seguridad anteriores a...** y después especifique el período de retención. En **A dónde replicar o mover las copias de seguridad**, especifique la ubicación.

Las normas de retención se aplican después de crear una copia de seguridad. Para la segundo y siguientes ubicaciones, la creación de una copia de seguridad significa copiar o mover una copia de seguridad allí desde una ubicación anterior.

#### **Esquema Abuelo-Padre-Hijo (GFS)**

Las copias de seguridad de cada tipo (diaria, semanal y mensual) se conservan durante los periodos que especifique en **Mantener copias de seguridad** y después se eliminan.

Las normas de retención se aplican después de crear una copia de seguridad. Se aplican secuencialmente en las primero, segundo y las siguientes ubicaciones.

#### **Esquema Torre de Hanói**

Cada copia de seguridad se conserva según su nivel (pág. [70\)](#page-69-0) y después se elimina. Especifica la cantidad de niveles en **Número de niveles**.

Las normas de retención se aplican después de crear una copia de seguridad. Se aplican secuencialmente en las primero, segundo y las siguientes ubicaciones.

#### **Esquema personalizado**

Cada copia de seguridad se retiene hasta que las reglas que especifique se cumplen. Después, se elimina o se mueve.

Para configurar la eliminación de las copias de seguridad:

- En **Limpiar archivo comprimido**, seleccione **Utilizar de normas de retención**. En la ventana (pág. [102\)](#page-101-0) **Normas de retención**, especifique las normas y seleccione **Si las condiciones especificadas se cumplen: Eliminar las copias de seguridad más antiguas**.
- En **Aplicar normas de retención**, especifique cuándo aplicar las normas.

Para configurar el movimiento de las copias de seguridad:

- En **Limpiar archivo comprimido**, seleccione **Utilizar de normas de retención**. En la ventana (pág. [102\)](#page-101-0) **Normas de retención**, especifique las normas y seleccione **Si las condiciones especificadas se cumplen: Mover las copias de seguridad más antiguas a otra ubicación**. Haga clic en **Aceptar** y después especifique la ubicación debajo de **A dónde replicar o mover las copias de seguridad**.
- En **Aplicar normas de retención**, especifique cuándo aplicar las normas.

Puede escoger aplicar las normas de retención antes de crear una copia de seguridad, después de crear una copia de seguridad o según una programación, o combinar estas opciones. Para la segundo y siguientes ubicaciones, la creación de una copia de seguridad significa copiar o mover una copia de seguridad allí desde una ubicación anterior.

# <span id="page-101-0"></span>**4.5.4 Reglas de retención para el esquema personalizado**

En la ventana **Reglas de retención**, puede seleccionar cuánto tiempo almacenar las copias de seguridad en la ubicación y si moverlas o eliminarlas después.

Las normas se aplicarán a todos las copias de seguridad realizadas en el *equipo virtual* y colocadas en esta *ubicación específica* por este *plan de copias de seguridad específico*. En Acronis Backup & Recovery 11.5, dicho conjunto de copias de seguridad se llama *un archivo comprimido*.

#### *Para configurar las normas de retención para las copias de seguridad:*

- 1. Especifique una de las siguientes (las opciones (a) y (b) son mutuamente excluyentes):
	- a. **Copias de seguridad anteriores a...** o **Tamaño del archivo comprimido superior a...**.

La copia de seguridad se almacenará hasta que la condición especificada (o ambas condiciones) se cumpla.

**Nota:** En una bóveda de deduplicación (pág. [427\)](#page-426-0), el **tamaño de archivo comprimido superior a** la condición tiene un efecto leve sobre el consumo de espacio del almacenamiento. Esto se debe a que casi todos los datos incluidos en la copia de seguridad se almacenan en un almacenamiento de datos externo al archivo comprimido.

**Ejemplo:**

#### **Copias de seguridad anteriores a 5 días**

#### **Tamaño del archivo comprimido superior a 100 GB**

Con estos ajustes, una copia de seguridad se almacenará hasta que tenga más de 5 días *y* el tamaño del archivo comprimido que la contiene exceda 100 GB.

#### b. **Cantidad de copias de seguridad en el archivo comprimido que excedan...**

Si la cantidad de copias de seguridad excede el valor especificado, una o más de las copias de seguridad más antiguas se moverán o eliminarán. El ajuste mínimo es 1.

2. Seleccione si eliminar las copias de seguridad o moverlas a otra ubicación si se cumplen las condiciones especificadas.

Podrá especificar la ubicación a la que mover las copias de seguridad y configurar las normas de retención para esa ubicación después de hacer clic en **Aceptar**.

#### **Eliminación de la última copia de seguridad en el archivo comprimido**

Las reglas de retención son eficaces si el archivo comprimido tiene más de una copia de seguridad. Esto significa que se guardará la última copia de seguridad del archivo comprimido aunque se detecte una violación a una regla de retención. No intente borrar la única copia de seguridad de la que dispone al aplicar las reglas de retención *antes* de realizar la copia de seguridad. No funcionará. Utilice la configuración alternativa **Limpiar archivo comprimido** > **Cuando no haya espacio suficiente al realizar la copia de seguridad** (pág. [67\)](#page-66-0) si acepta el riesgo de perder la última copia de seguridad.

#### **Eliminación o movimiento de copias de seguridad con dependencias**

Para acceder a este ajuste, haga clic en **Mostrar ajustes avanzados** en la ventana **Normas de retención**.

Las normas de retención presumen la eliminación o el movimiento de algunas copias de seguridad y la retención de otras. ¿Que sucede si un archivo contiene copias de seguridad incrementales y diferenciales que dependen de la otra y de la completa en la que se basan? No se puede eliminar una copia de seguridad completa desactualizada y mantener a sus "secundarias" incrementales.

Cuando la eliminación o el movimiento de la copia de seguridad afecta a otras copias de seguridad, se aplica una de las siguientes reglas:

 **Retener la copia de seguridad hasta que se puedan eliminar todos las copias de seguridad dependientes (movimiento)**

Se mantendrá la copia de seguridad desactualizada (marcada con el icono in) hasta que se actualicen todas las copias de seguridad dependientes. Entonces, se eliminará toda la cadena durante una limpieza regular. Si escoge mover las copias de seguridad desactualizadas a la siguiente ubicación, la copia de seguridad se copiará sin demora. Solo se pospone su eliminación de la ubicación actual.

Este modo ayuda a evitar una potencial consolidación que requiera mucho tiempo, pero que necesite espacio adicional para almacenar las copias de seguridad cuya eliminación se postergó. El tamaño del archivo comprimido y su antigüedad o número pueden superar los valores especificados.

Este modo no está disponible en Acronis Online Backup Storage cuando copia o mueve las copias de seguridad allí. En el almacenamiento en línea, todas las copias de seguridad son incrementales, excepto la primera de un archivo comprimido que siempre es completa. Esta cadena no se puede eliminar por completo porque siempre se debe conservar la copia de seguridad más reciente.

#### **Consolidar estas copias de seguridad**

El software consolidará la copia de seguridad que está sujeta a eliminación o movimiento en la siguiente copia de seguridad dependiente. Por ejemplo, las normas de retención requieren la eliminación de una copia de seguridad completa, pero retienen la siguiente incremental. Las copias de seguridad se combinarán en una sola copia de seguridad que tendrá la fecha del copia de seguridad incremental. Cuando se elimina una copia de seguridad incremental o diferencial de la mitad de la cadena, el tipo de copia de seguridad resultante será incremental.

Este modo garantiza que después de cada limpieza, el tamaño del archivo comprimido y su antigüedad o número estarán dentro de los límites especificados. Sin embargo, la consolidación puede tomar mucho tiempo y muchos recursos del sistema. Aún así necesitará espacio adicional en la bóveda para los archivos temporales creados durante la consolidación.

Este modo no está disponible si seleccionó la regla **Tamaño de archivo comprimido superior a** para cualquier ubicación de archivo comprimido en Acronis Online Backup Storage.

#### **Lo que necesita saber sobre consolidación**

Tenga en cuenta que la consolidación es solo un método para eliminar y no una alternativa a la eliminación. La copia de seguridad resultante no tendrá los datos que estaban en la copia de seguridad eliminada y que no estaban en la copia de seguridad incremental o diferencial retenida.

# <span id="page-103-1"></span>**4.5.5 Tiempo de inactividad de replicación/limpieza**

Esta opción es eficaz solo si configura la replicación o las normas de retención (pág. [98\)](#page-97-0) para las copias de seguridad.

Esta opción define el período en el que el inicio de la replicación o aplicación de normas de retención no está permitido. Las operaciones se llevarán a cabo cuando el periodo de inactividad finalice, si el equipo está encendido en ese momento. Las operaciones que hayan comenzado antes de que comenzara el tiempo de inactividad continuarán sin interrupción.

El tiempo de inactividad afecta a todos las ubicaciones, incluyendo la primaria.

El valor predeterminado: **Deshabilitado.**

Para especificar el tiempo de inactividad, seleccione la casilla de verificación **No iniciar la replicación/limpieza dentro del siguiente período** y después seleccione los días y la hora durante un día.

#### **Ejemplo de uso**

Desea utilizar esta opción para separar el proceso de copia de seguridad de la replicación o la limpieza. Por ejemplo, supongamos que realiza la copia de seguridad de los equipos localmente durante el día y replica las copias de seguridad a una carpeta en red. Haga que el tiempo de inactividad incluya las horas laborales. La replicación se llevará a cabo después de las horas laborales, cuando la carga de la red sea inferior.

# **4.5.6 Ejemplos de uso**

Esta sección proporciona ejemplos sobre cómo puede replicar copias de seguridad y configurar normas de retención para las mismas.

## <span id="page-103-0"></span>**Ejemplo 1. Replicación de copias de seguridad a una carpeta de red**

Considere el siguiente escenario:

- Desea realizar una copia de seguridad completa de su equipo manualmente.
- Desea almacenar las copias de seguridad en Acronis Secure Zone (pág. [206\)](#page-205-0) en el equipo.
- Desea almacenar una copia de las copias de seguridad en una carpeta de red.

En este escenario, cree un plan de copias de seguridad con el esquema **Inicio manual**. Al crear un plan de copias de seguridad, especifique Acronis Secure Zone en el campo **Ruta**, seleccione **Completa** en el campo **Tipo de copia de seguridad**, seleccione la casilla de verificación **Replicar la copia de seguridad recién creada a otra ubicación** y después especifique la carpeta de red en el campo **2.ª ubicación**.

#### **Resultado:**

- Puede recuperar los volúmenes o los archivos del equipo desde una copia de seguridad disponible localmente, que está almacenada en un área dedicada del disco duro.
- Puede recuperar el equipo de la carpeta de red si la unidad de disco duro del equipo falla.

# <span id="page-104-0"></span>**Ejemplo 2. Limitación de la antigüedad y el tamaño total de las copias de seguridad almacenadas**

Considere el siguiente escenario:

- Desea realizar una copia de seguridad semanal completa de su equipo.
- Desea mantener todos las copias de seguridad que tienen una antigüedad inferior a un mes.
- Desea mantener incluso copias de seguridad anteriores, mientras que el tamaño total de las copias de seguridad sea inferior a 200 GB.

En este escenario, cree un plan de copias de seguridad con un esquema **Personalizado**. Al crear un plan de copias de seguridad, especifique una programación semanal para la copia de seguridad completa. En **Limpiar archivo comprimido**, seleccione **Utilizar de normas de retención**.

Haga clic en **Normas de retención**, seleccione las casillas de verificación **Copias de seguridad anteriores a** y **Tamaño del archivo comprimido superior a**, y especifique respectivamente **1 mes** y **200 GB**. En **Si las condiciones especificadas se cumplen**, seleccione **Eliminar las copias de seguridad más antiguas**.

Haga clic en **Aceptar**. En **Aplicar normas de retención**, seleccione la casilla de verificación **Después de la copia de seguridad**.

#### **Resultado:**

- Las copias de seguridad que son inferiores a un mes se mantienen, sin importar su tamaño total.
- Las copias de seguridad que son anteriores a un mes se mantienen solo si el tamaño total de todos las copias de seguridad (anteriores más nuevas) no excede 200 GB. De lo contrario, el software elimina algunas o todos las copias de seguridad anteriores, comenzando por la más antigua.

# <span id="page-104-1"></span>**Ejemplo 3. Replicación de copias de seguridad a un almacenamiento en línea**

*En este ejemplo, se supone que ha activado una suscripción de copia de seguridad en línea para el equipo al que va a incluir en una copia de seguridad.*

En el siguiente escenario, se supone que la cantidad de datos que se desea incluir en una copia de seguridad es relativamente pequeña (hasta algunos gigabytes). Para copias de seguridad más grandes, consulte "Replicación de grandes cantidades de datos al almacenamiento en línea" que aparece más adelante en esta sección.

Considere el siguiente escenario:

- Ocasionalmente, desea crear copias de seguridad de su equipo en una carpeta local.
- Desea conservar una copia del archivo comprimido externo resultante en Acronis Online Backup Storage.
- Independientemente del momento en el que inicie la copia de seguridad, desea que su replicación se lleve a cabo fuera de las horas de trabajo, cuando la demanda de conexión a Internet es más baja.

En este escenario, cree un plan de copias de seguridad con el esquema de copias de seguridad deseado. Al crear el plan de copias de seguridad, especifique una carpeta local en el campo **Ruta**.

Seleccione la casilla de verificación **Replicar la copia de seguridad recién creada a otra ubicación** y, a continuación, especifique el almacenamiento en línea en el campo **2.ª ubicación**.

En **Opciones de copia de seguridad**, vaya a **Tiempo de inactividad para replicación/limpieza** (pág. [104\)](#page-103-1) y especifique las horas de trabajo (por ejemplo, lunes a viernes de 8:00 a 17:00).

#### **Resultado:**

- Después de que comience el plan de copias de seguridad, los datos se incluyen en una copia de seguridad en la carpeta local.
- Si la copia de seguridad finaliza fuera de las horas de trabajo, la replicación comienza de inmediato. De lo contrario, la replicación se pospone hasta la finalización de las horas de trabajo.

*Nota: En el almacenamiento en línea, la segunda copia de seguridad y las siguientes de un archivo comprimido siempre serán incrementales, independientemente de su tipo en su ubicación original. Esto produce un uso eficaz del espacio de almacenamiento para su suscripción de copias de seguridad en línea.*

#### **Replicación de grandes cantidades de datos en el almacenamiento en línea**

Si piensa crear una copia de seguridad de datos de 10 GB o más, especialmente con una conexión lenta a Internet, es posible que desee enviar la primera copia de seguridad al almacenamiento en línea en una unidad de disco duro física. El servicio de recopilación inicial proporciona esta opción que puede adquirir junto con su suscripción de copias de seguridad en línea.

Es posible que el servicio de Recopilación inicial no esté disponible en su región. Para obtener más información, haga clic aquí: Una vez seleccionados los elementos en otras vistas de administración **(Tablero**, **Equipos con agentes**, **Planes y tareas de copia de seguridad**), puede abrir la vista del Registro con entradas de registro prefiltradas para el elemento en cuestión. Por lo tanto, no hace falta que configure usted mismo los filtros en la tabla Registro.

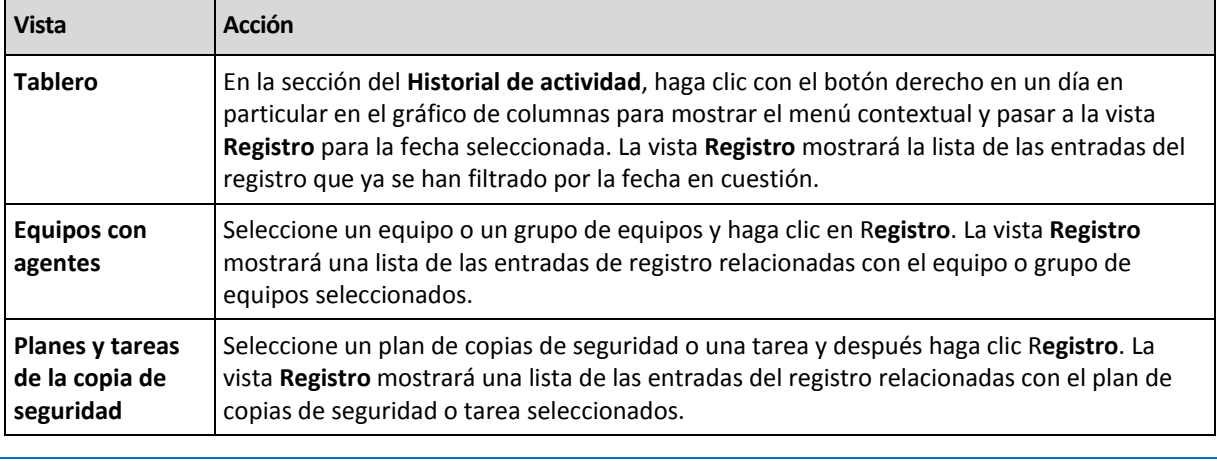

Durante las copias de seguridad posteriores, solo se enviarán los cambios de los datos originales al almacenamiento en línea y el tráfico de red no se verá tan afectado.

En este escenario, cree un plan de copias de seguridad con el esquema **Recopilación inicial**. Al crear el plan de copias de seguridad, especifique una carpeta local en el campo **Ruta**. Esta puede ser una carpeta en el disco duro que va a enviar. Para obtener más detalles, consulte "¿Cómo realizar la recopilación inicial?".

Después de enviar el disco duro y el estado del pedido cambia a **Los datos cargados se han completado**, edite el plan de copias de seguridad. Cambie el esquema de copias de seguridad, el

*.*

destino y la replicación de copias de seguridad a las configuraciones previamente descritas en esta sección.

El plan de copias de seguridad actualizado generará copias de seguridad que serán replicadas a un almacenamiento en línea fuera de las horas de trabajo.

# <span id="page-106-0"></span>**Ejemplo 4. Mover copias de seguridad antiguas a las cintas**

Considere el siguiente escenario:

- Desea realizar una copia de seguridad diaria de su equipo.
- Deseas almacenar las copias de seguridad localmente durante una semana.
- Desea mover las copias de seguridad que son anteriores a una semana a un dispositivo de cintas.

Dicho caso a veces se llama montaje de discos o D2D2T (disco a disco a cinta).

En este escenario, cree un plan de copias de seguridad con el esquema **Simple** y una programación diaria. (De manera predeterminada todos las copias de seguridad serán completas.) Al crea el plan de copias de seguridad, especifique una carpeta local o Acronis Secure Zone en el campo **Ruta**. En **Normas de retención**, seleccione **Mover las copias de seguridad anteriores a 1 semana**. Después, especifique el dispositivo de cintas en el campo **2.ª ubicación**.

Asegúrese de que el dispositivo de cintas esté listo para trabajar. Los pasos de preparación se describen en la sección "Copia de seguridad de un equipo a un dispositivo de cintas conectado directamente (pág[. 216\)](#page-215-0)".

#### **Resultado:**

- Después de completar la copia de seguridad, el agente comprueba que las copias de seguridad necesitan moverse.
- El agente mueve las copias de seguridad que son anteriores a una semana al copiarlas al dispositivo de cintas y después eliminarlas de la ubicación original.
- Puede expulsar las cintas con las copias de seguridad y almacenarlas de forma segura fuera del sitio. Una vez que haya seleccionado los datos para la recuperación, Acronis Backup & Recovery 11.5 le indicará qué cintas insertar.

## <span id="page-106-1"></span>**Ejemplo 5. Copia de seguridad a cintas en una ventana de copia de seguridad corta**

*Este ejemplo asume que está utilizando una edición avanzada de Acronis Backup & Recovery 11.5.*

Considere el siguiente escenario:

- Desea realizar la copia de seguridad de los servidores todos los días laborales en horas de trabajo.
- Desea realizar una copia de seguridad completa mensualmente en uno de los días de la semana, y copias de seguridad parciales (incrementales o diferenciales) en los demás días de la semana.
- Desea almacenar las copias de seguridad en una biblioteca de cintas.
- La ventana de copia de seguridad para los servidores es corta, por lo que no pueden incluirse directamente en las cintas.

En este caso, instale Acronis Backup & Recovery 11.5 Storage Node y cree dos bóvedas gestionadas: Una en un disco duro local al nodo de almacenamiento y otro en una librería de cintas conectada localmente al mismo.

Cree un plan de copias de seguridad centralizado para todos los equipos con el esquema **Abuelopadre-hijo (GFS)**. Al crear el plan de copias de seguridad, especifique la bóveda en el disco duro en el campo **Ruta**. En **Tipo de copia de seguridad**, seleccione **Completa/incremental/diferencial**.

Para la ubicación principal, en **Mantener copias de seguridad**, escoja mantener las copias de seguridad mensuales durante un mes (debe desmarcar la casilla de verificación **Mantener indefinidamente**). De esta manera, la bóveda servirá como almacenamiento intermedio a corto plazo para las copias de seguridad.

Seleccione la casilla de verificación **Replicar la copia de seguridad recién creada a otra ubicación** y después especifique la bóveda en la biblioteca de cintas en el campo **2.ª ubicación**. Para la segundo ubicación, seleccione mantener las copias de seguridad mensuales indefinidamente.

#### **Resultado:**

- Los agentes realizan las copias de seguridad de sus equipos en la bóveda en el disco duro.
- El nodo de almacenamiento copia las copias de seguridad en el dispositivo de cintas. No se utilizan recursos de la CPU del equipos.
- La duración de las copias de seguridad en el disco duro no exceden un mes. En la biblioteca de cintas, las copias de seguridad mensuales se mantienen indefinidamente.

# **4.6 Opciones de copia de seguridad predeterminadas**

Cada agente de Acronis tiene sus propias opciones predeterminadas de copia de seguridad. Una vez instalado el agente, las opciones predeterminadas tienen valores predefinidos, que se consideran **preajustes** en la documentación. Cuando crea un plan de copias de seguridad, puede utilizar una opción predeterminada o anular la opción predeterminada mediante el valor personalizado que se especificará únicamente para este plan.

También puede personalizar una opción predeterminada al cambiar su valor a otro diferente al predefinido. El nuevo valor se utilizará de manera predeterminada para todos los planes de copias de seguridad que cree en su equipo en adelante.

Para ver o cambiar las opciones de copia de seguridad predeterminadas, conecte la consola al equipo gestionado y después seleccione **Opciones** > **Opciones predeterminadas de copia de seguridad y recuperación** > **Opciones predeterminadas de copia de seguridad** en el menú superior.

## **Disponibilidad de las opciones de copia de seguridad**

El conjunto de opciones de copia de seguridad disponible depende de:

- El entorno en el que opera el agente (Windows, Linux, dispositivo de arranque).
- El tipo de datos que se está incluyendo en la copia de seguridad (disco, archivo).
- El destino de la copia de seguridad (ubicación en redes o disco local).
- El esquema de copias de seguridad (inicio manual o con el programador).

La siguiente tabla resume la disponibilidad de las opciones de copia de seguridad.
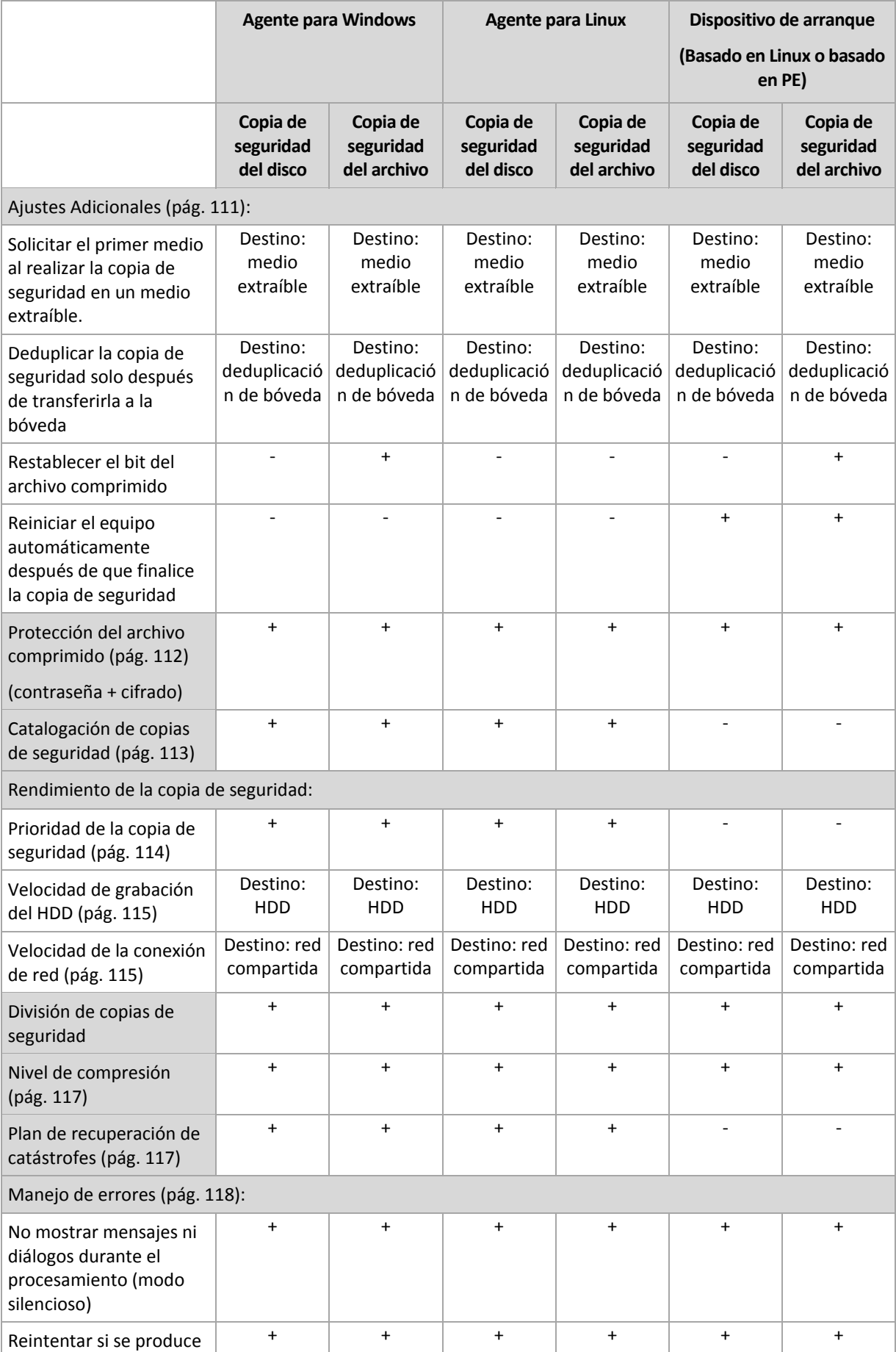

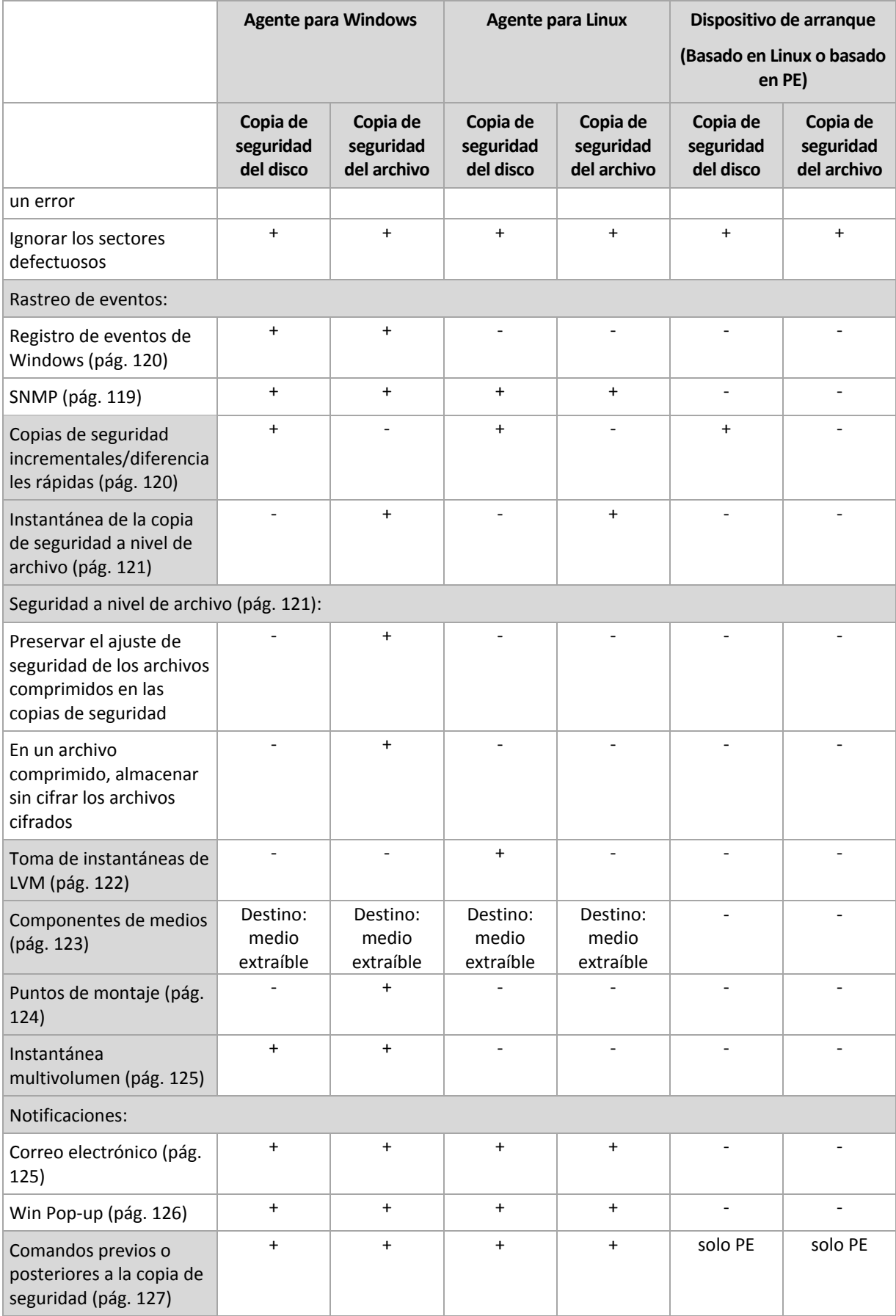

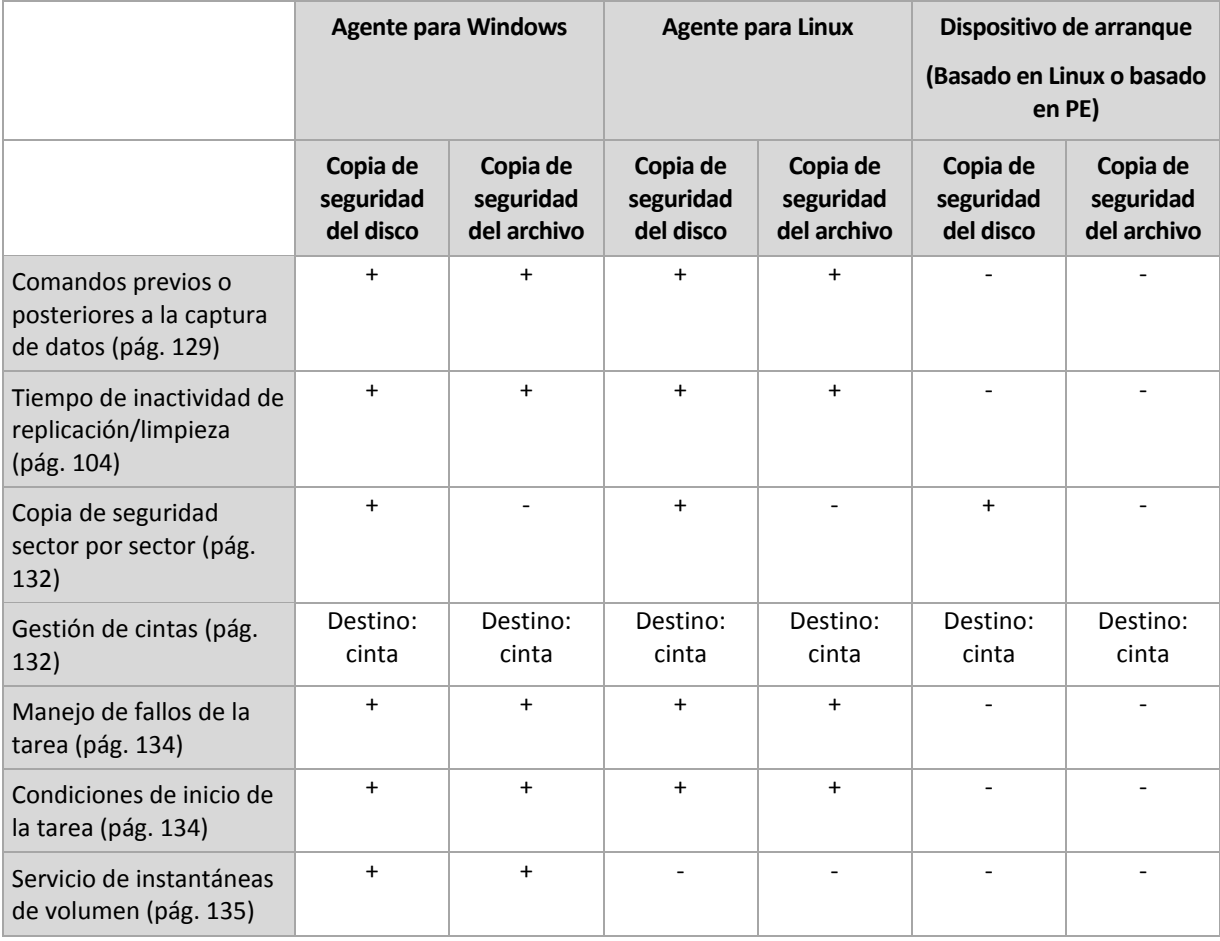

# <span id="page-110-0"></span>**4.6.1 Configuraciones Adicionales**

Especifique los ajustes adicionales para la operación de copia de seguridad al seleccionar o desmarcar las siguientes casillas de verificación.

# **Solicitar el primer medio al realizar la copia de seguridad en un medio extraíble.**

Esta opción es eficaz solo cuando se realiza una copia de seguridad en un medio extraíble.

La opción define si se muestra la solicitud de medio **Insertar el primer medio** cuando se realiza una copia de seguridad en un medio extraíble.

#### El valor predeterminado: **Deshabilitado**.

Cuando la opción está habilitada, quizá no se pueda realizar la copia de seguridad en un medio extraíble si el usuario no se encuentra en el equipo, ya que el programa esperará a que alguien pulse la opción Aceptar en el cuadro de aviso. Por lo tanto, debe deshabilitar el mensaje al programar una copia de seguridad en un medio extraíble. Por lo tanto, si el medio extraíble está disponible (por ejemplo, DVD introducido) la tarea puede ejecutarse sin supervisión.

# **Restablecer el bit del archivo comprimido**

Esta opción es eficaz solamente para copia de seguridad a nivel de archivo para sistemas operativos Windows y en dispositivo de arranque.

El valor predeterminado: **Deshabilitado**.

En sistemas operativos Windows, cada archivo posee el atributo **Archivo listo para archivar** que está disponible al seleccionar **Archivo** -> **Propiedades** -> **General** -> **Avanzado** -> **Atributos de archivos comprimidos e índices**. El sistema operativo configura este atributo, también conocido como bit del archivo comprimido, cada vez que se modifica el archivo y puede restablecerse mediante las aplicaciones de copia de seguridad cada vez que se incluya un archivo en una copia de seguridad. Diversas aplicaciones utilizan el valor del bit del archivo comprimido, como por ejemplo, las bases de datos.

Cuando se selecciona la casilla de verificación **Restablecer el valor del bit del archivo comprimido**, Acronis Backup & Recovery 11.5 restablecerá los bits del archivo comprimido de todos los archivos a los que se les realiza una copia de seguridad. Acronis Backup & Recovery 11.5 no usará el valor del bit de archivo comprimido. Cuando se realizan copias de seguridad incrementales o diferenciales, determina si se modificó el tamaño o la fecha y hora del archivo cuando se guardó por último vez.

# **Reiniciar el equipo automáticamente después de que finalice la copia de seguridad**

Esta opción solo está disponible cuando se trabaja desde dispositivos de inicio.

#### El valor predeterminado: **Deshabilitado**.

Cuando la opción está habilitada, Acronis Backup & Recovery 11.5 reiniciará el equipo después de completar el proceso de copia de seguridad.

Por ejemplo, si el equipo inicia desde una unidad de disco duro predeterminada y puede seleccionar la casilla de verificación, el equipo se reiniciará y el sistema operativo comenzará tan pronto como el agente de inicio termine de crear la copia de seguridad.

# **Deduplicar la copia de seguridad solo después de transferirla a la bóveda (no deduplicar en el origen)**

Esta opción está disponible solamente en las ediciones avanzadas de Acronis Backup & Recovery 11.5.

Esta opción es eficaz tanto para los sistemas operativos Windows como Linux y medios de arranque, cuando el destino de la copia de seguridad es una bóveda de deduplicación.

El valor predeterminado: **Deshabilitado**.

Habilitar esta opción apaga la deduplicación de la copia de seguridad en el origen, lo que significa que la deduplicación de la copia que Acronis Backup & Recovery 11.5 Storage Node realiza después de la copia de seguridad se guarda en la bóveda (se llama deduplicación en el destino).

La desactivación de la deduplicación en origen puede llevar a los procesos de copia de seguridad más rápidos pero mayor tráfico en la red y una carga más pesada del nodo de almacenamiento. El tamaño posible de la copia de seguridad en la bóveda es independiente de si está habilitada la deduplicación en el origen.

La deduplicación en el origen y en el destino se describen en Generalidades de Desduplicación (pág. [245\)](#page-244-0).

# <span id="page-111-0"></span>**4.6.2 Protección del archivo comprimido**

Esta opción es eficaz tanto para los sistemas operativos de Windows como de Linux y los medios de inicio..

Esta opción es eficaz tanto para la copia de seguridad a nivel de disco como a nivel de archivo.

Esta opción define si el archivo comprimido se protegerá con una contraseña y si el contenido del archivo comprimido estará cifrado.

Esta opción no está disponible cuando el archivo comprimido contiene copias de seguridad. Por ejemplo, es posible que esta opción no esté disponible:

- Cuando especifica un archivo comprimido existente como el destino del plan de copias de seguridad.
- Cuando edita un plan de copias de seguridad que ya ha generado una copia de seguridad.

El valor predeterminado: **Deshabilitado.**

#### *Para proteger el archivo comprimido de accesos no autorizados*

- 1. Seleccione la casilla de verificación **Establecer la contraseña para el archivo comprimido**.
- 2. En el campo **Introducir contraseña,** escriba la contraseña.
- 3. En el campo **Confirmar contraseña**, vuelva a escribir la contraseña.
- 4. Seleccione una de las siguientes opciones:
	- **No cifrar**: el archivo comprimido estará protegido solo con la contraseña
	- **AES 128:** se cifrará el archivo comprimido por medio del algoritmo estándar avanzado de cifrado (AES) con una clave de 128 bits
	- **AES 192:** se cifrará el archivo comprimido por medio del algoritmo AES con una clave de 192 bits
	- **AES 256:** se cifrará el archivo comprimido por medio del algoritmo AES con una clave de 256 bits
- 5. Haga clic en **Aceptar**.

El algoritmo de cifrado AES funciona en el modo Cipher-block chaining (CBC) y utiliza una clave generada de manera aleatoria con un tamaño definido por el usuario de 128, 192 ó 256 bits. Cuanto más grande sea el tamaño de clave, más tiempo se tardará en cifrar el archivo comprimido y más seguros estarán los datos.

Luego, la clave de cifrado se cifra con AES-256 usando un hash SHA-256 de la contraseña como clave. La contraseña no se guarda en ninguna parte del disco o del archivo de copia de seguridad; el hash de la contraseña se usa como para verificación. Con esta seguridad con dos niveles, los datos de copia de seguridad están protegidos contra el acceso no autorizado.

# <span id="page-112-0"></span>**4.6.3 Catalogación de copias de seguridad**

La catalogación de una copia de seguridad añade el contenido de la copia de seguridad al catálogo de datos. Con el catálogo de datos, puede encontrar fácilmente la versión necesaria de los datos y seleccionarla para su recuperación.

La opción de la **Catalogación de copias de seguridad** especifica si se realizará una catalogación rápida o completa en la copia de seguridad tan pronto como se cree.

El valor predeterminado: **Catalogación completa.**

Si selecciona **Catalogación completa**, se catalogará el contenido de la copia de seguridad hasta el nivel más alto posible de detalles. Esto significa que los siguientes datos se mostrarán en el catálogo:

- Para una copia de seguridad a nivel de discos: discos, volúmenes, archivos y carpetas.
- Para una copia de seguridad a nivel de archivos: archivos y carpetas.
- Para una copia de seguridad a nivel de bases de datos de Exchange: bases de datos o grupos de almacenamiento y buzones de correo (siempre); carpetas y correos electrónicos (dependiendo de la opción de la **Colección de metadatos de Microsoft Exchange**).
- Para una copia de seguridad a nivel de buzones de correo de Exchange: buzones de correo, carpetas y correos electrónicos.

Es posible que desee seleccionar **Catalogación rápida** si la catalogación completa tiende a afectar el rendimiento del equipo gestionado o si su ventana de copia de seguridad es muy corta. Los siguientes datos se mostrarán en el catálogo:

- Para una copia de seguridad a nivel de discos: solo discos y volúmenes.
- Para una copia de seguridad a nivel de archivos: nada.
- Para una copia de seguridad a nivel de bases de datos de Exchange: solamente bases de datos o grupos de almacenamiento y buzones de correo.
- Para una copia de seguridad a nivel de buzones de correo de Exchange: solamente buzones de correo.

Para añadir el contenido completo de las copias de seguridad ya existentes al catálogo, puede iniciar la catalogación completa manualmente cuando sea adecuado.

*Nota para los usuarios de Virtual Edition: Cuando se realiza una copia de seguridad en una bóveda sin gestionar (excepto para un almacenamiento conectado localmente), Agent for ESX(i) (Virtual Appliance) siempre realiza la catalogación rápida. Puede iniciar la catalogación completa de la bóveda manualmente desde el servidor de gestión.*

Para obtener más información acerca del uso del catálogo de datos, consulte la sección Catálogo de datos (pág. [143\)](#page-142-0).

# **4.6.4 Rendimiento de la copia de seguridad.**

Utilice este grupo de opciones para especificar la cantidad de recursos de la red y del sistema que desea asignar para el proceso de copia de seguridad.

Las opciones de rendimiento de la copia de seguridad pueden tener un efecto más o menos perceptible en la velocidad del proceso de copia de seguridad. Esto depende de la configuración general del sistema y las características físicas de los dispositivos desde o hacia los que se realiza la copia de seguridad.

# <span id="page-113-0"></span>**Prioridad de la copia de seguridad**

Esta opción es eficaz tanto para los sistemas operativos de Windows como de Linux.

La prioridad de un proceso que se ejecute en un sistema determina la cantidad de uso de la CPU y los recursos del sistema que se asignan a dicho proceso. La disminución de la prioridad de la copia de seguridad liberará más recursos para otras aplicaciones. El aumento de la prioridad podría acelerar el proceso de copia de seguridad al solicitar que el sistema operativo asigne más recursos como CPU a la aplicación de copia de seguridad. Sin embargo, el efecto resultante dependerá del uso total del CPU y otros factores como velocidad de salida o entrada del disco o el tráfico en la red.

El valor predeterminado: **Bajo.**

#### *Para especificar la prioridad del proceso de copia de seguridad*

Seleccione una de las siguientes:

- **Bajo**: para minimizar el uso de recursos por parte del proceso de copia de seguridad lo que dejará más recursos para otros procesos que se ejecuten en el equipo.
- **Normal**: ejecución del proceso de copia de seguridad con la velocidad normal, lo que permite asignar recursos al mismo nivel de otros procesos
- **Alto:** maximizará la velocidad del proceso de copia de seguridad al tomar recursos de otros procesos.

# <span id="page-114-0"></span>**Velocidad de escritura del HDD**

Esta opción es eficaz tanto para los sistemas operativos de Windows como de Linux y los medios de inicio.

Esta opción se encuentra disponible cuando se realiza la copia de seguridad de un disco duro interno (fijo) del equipo al que se eligió como destino de la copia de seguridad.

La copia de seguridad en un disco duro (por ejemplo en Acronis Secure Zone) puede disminuir el rendimiento del sistema operativo y las aplicaciones por la gran cantidad de datos que se deben escribir en el disco. Puede limitar el uso del disco duro mediante el proceso de copia de seguridad al nivel deseado.

El valor predeterminado: **Máximo.**

#### *Para establecer la velocidad de grabación del disco duro (HDD) para copia de seguridad*

Realice uno de los siguientes:

- Haga Clic en **Velocidad de grabación indicada como un porcentaje de la velocidad máxima del disco duro de destino**, y luego arrastre el deslizador o seleccione un porcentaje en la caja
- Haga Clic en **Velocidad de grabación expresada en kilobytes por segundo**, y después ingrese la velocidad de grabación del disco en kilobytes por segundo

# <span id="page-114-1"></span>**Velocidad de la conexión de red**

Esta opción es eficaz tanto para los sistemas operativos de Windows como de Linux y los medios de arranque.

Esta opción se encuentra disponible cuando se selecciona una ubicación en la red (redes compartidas, bóveda gestionada o un servidor FTP/SFTP) como el destino de la copia de seguridad.

Esta opción define el ancho de banda asignado a la conexión de red para la transferencia de los datos de la copia de seguridad.

Se establece la velocidad máxima de manera predeterminada, es decir que el software utiliza todo el ancho de banda que puede obtener cuando se transfieran los datos de la copia de seguridad. Utilice esta opción para reservar una parte del ancho de banda de la red para otras actividades de la red.

El valor predeterminado: **Máximo.**

#### *Para establecer la velocidad de la conexión de red para la copia de seguridad*

Realice uno de los siguientes pasos:

- Haga clic en **Velocidad de transferencia indicada como un porcentaje de la velocidad máxima estimada de la conexión de red**, y luego arrastre el control deslizante o escriba un porcentaje en el cuadro.
- Haga clic en **Velocidad de transferencia expresada en kilobytes por segundo**, y después ingrese el límite de ancho de banda para la transferencia de datos de la copia de seguridad en kilobytes por segundo.

# **4.6.5 División de copias de seguridad**

Esta opción es eficaz tanto para los sistemas operativos de Windows como de Linux y los medios de inicio.

Esta opción no es efectiva cuando el destino de la copia de seguridad es una bóveda gestionada o Acronis Online Backup Storage.

Esta opción define cómo se divide la copia de seguridad.

El valor predeterminado: **Automático**

Las siguientes configuraciones están disponibles:

# **Automático**

Con esta configuración, Acronis Backup & Recovery 11.5 actuará de la siguiente manera.

**Al realizar la copia de seguridad en un disco duro o red compartida:**

Se creará un solo archivo de copia de seguridad si el sistema de archivos del disco de destino permite el tamaño de archivo estimado.

La copia de seguridad se dividirá automáticamente en varios archivos si el sistema de archivos del disco de destino no permite el tamaño estimado. Éste puede ser el caso cuando la copia de seguridad se ubica en sistemas de archivos FAT16 y FAT32 que tienen un límite de tamaño de archivo de 4 GB.

Si el disco de destino se queda sin espacio libre mientras crea la copia de seguridad, la tarea pasa al estado **Necesita interacción**. Tiene la posibilidad de liberar espacio y reintentar la operación. Si lo hace, la copia de seguridad resultante se dividirá en las partes creadas antes y después del intento.

 **Cuando la copia de seguridad se realiza en un medio extraíble** (CD, DVD, discos Blu-Ray, una unidad de cinta autónoma, una unidad RDX o USB que se usa en el modo del dispositivo extraíble (pág[. 210\)](#page-209-0)):

La tarea ingresará en el estado **Necesita interacción** y le pedirá un disco nuevo cuando el anterior esté completo.

**Cuando la copia de seguridad se realiza en un servidor FTP:**

La copia de seguridad se dividirá en archivos que no superarán el tamaño de 2 GB. La división es necesaria para permitir que la recuperación de datos se realice directamente desde el servidor FTP.

**Cuando la copia de seguridad se realiza en un servidor SFTP:**

Se creará un archivo de copia de seguridad individual. Si el almacenamiento de destino se queda sin espacio mientras se crea la copia de seguridad, la tarea fallará.

Cuando replica o mueve una copia de seguridad (pág. [98\)](#page-97-0) a otras ubicaciones, estas reglas se aplican a cada ubicación de manera independiente.

# **Ejemplo.**

Suponga que la ubicación primaria de una copia de seguridad de 3 GB es un disco duro, la segunda ubicación es un servidor FTP y la tercera es una red compartida. En este caso, la copia de seguridad se almacenará en un archivo individual en la ubicación primaria, como dos archivos en la segunda ubicación y como un archivo individual nuevamente en la tercera ubicación.

# **Tamaño fijo**

Introduzca el tamaño de archivo deseado o selecciónelo de la lista desplegable. La copia de seguridad entonces se dividirá en múltiples archivos del tamaño especificado. Esto resulta conveniente cuando se crea una copia de seguridad que piensa grabar en múltiples CD, DVD o DVD+R/RW más adelante. Es posible que también desee dividir una copia de seguridad en archivos de 2 GB si realiza la copia de seguridad en un disco duro, pero planea copiar manualmente la copia de seguridad en un servidor FTP posteriormente.

# <span id="page-116-0"></span>**4.6.6 Nivel de compresión**

Esta opción es eficaz tanto para los sistemas operativos de Windows como de Linux y los medios de inicio.

Esta opción define el nivel de compresión que se aplicará a los datos que se incluyen en la copia de seguridad.

El valor predeterminado: **Normal.**

El nivel de compresión de datos óptimo dependerá del tipo de datos que se incluyen en la copia de seguridad. Por ejemplo, ni siquiera la máxima compresión conseguirá reducir significativamente el tamaño del archivo comprimido si éste incluye archivos esencialmente comprimidos, como .jpg, .pdf o .mp3. Sin embargo, los formatos como .doc o .xls estarán bien comprimidos.

## *Para especificar el nivel de compresión de los datos.*

Seleccione una de las siguientes:

- **Ninguno**: los datos se copiarán como se encuentra, sin ningún tipo de compresión. El tamaño de la copia de seguridad resultante será máximo.
- **Normal**: recomendado en la mayoría de los casos.
- **Alto:** El tamaño de la copia de seguridad resultante será menor al nivel típico **Normal**.
- **Máximo:** se comprimirá los datos tanto como sea posible. La duración de la copia de seguridad será máxima. Es posible que desee seleccionar compresión Máxima para los medios extraíbles y así reducir la cantidad de discos en blanco que necesite.

# <span id="page-116-1"></span>**4.6.7 Plan de recuperación ante desastres (DRP)**

Esta opción es eficaz para Windows y Linux, pero no es aplicable al dispositivo de arranque.

El plan de recuperación ante desastres (DRP) contiene una lista de los elementos de datos incluidos en la copia de seguridad e instrucciones detalladas que guían a un usuario a través del proceso de recuperación de estos elementos de una copia de seguridad.

Si la opción **Plan de recuperación ante desastres (DRP)** está habilitada, se creará un DRP y se enviará por correo electrónico a la lista especificada de usuarios después de realizar la primero copia de seguridad correcta según el plan de copias de seguridad. El DRP se creará y enviará nuevamente después de la primero copia de seguridad correcta en los siguientes casos:

- El plan de copias de seguridad se ha editado, por lo que los parámetros del DRP cambiaron.
- La copia de seguridad incluye nuevos elementos de datos o no contiene los elementos incluidos anteriormente en la copia de seguridad. (Esto no se aplica a elementos de datos como archivos o carpetas.)

Si múltiples equipos están protegidos por un plan de copias de seguridad, entonces se envía un DRP diferente para cada equipo.

#### **DRP y comandos después de la copia de seguridad**

Tenga en cuenta que el DRP no cambiará automáticamente si los comandos después de la copia de seguridad en su plan de copias de seguridad copian o mueven las copias de seguridad de la ubicación original. El DRP apunta solo las ubicaciones especificadas en el plan de copias de seguridad.

## **Añadir información a una plantilla del DRP**

Puede anexar información a una plantilla del DRP si está familiarizado con XML y HTML. Las rutas predeterminadas a las plantillas del DRP son:

- **%Archivos de programas%\Acronis\BackupAndRecovery\drp.xsl** en Windows de 32 bits
- **%Archivos de programa(x86)%\AcronisBackupAndRecovery** en Windows de 64 bits
- **/usr/lib/AcronisBackupAndRecovery/drp** (en Linux)

## *Para configurar el envío de mensajes de los DRP:*

- 1. Seleccione la casilla de verificación **Enviar el plan de recuperación ante desastres**.
- 2. Introduzca la dirección de correo electrónico en el campo **Dirección de correo electrónico**. Puede ingresar varias direcciones de correo electrónico separadas por punto y coma.
- 3. [Opcional] Si fuera necesario, cambie el valor predeterminado del campo **Asunto**.

Si realiza la copia de seguridad de múltiples equipos con un plan de copias de seguridad centralizado y desea que cada usuario del equipo reciba un correo electrónico con el plan de recuperación ante desastres solo de su equipo:

- a. Utilice la variable *%NombreEquipo%* para mostrar el nombre de cierto equipo en el asunto del correo electrónico.
- b. Configure su servidor o cliente de correo para filtrar o reenviar los correos electrónicos usando el campo **Asunto**.
- 4. Ingrese los parámetros de acceso al servidor SMTP. Para obtener más información detallada, consulte Notificaciones por correo electrónico (pág[. 176\)](#page-175-0).
- 5. [Opcional] Haga clic en **Enviar mensaje de correo electrónico de prueba** para comprobar que los ajustes son correctos.

# <span id="page-117-0"></span>**4.6.8 Manejo de errores**

Estas opciones son eficaces tanto para los sistemas operativos de Windows como de Linux y los dispositivo de inicio.

Estas opciones le permiten que establezca como se manejarán los errores que puedan suceder durante la copia de seguridad.

# **No mostrar mensajes ni diálogos durante el procesamiento (modo silencioso)**

El valor predeterminado: **Deshabilitado**.

Cuando se habilite el modo silencioso, el programa manejará automáticamente las situaciones que requieran interacción del usuario (a excepción del manejo de sectores defectuosos que se definen con otra opción). Si una operación no puede continuar sin la acción del usuario, ésta fallará. Los detalles de la operación, incluyendo los errores, si los hubiera, pueden encontrarse en el registro de la operación.

#### **Reintentar si se produce un error.**

El valor predeterminado: **Habilitado**. **Cantidad de intentos: 30. Intervalo entre intentos: 30 segundos.**

Cuando se produce un error recuperable, el programa vuelve a intentar para realizar la operación fallida. Puede establecer el intervalo temporal y el número de intentos. Se detendrán los intentos tan pronto como la operación sea exitosa o se realice el número de intentos especificados, lo que suceda primero.

Por ejemplo, si no se tiene acceso o no está disponible el destino de la copia de seguridad en la red, el programa intentará llegar al destino cada 30 segundos, pero sólo 5 veces. Se detendrán los intentos tan pronto como se reanude la operación o se realice el número de intentos especificados, lo que suceda primero.

## **Ignorar los sectores defectuosos**

El valor predeterminado: **Deshabilitado**.

Cuando la opción está deshabilitada, el programa mostrará una ventana emergente cada vez que se encuentre con un sector defectuoso y le solicitará al usuario que decida si desea continuar o detener el procedimiento de copia de seguridad. Para realizar una copia de seguridad de información válida en un disco que se está dañando rápidamente, habilite ignorar sectores defectuosos Se realizará una copia de seguridad del resto de los datos y podrá montar la copia de seguridad del disco resultante y extraer los archivos válidos a otro disco.

# **4.6.9 Seguimiento de eventos**

Es posible duplicar los sucesos de registro de la operación de copia de seguridad, realizada en el equipo gestionado, en el registro de sucesos de aplicación de Windows; o enviar los sucesos al gestor de SNMP especificado.

# <span id="page-118-0"></span>**Notificaciones SNMP**

Esta opción es eficaz tanto para los sistemas operativos de Windows como de Linux.

Esta opción no está disponible cuando se trabaja desde dispositivos de inicio.

Esta opción define si el agente operativo en el equipo gestionado debe enviar los sucesos de registro de las operaciones de copia de seguridad a los gestores especificados de Protocolo Simple Network Management (SNMP). Puede elegir los tipos de sucesos a enviar.

Para obtener información detallada acerca de cómo utilizar SNMP con Acronis Backup & Recovery 11.5, vaya a "Asistencia para SNMP (pág. [49\)](#page-48-0)".

El valor predeterminado: **Use la configuración en las configuración del Equipo.**

# *Opción de seleccionar si se envía los sucesos de operaciones de copia de seguridad a los gestores SNMP:*

Elija una de las siguientes opciones:

- **Usar la configuración establecida en las opciones del Equipo:** use la configuración establecida para el equipo. Para obtener más información, consulte opciones de Equipo.
- **Envío individual de notificaciones SNMP para sucesos de operación de copia de seguridad**:envía los sucesos de las operaciones de copia de seguridad al gestor SNMP especificado.
- **Tipos de sucesos a enviar**: seleccione los tipos de sucesos a enviar. **Todos los sucesos, errores y advertencias**, o **sólo errores**.
- **Nombre del servidor/IP:** ingrese el nombre o dirección IP del servidor en donde se ejecuta la aplicación de gestión de SNMP y a donde se enviarán los mensajes.
- **Comunidad**: ingrese el nombre de la comunidad SNMP al que pertenece tanto el servidor que ejecuta la aplicación de gestión de SNMP y el equipo emisor. La comunidad típica es "pública".

Haga clic en **Enviar mensaje de prueba** para verificar si la configuración es correcta.

 **No enviar notificaciones de SNMP:** deshabilita el envío de sucesos de registro de las operaciones de copia de seguridad de los gestores SNMP.

# <span id="page-119-0"></span>**Registro de sucesos de Windows**

Esta opción sólo funciona en los sistemas operativos de Windows.

Esta opción no está disponible cuando se trabaja desde dispositivos de inicio.

Esta opción define si el agente operativo en el equipo gestionado tiene que recopilar los sucesos de operaciones de copias de seguridad en el registro de sucesos de aplicación de Windows (para ver este registro, ejecute **eventvwr.exe** o seleccione **Panel de Control > Herramientas administrativas > Visor de sucesos**). Puede filtrar los sucesos a ser recopilados.

El valor predeterminado: **Use la configuración en las configuración del Equipo.**

# *Seleccione si desea recopilar lossucesos de operaciones de copia de seguridad en el Registro de sucesos de aplicación de Windows:*

Elija una de las siguientes opciones:

- **Usar la configuración establecida en las opciones del Equipo:** use la configuración establecida para el equipo. Para obtener más información, consulte opciones de Equipo.
- **Registrar los siguientes tipos de eventos**: recopilación de sucesos de operaciones de copia de seguridad en Registro de sucesos de aplicación. Especifique los tipos de sucesos a recopilar:
	- **Todos los eventos**: recopilación de los sucesos (información, advertencias y errores)
	- **Errores y advertencias**
	- **Sólo errores**
- **No recopilar**: desactiva el registro de sucesos de operaciones de copia de seguridad en el Registro de sucesos de aplicación.

# <span id="page-119-1"></span>**4.6.10 Copias de seguridad incrementales/diferenciales rápidas**

Esta opción es eficaz tanto para los sistemas operativos Windows y Linux y los medios de inicio.

Esta opción es eficaz para las copias de seguridad incrementales y diferenciales a nivel de disco.

Esta opción define si se detecta el cambio de archivos por medio del tamaño de archivo y sellos de tiempo o la comparación del contenido de los archivos con aquellos guardados en el archivo comprimido.

El valor predeterminado: **Habilitado.**

La copia de seguridad incremental o diferencial sólo captura los cambios en los datos. Para acelerar el proceso de copia de seguridad, el programa determina si un archivo ha cambiado por su tamaño y la fecha/hora en la que se guardó por última vez. Si desactiva esta característica, el programa comparará el contenido completo del archivo con el que esté guardado en el archivo comprimido.

# <span id="page-120-0"></span>**4.6.11 Instantánea de la copia de seguridad a nivel de archivo**

Esta opción es eficaz sólo para la copia de seguridad a nivel de archivo. En sistemas operativos de Windows y Linux.

Esta opción define si se hace una copia de seguridad archivo por archivo o si se toma una instantánea de los datos.

*Nota: A los archivos que no estén almacenados en redes compartidas se le realizará la copia de seguridad uno a uno.*

#### El valor predeterminado: **Crear instantáneas si es posible.**

Seleccione una de las siguientes opciones:

**Siempre crear una instantánea**

La instantánea permite la copia de seguridad de todos los archivos, inclusive los archivos abiertos para accesos exclusivos. Los archivos se incluirán en la copia de seguridad al mismo momento determinado. Seleccione esta configuración sólo si los factores son críticos, es decir: la copia de seguridad sin tomar una instantánea no tiene sentido. Para utilizar una instantánea, el plan de copia de seguridad se debe ejecutar con una cuenta que tenga los privilegios de Administrador o de Copia de seguridad. Si no se puede tomar una instantánea, la copia de seguridad fallará.

**Crear instantáneas si es posible.**

Realizar la copia de seguridad directamente si no es posible tomar una instantánea.

**No crear una instantánea**

Siempre realizar la copia de seguridad directamente. No son necesarios los privilegios de Administrador o de operador de copia de seguridad. El intento de copia de seguridad de archivos que están abiertos para acceso exclusivo generará un error de lectura. Los archivos en la copia de seguridad puede que no sean consistentes en el tiempo.

# <span id="page-120-1"></span>**4.6.12 Seguridad de nivel de archivo**

Estas opciones son sólo eficaces para las copias de seguridad en los sistemas operativos de Windows.

#### **En archivos comprimidos, almacenar archivos cifrados sin cifrar**

Esta opción define si se descifran los archivos antes de guardarlos en el archivo de copia de seguridad.

El valor predeterminado: **Deshabilitado**.

Simplemente ignore esta opción si no utiliza la función de cifrado. Habilite la opción si hay archivos cifrados en la copia de seguridad y desea que cualquier usuario pueda acceder a ellos después de la recuperación. De lo contrario, sólo el usuario que cifró los archivos o las carpetas podrá leerlos. El descifrado también puede ser útil si va a recuperar archivos cifrados en otro equipo.

*El cifrado de archivos está disponible en Windows que usan el sistema de archivos NTFS con el Sistema de cifrado de archivos (EFS). Para acceder a la configuración de cifrado de archivos o carpetas Propiedades > General > Atributos avanzados > Cifrar contenido para proteger datos.*

## **Protección de la configuración de seguridad de documentos en archivos comprimidos**

Esta opción define si realiza copia de seguridad de permisos para archivos NTFS junto a los archivos.

El valor predeterminado: **Habilitado.**

Cuando se habilita la opción, los archivos y carpetas se guardan en el archivo comprimido con los permisos originales de lectura, escritura, o ejecución de archivos por cada usuario o grupo de usuarios. Si restaura un archivo o carpeta protegidos en un equipo sin la cuenta de usuario especificada en los permisos, es posible que no pueda leer ni modificar este archivo.

Para evitar este tipo de problemas, puede deshabilitar la protección de la configuración de seguridad de archivos en los archivos comprimidos. Los archivos y carpetas recuperados siempre heredarán los permisos de la carpeta de la que se recupera o desde el disco, si se recupera a la raíz.

O bien, puede desactivar la recuperación (pág. [175\)](#page-174-0) de la configuración de seguridad, incluso se están disponibles en el archivo comprimido. El resultado será el mismo: los archivos heredarán los permisos de la carpeta principal.

*Para tener acceso a los permisos NTFS de los archivos o carpetas, seleccione Propiedades > Seguridad.* 

# <span id="page-121-0"></span>**4.6.13 Toma de instantáneas de LVM**

Esta opción es eficaz solo en los sistemas operativos de Linux. Esta opción solo es eficaz para la copia de seguridad de nivel del disco y archivos de los volúmenes gestionados por Logical Volume Manager (LVM) de Linux. Dichos volúmenes también se llaman volúmenes lógicos.

Esta opción define cómo se toma una instantánea de un volumen lógico. Acronis Backup & Recovery 11.5 puede hacerlo por sí mismo o confiar en Logical Volume Manager (LVM) de Linux. Utilice una instantánea para garantizar una copia de seguridad consistente en el tiempo de un volumen cuyos datos pueden cambiar durante el proceso de copia de seguridad.

El valor predeterminado: **Acronis Backup & Recovery 11.5**

Seleccione una de las siguientes opciones:

# **Acronis Backup & Recovery 11.5**

Acronis Backup & Recovery 11.5 tomará la instantánea de manera independiente. Con esta configuración, una copia de seguridad normalmente funciona más rápido y no se necesita espacio no asignado en el grupo de volumen. Por lo tanto, recomendamos cambiar el valor predeterminado solo si experimenta problemas al crear copias de seguridad de volúmenes lógicos.

#### **Administrador de volúmenes lógicos**

Acronis Backup & Recovery 11.5 utilizará la instantánea tomada por el LVM. Esta instantánea está almacenada en espacio no asignado del grupo de volumen. Si falta espacio no asignado, Acronis Backup & Recovery 11.5 tomará la instantánea de forma independiente.

# **Explicación detallada de la toma de instantáneas del LVM**

Una vez que se tome la imagen instantánea del volumen y los datos empiecen a cambiar, los datos antiguos deben mantenerse en alguna parte hasta que se guarden en la copia de seguridad.

 Acronis conserva los datos antiguos mayormente en la memoria RAM. (Durante la copia de seguridad a nivel de archivos, el software puede crear un archivo temporal en **/tmp** si aumenta considerablemente el tamaño de los datos antiguos.)

 LVM necesita un volumen lógico temporal (un volumen lógico de la instantánea) para conservar los datos antiguos (consulte http://tldp.org/HOWTO/LVM-HOWTO/snapshots backup.html). La escritura de los datos en el volumen genera una gran cantidad de operaciones de E/S del disco. Esta es la razón por la que la copia de seguridad es generalmente más lenta cuando se toma una instantánea mediante LVM.

Si elige usar LVM, Acronis Backup & Recovery 11.5 crea por su cuenta un volumen lógico de la instantánea. El software realiza lo siguiente:

- 1. Verifica el tamaño del volumen de las copias de seguridad (no el tamaño de los datos, sino el tamaño del volumen).
- 2. Calcula el 10 % de ese tamaño, por ejemplo, 10 GB.
- 3. Verifica si hay por lo menos 10 GB de espacio no asignado en el grupo de volúmenes correspondiente.
- 4. Si lo hay, crea el volumen lógico de la instantánea de 10 GB (con el comando  $l$ vcreate -s) y a continuación inicia la creación de la copia de seguridad. De lo contrario, el software realiza la copia de seguridad usando la instantánea de Acronis.
- 5. Elimina el volumen de la instantánea cuando ya no es necesario.

Las copias de seguridad de varios volúmenes lógicos se realizan una a una. Para cada una de ellas, el software crea un volumen de la instantánea independiente del tamaño correspondiente. Sólo se almacena al mismo tiempo un volumen de la instantánea.

Si los datos cambian demasiado rápido mientras el software está guardando la instantánea, el volumen lógico de la instantánea se quedará sin espacio y la copia de seguridad fallará. Esta es la razón por la que debe de cambiar el valor predeterminado de 10 por ciento a cualquier valor hasta 100 por ciento (que garantice el éxito) en **/etc/Acronis/BackupAndRecovery.config**.

# *Para cambiar el tamaño predeterminado del volumen lógico de una instantánea:*

1. Decida cuánto espacio no asignado quiere utilizar. Si va a realizar la copia de seguridad de dos o más volúmenes lógicos, base su elección del tamaño en el más grande.

*Consejo: Para ver la cantidad de espacio no asignado en un volumen del grupo, ejecute el comando vgdisplay y a continuación examine la línea Free PE / Size. Para ver los tamaños de los volúmenes lógicos, ejecute el comando lvdisplay y examine las líneas LV Size.*

- 2. Abra el archivo **/etc/Acronis/BackupAndRecovery.config** en un editor de texto.
- 3. Busque la línea <value name="MMSDirPath" type="TString">.
- 4. Añada el siguiente fragmento directamente antes de esa línea:

```
<key name="LVMSnapshots">
       <value name="MinimalVGFreeRelative" type="TString">
             20
       </value>
</key>
```
En este ejemplo, el nuevo valor es 20 por ciento. El número debe ser un número entero.

5. Guarde el archivo. La nueva configuración tendrá efecto en la siguiente copia de seguridad. No se necesita reiniciar el servicio.

# <span id="page-122-0"></span>**4.6.14 Componentes de medios**

Esta opción es eficaz tanto para sistemas operativos de Windows como de Linux, cuando el destino de la copia de seguridad es un CD, DVD o disco Blue-ray (BD).

Al realizar la copia de seguridad en estos medios, puede hacer que el medio funcione como cualquier medio de inicio (pág[. 431\)](#page-430-0) basado en Linux al escribirle componentes adicionales. Como resultado, no necesitará un disco de rescate por separado.

El valor predeterminado: **Componentes no de inicio.**

Escoja uno de los siguientes componentes que desea guardar en el medio de inicio:

- **Acronis Bootable Agent** es una utilidad de rescate de inicio (basado en el kernel de Linux) que incluye la mayoría de las funcionalidades del agente de Acronis Backup & Recovery 11.5. Guarde este componente en el medio si quiere una mayor funcionalidad durante la recuperación. Entonces podrá configurar la operación de recuperación de la misma manera que bajo un medio de inicio; utilice Active Restore o Universal Restore. Si el dispositivo se está creando en Windows, la función de gestión de disco también estará disponible.
- **Acronis Bootable Agent y One-Click Restore**. One-Click Restore es un componente adicional mínimo para su copia de seguridad del disco almacenada en un medio extraíble, lo que permite una recuperación fácil desde la copia de seguridad. Si se inicia un equipo desde un medio y hace clic en **Ejecutar Acronis One-click Restore**, se recuperará el disco de inmediato a partir de la copia de seguridad en el mismo medio.

*Cuidado: Debido a que el enfoque de un solo clic no incluye selecciones por parte del usuario, como seleccionar particiones para restaurar, Acronis One-Click Restore siempre recupera el disco entero. Si su disco tiene varios volúmenes y planea usar Acronis One-Click Restore, incluya todos los volúmenes de la copia de seguridad. Cualquier volumen que falte en la copia de seguridad se perderá.*

# <span id="page-123-0"></span>**4.6.15 Puntos de montaje**

Esta opción es solo eficaz en Windows para la copia de seguridad a nivel de archivos de un origen de datos que incluye volúmenes montados o volúmenes de clúster compartido.

Esta opción es eficaz solo cuando selecciona realizar una copia de seguridad a una carpeta que se encuentra en un nivel superior en la jerarquía que el punto de montaje. (Un punto de montaje es una carpeta que posee un volumen adicional que está conectado lógicamente.)

 Si dicha carpeta (o carpeta principal) se selecciona para la copia de seguridad y la opción **Puntos de montaje** está seleccionada, todos los archivos en el volumen montado se incluirán en la copia de seguridad. Si la opción **Puntos de montaje** está deshabilitada, el punto de montaje en la copia de seguridad estará vacío.

Durante la recuperación de una carpeta principal, el contenido del punto de montaje se recuperará o no según si la opción para la recuperación de **(pág. [175\)](#page-174-1)Puntos de montaje** está habilitada o deshabilitada.

 Si selecciona un punto de montaje directamente o selecciona cualquier carpeta dentro del volumen montado, las carpetas seleccionadas se considerarán como carpetas normales. Se incluirán en la copia de seguridad sin importar el estado de la opción **Puntos de montaje** y se recuperarán sin importar el estado de la opción para la recuperación de **(pág. [175\)](#page-174-1)Puntos de montaje**.

El valor predeterminado: **Deshabilitado**.

*Consejo. Puede realizar copias de seguridad de equipos virtuales de Hyper-V virtual en un volumen de clúster compartido al realizar la copia de seguridad de los archivos necesarios o de todo el volumen con la copia de seguridad a nivel de archivos. Solo apague los equipos virtuales para asegurarse que se incluyen en la copia de seguridad en el estado consistente.*

# **Ejemplo**

Supongamos que la carpeta **C:\Datos1\** es un punto de montaje para el volumen montado. El volumen contiene las carpetas **Carpeta1** y **Carpeta2**. Puede crear un crear una copias de seguridad para realizar la copia de seguridad a nivel de archivos de sus datos.

Si selecciona la casilla de verificación para el volumen C y habilita la opción **Puntos de montaje**, la carpeta **C:\Datos1\** en su copia de seguridad contendrá la **Carpeta1** y **Carpeta2**. Al recuperar los datos incluidos en la copia de seguridad, tenga en cuenta de utilizar adecuadamente la opción para la recuperación de **(pág. [175\)](#page-174-1)Puntos de montaje**.

Si selecciona la casilla de verificación para el volumen C y deshabilita la opción **Puntos de montaje**, la carpeta **C:\Datos1\** en su copia de seguridad estará vacía.

Si selecciona la casilla de verificación ara la carpeta **Datos1**, **Carpeta1** o **Carpeta2**, las carpetas marcadas se incluirán en la copia de seguridad como carpetas normales, sin importar el estado de la opción de los **Puntos de montaje**.

# <span id="page-124-0"></span>**4.6.16 Instantánea multivolumen**

Esta opción es eficaz solo en los sistemas operativos de Windows.

Esta opción se aplica a la copia de seguridad de nivel del disco. Esta opción también se aplica a la copia de seguridad a nivel de archivo cuando se realiza una copia de seguridad a nivel de archivo al tomar una instantánea. (La opción de instantánea de la copia de seguridad a nivel de archivo (pág. [121\)](#page-120-0) determina si se tomará una instantánea durante la copia de seguridad a nivel de archivo).

La opción determina si se tomarán instantáneas de varios volúmenes al mismo tiempo o uno a uno.

El valor predeterminado: **Habilitar.**

Cuando se establece la opción **Habilitar**, se crearán las instantáneas simultáneamente de todos los volúmenes de los que se hace la copia de seguridad. Utilice esta opción para crear una copia de seguridad consistente en el tiempo de datos que están en varios volúmenes, por ejemplo, para una base de datos de Oracle.

Cuando se establece la opción **Deshabilitar**, se tomarán instantáneas de los volúmenes una después de la otra. Como resultado, si los datos están en varios volúmenes, la copia de seguridad que se obtiene no será consistente.

# **4.6.17 Notificaciones**

Acronis Backup & Recovery 11.5 proporciona la capacidad de informar a los usuarios sobre la finalización de una copia de seguridad por correo electrónico o el servicio de mensajes.

# <span id="page-124-1"></span>**Correo electrónico**

Esta opción es eficaz tanto para los sistemas operativos de Windows como de Linux.

Esta opción no está disponible cuando se trabaja desde dispositivos de inicio.

La opción le permite recibir notificaciones por correo electrónico sobre la finalización satisfactoria de la tarea de copia de seguridad, fallo o necesidad de interacción por todo el registro de la tarea.

El valor predeterminado: **Deshabilitado**.

## *Configurar notificación por correo electrónico*

- 1. Active la casilla de verificación **Enviar notificaciones por correo electrónico** para activar las notificaciones.
- 2. Debajo de **Enviar notificaciones por correo electrónico**, seleccione las casillas de verificación adecuadas como se indica a continuación:
	- **Cuando la copia de seguridad finaliza correctamente**: enviar una notificación cuando la copia de seguridad haya finalizado correctamente.
	- **Cuando la copia de seguridad falla**: enviar una notificación cuando la copia de seguridad falle.
	- **Cuando la interacción del usuario sea necesaria**: enviar una notificación durante la operación cuando la interacción del usuario sea necesaria.
- 3. Para que el mensaje de correo electrónico incluya las entradas del registro relacionadas con la copia de seguridad, active la casilla de verificación **Agregar registro completo a la notificación**.
- 4. En el campo **Servidor SMTP,** escriba el nombre del servidor de correo saliente (SMTP).
- 5. En el campo **Puerto**, configure el puerto del servidor de correo saliente. De manera predeterminada, el puerto se establece en **25**.
- 6. Si el servidor de correo saliente requiere autenticación, escriba el **Nombre de usuario** y la **Contraseña** de la cuenta de correo electrónico del remitente.

Si el servidor SMTP no requiere autenticación, deje en blanco los campos **Nombre de usuario** y **Contraseña**. Si no está seguro de que el servidor SMTP requiera autenticación, comuníquese con su administrador de red o su proveedor de servicios de correo electrónico para obtener ayuda.

- 7. Haga clic en **Parámetros adicionales de correo electrónico...** para configurar los parámetros adicionales de correo electrónico como se detalla a continuación:
	- a. **De**: escriba el nombre del remitente. Si deja vacío este campo, los mensajes incluirán la cuenta de correo electrónico del remitente en el campo **De**.
	- b. **Utilizar cifrado**: puede optar por una conexión cifrada al servidor de correo. Los tipos de cifrado SSL y TLS se encuentran disponibles para su elección.
	- c. Algunos proveedores de servicios de Internet exigen la autenticación del servidor de correo entrante antes de permitir enviar cualquier información. Si ese es su caso, active la casilla de verificación **Inicio de la sesión en el servidor de correo entrante** para habilitar el servidor POP y configurar sus ajustes:
		- **Servidor de correo entrante (POP)**: escriba el nombre del servidor POP.
		- **Puerto:** configure el puerto del servidor POP. De manera predeterminada, el puerto se establece en **110**.
		- **Nombre de usuario** y **Contraseña** del servidor de correo entrante.
	- d. Haga clic en **Aceptar**.
- 8. Haga clic en **Enviar mensaje de correo electrónico de prueba** para comprobar si las notificaciones por correo electrónico funcionan correctamente con la configuración especificada.

# <span id="page-125-0"></span>**Servicio de Messenger (WinPopup)**

Esta opción es eficaz para los sistemas operativos Windows y Linux del equipo emisor y sólo para Windows en el equipo receptor.

Esta opción no está disponible cuando se trabaja desde dispositivos de inicio.

La opción le permite recibir notificaciones WinPopup sobre la finalización satisfactoria de la tarea de copia de seguridad, fallo o necesidad de interacción.

#### El valor predeterminado: **Deshabilitado.**

Antes de configurar las notificaciones de WinPopup, asegúrese de que el servicio Messenger se encuentra activo tanto en el equipo que ejecuta la tarea como en el que recibirá los mensajes.

El servicio Messenger no se activa por defecto en la familia Microsoft Windows Server 2003. Cambie el servicio de Modo de inicio a Automático e inícielo.

#### *Para configurar las notificaciones de WinPopup:*

- 1. Active la casilla de verificación **Enviar notificaciones de WinPopup**.
- 2. En el campo **Nombre del equipo**, escriba el nombre del equipo al que se enviarán las notificaciones. No es posible introducir varios nombres.

Debajo de **Enviar notificaciones**, seleccione las casillas de verificación adecuadas como a se indica a continuación:

- **Cuando se realiza la copia de seguridad correctamente:** envía una notificación cuando se completa satisfactoriamente la operación de copia de seguridad.
- **Cuando la copia de seguridad falla**: envía una notificación cuando la copia de seguridad falla.
- **Cuando la interacción del usuario sea necesaria**: envía una notificación durante la operación cuando la interacción del usuario sea necesaria.

Haga clic en **Enviar mensaje de WinPopup de prueba** para verificar si la configuración es correcta.

# <span id="page-126-0"></span>**4.6.18 Comandos pre/post**

Esta opción es eficaz tanto para los sistemas operativos de Windows como de Linux y los medios de inicio basados en PE..

Esta opción le permite definir los comandos a ejecutar automáticamente antes y después del proceso de copia de seguridad.

El siguiente esquema describe cuando se ejecutan los comandos pre/post.

Comando de pre-Copia de seguridad Copia de seguridad Comando de post-copia de seguridad

Ejemplos de como se pueden usar los comandos pre/post:

- eliminación de archivos temporales antes de comenzar la copia de seguridad
- configuración de un producto antivirus de terceros antes de comenzar la copia de seguridad
- copia de un archivo comprimido a otra ubicación después de que termine la copia de seguridad.

El programa no admite comandos interactivos, es decir, comandos que requieran la intervención del usuario (por ejemplo, "pause").

#### *Para especificar comandos pre/post*

- 1. Puede habilitar la ejecución de comandos pre/post al marcar las siguientes opciones:
	- **Ejecutar antes de la copia de seguridad**
	- **Ejecutar después de la copia de seguridad**
- 2. Realice uno de los siguientes:
	- Haga clic en **Editar** para especificar un nuevo comando o un archivo por lotes
	- Seleccione el comando existente o el archivo por lotes de la lista desplegable
- 3. Haga clic en **Aceptar**.

# **Comando de precopia de seguridad**

# *Para especificar un comando o archivo por lotes para que se ejecute antes de que comience el proceso de copia de seguridad*

- 1. En el campo **Comando**, ingrese un comando o examinar hasta encontrar un archivo por lotes. El programa no admite comandos interactivos, es decir, comandos que requieran la intervención del usuario (por ejemplo, "pausa").
- 2. En el campo **Directorio de trabajo**, especifique una ruta en donde se ejecutará el comando o archivo por lotes.
- 3. En el campo **Argumentos**, especifique los argumentos de ejecución del comando, si fuera necesario.
- 4. Dependiendo del resultado que desee obtener, seleccione la opción apropiada tal y como se describe en la siguiente tabla.

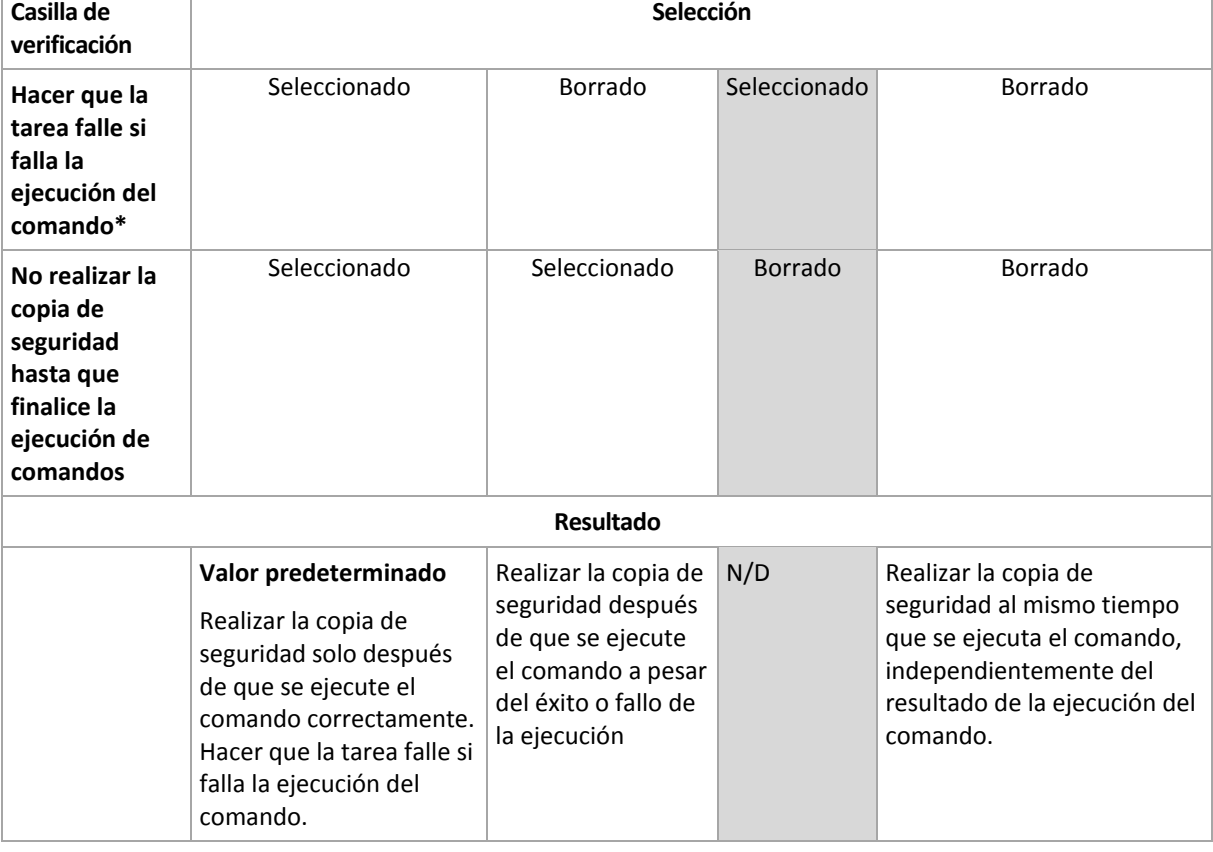

#### 5. Haga clic en **Probar comando** para verificar el archivo si el comando es correcto.

\* Un comando se considerará fallido si su código de salida no es igual a cero.

# **Comando de Post-copia de seguridad**

# *Para especificar un comando o archivo que se ejecute después de completar la copia de seguridad*

- 1. En el campo **Comando**, ingrese un comando o examinar hasta encontrar un archivo por lotes.
- 2. En el campo **Directorio de trabajo**, especifique una ruta en donde se ejecutará el comando o archivo por lotes.
- 3. En el campo **Argumentos**, especifique los argumentos de ejecución del comando, si fuera necesario.
- 4. Seleccione la casilla de verificación **Hacer que la tarea falle si falla la ejecución del comando** si la ejecución correcta del comando es fundamental para usted. El comando se considerará fallido si

su código de salida no es igual a cero. Si la ejecución del comando falla, el programa eliminará el archivo TIB y los archivos temporales resultantes, si fuera posible, y el resultado de la ejecución de la tarea se enviará a Error.

Cuando no se marca la casilla de verificación, los resultados de la ejecución del comando no afectarán el éxito o fallo cuando se ejecute la tarea. Se puede seguir los resultados de la ejecución de comandos al explorar el registro de errores y advertencias que se muestran en la vista **Registro**.

5. Haga clic en **Probar comando** para verificar el archivo si el comando es correcto.

# <span id="page-128-0"></span>**4.6.19 Comandos previos o posteriores a la captura de datos**

Esta opción es eficaz tanto para los sistemas operativos de Windows como de Linux.

La opción le permite definir los comandos que se ejecutarán automáticamente antes y después de la captura de datos (es decir, tomar la instantánea de los datos). La captura de datos la realiza Acronis Backup & Recovery 11.5 al comienzo del procedimiento de copia de seguridad.

El siguiente esquema describe cuando se ejecutan los comandos pre/post de la captura de datos.

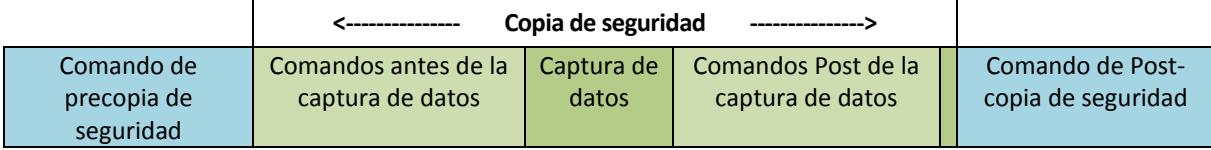

Si la opción Servicio de instantáneas de volumen (pág. [135\)](#page-134-0) está habilitada, la ejecución de los comandos y las acciones de Microsoft VSS se sucederán tal y como se indica a continuación:

Comandos "Antes de la captura de datos" -> Suspensión de VSS -> Captura de datos -> Reanudación de VSS -> Comandos "Después de la captura de datos".

El uso de comandos Pre/Post de la captura de datos, puede suspender y reanudar la base de datos o la aplicación que no sea compatible con VSS. A diferencia de los Comandos pre/post (pág. [127\)](#page-126-0), los comandos antes/después de la captura de datos se ejecutarán antes y después del proceso de captura de datos. Esto demora segundos. El proceso completo de copia de seguridad puede demorar más tiempo, según la cantidad de datos que se incluirá en la copia de seguridad. Por lo tanto, el tiempo de inactividad de la base de datos o aplicación será mínimo.

#### *Para especificar los comandos Pre/Post de la captura de datos*

- 1. Puede habilitar la ejecución de comandos de captura de datos Pre/Post al marcar las siguientes opciones:
	- **Ejecutar antes de la captura de datos**
	- **Ejecutar después de la captura de datos**
- 2. Realice uno de los siguientes pasos:
	- Haga clic en **Editar** para especificar un nuevo comando o un archivo por lotes
	- Seleccione el comando existente o el archivo por lotes de la lista desplegable.
- 3. Haga clic en **Aceptar**.

# **Comandos antes de la captura de datos**

# *Para especificar un comando o archivo por lotes para que se ejecute antes de la captura de datos*

- 1. En el campo **Comando**, ingrese un comando o examinar hasta encontrar un archivo por lotes. El programa no admite comandos interactivos, es decir, comandos que requieran la intervención del usuario (por ejemplo, "pausa").
- 2. En el campo **Directorio de trabajo**, especifique una ruta en donde se ejecutará el comando o archivo por lotes.
- 3. En el campo **Argumentos**, especifique los argumentos de ejecución del comando, si fuera necesario.
- 4. Dependiendo del resultado que desee obtener, seleccione la opción apropiada tal y como se describe en la siguiente tabla.

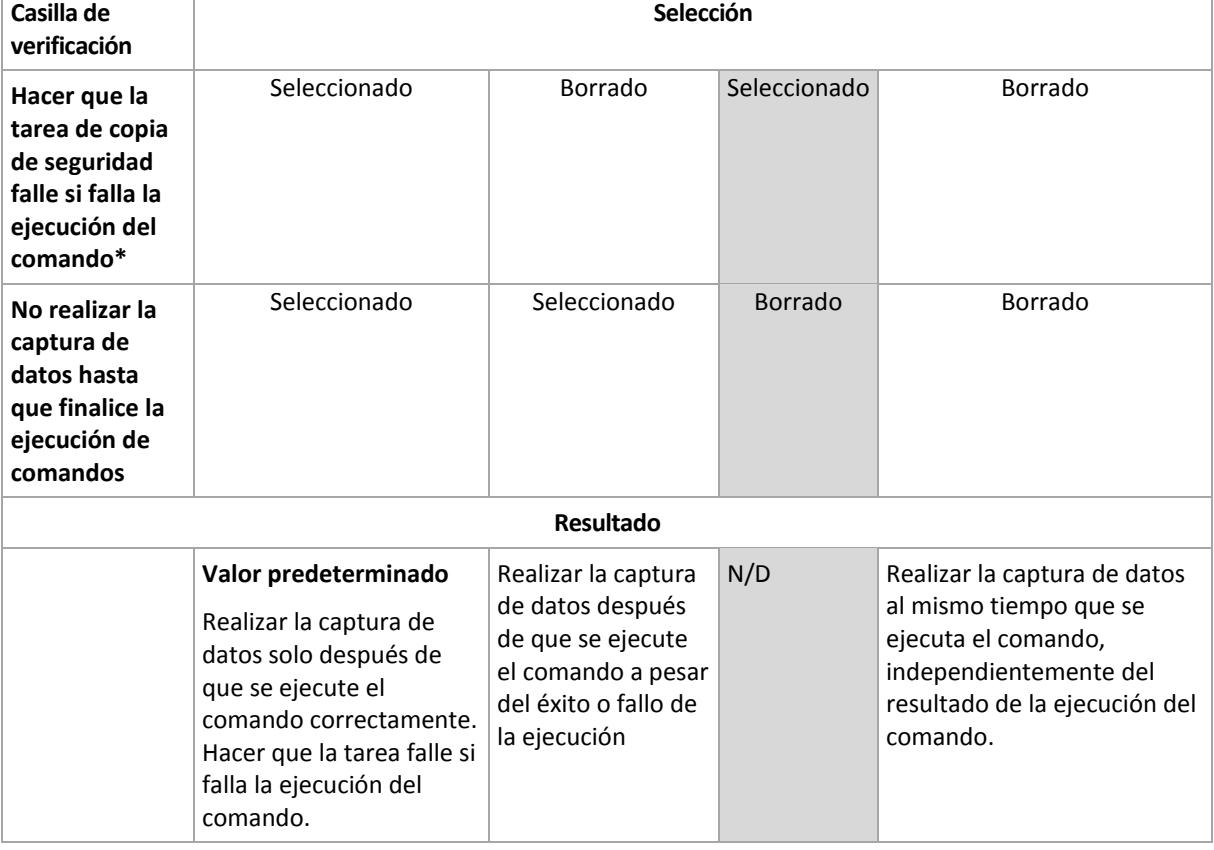

#### 5. Haga clic en **Probar comando** para verificar el archivo si el comando es correcto.

\* Un comando se considerará fallido si su código de salida no es igual a cero.

# **Comandos Post de la captura de datos**

# *Para especificar un comando o archivo por lotes para que se ejecute después de la captura de datos*

- 1. En el campo **Comando**, ingrese un comando o examinar hasta encontrar un archivo por lotes. El programa no admite comandos interactivos, es decir, comandos que requieran la intervención del usuario (por ejemplo, "pausa").
- 2. En el campo **Directorio de trabajo**, especifique una ruta en donde se ejecutará el comando o archivo por lotes.
- 3. En el campo **Argumentos**, especifique los argumentos de ejecución del comando, si fuera necesario.

4. Dependiendo del resultado que desee obtener, seleccione la opción apropiada tal y como se describe en la siguiente tabla.

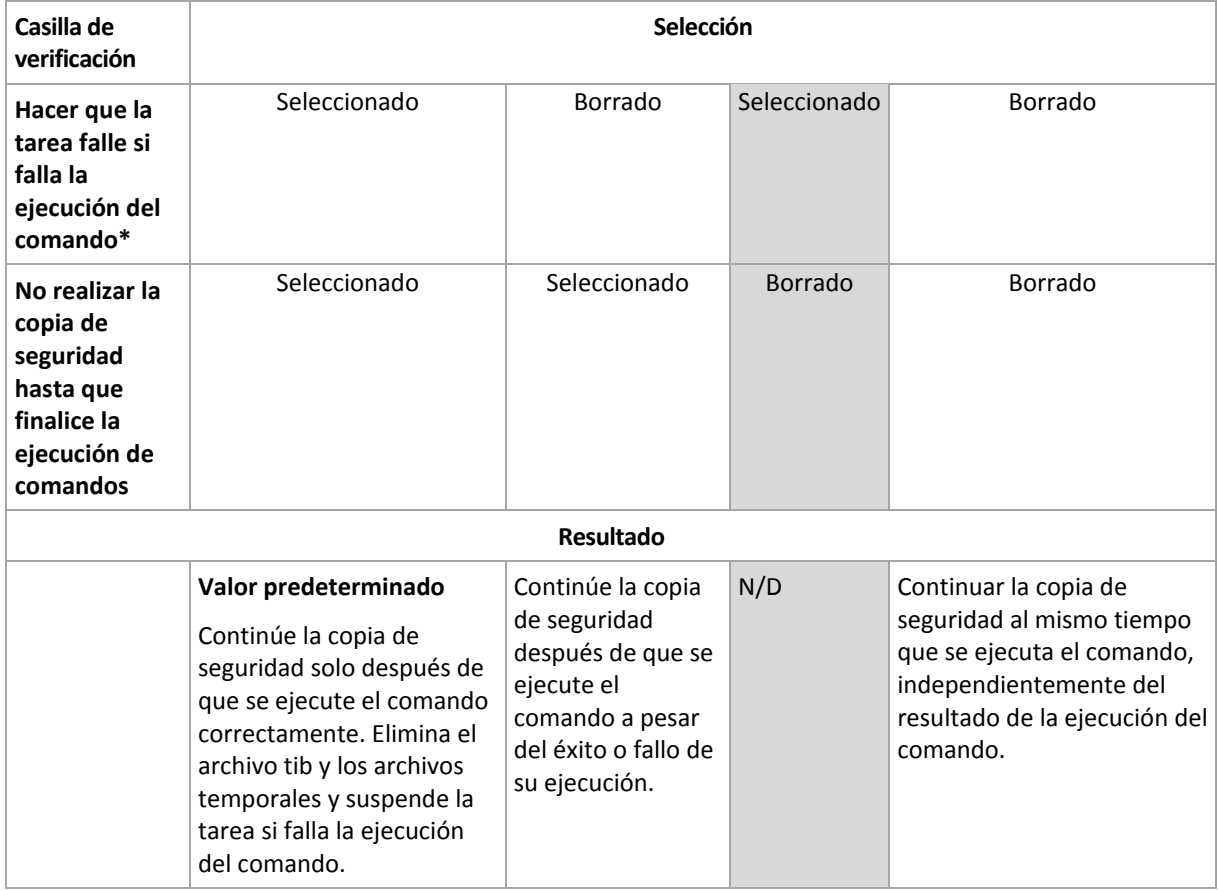

5. Haga clic en **Probar comando** para verificar el archivo si el comando es correcto.

\* Un comando se considerará fallido si su código de salida no es igual a cero.

# **4.6.20 Tiempo de inactividad de replicación/limpieza**

Esta opción es eficaz solo si configura la replicación o las normas de retención (pág. [98\)](#page-97-0) para las copias de seguridad.

Esta opción define el período en el que el inicio de la replicación o aplicación de normas de retención no está permitido. Las operaciones se llevarán a cabo cuando el periodo de inactividad finalice, si el equipo está encendido en ese momento. Las operaciones que hayan comenzado antes de que comenzara el tiempo de inactividad continuarán sin interrupción.

El tiempo de inactividad afecta a todos las ubicaciones, incluyendo la primaria.

El valor predeterminado: **Deshabilitado.**

Para especificar el tiempo de inactividad, seleccione la casilla de verificación **No iniciar la replicación/limpieza dentro del siguiente período** y después seleccione los días y la hora durante un día.

#### **Ejemplo de uso**

Desea utilizar esta opción para separar el proceso de copia de seguridad de la replicación o la limpieza. Por ejemplo, supongamos que realiza la copia de seguridad de los equipos localmente durante el día y replica las copias de seguridad a una carpeta en red. Haga que el tiempo de

inactividad incluya las horas laborales. La replicación se llevará a cabo después de las horas laborales, cuando la carga de la red sea inferior.

# <span id="page-131-0"></span>**4.6.21 Copia de seguridad sector por sector**

La opción es eficaz solo para la copia de seguridad a nivel del disco.

Para crear una copia exacta de un disco o volumen en un nivel físico, seleccione la casilla de verificación **Copia de seguridad sector por sector.** La copia de seguridad resultante tendrá el mismo tamaño que el disco objeto de la copia de seguridad (si la opción de **Nivel de compresión** (pág. [117\)](#page-116-0) está establecida como **Ninguna**). Utilice la copia de seguridad sector por sector para realizar copias de seguridad de unidades con sistemas de archivos no reconocidos o incompatibles, o formatos de datos de terceros.

# <span id="page-131-1"></span>**4.6.22 Gestión de cintas**

Estas opciones son eficaces cuando el destino de la copia de seguridad es un dispositivo de cintas.

# **Utilice un conjunto de cintas único para cada equipo individual.**

El valor predeterminado: **Deshabilitado**.

Las cintas dentro de un grupo pueden agruparse en los llamados **conjuntos de cintas**.

Si deja esta opción deshabilitada, los datos de los diferentes equipos se incluirán en la copia de seguridad en todas las cintas que pertenezcan a un pool. Si esta opción se habilita, las copias de seguridad de cada equipo se almacenarán en un juego de cintas separado.

La opción se aplica a la copia de seguridad de un nodo de almacenamiento.

# **Habilite la recuperación de archivos de las copias de seguridad del disco almacenadas en cintas**

El valor predeterminado: **Habilitado**.

Si esta casilla está seleccionada, en cada copia de seguridad el software crea archivos complementarios en el disco duro del equipo donde está conectado el dispositivo de cintas. La recuperación desde las copias de seguridad de discos es posible siempre y cuando estos archivos complementarios estén intactos. Los archivos se eliminan automáticamente cuando la cinta que almacena las copias de seguridad correspondientes se borran (pág. [225\)](#page-224-0), eliminan (pág. [228\)](#page-227-0) o sobrescriben.

Las ubicaciones de los archivos complementarios son las siguientes:

- %AllUsersProfile%\Application Data\Acronis\BackupAndRecovery\TapeLocation (en Windows).
- /var/lib/Acronis/BackupAndRecovery/TapeLocation (en Linux).

El espacio ocupado por estos archivos complementarios depende de la cantidad de archivos en la copia de seguridad correspondiente. Para obtener una copia de seguridad completa de un disco que contenga aproximadamente 20.000 archivos (la copia de seguridad de disco de estación de trabajo típica), los archivos complementarios ocupan alrededor de 150 MB. La copia de seguridad completa de un servidor que contiene 250.000 archivos puede producir alrededor de 700 MB de archivos complementarios. Por lo tanto, si está seguro de que no necesitará recuperar archivos individuales, puede desmarcar la casilla de verificación para ahorrar el espacio en el disco.

Si los archivos complementarios no se crearon durante la copia de seguridad o si se eliminaron, puede crearlos al volver a examinar (pág. [225\)](#page-224-1) las cintas donde se almacena la copia de seguridad. Esto no puede aplicarse a las copias de seguridad creadas por Acronis Backup & Recovery 11 actualización 0 (compilación 17318) y anteriores.

# **Expulsar las cintas después de crear copias de seguridad correctas**

El valor predeterminado: **Deshabilitado**.

Cuando esta casilla de verificación está seleccionada, el software expulsa las cintas después de crear correctamente una copia de seguridad. Si, de acuerdo con el plan de copias de seguridad, se deben realizar otras operaciones después de la copia de seguridad (tales como la validación de la copia de seguridad o la replicación en otra ubicación), la cinta se expulsará después de finalizar estas operaciones.

## **Mover la cinta de regreso a la ranura de la unidad después de utilizarla**

El valor predeterminado: **Habilitado**.

Si deshabilita esta opción, la cinta permanecerá en la unidad después de que la operación con la cinta haya finalizado.

Si esta opción y la opción **Expulsar cintas después de realizar copias de seguridad exitosas** están habilitadas, se expulsará la cinta.

## **Utilizar siempre una cinta en blanco**

De manera predeterminada, el software intenta escribir una copia de seguridad en una cinta que contenga copias de seguridad de la misma cadena de copia de seguridad o archivo comprimido. Si no se encuentra, el software busca una cinta del mismo conjunto de cintas. (Los conjuntos de cintas pueden determinarse por grupos de cintas con la opción **Utilizar un conjunto de cintas único para cada equipo individual** o los esquemas de copias de seguridad Abuelo-padre-hijo (pág. [63\)](#page-62-0) o Torre de Hanói (pág. [70\)](#page-69-0).) Si no se encuentra el mismo conjunto de cintas, el software intentará utilizar una cinta libre.

Puede forzar utilizar una cinta libre al cambiar los siguientes ajustes.

#### **Para cada copia de seguridad completa**

El valor predeterminado: **Deshabilitado**.

Cuando esta opción está habilitada, cada copia de seguridad completa se escribirá en una cinta en blanco.

#### **Para cada copia de seguridad diferencial**

El valor predeterminado: **Deshabilitado**.

Cuando esta opción está habilitada, cada copia de seguridad diferencial se escribirá en una cinta en blanco. Además, cada copia de seguridad completa se escribirá en una cinta libre. La casilla de verificación **Para cada copia de seguridad completa** se selecciona y deshabilita.

#### **Para cada copia de seguridad incremental**

El valor predeterminado: **Deshabilitado**.

Cuando esta opción está habilitada, cada copia de seguridad incremental se escribirá en una cinta en blanco. Además, cada copia de seguridad completa y cada copia de seguridad incremental se escribirá en una cinta libre. Las casillas de verificación **Para cada copia de seguridad completa** y **Para cada copia de seguridad diferencial** se seleccionan y deshabilitan.

## **Sobrescribir una cinta en la unidad al crear una copia de seguridad completa**

El valor predeterminado: **Deshabilitado**.

La opción se aplica solo a unidades de cintas autónomas. Cuando esta opción está habilitada, una cinta insertada en una cinta se sobrescribirá cada vez que se cree una copia de seguridad completa.

# <span id="page-133-0"></span>**4.6.23 Manejo de fallos de la tarea**

Esta opción es eficaz tanto para los sistemas operativos de Windows como de Linux.

Esta opción no está disponible cuando se trabaja desde dispositivos de inicio.

Esta opción determina el comportamiento del programa cuando fallan cualquiera de las tareas del plan de copia de seguridad.

El valor predeterminado es **no reiniciar una tarea que falló.**

Si selecciona la casilla de verificación **Reiniciar una tarea que falló** y especifica la cantidad de intentos y el intervalo de tiempo entre los mismos, el programa intentará ejecutar la tarea que falló nuevamente. El programa dejará de intentar tan pronto como un intento finalice correctamente o se haya realizado el número de intentos especificados, lo que suceda primero.

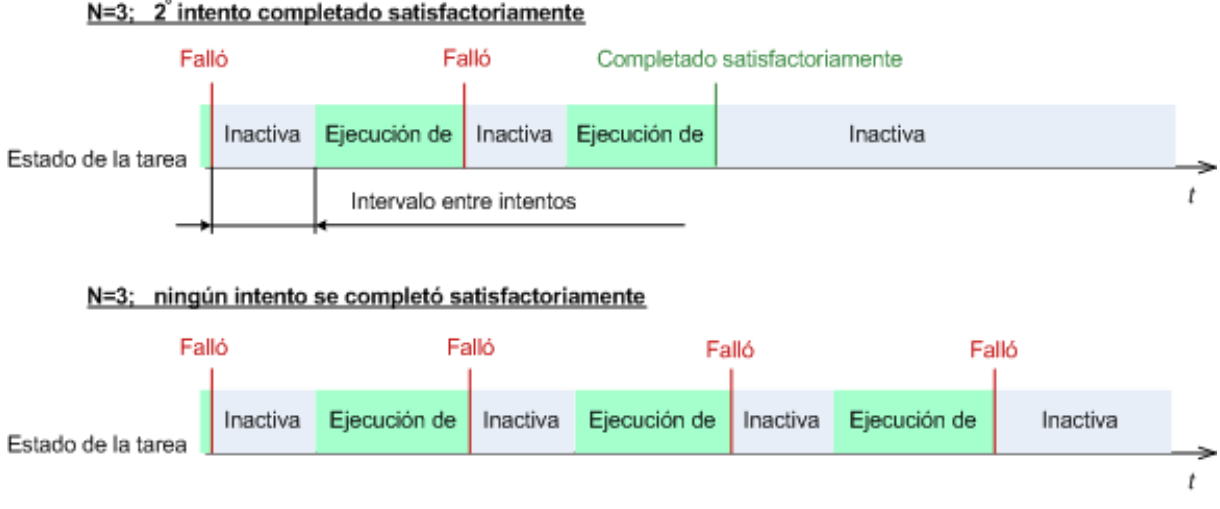

*Si falla la tarea por un error en el plan de copia de seguridad, puede editar el plan mientras la tarea esté* 

*inactiva. Mientras se ejecute la tarea, debe detenerla antes de editar el plan de copia de seguridad.*

# <span id="page-133-1"></span>**4.6.24 Condiciones de inicio de la tarea**

Esta opción es eficaz tanto para los sistemas operativos de Windows como de Linux.

Esta opción no está disponible cuando se trabaja desde dispositivos de inicio.

Esta opción determina el comportamiento del programa si hay una tarea de copia de seguridad que está por iniciarse (el momento programado u ocurra el suceso especificado en el programa) pero no se cumple con la condición (o cualquiera de las condiciones). Para obtener más información sobre las condiciones, consulte Programación (pág. [82\)](#page-81-0) y Condiciones (pág. [94\)](#page-93-0).

El valor predeterminado: **Esperar hasta que se cumplan las condiciones.**

## **Esperar hasta que se cumplan las condiciones**

Con esta configuración, el Programado comienza a supervisar las condiciones e inicia la tarea cuando se cumplen las condiciones. Si no se cumplen las condiciones, la tarea no comenzará nunca.

Para manejar la situación cuando no se cumplen con las condiciones por mucho tiempo y el retraso de la copia de seguridad se vuelve peligroso, puede definir el intervalo del cual la tarea se ejecutará independientemente de la condición. Seleccione la casilla de verificación **Ejecutar la tarea de todos modos después** y especifique el intervalo de tiempo. La tarea comenzará tan pronto como se cumpla con las condiciones o pase el período máximo de tiempo, lo que suceda primero.

#### **Diagrama temporal: Esperar hasta que se cumplan las condiciones**

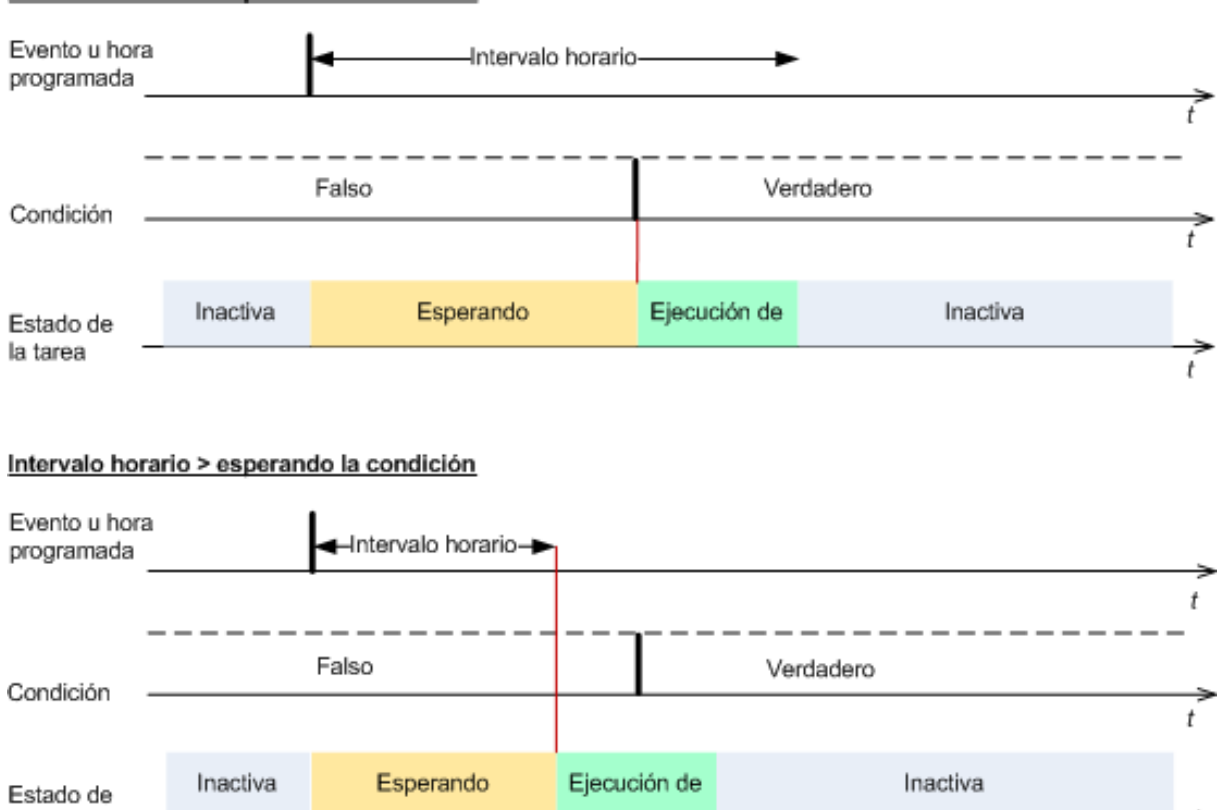

Intervalo horario > esperando la condición

# **Omitir la ejecución de tarea**

El retraso de una copia de seguridad puede ser inadmisible, por ejemplo, cuando necesite realizar una copia de seguridad estrictamente a la hora especificada. Entonces parece sensato omitir la copia de seguridad en vez de esperar a que se cumplan las condiciones, en especial si los sucesos son frecuentes.

# <span id="page-134-0"></span>**4.6.25 Servicio de instantáneas de volumen**

Esta opción es eficaz solo en los sistemas operativos de Windows.

La opción define si un proveedor de servicio de instantáneas de volumen de Microsoft (VSS) debe notificar a las aplicaciones compatibles con VSS que se comenzará a realizar la copia de seguridad.

 $\ddot{r}$ 

la tarea

Esto garantiza el estado consistente de todos los datos usados por las aplicaciones, en particular por la finalización de todos las transacciones de las bases de datos de Acronis Backup & Recovery 11.5. En cambio, la consistencia de los datos garantiza que la aplicación se recuperará en el estado correcto y será operativa inmediatamente después de la recuperación.

El valor predeterminado: **Utilizar servicio de instantáneas de volumen.**

# **Utilizar VSS**

Cuando **Utilizar Volume Shadow Copy Service** está seleccionado, escoja un proveedor de instantáneas de la siguiente lista:

# **Hardware/software - Seleccionar automáticamente**

VSS utilizará el proveedor basado en hardware que es compatible con el volumen de origen. Si no encuentra ninguno, VSS utilizará el proveedor Acronis VSS.

## **Software - Seleccionar automáticamente**

En la mayoría de los casos, VSS utilizará el proveedor Acronis VSS.

■ Software - Acronis VSS Provider

VSS utilizará Acronis VSS Provider para tomar instantáneas.

**Software - Proveedor del sistema** (seleccionado de manera predeterminada)

VSS utilizará el proveedor del sistema (proveedor de instantáneas de software de Microsoft) para crear instantáneas. Recomendamos seleccionar el proveedor del sistema cuando realice una copia de seguridad de los servidores de la aplicación (Microsoft Exchange Server, Microsoft SQL Server, Microsoft SharePoint o Active Directory).

**Software - Un proveedor de software**

En la mayoría de los casos, VSS utilizará el proveedor de instantáneas de software de Microsoft.

#### **Hardware - Seleccionar automáticamente**

VSS utilizará el proveedor basado en hardware que es compatible con el volumen de origen. Si no se encuentra ningún proveedor basado en hardware, las copias de seguridad se crearán mediante Acronis Backup & Recovery 11.5 sin la toma de instantáneas.

*Nota: El uso de un proveedor de instantáneas de hardware puede requerir derechos administrativos.*

# **No utilizar VSS**

Si selecciona **No utilizar VSS**, la instantánea de los datos la tomará Acronis Backup & Recovery 11.5.

Escoja **No utilizar VSS** si su base de datos no es compatible con VSS. El proceso de copia de datos es más rápido, pero no es posible garantizar la consistencia de los datos de las aplicaciones cuyas transacciones no se completaron en el momento de la toma de la instantánea. Puede utilizar los comandos de captura de datos Pre/Post (pág. [129\)](#page-128-0) para indicar qué comandos deberían ejecutarse antes y después de tomar la instantánea. Esto garantiza que los datos se están incluyendo en la copia de seguridad en un estado consistente. Por ejemplo, especifique los comandos de captura anterior a los datos que suspenderán la base de datos y vacía la memoria caché para garantizar que se completen todos las transacciones, y especificar los comandos Post de la captura de datos que reanudarán las operaciones después de tomar las instantáneas.

# **Copiadoras de instantáneas de volumen**

Antes de realizar una copia de seguridad de los datos de aplicaciones compatibles con VSS, asegúrese de que las copiadoras de instantáneas de volumen para esas aplicaciones estén activadas al examinar la lista de copiadoras que se encuentran en el sistema operativo. Para ver esta lista, ejecute el siguiente comando:

#### vssadmin list writers

*Nota: En Microsoft Windows Small Business Server 2003, el escritor para Microsoft Exchange Server 2003 está deshabilitado de manera predeterminada. Para obtener instrucciones sobre cómo activarlo, consulte el siguiente artículo de Microsoft Knowledge Base http://support.microsoft.com/kb/838183/ [\(http://support.microsoft.com/kb/838183/en\)](http://support.microsoft.com/kb/838183/en).*

# **5 Restaurar**

En cuanto a la recuperación de datos, en primer lugar deberá considerar el método más funcional: conecte la consola al **equipo gestionado que ejecuta el sistema operativo** y cree la tarea de recuperación.

Si el **sistema operativo del equipo no se puede iniciar** o necesita **recuperar datos desde cero**, inicie el equipo desde el dispositivo de arranque (pág. [431\)](#page-430-0)o utilizando Acronis Startup Recovery Manager y configure la recuperación

Acronis Universal Restore le permite recuperar e iniciar sistemas operativos en **hardware diferente** o en un equipo virtual.

Acronis Backup & Recovery 11.5 le permite transferir los sistemas operativos de Windows entre hardware basado en BIOS y hardware que sea compatible con Unified Extensible Firmware Interface (UEFI). Consulte la sección "Recuperación de sistemas basados en BIOS a basados en UEFI y al revés" (pág[. 160\)](#page-159-0).

**Un sistema Windows se puede poner en línea en segundos** mientras todavía se está recuperando. Mediante el uso de la tecnología propia de Acronis Active Restore (pág. [164\)](#page-163-0), Acronis Backup & Recovery 11.5 iniciará el equipo en el sistema operativo encontrado en la copia de seguridad, como si el sistema estuviera presente en el disco físico. El sistema se vuelve funcional y listo para proporcionar los servicios necesarios. Por lo tanto, el tiempo de inactividad del sistema será mínimo.

Un volumen dinámico se puede recuperar sobre un volumen existente, en un espacio no asignado de un grupo de discos o en un espacio no asignado de un disco básico. Para obtener más información acerca de la recuperación de los volúmenes dinámicos, vaya a la sección "Copia de seguridad y recuperación de volúmenes dinámicos (Windows)" (pág[. 40\)](#page-39-0).

Para obtener información detallada acerca de la recuperación de dispositivos RAID de Linux Software y volúmenes creados con el administrador de volúmenes lógico (LVM), consulte "Recuperación de los dispositivos MD y los volúmenes lógicos" (pág. [44\)](#page-43-0).

Acronis Backup & Recovery 11.5 Agent para Windows y Agent para Linux tienen la habilidad de recuperar la copia de seguridad de un disco (volumen) en un equipo virtual nuevo. Con Acronis Backup & Recovery 11.5 Agent para Hyper-V o Agent para ESX(i), puede crear el equipo virtual nuevo en el servidor de virtualización respectivo. Consulte la sección "Recuperación en el destino 'Equipo virtual nuevo'" (pág. [185\)](#page-184-0) para obtener más información.

Es posible que tenga que preparar discos de destino antes de la recuperación. Acronis Backup & Recovery 11.5 incluye una utilidad de gestión de discos muy útil que le permite crear o eliminar volúmenes, cambiar el estilo de partición de disco, crear un grupo de discos y realizar otras operaciones de gestión de discos en el hardware de destino, tanto en sistemas operativos como desde cero. Para obtener más información sobre Acronis Disk Director LV, consulte "Gestión de discos" (pág. [286\)](#page-285-0).

# **5.1 Creación de una tarea de recuperación**

# *Para crear una tarea de recuperación, realice los siguientes pasos*

# **Qué recuperar**

**Seleccione los datos** (pág. [140\)](#page-139-0)

Seleccione los datos que se recuperarán

#### **Credenciales de acceso** (pág. [145\)](#page-144-0)

[Opcional] Proporcione las credenciales para la ubicación del archivo comprimido si la cuenta de la tarea no tiene derecho para acceder a ésta. Para acceder a esta opción, haga clic en **Mostrar credenciales de acceso**.

#### **Dónde recuperar:**

Esta sección aparece después de seleccionar la copia de seguridad necesaria y definir el tipo de datos que se desea recuperar. Los parámetros que especifique aquí dependerán del tipo de datos que se recuperen.

**Discos** (pág. [146\)](#page-145-0)

**Volúmenes** (pág[. 150\)](#page-149-0)

**Archivos** (pág[. 154\)](#page-153-0)

#### **Bases de datos o grupos de almacenamiento de Microsoft Exchange**

#### **Buzones de correo o carpetas públicas de Microsoft Exchange**

#### **Acronis Active Restore**

[Opcional] La casilla de verificación de **Acronis Active Restore** está disponible para la recuperación de Windows desde Windows 2000. Acronis Active Restore pone en línea un sistema inmediatamente después de que se inicia la recuperación. El sistema operativo se inicia desde la imagen de la copia de seguridad, y el equipo queda funcional y listo para proporcionar los servicios necesarios. Se recuperan los datos que se utilizarán para las solicitudes entrantes con la más alta prioridad; todo lo demás se recupera en segundo plano.

Para obtener información, consulte "Acronis Active Restore" (pág. [164\)](#page-163-0).

#### **Credenciales de acceso** (pág. [146\)](#page-145-1)

[Opcional] Proporcione las credenciales para el destino si las credenciales de la tarea no permiten recuperar los datos seleccionados. Para acceder a esta configuración, haga clic en **Mostrar credenciales de acceso**.

#### **Cuándo recuperar**

#### **Recuperar** (pág. [155\)](#page-154-0)

Seleccione cuándo desea iniciar la recuperación. La tarea puede iniciarse inmediatamente después de su creación, programarse para una determinada fecha y hora en el futuro o simplemente guardarse para su ejecución manual.

#### **Parámetros de la tarea**

#### **Nombre de la tarea**

[Opcional] Introduzca un nombre único para la tarea de recuperación. Un nombre pensado deliberadamente le permite identificar de manera rápida una tarea entre las demás.

#### **Opciones de recuperación**

[Opcional] Para personalizar la operación de recuperación, configure las opciones de recuperación, como los comandos pre/post recuperación, la prioridad de recuperación, el manejo de errores o las opciones de notificación. Si no se selecciona nada en esta sección, se utilizarán los valores predeterminados (pág[. 170\)](#page-169-0).

Después de que se modifique cualquiera de las configuraciones con respecto al valor predeterminado, aparecerá una nueva línea que mostrará el valor recientemente establecido. El estatus de los ajustes cambia de **Predeterminado** a **Personalizado**. Si se vuelven a modificar, la línea mostrará otra vez el cambio a no ser de que el nuevo valor sea un valor predeterminado. Cuando se configura el valor predeterminado, la línea desaparece.

Por lo tanto, en esta sección siempre ve solo la configuración que es diferente de los valores predeterminados.

Al hacer clic en **Restablecer a los valores predeterminados**, se restablece la configuración a los valores predeterminados.

#### **Credenciales de la tarea**

[Opcional] La tarea se ejecutará en nombre del usuario que cree la tarea. De ser necesario, podrá cambiar las credenciales de la cuenta de la tarea. Para acceder a esta configuración, haga clic en **Mostrar credenciales de la tarea**.

# **[Opcional] Universal Restore para Windows/Linux**

*Se aplica a: recuperación de un disco o volumen del sistema. Utilizar Acronis Universal Restore necesita una licencia separada.*

## **Universal Restore para Windows/Linux** (pág. [157\)](#page-156-0)

Utilice Acronis Universal Restore cuando necesite recuperar e iniciar un sistema operativo en hardware diferente.

Una vez que haya completado todos los pasos necesarios, haga clic en **Aceptar** para ejecutar la creación de la tarea de recuperación.

# <span id="page-139-0"></span>**5.1.1 Qué recuperar**

## **1. Especificación de la ubicación del archivo comprimido**

En el campo **Ruta de los datos**, especifique la ruta de la ubicación del archivo comprimido o haga clic en **Examinar** y seleccione la ubicación deseada según se describe en "Selección de la ubicación del archivo comprimido" (pág. [141\)](#page-140-0).

En las ediciones avanzadas de Acronis Backup & Recovery 11.5, puede seleccionar especificar la ruta de la ubicación del archivo comprimido según se describe anteriormente o utilizar el catálogo de datos centralizado.

# **2. Selección de los datos**

Los datos incluidos en la copia de seguridad pueden seleccionarse en la pestaña **Vista Datos** o la pestaña **Vista Archivo comprimido**. La pestaña **Vista Datos** muestra todos los datos incluidos en la copia de seguridad (la fecha y hora de creación de la copia de seguridad) dentro de la ubicación del archivo comprimido seleccionada. La pestaña **Vista Archivo comprimido** muestra los datos incluidos en la copia de seguridad por archivos comprimidos.

#### *Selección de los datos con la vista Datos*

Como la pestaña **Vista Datos** comparte la misma funcionalidad con el catálogo de datos, la selección de los datos en la pestaña **Vista Datos** se realiza de la misma manera que en el catálogo. Para obtener más información sobre la selección de datos, consulte "Catálogo de datos" (pág. [143\)](#page-142-0).

#### *Selección de los datos con la vista Archivo comprimido*

1. Expanda el archivo comprimido necesario y seleccione una de las copias de seguridad sucesivas por su hora y fecha de creación. De este modo, puede revertir los datos del disco a un momento determinado.

Si no se muestra la lista de archivos comprimidos (por ejemplo, si se han perdido los metadatos del archivo), haga clic en **Actualizar**.

Si la lista de archivos comprimidos es demasiado larga, puede filtrar los archivos comprimidos al seleccionar solo el tipo necesario de archivos comprimidos para mostrar. Para hacer esto, seleccione el tipo de archivo comprimido necesario en la lista **Mostrar**.

*Nota para usuarios de Microsoft Exchange: Para obtener información sobre la selección de datos de Microsoft Exchange, consulte la sección "Selección de datos de Exchange mediante el uso de la vista Archivo comprimido" de la documentación "Creación de copias de seguridad de datos de Microsoft Exchange Server".*

- 2. Solo para las copias de seguridad de discos o volúmenes: en **Contenido de la copia de seguridad**, seleccione el tipo de datos para mostrar de la casilla desplegable:
	- **Discos**: para recuperar los discos como un conjunto (con todos sus volúmenes).
	- **Volúmenes**: para recuperar los volúmenes dinámicos o básicos individuales.
	- **Archivos**: para recuperar archivos y carpetas individuales.
- 3. En **Contenido de la copia de seguridad**, seleccione las casillas de verificación para los elementos que necesita recuperar.
- 4. Haga clic en **Aceptar**.

#### **Seleccione el MBR**

Al recuperar un volumen del sistema, generalmente seleccionará el MBR del disco si:

- El sistema operativo no puede iniciarse.
- El disco es nuevo y no cuenta con un MBR.
- Está recuperando cargadores de inicio personalizados o que no sean de Windows (como LILO y GRUB).
- La geometría del disco es diferente de la almacenada en la copia de seguridad.

Es probable que haya otros casos en que necesite recuperar el MBR, pero los anteriores son los más comunes.

Al recuperar el MBR de un disco en otro, Acronis Backup & Recovery 11.5 recupera la pista 0, que no afecta la tabla de partición ni la distribución de la partición del disco de destino. Acronis Backup & Recovery 11.5 actualiza automáticamente los cargadores de Windows después de la recuperación, de modo que no es necesario recuperar el MBR y la pista 0 para los sistemas Windows, a menos que el MBR esté dañado.

# <span id="page-140-0"></span>**Selección de la ubicación del archivo comprimido**

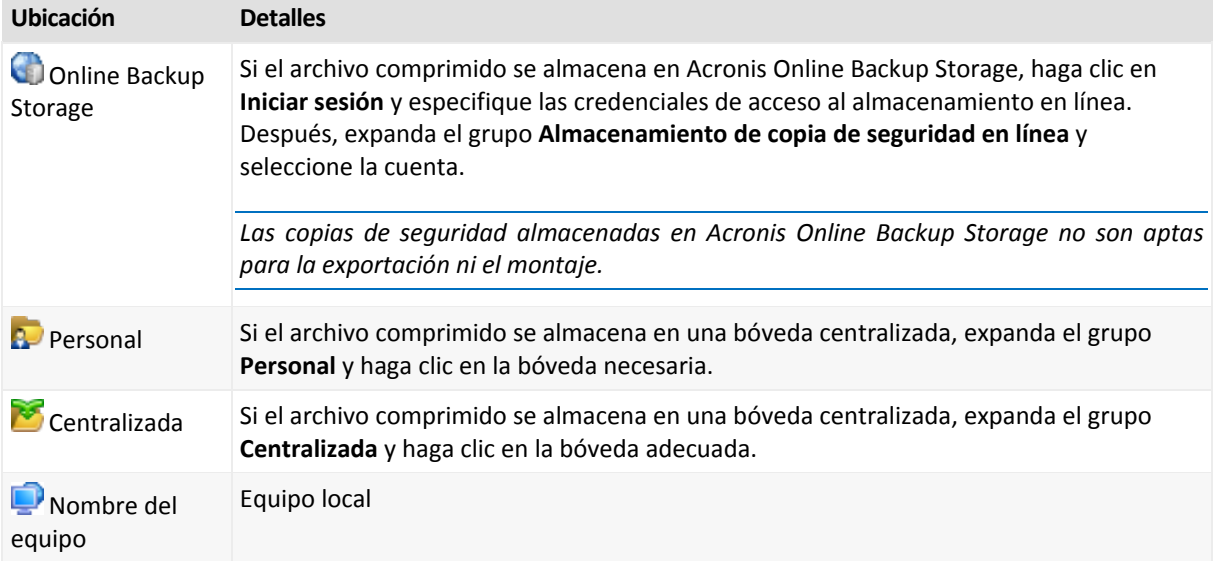

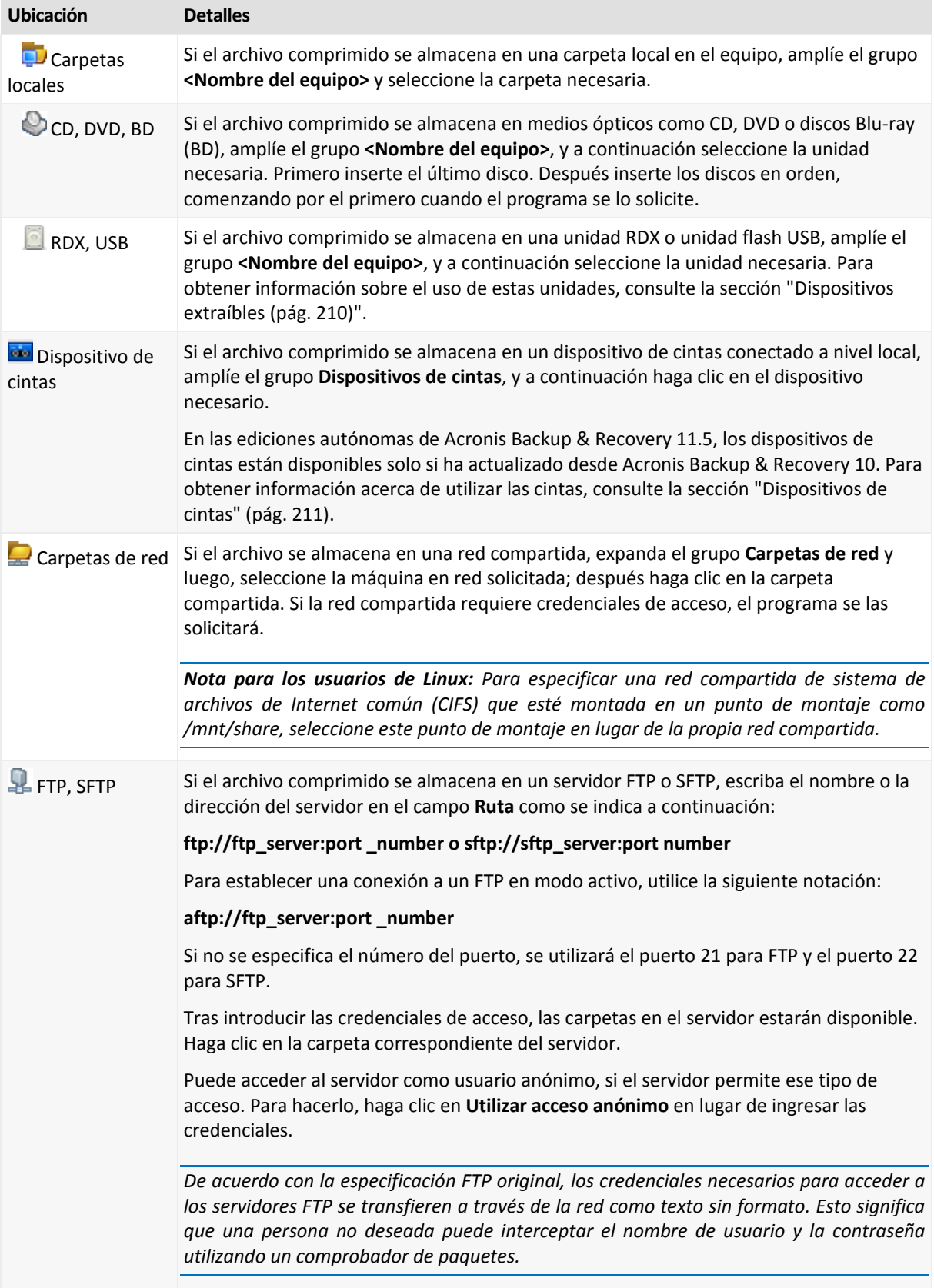

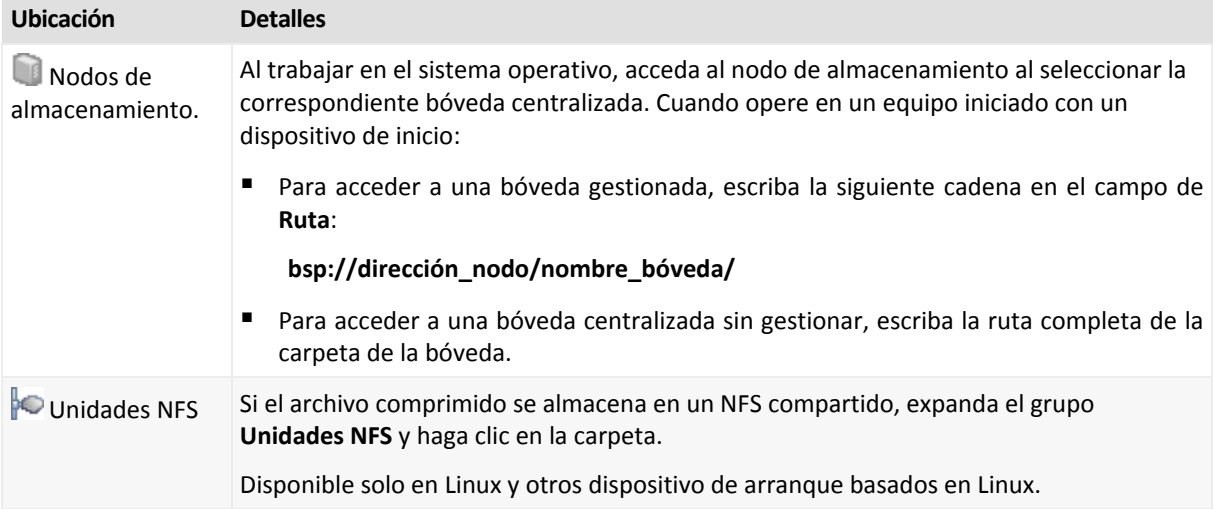

# <span id="page-142-0"></span>**Catálogo de datos**

El catálogo de datos, le permite encontrar fácilmente la versión necesaria de los datos y seleccionarla para su recuperación. En un equipo gestionado, la funcionalidad del catálogo de datos está disponible a través de la pestaña **Vista de datos** para cualquier bóveda accesible desde este equipo. En el servidor de gestión, la funcionalidad de catálogo está disponible a través de la **Vista de datos** y el **Catálogo de datos** centralizado. El catálogo de datos centralizado muestra en un único lugar todos los datos almacenados en las bóvedas gestionadas centralizadas.

*Acronis Backup & Recovery 11.5 puede actualizar los archivos del catálogo de datos desde una bóveda a una carpeta de caché local. De manera predeterminada, esta carpeta está ubicada en el disco en donde está instalado el sistema operativo. Para obtener más información sobre cómo cambiar la carpeta de caché predeterminada, consulte la sección "Cambiar la carpeta de caché predeterminada para los archivos del catálogo" (pág. [204\)](#page-203-0).*

# **Selección de los datos incluidos en la copia de seguridad para su recuperación**

- 1. Realice uno de los siguientes pasos:
	- Para acceder a la pestaña **Vista de datos**, conecte la consola a un equipo o al servidor de gestión, navegue hasta la vista **Bóvedas** y haga clic en el bóveda necesaria.
	- Para acceder al **Catálogo de datos**, conecte la consola al servidor de gestión y seleccione **Catálogo de datos** en el árbol de **Navegación**.
- 2. En el campo **Mostrar**, seleccione el tipo de datos para mostrar:
	- Seleccione **Equipos/discos/volúmenes** para buscar discos enteros y volúmenes en las copias de seguridad a nivel de archivos.
	- Seleccione **Archivos/carpetas** para buscar archivos y carpetas en copias de seguridad a nivel de archivos o de discos.

*Nota para usuarios de Microsoft Exchange: Para obtener información sobre la selección de datos de Microsoft Exchange, consulte la sección "Selección de datos de Exchange mediante el uso de la vista Datos o el catálogo de datos" de la documentación "Creación de copias de seguridad de datos de Microsoft Exchange Server".*

- 3. En el campo **Mostrar los datos incluidos en la copia de seguridad para**, especifique el periodo para el cual los datos incluidos en la copia de seguridad se mostrarán.
- 4. Realice uno de los siguientes pasos:
	- Seleccione los datos para recuperar en el árbol de catálogos o en la tabla a la derecha del árbol de catálogos.

 En la cadena de búsqueda, escriba la información que le ayude a identificar los elementos de datos necesarios (esto puede ser un nombre de equipo, un nombre de archivo o carpeta o una etiqueta de disco) y haga clic en **Buscar**. Puede utilizar los comodines de asteriscos (\*) y signos de pregunta (?).

Como resultado, en la ventana **Búsqueda**, verá la lista de los elementos de datos incluidos en la copia de seguridad cuyos nombres coinciden completa o parcialmente con el valor ingresado. Si la lista de coincidencias es muy larga, puede refinar los criterios de búsqueda al especificar el rango de fecha u hora de creación de la copia de seguridad, y el rango de tamaño de los elementos incluidos en la copia de seguridad. Al encontrar los datos necesarios, selecciónelos y haga clic en **Aceptar** para volver a la **Catálogo de datos/Vista de datos**.

5. Utilice la lista de **Versiones** para seleccionar el momento al que revertir los datos. De manera predeterminada, los datos se revertirán al último momento disponible para el periodo seleccionado en el paso 3.

[Opcionalmente, aplicable únicamente al **Catálogo de datos**] Si los datos incluidos en la copia de seguridad tiene varias réplicas almacenadas en más de una ubicación, puede seleccionar la ubicación desde la cual recuperar los datos. Para acceder a la información acerca de las ubicaciones de los datos seleccionados, haga clic con el botón secundario y después haga clic en **Cambiar la bóveda desde la cual recuperar**. De manera predeterminada, se selecciona la ubicación que proporciona el acceso más rápido a los datos. Las unidades de disco duro son las más rápidas, las cintas las más lentas.

6. Una vez seleccionado los datos, haga clic en **Recuperar** y configure los parámetros de la operación de recuperación.

## **¿Qué sucede si los datos no aparecen en la vista de catálogo o datos?**

Las razones probables del problema son los siguientes.

#### **Se configuró el periodo equivocado**

Los datos necesarios no se incluyeron en la copia de seguridad durante el periodo configurado por el control **Mostrar los datos incluidos en la copia de seguridad para**.

**Solución:** Intente incrementar el periodo.

#### **La catalogación rápida está activada**

Si los datos se muestran parcialmente o no se muestran, es muy probable que la catalogación rápida (pág[. 113\)](#page-112-0) se activase durante la copia de seguridad.

#### **Soluciones:**

- Ejecute la catalogación completa manualmente al hacer clic en **Catalogar ahora**. Para el **Catálogo de datos**, todos las copias de seguridad almacenadas en bóvedas gestionadas se catalogarán. Para la **Vista de datos**, solo las copias de seguridad almacenadas en la bóveda seleccionada se catalogarán. Las copias de seguridad que ya se han catalogado, no se catalogarán nuevamente.
- Debido a que la catalogación de muchos datos incluidos en la copia de seguridad demora mucho tiempo, es posible que prefiera la **Vista de archivo comprimido** de la bóveda correspondiente. Para obtener más información sobre la **vista Archivo comprimido**, consulte "Exploración del contenido de la bóveda y selección de datos" en la sección Cómo trabajar con las bóvedas (pág. [192\)](#page-191-0).

#### **Los datos no son compatibles con el catálogo**

Los siguientes datos no pueden visualizarse en el catálogo o la vista de datos:
- Datos de archivos comprimidos cifrados o protegidos con contraseña.
- Datos de bóvedas gestionadas cifradas.
- Datos incluidos en la copia de seguridad en un dispositivo extraíble, como un CD, DVD, BD, Iomega REV o en unidades RDX o USB.
- Datos incluidos en la copia de seguridad en Acronis Online Backup Storage.
- Datos incluidos en la copia de seguridad con Acronis True Image Echo o versiones del producto anteriores.
- Datos incluidos en la copia de seguridad con el nombre simplificado de copia de seguridad.

**Solución:** Para poder explorar dichos datos, utilice la pestaña **Vista de archivo comprimido** de la bóveda correspondiente.

## **Los datos no están incluidos en el catálogo centralizado**

El catálogo centralizado no muestra los datos desde las bóvedas no gestionadas centralmente ni desde las bóvedas personales (pág. [202\)](#page-201-0).

**Solución para las bóvedas no gestionadas centralmente:** Seleccione la bóveda en el **Árbol de navegación** y después seleccione **Vista Datos**.

**Solución para bóvedas personales:** Conéctese directamente con el equipo, seleccione la bóveda y después seleccione **vista Datos**.

## **5.1.2 Credenciales de acceso a la ubicación**

Especifique las credenciales necesarias para acceder a la ubicación donde está almacenada la copia de seguridad.

### *Para especificar las credenciales*

- 1. Seleccione una de las siguientes opciones:
	- **Utilizar las credenciales de la tarea.**

El software accederá a la ubicación utilizando las credenciales de la cuenta de la tarea especificada en la sección **Parámetros de la tarea**.

**Utilice las siguientes credenciales.**

El software accederá a la ubicación utilizando las credenciales que especifique. Utilice esta opción si la cuenta de la tarea no dispone de permisos de acceso a la ubicación. Es posible que tenga que proporcionar credenciales especiales para una red compartida o una bóveda del nodo de almacenamiento.

Especifique:

- **Nombre de usuario**. Cuando introduzca el nombre de una cuenta de usuario de Active Directory, asegúrese de especificar también el nombre del dominio (DOMINIO\NombreDeUsuario o NombreDeUsuario@dominio).
- **Contraseña**. La contraseña de la cuenta.
- 2. Haga clic en **Aceptar**.

*De acuerdo con la especificación FTP original, los credenciales necesarios para acceder a los servidores FTP se transfieren a través de la red como texto sin formato. Esto significa que una persona no deseada puede interceptar el nombre de usuario y la contraseña utilizando un comprobador de paquetes.*

## **5.1.3 Credenciales de acceso para el destino**

## *Para especificar las credenciales*

- 1. Seleccione una de las siguientes opciones:
	- **Utilizar las credenciales de la tarea.**

El programa accederá al destino utilizando las credenciales de la cuenta de la tarea especificada en la sección **Parámetros de la tarea**.

## **Utilice las siguientes credenciales.**

El programa accederá al destino utilizando las credenciales que usted especifique. Utilice esta opción si la cuenta de la tarea no tiene permisos de acceso para el destino. Especifique:

- **Nombre de usuario**. Cuando introduzca el nombre de una cuenta de usuario de Active Directory, asegúrese de especificar también el nombre del dominio (DOMINIO\NombreDeUsuario o NombreDeUsuario@dominio).
- **Contraseña**. La contraseña de la cuenta.
- 2. Haga clic en **Aceptar**.

## **5.1.4 Dónde recuperar:**

Especifique el destino en el cual se recuperarán los datos seleccionados.

## <span id="page-145-0"></span>**Selección de los discos de destino**

La disponibilidad de los destinos de discos o volúmenes depende de los agentes que funcionan en el equipo.

## **Recuperar a:**

### **Equipo físico**

*Disponible cuando está instalado Acronis Backup & Recovery 11.5 Agent for Windows o Agent for Linux.*

Los discos seleccionados se recuperarán en los discos físicos del equipo al que esté conectada la consola. Al seleccionar esta opción, continuará con el procedimiento regular de asignación de discos que se describe a continuación.

### **Equipo virtual nuevo**

*Si está instalado Acronis Backup & Recovery 11.5 Agent para Windows o Agent para Linux.*

Los discos seleccionados se recuperarán en un equipo virtual nuevo de cualquiera de los siguientes tipos: VMware Workstation, Microsoft Virtual PC, Parallels Workstation, Red Hat Kernel-based Virtual Machine (KVM), Red Hat Enterprise Virtualization (RHEV) o Citrix XenServer Open Virtual Appliance (OVA).

Los archivos del equipo virtual se guardarán en el destino que especifique en la sección **Almacenamiento**. De manera predeterminada, el equipo virtual nuevo se creará en la carpeta de documentos del usuario actual.

*Si Acronis Backup & Recovery 11.5 Agent para Hyper-V o Agent para ESX(i) está instalado.*

Estos agentes permiten crear un equipo virtual nuevo en el servidor de virtualización que especifique.

De manera predeterminada, el equipo virtual nuevo se creará en el almacenamiento predeterminado del servidor de virtualización. El hecho de que pueda o no cambiar el almacenamiento del servidor de virtualización dependerá de la marca y la configuración del producto de virtualización. VMware ESX(i) puede tener varios almacenamientos. Un servidor Microsoft Hyper-V permite crear un equipo virtual nuevo en cualquier carpeta local.

El equipo virtual nuevo se configurará automáticamente, y la configuración del equipo de origen se copiará cuando sea posible. La configuración se muestra en la sección **Configuración del equipo virtual** (pág. [187\)](#page-186-0). Verifique la configuración y realice los cambios correspondientes.

Después, continuará con el procedimiento regular de asignación de discos que se describe a continuación.

## **Equipo virtual existente**

*Disponible cuando está instalado Acronis Backup & Recovery 11.5 Agent for Hyper-V o Agent for ESX(i).*

Al seleccionar esta opción, se especifica el servidor de virtualización y el equipo virtual de destino. Después, continuará con el procedimiento regular de asignación de discos que se describe a continuación.

*Tenga en cuenta que el equipo de destino se apagará de manera automática antes de la recuperación. Si prefiere apagarlo manualmente, modifique la opción de administración de energía de VM.*

## **Discos/volúmenes**

## **Asignar automáticamente**

Acronis Backup & Recovery 11.5 intenta asignar los discos seleccionados en los discos de destino según se describe en la sección "Cómo funciona la asignación automática" (pág. [148\)](#page-147-0). Si no está satisfecho con el resultado de la asignación, puede volver a asignar los discos manualmente. Para esto, tiene que desasignar los discos en orden inverso; es decir, el último disco asignado deberá desasignarse primero. Después, asigne los discos manualmente como se describe a continuación.

## **N.° de disco:**

## **N.° de disco (MODELO)** (pág. [147\)](#page-146-0)

Seleccione el disco de destino para cada uno de los discos de origen.

### **Firma NT** (pág. [147\)](#page-146-1)

Seleccione el modo en que se gestionará la firma del disco recuperado. La firma del disco es utilizada por Windows, y por la versión 2.6 y versiones posteriores del kernel de Linux.

## <span id="page-146-0"></span>Destino del disco

### *Para especificar un disco de destino:*

- 1. Seleccione el disco donde desea recuperar el disco seleccionado. El espacio del disco de destino debe tener al menos el mismo tamaño que los datos de la imagen sin comprimir.
- 2. Haga clic en **Aceptar**.

*Todos los datos almacenados en el disco de destino se reemplazarán con los datos incluidos en la copia de seguridad; por lo tanto, tenga cuidado y controle si tiene datos sin copia de seguridad que pueda necesitar.*

## <span id="page-146-1"></span>Firma NT

La firma NT es un registro que mantiene el MBR. Identifica de forma única el disco para el sistema operativo.

Al recuperar un disco que contiene un volumen del sistema, puede escoger qué hacer con la firma NT del disco de destino. Especifique alguno de los siguientes parámetros:

### **Seleccione automáticamente**

El software mantendrá la firma NT del disco de destino si es la misma que la que firma NT se encuentra almacenada en la copia de seguridad. (En otras palabras, si recupera el disco en el mismo disco en el que se realizó la copia de seguridad.) De lo contrario, el software generará una nueva firma NT para el disco de destino.

Esta es la selección predeterminada recomendada en la mayoría de los casos. Utilice las siguientes configuraciones solo si realmente las necesita.

## **Crear nuevo**

Acronis Backup & Recovery 11.5 generará una nueva firma NT para el disco duro de destino.

## **Recuperar a partir de la copia de seguridad**

Acronis Backup & Recovery 11.5 reemplazará la firma NT del disco duro de destino por una de la copia de seguridad del disco.

*Nota: Debería estar absolutamente seguro de que ninguno de los discos existentes poseen la misma firma NT. De lo contrario, el sistema operativo se ejecuta desde el primer disco al iniciar, descubre la misma firma en el segundo, genera automáticamente una nueva firma NT única y la asigna al segundo disco. Como resultado, todos los volúmenes del segundo disco perderán sus letras, todas las rutas serán inválidas en el disco y los programas no encontrarán sus archivos. El sistema operativo de ese disco no se iniciará.*

Puede que desee recuperar la firma del disco por las siguientes razones:

- Acronis Backup & Recovery 11.5 programa las tareas utilizando la firma del disco duro de origen. Si recupera la misma firma del disco, no necesita volver a crear o editar las tareas que creó anteriormente.
- Algunas aplicaciones instaladas utilizan la firma del disco para fines de licencias y otros fines.
- Permite conservar todos los puntos de restauración de Windows en el disco recuperado.
- Para recuperar las instantáneas del VSS que utiliza la función "Versiones anteriores" de Windows Vista.
- **Mantener los existentes**

El programa dejará la firma NT del disco duro de destino sin modificar.

## <span id="page-147-0"></span>Cómo funciona la asignación automática

Acronis Backup & Recovery 11.5 asigna automáticamente los discos o volúmenes a los disco de destino solo si puede conservarse la capacidad de inicio del sistema. De lo contrario, la asignación automática se cancela y tiene que asignar los discos o volúmenes manualmente.

Además, tiene que asignar los volúmenes manualmente si son volúmenes lógicos de Linux o software RAID de Linux (dispositivos MD). Para obtener más información sobre la recuperación de volúmenes lógicos y dispositivos MD, consulte Recuperación de los dispositivos MD y los volúmenes lógicos (pág. [44\)](#page-43-0).

La asignación automática se realiza de la siguiente manera.

1. Si el disco o volumen se recupera a su ubicación original, el proceso de asignación reproduce la distribución original del disco/volumen.

*La ubicación original para un disco o volumen significa exactamente el mismo disco o volumen que se incluyó en la copia de seguridad. Un volumen no se considerará original si su tamaño, ubicación u otro parámetro físico ha cambiado después de la copia de seguridad. Cambiar la letra o la etiqueta del volumen no evita que el software reconozca el volumen.*

2. Si el disco o volumen se recupera a una ubicación diferente:

 **Al recuperar los discos**: El software comprueba los discos de destino para verificar el tamaño y los volúmenes. Un disco de destino no debe contener volúmenes y su tamaño debe suficiente para albergar el disco que se está recuperando. Los discos de destino no inicializados no se inicializarán automáticamente.

Si no es posible encontrar los discos necesarios, debe asignar los discos manualmente.

 **Al recuperar volúmenes**: El software comprueba los discos de destino para verificar el espacio no asignado.

Si existe suficiente espacio no asignado, los volúmenes se recuperarán "como están".

Si el espacio no asignado en los discos de destino es inferior que el tamaño de los volúmenes que se están recuperando, los volúmenes disminuirán proporcionalmente (al disminuir su espacio libre) para caber en el espacio no asignado. Si los volúmenes disminuidos todavía no entran en el espacio no asignado, you debe asignar los volúmenes manualmente.

## Compatibilidad para discos duros de formato avanzado (sector de 4 K)

Acronis Backup & Recovery 11.5 puede crear copias de seguridad de discos duros con un tamaño del sector de 4 KB (conocidos también como discos de formato avanzado), así como discos duros tradicionales que tengan sectores de 512 bytes.

Acronis Backup & Recovery 11.5 puede recuperar datos de un disco a otro siempre que *ambos discos tengan el mismo tamaño del sector lógico*. (Este es el tamaño del sector que se encuentra en el sistema operativo). Acronis Backup & Recovery 11.5 alinea los volúmenes de los discos (pág. [153\)](#page-152-0) automáticamente si es necesario. De esta forma, el inicio de un clúster en el sistema de archivos coincide siempre con el inicio de un sector físico en el disco.

La funcionalidad de la gestión del disco (pág. [286\)](#page-285-0) de Acronis Backup & Recovery 11.5 no está disponible para los discos que tengan un tamaño del sector lógico de 4 KB.

## **Determinar el tamaño del sector lógico**

## **Por especificación del disco**

El desarrollo de la tecnología de formato avanzado está coordinado por la International Disk Drive Equipment and Materials Association (IDEMA). Para obtener más información, consulte http://www.idema.org/?page\_id=2.

En términos del tamaño del sector lógico, IDEMA especifica dos tipos de discos de formato avanzado:

- Los discos de **512 Byte emulation (512e)** tienen un tamaño del sector lógico de 512 bytes. Estos discos son compatibles en Windows, tanto en Windows Vista como en las modernas distribuciones Linux. Microsoft y Western Digital utilizan exclusivamente el término "Formato avanzado" para este tipo de discos.
- Los discos de **4K native (4Kn)** tienen un tamaño del sector lógico de 4 KB. Los sistemas operativos modernos pueden almacenar datos en estos discos, pero generalmente no pueden arrancar desde estos discos. Estos discos suelen ser unidades externas con conexión USB.

## **Al ejecutar el comando apropiado**

Para obtener el tamaño del sector lógico de un disco, haga lo siguiente:

### **En Windows:**

- 1. Asegúrese de que el disco contiene un volumen NTFS.
- 2. Ejecute el siguiente comando como administrador, especificando la letra del dispositivo del volumen NTFS:

fsutil fsinfo ntfsinfo D:

3. Examine el valor en la línea **Bytes por sector**. Por ejemplo, el resultado podría ser el siguiente:

Bytes por sector: 512

#### **En Linux:**

- 1. Determine el nombre del dispositivo del disco, como /dev/sdb.
- 2. Ejecute el siguiente comando como usuario raíz, especificando el nombre del dispositivo: parted /dev/sdb print
- 3. Examine el primer valor en la línea **Tamaño del sector (lógico/físico)**. Por ejemplo, el resultado podría ser el siguiente: Tamaño del sector (lógico/físico): 512B/4096B

## **Selección de los volúmenes de destino**

La disponibilidad de los destinos de volúmenes depende de los agentes que funcionan en el equipo.

#### **Recuperar a:**

#### **Equipo físico**

*Disponible cuando está instalado Acronis Backup & Recovery 11.5 Agent for Windows o Agent for Linux.*

Los volúmenes seleccionados se recuperarán en los discos físicos del equipo al que esté conectada la consola. Al seleccionar esta opción, continuará con el procedimiento regular de asignación de volúmenes que se describe a continuación.

### **Equipo virtual nuevo**

*Si está instalado Acronis Backup & Recovery 11.5 Agent para Windows o Agent para Linux.*

Los volúmenes seleccionados se recuperarán en un equipo virtual nuevo de cualquiera de los siguientes tipos: VMware Workstation, Microsoft Virtual PC, Parallels Workstation, Red Hat Kernel-based Virtual Machine (KVM), Red Hat Enterprise Virtualization (RHEV) o Citrix XenServer Open Virtual Appliance (OVA).

Los archivos del equipo virtual se guardarán en el destino que especifique en la sección **Almacenamiento**. De manera predeterminada, el equipo virtual nuevo se creará en la carpeta de documentos del usuario actual.

*Si Acronis Backup & Recovery 11.5 Agent para Hyper-V o Agent para ESX(i) está instalado.*

Estos agentes permiten crear un equipo virtual nuevo en el servidor de virtualización que especifique.

De manera predeterminada, el equipo virtual nuevo se creará en el almacenamiento predeterminado del servidor de virtualización. El hecho de que pueda o no cambiar el almacenamiento del servidor de virtualización dependerá de la marca y la configuración del producto de virtualización. VMware ESX(i) puede tener varios almacenamientos. Un servidor Microsoft Hyper-V permite crear un equipo virtual nuevo en cualquier carpeta local.

El equipo virtual nuevo se configurará automáticamente, y la configuración del equipo de origen se copiará cuando sea posible. La configuración se muestra en la sección **Configuración del equipo virtual** (pág. [187\)](#page-186-0). Verifique la configuración y realice los cambios correspondientes.

Después, continuará con el procedimiento regular de asignación de volúmenes que se describe a continuación.

### **Equipo virtual existente**

*Disponible cuando está instalado Acronis Backup & Recovery 11.5 Agent for Hyper-V o Agent for ESX(i).*

Al seleccionar esta opción, se especifica el servidor de virtualización y el equipo virtual de destino. Después, continuará con el procedimiento regular de asignación de volúmenes que se describe a continuación.

*Tenga en cuenta que el equipo de destino se apagará de manera automática antes de la recuperación. Si prefiere apagarlo manualmente, modifique la opción de administración de energía de VM.*

## **Discos/volúmenes**

### **Asignar automáticamente**

Acronis Backup & Recovery 11.5 intenta asignar los volúmenes seleccionados en los discos de destino según se describe en la sección "Cómo funciona la asignación automática" (pág. [148\)](#page-147-0). Si no está satisfecho con el resultado de la asignación, puede volver a asignar los volúmenes manualmente. Para esto, tiene que desasignar los volúmenes en orden inverso; es decir, el último volumen asignado deberá desasignarse primero. Después, asigne los volúmenes manualmente como se describe a continuación.

## **Recuperar [Nº de disco] MBR en: [Si se selecciona el Registro de inicio maestro (MBR) para la recuperación]**

## **N° de disco:** (pág. [151\)](#page-150-0)

Escoja el disco donde recuperar el Registro de inicio maestro (MBR).

### **Firma NT:** (pág[. 147\)](#page-146-1)

Seleccione la forma en la que se gestionará la firma del disco que se encuentra en el MBR. La firma del disco es utilizada por Windows, y por la versión 2.6 y versiones posteriores del kernel de Linux.

## **Recuperar [Volumen] [Letra] en:**

### **N.° de disco/Volumen**

Asigne de manera secuencial cada uno de los volúmenes de origen a un volumen o espacio no asignado del disco de destino.

### **Tamaño**: (pág. [152\)](#page-151-0)

[Opcional] Cambie el tamaño, la ubicación y otras propiedades del volumen recuperado.

## <span id="page-150-0"></span>Destino MBR

### *Para especificar un disco de destino:*

- 1. Seleccione el disco en el que desea recuperar el MBR.
- 2. Haga clic en **Aceptar**.

## Destino del volumen

### *Para especificar un volumen de destino o espacio no asignado*

- 1. Seleccione un volumen o espacio no asignado donde desee que se recupere el volumen seleccionado. El volumen/espacio no asignado de destino deberá tener al menos el mismo tamaño que los datos de la imagen sin comprimir.
- 2. Haga clic en **Aceptar**.

*Todos los datos almacenados en el volumen de destino se reemplazarán con los datos incluidos en la copia de seguridad; por lo tanto, tenga cuidado y controle si tiene datos sin copia de seguridad que pueda necesitar.*

## **Cuando utilice un dispositivo de inicio**

Las letras de los discos que se ven en los dispositivos de inicio de estilo Windows pueden diferir de la manera en que Windows identifica las unidades. Por ejemplo, la unidad D: de la utilidad de rescate puede corresponder a la unidad E: de Windows.

*¡Tenga cuidado! Para estar seguro, se aconseja asignar nombres únicos a los volúmenes.* 

Los dispositivos de inicio de estilo Linux muestran los discos y volúmenes locales como desmontados (sda1, sda2...).

## <span id="page-151-0"></span>Cambio de las propiedades del volumen

## Tamaño y ubicación

Al recuperar un volumen en un disco MBR básico, puede cambiar el tamaño y la ubicación del volumen al arrastrarlo o arrastrar sus bordes con el ratón, o al introducir los valores correspondientes en los campos apropiados. Al utilizar esta función, puede redistribuir el espacio de disco entre los volúmenes que se están recuperando. En este caso, deberá recuperar primero el volumen que se reducirá.

*Nota: los volúmenes incluidos en la copia de seguridad con la opción sector por sector no pueden cambiar de tamaño.* 

*Consejo: El tamaño de un volumen no puede modificarse cuando se recupera desde una copia de seguridad dividida en diversos medios extraíbles. Para poder modificar el tamaño de un volumen, copie todos las partes de la copia de seguridad en una ubicación única en un disco duro.*

## Tipo

Un disco MBR básico puede contener hasta cuatro volúmenes primarios o hasta tres volúmenes primarios, y varias unidades lógicas. De manera predeterminada, el programa selecciona el tipo del volumen original. Si fuera necesario, puede cambiar esta configuración.

 **Primarios**. La información sobre los volúmenes primarios está incluida en la tabla de partición del MBR. La mayoría de los sistemas operativos puede iniciarse solo desde el volumen primario del primer disco duro, pero la cantidad de volúmenes primarios es limitada.

Si desea recuperar un volumen del sistema en un disco MBR básico, seleccione la casilla de verificación Activo. El volumen activo se usa para cargar un sistema operativo. Elegir la opción Activo para un volumen sin un sistema operativo instalado puede impedir el inicio del equipo. No puede establecer una unidad lógica o un volumen dinámico como activos.

 **Lógicos**. La información sobre los volúmenes lógicos no se encuentra en el MBR, sino en la tabla de partición extendida. La cantidad de volúmenes lógicos de un disco es ilimitada. Un volumen lógico no puede establecerse como activo. Si recupera un volumen del sistema en otro disco duro con sus propios volúmenes y sistema operativo, probablemente solo necesitará los datos. En este caso, puede recuperar el volumen como lógico para acceder únicamente a los datos.

## Sistema de archivos

De manera predeterminada, el volumen recuperado tendrá el mismo sistema de archivos que tiene el volumen original. Puede cambiar el sistema de archivos del volumen durante la recuperación, si fuera necesario.

Acronis Backup & Recovery 11.5 puede realizar las siguientes conversiones de sistemas de archivos: FAT 16 -> FAT 32 y Ext2 -> Ext3. Para volúmenes con otros sistemas de archivos nativos, esta opción no está disponible.

Supongamos que desea recuperar el volumen de un disco FAT16 antiguo y de poca capacidad en un disco más nuevo. FAT16 no sería efectivo y podría incluso ser imposible configurar en el disco duro de alta capacidad. Esto sucede porque FAT16 es compatible con volúmenes de hasta 4 GB, de manera que no podrá recuperar un volumen FAT16 de 4 GB en un volumen que exceda ese límite sin cambiar el sistema de archivos. En este caso, sería necesario cambiar el sistema de archivos de FAT16 a FAT32.

Los sistemas operativos más antiguos (MS-DOS, Windows 95 y Windows NT 3.x, 4.x) no son compatibles con FAT32 y no funcionarán después de recuperar un volumen y cambiar su sistema de archivos. Normalmente, estos sistemas solamente pueden recuperarse en un volumen FAT16.

## <span id="page-152-0"></span>Alineación de volúmenes (partición)

Acronis Backup & Recovery 11.5 elimina automáticamente la desalineación de volúmenes, una situación en la que los clústeres no están alineados con los sectores del disco. La desalineación se produce al recuperar volúmenes creados con el esquema de direccionamiento Cilindro/Cabezal/Sector (CHS) a una unidad de disco duro (HDD) o una unidad de estado sólido (SSD) que posee un tamaño de sector de 4 KB. El esquema de direccionamiento CHS se utiliza, por ejemplo, en todos los sistemas operativos de Windows anteriores a Windows Vista.

Si los volúmenes están desalineados, el clúster superpone más sectores físicos de los que ocuparía si estuviera alineado. Como resultado, más sectores físicos deben borrarse y sobrescribirse cada vez que cambian los datos. Las operaciones redundantes de lectura/escritura disminuyen notablemente la velocidad del disco y el rendimiento general del sistema. La desalineación de la unidad SSD disminuye no solo el rendimiento del sistema, sino que también la vida útil del disco. Como las celdas de memoria de la SSD están desalineadas para una cierta cantidad de operaciones de lectura/escritura, las operaciones redundantes de lectura/escritura generan una degradación temprana de la unidad SSD.

Al recuperar volúmenes dinámicos y volúmenes lógicos en Linux con el Administrador de volúmenes lógicos (LVM), la alineación adecuada se configura automáticamente.

Al recuperar volúmenes MBR y GPT básicos, puede seleccionar el método de alineación manualmente si la alineación automática no lo satisface por cualquier motivo. Las siguientes opciones están disponibles:

- **Seleccionar automáticamente**: (predeterminado) recomendable. El software automáticamente configurará la alineación adecuada según las propiedades del disco/volumen de origen y destino. Utilice las siguientes opciones solo si realmente las necesita.
	- **CHS (63 sectores)**: seleccione esta opción si el volumen recuperado se utilizará en Microsoft Windows XP y Windows Server 2003 (o anterior) en discos que tengan 512 bytes por sector físico.
	- **VMWare VMFS (64 KB)**: seleccione esta opción al recuperar el volumen como una partición del sistema de archivos de un equipo virtual VMware.
	- **Alineación de Vista (1 MB)**: seleccione esta opción si el volumen recuperado se utilizará en sistemas operativos en Windows a partir de Windows Vista o al recuperar volúmenes a una unidad HDD o SSD que posee un tamaño del sector de 4 KB.
	- **Personalizado**: especifique la alineación del volumen manualmente. Es recomendable que el valor sea un múltiplo del tamaño del sector físico.

## Letra de unidad lógica (únicamente para Windows)

De manera predeterminada, la primero letra que no esté en uso se asignará al volumen. Para asignar otra letra, seleccione la letra deseada de una lista desplegable.

Si selecciona el valor vacío, no se asignará ninguna letra al volumen recuperado, ocultándolo del SO. No debe asignar letras a volúmenes inaccesibles para Windows, como aquellos que no son FAT o NTFS.

## **Selección de las ubicaciones de destino para los archivos y las carpetas**

#### **Dónde recuperar:**

#### **Destino**

Seleccione una ubicación en la que se recuperarán los archivos incluidos en la copia de seguridad:

### **Ubicación original**

Las archivos y las carpetas se recuperarán con la(s) misma(s) ruta(s) que tenían en la copia de seguridad. Por ejemplo, si realizó una copia de seguridad de todos los archivos y carpetas en *C:\Documentos\Finanzas\Informes\*, los archivos se recuperarán con la misma ruta. Si la carpeta no existe, se creará automáticamente.

#### **Nueva ubicación**

Los archivos se recuperarán en la ubicación que especifique en el árbol. Los archivos y carpetas se recuperarán sin volver a crear una ruta completa, a menos que desmarque la casilla de verificación **Recuperar sin la ruta completa**.

#### **Agente de recuperación**

Seleccione Acronis Agent que realizará la recuperación de los archivos. La selección del agente está disponible solo cuando el software no puede detectar el agente en el equipo en el que se recuperarán los archivos.

#### **Sobrescritura**

Elija qué hacer si el programa encuentra un archivo en la carpeta de destino que tenga el mismo nombre que el que se encuentra en el archivo comprimido:

- **Sobrescribir el archivo existente**: esto le dará prioridad al archivo de la copia de seguridad sobre el archivo del disco duro
- **Sobrescribir el archivo existente en caso de que sea anterior**: esto le dará prioridad a la modificación más reciente del archivo, ya sea que se haya realizado en la copia de seguridad o en el disco.
- **No sobrescribir el archivo existente**: esto le dará prioridad al archivo del disco duro sobre el archivo de la copia de seguridad.

Si permite que los archivos se sobrescriban, aún tiene la opción de evitar la sobrescritura de archivos específicos excluyéndolos de la operación de recuperación.

#### **Exclusiones de la recuperación** (pág[. 154\)](#page-153-0)

Especifique los archivos y las carpetas que no desea que se recuperen.

## <span id="page-153-0"></span>Exclusiones de la recuperación

Configure exclusiones para los archivos y carpetas específicos que no desea recuperar.

*Nota: Las exclusiones anulan la selección de elementos de datos que se van a recuperar. Por ejemplo, si selecciona recuperar el archivo MyFile.tmp y excluir todos los archivos .tmp, no se podrá recuperar el archivo MyFile.tmp.*

Utilice los botones **Añadir**, **Editar**, **Eliminar** y **Eliminar todo** para crear la lista de archivos y carpetas que desea excluir. Especifique el nombre del archivo o carpeta, como Document.txt.

Los nombres *no* distinguen mayúsculas de minúsculas en Windows ni en Linux. Por ejemplo, si selecciona excluir todos los archivos .tmp y las carpetas temporales, también serán excluidos todos los archivos .Tmp, todos los archivos .TMP y las carpetas TEMP.

Puede utilizar uno o más caracteres comodín \* y ?:

- El asterisco (\*) sustituye a cero o más caracteres. Por ejemplo, .Doc\*.txt incluye archivos como Doc.txt y Document.txt.
- El signo de pregunta (?) sustituye exactamente un carácter. Por ejemplo, Doc?.txt incluye archivos como Doc1.txt y Docs.txt, pero no los archivos Doc.txt ni Doc11.txt.

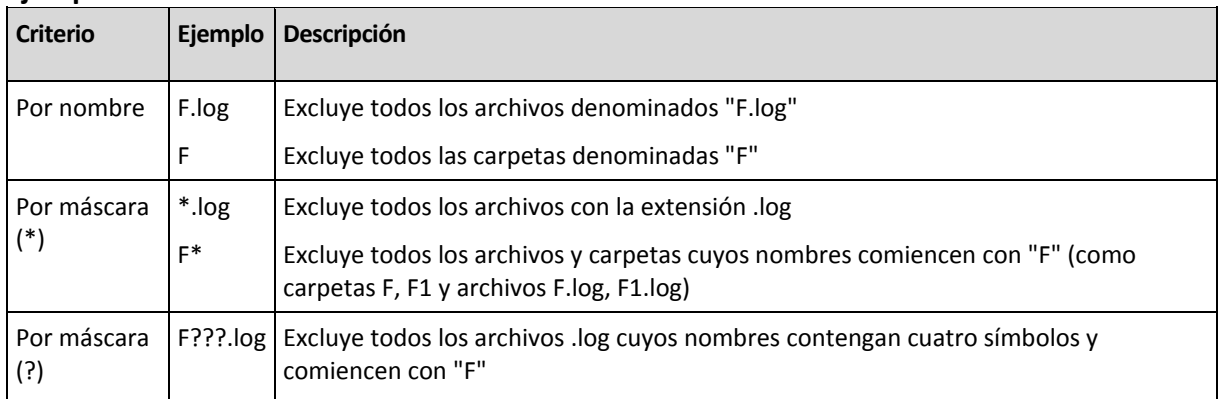

## **Ejemplo**s **de exclusión**

## **5.1.5 Cuándo recuperar**

Seleccione cuándo desea iniciar la tarea de recuperación:

- **Ahora:** la tarea de recuperación se iniciará inmediatamente después de que haga clic en **Aceptar** en la página **Recuperar datos**.
- **Después**: la tarea de recuperación se iniciará manualmente después. Si necesita programar la tarea, borre la tarea **La tarea se iniciará manualmente** y especifique la fecha y hora necesaria.

## **5.1.6 Credenciales de la tarea**

Proporcione las credenciales para la cuenta con la que se ejecutará la tarea.

### *Para especificar las credenciales*

- 1. Seleccione una de las siguientes opciones:
	- **Ejecutar con el usuario actual**

La tarea se ejecutará con las credenciales de la cuenta con la que el usuario que inicia las tareas haya iniciado la sesión. Si la tarea debe ejecutarse según la programación, se le solicitará la contraseña del usuario actual al finalizar la creación de la tarea.

**Utilice las siguientes credenciales.**

La tarea se ejecutará siempre con las credenciales que especifique, ya sea que se inicie manualmente o según la programación.

Especifique:

- **Nombre de usuario**. Cuando introduzca el nombre de una cuenta de usuario de Active Directory, asegúrese de especificar también el nombre del dominio (DOMINIO\NombreDeUsuario o NombreDeUsuario@dominio).
- **Contraseña**. La contraseña de la cuenta.
- 2. Haga clic en Aceptar.

Para obtener más información sobre el uso de credenciales en Acronis Backup & Recovery 11.5, consulte la sección "Credenciales utilizadas en los planes y tareas de copias de seguridad" (pág. [31\)](#page-30-0).

Para obtener más información sobre las operaciones disponibles según los privilegios de usuario, consulte la sección "Privilegios de usuario en un equipo gestionado" (pág. [33\)](#page-32-0).

## **5.2 Acronis Universal Restore**

Acronis Universal Restore es la tecnología propia de Acronis que ayuda a recuperar e iniciar un sistema operativo con hardware diferente o equipo virtual. Universal Restore maneja diferentes dispositivos que son críticos para el inicio del sistema operativo, como controladores de almacenamiento, placa madre o conjunto de chips.

Universal Restore es extremadamente útil en los siguientes casos:

- 1. Recuperación instantánea de un sistema defectuoso en otro hardware
- 2. Clonación e implementación de sistemas operativos, independientemente del hardware
- 3. Migración de equipo físico a físico, físico a virtual y virtual a físico.

## **5.2.1 Obtención de Universal Restore**

Universal Restore está siempre disponible al recuperar un sistema desde el almacenamiento en línea.

Universal Restore viene gratis con Acronis Backup & Recovery 11.5 Advanced Server SBS Edition y Virtual Edition.

Universal Restore para las demás ediciones de los productos se debe comprar separado. Posee su propia licencia.

Para habilitar Universal Restore en el equipo gestionado, realice cualquiera de las siguientes opciones:

- Instale Universal Restore del paquete de instalación del producto (además de Agente para Windows, Agente para Linux o Bootable Media Builder).
- Si el agente ya está instalado, puede conectar la consola de gestión al equipo, hacer clic en **Ayuda > Cambiar licencia** y especificar la licencia o el servidor de licencias desde donde tomar la licencia de Universal Restore.

Necesita recrear los dispositivos de arranque para que el nuevo complemento instalado sea funcional en el entorno de arranque.

## <span id="page-156-0"></span>**5.2.2 Uso de Universal Restore**

## **Durante la recuperación**

Universal Restore está disponible cuando configura la recuperación de un disco o volumen, si un sistema operativo de Windows o Linux está presente en su selección de discos o volúmenes. Si hay más de un sistema operativo en su selección, puede aplicar Universal Restore a todos los sistemas de Windows, todos los sistemas de Linux o a los sistemas de Windows y Linux.

Si el software no puede detectar si existe un sistema operativo en la copia de seguridad, sugiere utilizar Universal Restore en caso de que exista un sistema operativo. Estos casos son los siguientes:

- la copia de seguridad está divida en varios archivos
- la copia de seguridad está ubicada en una bóveda de deduplicación, en Acronis Online Backup Storage, en un servidor FTP/SFTP, cinta, CD o DVD.

A veces, Universal Restore se aplica en segundo plano porque el software sabe qué controladores o módulos son necesarios para los equipos virtuales compatibles. Estos casos son los siguientes:

- recuperación de un sistema a un equipo virtual
- recuperación de un sistema a cualquier equipo virtual mediante Agente para ESX(i) o Agente para Hyper-V.

Universal Restore no está disponible cuando:

- la copia de seguridad está ubicada en Acronis Secure Zone
- ha optado por utilizar Acronis Active Restore (pág[. 425\)](#page-424-0)

Esto se debe a que estas funciones fueron especialmente diseñadas para la recuperación instantánea de datos en el mismo equipo.

### **Sin recuperación**

En el dispositivo de arranque, también puede utilizar Universal Restore sin recuperación al hacer clic en **Aplicar Universal Restore** en la pantalla de bienvenida del medio. Universal Restore se aplicará al sistema operativo que ya exista en el equipo. Si existen múltiples sistemas operativos, se le pedirá que escoja el que desea aplicar a Universal Restore.

## **Universal Restore en Windows**

### **Preparación**

## **Preparar los controladores**

Antes de aplicar Universal Restore a un sistema operativo de Windows, asegúrese de contar con los controladores para el nuevo controlador HDD y el conjunto de chips. Estos controladores son críticos para iniciar el sistema operativo. Utilice el CD o DVD suministrado por el proveedor del hardware o descargue los controladores del sitio web del proveedor. Los archivos de controlador deben tener las extensiones \*.inf, \*.sys o \*.oem. Si descarga los controladores en el formato \*.exe, \*.cab o \*.zip, extráigalos con una aplicación de terceros.

Se recomienda almacenar los controladores para todo el hardware utilizado en su organización en un mismo depósito, ordenados según el tipo de dispositivo o las configuraciones de hardware. Puede conservar una copia del depósito en un DVD o una unidad de memoria flash; elija algunos controladores y añádalos al dispositivo de arranque; cree un dispositivo de inicio personalizado con los controladores necesarios (y la configuración de red necesaria) para cada uno de sus servidores. O bien, simplemente especifique la ruta al depósito cada vez que utilice Universal Restore.

## **Compruebe el acceso a los controladores en el entorno de inicio**

Asegúrese de tener acceso al dispositivo con controladores cuando trabaje con el dispositivo de arranque. Incluso si configura la recuperación del disco de sistema en un entorno de Windows, el equipo se reiniciará y la recuperación continuará en el entorno basado en Linux. Utilice el dispositivo basado en WinPE si el dispositivo está disponible en Windows, pero el dispositivo basado en Linux no lo detecta.

## **¿Qué sucede si no posee los controladores?**

Windows 7 incluye más controladores que los sistemas operativos anteriores de Windows. Existen grandes posibilidades de que Universal Restore encuentre todos los controladores necesarios en la carpeta de controlador de Windows 7. Por lo que es probable que no necesite especificar una ruta externa a los controladores. Sin embargo, realizar Universal Restore es fundamental para que el sistema utilice los controladores correctos.

*La carpeta de almacenamiento de controladores predeterminada de Windows está determinada en el valor de registro DevicePath que se puede encontrar en la clave de registro HKEY\_LOCAL\_MACHINE\SOFTWARE\Microsoft\Windows\CurrentVersion. Esta carpeta de almacenamiento generalmente es WINDOWS/inf.*

## **Configuración de Universal Restore**

## **Búsqueda automática de controladores**

Especifique el lugar donde el programa debe buscar los controladores de la capa de abstracción del hardware (HAL), el controlador de disco duro y los adaptadores de red:

- Si los controladores se encuentran en el disco de un proveedor u otro medio extraíble, active la opción **Buscar en medios extraíbles**.
- Si los controladores se encuentran en una carpeta en red o en el dispositivo de arranque, especifique la ruta a la carpeta al hacer clic en **Añadir carpeta**.

Durante la recuperación, Universal Restore ejecutará la búsqueda repetitiva en todos las subcarpetas de la carpeta especificada, encontrará los controladores de HAL y del controlador de disco duro más apropiados entre todos los que estén disponibles, y los instalará en el sistema recuperado. Universal Restore también busca el controlador de adaptadores de red; luego, Universal Restore transmite al sistema operativo la ruta al controlador encontrado. Si el hardware cuenta con varias tarjetas de interfaz de red, Universal Restore intentará configurar los controladores de todos las tarjetas.

## **Instalar de todos maneras los controladores de los dispositivos de almacenamiento masivo**

## Para acceder a este ajuste, amplíe **Mostrar los controladores de almacenamiento masivo para instalar de todos formas**.

Necesita este ajuste si:

- El hardware de destino posee un controlador de almacenamiento masivo como RAID (especialmente NVIDIA RAID) o un adaptador de canal de fibra.
- Recupera un sistema a un equipo virtual que utiliza un controlador de unidad de disco duro SCSI y se inicia en un dispositivo de arranque. Utiliza controladores SCSI incluidos con el software de virtualización o descarga las últimas versiones de los controladores del sitio web del fabricante del software.
- Si la búsqueda automática de controladores no ayuda a iniciar el sistema.

Especifique los controladores adecuados al hacer clic en **Añadir controlador**. Los controladores definidos aquí se instalarán, con las advertencias adecuadas, incluso si el programa encuentra un controlador mejor.

## **El proceso de recuperación**

Si Universal Restore no puede encontrar un controlador compatible en las ubicaciones especificadas, mostrará un mensaje con el dispositivo problemático. Realice uno de los siguientes pasos:

- Añada el controlador a cualquiera de las ubicaciones especificadas anteriormente y haga clic en **Reintentar**.
- Si no recuerda la ubicación, continúe la recuperación. Si el resultado no es satisfactorio, inicie Universal Restore sin recuperación al hacer clic en **Aplicar Universal Restore** en la pantalla de bienvenida del medio. Al configurar la operación, especifique el controlador necesario.

Una vez que Windows se inicie, ejecutará el procedimiento estándar para instalar un nuevo hardware. El controlador de adaptadores de red se instalará silenciosamente si el controlador tiene la firma de Microsoft Windows. De lo contrario, Windows solicitará confirmación para instalar el controlador sin firma.

Después, podrá configurar la conexión de red y especificar los controladores para el adaptador de vídeo, USB y otros dispositivos.

## **Universal Restore en Linux**

Universal Restore puede aplicarse a los sistemas operativos de Linux con una versión de kernel 2.6.8 o superior.

Cuando Universal Restore se aplica a un sistema operativo de Linux, actualiza un sistema de archivos temporal conocido como el disco RAM inicial (initrd). Esto garantiza que el sistema operativo pueda iniciarse en el nuevo hardware.

Universal Restore añade módulos para el nuevo hardware (incluyendo los controladores de dispositivo) al disco RAM inicial. Como regla, encuentra los módulos necesarios en el directorio **/lib/modules** del sistema operativo que está recuperando. Si Universal Restore no puede encontrar un módulo que necesita, registra el nombre de archivo del módulo en el registro (pág. [341\)](#page-340-0).

Universal Restore puede modificar la configuración del cargador de inicio GRUB. Esto puede ser necesario, por ejemplo, para garantizar la capacidad de inicio cuando el nuevo equipo posee una distribución del volumen diferente al equipo original.

Universal Restore nunca modifica el kernel de Linux.

## **Reversión al disco RAM inicial original**

Puede revertir al disco RAM inicial original, si fuera necesario.

El disco RAM inicial está almacenado en el equipo en un archivo. Antes de actualizar el disco RAM inicial por primero vez, Universal Restore guarda una copia del mismo en el mismo directorio. El nombre de la copia es el nombre del archivo seguido del sufijo **\_acronis\_backup.img**. Esta copia no se sobrescribirá si ejecuta Universal Restore más de una vez (por ejemplo, después de añadir controladores faltantes).

Para volver al disco RAM inicial original, realice cualquiera de las siguientes acciones:

 Cambie el nombre de la copia adecuadamente. Por ejemplo, ejecute un comando similar al siguiente:

mv initrd-2.6.16.60-0.21-default\_acronis\_backup.img initrd-2.6.16.60-0.21 default

Especifique la copia en la línea **initrd** de la configuración del cargador de inicio GRUB (pág. [167\)](#page-166-0).

## **Aplicación de Universal Restore a múltiples sistemas operativos**

Durante la recuperación, puede utilizar Universal Restore para los sistemas operativos de un cierto tipo: todos los sistemas de Windows, todos los sistemas de Linux, o ambos.

Si su selección de volúmenes para recuperar contienen múltiples sistemas de Windows, puede especificar todos los controladores para ellos en una lista única. Cada controlador se instalará en el sistema operativo para el cual esté diseñado.

## **5.3 Recuperación de sistemas basados en BIOS a sistemas basados en UEFI y viceversa**

Acronis Backup & Recovery 11.5 es compatible con la transferencia de sistemas operativos de Windows de 64 bits con hardware basado en BIOS y es compatible con Unified Extensible Firmware Interface (UEFI).

## **Cómo funciona**

Según si el equipo usa firmware BIOS o UEFI para el arranque, el disco con el volumen del sistema debe tener un *esquema de partición* específico. El esquema de partición es registro de arranque maestro (MBR) para BIOS y tabla de partición GUID (GPT) para UEFI.

Además, el sistema operativo en sí distingue el tipo de firmware.

Al realizar una recuperación en un equipo que tiene un tipo de firmware diferente del firmware del equipo original, Acronis Backup & Recovery 11.5:

- Inicializa el disco en el que está recuperando el volumen del sistema, ya sea como disco MBR o como disco GPT, según el nuevo firmware.
- Ajusta el sistema operativo de Windows para que pueda iniciarse en el nuevo firmware.

Para conocer los detalles, incluida la lista de sistemas operativos de Windows que pueden ajustarse de este modo, consulte "Recuperación de volúmenes" (pág. [161\)](#page-160-0) y "Recuperación de discos" (pág. [162\)](#page-161-0) en esta sección.

### **Recomendaciones**

- Recupere el sistema completo en los discos sin inicializar.
- Cuando migre a un hardware basado en UEFI, use medios de arranque basados en Linux. Los medios de arranque basados en PE y Acronis PXE Server no son compatibles con UEFI.
- Recuerde que BIOS no permite usar más de 2 TB de espacio de disco.

### **Limitaciones**

No se admite la transferencia de un sistema de Linux entre UEFI y BIOS.

No se admite la transferencia de un sistema de Windows entre UEFI y BIOS si hay una copia de seguridad almacenada en alguna de estas ubicaciones:

- Acronis Online Backup Storage
- Dispositivo de cintas

Discos ópticos (CD, DVD o discos Blu-ray)

Cuando no se admite la transferencia de un sistema entre UEFI y BIOS, Acronis Backup & Recovery 11.5 inicializa el disco de destino con el mismo esquema de partición que el del disco original. No se realiza ningún ajuste del sistema operativo. Si el equipo de destino admite tanto UEFI como BIOS, debe habilitar el modo de arranque correspondiente al equipo original. De lo contrario, el sistema no se iniciará.

## <span id="page-160-0"></span>**5.3.1 Recuperación de volúmenes**

Supongamos que realizó la copia de seguridad del sistema y los volúmenes de inicio (o todo el equipo) y desea recuperar estos volúmenes a una plataforma diferente. La capacidad del sistema recuperado de iniciar depende de los siguientes factores:

- **Sistema operativo de origen**: SO convertible o no convertible. Los siguientes sistemas operativos de Microsoft Windows son convertibles, es decir, permiten cambiar el modo de inicio de BIOS a UEFI, y viceversa:
	- Windows Vista SP1 x64 y posterior.
	- Windows Server 2008 x64 SP1 y posterior.
	- $\blacksquare$  Windows 7 x64.
	- Windows Server 2008 R2 x64.
	- Todos los demás sistemas operativos no son convertibles.
- **Estilo de la partición del disco de origen y destino**: MBR o GPT. Los sistemas y los volúmenes de inicio de las plataformas de BIOS utilizan discos MBR. Los sistemas y los volúmenes de inicio de las plataformas de UEFI utilizan discos GPT.

Al seleccionar un disco de destino no inicializado para la recuperación, este disco se inicializará directamente en GPT o MBR según el estilo de partición del disco original, el modo de inicio actual (UEFI o BIOS) y el tipo de sistemas operativos (convertible o no convertible) que se encuentran en este volumen.

Si la inicialización puede ocasionar una pérdida de la capacidad de inicio, el software toma el estilo de partición del volumen de origen ignorando el tamaño del disco de destino. En dichos casos, el software puede seleccionar el estilo de partición MBR para los discos cuyo tamaño sea superior a 2 TB; sin embargo, el espacio de disco superior a 2 TB no estará disponible para su uso.

Si es necesario, puede inicializar el disco de destino manualmente al utilizar la funcionalidad Gestión del disco (pág[. 286\)](#page-285-0).

La siguiente tabla resume si es posible retener la capacidad de inicio del sistema al recuperar los volúmenes de inicio y del sistema en un sistema basado en BIOS a uno basado en UEFI, y al revés.

- Un fondo verde indica que el sistema podrá iniciarse. No se necesita ninguna acción del usuario.
- Un fondo amarillo indica que deberá realizar pasos adicionales para que el sistema pueda iniciarse. Estos pasos no son posibles en algunos equipos.
- Un fondo rojo indica que el sistema no podrá iniciarse debido a limitaciones de las plataformas BIOS y UEFI.

**Sistema Hardware de destino**

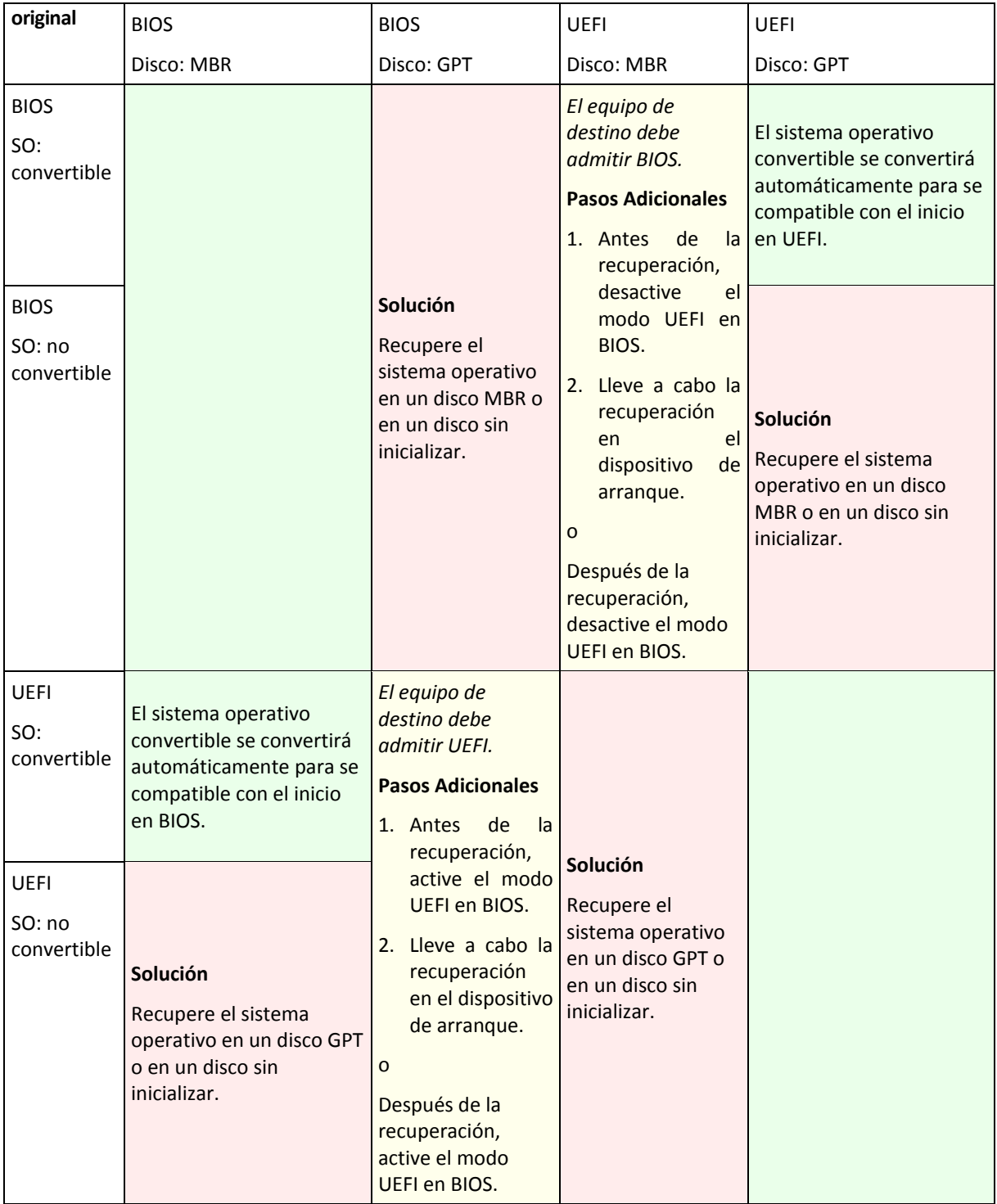

## <span id="page-161-0"></span>**5.3.2 Recuperación de discos**

Supongamos que realizó la copia de seguridad de un disco entero (con todos sus volúmenes) y desea recuperar este disco en una plataforma de destino diferente.

La capacidad del sistema recuperado de iniciar en modos diferentes depende de los sistemas operativos instalados en el disco de origen. Los sistemas operativos pueden ser **convertibles** cuando permiten cambiar el modo de arranque de BIOS a UEFI y viceversa, o **no convertibles**. Para obtener una lista de los sistemas operativos convertibles, consulte Recuperación de volúmenes (pág. [161\)](#page-160-0).

- Cuando un disco de origen contiene uno o más sistemas operativos y *todos* ellos son convertibles, el modo de inicio puede cambiarse automáticamente. Dependiendo del modo de inicio actual, el disco de destino puede inicializarse en estilo de partición GPT o MBR.
- Si *al menos uno* de los sistemas operativos en un disco de origen no es convertible (o si el disco de origen contiene cualquier volumen de inicio de los sistemas operativos no convertibles), el modo de inicio no puede cambiarse automáticamente y el software se inicializará en el disco de destino como en el de origen. Para iniciar el equipo de destino, debe activar/desactivar el modo UEFI en BIOS manualmente. De lo contrario, el sistema no se iniciará después de la recuperación.

La siguiente tabla resume todos los casos de recuperación de discos de un sistema basado en BIOS a basado en UEFI, y viceversa.

- Un fondo verde indica que el sistema podrá iniciarse. No se necesita ninguna acción del usuario.
- Un fondo amarillo indica que deberá realizar pasos adicionales para que el sistema pueda iniciarse. Estos pasos no son posibles en algunos equipos.

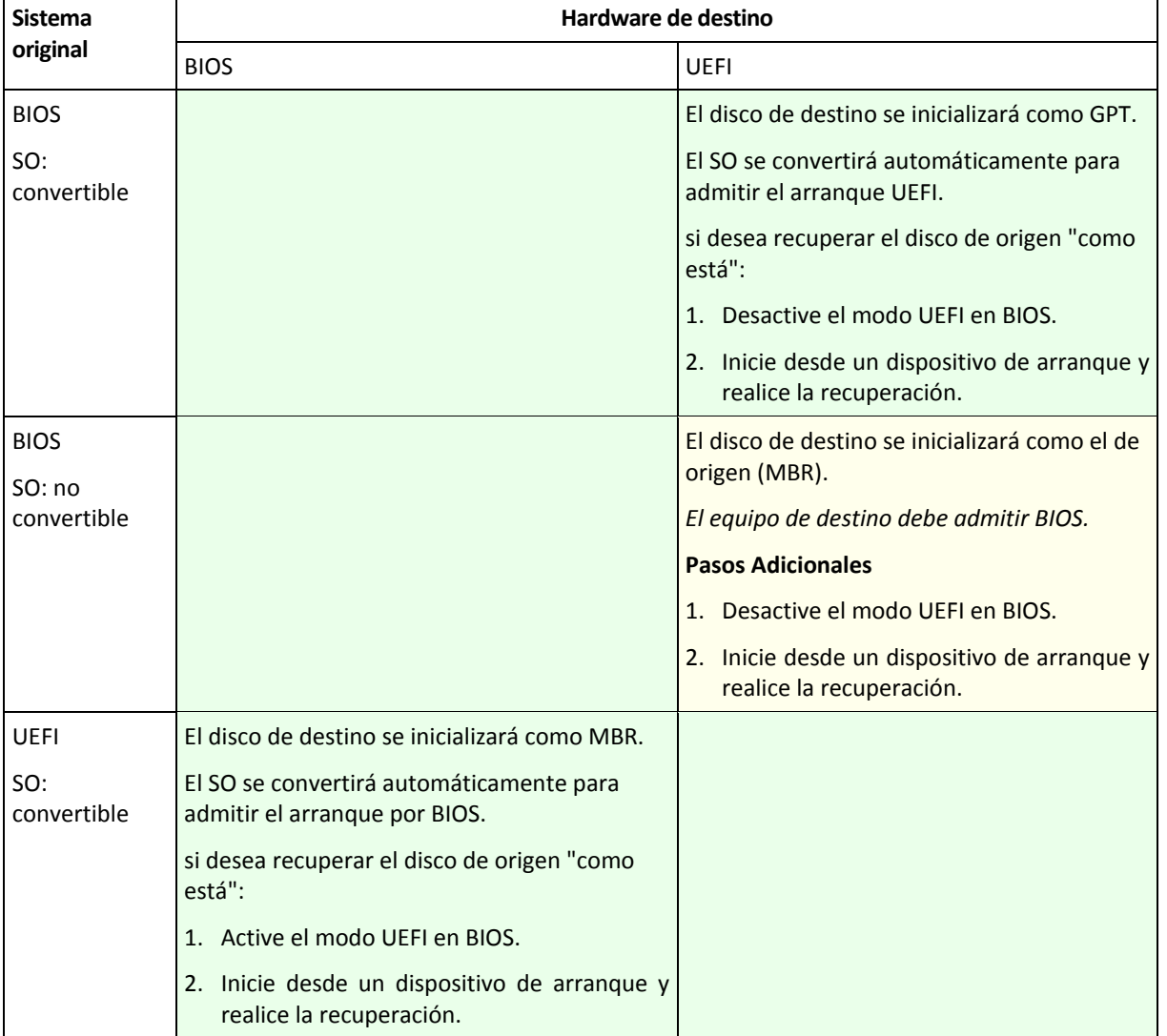

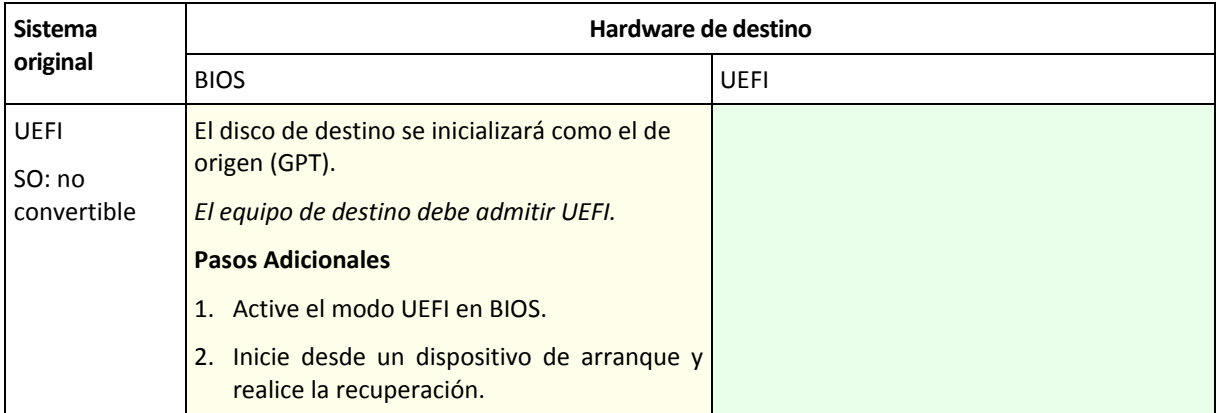

## **Recuperación a discos grandes en BIOS**

Luego de la recuperación a un sistema basado en BIOS, el disco del sistema de destino es inicializado como MBR. Debido a limitaciones de tamaño en el disco BIOS, si el disco tiene más de 2 TB, solo los primeros 2 TB de espacio del disco estarán disponibles para uso. Si el equipo admite UEFI, puede superar esta limitación activando el modo UEFI y realizando la recuperación. El disco se inicializa como GPT. La limitación de 2-TB para discos GPT no existe.

## **5.4 Acronis Active Restore**

Active Restore es la tecnología propia de Acronis que pone en línea un sistema o una base de datos inmediatamente después de iniciar la recuperación.

Los clientes que conocen Acronis Backup & Recovery 11.5 Agent para Exchange se dan cuenta de que este agente usa Active Restore para que la información de Exchange este disponible durante la recuperación. Si bien están basados en la misma tecnología, la recuperación de Almacén de información procede de manera diferente que la recuperación del sistema operativo que se describe en esta sección. Para obtener más información, consulte "Usar Acronis Active Restore para la recuperación de bases de datos" del documento "Realizar copias de seguridad de los datos Microsoft Exchange Server".

## **Sistemas operativos compatibles**

Active Restore está disponible para la recuperación de Windows desde Windows 2000.

### **Limitaciones**

- Active Restore se usa para la recuperación de datos instantáneos en el mismo equipo. No está disponible cuando se recupera en un hardware diferente.
- La única ubicación del archivo comprimido compatible es un disco local, o más precisamente, cualquier dispositivo disponible por medio del BIOS del equipo. Puede ser Acronis Secure Zone, una unidad de disco duro USB, una unidad flash o cualquier unidad de disco duro interno.
- Active Restore no es compatible con discos con el estilo de partición GPT como fuente que se recupera, como destino de recuperación ni como ubicación de archivo comprimido. Esto también significa que no es compatible con Unified Extensible Firmware Interface (UEFI). El único modo de arranque compatible es BIOS.

### **Cómo funciona**

Cuando configure una operación de recuperación, seleccione los discos o volúmenes que va a recuperar desde una copia de seguridad. Acronis Backup & Recovery 11.5 explora los discos o volúmenes seleccionados en la copia de seguridad. Si la exploración encuentra un sistema operativo compatible, el uso de Acronis Active Restore pasa a estar disponible.

Si no habilita Active Restore, la recuperación del sistema procederá de la manera normal y el equipo estará funcional después de que se complete la recuperación.

Si se habilita Active Restore, la secuencia de acciones será la siguiente.

Una vez que se inició la recuperación del sistema, el sistema operativo inicia desde la copia de seguridad. El equipo se vuelve funcional y listo para proporcionar los servicios necesarios. Se recuperan los datos que se utilizarán para las solicitudes entrantes con la más alta prioridad; todo lo demás se recupera en segundo plano.

Dado que las solicitudes de servicio se realizan simultáneamente con la recuperación, se puede ralentizar el funcionamiento del sistema incluso si la prioridad de recuperación (pág. [179\)](#page-178-0) en las opciones de recuperación se estableció en **Baja**. Aunque el tiempo de inactividad del sistema es mínimo, puede disminuir su rendimiento durante la recuperación.

#### **Escenarios de usos:**

1. La actividad del sistema es uno de los criterios de eficiencia.

Ejemplos: Servicios en línea orientados a clientes, revendedores de Web, estaciones de sondeo.

2. La proporción de sistema/espacio de almacenamiento está predispuesta hacia el almacenamiento.

Se usa algunos equipos como servicios de almacenamiento, en donde el sistema operativo solo tiene un pequeño segmento y el resto del espacio del disco se dedica a almacenamiento, por ejemplo de películas, sonidos u otros archivos multimedia. Algunos de estos volúmenes de almacenamiento pueden ser muy grandes en comparación con el sistema; de esta manera, la mayor parte del tiempo se dedicará al recuperación de los archivos, que puede ser usado mucho después o en algún momento en el futuro.

Si opta por Acronis Active Restore, el sistema estará funcional en poco tiempo. Los usuarios podrán abrir los archivos necesarios desde el almacenamiento y usarlos mientras el resto de los archivos, que no son necesarios de manera inmediata, se recuperan en segundo plano.

Ejemplos: almacenamiento de colección de películas, colección de música, almacenamiento multimedia.

### **Cómo utilizarlo**

1. Realice la copia de seguridad del disco del sistema o el volumen a una ubicación accesible por medio del BIOS del equipo. Puede ser Acronis Secure Zone, una unidad de disco duro USB, una unidad flash o cualquier unidad de disco duro interno.

*Si su sistema operativo y su cargador residen en diferentes volúmenes, deben incluir siempre ambas particiones en la imagen. Los volúmenes deben recuperarse juntos; de otro modo, existe el riesgo de que no inicie el sistema operativo.*

- 2. Crear medios de arranque.
- 3. Si se presenta una falla en el sistema, inicie el equipo con los medios de arranque. Inicie la consola y conecte el agente de arranque.
- 4. Crear una tarea de recuperación (pág. [138\)](#page-137-0). En **Qué recuperar**, asegúrese de que el disco o volumen del sistema esté seleccionado para la recuperación.

*Acronis Active Restore escogerá el primer sistema operativo que encuentre durante la copia de seguridad para el inicio y la recuperación posterior. No intente realizar recuperaciones con más de un sistema* 

*operativo con Active Restore si desea predecir el resultado. Cuando se recupera un sistema con múltiples inicios, escoja solo un volumen del sistema y un volumen de arranque a la vez.*

- 5. En **Dónde recuperar**, asegúrese de que el disco o volumen del sistema esté asignado al primer disco. Si no, asígnelo manualmente como se describe en "Selección de discos de destino" (pág. [146\)](#page-145-0).
- 6. En **Acronis Active Restore**, seleccione **Usar**.
- 7. Una vez que se inició la recuperación del sistema, el sistema operativo inicia desde la copia de seguridad. El icono de Acronis Active Restore aparece en la bandeja del sistema. El equipo se vuelve funcional y listo para proporcionar los servicios necesarios. El usuario inmediato observa el árbol de la unidad y los iconos, puede abrir los archivos o ejecutar aplicaciones, incluso si todavía no se recuperaron.

Los controladores de Acronis Active Restore interceptan las consultas del sistema y establecen la prioridad inmediata para la recuperación de archivos que son necesarios para responder a las solicitudes entrantes. Mientras procede la recuperación "en el momento", el proceso de recuperación continúa en segundo plano.

*No apague ni reinicie el equipo hasta que se haya completado la recuperación. Si apaga el equipo, se perderán todos los cambios realizados al sistema desde el último inicio. El sistema no se recuperará ni siquiera parcialmente. La única solución posible en este caso sería reiniciar el proceso de recuperación desde un medio de arranque.*

8. La recuperación en segundo plano seguirá hasta que se recuperen todos los volúmenes seleccionados, se agrega una entrada de registro y desaparece el icono de Acronis Active Restore de la bandeja del sistema.

## **5.5 Solución de problemas de capacidad de inicio**

Si un sistema era inicializable al momento de realizar una copia de seguridad, se espera que se inicie después de la recuperación. Sin embargo, la información que el sistema operativo almacena y utiliza para el inicio puede desactualizarse durante la recuperación, especialmente si cambia los tamaños de volúmenes, las ubicaciones o las unidades de destino. Acronis Backup & Recovery 11.5 actualiza automáticamente los cargadores de Windows tras la recuperación. También puede haber otros cargadores que sean fijos, pero en algunos casos es necesario reactivar los cargadores. Específicamente al recuperar volúmenes de Linux, se necesita a veces efectuar reparaciones o realizar cambios en el inicio para que Linux se pueda iniciar y cargar correctamente.

A continuación, encontrará un resumen de las situaciones típicas que requieren acciones adicionales por parte del usuario.

Por qué un sistema operativo recuperado no se inicia

**El BIOS del equipo está configurado para iniciarse desde otro disco duro.**

**Solución**: configure el BIOS para que se inicie desde el disco duro donde reside el sistema operativo.

 **El sistema se recuperó en un hardware diferente y el nuevo hardware es incompatible con la mayoría de los controladores más críticos incluidos en la copia de seguridad.**

**Solución**: Inicie el equipo con el dispositivo de arranque y aplique Acronis Universal Restore (pág[. 157\)](#page-156-0) para instalar los controladores y módulos adecuados.

**Windows se recuperó en un volumen dinámico que no puede iniciarse**

**Solución**: recupere Windows en un volumen básico, simple o replicado.

**Un volumen del sistema se recuperó en un disco que no tiene un MBR**

Cuando configure la recuperación de un volumen del sistema en un disco que no tenga un MBR, el programa le preguntará si desea recuperar el MBR junto con el volumen del sistema. Opte por no recuperarlo, solo si no desea que el sistema sea inicializable.

**Solución**: vuelva a recuperar el volumen junto con el MBR del disco correspondiente.

## **El sistema utiliza Acronis OS Selector**

Como el registro de inicio maestro (MBR) puede cambiarse durante la recuperación del sistema, es posible que Acronis OS Selector, que utiliza el MBR, deje de funcionar. Si esto sucede, reactive Acronis OS Selector de la siguiente manera.

**Solución**: Inicie el equipo desde el dispositivo de arranque de Acronis Disk Director y seleccione en el menú **Herramientas - Activar OS Selector**.

 **El sistema utiliza el cargador de inicio GRUB y se recuperó a partir de una copia de seguridad normal (no una copia sin procesar, es decir, sector por sector)**

Una parte del cargador GRUB reside en los primeros sectores del disco o en los primeros sectores del volumen. El resto se encuentra en el sistema de archivos de uno de los volúmenes. La capacidad de inicio del sistema puede recuperarse automáticamente solo cuando el GRUB reside en los primeros sectores del disco y en el sistema de archivos al cual es posible tener acceso directo. En otros casos, el usuario debe reactivar el cargador de inicio manualmente.

**Solución**: reactive nuevamente el cargador de inicio. También es posible que tenga que reparar el archivo de configuración.

 **El sistema utiliza el cargador de Linux (LILO) y se recuperó a partir de una copia de seguridad normal (no una copia sin procesar, es decir, sector por sector)**

LILO contiene numerosas referencias a números de sectores absolutos;?por lo tanto, no puede repararse automáticamente, excepto cuando todos los datos se recuperan en los sectores que tienen los mismos números absolutos que el disco de origen.

**Solución**: reactive nuevamente el cargador de inicio. También es posible que tenga que reparar el archivo de configuración del cargador por el motivo descrito en el punto anterior.

### **El cargador del sistema apunta al volumen equivocado**

Esto puede suceder cuando los volúmenes del sistema o de inicio no se recuperan en su ubicación original.

**Solución**: La modificación de los archivos boot.ini o boot\bcd permite reparar este problema para los cargadores de Windows. Acronis Backup & Recovery 11.5 lo hace automáticamente, por lo que no es probable que deba enfrentarse a este problema.

Para los cargadores GRUB y LILO, deberá corregir los archivos de configuración del GRUB. Si el número de la partición raíz de Linux cambió, también se recomienda cambiar /etc/fstab para poder acceder correctamente al volumen SWAP.

**Linux se recuperó a partir de la copia de seguridad de un volumen LVM en un disco MBR básico**

Este sistema no puede iniciarse porque su kernel intenta montar el sistema de archivos raíz en el volumen LVM.

**Solución**: cambie la configuración del cargador y /etc/fstab para que LVM no se utilice, y active el cargador de inicio.

## <span id="page-166-0"></span>**5.5.1 Cómo reactivar GRUB y cambiar su configuración**

Por lo general, debe consultar las páginas del manual correspondientes a cargadores de inicio para conocer el procedimiento apropiado. También se encuentra el artículo correspondiente en la Base de Conocimientos en el sitio Web de Acronis.

El siguiente es un ejemplo de cómo reactivar GRUB en caso que el disco del sistema (volumen) sea recuperado en un hardware idéntico.

- 1. Inicie Linux o cárguelo desde el medio iniciable, y luego presione CTRL+ALT+F2.
- 2. Monte el sistema que está recuperando:

```
mkdir /mnt/system/
mount -t ext3 /dev/sda2 /mnt/system/ # root particion
mount -t ext3 /dev/sda1 /mnt/system/boot/ # boot particion
```
- 3. Corra los sistemas de archivo **proc** y **dev** para el sistema que está recuperando: mount -t proc none /mnt/system/proc/ mount -o bind /dev/ /mnt/system/dev/
- 4. Guarde una copia del archivo de menú GRUB, ejecutando uno de los siguientes comandos: cp /mnt/system/boot/grub/menu.lst /mnt/system/boot/grub/menu.lst.backup

cp /mnt/system/boot/grub/grub.conf /mnt/system/boot/grub/grub.conf.backup

5. Edite el archivo **/mnt/system/boot/grub/menu.lst** (para las distribuciones Debian, Ubuntu, y SUSE Linux) o el archivo **/mnt/system/boot/grub/grub.conf** (para las distribuciones Fedora y Linux Enterprise Red Hat), por ejemplo, como figura a continuación:

vi /mnt/system/boot/grub/menu.lst

6. En el archivo **menu.lst** (respectivamente **grub.conf**), encuentre el elemento del menú que corresponde al sistema que está recuperando. Los elementos de este menú tienen la siguiente forma:

```
title Red Hat Enterprise Linux Server(2.6.24.4)
       root (hd0,0)
       kernel /vmlinuz-2.6.24.4 ro root=/dev/sda2 rhgb quiet
       initrd /initrd-2.6.24.4.img
```
Las líneas que comienzan con **título**, **raíz,kernel e initrd** determinan respectivamente:

- El título del elemento del menú.
- El dispositivo en el cual el núcleo Linux se encuentra: típicamente, la partición de inicio o la partición de raíz, como la **raíz (hd0,0)** en este ejemplo.
- La ruta al núcleo en ese dispositivo y la partición de raíz: en este ejemplo, la ruta es **/vmlinuz-2.6.24.4** y la partición de raíz es **/dev/sda2**. Puede especificar la partición de raíz por etiqueta (como **root=LABEL=/**), identificador (en la forma **root=UUID=***some\_uuid*), o nombre de dispositivo (como **root=/dev/sda2**).
- La ruta al servicio **initrd** en dicho dispositivo.
- 7. Edite el archivo **/mnt/system/etc/fstab** para corregir los nombres de cualquier dispositivo que haya cambiado como resultado de la recuperación.
- 8. Inicie la shell de GRUB ejecutando uno de los siguientes comandos:

```
chroot /mnt/system/ /sbin/grub
```
o

o

```
chroot /mnt/system/ /sbin/grub
```
- 9. Especifique el disco en el cual se ubica GRUB: generalmente, la partición de inicio o de raíz: root (hd0,0)
- 10. Instalar GRUB. Por ejemplo, para GRUB en el registro de inicio maestro (MBR) del primer disco, ejecute el siguiente comando:

setup (hd0)

- 11. Salir del shell de GRUB: quit
- 12. Desmontar los sistemas de archivos montados y luego reiniciar:

```
umount /mnt/system/dev/
umount /mnt/system/proc/
umount /mnt/system/boot/
umount /mnt/system/
reboot
```
13. Reconfigurar el cargador de arranque utilizando las herramientas y documentación de distribución Linux que usa. Por ejemplo, en Debian y Ubuntu, puede precisar editar algunas líneas comentadas en el archivo **/boot/grub/menu.lst** y luego ejecutar el script **update-grub**; caso contrario, los cambios pueden no resultar efectivos.

## **5.5.2 Acerca de los cargadores de Windows**

## **Windows NT/2000/XP/2003**

Una parte del cargador reside en el sector de inicio de la partición y el resto se encuentra en los archivos ntldr, boot.ini, ntdetect.com, ntbootdd.sys. El archivo boot.ini es un archivo de texto que contiene la configuración del cargador. Ejemplo:

```
[boot loader]
timeout=30
default=multi(0)disk(0)rdisk(0)partition(1)\WINDOWS
[operating systems]
multi(0)disk(0)rdisk(0)partition(1)\WINDOWS="Microsoft Windows XP Professional" 
/noexecute=optin /fastdetect
```
## **Windows Vista/2008**

Una parte del cargador reside en el sector de inicio de la partición y el resto se encuentra en los archivos bootmgr, boot\bcd. Al iniciar Windows, boot\bcd se monta a la clave de registro HKLM \BCD00000000.

## **5.6 Volver un sistema de Windows a su configuración de fábrica**

Si su sistema operativo de Windows se implementó usando Acronis Backup & Recovery 11.5 para Ensambladores de equipos, puede volver el sistema a su configuración de fábrica.

Para volver el sistema a su configuración de fábrica, puede comenzar desde la consola de gestión o al momento del arranque. El segundo método es útil si no se puede iniciar el sistema operativo por alguna razón.

- Para comenzar la operación de la consola de gestión, haga clic en **Volver a configuración de fábrica** en la pantalla de **Bienvenida**.
- Para comenzar la operación al momento del arranque, presione la tecla de acceso rápido (por lo general F11) y después haga clic en **Volver a configuración de fábrica** en la pantalla que aparece. De lo contrario, puede seguir con el arranque del sistema operativo.

Una vez que confirma la operación, Acronis Backup & Recovery 11.5 volverá a implementar la imagen de fábrica ubicada en Acronis Secure Zone. Esto recuperará la disposición del volumen original, el sistema operativo de Windows preinstalado y cualquier aplicación de terceros original. Además, el software eliminará todos los archivos comprimidos de usuarios desde Acronis Secure Zone y volverá el tamaño de Acronis Secure Zone al tamaño original.

*Cuidado: Todos los datos de usuario almacenados en los discos originales del equipo se perderán.* 

Algunas veces, un sistema no puede volverse a su configuración de fábrica aún al momento del arranque. Este puede ser el caso si se produjo un error en la unidad, si la imagen de fábrica se dañó en Acronis Secure Zone o si la unidad original se reemplazó con una nueva. En estos casos, puede volver el sistema a la configuración de fábrica mediante el medio de arranque de fábrica si se envió con el equipo.

Para comenzar la operación, inicie el equipo en el dispositivo de arranque de fábrica y haga clic en **Volver a configuración de fábrica** en la pantalla que aparece. Una vez que confirma la operación, Acronis Backup & Recovery 11.5 creará Acronis Secure Zone y copiará la imagen de fábrica allí. Después, se vuelve a implementar la imagen de fábrica como se describió anteriormente.

Para obtener información adicional, consulte "Acronis Secure Zone" (pág. [206\)](#page-205-0) y "Acronis Startup Recovery Manager" (pág. [282\)](#page-281-0).

## **5.7 Opciones predeterminadas de recuperación**

Cada agente de Acronis tiene sus propias opciones predeterminadas de recuperación. Una vez instalado el agente, las opciones predeterminadas tienen valores predefinidos, que se consideran **preajustes** en la documentación. Cuando realiza una tarea de recuperación, puede utilizar una opción predeterminada o anular la opción predeterminada mediante el valor personalizado que se especificará únicamente para esta tarea.

También puede personalizar una opción predeterminada al cambiar su valor a otro diferente al predefinido. El nuevo valor se utilizará de manera predeterminada para todos las tareas de recuperación que realice en su equipo en adelante.

Para ver o cambiar las opciones de recuperación predeterminadas, conecte la consola al equipo gestionado y después seleccione **Opciones > Opciones predeterminadas de copia de seguridad y recuperación > Opciones predeterminadas de recuperación** en el menú superior.

## **Disponibilidad de las opciones de recuperación**

El conjunto de opciones de recuperación disponibles depende de:

- El entorno en el que opera el agente (Windows, Linux, dispositivo de arranque).
- El tipo de datos que se está copiando (disco, archivo).
- El sistema operativo recuperado del disco duro (Windows, Linux).

La siguiente tabla resume la disponibilidad de las opciones de recuperación.

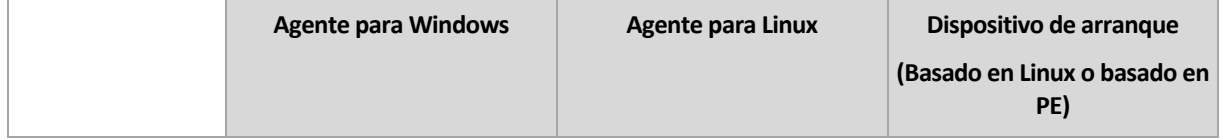

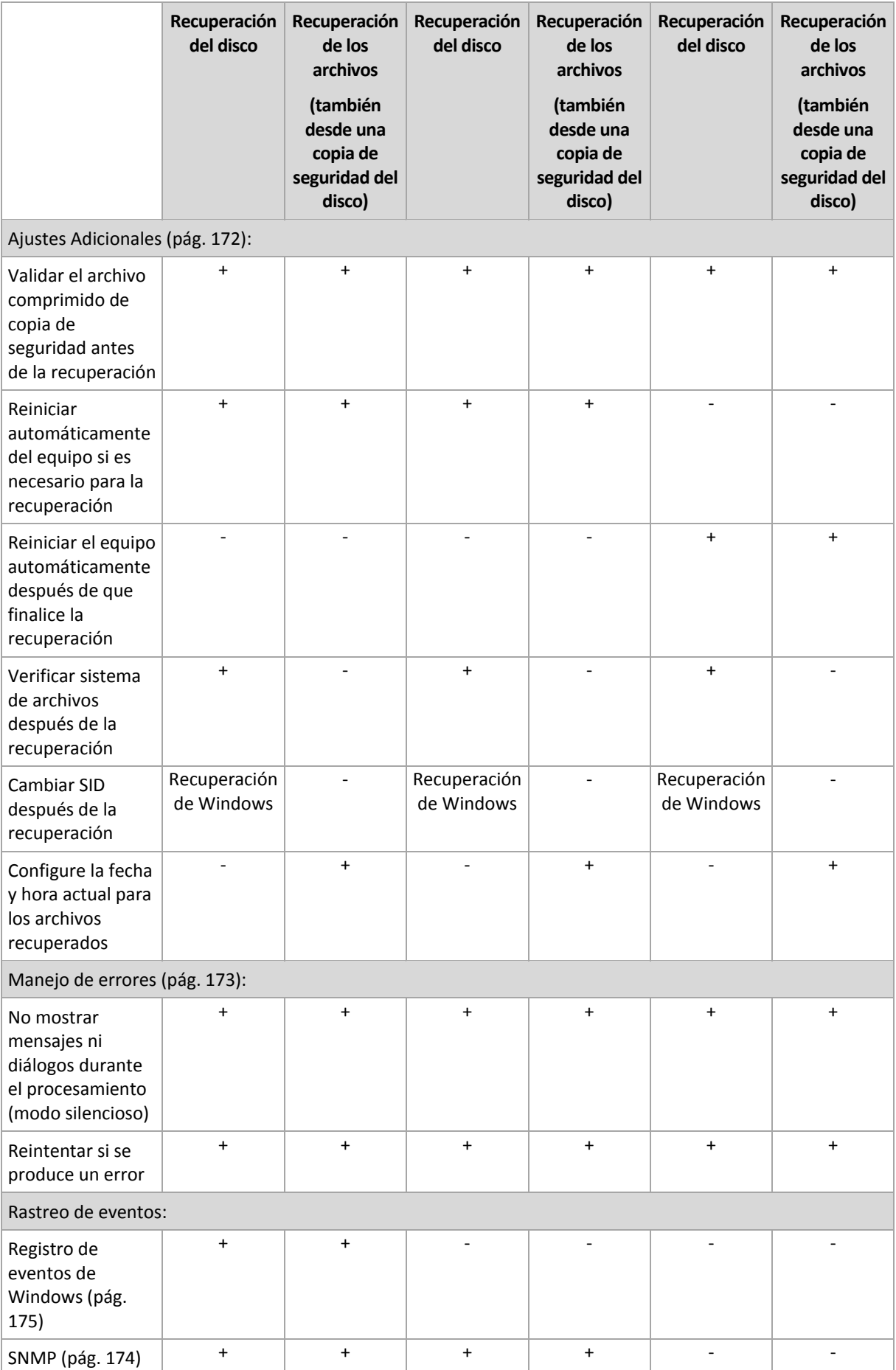

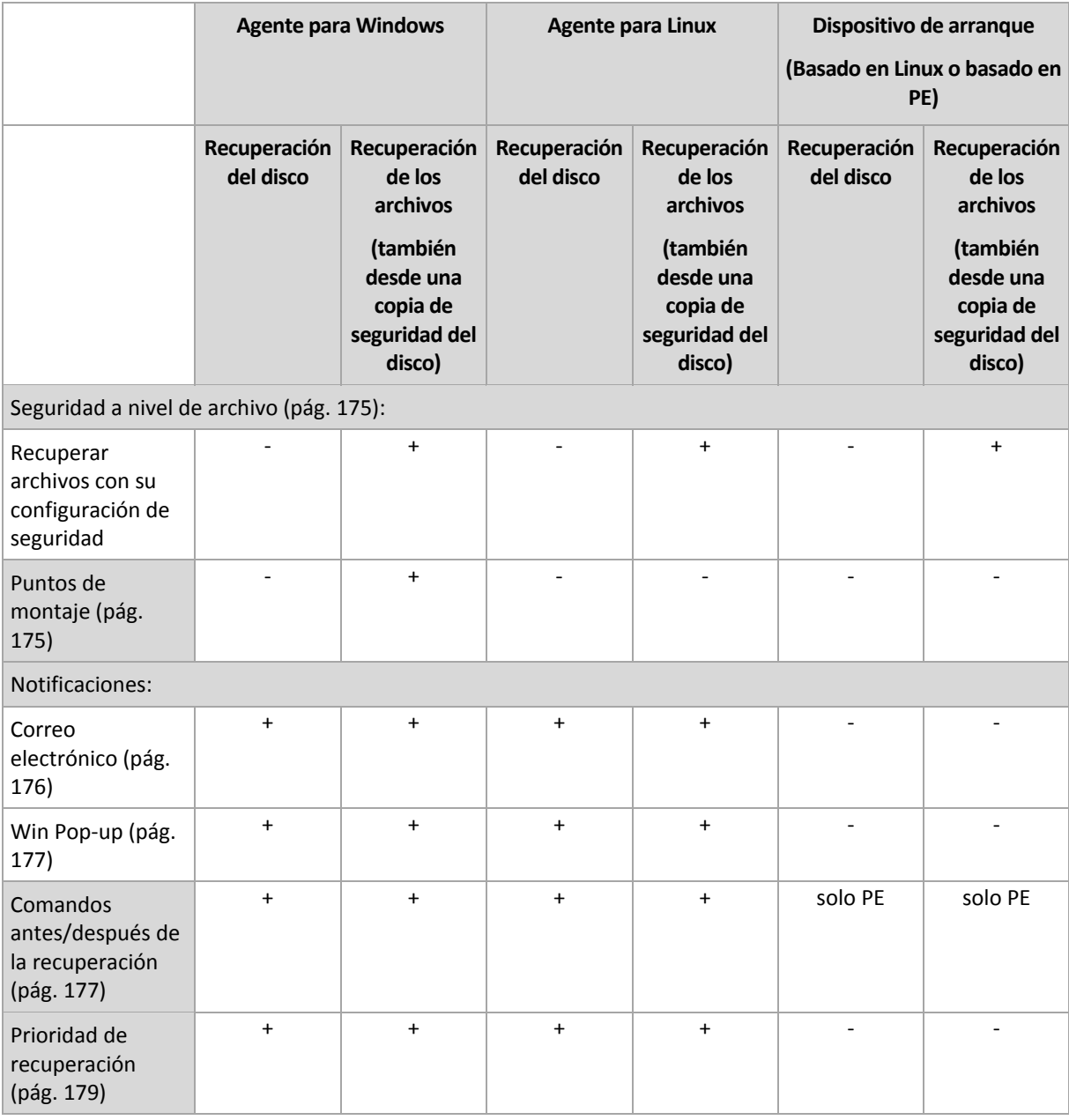

## <span id="page-171-0"></span>**5.7.1 Configuraciones Adicionales**

Especifique ajustes adicionales para la operación de recuperación al seleccionar o desmarcar las casillas de verificación.

## **Configure la fecha y hora actual para los archivos recuperados**

Esta opción es eficaz sólo con los archivos de recuperación.

El valor predeterminado es **Habilitado**.

Esta opción define si recuperar la fecha y hora de los archivos o asignar los archivos a la fecha y hora actuales.

## **Validar copias de seguridad antes de la recuperación**

El valor predeterminado es **Deshabilitado**.

Esta opción define si se valida la copia de seguridad para garantizar que no se corrompió la copia de seguridad, antes de recuperar los datos.

## **Verificar sistema de archivos después de la recuperación**

Esta opción es eficaz sólo cuando se recupera discos o volúmenes.

El valor predeterminado es **Deshabilitado**.

Esta opción define si se verifica la integridad del sistema de archivos después de la recuperación del volumen. La verificación se realiza inmediatamente después de la recuperación o una vez que el equipo se reinicia con el sistema operativo recuperado.

## **Reiniciar automáticamente el equipo si es necesario para la recuperación**

Esta opción es eficaz cuando se realiza la recuperación en un equipo que ejecuta un sistema operativo.

El valor predeterminado es **Deshabilitado**.

La opción define si reiniciar automáticamente el equipo si es necesario para la recuperación. Éste puede ser el caso cuando se tiene que recuperar un volumen bloqueado por el sistema operativo.

## **Reiniciar el equipo automáticamente después de que finalice la recuperación**

Esta opción está disponible cuando se trabaja desde dispositivos de inicio.

El valor predeterminado es **Deshabilitado**.

Esta opción permite que el equipo se reinicie con el sistema operativo recuperado sin interacción con el usuario.

### **Cambiar SID después de la recuperación**

Esta opción no es efectiva cuando el Acronis Backup & Recovery 11.5 Agente para ESX/ESXi o el Acronis Backup & Recovery 11.5 Agente para Hyper-V realiza la recuperación a un equipo virtual.

El valor predeterminado es **Deshabilitado**.

Acronis Backup & Recovery 11.5 puede generar un identificador de seguridad único (SID) para el sistema recuperado. No necesita un nuevo SID cuando recupera un sistema sobre sí o cuando crea una réplica del sistema para restaurar el sistema original. Genere un nuevo SID si el original y el sistema recuperado funcionarán al mismo tiempo en el mismo grupo de trabajo o dominio.

## <span id="page-172-0"></span>**5.7.2 Manejo de errores**

Estas opciones son eficaces tanto para los sistemas operativos de Windows como de Linux y los dispositivo de inicio.

Estas opciones le permiten que establezca como se manejarán los errores que puedan suceder durante la recuperación.

### **No mostrar mensajes ni diálogos durante el procesamiento (modo silencioso)**

El valor predeterminado: **Deshabilitado**.

Con el modo silencioso habilitado, el programa manejará automáticamente las situaciones que requieran de la interacción con el usuario cuando sea posible. Si una operación no puede continuar

sin la acción del usuario, ésta fallará. Los detalles de la operación, incluyendo los errores, si los hubiera, pueden encontrarse en el registro de la operación.

### **Reintentar si se produce un error.**

El valor predeterminado: **Habilitado**. **Cantidad de intentos: 30. Intervalo entre intentos: 30 segundos.**

Cuando se produce un error recuperable, el programa vuelve a intentar para realizar la operación fallida. Puede establecer el intervalo temporal y el número de intentos. Se detendrán los intentos tan pronto como la operación sea exitosa o se realice el número de intentos especificados, lo que suceda primero.

Por ejemplo, si no se tiene acceso a la ubicación de la red o si no está disponible, el programa intentará llegar al destino cada 30 segundos, pero sólo 5 veces. Se detendrán los intentos tan pronto como se reanude la operación o se realice el número de intentos especificados, lo que suceda primero.

## **5.7.3 Seguimiento de eventos**

Es posible duplicar los sucesos de registro de operaciones de recuperación, realizada en el equipo gestionado, en el registro de sucesos de aplicación de Windows; o enviar los sucesos al gestor de SNMP especificado.

## <span id="page-173-0"></span>**Notificaciones SNMP**

Esta opción es eficaz tanto para los sistemas operativos de Windows como de Linux.

Esta opción no está disponible cuando se trabaja desde dispositivos de inicio.

Esta opción define si el agente operativo en el equipo gestionado debe enviar los sucesos de registro de las operaciones de recuperación de seguridad a los gestores especificados de Protocolo Simple Network Management (SNMP). Puede elegir los tipos de sucesos a enviar.

Para obtener información detallada acerca de cómo utilizar SNMP con Acronis Backup & Recovery 11.5, vaya a "Asistencia para SNMP (pág. [49\)](#page-48-0)".

El valor predeterminado: **Use la configuración en las configuración del Equipo.**

## *Opción de seleccionar si se envía los sucesos de operaciones de recuperación a los gestores SNMP:*

Elija una de las siguientes opciones:

- **Usar la configuración establecida en las opciones del Equipo:** use la configuración establecida para el equipo. Para obtener más información, consulte opciones de Equipo.
- **Envío individual de notificaciones SNMP para sucesos de recuperación de copia de seguridad**:envía los sucesos de las operaciones de recuperación al gestor SNMP especificado.
	- **Tipos de sucesos a enviar**: seleccione los tipos de sucesos a enviar. **Todos los sucesos, errores y advertencias**, o **sólo errores**.
	- **Nombre del servidor/IP:** ingrese el nombre o dirección IP del servidor en donde se ejecuta la aplicación de gestión de SNMP y a donde se enviarán los mensajes.
	- **Comunidad**: ingrese el nombre de la comunidad SNMP al que pertenece tanto el servidor que ejecuta la aplicación de gestión de SNMP y el equipo emisor. La comunidad típica es "pública".

Haga clic en **Enviar mensaje de prueba** para verificar si la configuración es correcta.

**No enviar notificaciones de SNMP:** deshabilita el envío de sucesos de registro de las operaciones de recuperación de los gestores SNMP.

## <span id="page-174-0"></span>**Registro de sucesos de Windows**

Esta opción sólo funciona en los sistemas operativos de Windows.

Esta opción no está disponible cuando se trabaja desde dispositivos de inicio.

Esta opción define si el agente operativo en el equipo gestionado tiene que registrar los sucesos de operaciones de copias de seguridad en el registro en sucesos de aplicación de Windows (para ver este registro, ejecute **eventvwr.exe** o seleccione **Panel de Control > Herramientas administrativas > Visor de sucesos**). Puede filtrar los sucesos a ser recopilados.

El valor predeterminado: **Use la configuración en las configuración del Equipo.**

## *Seleccione si desea recopilar los sucesos de operaciones de recuperación en el Registro de sucesos de aplicación de Windows:*

Seleccione una de las siguientes:

- **Usar la configuración establecida en las opciones del Equipo:** use la configuración establecida para el equipo. Para obtener más información, consulte opciones de Equipo.
- **Registro de los siguientes tipos de eventos**: registro de sucesos de operaciones de recuperación en Registro de sucesos de aplicación. Especifique los tipos de sucesos a recopilar:
	- **Todos los eventos**: recopilación de los sucesos (información, advertencias y errores)
	- **Errores y advertencias**
	- **Sólo errores**
- **No recopilar**: desactiva el registro de sucesos de operaciones de copia de seguridad en el Registro de sucesos de aplicación.

## <span id="page-174-1"></span>**5.7.4 Seguridad de nivel de archivo**

Esta opción sólo es eficaz para la recuperación desde archivos de Windows de copia de seguridad a nivel de archivo.

Esta opción define si realiza la recuperación de permisos para archivos NTFS junto a los archivos.

El valor predeterminado: **Recupera archivos con su configuración de seguridad**.

Si se preservan los permisos NTFS durante la copia de seguridad (pág. [121\)](#page-120-0), puede elegir entre recuperar los permisos o permitir que los archivos hereden los permisos NTFS de la carpeta desde donde son recuperados.

## <span id="page-174-2"></span>**5.7.5 Puntos de montaje**

Esta opción es en Windows para la recuperación de datos desde una copia de seguridad a nivel de archivos.

Habilite la opción **Puntos de montaje** para recuperar los archivos y las carpetas que se almacenaron en los volúmenes montados y que se incluyeron en la copia de seguridad con la opción **Puntos de montaje** habilitada. Para obtener detalles sobre cómo realizar una copia de seguridad de volúmenes montados o de volúmenes de clúster compartido, consulte Puntos de montaje (pág. [124\)](#page-123-0).

El valor predeterminado: **Deshabilitado**.

Esta opción es eficaz solo cuando selecciona realizar una copia de seguridad a una carpeta que se encuentra en un nivel superior en la jerarquía que el punto de montaje. Si selecciona las carpetas de recuperación dentro del punto de montaje mismo, los elementos seleccionados se recuperarán sin importar el valor de la opción de **Puntos de montaje**.

*Tenga en cuenta que si el volumen no está montado en el momento de la recuperación, los datos se recuperarán directamente a la carpeta que había sido el punto de montaje en el momento de la copia de seguridad.* 

## **5.7.6 Notificaciones**

Acronis Backup & Recovery 11.5 proporciona la capacidad de informar a los usuarios sobre la finalización de una recuperación por correo electrónico o el servicio de mensajes.

## <span id="page-175-0"></span>**Correo electrónico**

Esta opción es eficaz tanto para los sistemas operativos de Windows como de Linux.

Esta opción no está disponible cuando se trabaja desde dispositivos de inicio.

La opción le permite recibir notificaciones por correo electrónico sobre la finalización satisfactoria de la recuperación, fallo o necesidad de interacción con todo el registro de la tarea.

El valor predeterminado: **Deshabilitado**.

### *Configurar notificación por correo electrónico*

- 1. Active la casilla de verificación **Enviar notificaciones por correo electrónico** para activar las notificaciones.
- 2. Debajo de **Enviar notificaciones por correo electrónico**, seleccione las casillas de verificación adecuadas como se indica a continuación:
	- **Cuando se realiza la recuperación satisfactoriamente**: enviar una notificación cuando la tarea de recuperación se ha completada correctamente
	- **Cuando falla la recuperación**: enviar una notificación cuando no se realiza la tarea de recuperación.
	- **Cuando la interacción del usuario sea necesaria**: enviar una notificación durante la operación cuando la interacción del usuario sea necesaria.
- 3. En el campo **Servidor SMTP,** escriba el nombre del servidor de correo saliente (SMTP).
- 4. En el campo **Puerto**, configure el puerto del servidor de correo saliente. De manera predeterminada, el puerto se establece en **25**.
- 5. Si el servidor de correo saliente requiere autenticación, escriba el **Nombre de usuario** y la **Contraseña** de la cuenta de correo electrónico del remitente.

Si el servidor SMTP no requiere autenticación, deje en blanco los campos **Nombre de usuario** y **Contraseña**. Si no está seguro de que el servidor SMTP requiera autenticación, comuníquese con su administrador de red o su proveedor de servicios de correo electrónico para obtener ayuda.

- 6. Haga clic en **Parámetros adicionales de correo electrónico...** para configurar los parámetros adicionales de correo electrónico como se detalla a continuación:
	- a. **De**: escriba el nombre del remitente. Si deja vacío este campo, los mensajes incluirán la cuenta de correo electrónico del remitente en el campo **De**.
- b. **Utilizar cifrado**: puede optar por una conexión cifrada al servidor de correo. Los tipos de cifrado SSL y TLS se encuentran disponibles para su elección.
- c. Algunos proveedores de servicios de Internet exigen la autenticación del servidor de correo entrante antes de permitir enviar cualquier información. Si ese es su caso, active la casilla de verificación **Inicio de la sesión en el servidor de correo entrante** para habilitar el servidor POP y configurar sus ajustes:
	- **Servidor de correo entrante (POP)**: escriba el nombre del servidor POP.
	- **Puerto:** configure el puerto del servidor POP. De manera predeterminada, el puerto se establece en **110**.
	- **Nombre de usuario** y **Contraseña** del servidor de correo entrante.
- d. Haga clic en **Aceptar**.
- 7. Haga clic en **Enviar mensaje de correo electrónico de prueba** para comprobar si las notificaciones por correo electrónico funcionan correctamente con la configuración especificada.

## <span id="page-176-0"></span>**Servicio de Messenger (WinPopup)**

Esta opción es eficaz tanto para los sistemas operativos de Windows como de Linux.

Esta opción no está disponible cuando se trabaja desde dispositivos de inicio.

La opción le permite recibir notificaciones WinPopup sobre la finalización satisfactoria de la tarea de recuperación, fallo o necesidad de interacción.

El valor predeterminado: **Deshabilitado.**

Antes de configurar las notificaciones de WinPopup, asegúrese de que el servicio Messenger se encuentra activo tanto en el equipo que ejecuta la tarea como en el que recibirá los mensajes.

El servicio Messenger no se activa por defecto en la familia Microsoft Windows Server 2003. Cambie el servicio de Modo de inicio a Automático e inícielo.

### *Para configurar las notificaciones de WinPopup:*

- 1. Active la casilla de verificación **Enviar notificaciones de WinPopup**.
- 2. En el campo **Nombre del equipo**, escriba el nombre del equipo al que se enviarán las notificaciones. No es posible introducir varios nombres.
- 3. Debajo de **Enviar notificaciones**, seleccione las casillas de verificación adecuadas como a se indica a continuación:
	- **Cuando se realiza la recuperación correctamente:** enviar una notificación cuando la tarea de recuperación se ha completado correctamente.
	- **Cuando falla la recuperación**: enviar una notificación cuando no se realiza la tarea de recuperación.
	- **Cuando la interacción del usuario sea necesaria**: enviar una notificación durante la operación cuando la interacción del usuario sea necesaria.
- 4. Haga clic en **Enviar mensaje de WinPopup de prueba** para verificar si la configuración es correcta.

## <span id="page-176-1"></span>**5.7.7 Comandos pre/post**

Esta opción es eficaz tanto para los sistemas operativos de Windows como de Linux y los medios de inicio basados en PE..

Esta opción le permite definir los comandos a ejecutar automáticamente antes y después del proceso de recuperación de datos.

Ejemplos de como se pueden usar los comandos pre/post:

 El uso del comando Checkdisk para encontrar y reparar los errores en el sistema de archivos en un volumen lógico, los errores físicos o sectores defectuosos se iniciará antes del comienzo de recuperación o después de la finalización de la recuperación.

El programa no admite comandos interactivos, es decir, comandos que requieran la intervención del usuario (por ejemplo, "pause").

No se ejecutará un comando de recuperación posterior si la recuperación sucede como reinicio.

## *Para especificar comandos pre/post*

- 1. Puede habilitar la ejecución de comandos pre/post al marcar las siguientes opciones:
	- **Ejecutar antes de la recuperación**
	- **Ejecutar después de la recuperación**
- 2. Realice uno de los siguientes:
	- Haga clic en **Editar** para especificar un nuevo comando o un archivo por lotes
	- Seleccione el comando existente o el archivo por lotes de la lista desplegable
- 3. Haga clic en **Aceptar**.

## **Comandos antes de la recuperación**

## *Para especificar un comando o archivo por lotes para su ejecución antes de comenzar el proceso de copia de seguridad*

- 1. En el campo **Comando**, ingrese un comando o examinar hasta encontrar un archivo por lotes. El programa no admite comandos interactivos, es decir, comandos que requieran la intervención del usuario (por ejemplo, "pausa").
- 2. En el campo **Directorio de trabajo**, especifique una ruta en donde se ejecutará el comando o archivo por lotes.
- 3. En el campo **Argumentos**, especifique los argumentos de ejecución del comando, si fuera necesario.
- 4. Dependiendo del resultado que desee obtener, seleccione la opción apropiada tal y como se describe en la siguiente tabla.

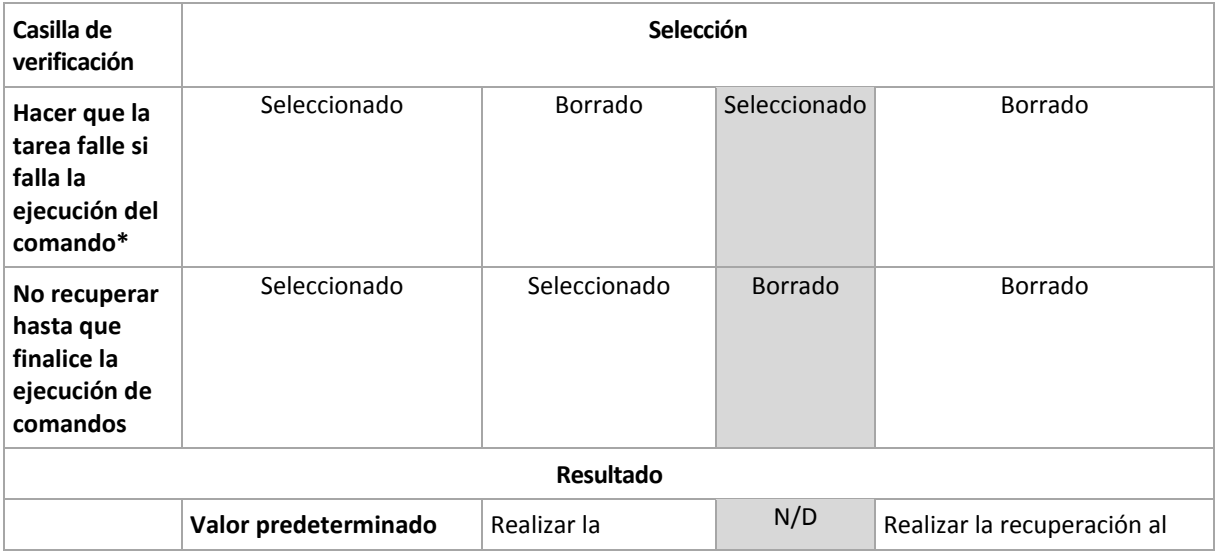

5. Haga clic en **Probar comando** para verificar el archivo si el comando es correcto.

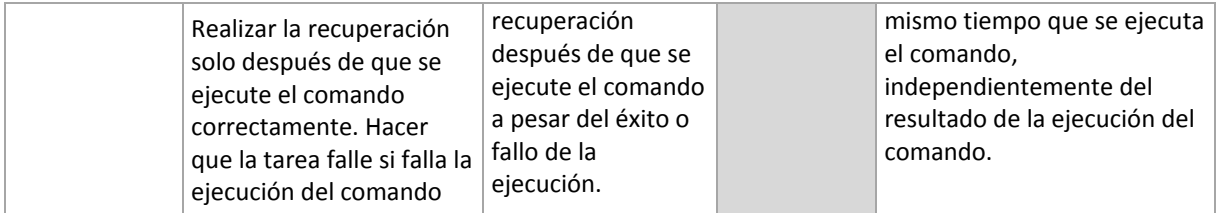

\* Un comando se considerará fallido si su código de salida no es igual a cero.

## **Comandos posteriores a la recuperación**

## *Para especificar un comando o archivo ejecutable después de completar la recuperación*

- 1. En el campo **Comando**, ingrese un comando o examinar hasta encontrar un archivo por lotes.
- 2. En el campo **Directorio de trabajo**, especifique una ruta en donde se ejecutará el comando o archivo por lotes.
- 3. En el campo **Argumentos**, especifique los argumentos de ejecución del comando, si fuera necesario.
- 4. Seleccione la casilla de verificación **Hacer que la tarea falle si falla la ejecución del comando** si la ejecución correcta del comando es fundamental para usted. El comando se considerará fallido si su código de salida no es igual a cero. Si la ejecución del comando falla, el resultado de la ejecución de tarea será Error.

Cuando no se marca la casilla de verificación, los resultados de la ejecución del comando no afectarán el éxito o fallo cuando se ejecute la tarea. Puede realizar el seguimiento de la ejecución de comandos al explorar la vista **Registro**.

5. Haga clic en **Probar comando** para verificar el archivo si el comando es correcto.

*No se ejecutará un comando de recuperación posterior si la recuperación sucede como reinicio.*

## <span id="page-178-0"></span>**5.7.8 Prioridad de recuperación**

Esta opción es eficaz tanto para los sistemas operativos de Windows como de Linux.

Esta opción no está disponible cuando se trabaja desde dispositivos de inicio.

La prioridad de un proceso que se ejecute en un sistema determina la cantidad de uso de la CPU y los recursos del sistema que se asignan a dicho proceso. La disminución de la prioridad de la recuperación liberará más recursos para otras aplicaciones. El aumento de la prioridad de la recuperación puede acelerar el proceso de recuperación al solicitar que el sistema operativo asigne más recursos por la aplicación que realizará la recuperación. Sin embargo, el efecto resultante dependerá del uso total del CPU y otros factores como velocidad de salida o entrada del disco o el tráfico en la red.

El valor predeterminado: **Normal.**

## *Para especificar la prioridad del proceso de recuperación*

Seleccione una de las siguientes:

- **Bajo**: para minimizar el uso de recursos por parte del proceso de recuperación lo que dejará más recursos para otros procesos que se ejecuten en el equipo.
- **Normal**: ejecución del procesos de recuperación con la velocidad normal, lo que permite asignar recursos al mismo nivel de otros procesos.
- **Alto:** maximizará la velocidad del proceso de recuperación al tomar recursos de otros procesos.

# **6 Conversión a equipo virtual**

Acronis Backup & Recovery 11.5 ofrece muchas maneras para convertir una copia de seguridad del disco dentro de un equipo virtual. Esta sección lo ayudará a elegir el método que mejor satisface sus necesidades y proporciona instrucciones de conversión paso a paso.

## **6.1 Métodos de conversión**

Según sus necesidades, puede elegir entre los siguientes métodos de conversión:

#### a) **Haga que la conversión sea parte de un plan de copias de seguridad.**

*¿Cuándo se usa?*

- Si desea que la copia de seguridad y la conversión se ejecuten en una planificación. Esto lo ayuda a mantener un servidor virtual en modo de espera listo para conectarse en caso de que haya una falla en el servidor físico.
- Si no necesita ajustar la configuración del equipo virtual resultante.

*¿Cómo se realiza?* Durante la creación de un plan de copias de seguridad (pág. [51\)](#page-50-0), habilite la conversión de una copia de seguridad a un equipo virtual (pág. [182\)](#page-181-0).

## b) **Recupere los discos o volúmenes incluidos en copias de seguridad al destino "Nuevo equipo virtual"**.

*¿Cuándo se usa?*

- Si desea realizar la conversión una vez u ocasionalmente, según se requiera.
- Si desea realizar una migración física a virtual sin pérdida de información. En este caso, debe iniciar el equipo original desde el medio de arranque, crear una copia de seguridad del equipo en el estado sin conexión e inmediatamente recuperar el equipo de la copia de seguridad resultante.
- Si necesita ajustar la configuración del equipo virtual resultante. Posiblemente, desee agregar o eliminar discos, seleccionar el modo de aprovisionamiento del disco, cambiar el tamaño del volumen y su ubicación en los discos, entre otras acciones.

*¿Cómo se realiza?* Siga los pasos que se describen en "Recuperación del destino 'Nuevo equipo virtual'" (pág[. 185\)](#page-184-0).

c) **Recupere los discos o volúmenes incluidos en copias de seguridad a un equipo virtual creado manualmente mediante un medio de arranque.**

*¿Cuándo se usa?*

 Si desea crear un equipo directamente en un servidor de virtualización, en lugar de importarlo.

**Consejo.** Con agente para ESX(i) o agente para Hyper-V, se puede crear un equipo virtual directamente en un servidor de virtualización respectivo mediante los métodos (a) y (b).

- Si desea recrear volúmenes dinámicos en un equipo de Windows.
- Si debe recrear volúmenes lógicos o software RAID en un equipo de Linux.

*¿Cómo se realiza?* Siga los pasos que se describen en "Recuperación a un equipo virtual creado manualmente" (pág. [189\)](#page-188-0).
# **6.2 Conversión a un equipo virtual creado automáticamente**

En esta sección, se describen los métodos de conversión (pág. [180\)](#page-179-0) en los que Acronis Backup & Recovery 11.5 crea un nuevo equipo virtual de forma automática:

- Durante la conversión que es parte de un plan de copias de seguridad (pág. [182\)](#page-181-0), el software crea el equipo virtual además de crear la copia de seguridad. El equipo virtual tiene la misma configuración que el equipo original.
- Durante la recuperación al destino **Nuevo equipo virtual** (pág. [185\)](#page-184-0), el software crea el equipo virtual de una copia de seguridad que ya tiene. Puede cambiar la configuración del equipo virtual.

Según el agente que realice la conversión, Acronis Backup & Recovery 11.5 puede crear un equipo virtual de cualquiera de estos formatos:

#### **Agente para Windows, agente para Linux**

- VMware Workstation
- Microsoft Virtual PC (incluye Windows Virtual PC)
- **E** Citrix XenServer OVA
- **Parallels Workstation**
- Kernel-based Virtual Machine
- Red Hat Enterprise Virtualization (formato sin procesar)

#### **Agente para ESX(i)**

■ VMware ESX(i)

#### **Agente para Hyper-V**

Microsoft Hyper-V

### **6.2.1 Consideraciones para tener en cuenta antes de la conversión**

#### **Convertir un equipo basado en UEFI**

Los equipos virtuales que usan Unified Extensible Hardware Interface (UEFI) actualmente solo son compatibles con VMware ESXi 5. Si la plataforma de virtualización de destino es ESXi 5, Acronis Backup & Recovery 11.5 crea un equipo basado en UEFI. De lo contrario, el equipo resultante usará el firmware de arranque de BIOS.

Acronis Backup & Recovery 11.5 ajusta el modo de arranque de Windows al firmware de arranque de BIOS y garantiza que Windows se siga pudiendo arrancar.

En los sistemas operativos de Linux, no se admite el cambio de modo de arranque de UEFI a BIOS. Cuando convierta un equipo basado en UEFI que ejecuta Linux, asegúrese de usar la versión 1 de GRUB y que la plataforma de virtualización de destino sea ESXi 5. Para conocer más detalles, consulte "Compatibilidad con los equipos basados en UEFI" (pág. [48\)](#page-47-0).

#### **Volúmenes lógicos y dinámicos**

El equipo resultante tendrá volúmenes básicos, aún si la estructura de volumen lógico de Linux está presente en la copia de seguridad. Lo mismo aplica a los volúmenes dinámicos usados en los sistemas de Windows. Si desea recrear los volúmenes lógicos o dinámicos en el equipo, realice la conversión como se describe en "Recuperación en un equipo virtual creado manualmente" (pág. [189\)](#page-188-0).

#### **Reactivación de cargador personalizado**

- Durante la conversión, las interfaces de disco pueden modificarse como resultado de la migración a una plataforma diferente o simplemente de manera manual. El software configura la interfaz de disco del sistema para que sea la misma que la interfaz predeterminada para la nueva plataforma. La interfaz predeterminada es SCSI para VMware e IDE para otras plataformas compatibles. Si la interfaz de disco del sistema cambia, el nombre del dispositivo de arranque también cambia; sin embargo, el cargador de arranque sigue usando el nombre antiguo.
- La conversión de volúmenes lógicos a volúmenes básicos también puede evitar que el sistema se inicie.

Por estas razones, si el equipo utiliza un cargador de arranque personalizado, puede que deba configurar el cargador para que apunte a los nuevos dispositivos y reactivarlo. Por lo general, no es necesario configurar GRUB porque Acronis Backup & Recovery 11.5 lo hace automáticamente. Si fuese necesario, use el procedimiento descrito en "Cómo reactivar GRUB y cambiar su configuración" (pág[. 167\)](#page-166-0).

Para conocer más sobre los requisitos de la conversión de equipo físico a virtual, consulte el documento "Realizar copias de seguridad de equipos virtuales".

### <span id="page-181-0"></span>**6.2.2 Configuración de una conversión normal a una equipo virtual**

Cuando se crea un plan de copias de seguridad (pág. [51\)](#page-50-0), puede configurar la conversión normal de la copia de seguridad de un disco o volumen a una equipo virtual. Al configurar una conversión normal, se obtiene una copia del servidor o estación de trabajo en un equipo virtual que puede encenderse fácilmente si el equipo original falla.

#### **Restricciones**

- La conversión de una copia de seguridad desde las siguientes ubicaciones no está disponible: CD, DVD, discos Blue-Ray, dispositivos de cintas y Acronis Online Backup Storage.
- Si ha configurado copiado o movimiento de copias de seguridad a otras ubicaciones (pág. [98\)](#page-97-0), no podrá realizar la conversión desde ninguna de estas ubicaciones. La conversión siempre se realizar desde la primera ubicación de la copia de seguridad.
- La conversión en un equipo virtual Citrix XenServer no está disponible como parte del plan de copias de seguridad. De forma alternativa, utilice los métodos (b) y (c) que se describen en "Métodos de conversión" (pág. [180\)](#page-179-0).

#### **Configuración de conversión**

En esta sección, se proporciona información que lo ayudará a realizar la configuración de conversión apropiada.

La configuración se especifica en la sección **Convertir a equipo virtual** de la página **Crear plan de copias de seguridad**.

#### **Conversión a equipo virtual**

#### **Cuándo convertir**

Según el esquema de copias de seguridad seleccionado, especifique si se deben convertir todos las copias de seguridad completas, incrementales o diferenciales o la último copia de seguridad que se creó según la programación. Si es necesario, especifique la **programación de la conversión (pág. [183\)](#page-182-0).**

#### **Servidor de destino** (pág. [183\)](#page-182-1)

Seleccione el tipo y la ubicación del equipo virtual resultante. Las opciones disponibles dependen del agente que realizará la conversión. Este puede ser el agente que realiza la copia de seguridad (de forma predeterminada) o un agente instalado en otro equipo. Si opta por la segundo opción, el archivo comprimido deben almacenarse en una ubicación compartida, como una carpeta de red o una bóveda gestionada, para que el otro equipo tenga acceso al mismo.

Para especificar otro agente, haga clic en **Cambiar** y seleccione un equipo donde esté instalado agente para ESX(i), agente para Hyper-V, agente para Windows o agente para Linux.

#### **Almacenamiento**

Seleccione el almacenamiento en el servidor de virtualización o en la carpeta donde se depositarán los archivos del equipo virtual.

#### **VMs resultante**

Especifique el nombre del equipo virtual. El nombre predeterminado es **Copia\_de\_seguridad\_de\_[Nombre del equipo]**. Puede añadir más variables al nombre. Las siguientes plantillas son compatibles:

[Nombre del plan] [Nombre del equipo] [Nombre del servidor virtual] [Nombre del equipo virtual] [Tipo de servidor de virtualización]

#### **Carpeta en VMware vCenter**

Si el servidor de gestión está integrado con vCenter Server, las equipos virtuales resultantes aparecerán en la carpeta de **Acronis Backups** en vCenter. Puede especificar una subcarpeta para los equipos resultantes de la ejecución del plan.

#### <span id="page-182-0"></span>**Configuración de una programación de conversión**

Una copia de seguridad del disco (pág. [429\)](#page-428-0) creada mientras se ejecuta un plan de copias de seguridad se puede convertir en un equipo virtual inmediatamente, con una programación o es posible combinar ambos métodos.

La tarea de conversión se creará en el equipo del que se está realizando la copia de seguridad y se utilizará la fecha y la hora de ese equipo. Si el agente que realiza la copia de seguridad se instala fuera del mismo (como en el caso de cuando un equipo virtual ESX(i) o Hyper-V se incluye en una copia de seguridad a nivel de hipervisor), la tarea se creará en el equipo en donde se encuentre el agente.

El equipo virtual de destino debe apagarse en el momento de la conversión, de lo contrario, la tarea de conversión fallará. Si ocurre esto, puede reiniciar la tarea de conversión manualmente tras haber apagado el equipo. Se sobrescribirán todos los cambios realizados cuando el equipo estaba encendido.

#### <span id="page-182-1"></span>**Selección de un equipo que realizará la conversión**

Tenga en cuenta las siguientes consideraciones.

#### **¿Qué agente está instalado en el equipo?**

El tipo y la ubicación del equipo virtual resultante dependen del agente que resida en el equipo seleccionado.

**Agente para ESX(i)** está instalado en el servidor

Si el agente gestiona más de un servidor ESX(i), puede escoger el servidor en donde se creará el equipo virtual.

En el paso de **Almacenamiento**, puede seleccionar el almacenamiento en donde se creará el equipo virtual.

Los equipos virtuales que se crearon como resultado de la copia de seguridad no pueden añadirse a un plan de copias de seguridad. En el servidor de gestión aparecen como no gestionables o no aparecen en absoluto (si no está habilitada la integración con vCenter Server).

#### **Agente para Hyper-V** está instalado en el equipo

Solo puede crear un equipo virtual en el servidor Hyper-V.

En el paso de **Almacenamiento**, puede seleccionar la ruta al equipo virtual.

Los equipos virtuales creados en el servidor como resultado de una copia de seguridad no aparecen en el servidor de gestión porque se supone que a esos equipos no se les realiza la copia de seguridad.

El **Agent para Windows** o el **Agent para Linux** está instalado en el equipo.

Puede escoger el tipo de equipo virtual: VMware Workstation, Microsoft Virtual PC, Parallels Workstation, Red Hat Kernel-based Virtual Machine (KVM) o Red Hat Enterprise Virtualization (RHEV).

En el paso de **Almacenamiento**, puede seleccionar la ruta al equipo virtual.

#### **¿Qué es la potencia de procesamiento del equipo?**

La conversión tomará el recurso de la CPU del equipo seleccionado. Habrá en cola de espera para varias tareas de conversión en ese equipo y completarlas podrá llevarle un tiempo considerable. Téngalo en cuenta al crear un plan de copias de seguridad centralizado con conversión para múltiples equipos o múltiples planes de copias de seguridad con el mismo equipo para la conversión.

#### **¿Qué almacenamiento se utilizará en las máquinas virtuales?**

#### **Uso de la red**

A diferencia de las copias de seguridad normales (archivos TIB), los archivos de las equipos virtuales se transfieren sin comprimir a través de la red. Por tanto, utilizar un SAN o un almacenamiento local con respecto a un equipo que realiza las conversiones es la mejor elección desde el punto de vista de uso de la red. Un disco local no es una opción, aunque la conversión la realice el mismo equipo en el que se realiza la copia de seguridad. Utilizar un NAS también es una buena opción.

#### **Espacio de almacenamiento**

En VMware, Hyper-V y Virtual PC, los discos del equipo virtual resultante utilizarán tanto espacio de almacenamiento como ocupaban los datos originales. Suponiendo que el tamaño del disco original es de 100 GB y el disco almacena 10 GB de datos, el disco virtual correspondiente ocupará aproximadamente 10 GB. VMware llama a este formato "disposiciones ligeras", Microsoft utiliza el término "disco de expansión dinámica". Debido a que el espacio en el disco no se asigna previamente, se prevé que el almacenamiento físico cuente con el espacio suficiente para que los discos virtuales aumenten de tamaño.

En KVM o RHEV, los discos del equipo virtual resultante tendrán un formato sin procesar. Esto significa que el tamaño de la unidad de disco virtual siempre es igual a la capacidad del disco original. Si suponemos que el tamaño del disco original es de 100 GB, la unidad de disco virtual correspondiente ocupará 100 GB, incluso si el disco almacena 10 GB de datos.

#### **Cómo funciona la conversión regular a equipos virtuales**

La forma en la que las conversiones repetidas funcionan depende de en dónde decide crear el equipo virtual.

- **Si escoge guardar el equipo virtual como un conjunto de archivos:** cada conversión recrea el equipo virtual desde cero.
- **Si escoge crear el equipo virtual en un servidor de virtualización:** al convertir una copia de seguridad incremental o diferencial, el software actualiza el equipo virtual en vez de recrearlo. Dicha conversión generalmente es más rápida. Ahorra tráfico de la red y recursos de la CPU del servidor que lleva a cabo la conversión. Si no es posible actualizar un equipo virtual, el software lo recreará desde cero.

A continuación encontrará una descripción detallada de ambos casos.

#### **Si escoge guardar el equipo virtual como un conjunto de archivos**

Como resultado de esta primero conversión, se creará una nueva equipo virtual. Todos las conversiones posteriores recrearán este equipo de cero. En primer lugar, se creará una nueva equipo virtual (temporal). Si esta operación se realiza correctamente, se sustituirá el equipo anterior. Si se produce un error durante la creación del equipo temporal, este se eliminará. De esta manera, la conversión siempre termina con un único equipo. Sin embargo, se necesita espacio de almacenamiento adicional durante la conversión para almacenar el equipo temporal.

#### **Si escoge crear el equipo virtual en un servidor de virtualización**

La primero conversión crea un nuevo equipo virtual. Cualquier conversión subsiguiente funciona de la siguiente manera:

- Si existe una *copia de seguridad completa* desde la último conversión, el equipo virtual se recreará desde cero. Esto involucra crear un equipo virtual temporal, según se describió anteriormente en esta sección.
- De lo contrario, el equipo virtual existente se actualiza para reflejar los cambios desde la último conversión. Si no es posible realizar la actualización (por ejemplo, si eliminó las instantáneas intermedias, consulte a continuación), el equipo virtual se recreará desde cero.

#### **Instantáneas intermedias**

Para poder actualizar el equipo virtual, el software almacena algunas instantáneas intermedias del mismo. Se llaman **Copia de seguridad...** y **Réplica…** y deben mantenerse. Las instantáneas que no se necesiten se eliminarán automáticamente.

La último instantánea **Réplica…** corresponde a los resultados de la último conversión. Puede ir a esta instantánea si desea volver el equipo a ese estado; por ejemplo, si trabajó con el equipo y ahora desea eliminar los cambios que le realizó.

Otras instantáneas son para el uso interno del software.

### <span id="page-184-0"></span>**6.2.3 Recuperación en el destino "Equipo virtual nuevo"**

En vez de convertir un archivo TIB a un archivo de disco virtual, que necesita operaciones adicionales para que el disco virtual pueda utilizarse, Acronis Backup & Recovery 11.5 realiza la conversión al recuperar una copia de seguridad del disco a una nueva equipo virtual completamente configurada y operativa. Tiene la capacidad de adaptar la configuración de la equipo virtual a sus necesidades cuando configura la operación de recuperación.

Con **Acronis Backup & Recovery 11.5 Agent para Windows** o **Agente para Linux,** puede crear un nuevo equipo virtual en una carpeta local o de red. Puede iniciar el equipo con el correspondiente software de virtualización o preparar los archivos del equipo para otros usos. La siguiente tabla resume los formatos de equipos virtuales disponibles y las acciones que puede tomar para agregar el equipo al servidor de virtualización.

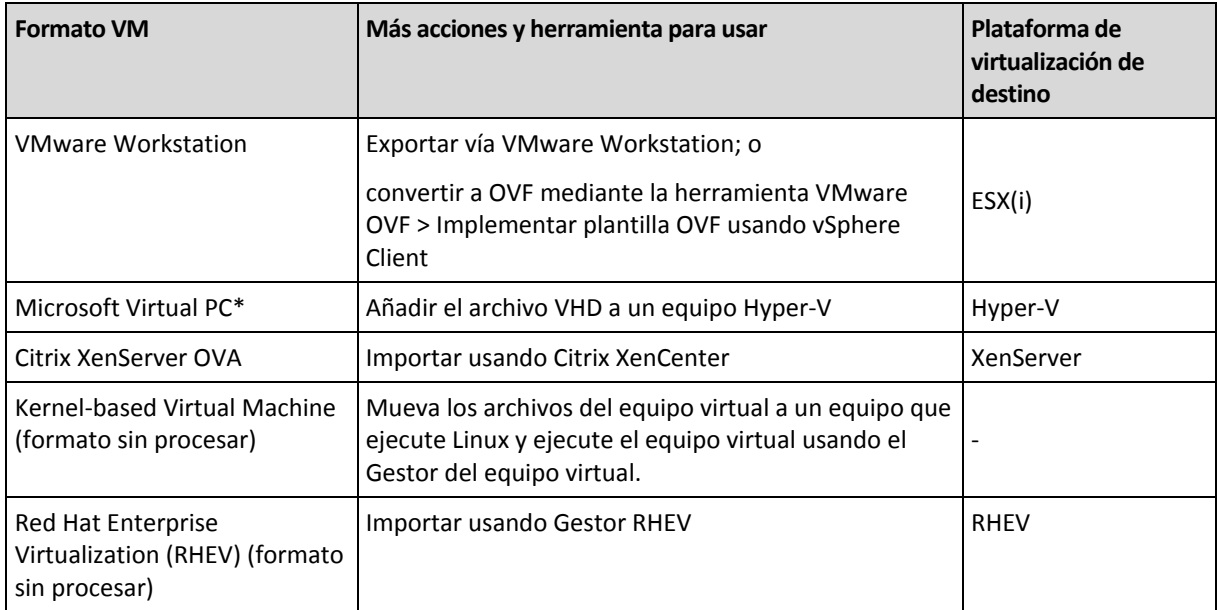

Con **Acronis Backup & Recovery 11.5 Agent para Hyper-V** o **Agent para ESX(i)**, puede crear un equipo virtual nuevo directamente en el respectivo servidor de virtualización.

#### **Pasos por seguir**

#### *Realizar una recuperación en un nuevo equipo virtual*

- 1. Conecte la consola al servidor de gestión, a un equipo donde haya instalado un agente o a un equipo que se inicia desde un medio de arranque.
- 2. Haga clic en **Recuperar** para abrir la página de **Recuperar datos** (pág. [138\)](#page-137-0).
- 3. Haga clic en **Seleccionar datos** (pág. [140\)](#page-139-0). Utilice la pestaña **Vista de datos** o la pestaña **Vista de archivos comprimidos** para seleccionar los discos o volúmenes que desea convertir.
- 4. En **Recuperar a**, seleccione **Nueva equipo virtual**.
- 5. Haga clic en **Examinar**. En la ventana **Selección VM/VS** (pág. [187\)](#page-186-0), seleccione el tipo de equipo virtual resultante o el servidor de virtualización donde se va a crear el equipo.
- 6. [Opcional] En **Almacenamiento**, puede ver o seleccionar el almacenamiento en donde se creará el equipo virtual.
- 7. [Opcional] En **Configuración del equipo virtual** (pág. [187\)](#page-186-1), puede cambiar el nombre del equipo virtual, el modo de aprovisionamiento del disco, la memoria asignada y demás configuraciones.

*No se puede crear el mismo tipo de equipo con el mismo nombre en la misma carpeta. Cambie el nombre del VM o la ruta si obtiene un mensaje de error generado por nombres idénticos.*

8. El disco de destino para cada uno de los discos de origen o los volúmenes de origen y los MBR se seleccionará automáticamente. Si es necesario, puede cambiar los discos de destino.

*En un PC virtual de Microsoft, asegúrese de recuperar el disco o volumen donde reside el cargador del sistema operativo en el disco duro 1. De lo contrario, el sistema operativo no arrancará. Esto no se puede arreglar cambiando el orden del dispositivo de inicio en la BIOS, ya que un PC virtual ignora esos ajustes.*

- 9. En **Cuándo recuperar**, deben especificar el momento en que comenzará la tarea.
- 10. [Opcional] En **Tarea**, revise las **Opciones de recuperación** y cambie la configuración predeterminada, si fuera necesario. Puede especificar en **Opciones de recuperación > Administración de energía de VM** si se inicia el nuevo equipo virtual automáticamente después de finalizar la recuperación. Esta opción está disponible solo cuando el nuevo equipo se crea en un servidor de virtualización.
- 11. Haga clic en **Aceptar**. Si la tarea de recuperación está programada para el futuro, especifique las credenciales con las que se ejecutará la tarea.

En la vista **Planes y tareas de copias de seguridad**, puede examinar el estado y progreso de la tarea de recuperación.

### <span id="page-186-0"></span>**Selección del tipo de equipo virtual/servidor de virtualización**

Seleccione el tipo de equipo virtual resultante o el servidor de virtualización donde se creará el equipo.

Las opciones disponibles dependen del agente instalado en el equipo al que está conectada la consola. Si la consola está conectada al servidor de gestión, puede elegir cualquier equipo registrado que sea capaz de realizar la operación solicitada.

#### *Para seleccionar el servidor de virtualización donde se creará el equipo virtual nuevo*

- 1. Seleccione la opción **Crear nuevo equipo virtual en el servidor**.
- 2. En la parte izquierda de la ventana, seleccione el servidor de virtualización. Utilice la parte derecha de la ventana para revisar los detalles del servidor seleccionado.

[Solo si la consola está conectada al servidor de gestión] Si varios agentes administran el servidor ESX(i) seleccionado, puede seleccionar el agente que realizará la recuperación. Para obtener un mejor rendimiento, seleccione el Agent para ESX(i) (aparato virtual) ubicado en ese ESX(i). Si no hay ningún agente que administre el ESX(i) y está encendida la implementación automática, el Agent para ESX(i) (aparato virtual) se implementará inmediatamente después de que haga clic en **Aceptar**. La recuperación se llevará a cabo por medio de dicho agente. Se requerirá una licencia.

3. Haga clic en **Aceptar** para volver a la página **Recuperar los datos**.

#### *Para seleccionar el tipo de equipo virtual*

- 1. Seleccione la opción **Guardar el equipo virtual como un conjunto de archivos**.
- 2. En la parte izquierda de la ventana, seleccione el tipo de equipo virtual. Utilice la parte derecha de la ventana para revisar los detalles del tipo de equipo virtual seleccionado.

[Solo si la consola está conectada al servidor de gestión] Puede seleccionar el equipo que realizará la recuperación. Este puede ser cualquier equipo registrado que tenga instalado Agent para Windows o Agent para Linux.

3. Haga clic en **Aceptar** para volver a la página **Recuperar los datos**.

#### <span id="page-186-1"></span>**Configuración del equipo virtual**

Se puede establecer la siguiente configuración del equipo virtual.

#### **Discos**

**Configuración inicial:** la cantidad y el tamaño de los discos del equipo de origen.

La cantidad de discos generalmente es igual al del equipo de origen. Es posible que sea diferente si el software debe añadir más discos para albergar los volúmenes del equipo de origen debido a las limitaciones establecidas por el producto de virtualización. Puede añadir discos virtuales a la configuración del equipo o, en algunos casos, eliminar los discos propuestos.

Al añadir un nuevo disco virtual, junto con su interfaz y capacidad, puede especificar su formato.

- **Formato ligero.** El disco ocupa tanto espacio de almacenamiento como los datos que almacena. Esto ahorra espacio de almacenamiento. Para habilitar el formato ligero, seleccione la casilla de verificación **Disposiciones ligeras** (para ESX) o **Disco de expansión dinámica** (para Hyper-V).
- **Formato denso.** El disco ocupa todo el espacio de almacenamiento asignado. Esto mejora el desempeño del equipo virtual. Para utilizar el formato denso, deseleccione la casilla de verificación **Disposiciones ligeras** (para ESX) o **Disco de expansión dinámica** (para Hyper-V).

El ajuste predeterminado es formato denso si un equipo físico se incluyó en la copia de seguridad. Al recuperar desde un una copia de seguridad de equipo virtual, el software intenta reproducir el formato de los discos del equipo original. Si no es posible, se utiliza el formato denso.

*La implementación de equipos Xen se basa en Microsoft Virtual PC y presenta sus mismas limitaciones: hasta 3 discos IDE y 1procesador. los discos SCSI no son compatibles.*

#### **Memoria**

**Configuración inicial:** si no está incluida en la copia de seguridad, es la configuración predeterminada del servidor de virtualización.

Se trata de la cantidad de memoria asignada al equipo virtual nuevo. Los valores de ajuste de la memoria dependen del hardware del host, el sistema operativo del host y la configuración del producto de virtualización. Por ejemplo, es posible que las equipos virtuales no puedan utilizar más del 30% de la memoria.

#### **Nombre**

**Configuración inicial:** si no se incluye en la copia de seguridad, **Equipo virtual nuevo**.

Introduzca el nombre del nuevo equipo virtual. Si la copia de seguridad fue creada por Agent para ESX(i) o Agent para Hyper-V, el software recibe el nombre de la configuración del equipo virtual que se incluye en la copia de seguridad.

#### **Procesadores**

**Configuración inicial:** si no está incluida en la copia de seguridad o si la configuración en copia de seguridad no es compatible con el servidor de virtualización, es la configuración del servidor predeterminado.

Se trata de la cantidad de procesadores del equipo virtual nuevo. En la mayoría de los casos, se establece en uno. No se garantiza que se asigne más de un procesador al equipo. La cantidad de procesadores virtuales puede estar limitada por la configuración de la CPU del host, el producto de virtualización y el sistema operativo invitado. Por lo general, varios procesadores virtuales están disponibles en servidores con múltiples procesadores. Una CPU de servidor con varios núcleos o la tecnología de varios hilos (hyperthreading) pueden permitir varios procesadores virtuales en un servidor con procesador único.

# <span id="page-188-0"></span>**6.3 Recuperación en un equipo virtual creado manualmente**

Esta sección describe el método de conversión (pág. [180\)](#page-179-0) en el que crea una máquina virtual usted mismo y realiza una recuperación en él como si fuese un equipo físico.

Para usar este método, necesita una licencia para la funcionalidad Acronis Universal Restore (pág. [156\)](#page-155-0).

### **6.3.1 Consideraciones para tener en cuenta antes de la conversión**

#### **Convertir un equipo basado en UEFI**

Si el equipo original usa Unified Extensible Firmware Interface (UEFI) para el arranque, considere crear un equipo virtual que también sea basado en UEFI.

Si el producto de virtualización no admite UEFI, puede crear un equipo basado en BIOS, siempre que el equipo original ejecute Windows. Acronis Backup & Recovery 11.5 ajusta el modo de arranque de Windows al firmware de arranque de BIOS y garantiza que Windows se siga pudiendo arrancar.

En los sistemas operativos de Linux, no se admite el cambio de modo de arranque de UEFI a BIOS. Acronis Backup & Recovery 11.5 puede convertir un equipo basado en UEFI que ejecuta Linux solo cuando el equipo usa la versión 1 de GRUB y el equipo de destino también se basa en UEFI. Para conocer más detalles, consulte "Compatibilidad con los equipos basados en UEFI" (pág. [48\)](#page-47-0).

#### **Seleccionar la interfaz del disco**

Cuando cree el equipo virtual, es posible que quiera que los discos tengan una interfaz diferente de la que esa el equipo original.

- Es posible que quiera cambiar todas las interfaces de disco de IDE a SCSI cuando migre un equipo a ESX(i), ya que SCSI es una interfaz de disco predeterminada para ESX(i) y ofrece un mejor rendimiento.
- Debe cambiar la interfaz del disco del sistema de SCSI a IDE cuando migre un equipo a Hyper-V, ya que Hyper-V no admite el arranque desde discos SCSI.

Si el equipo original usa un cargador de arranque personalizado, puede recuperar el disco del sistema en un disco con la misma interfaz, o puede configurar el cargador de arranque manualmente. La razón es que cuando la interfaz del disco del sistema cambia, el nombre del dispositivo de arranque también cambia, sin embargo, el cargador de arranque sigue usando el nombre antiguo. Por lo general, no es necesario configurar GRUB porque Acronis Backup & Recovery 11.5 lo hace automáticamente.

### **6.3.2 Pasos por seguir**

#### *Realizar una recuperación en un equipo virtual creado manualmente*

1. [Cuando se esté recuperando Windows] Preparar los controladores de Windows (pág. [157\)](#page-156-0) correspondientes a la plataforma de virtualización de destino.

Para los equipos que se ejecutan en Linux, los controladores necesarios generalmente ya están presentes en el sistema operativo.

2. Crear medios de arranque (pág. [273\)](#page-272-0) con la funcionalidad Universal Restore al utilizar Acronis Bootable Media Builder.

- 3. Cree un equipo virtual al utilizar las herramientas nativas del producto de virtualización.
- 4. Inicie el equipo virtual desde el medio.
- 5. [Cuando se esté recuperando Windows] Si necesita volúmenes dinámicos, cree un grupo de volúmenes al utilizar la funcionalidad de gestión del disco (pág[. 297\)](#page-296-0).
- 6. Seleccione **Acciones** > **Recuperar**. Cuando esté configurando una recuperación:
	- Habilite Universal Restore para Linux o Universal Restore para Windows. En el último caso, proporcione los controladores que preparó.
	- [Cuando se esté recuperando Linux] Si necesita volúmenes lógicos, haga clic en **Aplicar RAID/LVM** al configurar la recuperación. La estructura LVM será recreada automáticamente (pág[. 44\)](#page-43-0) durante la recuperación.
- 7. Configure otras configuraciones de recuperación y realice una recuperación de la misma manera que en un equipo físico.

# **7 Almacenamiento de los datos incluidos en la copia de seguridad**

# **7.1 Bóvedas**

Una bóveda es una ubicación para almacenar archivos de copia de seguridad. Para facilitar el uso y la administración, una bóveda está asociada a los metadatos de los archivos comprimidos. La referencia a estos metadatos agiliza y facilita las operaciones con los archivos comprimidos y las copias de seguridad almacenados en la bóveda.

Se puede organizar una bóveda en una unidad local o de red o un dispositivo extraíble o un dispositivo de cintas.

No hay configuración para limitar el tamaño de una bóveda o la cantidad de copias de seguridad de una bóveda. Puede limitar el tamaño de cada archivo comprimido con la limpieza. Sin embargo, el tamaño total de los archivos comprimidos almacenados en la bóveda están limitado solamente por el tamaño de almacenamiento.

#### **¿Por qué crear bóvedas?**

Le recomendamos que cree una bóveda en cada uno de los destinos donde desee almacenar archivos de copia de seguridad. Esto facilitará su trabajo de la siguiente manera.

#### **Acceso rápido a la bóveda**

No tendrá que recordar las rutas a las carpetas donde están almacenados los archivos comprimidos. Al crear un plan de copia de seguridad o una tarea que requiere la selección de un archivo comprimido o el lugar de destino de un archivo comprimido, la lista de bóvedas estará disponible para su rápido acceso sin tener que desplazarse por el árbol de carpetas.

#### **Gestión sencilla de archivos comprimidos**

Es posible acceder a una bóveda desde el panel **Navegación**. Una vez que haya seleccionado la bóveda, podrá examinar los archivos comprimidos allí almacenados y realizar las siguientes operaciones de gestión de archivos comprimidos:

- Obtener una lista de las copias de seguridad incluidas en cada archivo comprimido
- Recuperar datos desde una copia de seguridad
- Examinar el contenido de una copia de seguridad
- Validar todos los archivos comprimidos de la bóveda o archivos o copias de seguridad individuales
- Montar la copia de seguridad de un volumen para copiar archivos desde la copia de seguridad a un disco físico
- Eliminar de manera segura los archivos comprimidos y las copias de seguridad de los archivos comprimidos.

Es muy recomendable crear bóvedas, aunque esto no es obligatorio. Puede optar por no usar los accesos directos y especificar siempre la ruta completa a la ubicación.

Crear una bóveda general la adición del nombre de la bóveda en la sección **Bóvedas** del panel de **Navegación**.

#### **Bóvedas centralizadas y personales**

Una bóveda centralizada es una ubicación de red asignada por el administrador del servidor de gestión para que funcione como almacenamiento de los archivos de copia de seguridad. La bóveda centralizada puede ser gestionada por un nodo de almacenamiento (bóveda gestionada) o permanecer sin gestionar. Para obtener más información, consulte la sección Bóvedas centralizadas (pág[. 193\)](#page-192-0).

Una bóveda se denomina personal si fue creada usando una conexión directa entre la consola y un equipo gestionado. Las bóvedas personales son específicas para cada equipo gestionado.

#### **Vista Bóvedas**

 **Bóvedas** (en el panel de navegación): elemento superior del árbol de bóvedas. Haga clic en este elemento para mostrar las bóvedas centralizadas y personales. Para realizar acciones en cualquier bóveda, utilice la barra de herramientas que se encuentra en la parte superior de la vista **Bóvedas**. Para las bóvedas centralizadas, consulte la sección Acciones en bóvedas centralizadas (pág. [194\)](#page-193-0). Para las bóvedas personales consulte la sección Acciones en bóvedas personales (pág. [202\)](#page-201-0).

- **Bóvedas centralizadas.**Estas bóvedas están disponibles cuando la consola está conectada a un equipo gestionado o a un servidor de gestión.
- **Bóvedas personales.** Estas bóvedas están disponibles cuando la consola está conectada a un equipo gestionado.

Haga clic en cualquier bóveda del árbol de bóvedas para abrir la vista detallada de esta bóveda (pág. [192\)](#page-191-0) y realizar acciones en los archivos comprimidos (pág. [267\)](#page-266-0) y las copias de seguridad (pág. [267\)](#page-266-1) allí almacenados.

### <span id="page-191-0"></span>**7.1.1 Trabajo con bóvedas**

Esta sección describe brevemente los principales elementos de interfaz de la bóveda seleccionada y sugiere formas de trabajar con ellos.

#### **Exploración de información en una bóveda**

La información sobre la bóveda seleccionada se encuentra en el panel superior de la bóveda seleccionada. Con la barra apilada, puede estimar la carga de la bóveda. La carga de la bóveda es la proporción del espacio libre y espacio ocupado de la bóveda (no disponible si la bóveda se encuentra en una biblioteca de cintas). El espacio libre es el espacio en el dispositivo de almacenamiento en donde está ubicada la bóveda. Por ejemplo, si la bóveda está ubicada en un disco duro, el espacio libre de la bóveda es espacio libre del correspondiente volumen. El tamaño ocupado, es el tamaño total de los archivos de copia de seguridad y sus metadatos, si están ubicados en la bóveda.

Puede obtener el número total de archivos comprimidos y copias de seguridad almacenadas en la bóveda y la ruta completa a la bóveda.

Solo para las bóvedas gestionadas, puede explorar el nombre del nodo de almacenamiento que gestiona la bóveda, el cifrado y los estados de deduplicación (pág. [245\)](#page-244-0).

#### **Exploración del contenido de la bóveda u selección de datos**

Puede explorar el contenido de bóveda y seleccionar los datos que recuperará con la pestaña **Vista de datos** o **Vista de archivos comprimidos**.

#### **Vista de datos**

La pestaña **Vista de datos** le permite explorar y seleccionar los datos incluidos en la copia de seguridad por versiones (fecha y hora de la copia de seguridad). La pestaña de**vista Datos** comparte la misma funcionalidad de búsqueda y catalogación que el catálogo de datos (pág[. 143\)](#page-142-0).

#### **Vista de archivos comprimidos**

La pestaña **Vista de archivos comprimidos** muestra los datos incluidos en la copia de seguridad por archivos comprimidos. Utilice la **Vista Archivo comprimido** para realizar operaciones con los archivos comprimidos y las copias de seguridad almacenados en la bóveda. Para obtener más información sobre estas operaciones, consulte las siguientes secciones:

- Operaciones con archivos comprimidos almacenados en una bóveda (pág. [267\)](#page-266-0).
- Operaciones con copias de seguridad (pág. [267\)](#page-266-1):
- Organización, filtrado y configuración de los elementos de la tabla (pág. [25\)](#page-24-0).

#### **¿Qué significa el icono ?**

Cuando examine los archivos comprimidos en la pestaña **Vista de archivo comprimido**, puede encontrar una copia de seguridad con el icono  $\mathbf{m}$ . Este icono significa que la copia de seguridad está marcada para eliminación pero no se puede eliminar de inmediato por alguna de las siguientes razones:

- Otras copias de seguridad dependen de ella, pero la consolidación no es posible o está deshabilitada por las reglas de retención.
- La copia de seguridad está almacenada en una cinta.

No puede realizar ninguna operación en copias de seguridad marcadas para eliminación. Desaparecen de la **Vista de archivos comprimidos** una vez que se eliminan físicamente. Esto sucede cuando todas las copias de seguridad dependientes también se eliminan, o cuando la cinta se sobrescribe, o en la siguiente limpieza después de que se habilita la consolidación en las reglas de retención.

### <span id="page-192-0"></span>**7.1.2 Bóvedas centralizadas**

Una bóveda centralizada es una ubicación de red asignada por el administrador del servidor de gestión para que funcione como almacenamiento de los archivos de copia de seguridad. Un nodo de almacenamiento puede **gestionar** una bóveda centralizada o la bóveda puede ser **no gestionada**. El tamaño y la cantidad total de archivos comprimidos almacenados en una bóveda centralizada están limitados solamente por el tamaño de almacenamiento.

Tan pronto como el administrador del servidor de gestión cree una bóveda centralizada, la ruta y nombre de la bóveda se distribuyen a todos los equipos registrados en el servidor. El acceso directo a la bóveda aparece en los equipos en el grupo de **Bóvedas.** Cualquier plan de copias de seguridad existente en los equipos, incluidos los planes locales, puede usar la bóveda centralizada.

En la siguiente tabla se explica en detalle la diferencia entre las bóvedas gestionadas y no gestionadas.

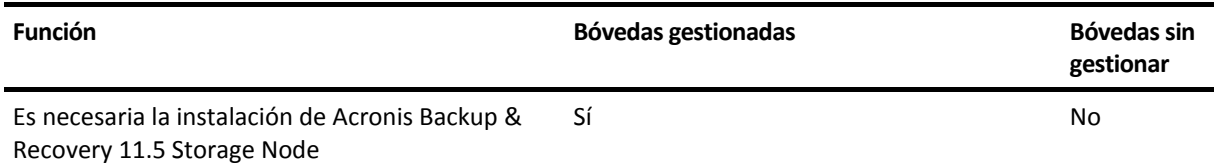

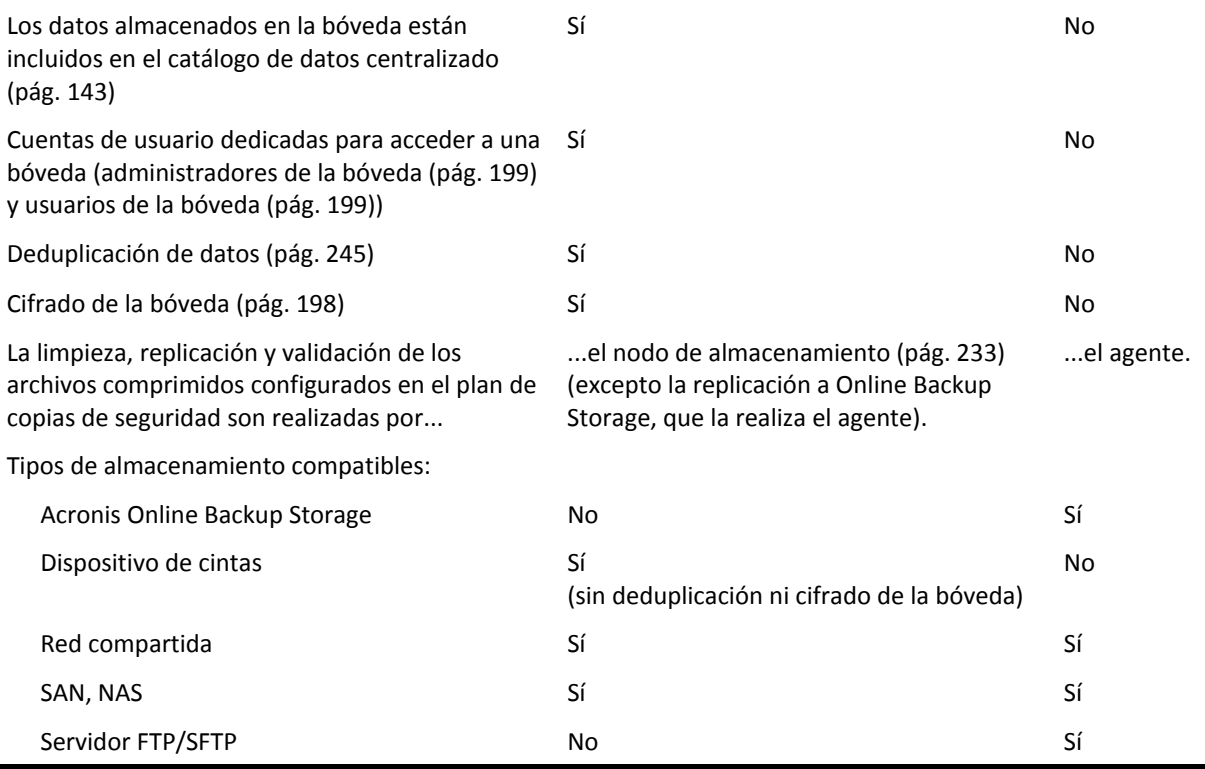

#### <span id="page-193-0"></span>**Acciones en bóvedas centralizadas**

#### *Para acceder a las acciones*

- 1. Conecte la consola en el servidor de gestión.
- 2. En el panel de **Navegación**, haga clic en **Bóvedas** > **Centralizadas**.

Todas las operaciones descritas aquí se realizan al hacer clic en los botones correspondientes de la barra de herramientas de las bóvedas. También es posible acceder a estas operaciones desde el elemento acciones de **[nombre de la bóveda]** del menú principal.

La siguiente es una guía para realizar operaciones con bóvedas centralizadas.

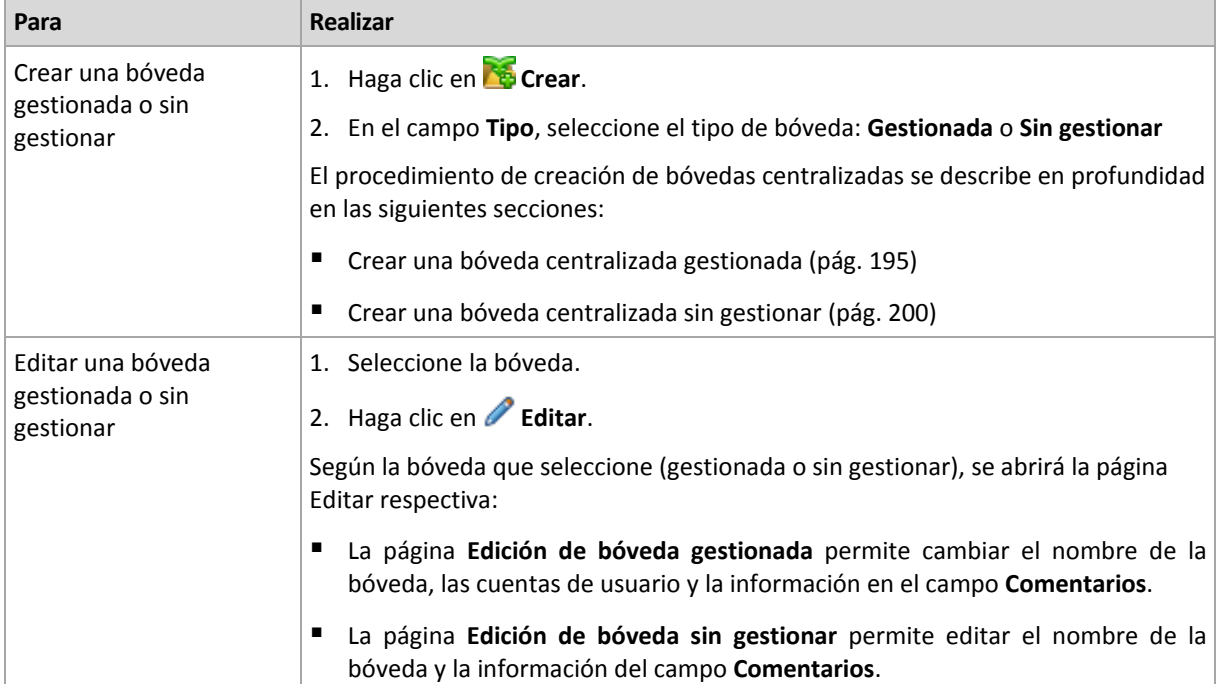

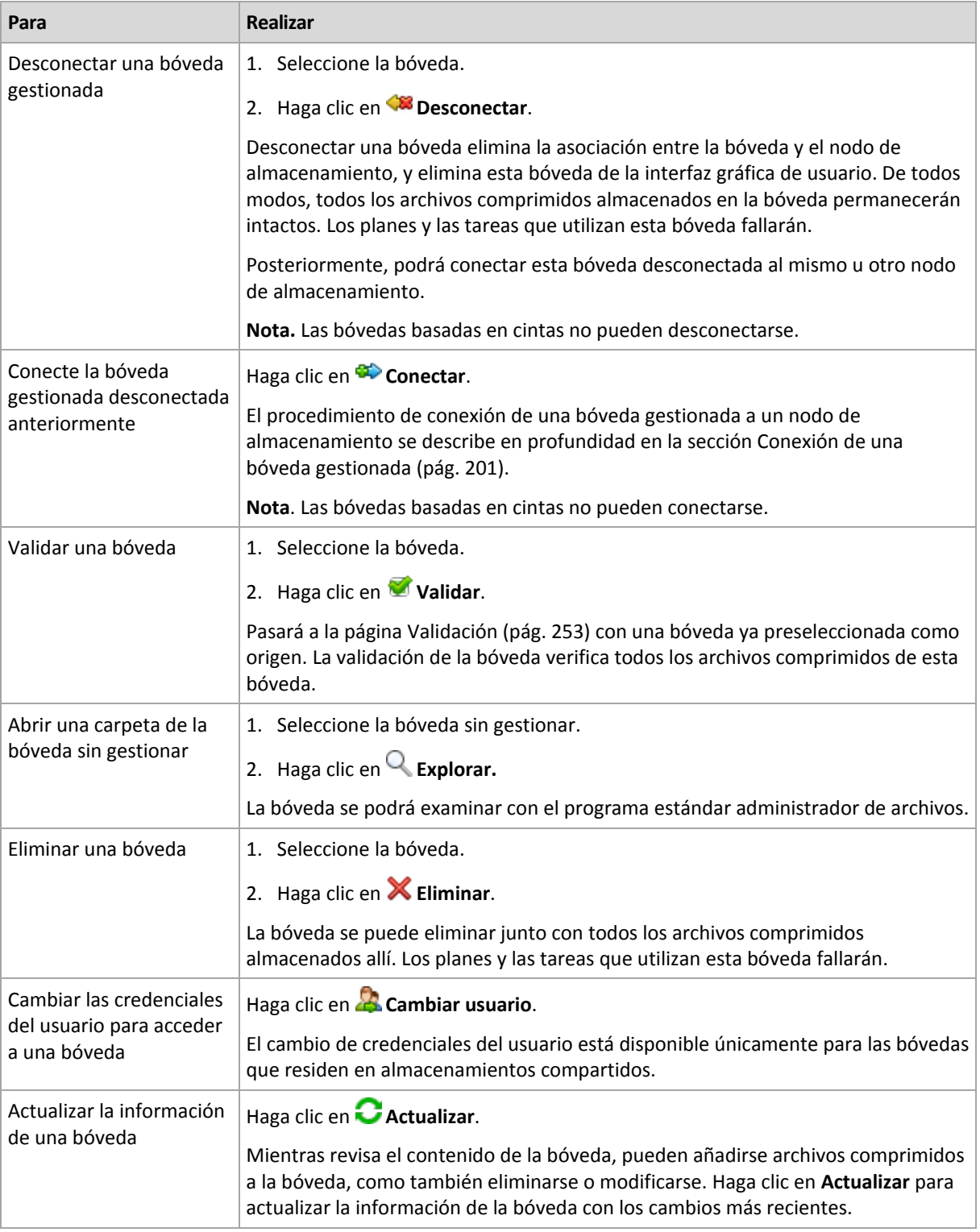

### <span id="page-194-0"></span>Creación de una bóveda centralizada gestionada

#### *Para crear una bóveda centralizada gestionada, realice los siguientes pasos*

#### **Bóveda**

#### **Nombre**

Especifique un nombre único para la bóveda. Está prohibida la creación de dos bóvedas centralizadas con el mismo nombre.

#### **Comentarios**

[Opcional] Introduzca la descripción distintiva de la bóveda que está creando.

#### **Tipo**

Seleccione el tipo **Gestionada**.

#### **Nodo de almacenamiento**

Seleccione el nodo de almacenamiento de Acronis Backup & Recovery 11.5 que gestionará la bóveda.

#### **Deduplicación**

[Opcional] Seleccione si desea habilitar la deduplicación de archivos comprimidos en la bóveda. La deduplicación minimiza el espacio de almacenamiento que ocupan los archivos comprimidos y el tráfico de copias de seguridad. Reduce el tamaño de los archivos comprimidos de la bóveda al eliminar los datos redundantes, como los archivos duplicados o los bloques de discos.

La deduplicación no es posible en los dispositivos de cinta.

Para obtener más información sobre el funcionamiento de la deduplicación, consulte la sección Deduplicación (pág. [245\)](#page-244-1).

#### **Cifrado** (pág. [198\)](#page-197-0)

[Opcional] Seleccione si desea proteger la bóveda con cifrado. Todo lo que se guarda en la bóveda se cifra y el nodo de almacenamiento descifra de modo claro todo lo que se lee por medio de una clave de cifrado específica de la bóveda almacenada en el nodo de almacenamiento.

Una bóveda ubicada en un dispositivo de cintas no puede estar protegida con cifrado.

**Ruta** (pág[. 198\)](#page-197-1)

Especifique el lugar donde se creará la bóveda. Las bóvedas gestionadas pueden residir en una red compartida, SAN, NAS, dispositivo de cinta o en una unidad de disco duro local al nodo de almacenamiento.

#### **Coloque la base de datos de deduplicación con las copias de seguridad** (disponible solo si la **Deduplicación** está habilitada)

La base de datos de deduplicación posee los valores hash de todos los elementos almacenados en la bóveda, excepto aquellos que no pueden deduplicarse, como los archivos cifrados.

Si la bóveda se crea en el disco local del nodo de almacenamiento, la base de datos de deduplicación se coloca en la misma bóveda (está seleccionada la casilla de verificación **Colocar la base de datos de deduplicación junto con las copias de seguridad)**.

Si la bóveda se crea en una red compartida, la casilla de verificación **Colocar la base de datos de deduplicación junto con las copias de seguridad** está deshabilitada y tiene que especificar una ruta a la base de datos de deduplicación manualmente.

Colocar la base de datos de deduplicación junto con las copias de seguridad puede ralentizar el rendimiento del sistema. Para mejorar el rendimiento del sistema, le recomendamos crear la base de datos de deduplicación y la bóveda gestionada en discos diferentes.

**Base de datos de deduplicación** (pág. [198\)](#page-197-2) (solo está disponible si la **Deduplicación** está habilitada)

Especifique una carpeta en los discos del nodo de almacenamiento local o SAN para crear la base de datos de deduplicación.

#### **Unidades**

[Opcional] Si la bóveda se crea en un dispositivo de cintas, especifique la unidad de cintas que se utilizará para realizar la copia de seguridad de la bóveda. De manera predeterminada, se utilizarán todos las unidades disponibles. Haga clic en la flecha abajo y seleccione o borre las casillas de verificación necesarias.

#### **Grupo de cintas**

[Opcional] si la bóveda se crea en un dispositivo de cintas, especifique el grupo cuyas cintas utilizará la bóveda. De manera predeterminada, se selecciona el grupo **Acronis**.

#### **Base de datos de catálogo**

[Opcional] Especifique dónde se colocará la base de datos del catálogo de datos.

#### **Compatibilidad con versiones anteriores**

Para acceder a esta opción, haga clic en **Mostrar compatibilidad con versiones anteriores**.

[Opcional] Seleccione si permitir que la bóveda sea compatible con versiones anteriores para trabajar con agentes de Acronis Backup & Recovery 10.

#### **Lo que debe saber sobre las bóvedas compatibles con versiones anteriores:**

- Una bóveda ubicada en un dispositivo de cintas no puede ser compatible con versiones anteriores.

- Se puede realizar una copia de seguridad de los agentes de Acronis Backup & Recovery 11 y Acronis Backup & Recovery 11.5 en una bóveda independientemente de su propiedad de compatibilidad con versiones anteriores.

- No puede especificar los administradores ni los usuarios de la bóveda para una bóveda que sea compatible con versiones anteriores.

- Cuando la consola está conectada a un agente de Acronis Backup & Recovery 10, no se visualiza la pestaña **Vista de datos** de una bóveda.

- Las copias de seguridad creadas con Acronis Backup & Recovery 11 y Acronis Backup & Recovery 11.5 se catalogan automáticamente. Para incluir copias de seguridad creadas con Acronis Backup & Recovery 10 en el catálogo de datos, haga clic en el enlace **actualizar el catálogo ahora** en la pestaña **Vista de datos** de la bóveda. Tenga en cuenta que el procedimiento de catalogación puede tardar tiempo y consumir recursos.

#### **Compresión**

[Opcional] Seleccione si comprime o no las memorias de datos de la duplicación. Esta configuración está disponible solo si la compatibilidad con versiones anteriores está activada y la deduplicación está habilitada.

#### **Cuentas de usuario**

#### **Administradores de la bóveda** (pág. [199\)](#page-198-0)

Añada grupos o cuentas de usuario que tendrán permisos de administrador en esta bóveda. Los administradores de la bóveda pueden ver y gestionar los archivos comprimidos almacenados en la bóveda. Acronis Centralized Admins y los miembros del grupo de administradores en el nodo de almacenamiento también se consideran administradores de la bóveda de manera predeterminada.

#### **Usuarios de la bóveda** (pág. [199\)](#page-198-1)

Añada grupos o cuentas de usuario que tendrán permisos de usuario en esta bóveda. Los usuarios de la bóveda pueden ver y gestionar solo sus propios archivos comprimidos en la bóveda. De manera predeterminada, el grupo Todos del nodo de almacenamiento se añade a los usuarios de la bóveda.

Una vez que haya realizado todos los pasos obligatorios, haga clic en **Aceptar** para ejecutar la creación de la bóveda gestionada.

### <span id="page-197-1"></span>Ruta de la bóveda

#### *Para especificar la ruta en la que se creará la bóveda gestionada*

- 1. Introduzca la ruta completa a la carpeta en el campo **Ruta** o seleccione la carpeta deseada en el árbol de carpetas. Las bóvedas gestionadas pueden organizarse:
	- En unidades del disco duro locales al nodo de almacenamiento.
	- En una red compartida.
	- En una red de área de almacenamiento (SAN).
	- En un almacenamiento conectado a la red (NAS).
	- En una biblioteca de cintas conectada de forma local al nodo de almacenamiento.

Para crear una carpeta nueva para la bóveda en la ubicación seleccionada, haga clic en **Crear carpeta**.

#### 2. Haga clic en **Aceptar**.

*Una bóveda puede crearse únicamente en una carpeta vacía.* 

*No recomendamos crear una bóveda gestionada de* deduplicación *en un volumen FAT32, ya que una bóveda de este tipo almacena todos los elementos deduplicados en dos archivos potencialmente muy largos. Como el tamaño máximo de un archivo en los sistemas de archivo FAT se limita a 4 GB, el nodo de almacenamiento puede dejar de trabajar cuando alcanza ese límite.*

### <span id="page-197-2"></span>Ruta de la base de datos de deduplicación

#### *Para especificar la ruta en la que se creará la base de datos de deduplicación*

1. En las **Carpetas locales** del nodo de almacenamiento, seleccione la carpeta deseada o introduzca la ruta completa a la carpeta en el campo **Ruta**.

Para crear una carpeta nueva para la base de datos, haga clic en **Crear carpeta**.

Le recomendamos seguir las recomendaciones dadas en la sección "Selección de un disco para la base de datos de deduplicación" de "Mejores prácticas de deduplicación" (pág. [249\)](#page-248-0).

2. Haga clic en **Aceptar**.

### <span id="page-197-0"></span>Cifrado de la bóveda

Si protege una bóveda con cifrado, todo lo que se guarda en la bóveda se cifra y el nodo de almacenamiento descifra de modo claro todo lo que se lee por medio de una clave de cifrado específica de la bóveda almacenada en el nodo. En caso de robo o acceso no autorizado al medio de almacenamiento, la persona no autorizada no podrá descifrar el contenido de la bóveda si no tiene acceso al nodo de almacenamiento.

Este cifrado no tiene relación alguna con el cifrado de archivos comprimidos especificado por el plan de copia de seguridad y realizado por un agente. Si el archivo comprimido ya está cifrado, el cifrado del lado del nodo de almacenamiento se aplica sobre el cifrado realizado por el agente.

#### *Para proteger la bóveda con cifrado*

- 1. Seleccione la casilla de verificación **Cifrar**.
- 2. En el campo **Introducir contraseña,** escriba la contraseña.
- 3. En el campo **Confirmar contraseña**, vuelva a escribir la contraseña.
- 4. Seleccione una de las siguientes opciones:
	- **AES 128:** se cifrará el contenido de la bóveda por medio del algoritmo estándar avanzado de cifrado (AES) con una clave de 128 bits.
- **AES 192:** se cifrará el contenido de la bóveda por medio del algoritmo AES con una clave de 192 bits.
- **AES 256:** se cifrará el contenido de la bóveda por medio del algoritmo AES con una clave de 256 bits.

#### 5. Haga clic en **Aceptar**.

El algoritmo de cifrado AES funciona en el modo Cipher-block chaining (CBC) y utiliza una clave generada de manera aleatoria con un tamaño definido por el usuario de 128, 192 ó 256 bits. Cuanto más grande sea el tamaño de la clave, más tiempo tardará el programa en cifrar los archivos comprimidos almacenados en la bóveda y más seguros estarán los archivos comprimidos.

Luego, la clave de cifrado se cifra con AES-256 usando un hash SHA-256 de la contraseña como clave. La contraseña no se almacena en ninguna parte del disco; el hash de la contraseña se usa para verificación. Con esta seguridad de dos niveles, los archivos comprimidos están protegidos de cualquier acceso no autorizado, pero no es posible la recuperación de una contraseña perdida.

### <span id="page-198-0"></span>Administradores de la bóveda

Los administradores de la bóveda pueden realizar la copia de seguridad en la bóveda, ver y gestionar cualquier archivo comprimido almacenado en la bóveda. De manera predeterminada, el grupo Administradores en el nodo de almacenamiento se añade a los administradores de la bóveda.

#### *Para añadir un grupo o cuentas de usuario*

- 1. Introduzca los nombres de los grupos o usuarios en los campos separados según los siguientes patrones:
	- *NombreVisualización* (ejemplo: **Nombre Apellido**).
	- *NombreUsuario* (ejemplo: **Usuario1**).
	- *NombreObjeto@NombreDominio* (ejemplo: **Usuario1@Dominio1**).
	- *NombreDominio\NombreObjeto* (ejemplo: **Dominio1\Usuario1**).
- 2. Después de haber ingresado los nombres, haga clic en **Comprobar los nombres**. Si se encuentra el nombre ingresado, haga clic en **Aceptar** (el botón **Aceptar** está deshabilitado hasta encontrar el nombre).

Si no se encontraron objetos, elimine el nombre e introduzca otro. Si se encuentran varios objetos para le nombre introducido, seleccione uno y haga clic en **Aceptar** o haga clic en **Cancelar** y especifique otro nombre.

Primero, el software intenta encontrar los nombres ingresados en la lista de usuarios y grupos locales en el equipo en donde está instalado el nodo de almacenamiento. Si no lo encuentra, el software comprueba los usuarios y grupos del dominio.

Se le pedirá que especifique las credenciales de la cuenta del dominio cuando introduzca un nombre de usuario o grupo que no puede comprobarse con su cuenta de dominio; por ejemplo, si ha iniciado sesión con una cuenta de dominio que no sea el nombre de dominio que ha introducido para comprobar.

#### <span id="page-198-1"></span>Usuarios de la bóveda

Los usuarios de la bóveda pueden ver y gestionar solo sus propios archivos comprimidos en la bóveda. Un usuario de la bóveda que es miembro del grupo de Administradores en un equipo puede ver y gestionar cualquier archivo comprimido creado desde ese equipo en una bóveda gestionada. De manera predeterminada, el grupo Todos en el nodo de almacenamiento se añade a los usuarios de la bóveda.

#### *Para añadir un grupo o cuentas de usuario*

- 1. Introduzca los nombres de los grupos o usuarios en los campos separados según los siguientes patrones:
	- *NombreVisualización* (ejemplo: **Nombre Apellido**).
	- *NombreUsuario* (ejemplo: **Usuario1**).
	- *NombreObjeto@NombreDominio* (ejemplo: **Usuario1@Dominio1**).
	- *NombreDominio\NombreObjeto* (ejemplo: **Dominio1\Usuario1**).
- 2. Después de haber ingresado los nombres, haga clic en **Comprobar los nombres**. Si se encuentra el nombre ingresado, haga clic en **Aceptar** (el botón **Aceptar** está deshabilitado hasta encontrar el nombre).

Si no se encontraron objetos, elimine el nombre e introduzca otro. Si se encuentran varios objetos para le nombre introducido, seleccione uno y haga clic en **Aceptar** o haga clic en **Cancelar** y especifique otro nombre.

Primero, el software intenta encontrar los nombres ingresados en la lista de usuarios y grupos locales en el equipo en donde está instalado el nodo de almacenamiento. Si no lo encuentra, el software comprueba los usuarios y grupos del dominio.

Se le pedirá que especifique las credenciales de la cuenta del dominio cuando introduzca un nombre de usuario o grupo que no puede comprobarse con su cuenta de dominio; por ejemplo, si ha iniciado sesión con una cuenta de dominio que no sea el nombre de dominio que ha introducido para comprobar.

### <span id="page-199-0"></span>Creación de una bóveda centralizada sin gestionar

Al contrario de las bóvedas gestionadas centralmente, los datos de las bóvedas sin gestionar no se incluyen en el catálogo de datos centralizado (pág. [143\)](#page-142-0). Sin embargo, puede utilizar la pestaña **Vista Datos** de cada bóveda para navegar por sus datos.

#### *Para crear una bóveda centralizada sin gestionar, realice los siguientes pasos.*

#### **Bóveda**

#### **Nombre**

Especifique un nombre único para la bóveda. Está prohibida la creación de dos bóvedas centralizadas con el mismo nombre.

#### **Comentarios**

Introduzca la descripción distintiva de la bóveda.

#### **Tipo**

Seleccione el tipo **Sin gestionar**.

#### **Ruta** (pág[. 200\)](#page-199-1)

Especifique el lugar donde se creará la bóveda.

Una vez que haya realizado todos los pasos obligatorios, haga clic en **Aceptar** para ejecutar la creación de la bóveda centralizada sin gestionar.

#### <span id="page-199-1"></span>Ruta de la bóveda

#### *Para especificar la ruta en la que se creará la bóveda sin gestionar*

- 1. Introduzca la ruta completa a la carpeta en el campo Ruta o seleccione la carpeta deseada en el árbol de carpetas. Las bóvedas sin gestionar pueden organizarse:
	- Acronis Online Backup Storage
- en una red compartida
- en una Red de área de almacenamiento (SAN)
- en un Almacenamiento conectado a la red (NAS)
- en servidores FTP y SFTP.

*De acuerdo con la especificación FTP original, los credenciales necesarios para acceder a los servidores FTP se transfieren a través de la red como texto sin formato. Esto significa que una persona no deseada puede interceptar el nombre de usuario y la contraseña utilizando un comprobador de paquetes.*

Para crear una carpeta nueva para la bóveda, haga clic en Co Crear carpeta.

*Una bóveda puede crearse únicamente en una carpeta vacía.*

<span id="page-200-0"></span>2. Haga clic en Aceptar.

### Conexión de una bóveda gestionada

Una bóveda gestionada por un nodo de almacenamiento puede conectarse a otro nodo de almacenamiento. Esto puede ser necesario al retirar el hardware de un nodo de almacenamiento, cuando el nodo de almacenamiento se pierde o al equilibrar cargas entre nodos de almacenamiento. Como resultado, el primer nodo detiene la bóveda y el segundo inicia la gestión de la bóveda.

*Nota: Las bóvedas personales, centralizadas no gestionadas y basadas en cintas no pueden conectarse.*

#### *Para conectar una bóveda gestionada a un nodo de almacenamiento, realice lossiguientes pasos.*

#### **Bóveda**

#### **Nodo de almacenamiento**

Seleccione el nodo de almacenamiento de Acronis Backup & Recovery 11.5 que gestionará la bóveda.

#### **Ruta**

Especifique la ruta a la ubicación donde están almacenados los archivos comprimidos.

#### **Base de datos de catálogo**

[Opcional] La base de datos del catálogo contiene los metadatos de las copias de seguridad y los archivos comprimidos almacenados en la bóveda. De manera predeterminada, la base de datos del catálogo se encuentra en la carpeta %AllUsersProfile%\Acronis\BackupAndRecovery\ASN\VaultMetadataDatabases del equipo en donde el nodo de almacenamiento está instalado. Normalmente, al desconectar una bóveda del nodo de almacenamiento, la base de datos del catálogo se copia desde la ubicación predeterminada a esta bóveda. Al conectar la bóveda, el software busca la base de datos en la bóveda. Si la base de datos del catálogo se encuentra, se copia automáticamente a la ubicación predeterminada en el nodo de almacenamiento al que se está conectando la bóveda. Si no es posible encontrar la base de datos en la bóveda, se le pedirá que especifique la ruta a la misma manualmente. En caso de no poder encontrar la base de datos del catálogo en la carpeta que especifica, el nuevo nodo de almacenamiento recupera los metadatos y recrea la base de datos en esta ubicación predeterminada.

#### **Base de datos de desduplicación**

[Opcional] El software busca automáticamente la base de datos de deduplicación. Si no es posible encontrar la base de datos automáticamente, puede especificar la ruta a la misma manualmente. Si la base de datos no puede encontrarse en la carpeta que especifique, tendrá que recrearla allí. La recreación de la base de datos de deduplicación puede demorar mucho tiempo.

#### **Contraseña**

Para la bóveda cifrada, proporcione la contraseña de cifrado.

Una vez que haya realizado todos los pasos obligatorios, haga clic en **Aceptar** para ejecutar la conexión de la bóveda.

Si no se encuentran las bases de datos necesarias, el procedimiento de conexión puede demorar bastante porque el nodo de almacenamiento tiene que escanear los archivos comprimidos en la base de datos y deduplicar los archivos comprimidos si la bóveda originariamente se estaba deduplicando.

### **7.1.3 Bóvedas personales**

Una bóveda se denomina personal si fue creada usando una conexión directa entre la consola y un equipo gestionado. Las bóvedas personales son específicas para cada equipo gestionado. Cualquier usuario que pueda registrarse en el sistema puede ver las bóvedas personales. El permiso de un usuario de realizar una copia de seguridad en una bóveda personal está definido por el permiso del usuario para la carpeta o el dispositivo donde está ubicada la bóveda.

Una bóveda personal puede residir en una red compartida, un servidor FTP, un dispositivo extraíble, Acronis Online Backup Storage, un dispositivo de cintas o en una unidad de disco duro local en el equipo. Acronis Secure Zone se considera una bóveda personal disponible para todos los usuarios que puedan iniciar sesión en el sistema. Las bóvedas personales se crean automáticamente al realizar la copia de seguridad en cualquiera de las ubicaciones anteriores.

Las bóvedas personales pueden ser utilizadas por planes de copia de seguridad locales o tareas locales. Los planes de copia de seguridad centralizados no pueden utilizar bóvedas personales, a excepción de Acronis Secure Zone.

#### **Uso compartido de una bóveda personal**

Múltiples equipos pueden encontrarse en la misma ubicación física; por ejemplo, en la misma carpeta compartida. Sin embargo, cada uno de los equipos posee su propio acceso directo al árbol de las **Bóvedas**. Los usuarios que realizan una copia de seguridad en una carpeta compartida pueden ver y gestionar los archivos comprimidos de otros usuarios según sus permisos de acceso para esa carpeta. Para facilitar la identificación de los archivos comprimidos, la vista **Bóveda personal** tiene la columna **Propietario** que muestra el propietario de cada archivo comprimido. Para obtener más información sobre el concepto de propietario, consulte Propietarios y credenciales (pág. [31\)](#page-30-0).

#### **Metadatos**

La carpeta **.meta** se crea durante la creación de la copia de seguridad en cada una de las bóvedas personales. Esta carpeta contiene información adicional sobre los archivos comprimidos y las copias de seguridad almacenados en la bóveda, como los propietarios de los archivos o el nombre del equipo. Si elimina accidentalmente la carpeta .meta, esta se creará nuevamente de manera automática la próxima vez que acceda a la bóveda. Pero es posible que se pierda alguna información, como los nombres de los propietarios y los nombres de los equipos.

#### <span id="page-201-0"></span>**Acciones en bóvedas personales**

#### *Para acceder a las acciones*

- 1. Conecte la consola en el servidor de gestión.
- 2. En el panel de **Navegación**, haga clic en **Bóvedas** > **>Personal**.

Todas las operaciones descritas aquí se realizan al hacer clic en los botones correspondientes de la barra de herramientas de las bóvedas. También es posible acceder a estas operaciones desde el elemento acciones de **[nombre de la bóveda]** del menú principal.

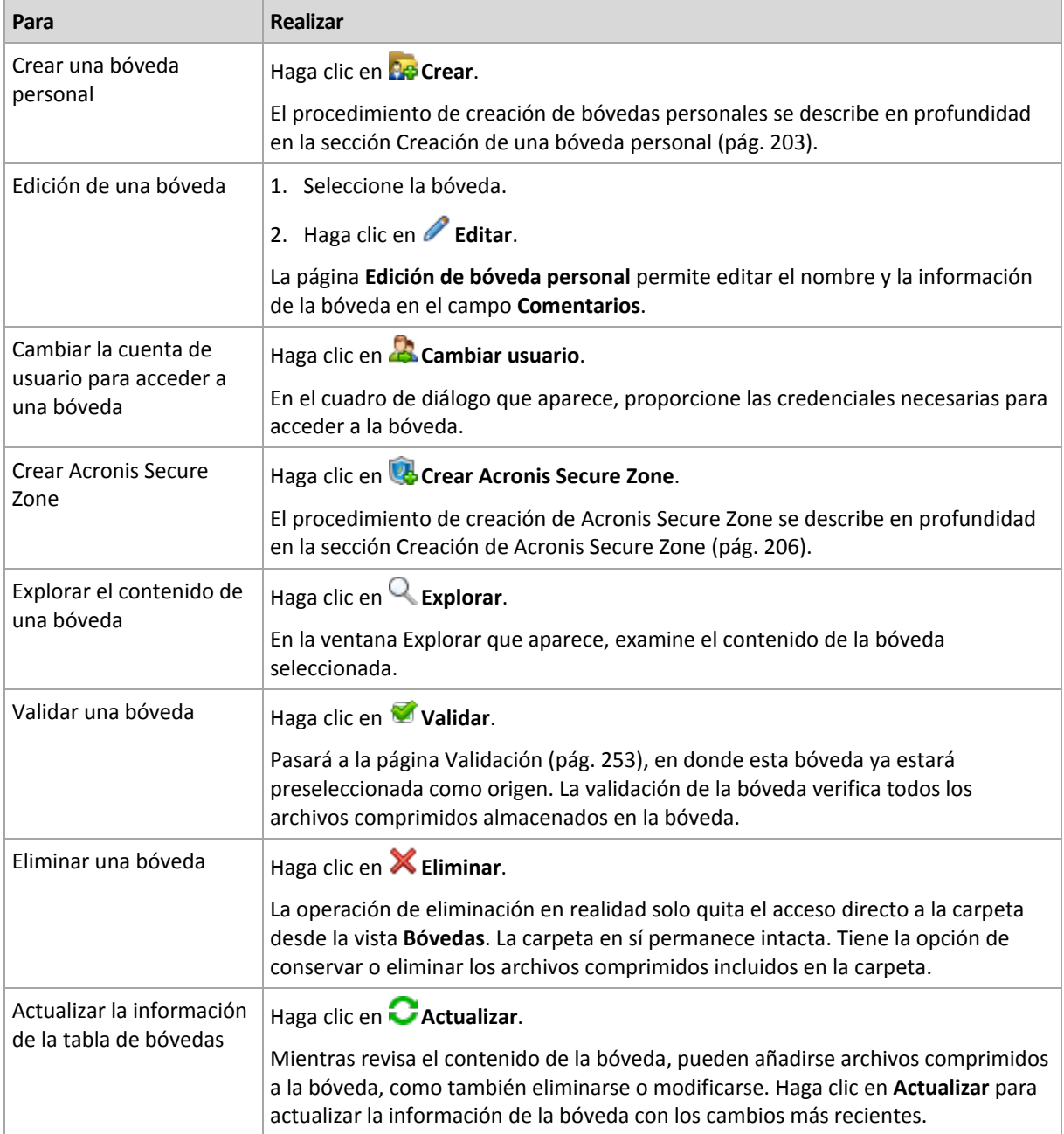

La siguiente es una guía para realizar operaciones con bóvedas personales.

### <span id="page-202-0"></span>Creación de una bóveda personal

#### *Para crear una bóveda personal*

- 1. En el campo **Nombre**, introduzca un nombre para la bóveda que se está creando.
- 2. [Opcional] En el campo **Comentarios**, añada una descripción de la bóveda.
- 3. Haga clic en **Ruta** y especifique una ruta a la carpeta que se utilizará como la bóveda. Una bóveda personal puede residir en una red compartida, un servidor FTP, un dispositivo extraíble, Acronis Online Backup Storage, un dispositivo de cinta o en una unidad de disco duro local en el equipo.
- 4. [Opcional] Si la bóveda se crea en un dispositivo de cintas:
- a. Haga clic en **Unidades** para especificar las unidades de cintas que se utilizarán al realizar la copia de seguridad en la bóveda. De manera predeterminada, se utilizarán todos las unidades disponibles. Haga clic en **Utilizar solo las siguientes unidades** y marque o desmarque las casillas de verificación necesarias;
- b. Haga clic en **Grupo de cintas** y especifique el grupo cuyas cintas la bóveda utilizará. De manera predeterminada, se selecciona el grupo **Acronis**.
- 5. Haga clic en **Aceptar**. Como resultado, la bóveda creada aparecerá en el grupo **Personales** del árbol de bóvedas.

### Combinación y movimiento de bóvedas personales

#### **¿Qué sucede si necesito mover la bóveda existente de un lugar a otro?**

Haga lo siguiente

- 1. Asegúrese de que ninguno de los planes de copia de seguridad utilice la bóveda existente mientras mueve los archivos o deshabilita los planes en cuestión. Consulte Acciones en los planes y tareas de copia de seguridad (pág. [330\)](#page-329-0).
- 2. Mueva la carpeta de la bóveda con todo su contenido a un nuevo lugar manualmente mediante un administrador de archivos de terceros.
- 3. Cree una nueva bóveda.
- 4. Edite los planes y las tareas de la copia de seguridad: redirija su destino a la nueva bóveda.
- 5. Elimine la bóveda anterior.

#### **¿Cómo puedo combinar dos bóvedas?**

Supongamos que tiene dos bóvedas, *A* y *B*, en uso. Los planes de copia de seguridad utilizan ambas bóvedas. Decide dejar solo la bóveda *B* y mover allí todos los archivos comprimidos de la bóveda *A*.

Para eso, haga lo siguiente

- 1. Asegúrese de que ninguno de los planes de copia de seguridad utilice la bóveda *A* mientras realiza la combinación o deshabilita los planes en cuestión. Consulte Acciones en los planes y tareas de copia de seguridad (pág. [330\)](#page-329-0).
- 2. Mueva el contenido de la carpeta de la bóveda *A* a la bóveda *B* manualmente con un administrador de archivos de terceros.
- 3. Edite los planes de copia de seguridad que utilizan la bóveda *A*: redirija su destino a la bóveda *B*.
- 4. En el árbol de bóvedas, seleccione la bóveda *B* para verificar si se muestran los archivos comprimidos. Si no aparecen, haga clic en **Actualizar**.
- 5. Elimine la bóveda *A*.

### **7.1.4 Cambiar la carpeta de caché predeterminada para los archivos del catálogo**

Los archivos del catálogo se almacenan normalmente en bóvedas. Al trabajar con los archivos del catálogo, Acronis Backup & Recovery 11.5 puede guardarlos en una carpeta local en un equipo gestionado o en un servidor gestionado. Esto sucede en los siguientes casos:

 Cuando un agente cataloga los datos incluidos en una copia de seguridad en una bóveda no gestionada. El agente crea o actualiza el catálogo a nivel local y después lo copia a la bóveda.

- Al almacenar copias de seguridad en un dispositivo de cinta. Debido a que la cinta posee una latencia prolongada para los accesos aleatorios, el catálogo de una bóveda basada en una cinta siempre se almacena en el equipo en el que está conectada.
- Al buscar las copias de seguridad de los datos en un servidor FTP en la pestaña **vista Datos**. Durante la sesión de exploración, Acronis Backup & Recovery 11.5 mantiene una copia completa del catálogo de datos desde el servidor FTP en un equipo gestionado o en un servidor gestionado. Esto se lleva a cabo para tener un acceso rápido al catálogo de datos.

De manera predeterminada, una carpeta de caché se ubica en el disco donde está instalado el sistema operativo. Almacenar múltiples archivos de catálogos puede generar la falta de espacio libre en el disco. Por lo tanto, es posible que desee cambiar la ruta de la carpeta.

#### **Cambiar la carpeta de caché predeterminada**

Para lograr esto, añada un parámetro especial al registro del sistema en Windows o modifique el archivo de configuración **MMS.config** en Linux.

Si la carpeta especificada no existe, Acronis Backup & Recovery 11.5 la creará automáticamente al crear o copiar los archivos del catálogo la próxima vez. Si está almacenando copias de seguridad en un dispositivo de cinta, cree la carpeta con antelación para no catalogar los datos de nuevo.

#### *Para especificar una nueva carpeta de caché en Windows:*

- 1. Añada la clave **Catálogo** a la siguiente clave de registro: **HKEY\_LOCAL\_MACHINE\SOFTWARE\Acronis\AMS\Configuration** (en un servidor de gestión) o **HKEY\_LOCAL\_MACHINE\SOFTWARE\Acronis\MMS\Configuration** (en un equipo gestionado).
- 2. Añada el valor de la cadena **CatalogDir**.
- 3. Especifique una nueva ruta de la carpeta en el valor de la cadena **CatalogDir**. La ruta debe terminar con una barra invertida (\) y puede tener 32765 caracteres de largo.

#### *Para especificar una nueva carpeta de caché en Linux:*

Añada el siguiente elemento en la etiqueta Configuration en **/etc/Acronis/MMS.config**:

```
<key name="Catalog">
   <value name="CatalogDir" type="TString">"/home/Catalog/"</value>
</key>
```
Por lo tanto, el archivo de configuración será:

```
<?xml version="1.0" encoding="UTF-8" ?>
<registry name="MMS">
  <key name="Configuration">
 ...
     <key name="Catalog">
       <value name="CatalogDir" type="TString">"/home/Catalog/"</value>
     </key>
  </key>
</registry>
```
En el que /home/Catalog/ es la nueva ruta de la carpeta. La ruta debe terminar con una barra (/) y puede tener 32765 caracteres de largo.

#### **Mover los archivos del catálogo**

Después de cambiar una carpeta de caché, Acronis Backup & Recovery 11.5 no moverá los archivos del catálogo a una nueva carpeta ni eliminará la antigua.

Si está almacenando copias de seguridad en un dispositivo de cinta, mueva los archivos de catálogo a la nueva ubicación para no catalogar los datos de nuevo. De lo contrario, puede permitir que Acronis Backup & Recovery 11.5 cree o copie los archivos de catálogo de nuevo.

También es posible que desee eliminar la carpeta antigua. La ruta de la carpeta de caché predeterminada es la siguiente:

- En Windows XP: **%ALLUSERSPROFILE%\Acronis\AMS\AMS\Catalog** (en un servidor de gestión) o **%ALLUSERSPROFILE%\Acronis\BackupAndRecovery\MMS\Catalog** (en un equipo gestionado)
- En Windows 2003: **%ALLUSERSPROFILE%\Application Data\Acronis\AMS\AMS\Catalog** (en un servidor de gestión) o **%ALLUSERSPROFILE%\Application Data\Acronis\BackupAndRecovery\MMS\Catalog** (en un equipo gestionado)
- En Windows Vista/7/2008/2008 R2: **%PROGRAMDATA%\Acronis\AMS\AMS\Catalog** (en un servidor de gestión) o **%PROGRAMDATA%\Acronis\BackupAndRecovery\MMS\Catalog** (en un equipo gestionado)
- En Linux: **/var/lib/Acronis/BackupAndRecovery/MMS/Catalog/**

# **7.2 Acronis Secure Zone**

Acronis Secure Zone es una partición segura que permite mantener archivos comprimidos de copia de seguridad en el espacio de disco de un equipo gestionado y, por lo tanto, recuperar un disco del mismo disco en el que reside la copia de seguridad.

Si el disco tuviera una falla física, se perderían la zona y los archivos ubicados allí. Esa es la razón por la que Acronis Secure Zone no deben ser la única ubicación donde se almacene una copia de seguridad. En entornos empresariales, se puede pensar en Acronis Secure Zone como una ubicación intermedia utilizada para realizar copias de seguridad cuando una ubicación normal no está disponible temporalmente o se conecta a partir de un canal lento u ocupado.

#### **Ventajas**

#### Acronis Secure Zone

- Permite la recuperación de un disco en el mismo disco en donde reside la copia de seguridad del disco.
- Ofrece un método rentable y útil para la protección de datos por funcionamiento defectuoso del software, ataque de virus, error del operador.
- Como es un almacenamiento interno de archivos, elimina la necesidad de separar los medio o conexión de red para realizar la copia de seguridad o recuperar los datos. Esto es muy útil para los usuarios móviles.
- Puede servir como destino principal al utilizar la replicación de copias de seguridad (pág. [100\)](#page-99-0).

#### **Limitaciones**

<span id="page-205-0"></span>Acronis Secure Zone no puede organizarse en un disco dinámico.

### **7.2.1 Creación de Acronis Secure Zone**

Puede crear Acronis Secure Zone cuando el sistema operativo se está ejecutando o cuando está utilizando un dispositivo de arranque.

#### *Para crear Acronis Secure Zone, lleve a cabo los siguientes pasos.*

#### **Ubicación y tamaño**

Disco (pág. [207\)](#page-206-0)

Escoja un disco duro (si hay más de uno) donde creará la zona. Acronis Secure Zone se crea utilizando un espacio no asignado, si hay espacio disponible, o a partir del espacio libre del volumen.

Tamaño (pág. [207\)](#page-206-1)

Especifique el tamaño exacto de la zona. Mover o cambiar de tamaño de volúmenes bloqueados, tales como el volumen del actual sistema operativo activo, requiere reiniciar el sistema.

#### **Seguridad**

Contraseña (pág. [208\)](#page-207-0)

[Opcional] Proteja Acronis Secure Zone de accesos no autorizados con una contraseña. Se solicitará la contraseña para cualquier operación relacionada con la zona.

Después de configurar los ajustes necesarios, haga clic en Aceptar. En la ventana Confirmación de resultado (pág. [208\)](#page-207-1), revise la distribución especificada y haga clic en Aceptar para comenzar a crear la zona.

#### <span id="page-206-0"></span>**Disco de Acronis Secure Zone**

Acronis Secure Zone puede ubicarse en cualquier unidad de disco duro fija. Acronis Secure Zone siempre se crea al final del disco duro. Un equipo puede tener solo una Acronis Secure Zone. Acronis Secure Zone se crea utilizando un espacio no asignado, si hay espacio disponible, o a partir del espacio libre del volumen.

*Acronis Secure Zone no puede organizarse en un disco dinámico.*

#### *Para asignar espacio a Acronis Secure Zone*

- 1. Escoja un disco duro (si hay más de uno) donde creará la zona. El espacio no asignado y el espacio libre de todos los volúmenes del primer disco enumerado se seleccionan de manera predeterminada. El programa muestra la totalidad de espacio disponible para Acronis Secure Zone.
- 2. Si necesita asignar más espacio a la zona, puede seleccionar volúmenes desde donde se pueda obtener espacio libre. Nuevamente, el programa muestra la totalidad de espacio disponible para Acronis Secure Zone según su selección. Podrá configurar el tamaño exacto de la zona en la ventana **Tamaño de Acronis Secure Zone.** (pág[. 207\)](#page-206-1)
- 3. Haga clic en **Aceptar**.

#### <span id="page-206-1"></span>**Tamaño de Acronis Secure Zone**

Introduzca el tamaño de Acronis Secure Zone o arrastre el deslizador para seleccionar cualquier tamaño entre los mínimos y los máximos. El tamaño mínimo es aproximadamente de 50 MB, de acuerdo con la geometría del disco duro. El tamaño máximo es igual al espacio no asignado del disco más el espacio libre total de todos los volúmenes que haya seleccionado en el paso anterior.

Si tiene que sacar espacio del volumen de inicio o del sistema, tenga en cuenta lo siguiente:

 Para mover o cambiar el tamaño del volumen desde el cual se arranca actualmente el sistema, será necesario reiniciar.

 Sacar todo el espacio libre de un volumen del sistema puede hacer que el sistema operativo funcione de forma inestable e incluso que no pueda iniciarse. No configure el tamaño máximo de la zona si está seleccionado el volumen de inicio o del sistema.

#### <span id="page-207-0"></span>**Contraseña para Acronis Secure Zone**

Configurar una contraseña protege a Acronis Secure Zone contra accesos no autorizados. El programa solicitará la contraseña para cualquier operación relacionada con la zona y los archivos comprimidos que se encuentren en ella, como realización de copias de seguridad y recuperación de datos, validación de archivos comprimidos, modificación de tamaño y eliminación de la zona.

#### *Configurar una contraseña*

- 1. Seleccione **Utilizar contraseña**.
- 2. En el campo **Introducir contraseña**, escriba una nueva contraseña.
- 3. En el campo **Confirmar contraseña**, vuelva a escribir la contraseña.
- 4. Haga clic en **Aceptar**.

#### *Para deshabilitar la contraseña*

- 1. Seleccione **No utilizar**.
- 2. Haga clic en **Aceptar**.

#### <span id="page-207-1"></span>**Confirmación del resultado**

La ventana **Confirmación del resultado** muestra la distribución esperada de la partición de acuerdo con los ajustes que haya elegido. Haga clic en **Aceptar** si está de acuerdo con la distribución y se iniciará la creación de Acronis Secure Zone.

#### **Cómo se procesarán los ajustes que realiza**

Esto le ayudará a comprender cómo la creación de Acronis Secure Zone transformará un disco que contenga varios volúmenes.

- Acronis Secure Zone siempre se crea al final del disco duro. Cuando calcule la distribución final de los volúmenes, el programa utilizará primero el espacio no asignado al final.
- Si no hay espacio o no suficiente espacio no asignado al final del disco, pero sí hay espacio no asignado entre volúmenes, los mismos se moverán para agregar más espacio no asignado al final.
- Cuando se recopile todo el espacio no asignado y el mismo siga siendo insuficiente, el programa sacará espacio libre de los volúmenes que seleccione, de forma proporcional, reduciendo el tamaño de los volúmenes. Para modificar el tamaño de los volúmenes bloqueados, es necesario reiniciar el sistema.
- Sin embargo, debería haber espacio libre en un volumen para que el sistema operativo y las aplicaciones puedan funcionar; por ejemplo, para crear archivos temporales. El programa no reducirá un volumen en el que el espacio libre ocupe o quede en un nivel inferior al 25% del tamaño total del mismo. El programa continuará reduciendo los volúmenes de forma proporcional, únicamente cuando todos los volúmenes del disco tengan el 25% o menos espacio libre.

Como se deduce de lo mencionado previamente, no es recomendable configurar el máximo posible para el tamaño de la zona. Acabará sin espacio libre en ningún volumen, lo que puede hacer que el sistema operativo o las aplicaciones funcionen de forma inestable e incluso que no puedan iniciarse.

## **7.2.2 Gestión de Acronis Secure Zone**

Acronis Secure Zone se considera una bóveda (pág. [426\)](#page-425-0) personal. Una vez que se crea en un equipo gestionado, la zona está presente siempre en la lista de **Bóvedas personales**. Los planes de copias de seguridad centralizados pueden utilizar Acronis Secure Zone al igual que los planes locales.

Todas las operaciones de gestión de archivos comprimidos disponibles en las bóvedas también se aplican a Acronis Secure Zone. Para obtener más información sobre las operaciones de gestión de los archivos comprimidos, consulte Operaciones con los archivos comprimidos y las copias de seguridad (pág[. 266\)](#page-265-0).

### **Aumento de Acronis Secure Zone**

#### *Para aumentar Acronis Secure Zone*

- 1. En la página **Gestionar Acronis Secure Zone**, haga clic en **Aumentar**.
- 2. Seleccione los volúmenes que dispongan del espacio libre que se utilizará para aumentar Acronis Secure Zone.
- 3. Especifique el nuevo tamaño de la zona al:
	- arrastrar el deslizador y seleccionar cualquier tamaño entre los valores actuales y máximos. El tamaño máximo equivale al espacio no asignado del disco más el espacio libre total de las particiones seleccionadas;
	- escribir un valor exacto en el campo Tamaño de Acronis Secure Zone.

Al aumentar el tamaño de la zona, el programa actuará de la siguiente manera:

- en primer lugar, utilizará el espacio no asignado. De ser necesario, los volúmenes se moverán, pero no aumentarán su tamaño. Mover los volúmenes bloqueados requiere reiniciar el equipo.
- Si no existe suficiente espacio no asignado, el programa obtendrá espacio libre de los volúmenes seleccionados, reduciendo proporcionalmente el tamaño de estos. Para modificar el tamaño de las particiones bloqueadas es necesario reiniciar el sistema.

*Reducir el volumen del sistema al tamaño mínimo puede impedir el arranque del sistema operativo.*

4. Haga clic en **Aceptar**.

#### **Disminución de Acronis Secure Zone**

#### *Para disminuir Acronis Secure Zone*

- 1. En la página **Gestionar Acronis Secure Zone**, haga clic en **Disminuir**.
- 2. Seleccione los volúmenes a los que se destinarán los espacios libres después de que se disminuya la zona.
- 3. Especifique el nuevo tamaño de la zona al:
	- arrastrar el deslizador y seleccionar cualquier tamaño entre los valores actuales y mínimos. El tamaño mínimo es de aproximadamente 50 MB, de acuerdo con la geometría del disco duro;
	- escribir un valor exacto en el campo **Tamaño de Acronis Secure Zone**.
- 4. Haga clic en **Aceptar**.

#### **Eliminación de Acronis Secure Zone**

#### *Para eliminar Acronis Secure Zone*

- 1. En la página **Gestionar Acronis Secure Zone**, haga clic en **Eliminar.**
- 2. En la ventana **Eliminar Acronis Secure Zone**, seleccione los volúmenes a los cuales quiere añadir el espacio liberado de la zona y haga clic en **Aceptar**.

Si selecciona varios volúmenes, el espacio se distribuirá de manera proporcional para cada partición. Si no selecciona un volumen, el espacio liberado se convertirá en espacio no asignado.

Tras hacer clic en **Aceptar**, Acronis Backup & Recovery 11.5 comenzará a eliminar la zona.

# **7.3 Dispositivos extraíbles**

Esta sección describe peculiaridades de la copia de seguridad en dispositivos extraíbles.

Con dispositivo extraíble, nos referimos a una unidad RDX o a una unidad de memoria flash USB. Una unidad de disco duro USB no se considera un dispositivo extraíble a no ser que el sistema operativo lo reconozca como tal.

En Linux, se considera que una unidad RDX o unidad flash USB es un dispositivo extraíble si está especificado por su nombre (por ejemplo, **sdf:/**). Si un dispositivo está especificado por su punto de montaje (por ejemplo, **/mnt/backup**), se comportará como una unidad fija.

La manera de trabajar con las bibliotecas de discos extraíbles (dispositivos multi-cartucho) depende del tipo de dispositivo, de la marca y configuración. Por lo tanto, se debería tener en cuenta cada caso de forma individual.

#### **Bóvedas en dispositivos extraíbles**

Antes de realizar una copia de seguridad de un equipo a un dispositivo extraíble, puede crear una bóveda personal (pág. [203\)](#page-202-0). Si no desea hacerlo, el software creará automáticamente una bóveda personal en la carpeta de la unidad seleccionada para la copia de seguridad.

#### **Limitaciones**

- Las bóvedas centralizadas no se pueden crear en los dispositivos extraíbles.
- Las bóvedas que se hayan creado en dispositivos extraíbles no tienen la pestaña **vista Datos** (pág. [143\)](#page-142-0).

#### **Modos de uso de los dispositivos extraíbles**

Al crear un plan de copias de seguridad, puede elegir si utilizar su dispositivo extraíble como una unidad fija o como un dispositivo extraíble. El modo **Unidad fija** implica que el dispositivo extraíble siempre estará conectado al equipo. El modo **Dispositivo extraíble** está seleccionado de manera predeterminada.

Al realizar la copia de seguridad utilizando la función **Crear copia de seguridad ahora** o desde dispositivos de arranque, el dispositivo extraíble siempre se utiliza en el modo **Dispositivo extraíble**.

Cuando realiza una copia de seguridad con Agent para Exchange, Agent para ESX(i) (Windows) o Agent para Hyper-V, el dispositivo extraíble siempre se usa en el modo de **Unidad fija**.

La diferencia entre los dos modos está en su mayoría relacionada con la retención y la replicación de las copias de seguridad.

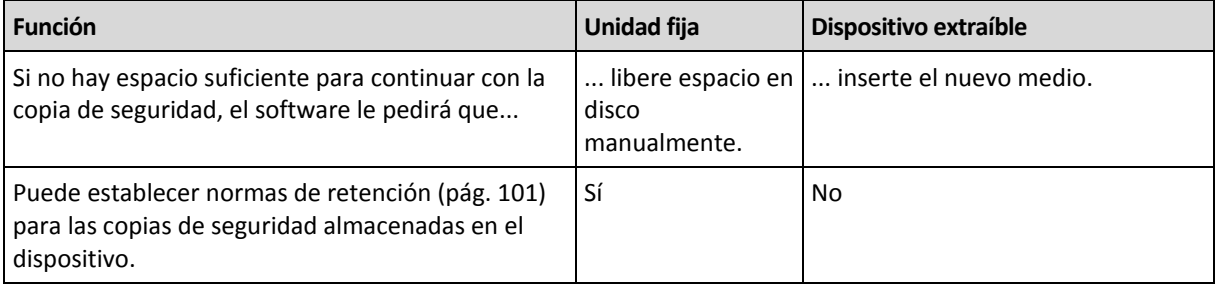

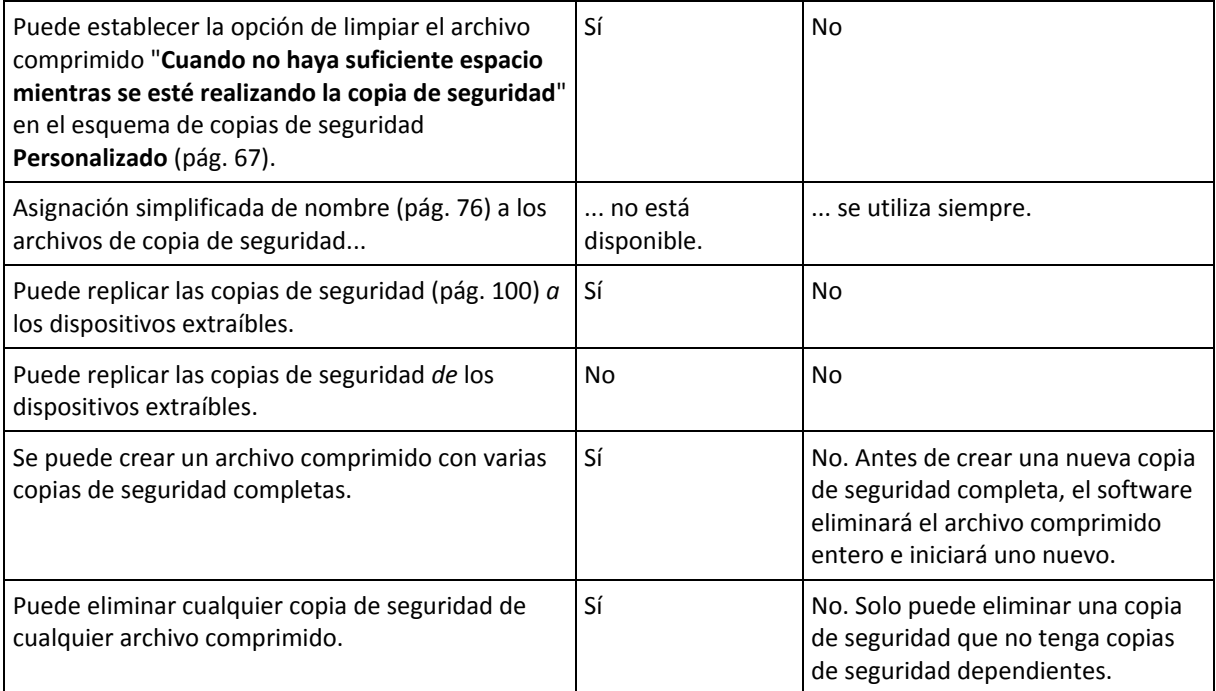

Debido a que el modo del dispositivo extraíble determina el esquema de asignación de nombres para los archivos de copia de seguridad, la casilla de verificación **Nombrar los archivos de copia de seguridad utilizando el nombre del archivo comprimido...** no aparece cuando el destino de la copia de seguridad es un dispositivo extraíble.

# **7.4 Dispositivos de cintas**

Las siguientes secciones describen en detalle cómo utilizar dispositivos de cintas para almacenar archivos de copias de seguridad.

Puede trabajar con dispositivos de cintas si posee una edición avanzada de Acronis Backup & Recovery 11.5 o si ha actualizado de Acronis Backup & Recovery 10 a Acronis Backup & Recovery 11.5.

### **7.4.1 ¿Qué es un dispositivo de cintas?**

Un **dispositivo de cintas** es un término genérico que se refiere a una biblioteca de cintas o una unidad de cintas autónoma.

Una **biblioteca de cintas** (biblioteca robotizada) es un dispositivo de alta capacidad de almacenamiento que contiene:

- una o más unidades de cinta
- múltiples (hasta varios miles) ranuras para sujetar cintas
- uno o más cambiadores (mecanismos robotizados) con la función de mover las cintas entre las ranuras y las unidades de cintas.

También puede contener otros componentes, como lectores de códigos de barras o impresoras de códigos de barras.

Un **autocargador** es un caso especial de bibliotecas de cintas. Contiene una unidad, varias ranuras, un cambiador y un lector de códigos de barras (opcional).

Una **unidad de cintas autónoma** (también denominada **cinta continua**) contiene una ranura y solo puede mantener una cinta por vez.

### **7.4.2 Información general sobre la compatibilidad de cintas**

Los agentes de Acronis Backup & Recovery 11.5 pueden realizar la copia de seguridad de los datos a un dispositivo de cinta directamente o a través de Acronis Backup & Recovery 11.5 Storage Node (pág. [14\)](#page-13-0). En cualquier cosa, se garantiza la operación completamente automática del dispositivo de cintas. Cuando un dispositivo de cintas con varias unidades se conecta a un nodo de almacenamiento, es posible realizar la copia de seguridad de múltiples equipos a las cintas.

#### **Compatibilidad con RSM y software de terceros**

#### **Coexistencia con software de terceros**

Acronis Backup & Recovery 11.5 no puede trabajar con cintas en un equipo en donde esté instalado software de terceros con herramientas de gestión de cintas. Para que Acronis Backup & Recovery 11.5 utilice cintas en dicho equipo, debe desinstalar o desactivar el software de gestión de terceros.

#### **Interacción con RSM**

A diferencia de Acronis Backup & Recovery 10, Acronis Backup & Recovery 11.5, no utiliza Windows Removable Storage Manager. Durante una actualización desde Acronis Backup & Recovery 10, Acronis Backup & Recovery 11.5 escribe la información necesaria desde RSM a su propia base de datos en el nuevo formato.

Al detectar un dispositivo de cintas (pág. [220\)](#page-219-0), Acronis Backup & Recovery 11.5 deshabilita el dispositivo desde RSM (al menos que otro software lo esté usando). Mientras desee que Acronis Backup & Recovery 11.5 trabaje con el dispositivo de cintas, asegúrese de que ni un usuario ni un software de terceros habilite el dispositivo en RSM. Si el dispositivo de cintas está habilitado en RSM, repita la detección del dispositivo de cintas.

#### **Hardware compatible**

Acronis Backup & Recovery 11.5 es compatible con dispositivos SCSI externos. Son dispositivos conectados al canal de fibra o utilizar las interfaces SCSI, iSCSI y Serial Attached SCSI (SAS). Además, Acronis Backup & Recovery 11.5 es compatible con dispositivos de cintas conectados por USB.

En Windows, Acronis Backup & Recovery 11.5 puede realizar la copia de seguridad a un dispositivo de cintas incluso si los controladores para el cambiador de dispositivos no están instalados. Dicho dispositivo de cintas se muestra en el **Administrador de dispositivos** como **Cambiador de dispositivos desconocido**. Sin embargo, deben instalarse los controladores para el dispositivo. En Linux y en los dispositivos de arranque, no es posible realizar la copia de seguridad a un dispositivo de cintas sin controladores.

El reconocimiento de los dispositivos conectados a IDE o SATA no está garantizado. Depende de si los controladores adecuados se han instalado en el sistema operativo.

#### **Base de datos de gestión de cintas**

Acronis Backup & Recovery 11.5 almacena información sobre todos los dispositivo de cintas conectados a un equipo en la base de datos de gestión de cintas. La ruta predeterminada de la base de datos es la siguiente:

 En Windows: **%AllUsersProfile%\Application Data\Acronis\BackupAndRecovery\ARSM\Database**

En Linux: **/usr/lib/Acronis/CommonAppData/Acronis/BackupAndRecovery/ARSM/Database**

El tamaño de la base de datos depende de la cantidad de archivos comprimidos almacenados en las cintas y es igual a aproximadamente 10 MB por cada cien archivos comprimidos. La base de datos puede ser grande si la biblioteca de cintas contiene miles de archivos comprimidos. En este caso, puede almacenar la base de datos de cintas en un volumen diferente.

#### *Para reubicar la base de datos en Windows:*

- 1. Detenga el servicio de Acronis Removable Storage Management.
- 2. Mueva todos los archivos de la ubicación predeterminada a la nueva ubicación.
- 3. Añada la clave de registro que se describe a continuación. Especifique la nueva ruta de la ubicación en el valor de registro **TapesDatabasePath**.

*Clave de registro:* HKEY\_LOCAL\_MACHINE\SOFTWARE\Acronis\ARSM\Settings

#### *Valor de registro:* **Ruta de la base de datos de cinta**

*Posible valores de datos:* Cualquier cadena de 0 a 32765 caracteres de largo.

*Descripción:* Especifica la carpeta en donde la base de datos de gestión de cintas está almacenada.

4. Inicie el servicio de Acronis Removable Storage Management.

#### *Para reubicar la base de datos en Linux:*

- 1. Detenga el servicio acronis rsm.
- 2. Mueva todos los archivos de la ubicación predeterminada a la nueva ubicación.
- 3. Abra el archivo de configuración **/etc/Acronis/ARSM.config** en un editor de texto.
- 4. Busque la línea <value name="ArsmDmlDbProtocol" type="TString">.
- 5. Cambie la ruta en esta línea.
- 6. Guarde el archivo.
- 7. Inicie el servicio acronis\_rsm.

#### <span id="page-212-0"></span>**Peculiaridades de la copia de seguridad en cintas**

#### **Opciones de copia de seguridad**

Puede configurar las opciones de copia de seguridad de **Gestión de cintas** (pág. [132\)](#page-131-0) para determinar:

- Cuándo expulsar una cinta.
- Si utilizar una cinta libre para cada copia de seguridad completa, incremental o diferencial.
- Si sobrescribir una cinta al crear una copia de seguridad completa (solo para unidades de cintas autónomas).
- Si utilizar un conjunto de cintas individual para realizar la copia de seguridad de cada equipo.
- Habilitar la recuperación de archivos de las copias de seguridad del disco almacenadas en cintas.

#### **Esquemas de copia de seguridad**

#### **Esquema simple**

Cuando utiliza el Esquema simple de copia de seguridad (pág. [63\)](#page-62-0), solo pueden crearse copias de seguridad completas en las cintas. Esto se debe a que las copias de seguridad ubicadas en las cintas no pueden consolidarse (pág. [429\)](#page-428-1). Si tiene la opción de crear copias de seguridad incrementales, no podrá eliminar ninguna de las copias de seguridad.

#### **Esquemas Abuelo-padre-hijo y torres de Hanói**

De manera predeterminada, los esquema de copias de seguridad Abuelo-padre-hijo (pág. [63\)](#page-62-1) y Torres de Hanói (pág. [70\)](#page-69-0) crean solo copias de seguridad completas en cintas. Esto ayuda al software a eliminar cada copia de seguridad en el momento que se define en el esquema de copias de seguridad.

Es posible que desee cambiar el ajuste predeterminado al crear copias de seguridad completas, incrementales y diferenciales. Por ejemplo, si tiene algunas cintas, pero sus copias de seguridad completas son bastante grandes, es posible que desee ahorrar espacio en las cintas.

Cada nivel de los esquemas anteriores utiliza un conjunto de cintas independiente dentro del mismo grupo de cintas. Esto significa que el software solo puede tomar una cinta que pertenezca a un cierto conjunto de cintas o una cinta libre (cuando se está agotando el espacio en la cinta utilizada actualmente). Esto ayuda a minimizar la cantidad de cintas utilizadas, porque las cintas con copias de seguridad incrementales y diferenciales se llenan y sobrescriben más a menudo que las cintas con copias de seguridad completas.

#### **Esquema personalizado**

Configure el esquema personalizado para que cree copias de seguridad completas con una frecuencia razonable. De lo contrario, si especifica normas de retención, el software no podrá sobrescribir las cintas como es adecuado.

En las normas de retención del Esquema personalizado de copias de seguridad (pág. [67\)](#page-66-0), la opción **Si una copia de seguridad que se mueve o elimina posee dependencias: Consolidar estas copias de seguridad** está deshabilitada. Solo la opción **Retener la copia de seguridad hasta que se puedan eliminar todos las copias de seguridad dependientes** está disponible. Esto se debe a que las copias de seguridad ubicadas en las cintas no pueden consolidarse (pág. [429\)](#page-428-1).

#### **Operaciones paralelas**

Acronis Backup & Recovery 11.5 puede realizar simultáneamente las operaciones con varios componentes de un dispositivo de cintas. Durante una operación que utiliza una unidad (copia de seguridad, recuperación, nueva exploración (pág. [225\)](#page-224-0) o borrado (pág. [225\)](#page-224-1)), puede iniciar la operación que utiliza un intercambiador (mover (pág. [224\)](#page-223-0) una cinta a otra ranura o expulsar (pág. [224\)](#page-223-1) una cinta) y viceversa. Si su biblioteca de cintas tiene más de una unidad, también puede ejecutar la operación que utiliza una de las unidades durante una operación con unidad. Por ejemplo, varios equipos pueden realizar la copia de seguridad o recuperación simultáneamente con diferentes unidades de la misma biblioteca de cintas.

La operación de detectar los nuevos dispositivos de cintas (pág. [220\)](#page-219-0) puede realizarse simultáneamente con cualquier otra operación. Durante el inventario (pág. [226\)](#page-225-0), no está disponible ninguna otra operación, excepto para detectar nuevos dispositivos de cintas.

Las operaciones que no pueden realizarse en paralelo se pondrán en cola.

#### **Limitaciones**

Las limitaciones del uso del dispositivo de cintas son las siguientes:

- 1. La consolidación (pág. [429\)](#page-428-1) de las copias de seguridad ubicadas en las cintas no es posible. Como resultado, el uso de los esquemas de copias de seguridad posee ciertas peculiaridades (pág. [213\)](#page-212-0).
- 2. La deduplicación (pág. [430\)](#page-429-0) de las copias de seguridad ubicadas en las cintas no es posible.
- 3. La Asignación simplificada de nombre a los archivos de copia de seguridad (pág[. 76\)](#page-75-0) no es posible para las copias de seguridad almacenadas en cintas.
- 4. No puede realizar la recuperación en un sistema operativo desde una copia de seguridad almacenada en cintas si la recuperación necesita el reinicio del sistema operativo. Utilice un dispositivo de arranque para realizar dicha recuperación.
- 5. Los archivos no pueden recuperarse desde copias de seguridad de nivel del disco en Acronis Backup & Recovery 11 actualización 0 o anterior.

Los archivos pueden recuperarse desde una copia de seguridad de nivel del disco creada en Acronis Backup & Recovery 11 actualización 0.5 o posterior después de volver a escanear (pág. [225\)](#page-224-0) las cintas en donde está ubicada la copia de seguridad.

El valor de la opción **Permitir la recuperación de las copias de seguridad del disco almacenadas en cintas** (pág. [132\)](#page-131-0) determina si los archivos y las carpetas pueden recuperarse desde copias de seguridad de nivel del disco creadas con Acronis Backup & Recovery 11.5.

- 6. Puede validar (pág. [253\)](#page-252-0) cualquier copia de seguridad o archivo comprimido almacenado en cintas, pero no puede seleccionar para la validación una bóveda completa basada en cintas o un dispositivo de cintas.
- 7. No puede conectar (pág. [201\)](#page-200-0) o desconectar una bóveda en una cinta.
- 8. Una bóveda gestionada basada en cintas no puede estar protegida con cifrado. Cifre sus archivos comprimidos.
- 9. No puede crear una bóveda gestionada basada en cintas (pág. [195\)](#page-194-0) con la propiedad de compatibilidad con versiones anteriores. Esto significa que los agentes de Acronis Backup & Recovery 10 no pueden realizar la copia de seguridad de las bóvedas gestionadas basadas en cintas de Acronis Backup & Recovery 11.5.
- 10. El software no puede escribir simultáneamente una copia de seguridad a múltiples cintas o múltiples copias de seguridad a través de la misma unidad a la misma cinta.
- 11. No se admiten los dispositivos que utilizan el protocolo de administración de datos en red (NDMP).
- 12. Las impresoras de códigos de barras no son compatibles.

#### **Legibilidad de cintas escritas por productos de Acronis anteriores**

La siguiente tabla resume la legibilidad de las cintas escritas por Acronis True Image Echo y la familia de productos de Acronis True Image 9.1, Acronis Backup & Recovery 10 y Acronis Backup & Recovery 11 en Acronis Backup & Recovery 11.5. La tabla también ilustra la compatibilidad de las cintas escritas de varios componentes de Acronis Backup & Recovery 11.5.

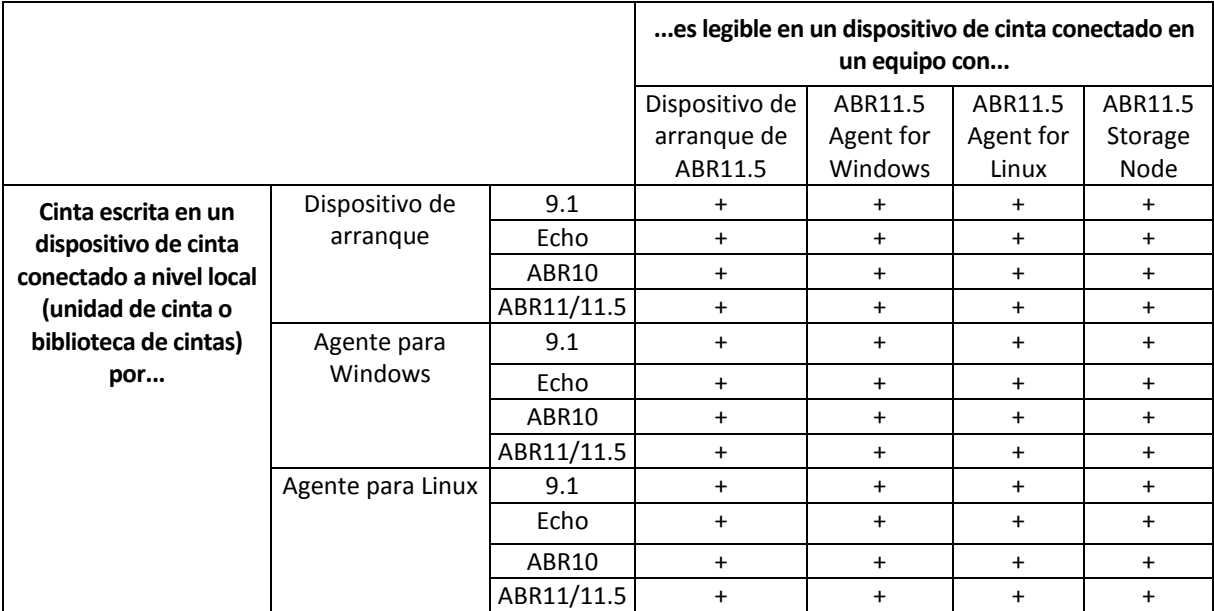

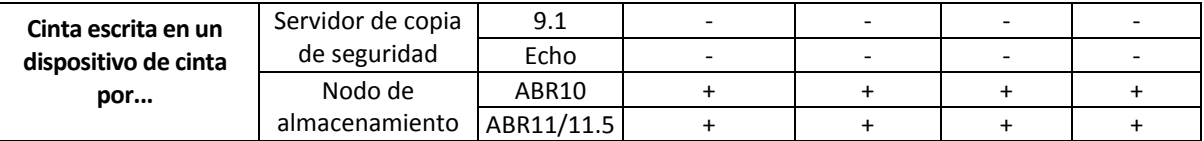

### **7.4.3 Comenzar con el uso del dispositivo de cintas**

### **Copia de seguridad de un equipo a un dispositivo de cintas conectado directamente**

#### **Requisitos previos**

- El dispositivo de cintas se conecta al equipo según las instrucciones del fabricante.
- Acronis Backup & Recovery 11.5 Agent está instalado en el equipo.

#### **Antes de realizar la copia de seguridad**

- 1. Cargue las cintas en el dispositivo de cintas.
- 2. Conecte la consola al equipo.
- 3. En el árbol de **Navegación**, haga clic en **Gestión de cintas**.
- 4. Haga clic en **Detectar dispositivo de cintas**.
- 5. Si su dispositivo de cintas es una unidad autónoma, omita este paso. Caso contrario, haga lo siguiente:
	- a. Haga clic en **Inventario** para detectar las cintas cargadas. Seleccione el método de inventario **Completo**. No seleccione la casilla de verificación **Mover las cintas recién detectadas del grupo "Cintas no reconocidas" o "Cintas importadas" al grupo "Cintas libres"**.

**Resultado.** Las cintas cargadas se habrán movido a los grupos adecuados según se especifica en la sección "Inventario" (pág[. 226\)](#page-225-0).

*El inventario completo de un dispositivo de cintas completo puede demorar mucho tiempo.*

b. Si las cintas cargadas se enviaron al grupo **Cintas no reconocidas** o **Cintas importadas** y desea utilizarlas para incluir en la copia de seguridad, mueva (pág[. 223\)](#page-222-0) dichas cintas al grupo **Cintas libres** manualmente.

*Las cintas enviadas al grupo Cintas importadas contienen las copias de seguridad escritas por el software de Acronis. Antes de mover dichas cintas al grupo Cintas libres, asegúrese de que no necesita estas copias de seguridad.*

#### **Realización de la copia de seguridad**

En el menú **Acciones**, haga clic en **Realizar copia de seguridad ahora** o **Crear plan de copias de seguridad**. Configure (pág. [51\)](#page-50-0) los ajustes de la copia de seguridad. Al especificar el destino de la copia de seguridad, seleccione el dispositivo de cintas.

#### **Resultados**

- Las copias de seguridad resultantes se ubicarán en una bóveda personal (pág. [229\)](#page-228-0) creada automáticamente. Para acceder a la bóveda, haga clic en **Bóvedas** en el árbol de **Navegación**. Cada vez que seleccione el dispositivo de cintas como el destino de la copia de seguridad, las copias de seguridad se guardarán en la misma bóveda.
- Las cintas con las copias de seguridad se moverán al grupo de **Acronis**.
# **Copia de seguridad de un dispositivo de cintas conectado a un nodo de almacenamiento**

### **Requisitos previos**

- Acronis Backup & Recovery 11.5 Storage Node se añade al servidor de gestión (pág. [237\)](#page-236-0).
- El dispositivo de cintas se conecta al nodo de almacenamiento según las instrucciones del fabricante.

#### **Antes de realizar la copia de seguridad**

- 1. Cargue las cintas en el dispositivo de cintas.
- 2. Conecte la consola en el servidor de gestión.
- 3. En el árbol de **Navegación**, haga clic en **Gestión de cintas**. Seleccione el nodo de almacenamiento al cual se conectará el dispositivo de cintas.
- 4. Haga clic en **Detectar dispositivo de cintas**.
- 5. Si su dispositivo de cintas es una unidad autónoma, omita este paso. Caso contrario, haga lo siguiente:
	- a. Haga clic en **Inventario** para detectar las cintas cargadas. Seleccione el método de inventario **Completo**. No seleccione la casilla de verificación **Mover las cintas recién detectadas del grupo "Cintas no reconocidas" o "Cintas importadas" al grupo "Cintas libres"**.

**Resultado.** Las cintas cargadas se habrán movido a los grupos adecuados según se especifica en la sección "Inventario" (pág[. 226\)](#page-225-0).

*El inventario completo de un dispositivo de cintas completo puede demorar mucho tiempo.*

b. Si las cintas cargadas se enviaron al grupo **Cintas no reconocidas** o **Cintas importadas** y desea utilizarlas para incluir en la copia de seguridad, mueva (pág[. 223\)](#page-222-0) dichas cintas al grupo **Cintas libres** manualmente.

*Las cintas enviadas al grupo Cintas importadas contienen las copias de seguridad escritas por el software de Acronis. Antes de mover dichas cintas al grupo Cintas libres, asegúrese de que no necesita estas copias de seguridad.*

c. Decida si desea realizar la copia de seguridad en el **grupo** predeterminado de Acronis (pág. [221\)](#page-220-0) o crear un nuevo grupo (pág. [222\)](#page-221-0).

**Detalles.** Tener varios grupos le permite utilizar un conjunto de cintas separado para cada equipo o cada departamento de su empresa. Al utilizar múltiples grupos, puede evitar que las copias de seguridad creadas con diferentes planes de copias de seguridad se mezclen en una cinta.

d. Si escoge el grupo de **Acronis** o habilitó el nuevo grupo para que tome las cintas del grupo **Cintas libres** cuando sea necesario, omita este espacio.

De lo contrario, mueva las cintas del grupo **Cintas libres** al nuevo grupo.

**Consejo.** Para saber si un grupo puede tomar cintas del grupo **Cintas libres**, haga clic en el grupo y después en **Detalles**.

6. En el árbol de **Navegación**, haga clic en **Nodos de almacenamiento**. Seleccione el nodo de almacenamiento al cual su dispositivo de cintas está conectado y después haga clic en **Crear bóveda**. Continúe como se describe en la sección "Creación de una bóveda centralizada gestionada (pág. [195\)](#page-194-0)". En la lista **Grupo de cintas**, seleccione el grupo que decidió utilizar en el paso 5c.

*Crear una bóveda centralizada es obligatorio cuando el dispositivo de cintas está conectado al nodo de almacenamiento.*

### **Realización de la copia de seguridad**

En el menú **Acciones**, haga clic en **Realizar copia de seguridad ahora** o **Crear plan de copias de seguridad**. Configure (pág. [364\)](#page-363-0) los ajustes de la copia de seguridad para uno o más equipos. Al especificar el destino de la copia de seguridad, seleccione la bóveda creada.

#### **Resultados**

Las copias de seguridad resultantes se ubicarán en la bóveda creada.

### **Consejos para otros usos de la biblioteca de cintas**

- No debe realizar el inventario completo cada vez que carga una nueva cinta. Para ahorrar tiempo, siga el procedimiento descrito en la sección "Inventario" (pág. [226\)](#page-225-0) debajo de "Combinación del inventario rápido y completo".
- Puede crear otras bóvedas (pág. [229\)](#page-228-0) en la misma biblioteca de cintas y seleccionar cualquiera de ellas como el destino de las copias de seguridad.

## **Recuperación en un sistema operativo desde un dispositivo de cintas**

### *Para recuperar en un sistema operativo desde un dispositivo de cintas:*

- 1. Conecte la consola al equipo que desea recuperar.
- 2. En el menú **Acciones**, haga clic en **Recuperar**.
- 3. Haga clic en **Seleccionar datos**, **Ruta de datos** y después en **Examinar**.
- 4. Seleccione la bóveda que contiene la copia de seguridad cuyos datos se recuperarán y haga clic en **Aceptar** y después en **Vista Archivo comprimido**.
- 5. Seleccione la copia de seguridad y después seleccione los datos que desea recuperar. Después de hacer clic en **Aceptar**, la página **Recuperar** le mostrará la lista de cintas necesarias para la recuperación. Las cintas faltantes están en color gris. Si su dispositivo de cintas posee ranuras vacías, cargue estas cintas en el dispositivo.
- 6. Configure (pág. [138\)](#page-137-0) otros ajustes de recuperación.
- 7. Haga clic en **Aceptar** para comenzar la operación de recuperación.
- 8. Si por cualquier razón alguna de las cintas necesarias no se carga, el software mostrará un mensaje con el identificador de la cinta necesaria. Cargue la cinta y haga clic en **Reintentar** para continuar con la recuperación.

## **¿Qué sucede si no veo las copias de seguridad almacenadas en las cintas?**

Puede significar que la base de datos con el contenido de las cintas está dañada o falta por alguna razón.

Para restaurar la base de datos, realice lo siguiente:

#### **Si la copia de seguridad está ubicada en el equipo**

- 1. Después de hacer clic en **Recuperar**, haga clic en **Seleccionar datos** y después en **Examinar**.
- 2. Haga doble clic en **Dispositivo de cintas**. El sistema le pedirá que confirme la detección de los dispositivos de cintas. Haga clic en **Sí**.
- 3. Después de que los dispositivos de cintas detectados aparecen en el árbol, seleccione el dispositivos de cinta necesario y haga clic en **Aceptar**. El sistema le pedirá que confirme la operación de nuevo escaneo. Haga clic en **Sí**.
- 4. Vuelva a escanear (pág. [225\)](#page-224-0) el grupo **Cintas no reconocidas**. Como resultado, obtendrá el contenido de la cintas cargadas.
- 5. Si alguna de las copias de seguridad detectadas continúa en otras cintas que todavía no se han vuelto a escanear, cargue estas cintas cuando se le solicite y vuelva a escanearlas.
- 6. Después de esto, puede seleccionar la copia de seguridad necesaria.

#### **Si la copia de seguridad está ubicada en un nodo de almacenamiento**

- 1. Conecte la consola en el servidor de gestión.
- 2. Detectar los dispositivos de cintas (pág. [220\)](#page-219-0).
- 3. Realice el inventario (pág[. 226\)](#page-225-0) rápido.

*Durante el inventario,* no *seleccione la casilla de verificación Mover las cintas recién detectadas del grupo "Cintas no reconocidas" o "Cintas importadas" al grupo "Cintas libres". Si la casilla de verificación está seleccionada, puede perder todas sus copias de seguridad.*

- 4. Cree una bóveda (pág[. 229\)](#page-228-0) gestionada en el dispositivo de cintas.
- 5. Vuelva a escanear (pág. [225\)](#page-224-0) el grupo **Cintas no reconocidas**. Como resultado, obtendrá el contenido de la cintas cargadas.
- 6. Si alguna de las copias de seguridad detectadas continúa en otras cintas que todavía no se han vuelto a escanear, cargue estas cintas cuando se le solicite y vuelva a escanearlas.

## **Recuperación en un dispositivo de arranque desde un dispositivo de cintas conectado localmente**

#### *Para recuperar en un dispositivo de arranque desde un dispositivo de cintas conectado localmente.*

- 1. Cargue las cintas necesarias para la recuperación en el dispositivo de cintas.
- 2. Inicie el equipo desde el dispositivo de arranque.
- 3. Haga clic en **Acronis Backup & Recovery 11.5** y después haga clic en **Gestionar este equipo localmente**. Omita este paso si utiliza un dispositivo basado en WinPE.
- 4. Si el dispositivo de cintas está conectado mediante la interfaz iSCSI, configure el dispositivo según se describe en "Configuración de dispositivos iSCSI y NDAS" (pág. [281\)](#page-280-0).
- 5. Haga clic en **Recuperar**.
- 6. Haga clic en **Seleccionar datos** y después haga clic en **Examinar**.
- 7. Haga doble clic en **Dispositivo de cintas**. El sistema le pedirá que confirme la detección de los dispositivos de cintas. Haga clic en **Sí**.
- 8. Después de que los dispositivos de cintas detectados aparecen en el árbol, seleccione el dispositivos de cinta necesario. El sistema le pedirá que confirme el nuevo escaneo. Haga clic en **Sí**.
- 9. Seleccione el grupo **Cintas no reconocidas**.
- 10. Seleccione las cintas que se volverán a escanear. Para seleccionar todas las cintas del grupo, seleccione la casilla de verificación al lado del encabezado de columna **Nombre de la cinta**.
- 11. Si las cintas contienen un archivo comprimido protegido con contraseña, seleccione la casilla de verificación correspondiente y después la contraseña para el archivo comprimido en la casilla **Contraseña**. Si no especifica una contraseña o si la contraseña es incorrecta, el archivo comprimido no se detectará. Tenga en cuenta que en este caso no ve los archivos comprimidos después del nuevo escaneo.

**Consejo.** Si las cintas contienen varios archivos comprimidos protegidos por varias contraseñas, debe repetir el nuevo escaneado varias veces especificando cada contraseña cada vez.

12. Haga clic en **Comenzar** para iniciar el nuevo escaneo. Como resultado, obtendrá el contenido de la cintas cargadas.

- 13. Si alguna de las copias de seguridad detectadas continúa en otras cintas que todavía no se han vuelto a escanear, cargue estas cintas cuando se le solicite y vuelva a escanearlas.
- 14. Después de volver a examinar, haga clic en **Aceptar**.
- 15. En la **Vista Archivo comprimido**, seleccione la copia de seguridad cuyos datos se recuperarán y después seleccione los datos que desea recuperar. Después de hacer clic en **Aceptar**, la página **Recuperar** le mostrará la lista de cintas necesarias para la recuperación. Las cintas faltantes están en color gris. Si su dispositivo de cintas posee ranuras vacías, cargue estas cintas en el dispositivo.
- 16. Configure (pág. [138\)](#page-137-0) otros ajustes de recuperación.
- 17. Haga clic en **Aceptar** para comenzar la recuperación.
- 18. Si por cualquier razón alguna de las cintas necesarias no se carga, el software mostrará un mensaje con el identificador de la cinta necesaria. Cargue la cinta y haga clic en **Reintentar** para continuar con la recuperación.

# **Recuperación en un dispositivo de arranque desde un dispositivo de cintas conectado a un nodo de almacenamiento**

## *Para recuperar un dispositivo de arranque desde un dispositivo de cintas conectado a un nodo de almacenamiento:*

- 1. Cargue las cintas necesarias para la recuperación en el dispositivo de cintas.
- 2. Inicie el equipo desde el dispositivo de arranque.
- 3. Haga clic en **Acronis Backup & Recovery 11.5** y después haga clic en **Gestionar este equipo localmente**. Omita este paso si utiliza un dispositivo basado en WinPE.
- 4. Haga clic en **Recuperar**.
- 5. Haga clic en **Seleccionar datos** y después haga clic en **Examinar**.
- 6. En la casilla **Ruta**, escriba bsp://<dirección del nodo de almacenamiento>/<nombre de la bóveda>/, en donde <dirección del nodo de almacenamiento> es la dirección IP del nodo de almacenamiento que contiene la copia de seguridad necesaria y el <nombre de la bóveda> es el nombre de la bóveda. Haga clic en **Aceptar** y especifique las credenciales para la bóveda.
- 7. Seleccione la copia de seguridad y después seleccione los datos que desea recuperar. Después de hacer clic en **Aceptar**, la página **Recuperar** le mostrará la lista de cintas necesarias para la recuperación. Las cintas faltantes están en color gris. Si su dispositivo de cintas posee ranuras vacías, cargue estas cintas en el dispositivo.
- 8. Configure (pág. [138\)](#page-137-0) otros ajustes de recuperación.
- 9. Haga clic en **Aceptar** para comenzar la recuperación.
- 10. Si por cualquier razón alguna de las cintas necesarias no se carga, el software mostrará un mensaje con el identificador de la cinta necesaria. Cargue la cinta y haga clic en **Reintentar** para continuar con la recuperación.

# **7.4.4 Gestión de cintas**

# <span id="page-219-0"></span>**Detección de dispositivos de cintas**

Al detectar dispositivos de cintas, Acronis Backup & Recovery 11.5 encuentra los dispositivos de cintas conectados al equipo y coloca la información acerca de los mismos en la base de datos de gestión de cintas. La detección de los dispositivos de cintas es necesaria:

- Después de conectar o reconectar un dispositivo de cintas.
- Después de haber instalado o reinstalado Acronis Backup & Recovery 11.5 en el equipo en donde está conectado el dispositivo de cintas.

Al detectar los dispositivos de cintas, Acronis Backup & Recovery 11.5 los deshabilita de RSM.

#### *Para detectar los dispositivos de cintas*

- 1. En el árbol de **Navegación**, haga clic en **Gestión de cintas**. Si está conectado a un servidor de gestión, seleccione el nodo de almacenamiento al cual su dispositivo de cintas está conectado.
- 2. Haga clic en **Detectar dispositivo de cintas**. Verá la cantidad de dispositivos de cintas conectados, sus unidades y ranuras.

## <span id="page-220-0"></span>**Grupos de cintas**

Acronis Backup & Recovery 11.5 utiliza grupos de cintas que son grupos lógicos de cintas. El software contiene los siguientes grupos de cintas predefinidos: **Cintas no reconocidas**, **Cintas importadas**, **Cintas libres** y **Acronis**. Además, puede crear sus propios grupos personalizados.

#### **Grupos predefinidos**

#### **Cintas no reconocidas**

El grupo contiene las cintas que se escribieron con aplicaciones de terceros. Para escribir en dichas cintas, necesita moverlas (pág. [223\)](#page-222-0) al grupo **Cintas libres** explícitamente. No puede mover las cintas de este grupo a otro grupo, excepto para el grupo **Cintas libres**.

### **Cintas importadas**

El grupo contiene cintas que se escribieron por Acronis Backup & Recovery 11.5 en un dispositivo de cintas conectado a otro nodo de almacenamiento o agente. Para escribir en dichas cintas, necesita moverlas al grupo **Cintas libres** explícitamente. No puede mover las cintas de este grupo a otro grupo, excepto para el grupo **Cintas libres**.

#### **Cintas libres**

El grupo contiene las cintas libres (vacías). Puede mover manualmente las cintas de este grupo o otros grupos.

Cuando mueve una cinta al grupo **Cintas libres**, el software la marca como vacía. Si la cinta contiene copias de seguridad, se marcan con el icono  $\Box$ . Cuando el software comienza a sobrescribir la cinta, eliminará los datos relacionados con las copias de seguridad de la base de datos.

#### **Acronis**

El grupo se utiliza para la copia de seguridad de manera predeterminada, cuando no desea crear sus propios grupos. Generalmente se aplica a una unidad de cintas con un pequeño número de cintas.

## **Grupos personalizados**

Necesita crear varios grupos si desea separar las copias de seguridad de diferentes datos. Por ejemplo, es posible que desee crear grupos personalizados para separar:

- copias de seguridad de diferentes departamentos de su empresa
- copias de seguridad de diferentes equipos
- copias de seguridad de volúmenes del sistema y datos del usuario
- cintas llenas de cintas en las que se escribe (pág. [222\)](#page-221-1).

# <span id="page-221-1"></span>Separación de cintas llenas

Es posible que desee separar las cintas llenas de las incompletas. Supongamos que desea que las cintas llenas después de un mes se lleven a una ubicación fuera de las instalaciones. Para hacerlo:

- 1. Cree un grupo de cintas personalizado (pág. [222\)](#page-221-0) (por ejemplo, **Cintas llenas**).
- 2. Cree otro grupo de cintas personalizado (por ejemplo, **Cintas actuales**). El los ajustes del grupo, seleccione la casilla de verificación **Cuando la cinta esté llena, mover al grupo** y seleccione el grupo **Cintas llenas** en la lista.
- 3. Cree una bóveda (pág[. 229\)](#page-228-0) y asóciela con el grupo **Cintas actuales**.
- 4. Al crear un plan de copias de seguridad, escoja la bóveda creada como el destino de la copia de seguridad.
- 5. Una vez al mes, expulse las cintas almacenadas en el grupo **Cintas llenas** y llévelas a un almacenamiento fuera de las instalaciones.

# <span id="page-221-0"></span>**Operaciones con grupos**

# Creación de un grupo

### *Para crear un grupo:*

- 1. En el árbol de **Navegación**, haga clic en **Gestión de cintas**. Si está conectado a un servidor de gestión, seleccione el nodo de almacenamiento al cual su dispositivo de cintas está conectado.
- 2. Haga clic en **Crear grupo**.
- 3. Especifique el nombre del grupo.
- 4. [Opcional] Seleccione las cintas que se moverán al grupo desde el grupo **Cintas libres**.
- 5. [Opcional] Desmarque la casilla de verificación **Colocar la base de datos de deduplicación junto con las copias de seguridad..**. Si se desmarca, solo las cintas que se incluyen en el nuevo grupo en un momento determinado se utilizarán para la copia de seguridad.
- 6. [Opcional] Seleccione la casilla de verificación **Después de... rescrituras, mover cinta al grupo**, especifique la cantidad de ciclos de escritura de información y después seleccione el grupo al que después debe moverse la cinta.

**Consejo.** Las cintas poseen una duración relativamente corta. Por lo tanto, puede crear un grupo especial y mover las cintas antiguas allí. Después, puede regularmente expulsar las cintas almacenadas en este grupo, deshacerse de las cintas o cargar nuevas cintas en su dispositivo de cintas.

7. [Opcional] Seleccione la casilla de verificación **Después de... copias de seguridad, mover cinta al grupo**, especifique la cantidad de copias de seguridad y después seleccione el grupo al que después debe moverse la cinta.

**Consejo.** Por ejemplo, esta opción puede ser útil en el siguiente caso. Realiza la copia de seguridad de su equipo una vez al día de lunes a viernes y mueve las cintas después de cinco copias de seguridad a un grupo personalizado. Una vez a la semana, los empleados especiales expulsan las cintas de este grupo y las llevan a una ubicación segura fuera de las instalaciones.

8. [Opcional] Seleccione la casilla de verificación **Cuando la cinta esté llena, mover al grupo** y después seleccione el grupo al que se moverá la cinta cuando esté llena.

**Consejo.** Por ejemplo, esta opción puede ser útil para separar las cintas llenas de las que se están escribiendo (pág. [222\)](#page-221-1).

9. Haga clic en **Aceptar**.

# Edición de un grupo

Puede editar los parámetros del grupo **Acronis** o su propio grupo personalizado.

### *Para editar un grupo:*

- 1. En el árbol de **Navegación**, haga clic en **Gestión de cintas**. Si está conectado a un servidor de gestión, seleccione el nodo de almacenamiento al cual su dispositivo de cintas está conectado.
- 2. Seleccione el grupo necesario y después haga clic en **Configuración**.
- 3. Puede cambiar el nombre del grupo (excepto el nombre del grupo **Acronis**) o la configuración. Para obtener más información sobre la configuración de los grupos, consulte la sección "Creación de un grupo" (pág. [222\)](#page-221-0).
- 4. Haga clic en **Aceptar** para guardar los cambios.

# Eliminación de un grupo

Puede eliminar solo grupos personalizados. Los grupos de cintas predefinidos (**Cintas no reconocidas**, **Cintas importadas**, **Cintas libres** y el grupo **Acronis**) no pueden eliminarse.

### *Para eliminar un grupo:*

- 1. En el árbol de **Navegación**, haga clic en **Gestión de cintas**. Si está conectado a un servidor de gestión, seleccione el nodo de almacenamiento al cual su dispositivo de cintas está conectado.
- 2. Seleccione el grupo necesario y haga clic en **Quitar**.
- 3. Si el grupo está asociado con una o varias bóvedas, el sistema le mostrará una notificación de que no puede eliminar el grupo. Debe hacer clic en **Cerrar**, cambiar el grupo en los ajustes de cada una de las bóvedas mencionadas en el mensaje de notificación y repetir la operación de eliminación del grupo.

De lo contrario, seleccione el grupo al cual se moverán las cintas del grupo que se está eliminando después de la eliminación.

4. Haga clic en **Aceptar** para eliminar el grupo.

# **Operaciones con cintas**

# Cambio de nombre

Cuando el software detecta una nueva cinta, se le asigna automáticamente un nombre en el siguiente formato: **Cinta XXX**, donde **XXX** es un número único. Las cintas están numeradas en orden. La operación de cambio de nombre le permite cambiar manualmente el nombre de una o varias cintas.

#### *Para cambiar el nombre de las cintas:*

- 1. En el árbol de **Navegación**, haga clic en **Gestión de cintas**. Si está conectado a un servidor de gestión, seleccione el nodo de almacenamiento al cual su dispositivo de cintas está conectado.
- 2. Haga clic en el grupo que contiene las cintas necesarias y después seleccione las cintas necesarias.
- 3. Haga clic en **Cambiar nombre**.
- 4. Escriba los nuevos nombres de las cintas seleccionadas.
- <span id="page-222-0"></span>5. Haga clic en **Aceptar** para guardar los cambios.

# Cambio de grupo

La operación le permite mover una o más cintas de un grupo a otro.

Cuando mueve una cinta al grupo **Cintas libres**, el software la marca como vacía. Si la cinta contiene copias de seguridad, se marcan con el icono  $\widehat{\mathbb{I}}$ . Cuando el software comienza a sobrescribir la cinta, eliminará los datos relacionados con las copias de seguridad de la base de datos.

#### **Notas sobre los tipos específicos de cintas**

- No puede mover cintas protegidas contra escritura o grabadas como WORM (una sola escritura múltiples lecturas) al grupo **Cintas libres**.
- Las cintas de limpieza siempre se muestran en el grupo **Cintas no reconocidas**; no puede moverlas a otro grupo.

### *Para mover las cintas a otro grupo:*

- 1. En el árbol de **Navegación**, haga clic en **Gestión de cintas**. Si está conectado a un servidor de gestión, seleccione el nodo de almacenamiento al cual su dispositivo de cintas está conectado.
- 2. Haga clic en el grupo que contiene las cintas necesarias y después seleccione las cintas necesarias.
- 3. Haga clic en **Cambiar grupo**.
- 4. [Opcional] Haga clic en **Crear grupo** si desea crear otro grupo para las cintas seleccionadas. Realice las acciones descritas en la sección "Creación de un grupo" (pág. [222\)](#page-221-0).
- 5. Seleccione el grupo al que desea mover las cintas.
- 6. Haga clic en **Aceptar** para guardar los cambios.

# Mover a otra ranura

Utilice esta operación en las siguientes situaciones:

- Debe retirar varias cintas del dispositivo de cintas simultáneamente.
- Su dispositivo de cintas no posee una ranura de correo y las cintas que se retirar están ubicadas en ranuras de cargadores no extraíbles.

Necesita mover las cintas de un cargador de ranuras y después retirar manualmente el cargador.

#### *Para mover cintas a otras ranuras:*

- 1. En el árbol de **Navegación**, haga clic en **Gestión de cintas**. Si está conectado a un servidor de gestión, seleccione el nodo de almacenamiento al cual su dispositivo de cintas está conectado.
- 2. Haga clic en el grupo que contiene las cintas necesarias y después seleccione las cintas necesarias.
- 3. Haga clic en **Mover**.
- 4. Seleccione una nueva ranura a la que mover las cintas seleccionadas.
- <span id="page-223-0"></span>5. Haga clic en **Aceptar** para iniciar la operación.

# Expulsión

Para una expulsión correcta de una cinta de una biblioteca de cintas, la biblioteca de cintas debe tener la ranura de correo y la ranura no debe estar bloqueada por otro usuario o software.

#### *Para expulsar una cinta:*

- 1. En el árbol de **Navegación**, haga clic en **Gestión de cintas**. Si está conectado a un servidor de gestión, seleccione el nodo de almacenamiento al cual su dispositivo de cintas está conectado.
- 2. Haga clic en el grupo que contiene la cinta necesaria y después seleccione la cinta necesaria.
- 3. Haga clic en **Expulsar**. El software le pedirá que proporcione la descripción de la cinta. Le recomendamos que describa la ubicación física en donde se mantendrá la cinta. Durante la

recuperación, el software le mostrará la descripción para que pueda encontrar fácilmente la cinta.

**Detalles**. Puede deshabilitar la solicitud de descripción de la cinta al hacer clic en **No mostrar este mensaje nuevamente**. Para volver a habilitar la solicitud: haga clic en **Opciones** en el menú, después haga clic en **Opciones de la consola**, haga clic en **Mensajes emergentes** y después seleccione la casilla de verificación **Solicitar descripción al expulsar una cinta**.

4. Haga clic en **Aceptar** para iniciar la operación.

Después de expulsar una cinta manual o automáticamente (pág. [132\)](#page-131-0), es recomendable escribir su nombre en la cinta.

# <span id="page-224-1"></span>Borrado

Borrar una cinta elimina físicamente todos las copias de seguridad almacenadas en la cinta y elimina la información acerca de estas copias de seguridad de la base de datos. Sin embargo, la información acerca de la cinta misma permanece en la base de datos.

Después de el borrado, una cinta ubicada en el grupo **Cintas no reconocidas** o **Cintas importadas** se mueve al grupo **Cintas libres**. Una cinta ubicada en cualquier otro grupo no se mueve.

Puede aplicar la operación a una cinta por vez.

### *Para borrar una cinta:*

- 1. En el árbol de **Navegación**, haga clic en **Gestión de cintas**. Si está conectado a un servidor de gestión, seleccione el nodo de almacenamiento al cual su dispositivo de cintas está conectado.
- 2. Haga clic en el grupo que contiene la cinta necesaria y después seleccione la cinta necesaria.
- 3. Haga clic en **Borrar**. El sistema le pedirá que confirme la operación.
- 4. Haga clic en **Aceptar** para iniciar la operación.

**Detalles.** No puede cancelar la operación de borrado.

# <span id="page-224-0"></span>Nuevo escaneo

La información acerca del contenido de las cintas se almacena en una base de datos dedicada. La operación de volver a escanear lee el contenido de las cintas y actualiza la base de datos si la información en la misma no coincide con los datos almacenados en las cintas. Los archivos comprimidos detectados como resultado de la operación se colocan en la bóveda especificada.

Con esta operación, puede volver a escanear las cintas de un grupo. Para la operación pueden seleccionarse solo las cintas en línea.

Ejecución del nuevo escaneo:

- Si la base de datos de un nodo de almacenamiento o equipo gestionado está dañado o no se encuentra.
- Si la información acerca de la cinta en la base de datos está desactualizada (por ejemplo, un nodo de almacenamiento o agente modificó el contenido de la cinta).
- Para obtener acceso a las copias de seguridad almacenadas en las cintas al trabajar con un dispositivo de arranque.
- Si por error quitó (pág. [228\)](#page-227-0) la información acerca de la cinta de la base de datos. Al realizar un nuevo escaneo de una cinta quitada, las copias de seguridad almacenadas en la misma vuelven a aparecer en la base de datos y están disponibles para la recuperación de los datos.

 Si las copias de seguridad se eliminaron de una cinta ya sea manualmente o mediante reglas de retención, (pág. [435\)](#page-434-0) pero desea que estén accesibles para la recuperación de los datos. Antes de volver a escanear dicha cinta, expúlsela (pág. [224\)](#page-223-0), retire (pág. [228\)](#page-227-0) la información sobre la misma de la base de datos y después inserte la cinta nuevamente en el dispositivo de cintas.

#### *Para volver a escanear las cintas:*

- 1. Si no posee ninguna bóveda basada en cintas (pág. [229\)](#page-228-0) asociada con el dispositivo en el que cargó las cintas, cree una.
- 2. En el árbol de **Navegación**, haga clic en **Gestión de cintas**. Si está conectado a un servidor de gestión, seleccione el nodo de almacenamiento al cual su dispositivo de cintas está conectado.
- 3. Realice el inventario (pág[. 226\)](#page-225-0) rápido. *Durante el inventario,* no *seleccione la casilla de verificación Mover las cintas recién detectadas del grupo "Cintas no reconocidas" o "Cintas importadas" al grupo "Cintas libres".*
- 4. Haga clic en **Volver a escanear**.
- 5. Seleccione una bóveda en donde se colocarán los archivos comprimidos recién detectados.
- 6. Seleccione el grupo **Cintas no reconocidas**. Este es el grupo al cual se envía la mayoría de las cintas como resultado del inventario rápido. También es posible volver a escanear el grupo asociado con la bóveda seleccionada o el grupo **Cintas importadas**.
- 7. Seleccione las cintas que se volverán a escanear. Para seleccionar todas las cintas del grupo, seleccione la casilla de verificación al lado del encabezado de columna **Nombre de la cinta**.
- 8. Si fuera necesario, borre la casilla de verificación **Habilitar la recuperación de archivos de las copias de seguridad del disco almacenadas en cintas**.

**Detalles**. Si esta casilla de verificación está seleccionada, el software creará archivos complementarios en el disco duro del equipo donde está conectado el dispositivo de cintas. La recuperación desde las copias de seguridad de discos es posible siempre y cuando estos archivos complementarios estén intactos.

9. Si las cintas contienen un archivo comprimido protegido con contraseña, seleccione la casilla de verificación correspondiente y después la contraseña para el archivo comprimido en la casilla **Contraseña**. Si no especifica una contraseña o si la contraseña es incorrecta, el archivo comprimido no se detectará. Tenga en cuenta que en este caso no ve los archivos comprimidos después del nuevo escaneo.

**Consejo.** Si las cintas contienen varios archivos comprimidos protegidos por varias contraseñas, debe repetir el nuevo escaneado varias veces especificando cada contraseña cada vez.

10. Haga clic en **Comenzar** para iniciar el nuevo escaneo.

**Resultado.** Las cintas seleccionadas se mueven al grupo asociado con la bóveda seleccionada. Las copias de seguridad almacenadas en las cintas pueden encontrarse en esta bóveda. Una copia de seguridad esparcida por varias cintas no aparecerá en la bóveda hasta que todas las cintas se hayan vuelto a escanear.

# <span id="page-225-0"></span>Inventario

La operación de inventario detecta las cintas cargadas en el dispositivo de cintas y les asigna nombres a las que no tienen ninguno. Realice la operación cada vez que cargue nuevas cintas a las ranuras del dispositivo de cintas.

#### **Métodos de inventario**

Acronis Backup & Recovery 11.5 proporciona los siguientes dos métodos de realización de inventario.

Acronis Backup & Recovery 11.5 explora las cintas para encontrar los códigos de barras. Con los códigos de barras, el software puede volver una cinta al grupo en la que se encontraba antes.

Seleccione este método para reconocer las cintas utilizadas por el mismo dispositivo de cintas conectado al mismo equipo. Otras cintas se enviarán al grupo **Cintas no reconocidas**.

Si su biblioteca de cintas no contiene ningún lector de barras, las cintas se enviarán al grupo **Cintas no reconocidas**. Para reconocer sus cintas, realice el inventario completo o combine el inventario completo y rápido según se describe a continuación en esta sección.

#### **Inventario completo**

Acronis Backup & Recovery 11.5 lee las etiquetas escritas por el software de Acronis y analiza otra información sobre el contenido de las cintas cargadas. Seleccione este método para reconocer las cintas vacías y las cintas escritas por el software de Acronis en cualquier dispositivo de cintas y en cualquier equipo.

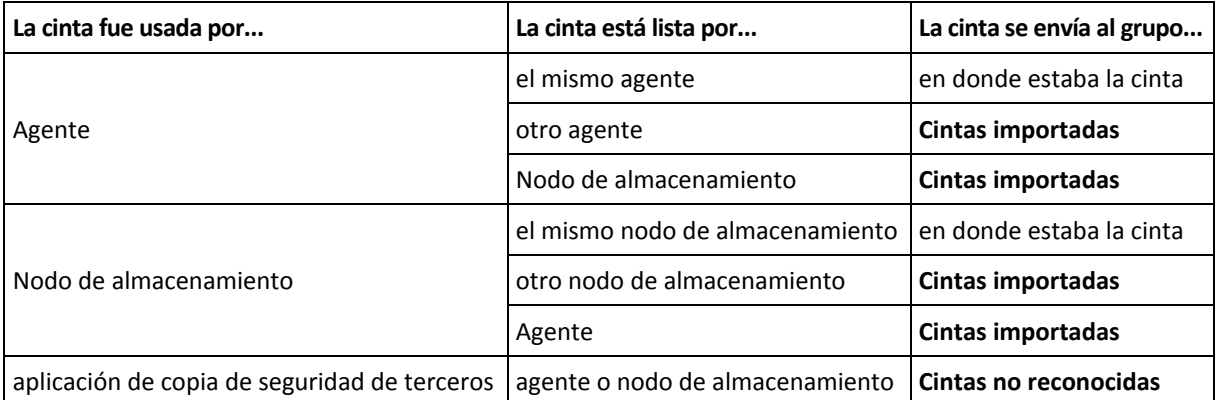

La tabla a continuación muestra los grupos a los cuales se envían las cintas como resultado del inventario completo.

Las cintas de ciertos tipos se envían a grupos específicos:

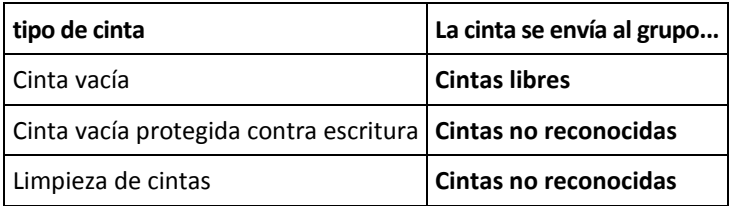

El inventario rápido se puede aplicar a dispositivos de cintas completos. El inventario completo puede aplicarse a bibliotecas de cintas completas, unidades o ranuras individuales.

El inventario completo de un dispositivo de cintas completo puede demorar mucho tiempo. Si necesita realizar el inventario de solo algunas cintas, realice lo siguiente:

- 1. Realice el inventario rápido del dispositivo de cintas.
- 2. Haga clic en el grupo **Cintas no reconocidas**. Encuentre las cintas de las que desea realizar el inventario y anote las ranuras que ocupan.
- 3. Realice el inventario completo de estas ranuras.

### **Qué hacer después del inventario**

Si desea realizar la copia de seguridad de cintas que se colocaron en el grupo **Cintas no reconocidas** o **Cintas importadas**, muévalas (pág. [223\)](#page-222-0) al grupo **Cintas libres**, y después al grupo **Acronis** o a un grupo personalizado. Si el grupo del que desea realizar la copia de seguridad es rellenable (pág. [434\)](#page-433-0), puede dejar las cintas en el grupo **Cintas libres**.

Si desea recuperar desde una cinta que se colocó en el grupo **Cintas no reconocidas**, o **Cintas importadas** debe volver a escanearlas (pág. [225\)](#page-224-0). La cinta se moverá al grupo asociado con la bóveda que ha seleccionado durante el nuevo escaneo y las copias de seguridad almacenadas en la cinta aparecerán en la bóveda.

#### **Secuencia de las acciones**

- 1. En el árbol de **Navegación**, haga clic en **Gestión de cintas**. Si está conectado a un servidor de gestión, seleccione el nodo de almacenamiento al cual su dispositivo de cintas está conectado.
- 2. Haga clic en **Inventario**.
- 3. Seleccione el método de inventario: **Rápido** o **Completo**.
- 4. [Opcional] Seleccione la casilla de verificación **Mover las cintas recién detectadas del grupo "Cintas no reconocidas" o "Cintas importadas" al grupo "Cintas libres"**.

*Advertencia. Seleccione esta casilla de verificación si está absolutamente seguro de que los datos almacenados en sus cintas ya no son necesarios y de que las cintas pueden sobrescribirse.*

- 5. [Opcional] Seleccione las bibliotecas de cintas y las unidades autónomas de las que se va a realizar el inventario. De manera predeterminada, se seleccionan todas las bibliotecas de cintas y las unidades autónomas.
- 6. [Opcional] Si escoge el método de inventario **Completo**, puede seleccionar las ranuras de las que se realizará el inventario. De manera predeterminada, se seleccionan todas las ranuras.

# <span id="page-227-0"></span>Eliminación

La operación de eliminación borra la información sobre las copias de seguridad almacenada en la cinta seleccionada y acerca de la cinta misma de la base de datos.

Solo puede quitar una cinta fuera de línea (expulsada (pág. [224\)](#page-223-0)).

#### *Para quitar una cinta:*

- 1. En el árbol de **Navegación**, haga clic en **Gestión de cintas**. Si está conectado a un servidor de gestión, seleccione el nodo de almacenamiento al cual su dispositivo de cintas está conectado.
- 2. Haga clic en el grupo que contiene la cinta necesaria y después seleccione la cinta necesaria.
- 3. Haga clic en **Remover**. El sistema le pedirá que confirme la operación.
- 4. Haga clic en **Aceptar** para quitar la cinta.

#### *¿Qué sucede si quito una cinta por error?*

A diferencia de una cinta borrada (pág. [225\)](#page-224-1), los datos de una cinta eliminada no se borran físicamente. Por lo tanto, puede realizar copias de seguridad almacenadas en dicha cinta nuevamente. Para hacerlo:

- 1. Cargue la cinta en su dispositivo de cintas.
- 2. Realice un inventario (pág. [226\)](#page-225-0) rápido para detectar la cinta.

*Durante el inventario,* no *seleccione la casilla de verificación Mover las cintas recién detectadas del grupo "Cintas no reconocidas" o "Cintas importadas" al grupo "Cintas libres".*

3. Realice el nuevo escaneo (pág. [225\)](#page-224-0) para hacer coincidir los datos almacenados en la cinta con la base de datos.

# <span id="page-228-0"></span>**7.4.5 Bóvedas en cintas**

Cada bóveda basada en cintas se asocia con una o más unidades de un dispositivo de cintas y con un grupo (pág[. 221\)](#page-220-0) de cintas.

## **¿Por qué necesito varias bóvedas?**

Dos de los escenarios más comunes que exigen que cree varias son los siguientes:

- Desea realizar la copia de seguridad de los datos de varios equipos de manera que las copias de seguridad de cada equipo se ubiquen en un conjunto de cintas individual.
- Desea realizar la copia de seguridad de diferentes datos del mismo equipo en conjuntos de cintas individuales. Por ejemplo, desea realizar la copia de seguridad del volumen del sistema semanalmente y de los datos que cambian frecuentemente diariamente.

En cualquiera de estos casos, cree un grupo personalizado separado para cada conjunto de cintas y asocie una bóveda individual con el mismo.

### **Bóvedas personales basadas en cintas**

Antes de realizar la copia de seguridad de un equipo a un dispositivo de cintas conectado directamente, puede crear una bóveda personal. Si no desea hacerlo, el software creará automáticamente una bóveda personal asociada con el grupo **Acronis**.

Si crea más de una bóveda personal, las cintas con copias de seguridad se colocarán en los grupos respectivos especificados en la configuración de las bóvedas. Sin embargo, cada bóveda mostrará todas las copias de seguridad ubicadas en todas las bóvedas.

#### *Para crear una bóveda personal:*

- 1. En el árbol de **Navegación**, haga clic en **Bóvedas**.
- 2. Haga clic en **Crear.**
- 3. Continúe como se describe en la sección "Creación de una bóveda personal (pág[. 203\)](#page-202-0)".

#### **Bóvedas basadas en cintas centralizadas y gestionadas**

Para realizar la copia de seguridad de un equipo a un dispositivo de cintas conectado a un nodo de almacenamiento, debe crear una bóveda centralizada gestionada en el dispositivo de cintas.

#### *Para crear una bóveda centralizada gestionada:*

- 1. En el árbol de **Navegación**, haga clic en **Nodos de almacenamiento**.
- 2. Seleccione el nodo de almacenamiento necesario y después haga clic en **Crear bóveda**.
- 3. Continúe como se describe en la sección "Creación de una bóveda centralizada gestionada (pág. [195\)](#page-194-0)".

**Consejo.** Si realiza la copia de seguridad de múltiples equipos en una biblioteca de cintas, asocie la bóveda con toda la biblioteca. Esto le permitirá realizar la copia de seguridad de los equipos simultáneamente a través de diferentes unidades. Si asocia una bóveda o varias bóvedas con un dispositivo, las copias de seguridad se pondrán en cola.

# **7.4.6 Ejemplos de uso**

Además de los ejemplos descritos en esta sección, puede considerar los dos siguientes ejemplos:

- Mover las copias de seguridad antiguas a cintas para la retención a largo plazo (pág. [107\)](#page-106-0) (disco a disco a cinta)
- Copia de seguridad a cintas en una ventana de copia de seguridad corta (pág. [107\)](#page-106-1)

# **Ejemplo 1. Un autocargador de cintas y 12 cintas**

Considere el siguiente escenario:

- Posee 12 cintas y un autocargador de cintas conectado al equipo de cuyos datos desea realizar la copia de seguridad.
- Desea realizar la copia de seguridad de los datos del equipo de manera de que si no hay suficiente espacio en una cinta, la copia de seguridad continúe en otra.
- Cuando todos las cintas se hayan completado, desea que se sobrescriban secuencialmente sin interacción del usuario.

Necesita un grupo separado para el plan de copias de seguridad que se llevará a cabo en esta situación. Si posee o está planificando crear otros planes de copias de seguridad para escribir en el mismo dispositivo de cintas, utilice otros grupos para esos planes.

### **Secuencia de las acciones**

- 1. Cargue las cintas en las ranuras del autocargador.
- 2. Realice el inventario (pág. [226\)](#page-225-0) rápido con la casilla de verificación **Mover las cintas recién detectadas del grupo "Cintas no reconocidas" o "Cintas importadas" al grupo "Cintas libres"** seleccionada.

**Resultado**. Las cintas cargadas se encuentran en el grupo **Cintas libres**. Si algunas se envían al grupo **Acronis** o a un grupo personalizado, esto significa que las cintas contienen copias de seguridad que realizó anteriormente en este equipo. Mueva (pág. [223\)](#page-222-0) dichas cintas al grupo **Cintas libres** manualmente si no necesita estas copias de seguridad.

- 3. Decida si desea realizar la copia de seguridad en el **grupo** predeterminado de Acronis (pág. [221\)](#page-220-0) o crear un nuevo grupo (pág. [222\)](#page-221-0). En cualquier caso, borre la casilla de verificación **Tomar las cintas del grupo de Cintas libres automáticamente...** en los ajustes de dicho grupo.
- 4. Mueva todas las cintas cargadas del grupo **Cintas libres** al grupo escogido.
- 5. Cree una bóveda personal (pág. [229\)](#page-228-0) y asocie su grupo con la misma.
- 6. Al crear un plan de copias de seguridad: (pág. [51\)](#page-50-0)
	- Seleccione su bóveda como la ubicación de la copia de seguridad.
	- Seleccione el esquema de copias de seguridad **personalizado.** Configure las programaciones de la copia de seguridad de forma que todo el conjunto de 12 cintas contenga al menos dos copias de seguridad completas. Esto permite que el software sobrescriba las cintas correctamente.
	- En **Limpiar archivo comprimido**, seleccione **Cuando no hay espacio suficiente al realizar la copia de seguridad**.

#### **Resultado**

El plan de copias de seguridad utilizará solo las cintas ubicadas en el grupo seleccionado. Cuando todos las cintas estén llenas, la cinta más antigua se sobrescribirá, y así sucesivamente.

# **Ejemplo 2. Copia de seguridad en cintas semanalmente y con rotación**

Considere el siguiente escenario:

 Desea realizar la copia de seguridad de varios equipos a un dispositivo de cintas conectado a Acronis Backup & Recovery 11.5 Storage Node.

- Desea crear copias de seguridad completas los viernes e incrementales los lunes, martes, miércoles y jueves.
- Desea utilizar dos conjuntos de cintas, cada uno se escribirá en una semana. Un conjunto de cintas de la semana que acaba de pasar se expulsa y se reemplaza con otro conjunto que después a su vez se sobrescribirá. Esta forma de trabajo puede ser útil si la cantidad de ranuras de su dispositivo de cintas solo es suficiente para la copia de seguridad de una semana.

### **Secuencia de las acciones**

- 1. Cargue uno de los conjuntos de cintas en las ranuras del dispositivo de cintas.
- 2. Realice el inventario (pág. [226\)](#page-225-0) rápido con la casilla de verificación **Mover las cintas recién detectadas del grupo "Cintas no reconocidas" o "Cintas importadas" al grupo "Cintas libres"** seleccionada.

**Resultado**. Las cintas cargadas se encuentran en el grupo **Cintas libres**. Si algunas se envían al grupo **Acronis** o a un grupo personalizado, esto significa que las cintas contienen copias de seguridad que realizó anteriormente en este equipo. Mueva (pág. [223\)](#page-222-0) dichas cintas al grupo **Cintas libres** manualmente si no necesita estas copias de seguridad.

- 3. Decida si desea realizar la copia de seguridad en el **grupo** predeterminado de Acronis (pág. [221\)](#page-220-0) o crear un nuevo grupo (pág[. 222\)](#page-221-0).
- 4. Si el grupo no es rellenable (pág. [434\)](#page-433-0), mueva todas las cintas cargadas del grupo **Cintas libres** al mismo.
- 5. Expulse el conjunto de cintas cargado. Repita los pasos 1, 2 y 4 para el otro conjunto de cintas.
- 6. Cree una bóveda gestionada (pág. [195\)](#page-194-0). Al crear la bóveda:
	- En **Unidades**, seleccione el dispositivo de cintas. Esto permitirá la copia de seguridad simultánea de los equipos a través de diferentes unidades, si su dispositivo de cintas posee más de una unidad.
	- En el **Grupo de cintas**, seleccione el grupo en donde se creará la copia de seguridad (el grupo **Acronis** o el recién creado).
- 7. Al crear un plan de copias de seguridad centralizado (pág[. 364\)](#page-363-0):
	- En **Elementos de los cuales realizará la copia de seguridad**, seleccione los equipos que desea incluir en la copia de seguridad.
	- Escoja la bóveda creada como el destino de la copia de seguridad.
	- Seleccione el esquema de copias de seguridad **personalizado.**
	- Especifique las programaciones para las copias de seguridad incrementales y completas.
	- En **Limpiar archivo comprimido**, seleccione **Utilizar de normas de retención** y después haga clic en **Normas de retención**. Especifique la norma de retención para eliminar las copias de seguridad anteriores a 1 semana.
- 8. Cada viernes, antes de la ejecución de una nueva copia de seguridad completa, expulse el conjunto de cintas cargado e inserte el nuevo. Si su dispositivo de cintas contiene un lector de código de barras, realice el inventario rápido. De lo contrario, realice el inventario completo.

#### **Resultado**

El conjunto de cintas se utilizará en turnos. Después de insertar un conjunto de cintas, sus cintas se sobrescribirán en secuencia.

# **Ejemplo 3. Disco a disco a cinta con envío de cintas a un almacenamiento fuera de las instalaciones**

Considere el siguiente escenario:

- Desea realizar una copia de seguridad de un equipo a un disco duro y replicar cada copia de seguridad en el dispositivo de cinta conectado localmente.
- Desea expulsar las cintas con la copia de seguridad y enviarla a un almacenamiento fuera de las instalaciones.

### **Secuencia de las acciones**

- 1. Cargue las cintas en las ranuras del dispositivo de cintas.
- 2. Realice el inventario (pág. [226\)](#page-225-0) rápido con la casilla de verificación **Mover las cintas recién detectadas del grupo "Cintas no reconocidas" o "Cintas importadas" al grupo "Cintas libres"** seleccionada.

**Resultado**. Las cintas cargadas se encuentran en el grupo **Cintas libres**. Si algunas se envían al grupo **Acronis** o a un grupo personalizado, esto significa que las cintas contienen copias de seguridad que realizó anteriormente en este equipo. Mueva (pág. [223\)](#page-222-0) dichas cintas al grupo **Cintas libres** manualmente si no necesita estas copias de seguridad.

- 3. Decida si desea realizar la copia de seguridad en el **grupo** predeterminado de Acronis (pág. [221\)](#page-220-0) o crear un nuevo grupo (pág[. 222\)](#page-221-0).
- 4. Si el grupo no es rellenable (pág. [434\)](#page-433-0), mueva todas las cintas cargadas del grupo **Cintas libres** al mismo.
- 5. Cree una bóveda personal (pág. [229\)](#page-228-0) y asocie su grupo con la misma.
- 6. Al crear un plan de copias de seguridad: (pág. [51\)](#page-50-0)
	- Especifique una carpeta local como el destino de la copia de seguridad.
	- Configure el esquema de copias de seguridad necesario.
	- Haga clic en **Mostrar tipo de copia de seguridad, 2.ª ubicación...**, seleccione la casilla de verificación **Replicar la copia de seguridad recién creada en otra ubicación**, haga clic en **2.ª ubicación** y seleccione la bóveda creada en el árbol.
	- Haga clic en **Opciones de copia de seguridad**, haga clic en **Gestión de cintas** (pág. [132\)](#page-131-0) en el árbol y seleccione la casilla de verificación **Expulsar cinta después de copias de seguridad correctas**.
- 7. Después de crear cada copia de seguridad y que las cintas con ellas se expulsen, envíelas a un almacenamiento seguro fuera de las instalaciones. Si no posee suficientes cintas libres para continuar con las copias de seguridad, cargue nuevas cintas y realice los pasos 2 y 4.

#### **Resultado**

El equipo se incluirá en la copia de seguridad en la carpeta local y en las cintas. Las cintas con cada copia de seguridad se enviarán a un almacenamiento fuera de las instalaciones.

# **Ejemplo 4. GFS. Envío de las copias de seguridad completas a un almacenamiento fuera de las instalaciones**

Considere el siguiente escenario:

- Desea realizar la copia de seguridad de un equipo a un dispositivo de cintas conectado a un nodo de almacenamiento
- Desea utilizar el esquema de copias de seguridad Abuelo-Padre-Hijo (pág. [63\)](#page-62-0).
- Desea crear copias de seguridad completas, incrementales y diferenciales. Cada copia de seguridad completa se deberá escribir en una cinta separada para enviar las cintas con las copias de seguridad completas a un almacenamiento seguro fuera de las instalaciones.

## **Secuencia de las acciones**

1. Cargue las cintas en las ranuras del dispositivo de cintas.

2. Realice el inventario (pág. [226\)](#page-225-0) rápido con la casilla de verificación **Mover las cintas recién detectadas del grupo "Cintas no reconocidas" o "Cintas importadas" al grupo "Cintas libres"** seleccionada.

**Resultado**. Las cintas cargadas se encuentran en el grupo **Cintas libres**. Si algunas se envían al grupo **Acronis** o a un grupo personalizado, esto significa que las cintas contienen copias de seguridad que realizó anteriormente en este equipo. Mueva (pág. [223\)](#page-222-0) dichas cintas al grupo **Cintas libres** manualmente si no necesita estas copias de seguridad.

- 3. Decida si desea realizar la copia de seguridad en el **grupo** predeterminado de Acronis (pág. [221\)](#page-220-0) o crear un nuevo grupo (pág[. 222\)](#page-221-0).
- 4. Si el grupo no es rellenable (pág. [434\)](#page-433-0), mueva todas las cintas cargadas del grupo **Cintas libres** al mismo.
- 5. Cree una bóveda gestionada (pág. [195\)](#page-194-0). Al crear la bóveda:
	- En **Unidades**, seleccione el dispositivo de cintas. Esto permitirá la copia de seguridad simultánea de los equipos a través de diferentes unidades, si su dispositivo de cintas posee más de una unidad.
	- En el **Grupo de cintas**, seleccione el grupo en donde se creará la copia de seguridad (el grupo **Acronis** o el recién creado).
- 6. Al crear un plan de copias de seguridad: (pág. [51\)](#page-50-0)
	- Escoja la bóveda creada como el destino de la copia de seguridad.
	- Seleccione el esquema de copias de seguridad **Abuelo-Padre-Hijo (GFS)**.
	- Especifique las reglas para mantener las copias de seguridad diarias durante 7 días, las semanales durante 4 semanas y las mensuales indefinidamente.
	- Haga clic en **Mostrar tipo de copia de seguridad, 2.ª ubicación...** y después seleccione **Completa/incremental/diferencial** en **Tipo de copia de seguridad**.
	- Haga clic en **Opciones de copia de seguridad**, haga clic en **Gestión de cintas** (pág. [132\)](#page-131-0) en el árbol y seleccione **Para cada copia de seguridad completa** debajo de **Utilizar siempre una cinta en blanco**.
- 7. Después de crear la copia de seguridad completa, puede expulsar las cintas con la misma y enviarla a un almacenamiento seguro fuera de las instalaciones. Si no posee suficientes cintas libres para continuar con las copias de seguridad, cargue nuevas cintas y realice los pasos 2 y 4.

#### **Resultado**

El equipo se incluirá en la copia de seguridad en cintas según el esquema de copias de seguridad especificado. Las cintas con las copias de seguridad completas se enviarán a un almacenamiento seguro fuera de las instalaciones.

# **7.5 Nodos de almacenamiento**

Las siguientes secciones describen cómo utilizar Acronis Backup & Recovery 11.5 Storage Nodes.

Los nodos de almacenamiento están disponibles solamente en las ediciones avanzadas de Acronis Backup & Recovery 11.5.

# **7.5.1 ¿Qué es un nodo de almacenamiento?**

Acronis Backup & Recovery 11.5 Storage Node es un servidor diseñado para optimizar el uso de diversos recursos (como, por ejemplo, la capacidad de almacenamiento corporativo, el ancho de banda de la red o la carga de la CPU de los equipos gestionados) necesarios para proteger los datos

de la empresa. Este objetivo se consigue gracias a la organización y la gestión de ubicaciones que funcionan como almacenamientos dedicados de los archivos comprimidos de copia de seguridad de la empresa (bóvedas gestionadas).

La función más importante de un nodo de almacenamiento es la deduplicación de las copias de seguridad almacenadas en sus bóvedas. Esto significa que los datos idénticos se incluirán en la copia de seguridad en esta bóveda solo una vez. Esto minimiza el uso de la red durante la copia de seguridad y el espacio de almacenamiento tomado por los archivos comprimidos.

Es posible instalar hasta 50 nodos de almacenamiento.

# **7.5.2 Tipos de almacenamiento compatibles**

Se puede organizar una bóveda gestionada:

- En unidades del disco duro locales al nodo de almacenamiento
- En una red compartida
- En una red de área de almacenamiento (SAN)
- En un almacenamiento conectado a la red (NAS)
- En una biblioteca de cintas (pág[. 211\)](#page-210-0) conectada de forma local al nodo de almacenamiento.

# **7.5.3 Operaciones realizadas por los nodos de almacenamiento**

Los nodos de almacenamiento pueden realizar las siguientes operaciones en los archivos comprimidos en bóvedas gestionadas.

#### **Limpieza y validación**

Los archivos comprimidos, almacenados en bóvedas sin gestionar, son mantenidos por los agentes (pág. [426\)](#page-425-0) que los crean. Esto significa que cada agente no solo realiza copias de seguridad de datos en los archivos comprimidos, sino que también ejecuta tareas de servicio que se aplican al archivo comprimido basándose en las reglas de retención y validación que especifica el plan de copias de seguridad (pág. [436\)](#page-435-0). Para evitar la carga innecesaria de la CPU de los equipos gestionados, se puede delegar la ejecución de las tareas de servicio al nodo de almacenamiento. Como las programación de tareas se encuentran en el equipo en el que está ubicado el agente y, por lo tanto utiliza las fechas y eventos de ese equipo, el agente tiene que iniciar la limpieza y la validación de acuerdo con la programación. Para hacerlo, el agente debe estar en línea. Los procesos posteriores se llevan a cabo mediante el nodo de almacenamiento.

Esta funcionalidad no puede desactivarse en una bóveda de seguridad. Las próximas dos operaciones son opcionales.

#### **Deduplicación**

Una bóveda gestionada se puede configurar como una bóveda de deduplicación. Esto significa que se realizará solo una copia de seguridad de los datos idénticos en esta bóveda para minimizar el uso del espacio que ocupan las copias de seguridad y el almacenamiento de los archivos comprimidos en la red. Para obtener más información, consulte la sección "Deduplicación" (pág. [245\)](#page-244-0).

## **Cifrado**

Una bóveda gestionada se puede configurar para que el nodo de almacenamiento cifre todo lo que se escribe en ella y descifre todo lo que se lee de ella de forma transparente. Esto se realiza con una clave de cifrado específica de la bóveda almacenada en el servidor del nodo. En caso de que una persona no autorizada robe el dispositivo de almacenamiento o acceda al mismo, no podrá descifrar los contenidos de la bóveda si no tiene acceso a este nodo de almacenamiento en específico.

Si el agente ya ha cifrado el archivo comprimido, el nodo de almacenamiento aplica su propio cifrado sobre el cifrado realizado por el agente.

# **7.5.4 Comenzar con un nodo de almacenamiento**

#### **Requisitos previos**

Asegúrese que:

- El servidor de gestión, la consola y los agentes ya están instalados.
- El equipo en donde se instalará el nodo de almacenamiento cumple con los requisitos del sistema descritos en la documentación de instalación.
- Descargó el programa de instalación de Acronis Backup & Recovery 11.5.

#### **Configurar el nodo de almacenamiento**

- 1. Instale Acronis Backup & Recovery 11.5 Storage Node.
	- a. Inicie sesión como administrador e inicie el programa de instalación de Acronis Backup & Recovery 11.5.
	- b. Haga clic en **Instalar Acronis Backup & Recovery 11.5**.
	- c. Acepte los términos del contrato de licencia.
	- d. Seleccione la casilla de verificación **Guardar las copias de seguridad de otros equipos en este**.
	- e. Haga clic en **Registrar ahora**. Especifique el nombre o la dirección IP del equipo donde instaló el servidor de gestión. Proporcione el nombre de usuario y la contraseña de un usuario que sea miembro del grupo Acronis Centralized Admins en el equipo del servidor de gestión. **Detalles.** Como alternativa, puede añadir el nodo de almacenamiento como se describe en el paso 2.

f. Continúe con la instalación.

- 2. Añada el nodo de almacenamiento al servidor de gestión. Omita este paso si registró el nodo de almacenamiento durante la instalación.
	- a. Conecte la consola al servidor de gestión y haga clic en **Nodos de almacenamiento** en el panel **Navegación**.
	- b. Haga clic en **Añadir nodo de almacenamiento** y, a continuación, continúe como se describe en "Adición de un nodo de almacenamiento a un servidor de gestión" (pág. [238\)](#page-237-0).
- 3. Crear una bóveda centralizada gestionada.
	- a. Si no está conectada, conecte la consola al servidor de gestión y haga clic en **Nodos de almacenamiento** en el panel **Navegación**.
	- b. Seleccione el nodo de almacenamiento necesario y después haga clic en **Crear bóveda**. Se abrirá la página **Crear bóveda centralizada** con el nodo de almacenamiento preseleccionado. Realice los pasos restantes para crear la bóveda como se describe en "Creación de una bóveda centralizada gestionada" (pág. [195\)](#page-194-0).

**Nota**. Si habilita la deduplicación en la bóveda, recuerde que el complemento de deduplicación debe estar instalado en cualquier equipo del que se realice la copia de seguridad en la bóveda. Sin este complemento, no es posible realizar la copia de seguridad en una bóveda de deduplicación.

**Detalles.** Al especificar las rutas a la bóveda y a la base de datos de deduplicación, siga las recomendaciones descritas en "Mejores prácticas de deduplicación" (pág. [249\)](#page-248-0).

### **Copia de seguridad al nodo de almacenamiento**

Cree un plan de copias de seguridad local (pág. [51\)](#page-50-0) o centralizado (pág. [364\)](#page-363-0). Al crear el plan de copias de seguridad, especifique la bóveda gestionada como el destino para almacenar las copias de seguridad.

#### **Recuperación del nodo de almacenamiento**

Siga los pasos normales descritos en "Creación de una tarea de recuperación" (pág. [138\)](#page-137-0).

### **Gestión de nodos de almacenamiento**

- 1. Conecte la consola en el servidor de gestión.
- 2. En el panel de **Navegación**, haga clic en **Nodos de almacenamiento**.
- 3. Seleccione el nodo de almacenamiento; después realice las operaciones necesarias según se describe en "Acciones en los nodos de almacenamiento" (pág[. 237\)](#page-236-0).

# **7.5.5 Privilegios de usuario en un nodo de almacenamiento**

Las cuentas de usuario pueden tener diferente alcance en los privilegios del usuario en Acronis Backup & Recovery 11.5 Storage Node.

- 1. **Acronis Centralized Admins**: administradores del servidor de gestión, miembros del grupo Acronis Centralized Admins. Acronis Centralized Admins pueden:
	- Crear bóvedas centralizadas que el nodo de almacenamiento gestionará.
	- Añadir, editar o quitar administradores de la bóveda o cuentas de usuario de la bóveda.
	- Ver y gestionar cualquier archivo comprimido en cualquier bóveda centralizada gestionada por el nodo de almacenamiento.
	- Gestionar la indexación y compactación según se describe en "Acciones en los nodos de almacenamiento" (pág[. 237\)](#page-236-0).
- 2. **Administradores de la bóveda**: grupo o cuentas de usuarios en el nodo de almacenamiento seleccionado por el administrador del servidor de gestión al crear o editar una bóveda. Los administradores de la bóveda pueden ver y gestionar cualquier archivo comprimido en la bóveda gestionada especificada. De manera predeterminada, el grupo Administradores en el nodo de almacenamiento se añade a los administradores de la bóveda.
- 3. **Usuarios de la bóveda**: grupo o cuentas de usuarios en el nodo de almacenamiento seleccionado por el administrador del servidor de gestión al crear o editar una bóveda. Los usuarios de la bóveda pueden ver y gestionar solo sus propios archivos comprimidos en la bóveda. De manera predeterminada, el grupo Todos en el nodo de almacenamiento se añade a los usuarios de la bóveda.

#### **Recomendaciones sobre las cuentas de usuario**

Para permitir que los usuarios accedan a las bóvedas centralizadas gestionadas por el nodo de almacenamiento, debe asegurarse de que esos usuarios tengan el permiso para acceder al nodo de almacenamiento desde la red.

Si tanto los equipos de los usuarios como el equipo con el nodo de almacenamiento están en un dominio Active Directory, probablemente no necesite realizar ningún otro paso: todos los usuarios son miembros generalmente del grupo Usuarios de dominio y por lo tanto pueden acceder al nodo de almacenamiento.

De lo contrario, necesitará crear cuentas de usuarios en el equipo donde está instalado el nodo de almacenamiento. Recomendamos crear una cuenta de usuario separada para cada usuario que accederá al nodo de almacenamiento, para que los usuarios puedan acceder solo a los archivos comprimidos que les pertenecen.

## **Permiso adicional de los administradores del equipo**

Un usuario de la bóveda que es miembro del grupo de Administradores en un equipo puede ver y gestionar cualquier archivo comprimido creado *desde ese equipo* en una bóveda gestionada, sin importar el tipo de esa cuenta de usuario en el nodo de almacenamiento.

### **Ejemplo**

Supongamos que dos usuarios en un equipo, UsuarioA y UsuarioB, realizan copias de seguridad desde este equipo a una bóveda centralizada gestionada por un nodo de almacenamiento. En el nodo de almacenamiento, deje que estos usuarios se añadan como (cuentas no de administrador) UsuarioA\_NA y UsuarioB\_NA, respectivamente. Al crear una bóveda gestionada, ambas cuentas se añaden como usuarios de la bóveda.

Normalmente, el UsuarioA puede acceder solo a los archivos comprimidos creados por el UsuarioA (y que pertenecen a UsuarioA\_SN) y el UsuarioB puede acceder solamente a los archivos comprimidos creados por el UsuarioB (y que pertenecen a UsuarioB\_SN).

Sin embargo, su el UsuarioA es miembro del grupo de Administradores en el equipo, este usuario puede acceder además a los archivos comprimidos creados desde este equipo por el UsuarioB, a pesar de que la cuenta del UsuarioA en el nodo de almacenamiento es una cuenta regular.

# **7.5.6 Operaciones con los nodos de almacenamiento**

# <span id="page-236-0"></span>**Acciones en los nodos de almacenamiento**

## *Para acceder a las acciones*

- 1. Conecte la consola en el servidor de gestión.
- 2. En el panel de **Navegación**, haga clic en **Nodos de almacenamiento**.
- 3. Las acciones se llevan a cabo haciendo clic en los botones correspondientes en la barra de herramientas.

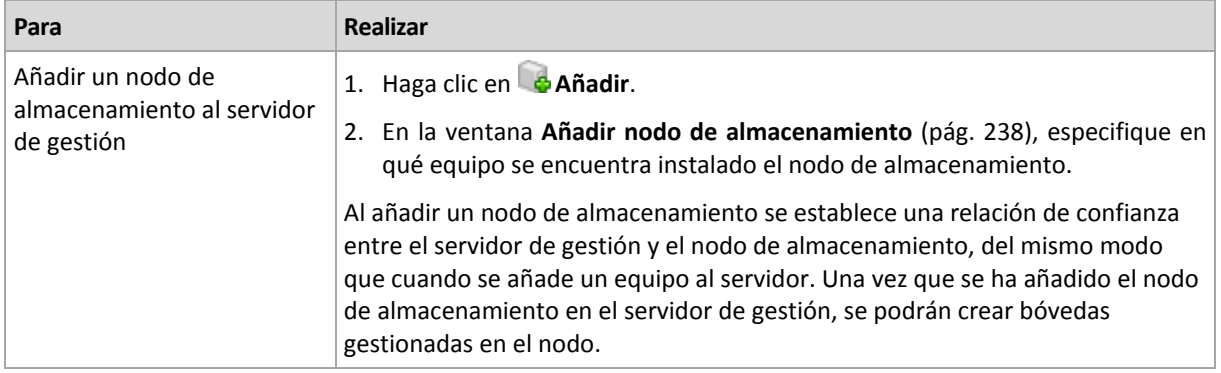

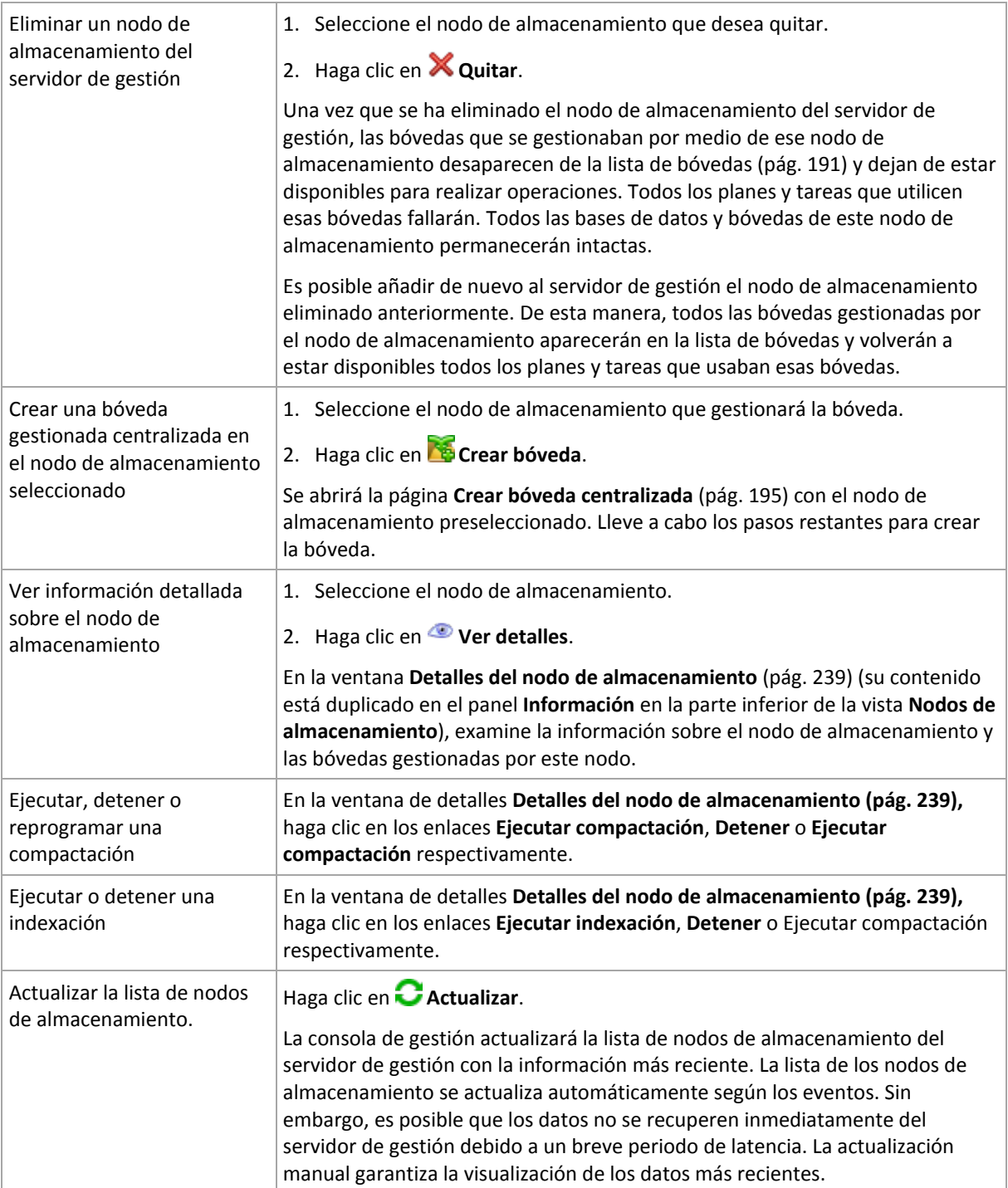

# <span id="page-237-0"></span>**Adición de un nodo de almacenamiento a un servidor de gestión**

## *Para añadir un nodo de almacenamiento*

1. En el campo **IP/Nombre**, introduzca el nombre o la dirección IP del equipo donde se encuentra el nodo de almacenamiento, o haga clic en **Examinar...** para buscar el equipo dentro de la red. Utilice el nombre de dominio totalmente cualificado (FQDN) del nodo de almacenamiento, es decir, un nombre de dominio totalmente especificado que finalice en un dominio de nivel alto. No introduzca "127.0.0.1" o "localhost" como el IP/nombre del nodo de almacenamiento. Estos ajustes no se aceptan ni siquiera si el servidor de gestión y el nodo de almacenamiento están en el mismo equipo ya que, después de haber implementado el plan de copias de seguridad

centralizado con el nodo de almacenamiento, cada agente intentará acceder al nodo de almacenamiento como si estuviese instalado en el servidor del agente.

- 2. Para proporcionar una cuenta de usuario válida para el equipo, haga clic en **Opciones>>** y especifique:
	- **Nombre de usuario**. Cuando introduzca el nombre de una cuenta de usuario de Active Directory, asegúrese de especificar también el nombre del dominio (DOMINIO\NombreDeUsuario o NombreDeUsuario@dominio). La cuenta de usuario debe de ser un miembro del grupo de Administradores del equipo.
	- **Contraseña**. La contraseña de la cuenta.

Seleccione la casilla de verificación **Guardar contraseña** para guardar la contraseña de la cuenta.

3. Haga clic en **Aceptar**.

El registro no se puede llevar a cabo cuando el equipo está fuera de línea, ya que necesita la participación del nodo de almacenamiento.

# <span id="page-238-0"></span>**Propiedades del nodo de almacenamiento**

La ventana **Propiedades del nodo de almacenamiento** acumula en cuatro pestañas toda la información sobre el Nodo de almacenamiento Acronis Backup & Recovery 11.5 seleccionado. Esta información se encuentra también en el panel **Información**.

## **Propiedades del nodo de almacenamiento**

Esta pestaña muestra la siguiente información sobre el nodo de almacenamiento:

- **Nombre**: nombre del equipo donde se encuentra instalado el nodo de almacenamiento
- **IP**: IP del equipo donde se encuentra instalado el nodo de almacenamiento
- **Disponibilidad**:
	- **Desconocido**: este estado se muestra hasta que se establece la primero conexión entre el nodo de almacenamiento y el servidor de gestión, después de añadir el nodo de almacenamiento o poner en marcha el servicio del servidor de gestión.
	- **En línea**: indica que el nodo de almacenamiento se encuentra disponible para el servidor de gestión. Esto quiere decir que la último conexión entre el servidor de gestión y el nodo de almacenamiento se completó correctamente. La conexión se establece cada 2 minutos.
	- **Fuera de línea**: indica que el nodo de almacenamiento no está disponible.
	- **Retirado**: indica que el nodo de almacenamiento se ha registrado en un servidor de gestión diferente. Por lo tanto, no es posible controlar el nodo desde el servidor de gestión actual.
- **Archivos comprimidos**: indica el número total de archivos comprimidos almacenados en todos las bóvedas gestionadas por el nodo de almacenamiento.
- **Copias de seguridad**: indica el número total de copias de seguridad almacenadas en todos las bóvedas gestionadas por el nodo de almacenamiento.
- **Indexación**: la actividad de indexación deduplica los datos guardados en la bóveda de deduplicación durante la copia de seguridad. La indexación siempre se ejecuta después de haber finalizado la copia de seguridad. Para obtener más información acerca de la indexación, consulte "Cómo funciona la deduplicación" (pág. [246\)](#page-245-0).
	- **En espera**: la indexación no se está ejecutando. Puede iniciar la indexación al hacer clic en el enlace **Ejecutar indexación**.
	- **En ejecución**: la indexación se está ejecutando. Puede detener la indexación al hacer clic en el enlace **Detener**. Como el indexación es una operación que consume recursos, es posible que desee detenerla para asignar más recursos a otros procesos que son más importantes en

ese momento. Le recomendamos que detenga la indexación solo si realmente lo necesita y que vuelva a ejecutar la indexación ni bien sea posible. Cuanto más demore la indexación, más datos no estarán deduplicados en la bóveda y se ocupará más espacio.

- **Compactación**: la tarea de compactación elimina del almacén de datos de deduplicación los bloques que ya no son necesarios. Para obtener más información acerca de la compactación, consulte "Cómo funciona la deduplicación" (pág. [246\)](#page-245-0).
	- **En espera**: la compactación no se está ejecutando. Puede iniciar la compactación al hacer clic en el enlace **Ejecutar compactación**.
	- **En ejecución**: la compactación se está ejecutando. Puede detener la compactación al hacer clic en el enlace **Detener**.
- **Programación de compactación**: los parámetros de programación de la tarea de compactación. Haga clic en el enlace **Programación de la compactación** para volver a programar una tarea de compactación. Solo se pueden configurar los eventos de tiempo (programaciones diarias (pág. [83\)](#page-82-0), semanales (pág. [85\)](#page-84-0) y mensuales (pág. [88\)](#page-87-0)). El valor predeterminado: Comenzar la tarea cada **1 semana**, el **Domingo** a las **03:00:00 am**.

## **Estadísticas**

Esta pestaña le proporciona información sobre los tamaños de los datos originales e incluidos en la copia de seguridad de todos las bóvedas gestionadas del nodo de almacenamiento seleccionado.

## **Bóvedas**

Esta pestaña muestra una lista de las bóvedas gestionadas por el nodo de almacenamiento seleccionado. Haga clic en **Actualizar** para actualizar la lista de bóvedas con la información más reciente del servidor de gestión.

#### **Indexado**

Esta pestaña le permite examinar el estado actual de la indexación para las bóveda de deduplicación del nodo de almacenamiento y revisar la fecha y hora de la último ejecución.

# <span id="page-239-0"></span>**Configuración de un nodo de almacenamiento con Acronis Administrative Template**

Los siguientes son los parámetros de Acronis Backup & Recovery 11.5 Storage Node que pueden establecerse por medio de Acronis Administrative Template. Para obtener información sobre cómo solicitar la plantilla administrativa, consulte Cómo cargar Acronis Administrative Template (pág[. 410\)](#page-409-0).

## **Parámetros relacionados con la compactación**

Cuando las copias de seguridad se eliminan de una bóveda de deduplicación, su almacén de datos de deduplicación (pág[. 246\)](#page-245-0) puede contener bloques de datos (elementos) sin usar que ya no se refieren a ninguna copia de seguridad. El nodo de almacenamiento procesa el almacén de datos para eliminar los elementos sin usar. Esta operación se denomina compactación. La compactación la realiza la tarea de compactación.

Cada vez que se inicia la tarea de compactación, el nodo de almacenamiento determina si llevar a cabo la compactación. Para esto, el nodo de almacenamiento:

- 1. Comprueba el tamaño de los datos incluidos en la copia de seguridad que se han eliminado de la bóveda desde la última compactación.
- 2. Utilice el parámetro **Umbral de estimación aproximada de la activación de la compactación**  para determinar si este tamaño, relativo al tamaño de los datos restantes incluidos en la copia de seguridad, es importante.

3. De ser así, utilice el parámetro **Umbral de activación de la compactación** para determina si el almacén de datos de deduplicación posee una cantidad significativa de elementos sin usar. De ser así, el nodo de almacenamiento realiza la compactación.

Los parámetros son los siguientes.

#### **Umbral de estimación aproximada de la activación de la compactación**

*Descripción:* Especifica el tamaño relativo de los datos incluidos en la copia de seguridad que permanecen en la bóveda de deduplicación, debajo del cual se realiza la comprobación de los elementos sin usar (consulte el parámetro **Umbral de activación de la compactación**).

*Valores posibles:* cualquier número entero entre **0** y **100**

*Valor predeterminado:* **90**

El parámetro **Umbral de estimación aproximada de la activación de la compactación** le permite omitir la comprobación de los elementos sin usar (y por lo tanto omitir la compactación) cuando el contenido de la bóveda no cambió significativamente.

Cuando mayor sea el valor de este parámetro, más seguido se realizará la comprobación de los elementos sin usar. El valor de **100** significa que la comprobación se realizará cada vez que se inicie la tarea de compactación.

**Cómo funciona.** Supongamos que el valor del parámetro es **90** y la bóveda posee 100 GB de datos incluidos en la copia de seguridad. No importa si los datos poseen duplicados. Después, elimina algunas copias de seguridad y el tamaño de los datos incluidos en la copia de seguridad es igual a 80 GB. En este caso:

- a. El tamaño de los datos eliminados es 20 GB y el tamaño de los datos restantes es 80 GB. La proporción de los datos eliminados con respecto a los restantes es por lo tanto de 20 GB / 80 GB = 0,25 o 25 por ciento.
- b. El nodo de almacenamiento calcula el tamaño relativo de los datos restantes como 100 por ciento – 25 por ciento = **75** por ciento.
- c. Debido a que este tamaño relativo es inferior al **90** por ciento, el nodo de almacenamiento comienza la comprobación de los elementos sin usar.

#### **Umbral de activación de la compactación**

*Descripción:* Especifica el porcentaje de elementos utilizados en el almacén de datos de deduplicación antes de que se lleve a cabo la compactación.

*Valores posibles:* cualquier número entero entre **0** y **100**

*Valor predeterminado:* **90**

Debido a que la compactación es una operación que consume recursos, debería darse únicamente cuando el número de elementos no utilizados sea significativo.

El parámetro **Umbral de activación de la compactación** le permite configurar un equilibrio entre el espacio extra necesario para almacenar los elementos sin usar y la frecuencia de compactación. Cuando mayor sea el valor de este parámetro, se permitirán menos elementos sin usar en el almacén de datos, pero es probable que la compactación sea más frecuente.

La comprobación se realiza solo después de comprobar el porcentaje de los datos restantes incluidos en la copia de seguridad en la bóveda (consulte **Umbral de estimación aproximada de la activación de la compactación**).

#### **Otros parámetros**

#### **Reglas de limpieza de los registros**

Especifica cómo limpiar el registro del nodo de almacenamiento.

Este parámetro contiene las siguientes configuraciones:

#### **Tamaño máximo**

*Descripción:* Especifica el tamaño máximo de la carpeta del registro del nodo de almacenamiento, en kilobytes.

*Valores posibles:* cualquier número entero entre **0** y **2147483647**

*Valor predeterminado:* **1073741824** (es decir, 1 MB)

#### **Porcentaje a conservar**

*Descripción:* especifica el porcentaje del tamaño máximo del registro para mantener durante la limpieza.

*Valores posibles:* cualquier número entero entre **0** y **100**

*Valor predeterminado:* **95**

#### **Límite de conexión del cliente**

*Descripción:* Especifica la cantidad máxima de conexiones simultáneas al nodo de almacenamiento de los agentes que realizan la copia de seguridad, recuperación u operaciones con archivos comprimidos como la validación, replicación o limpieza).

*Valores posibles:* cualquier número entero entre **1** y **2147483647**

#### *Valor predeterminado:* **10**

Los agentes de Acronis Backup & Recovery 11.5 se conectan al nodo de almacenamiento para acceder a sus bóvedas gestionadas durante la copia de seguridad, recuperación o para realizar una operación con un archivo comprimido. El parámetro de **Límite de Conexión de Cliente** determina el número máximo de dichas conexiones que el nodo de almacenamiento puede manejar de manera simultanea.

Cuando se alcanza este límite, el nodo de almacenamiento utiliza la cola de copias de seguridad (consulte el siguiente parámetro) para los agentes que están a la espera de la conexión.

Consulte también el parámetro **Límite de conexión para operaciones rápidas**.

#### **Límite de cola de copia de seguridad**

*Descripción:* Especifica la cantidad máxima de agentes en la cola de copia de seguridad del nodo de almacenamiento.

#### *Valores posibles:* cualquier número entero entre **1** y **2147483647**

#### *Valor predeterminado:* **50**

La cola de la copia de seguridad es una lista de los agentes que están esperando conexión con el nodo de almacenamiento para la copia de seguridad, recuperación o una operación con un archivo comprimido (consulte el parámetro anterior). Esta lista también incluye los agentes que están actualmente conectados al nodo de almacenamiento para estos fines.

Si el agente intenta establecer dicha conexión cuando la cantidad de agentes en la cola de copia de seguridad es igual al valor en **Límite de cola de copia de seguridad**, el nodo de almacenamiento no pone al agente en la cola.

En este caso, la conexión del agente con el nodo de almacenamiento falla. La tarea correspondiente se detiene con el estado **Error**.

#### Consulte también el parámetro **Límite de cola para operaciones rápidas**.

#### **Límite de conexión para operaciones rápidas**

*Descripción:* Especifica la cantidad máxima de conexiones simultáneas al nodo de almacenamiento para fines que no sean la copia de seguridad, recuperación y operaciones con archivos comprimidos.

*Valores posibles:* cualquier número entero entre **1** y **2147483647**

*Valor predeterminado:* **10**

Los componentes de Acronis Backup & Recovery 11.5 pueden conectarse al nodo de componentes para ver el contenido de una bóveda y para otras operaciones rápidas. El parámetro **Límite de conexión para operaciones rápidas** determina la cantidad máxima de dichas conexiones que el nodo de almacenamiento puede manipular simultáneamente.

Al llegar a este límite, el nodo de almacenamiento utilizará la cola llamada "cola para operaciones rápidas" (consulte el siguiente parámetro) para los componentes que están esperando conexión.

Consulte también el parámetro **Límite de conexión del cliente**.

#### **Límite de cola para operaciones rápidas**

*Descripción:* Especifica la cantidad máxima de componentes de Acronis Backup & Recovery 11.5 en la cola de operaciones rápidas (consulte el parámetro anterior).

*Valores posibles:* cualquier número entero entre **1** y **2147483647**

*Valor predeterminado:* **50**

La cola de operaciones rápidas es una lista de componentes que están esperando conexión para operaciones rápidas como por ejemplo ver el contenido de una bóveda.

Cuando la cantidad de componentes en esta cola es igual al valor en **Límite de cola para operaciones rápidas** y otro componente intenta establecer una conexión, el nodo de almacenamiento no pone a este componente en la cola. En este caso, la operación correspondiente falla.

Consulte también el parámetro **Límite de cola de copia de seguridad**.

#### **Ruta a las bases de datos de metadatos de la bóveda**

*Descripción:* Especifica la ruta a la carpeta en donde están almacenadas las bases de datos de la bóveda, también llamadas bases de datos de metadatos.

*Valores posibles:* cualquier cadena de 0 a 32765 caracteres de longitud

*Valor predeterminado:* Cadena vacía

Una cadena vacía significa la carpeta %AllUsersProfile%\Application DataAcronis\BackupAndRecovery\ASN\VaultMetadataDatabases.

Una base de datos de la bóveda contiene información sobre los archivos comprimidos y las copias de seguridad almacenadas en la bóveda. Cuando crea o conecta una bóveda, el nodo de almacenamiento coloca la base de datos en la carpeta determinada por este parámetro.

Cambiar este parámetro no afecta las bases de datos de la bóveda ya existentes. Si desea que estas bases de datos se muevan a la nueva carpeta, desconecte (pág. [194\)](#page-193-0) las bóvedas correspondientes y después conéctelas (pág. [201\)](#page-200-0) al mismo nodo de almacenamiento.

#### **Comprobar el valor hash en el lado del servidor**

*Descripción:* Especifica si comprobar los valores hash de los bloques de datos que se envían a la bóveda de deduplicación

#### *Valores posibles:* **Habilitado** o **Deshabilitado**

*Valor predeterminado:* **Deshabilitado**

Al enviar un bloque de datos a la bóveda de deduplicación, el agente también envía la impresión digital de ese bloque, conocido como valor hash.

El parámetro **Comprobar el valor hash en el lado del servidor** determina si el nodo de almacenamiento debe garantizar que el valor hash coincida con el bloque de datos. Dicha comprobación supone una carga adicional para el nodo de almacenamiento.

Normalmente, no es necesario realizar dicha comprobación. Puede configurar este parámetro como **Habilitado** para que el proceso de deduplicación sea más seguro.

Si la comprobación revela una falta de coincidencia entre el bloque de datos y su valor hash, la operación de copia de seguridad falla.

#### **Advertencias y límites de bóveda**

Especifique la cantidad de espacio libre en una bóveda (tanto como valor absoluto y porcentaje) debajo del cual una advertencia o error se registra.

Este parámetro contiene la siguiente configuración:

#### **Límite de advertencia de espacio libre de la bóveda**

*Descripción:* Especifica la cantidad de espacio libre en la bóveda gestionada, en megabytes, debajo de la cual se registra una advertencia en el registro del nodo de almacenamiento.

#### *Valores posibles:* cualquier número entero entre **0** y **2147483647**

#### *Valor predeterminado:* **200**

El espacio libre de una bóveda es la cantidad de espacio libre en el medio, como el volumen de un disco, que se almacena en la bóveda.

Cuando la cantidad de espacio libre en una bóveda es igual o menor al valor en **Límite de advertencia de espacio libre en la bóveda** se registra una advertencia en el registro del nodo de almacenamiento, que indica la bóveda en cuestión. Puede ver las advertencias del nodo de almacenamiento en el Tablero.

#### **Porcentaje de advertencia de espacio libre de la bóveda**

*Descripción:* Especifica la cantidad de espacio libre en un bóveda gestionada, como un porcentaje de su tamaño total, por debajo de la cual se registra una advertencia en el registro del nodo de almacenamiento.

*Valores posibles:* cualquier número entero entre **0** y **100**

#### *Valor predeterminado:* **10**

El tamaño total de una bóveda el espacio libre de la bóveda más el tamaño de todos los archivos comprimidos que se encuentran en la bóveda.

Por ejemplo, supongamos que dos bóvedas, Bóveda A y Bóveda B, están almacenadas en el volumen de un disco. Supongamos además que el tamaño de los archivos comprimidos en la Bóveda A es de 20 GB y el tamaño de los archivos comprimidos en la Bóveda B es de 45 GB.

Si el volumen tiene 5 GB de espacio libre, entonces el tamaño total de la Bóveda A es de 20 GB + 5 GB = 25 GB, y el de la Bóveda B es 45 GB + 5 GB = 50 GB, sin importar el tamaño del volumen.

El porcentaje de espacio libre en una bóveda es el espacio libre de la bóveda dividido por el tamaño total de la bóveda. En el ejemplo anterior, la Bóveda A tiene 5 GB / 25 GB = 20% de espacio libre y la Bóveda B tiene 5 GB / 50 GB = 10% de espacio libre.

Cuando el porcentaje de espacio libre en una bóveda es igual o menor al valor en **Porcentaje de advertencia de espacio libre en la bóveda** se registra una advertencia en el registro del nodo de almacenamiento, que indica la bóveda en cuestión. Puede ver las advertencias del nodo de almacenamiento en el Tablero.

*Nota: Los parámetros Límite de advertencia de espacio libre de la bóveda y el Porcentaje de advertencia de espacio libre de una bóveda son independientes de cada uno: se registrará una advertencia cada vez que se alcance cualquiera de los umbrales.*

#### **Límite de error de espacio libre de la bóveda**

*Descripción:* Especifica la cantidad de espacio libre en una bóveda gestionada, en megabytes, por debajo de la cual se registra un error en el registro de nodo de almacenamiento y queda prohibida toda copia de seguridad de la bóveda.

#### *Valores posibles:* cualquier número entero entre **0** y **2147483647**

#### *Valor predeterminado:* **50**

Cuando la cantidad de espacio libre en una bóveda es igual o menor al valor en **Límite de error de espacio libre en la bóveda** se registra un error en el registro del nodo de almacenamiento. Las copias de seguridad de la bóveda continuará fallando hasta que el espacio libre de la bóveda se encuentre por encima del límite.

#### **Límite de advertencia de espacio libre de la base de datos de la bóveda**

*Descripción:* Especifica la cantidad de espacio libre, en megabytes, del volumen que contiene una base de datos de una bóveda gestionada, por debajo de la cual se registra una advertencia en el registro del nodo de almacenamiento.

*Valores posibles:* cualquier número entero entre **0** y **2147483647**

#### *Valor predeterminado:* **20**

Si la cantidad de espacio libre del volumen que contiene una base de datos de una bóveda gestionada es menor que el valor en **límite de advertencia de espacio libre de la base de datos de la bóveda**, se registra una advertencia en el registro del nodo de almacenamiento, indicando la bóveda en cuestión. Puede ver las advertencias del nodo de almacenamiento en el Tablero.

La base de datos se almacena en el nodo de almacenamiento en una carpeta local cuyo nombre se especifica en el parámetro **Ruta a las bases de datos de metadatos de la bóveda**.

#### **Límite de error de espacio libre de la base de datos de bóveda**

*Descripción:* Especifica la cantidad de espacio libre en el volumen que contiene la base de datos de una bóveda, en megabytes, por debajo de la cual se registra un error en el registro de nodo de almacenamiento y se prohíbe toda copia de seguridad de la bóveda.

*Valores posibles:* cualquier número entero entre **0** y **2147483647**

#### *Valor predeterminado:* **10**

Si la cantidad de espacio libre en el disco que contiene la base de datos de la bóveda gestionada es menor que el valor en **Límite de error de espacio libre de la base de datos de la bóveda**, se registra un error en el registro del nodo de almacenamiento. Las copias de seguridad de la bóveda continuará fallando hasta que la cantidad de espacio libre se encuentre por encima del límite.

Puede ver los errores del nodo de almacenamiento en el Tablero.

La base de datos se almacena en el nodo de almacenamiento en una carpeta local cuyo nombre se especifica en el parámetro **Ruta a las bases de datos de metadatos de la bóveda**.

# <span id="page-244-0"></span>**7.5.7 Deduplicación**

Esta sección describe la deduplicación, un mecanismo diseñado para eliminar la repetición de datos al almacenar los datos idénticos solo una vez en los archivos comprimidos.

## **Generalidades**

La deduplicación es el proceso de minimizar el espacio de almacenamiento que ocupan los datos por medio de la detección de la repetición de los datos y el almacenamiento de los datos idénticos una sola vez.

La deduplicación reduciría también la carga de la red: si, durante una copia de seguridad, se encuentran datos que son duplicados de los ya almacenados, su contenido no se transfiere a la red.

Acronis Backup & Recovery 11.5 deduplicará las copias de seguridad guardadas en una bóveda gestionada si habilita la deduplicación durante la creación de la bóveda. Una bóveda en la que la deduplicación está activa se denomina **bóveda de deduplicación**. El complemento de deduplicación del agente debe instalarse en cada equipo que realiza una copia de seguridad en dicha bóveda. Sin el complemento, la copia de seguridad en la bóveda no es posible.

La deduplicación se realiza en los bloques de datos. El tamaño del bloque es **4 KB para las copias de seguridad a nivel de disco** y de **1 B a 256 KB para las copias de seguridad de nivel de archivos**. Cada archivo que tiene menos de 256 KB se considera un bloque de datos. Los archivos superiores a 256 KB se dividen en bloques de 256 KB.

Acronis Backup & Recovery 11.5 realiza la deduplicación en dos pasos:

#### **Desduplicación en el origen**

Realizada por un equipo gestionado durante la copia de seguridad. El agente utiliza el nodo de almacenamiento para determinar qué datos pueden deduplicarse y no transfiere los bloques de datos cuyos duplicados ya están presentes en la bóveda.

#### **Desduplicación en el destino**

Realizada en la bóveda cuando se ha completado una copia de seguridad. El nodo de almacenamiento analiza el contenido y deduplica los datos en la bóveda.

Cuando se crea un plan de copias de seguridad, es posible desactivar la deduplicación en el origen para ese plan. En este caso, las copias de seguridad serán más rápidas pero se generará una mayor carga en la red y en el nodo de almacenamiento.

#### **Base de datos de desduplicación**

Acronis Backup & Recovery 11.5 Storage Node gestiona una bóveda de deduplicación, conserva la base de datos de deduplicación, la cual contiene los valores hash de todos los bloques de datos almacenados en la bóveda, excepto de aquellos que no se pueden deduplicar, como los archivos cifrados.

La base de datos de deduplicación se almacena en la carpeta local del nodo de almacenamiento. Puede especificar la ruta de la base de datos al crear la bóveda.

El tamaño de la base de datos de deduplicación constituye aproximadamente un 1,5 por ciento del tamaño total de los datos únicos almacenados en la bóveda. En otras palabras, por cada terabyte de nuevos datos (no duplicados) añadidos, se añaden 15 GB a la base de datos.

si la base de datos está dañada o el nodo de almacenamiento se pierde, a pesar de que la bóveda conserva su contenido, el nuevo nodo de almacenamiento vuelve a escanear la bóveda y vuelve a crear la base de datos de la bóveda y después la base de datos de deduplicación.

## <span id="page-245-0"></span>**Cómo funciona la deduplicación**

#### **Desduplicación en el origen**

Al realizar una copia de seguridad en una bóveda de deduplicación, Acronis Backup & Recovery 11.5 Agent calcula una impresión digital de cada bloque de datos. Dicha impresión general a veces se llama *valor hash*.

Antes de enviar el bloque de datos a la bóveda, el agente le pide a la base de datos de deduplicación que determine si el valor hash del bloque es el mismo que el de algún bloque ya almacenado. Si es así, el agente solo envía el valor hash; de lo contrario, envía el bloque mismo. El nodo de almacenamiento guarda los bloques de datos recibidos en un archivo temporal.

Algunos datos, como los archivos cifrados o los bloques de discos de un tamaño no estándar no pueden deduplicarse. El agente siempre transfiere dichos datos a la bóveda sin calcular los valores hash. Para obtener más información sobre las restricciones de la deduplicación, consulte Restricciones de la deduplicación (pág. [251\)](#page-250-0).

Una vez que el proceso de copia de seguridad ha finalizado, la bóveda contiene la copia de seguridad resultante y el archivo temporal con los bloques de datos únicos. El archivo temporal puede procesarse en la siguiente fase. La copia de seguridad (archivo TIB) contiene los valores hash y los datos no pueden deduplicarse. No es necesario ningún otro procesamiento de la copia de seguridad. Ya puede recuperar los datos de la misma.

### **Desduplicación en el destino**

Una vez finalizada la copia de seguridad en una bóveda de deduplicación, el nodo de almacenamiento ejecuta la **actividad de indexación**. Esta actividad deduplica los datos en la bóveda de la siguiente manera:

- 1. Mueve los bloques de datos desde el archivo temporal a una carpeta especial dentro de la bóveda, almacenando allí los elementos duplicados solo una vez. Esta carpeta se denomina **almacenamiento de datos de deduplicación**.
- 2. Guarda los valores hash y los enlaces que son necesarios para "montar" los datos de deduplicación a la base de datos de deduplicación.
- 3. Después de haber movido todos los bloques de datos, elimina el archivo temporal.

Como resultado, el almacén de datos contiene una cantidad de bloques de datos únicos. Cada bloque posee una o más referencias de las copias de seguridad. Las referencias se encuentran en la base de datos de deduplicación. Las copias de seguridad permanecen intactas. Contienen los valores hash y los datos no pueden deduplicarse.

El siguiente diagrama ilustra el resultado de la deduplicación en el destino.

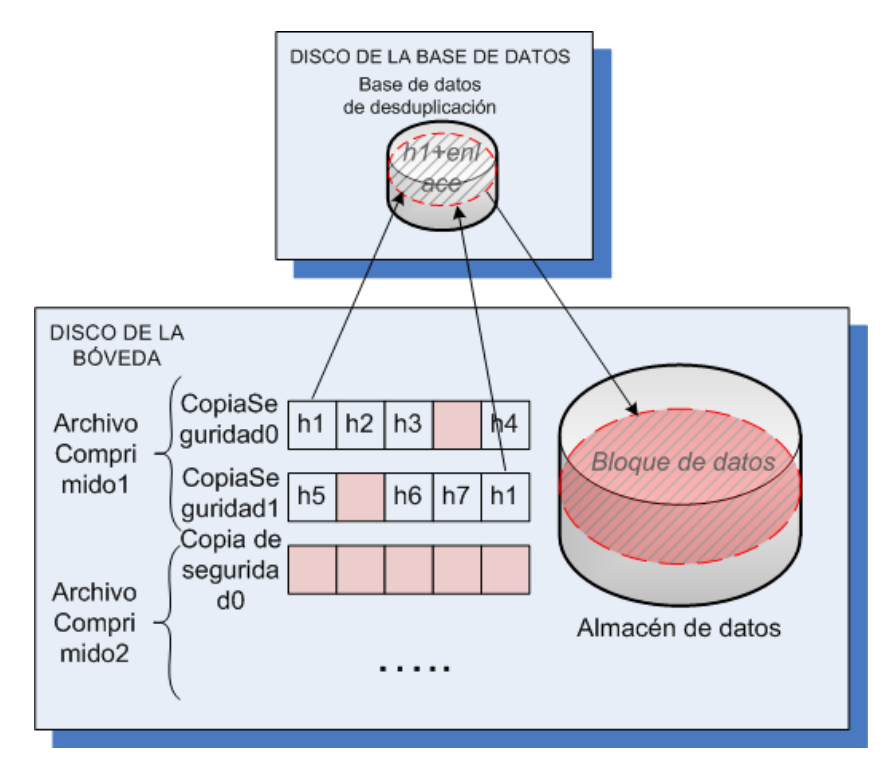

Es posible que la actividad de indexación necesite un tiempo considerable para completarse. Puede ver el estado de esta actividad en el servidor de gestión al seleccionar el correspondiente nodo de almacenamiento y hacer clic en **Ver detalles** (pág. [239\)](#page-238-0). También puede iniciar o detener manualmente esta actividad en esa ventana.

## **Compactando**

Después de que se borren una o más copias de seguridad o archivos comprimidos de la bóveda, ya sea manualmente o durante la limpieza, el almacén de datos puede contener bloquees que ya no tienen referencia desde ningún archivo comprimido. Dichos bloques serán eliminados por la **tarea de compactación**, la cual es una tarea programada llevada a cabo por el nodo de almacenamiento.

De manera predeterminada, la tarea de compactación se ejecuta cada domingo por la noche a las 03:00. Puede volver a programar la tarea al seleccionar el correspondiente no nodo de almacenamiento, hacer clic en **Ver detalles** (pág. [239\)](#page-238-0) y después hacer clic en **Programación de compactación**. También puede iniciar o detener manualmente la tarea en esa pestaña.

Debido a que la eliminación de bloques no utilizados consume recursos, la tarea de compactación la realiza únicamente cuando se ha acumulado una cantidad de datos suficiente para eliminar. El umbral viene determinado por el parámetro de configuración **Umbral de inicio de compactación** (pág[. 240\)](#page-239-0).

# **En qué momentos es más eficaz la deduplicación**

Los siguientes son los casos en los que la deduplicación genera los efectos máximos:

- Cuando se realizan copias de seguridad de datos similares de diferentes fuentes en el **modo de copia de seguridad completa**. Este es el caso cuando se hacen copias de seguridad de sistemas operativos y aplicaciones implementadas de una única fuente en la red.
- Cuando se hacen **copias de seguridad incrementales** de datos similares de fuentes diferentes, siempre y cuando los **cambios que se hacen a los datos también sean similares**. Este es el caso

cuando se implementan actualizaciones de estos sistemas y se aplican las copias de seguridad incrementales.

 Cuando se hacen **copias de seguridad incrementales** de datos que no cambian en su contenido, pero **cambian su ubicación**. Este es el caso cuando circulan múltiples partes de datos en la red o dentro de un sistema. Cada vez que se mueve una parte de datos, este mismo se incluye en la copia de seguridad incremental, que se convierte en un tamaño grande aunque no contenga datos nuevos. La deduplicación ayuda a resolver el problema: cada vez que aparece un elemento en un lugar nuevo, se guarda una referencia hacia el mismo, en lugar del propio elemento.

### **Deduplicación y copias de seguridad incrementales**

En caso de realizar cambios aleatorios en los datos, la deduplicación y las copias de seguridad incrementales no surtirán demasiado efecto porque:

- Los elementos deduplicados que no se han cambiado no se incluyen en las copias de seguridad incrementales.
- Los elementos deduplicados que se han cambiado ya no son idénticos y por lo tanto no se deduplicarán.

#### **Deduplicación y copias de seguridad de bases de datos**

La deduplicación no es muy eficaz para la realización de copias de seguridad de una base de datos de forma regular. Esto se debe a que los cambios en la base de datos normalmente son únicos y, por lo tanto, no pueden deduplicarse. Le recomendamos realizar la copia de seguridad de las bases de datos en bóveda de no deduplicación.

## <span id="page-248-0"></span>**Mejores prácticas de deduplicación**

La deduplicación es un proceso complejo que depende de muchos factores.

Los factores más importantes que tienen influencia sobre la velocidad de la deduplicación son:

- La velocidad de acceso a la base de datos de deduplicación
- La capacidad de RAM del nodo de almacenamiento
- La cantidad de bóvedas de deduplicación creadas en el nodo de almacenamiento.

Para incrementar el rendimiento de la deduplicación, siga las recomendaciones a continuación.

## **Coloque la base de datos de deduplicación y la bóveda de deduplicación en dispositivos físicos separados**

Para incrementar la velocidad de acceso a una base de datos de deduplicación, la base de datos y la bóveda deben estar ubicadas en dispositivos físicos separados.

Es mejor designar dispositivos dedicados para la bóveda y la base de datos. Si esto no es posible, al menos no coloque una bóveda o base de datos en el mismo disco con el sistema operativo. El motivo es que el sistema operativo realiza una gran cantidad de operaciones de lectura/escritura en el disco duro, lo que ralentiza en gran medida la deduplicación.

#### **Selección de un disco para una base de datos de deduplicación**

- La base de datos deberá residir en una unidad fija. No intente colocar la base de datos de deduplicación en unidades extraíbles externas.
- El tiempo de acceso mínimo al disco es importante. Es recomendable que utilice una unidad rápida IDE (7200 rpm o superior), unidad SCSI o una unidad de estado sólido (SSD) de nivel corporativo.
- El volumen para actualizar la espacio libre de deduplicación debe tener al menos 10 GB de espacio libre. Al realizar la copia de seguridad de un gran número de equipos, el espacio libre necesario puede exceder los 10 GB.
- El espacio de disco necesario para una base de datos de deduplicación puede estimarse utilizando la siguiente fórmula:

$$
S = U / 32 + 10
$$

en donde

S – tamaño del disco, en GB

U – cantidad planificada de datos únicos en el almacén de datos de deduplicación, en GB.

Por ejemplo, si la cantidad planificada de datos únicos en el almacén de datos de deduplicación es U=5 TB, la base de datos de deduplicación necesitará un espacio de disco libre no inferior a

$$
S = 5 * 1024 / 32 + 10 = 170
$$
 GB

#### **Selección de un disco para una bóveda de deduplicación**

Para el fin de evitar la pérdida de datos, le recomendamos utilizar RAID 10, 5 o 6. RAID 0 no es recomendable porque no es tolerante a los fallos. RAID 1 no es recomendable debido a su velocidad relativamente baja. No existe preferencia sobre discos locales o SAN, ambos son adecuados.

## **8 GB de RAM por 1 TB de datos únicos**

Esta es la recomendación para una situación de peor caso. No es necesario seguirlo si no experimenta un problema de rendimiento de la deduplicación. Sin embargo, si la deduplicación se realiza muy lentamente, marque el parámetro **Espacio ocupado** de la bóveda de deduplicación. Al añadir más RAM al nodo de almacenamiento, puede aumentar significativamente la velocidad de deduplicación.

En general, cuanta más RAM tenga, mayor puede ser el tamaño de la base de datos de deduplicación, siempre que la velocidad de deduplicación sea la misma.

#### **Solo una bóveda de deduplicación en cada nodo de almacenamiento**

Es altamente recomendable que cree solo una bóveda de deduplicación en un nodo de almacenamiento. De lo contrario, todo el volumen de RAM disponible se distribuirá en proporción a la cantidad de bóvedas.

#### **Sistema operativo de 64 bits**

Para un rendimiento óptimo de la deduplicación, instale el nodo de almacenamiento en un sistema operativo de 64 bits. El equipo no debe ejecutar aplicaciones que necesiten muchos recursos del sistema; por ejemplo, sistemas de gestión de bases de datos (DBMS) o sistemas de planificación de recursos empresariales (ERP).

#### **Procesador de varios núcleos con al menos 2,5 GHz de frecuencia del reloj**

Le recomendamos utilizar un procesador con un número de núcleos no inferior a 4 y una frecuencia del reloj no inferior a 2,5 GHz.

## **Espacio libre suficiente en la bóveda**

La indexación de la copia de seguridad necesita tanto espacio libre como ocupan los datos incluidos en la copia de seguridad inmediatamente después de guardarse en la bóveda. Sin una compresión o deduplicación en el origen, este valor es igual al tamaño original de los datos incluidos en la copia de seguridad durante la operación de copia de seguridad dada.

### **LAN de alta velocidad**

Se recomienda una LAN de 1 Gbit. Permite que el software realice 5-6 copias de seguridad con deduplicación en paralelo y la velocidad no disminuirá considerablemente.

## **Copia de seguridad de un equipo típico antes de la copia de seguridad de varios equipos con contenido similar**

Al realizar la copia de seguridad de varios equipos con contenido similar, es recomendable que realice la copia de seguridad de un equipo primero y espere hasta que finalice la indexación de los datos incluidos en la copia de seguridad. Después de esto, los demás equipos se incluirán en la copia de seguridad más rápidamente debido a una eficaz deduplicación. Como la copia de seguridad del primer equipo se ha indexado, la mayoría de los datos ya se encuentran en el almacén de datos de deduplicación.

### **Copia de seguridad de distintos equipos en diferentes momentos**

Si realiza la copia de seguridad de un gran número de equipos, divida la s operaciones de copia de seguridad en el tiempo. Para esto, cree varios planes de copias de seguridad con varias programaciones.

### **Usar la catalogación rápida**

La indexación de una copia de seguridad comienza después de completar su catalogación. Para reducir el tiempo total requerido para el procesamiento de una copia de seguridad, cambie la catalogación automática (pág. [113\)](#page-112-0) al modo rápido. Puede comenzar con la catalogación completa de forma manual fuera de la ventana de la copia de seguridad.

#### **Configurar las notificaciones de alerta**

Es recomendable que configure notificación de alertas (pág. [407\)](#page-406-0) de la "bóveda" en las opciones del servidor de gestión. Esto puede ayudarle a reaccionar rápidamente en situaciones de problemas. Por ejemplo, una reacción a tiempo a la alerta "Hay una bóveda con poco espacio libre" puede evitar un error al realizar la siguiente copia de seguridad en la bóveda.

# <span id="page-250-0"></span>**Restricciones de deduplicación**

#### **Restricciones comunes**

La deduplicación no puede llevarse a cabo si protegió el archivo comprimido con una contraseña. Los bloques de datos de los archivos comprimidos protegidos con contraseña se almacenan en las copias de seguridad como si estuvieran en una bóveda de no deduplicación.

Si desea proteger un archivo comprimido mientras todavía permite su deduplicación, deje el archivo comprimido no protegido con contraseña y cifre la bóveda de deduplicación misma con una contraseña. Puede hacerlo al crear la bóveda.

#### **Copia de seguridad a nivel de discos**

La deduplicación de los bloques del disco no se realiza si el tamaño de la unidad de asignación del volumen, conocido también como tamaño del clúster o tamaño de bloque, no es divisible por 4 KB.

*Consejo: El tamaño de la unidad de asignación en la mayoría de los volúmenes NTFS y ext3 es de 4 KB. Esto permite una deduplicación a nivel de bloques. Otros ejemplos de tamaños de unidades de asignación que permiten la deduplicación a nivel de bloque serían 8 KB, 16 KB y 64 KB.*

### **Copia de seguridad de nivel de archivos**

La deduplicación de un archivo no se realiza si el archivo se encuentra cifrado y en las opciones de copia de seguridad la casilla de verificación **En los archivos comprimidos, almacenar sin cifrar los archivos cifrados** está desactivada (se encuentra desactivada de manera predeterminada)

#### **La deduplicación y los flujos de datos de NTFS**

En un sistema de archivo NTFS, un archivo puede poseer uno o más conjuntos de datos adicionales asociados llamados normalmente *flujos de datos alternativos*.

Cuando se realiza una copia de seguridad de esos archivos, se hace lo mismo con sus flujos de datos alternativos. Sin embargo, estos flujos nunca se deduplican, incluso aunque se deduplique el propio archivo.
# **8 Operaciones con los archivos comprimidos y las copias de seguridad**

# <span id="page-252-0"></span>**8.1 Validación de archivos comprimidos y copias de seguridad**

La validación es una operación que verifica la posibilidad de recuperación de datos en una copia de seguridad.

La validación de la copia de seguridad de un archivo imita la recuperación de todos los archivos de la copia de seguridad a un destino simulado. La validación de la copia de seguridad de un disco o volumen calcula la suma de comprobación por cada bloque de datos guardados en la copia de seguridad. Ambos procedimientos utilizan muchos recursos.

La validación de un archivo comprimido validará las copias de seguridad del archivo comprimido. La validación de una bóveda (o una ubicación) validará todos los archivos comprimidos almacenados en esta bóveda (ubicación).

Si bien una validación satisfactoria implica una gran probabilidad de recuperación exitosa, no verifica todos los factores que tienen influencia sobre el proceso de recuperación. Si realiza una copia de seguridad del sistema operativo, solo se podrá garantizar una recuperación exitosa con una recuperación de prueba en el entorno de inicio a una unidad de disco duro libre. Al menos, asegúrese de que la copia de seguridad pueda validarse correctamente utilizando el dispositivo de inicio.

### **Limitación**

No puede validar archivos comprimidos ni copias de seguridad en Acronis Online Backup Storage. No obstante, se valida una copia de seguridad de recopilación inicial de manera automática, inmediatamente después de su creación

### **Diferentes formas de crear una tarea de validación**

La forma más general de crear una tarea de validación consiste en usar la página **Validación.** Aquí puede validar inmediatamente o establecer una planificación de validación para cualquier copia de seguridad, archivo comprimido o bóveda a la cual tenga permitido acceder.

La validación de un archivo comprimido o de la copia de seguridad más reciente del archivo comprimido puede programarse como parte del plan de copia de seguridad. Para obtener más información, consulte Creación de un plan de copias de seguridad (pág. [51\)](#page-50-0).

Para acceder a la página **Validación**, primero seleccione un objeto de validación: una bóveda, un archivo comprimido o una copia de seguridad.

- Para seleccionar una bóveda, haga clic en el icono **Bóvedas** en el panel **Navegación** y seleccione la bóveda al expandir el árbol de bóvedas en la vista **Bóvedas** o directamente en el panel **Navegación**.
- Para seleccionar un archivo comprimido, seleccione una bóveda y después en la vista **Bóveda** seleccione la pestaña **Vista Archivo comprimido** y haga clic en el nombre del archivo comprimido.

 Para seleccionar una copia de seguridad, seleccione un archivo comprimido en la **Vista Archivo comprimido**, expanda el archivo comprimido al hacer clic en el botón expandir a la izquierda del nombre del archivo comprimido y después haga clic en la copia de seguridad.

Después de seleccionar el objeto de validación, seleccione **Validar** del menú contextual. La página **Validación** se abrirá con el objeto preseleccionado como un origen. Solo tiene que seleccionar cuándo debe realizarse la validación y (opcionalmente) proporcionar un nombre para la tarea.

### *Para crear una tarea de validación, realice los siguientes pasos.*

### **Qué validar**

### **Validar**

Elija un objeto para validar:

**Archivo comprimido:** (pág. [260\)](#page-259-0) en ese caso, debe especificar el archivo comprimido.

**Copia de seguridad** (pág. [255\)](#page-254-0): primero especifique el archivo comprimido Después, seleccione la copia de seguridad deseada en ese archivo comprimido.

**Bóveda:** (pág. [255\)](#page-254-1) seleccione la bóveda (u otra ubicación) cuyos archivos comprimidos desee validar.

### **Credenciales** (pág. [255\)](#page-254-2)

[Opcional] Proporcione las credenciales para acceder al origen si la cuenta de la tarea no tiene suficientes privilegios para acceder a este.

### **Cuándo validar**

### **Comenzar la validación** (pág[. 256\)](#page-255-0)

Especifique cuándo y con qué frecuencia debe realizarse la validación.

### **Parámetros de la tarea**

### **Nombre de la tarea**

[Opcional] Introduzca un nombre único para la tarea de validación. Un nombre pensado deliberadamente le permite identificar de manera rápida una tarea entre las demás.

### **Credenciales de la tarea** (pág. [256\)](#page-255-1)

[Opcional] La tarea de validación se ejecutará en nombre del usuario que cree la tarea. De ser necesario, podrá cambiar las credenciales de la tarea.

### **Comentarios**

[Opcional] Introduzca comentarios acerca de la tarea.

Una vez que haya establecido la configuración necesaria, haga clic en **Aceptar** para crear la tarea de validación.

## **8.1.1 Selección de archivos comprimidos**

### *Para especificar un archivo comprimido para validar*

1. Ingrese la ruta completa a la ubicación del archivo comprimido en el campo **Ruta** o seleccione la ubicación necesaria en el árbol (pág. [141\)](#page-140-0).

Cuando opere en un equipo iniciado con un dispositivo de inicio:

- Para acceder a una bóveda gestionada, escriba la siguiente cadena en el campo de **Ruta**: **bsp://dirección\_nodo/nombre\_bóveda/**
- Para acceder a una bóveda centralizada sin gestionar, escriba la ruta completa de la carpeta de la bóveda.

2. En la tabla ubicada a la derecha del árbol, seleccione el archivo comprimido. La tabla muestra los nombres de los archivos comprimidos contenidos en cada ubicación que seleccione.

Mientras usted revisa el contenido de la ubicación, otro usuario o el mismo programa pueden añadir, eliminar o modificar archivos comprimidos de acuerdo con las operaciones programadas. Utilice el botón **Actualizar** para actualizar la lista de archivos comprimidos.

3. Haga clic en **Aceptar**.

# <span id="page-254-0"></span>**8.1.2 Selección de la copia de seguridad**

### *Para especificar una copia de seguridad para validar*

- 1. En el panel superior, seleccione una copia de seguridad por su fecha/hora de creación. La parte inferior de la ventana muestra el contenido de la copia de seguridad seleccionada, lo cual le ayuda a encontrar la copia de seguridad correcta.
- <span id="page-254-1"></span>2. Haga clic en **Aceptar**.

## **8.1.3 Selección de la bóveda**

### *Para seleccionar una bóveda o una ubicación*

- 1. Ingrese la ruta completa hacia la bóveda (ubicación) en el campo **Ruta** o seleccione la ubicación deseada en el árbol.
- Para seleccionar una bóveda centralizada, expanda el grupo **Centralizado** y haga clic en la bóveda adecuada.
- Para seleccionar una bóveda personal, expanda el grupo **Personal** y haga clic en la bóveda adecuada.
- Para seleccionar la carpeta local (unidad de CD/DVD, o dispositivo de cintas adjunto local), expanda el grupo de **Carpetas locales** y haga clic en la carpeta que precisa.
- Para seleccionar una red compartida, expanda el grupo **Carpetas de red**, seleccione el equipo en red correspondiente y después haga clic en la carpeta compartida. Si la red compartida requiere credenciales de acceso, el programa se las solicitará.
- Para seleccionar una carpeta almacenada en el NFS compartido, expanda el grupo de **unidades NFS** y haga clic en la carpeta.
- Para seleccionar un servidor **FTP** o **SFTP**, expanda el grupo correspondiente y haga clic en la carpeta adecuada en el servidor.

*De acuerdo con la especificación FTP original, los credenciales necesarios para acceder a los servidores FTP se transfieren a través de la red como texto sin formato. Esto significa que una persona no deseada puede interceptar el nombre de usuario y la contraseña utilizando un comprobador de paquetes.*

Para ayudarle a escoger a bóveda correcta, la tabla muestra los nombres de los archivos comprimidos contenidos en cada una de las bóvedas que seleccione. Mientras usted revisa el contenido de la ubicación, otro usuario o el mismo programa pueden añadir, eliminar o modificar archivos comprimidos de acuerdo con las operaciones programadas. Utilice el botón **Actualizar** para actualizar la lista de archivos comprimidos.

<span id="page-254-2"></span>1. Haga clic en **Aceptar**.

## **8.1.4 Credenciales de acceso para el origen**

Especifique las credenciales necesarias para acceder a la ubicación donde está almacenado el archivo de copia de seguridad.

### *Para especificar las credenciales*

- 1. Seleccione una de las siguientes opciones:
	- **Utilizar las credenciales de la tarea.**

El software accederá a la ubicación utilizando las credenciales de la cuenta de la tarea especificada en la sección **Parámetros de la tarea**.

### **Utilice las siguientes credenciales.**

El software accederá a la ubicación utilizando las credenciales que especifique. Utilice esta opción si la cuenta de la tarea no dispone de permisos de acceso a la ubicación. Es posible que tenga que proporcionar credenciales especiales para una red compartida o una bóveda del nodo de almacenamiento.

Especifique:

- **Nombre de usuario**. Cuando introduzca el nombre de una cuenta de usuario de Active Directory, asegúrese de especificar también el nombre del dominio (DOMINIO\NombreDeUsuario o NombreDeUsuario@dominio).
- **Contraseña**. La contraseña de la cuenta.
- 2. Haga clic en **Aceptar**.

*De acuerdo con la especificación FTP original, los credenciales necesarios para acceder a los servidores FTP se transfieren a través de la red como texto sin formato. Esto significa que una persona no deseada puede interceptar el nombre de usuario y la contraseña utilizando un comprobador de paquetes.*

## <span id="page-255-0"></span>**8.1.5 Cuándo validar**

Como la validación es una operación que utiliza muchos recursos, es conveniente programar la validación para el período de menor actividad del equipo gestionado. Por otro lado, si prefiere que le informen de inmediato si los datos no están dañados y pueden recuperarse correctamente, considere la opción de iniciar la validación de inmediato después de la creación de la tarea.

### *Elija una de las siguientes opciones:*

- **Ahora**: para iniciar la tarea de validación inmediatamente después de su creación, es decir, después de hacer clic en Aceptar en la página Validación.
- **Más tarde**: para iniciar la tarea de validación solo una vez en la fecha y hora que especifique. Especifique los parámetros apropiados de la siguiente manera:
	- **Fecha y hora**: la fecha y hora en que debe comenzar la tarea.
	- **La tarea se iniciará manualmente (no programe la tarea)**: seleccione esta casilla de verificación si desea iniciar la tarea manualmente más tarde.
- **Según programación**: para programar la tarea. Para obtener más información sobre cómo configurar los parámetros de programación, consulte la sección Programación (pág[. 82\)](#page-81-0).

# <span id="page-255-1"></span>**8.1.6 Credenciales de la tarea**

Proporcione las credenciales para la cuenta con la que se ejecutará la tarea.

### *Para especificar las credenciales*

- 1. Seleccione una de las siguientes opciones:
	- **Ejecutar con el usuario actual**

La tarea se ejecutará con las credenciales de la cuenta con la que el usuario que inicia las tareas haya iniciado la sesión. Si la tarea debe ejecutarse según la planificación, se le solicitará la contraseña del usuario actual al finalizar la creación de la tarea.

### **Utilice las siguientes credenciales.**

La tarea se ejecutará siempre con las credenciales que especifique, ya sea que se inicie manualmente o según la planificación.

Especifique:

- **Nombre de usuario**. Cuando introduzca el nombre de una cuenta de usuario de Active Directory, asegúrese de especificar también el nombre del dominio (DOMINIO\NombreDeUsuario o NombreDeUsuario@dominio).
- **Contraseña**. La contraseña de la cuenta.
- 2. Haga clic en **Aceptar**.

Para obtener más información sobre cómo utilizar las credenciales para Acronis Backup & Recovery 11.5, consulte la sección Propietarios y credenciales (pág[. 31\)](#page-30-0).

Para obtener más información sobre las operaciones disponibles según los privilegios de usuario, consulte la sección Privilegios de usuario en un equipo gestionado (pág. [33\)](#page-32-0).

# <span id="page-256-0"></span>**8.2 Exportación de archivos comprimidos y copias de seguridad**

La operación de exportación crea una copia de un archivo comprimido o una copia parcial de un archivo comprimido en la ubicación especificada. El archivo comprimido original permanece intacto.

La operación de exportación puede aplicarse a:

- **Un único archivo comprimido**: se creará una copia exacta del archivo comprimido.
- **Una única copia de seguridad**: se creará un archivo comprimido que contiene una única copia de seguridad completa. La exportación de una copia de seguridad incremental o diferencial se realiza utilizando la consolidación de las copias de seguridad anteriores hasta la último copia de seguridad completa.
- **Su selección de copias de seguridad** que pertenecen al mismo archivo comprimido: el archivo comprimido resultante contendrá sólo las copias de seguridad especificadas. La consolidación se realiza según sus necesidades, para que el archivo comprimido resultante pueda contener copias de seguridad completas, incrementales y diferenciales.
- **Una bóveda completa** que puede exportarse utilizando la interfaz de línea de comando. Para obtener más información, consulte la Acronis Backup & Recovery 11.5 Command Line Reference.

### **Escenarios de usos:**

La exportación le permite separar una copia de seguridad específica de una cadena de copias de seguridad incrementales para una rápida recuperación, escribir sobre dispositivos extraíbles u otros propósitos.

**Ejemplo.** Al realizar una copia de seguridad de datos a una ubicación remota mediante una conexión de red inestable o con un bajo ancho de banda (como una copia de seguridad a través de WAN con acceso VPN), es posible que desee guardar la copia de seguridad completa inicial en un dispositivo extraíble. Después, enviar el dispositivo a la ubicación remota. Allí la copia de seguridad se exportará desde el dispositivo al almacenamiento de destino. Las copias de seguridad incrementales posteriores, que generalmente son mucho más pequeñas, se pueden transferir a través de la red.

Al exportar una bóveda gestionada a un dispositivo extraíble, obtiene una bóveda portátil sin gestionar que puede utilizarse en las siguientes situaciones:

- Se conserva una copia externa de su bóveda o de los archivos comprimidos más importantes.
- Se realiza el transporte físico de una bóveda a una sucursal distante.
- Se recupera sin acceso al nodo de almacenamiento en el caso de problemas de red o fallas en el nodo de almacenamiento.
- Se recupera el nodo de almacenamiento mismo.

La exportación desde una bóveda basada en disco duro a un dispositivo de cintas puede considerarse como un simple almacenamiento provisional de archivos comprimidos bajo petición.

### **El nombre del archivo comprimido resultante**

De manera predeterminada, el archivo comprimido exportado hereda el nombre del archivo original. Debido a que tener varios archivos con el mismo nombre en la misma ubicación no es conveniente, las siguientes acciones están desactivadas en el nombre de archivo comprimido predeterminado:

- exportación de parte de un archivo comprimido a la misma ubicación
- exportación de un archivo comprimido o parte de un archivo comprimido a una ubicación donde existe un archivo comprimido con el mismo nombre
- exportación de un archivo comprimido o parte de un archivo comprimido a la misma ubicación dos veces

En cualquiera de los casos anteriores, proporcione un nombre de archivo comprimido que sea único en la carpeta o bóveda de destino. Si debe rehacer la exportación utilizando el mismo nombre de archivo comprimido, elimine primero el archivo comprimido que resultó de la operación de exportación anterior.

### **Las opciones del archivo comprimido resultante**

El archivo comprimido exportado hereda las opciones del archivo comprimido original, incluyendo el cifrado y la contraseña. Al exportar un archivo comprimido protegido con contraseña, se le pedirá que introduzca la contraseña. Si el archivo comprimido está cifrado, se utilizará la contraseña para cifrar el archivo comprimido resultante.

### **Ubicación del origen y el destino**

Cuando la consola está conectada a un **equipo gestionado**, puede exportar un archivo comprimido o parte de este hacia y desde cualquier ubicación accesible al agente que reside en el equipo. Incluyen bóvedas personales, dispositivos de cinta conectados localmente, medios extraíbles y, en las versiones avanzadas de los productos, bóvedas centralizadas gestionadas y sin gestionar.

Cuando la consola esté conectada al **servidor de gestión**, están disponibles dos métodos de exportación:

- Exportación desde una **bóveda gestionada**. El nodo de almacenamiento que gestiona la bóveda realiza la exportación. El destino puede ser una red compartida o una carpeta local del nodo de almacenamiento.
- Exportación desde una **bóveda centralizada sin gestionar**. El agente instalado en el equipo gestionado que usted especifique realiza la exportación. El destino puede ser cualquier ubicación accesible al agente, incluida una bóveda gestionada.

*Consejo. Cuando configure una exportación a una bóveda gestionada de deduplicación, seleccione un equipo donde esté instalado el complemento de deduplicación en el agente. De lo contrario, la tarea de exportación fallará.*

### **Operaciones con una tarea de exportación**

Una tarea de exportación comienza inmediatamente después de que complete su configuración. Una tarea de exportación puede detenerse o eliminarse de la misma manera que cualquier otra tarea.

Una vez que ha finalizado la tarea de exportación, puede ejecutarla nuevamente en cualquier momento. Antes de hacerlo, elimine el archivo comprimido que resultó de la ejecución de la tarea anterior si el archivo comprimido aún existe en la bóveda de destino. De lo contrario la tarea fallará. No puede editar una tarea de exportación para especificar otro nombre para el archivo comprimido de destino (esto es una limitación).

*Consejo. Puede implementar el ajuste de la situación manualmente ejecutando regularmente la tarea de eliminación del archivo comprimido seguida de la tarea de exportación.* 

### **Maneras diferentes de crear una tarea de exportación**

La forma más general de crear una tarea de exportación consiste en usar la página **Exportación**. Aquí, puede exportar cualquier copia de seguridad o archivo comprimido al que tenga permiso para acceder.

Puede acceder a la página **Exportación** desde la vista **Bóvedas**. Haga clic en el objeto a exportar (archivos comprimidos o copias de seguridad) y seleccione **Exportar** desde el menú contextual.

Para acceder a la página **Exportación**, primero seleccione un objeto de validación: un archivo comprimido o una copia de seguridad.

- 1. Seleccione una bóveda. Para esto, haga clic en el icono **Bóvedas** en el panel **Navegación** y seleccione la bóveda al expandir el árbol de bóvedas en la vista **Bóvedas** o directamente en el panel **Navegación**.
- 2. Para seleccionar un archivo comprimido, seleccione una bóveda y después en la vista **Bóveda** seleccione la pestaña **Vista Archivo comprimido** y haga clic en el nombre del archivo comprimido.
- 3. Para seleccionar una copia de seguridad, seleccione un archivo comprimido en la **Vista Archivo comprimido**, expanda el archivo comprimido al hacer clic en el botón expandir a la izquierda del nombre del archivo comprimido y después haga clic en la copia de seguridad.

Después de seleccionar el objeto de validación, seleccione **Exportar** del menú contextual. La página **Exportar** se abrirá con el objeto preseleccionado como origen. Todo lo que debe hacer es seleccionar el destino y (de manera opcional) proporcionar un nombre para la tarea.

### *Para exportar un archivo comprimido o una copia de seguridad siga los siguientes pasos.*

### **Qué exportar**

### **Exportar**

Seleccione el tipo de objeto que desea exportar:

**Archivo comprimido:** en ese caso, debe especificar solamente el archivo comprimido.

**Copias de seguridad:** primero debe especificar el archivo comprimido y después seleccionar las copias de seguridad deseadas en este archivo comprimido.

### **Examinar**

Seleccione **Archivo comprimido** (pág. [260\)](#page-259-0) o **Copias de seguridad** (pág[. 260\)](#page-259-1).

### **Mostrar las credenciales de acceso** (pág. [261\)](#page-260-0)

[Opcional] Proporcione las credenciales para acceder al origen si la cuenta de la tarea no tiene suficientes privilegios para acceder a este.

### **Dónde exportar**

### **Examinar** (pág. [261\)](#page-260-1)

Especifique la ruta a la ubicación donde se creará el archivo comprimido nuevo.

Asegúrese de proporcionar un nombre distintivo e introduzca un comentario para el nuevo archivo comprimido.

### **Catalogación completa**/**Catalogación rápida**

*No está disponible en medios de arranque ni en ubicaciones que no son compatibles con la catalogación.*

Seleccione si la catalogación completa o rápida se realizará en las copias de seguridad exportadas. Para obtener más información acerca de la catalogación, consulte "Catalogación de copias de seguridad" (pág. [113\)](#page-112-0).

### **Mostrar las credenciales de acceso** (pág. [263\)](#page-262-0)

[Opcional] Proporcione las credenciales para el destino si las credenciales de la tarea no tienen suficientes privilegios para acceder a estas.

Después de realizar todos los pasos requeridos, haga clic en **Aceptar** para comenzar la tarea de exportación.

Como resultado, el programa muestra el **Estado de ejecución** de la tarea en la vista **Planes y tareas de copias de seguridad**. Cuando la tarea finaliza, la ventana **Información de la tarea** muestra el estado final de la ejecución de la tarea.

## <span id="page-259-0"></span>**8.2.1 Selección de archivos comprimidos**

### *Para especificar un archivo comprimido para exportar*

1. Ingrese la ruta completa a la ubicación del archivo comprimido en el campo **Ruta** o seleccione la ubicación necesaria en el árbol (pág. [141\)](#page-140-0).

Para el servidor de gestión: En el árbol de carpetas, seleccione la bóveda gestionada.

2. En la tabla ubicada a la derecha del árbol, seleccione el archivo comprimido. La tabla muestra los nombres de los archivos comprimidos contenidos en cada ubicación que seleccione.

Mientras usted revisa el contenido de la ubicación, otro usuario o el mismo programa pueden añadir, eliminar o modificar archivos comprimidos de acuerdo con las operaciones programadas. Utilice el botón **Actualizar** para actualizar la lista de archivos comprimidos.

<span id="page-259-1"></span>3. Haga clic en **Aceptar**.

## **8.2.2 Selección de la copia de seguridad**

### *Para especificar una copia de seguridad a exportar*

1. En la parte superior de la ventana, seleccione la casilla de verificación correspondiente.

Para asegurarse de que seleccionó la copia de seguridad correcta, haga clic en la copia de seguridad y observe la tabla de la parte inferior que muestra el volumen que contiene la copia de seguridad seleccionada.

Para obtener información sobre un volumen, haga clic con el botón secundario sobre éste y después seleccione **Información**.

<span id="page-260-0"></span>2. Haga clic en **Aceptar**.

# **8.2.3 Credenciales de acceso para el origen**

Especifique las credenciales necesarias para acceder a la ubicación donde está almacenado el archivo comprimido o la copia de seguridad de origen.

### *Para especificar las credenciales*

- 1. Seleccione una de las siguientes opciones:
	- **Utilizar las credenciales actuales de usuario**

El software accederá a la ubicación utilizando las credenciales del usuario actual.

**Utilice las siguientes credenciales.**

El programa accederá a la ubicación mediante las credenciales que especifique. Utilice esta opción si la cuenta de la tarea no dispone de permisos de acceso a la ubicación. Es posible que tenga que proporcionar credenciales especiales para una red compartida o una bóveda del nodo de almacenamiento.

Especifique:

- **Nombre de usuario**. Cuando introduzca el nombre de una cuenta de usuario de Active Directory, asegúrese de especificar también el nombre del dominio (DOMINIO\NombreDeUsuario o NombreDeUsuario@dominio).
- **Contraseña**. La contraseña de la cuenta.
- 2. Haga clic en **Aceptar**.

*De acuerdo con la especificación FTP original, los credenciales necesarios para acceder a los servidores FTP se transfieren a través de la red como texto sin formato. Esto significa que una persona no deseada puede interceptar el nombre de usuario y la contraseña utilizando un comprobador de paquetes.*

# <span id="page-260-1"></span>**8.2.4 Selección del destino**

Especifique un destino donde se almacenará el objeto exportado. La exportación de copias de seguridad al mismo archivo comprimido no está permitida.

### **1. Selección de destino de la exportación**

Introduzca la ruta de destino completa en el campo **Ruta** o seleccione el destino necesario en el árbol.

- Para exportar datos a una bóveda centralizada sin gestionar, expanda el grupo **Bóvedas centralizadas** y haga clic en la bóveda.
- Para exportar datos a una bóveda personal, expanda el grupo **Bóvedas personales** y haga clic en la bóveda.
- Para exportar datos a una carpeta local en el equipo, expanda el grupo **Carpetas locales** y haga clic en la carpeta requerida.
- Para exportar datos a una red compartida, expanda el grupo **Carpetas de red**, seleccione el equipo en red requerido y luego haga clic en la carpeta compartida. Si la red compartida requiere credenciales de acceso, el programa se las solicitará.

*Nota para los usuarios de Linux: Para especificar una red compartida Common Internet File System (CIFS), montada en un punto de montaje como /mnt/share, seleccione este punto de montaje de la misma red compartida.*

 Para exportar datos a un servidor **FTP** o **SFTP**, escriba el nombre o la dirección del servidor en el campo **Ruta** de la siguiente manera:

### **ftp://ftp\_server:port \_number** o **sftp://sftp\_server:port number**

Si no se especifica el número del puerto, se utilizará el puerto 21 para FTP y el puerto 22 para SFTP.

Tras introducir las credenciales de acceso, las carpetas en el servidor estarán disponible. Haga clic en la carpeta correspondiente del servidor.

Puede acceder al servidor como usuario anónimo, si el servidor permite ese tipo de acceso. Para hacerlo, haga clic en **Utilizar acceso anónimo** en lugar de ingresar las credenciales.

*De acuerdo con la especificación FTP original, los credenciales necesarios para acceder a los servidores FTP se transfieren a través de la red como texto sin formato. Esto significa que una persona no deseada puede interceptar el nombre de usuario y la contraseña utilizando un comprobador de paquetes.*

 Para exportar datos a un dispositivo de cinta conectado a nivel local, amplíe el grupo **Unidades de cinta** y haga clic en el dispositivo correspondiente. En las ediciones autónomas de Acronis Backup & Recovery 11.5, los dispositivos de cintas están disponibles solo si ha actualizado desde Acronis Backup & Recovery 10. Para obtener información acerca de utilizar las cintas, consulte la sección "Dispositivos de cintas" (pág. [211\)](#page-210-0).

Para el servidor de gestión el árbol de carpetas contiene:

- Un grupo de carpetas locales para exportar datos a los discos duros que son locales para el nodo de almacenamiento.
- Un grupo de carpetas en red para exportar datos a una red compartida. Si la red compartida requiere credenciales de acceso, el programa se las solicitará.

*Nota para los usuarios de Linux: Para especificar una red compartida de sistema de archivos de Internet común (CIFS) que esté montada en un punto de montaje como /mnt/share, seleccione este punto de montaje en lugar de la propia red compartida.*

### **2. Uso de la tabla de archivos comprimidos**

Para asistirle en la elección del destino correcto, la tabla a la derecha muestra los nombres de los archivos comprimidos contenidos en cada una de las ubicaciones que seleccione en el árbol.

Mientras usted revisa el contenido de la ubicación, otro usuario o el mismo programa pueden añadir, eliminar o modificar archivos comprimidos de acuerdo con las operaciones programadas. Utilice el botón **Actualizar** para actualizar la lista de archivos comprimidos.

### **3. Nombrar un archivo comprimido nuevo**

De manera predeterminada, el archivo comprimido exportado hereda el nombre del archivo original. Debido a que tener varios archivos con el mismo nombre en la misma ubicación no es conveniente, las siguientes acciones están desactivadas en el nombre de archivo comprimido predeterminado:

- exportación de parte de un archivo comprimido a la misma ubicación
- exportación de un archivo comprimido o parte de un archivo comprimido a una ubicación donde existe un archivo comprimido con el mismo nombre
- exportación de un archivo comprimido o parte de un archivo comprimido a la misma ubicación dos veces

En cualquiera de los casos anteriores, proporcione un nombre de archivo comprimido que sea único en la carpeta o bóveda de destino. Si debe rehacer la exportación utilizando el mismo nombre de archivo comprimido, elimine primero el archivo comprimido que resultó de la operación de exportación anterior.

# <span id="page-262-0"></span>**8.2.5 Credenciales de acceso para el destino**

Especifique las credenciales necesarias para acceder a la ubicación donde se almacenará el archivo comprimido resultante. El usuario cuyo nombre se especifique se considerará el propietario del archivo comprimido.

### *Para especificar las credenciales*

- 1. Seleccione una de las siguientes opciones:
	- **Utilizar las credenciales actuales de usuario**

El software accederá al destino utilizando las credenciales del usuario actual.

**Utilice las siguientes credenciales.**

El software accederá al destino utilizando las credenciales que especifique. Utilice esta opción si la cuenta de la tarea no tiene permisos de acceso para el destino. Especifique:

- **Nombre de usuario**. Cuando introduzca el nombre de una cuenta de usuario de Active Directory, asegúrese de especificar también el nombre del dominio (DOMINIO\NombreDeUsuario o NombreDeUsuario@dominio).
- **Contraseña**. La contraseña de la cuenta.
- 2. Haga clic en **Aceptar**.

*De acuerdo con la especificación FTP original, los credenciales necesarios para acceder a los servidores FTP se transfieren a través de la red como texto sin formato. Esto significa que una persona no deseada puede interceptar el nombre de usuario y la contraseña utilizando un comprobador de paquetes.*

# <span id="page-262-1"></span>**8.3 Montaje de una imagen**

El montaje de volúmenes a partir de una copia de seguridad del disco (imagen) le permite acceder a los volúmenes como si se tratara de discos físicos. Se pueden montar varios volúmenes incluidos en la misma copia de seguridad dentro de una única operación de montaje. La operación de montaje está disponible cuando la consola está conectada a un equipo gestionado que ejecuta Windows o Linux.

El montaje de volúmenes en el modo de lectura-grabación le permite modificar el contenido de la copia de seguridad, es decir, guardar, mover, crear o eliminar archivos o carpetas, y ejecutar ejecutables que consten de un archivo.

*Puede montar los volúmenes si la copia de seguridad del disco se almacena en una carpeta local (excepto en un dispositivo extraíble), Acronis Secure Zone o en una red compartida.*

### **Escenarios de usos:**

- **Compartir**: las imágenes montadas pueden compartirse fácilmente con los usuarios en red.
- **Solución de recuperación de base de datos "Band aid"**: monte una imagen que contenga una base de datos SQL desde una máquina que falló recientemente. Esto dará acceso a la base de datos hasta que se recupere la máquina que falló.
- **Limpieza de virus fuera de línea**: Si una máquina es atacada, el administrador la cierra, la reinicia con medios reiniciables y crea una imagen. Luego, el administrador configura esta imagen en modo de lectura/escritura, la escanea y limpia con un programa antivirus, y finalmente recupera la máquina.

 **Comprobación de errores**: si falla la recuperación debido a un error de disco, monte la imagen en el modo lectura/escritura. Luego, compruebe el disco en búsqueda de errores por medio del comando **chkdsk /r**.

### *Para montar una imagen, realice los siguientes pasos.*

### **Origen**

### **Archivo comprimido** (pág. [264\)](#page-263-0)

Especifique la ruta a la ubicación del archivo comprimido y seleccione el archivo comprimido que contenga copias de seguridad del disco.

### **Crear copia de seguridad** (pág. [265\)](#page-264-0)

Seleccione la copia de seguridad.

### **Credenciales de acceso** (pág. [265\)](#page-264-1)

[Opcional] Proporcione las credenciales para la ubicación del archivo comprimido.

### **Configuración del montaje**

### **Volúmenes** (pág[. 265\)](#page-264-2)

Seleccione los volúmenes para montar y establezca la configuración del montaje para cada volumen: asigne una letra o introduzca el punto de montaje, elija el modo de acceso de lectura/grabación o de sólo lectura.

Cuando haya completado todos los pasos obligatorios, haga clic en **Aceptar** para montar los volúmenes.

## <span id="page-263-0"></span>**8.3.1 Selección de archivos comprimidos**

### *Para seleccionar un archivo comprimido*

- 1. Introduzca la ruta completa hacia la ubicación en el campo **Ruta** o seleccione la carpeta deseada en el árbol de carpetas:
	- Si el archivo comprimido está almacenado en una bóveda personal ubicada en una carpeta local, Acronis Secure Zone o en una red compartida, expanda el grupo **Personal** y haga clic en la bóveda solicitada.
	- Si el archivo comprimido se almacena en una carpeta local en el equipo, expanda el grupo **Carpetas locales** y haga clic en la carpeta solicitada.

El montaje no está disponible si el archivo comprimido está almacenado en un medio óptico como CD, DVD o discos Blu-ray (BD).

 Si el archivo comprimido se almacena en una red compartida, amplíe el grupo **Carpetas de red**, seleccione el equipo en red necesario y haga clic en la carpeta compartida. Si la red compartida requiere credenciales de acceso, el programa se las solicitará.

*Nota para los usuarios de Linux: Para especificar una red compartida de sistema de archivos de Internet común (CIFS) que esté montada en un punto de montaje como /mnt/share, seleccione este punto de montaje en lugar de la propia red compartida.*

 Si el archivo comprimido se almacena en un NFS compartido, expanda el grupo **Unidades NFS** y haga clic en la carpeta.

El acceso a las unidades NFS solo está disponible en Linux y en medios de arranque basados en Linux.

2. En la tabla ubicada a la derecha del árbol, seleccione el archivo comprimido. La tabla muestra los nombres de los archivos comprimidos contenidos en cada una de las bóvedas/carpetas que seleccione.

Mientras usted revisa el contenido de la ubicación, otro usuario o el mismo programa pueden añadir, eliminar o modificar archivos comprimidos de acuerdo con las operaciones programadas. Utilice el botón **Actualizar** para actualizar la lista de archivos comprimidos.

3. Haga clic en **Aceptar**.

# <span id="page-264-0"></span>**8.3.2 Selección de la copia de seguridad**

### *Para seleccionar una copia de seguridad:*

- 1. Seleccione una de las copias de seguridad por su fecha/hora de creación.
- 2. Para ayudarle a elegir la copia de seguridad correcta, la tabla de la parte inferior muestra los volúmenes incluidos en la copia de seguridad seleccionada.

Para obtener información sobre un volumen, haga clic con el botón secundario sobre este y después haga clic en **Información**.

<span id="page-264-1"></span>3. Haga clic en **Aceptar**.

## **8.3.3 Credenciales de acceso**

### *Para especificar las credenciales*

- 1. Seleccione una de las siguientes opciones:
	- **Utilizar las credenciales actuales de usuario**

El programa accederá a la ubicación utilizando las credenciales del usuario actual.

**Utilice las siguientes credenciales.**

El programa accederá a la ubicación mediante las credenciales que especifique. Utilice esta opción si la cuenta del usuario actual no tiene permisos de acceso para la ubicación. Es posible que tenga que proporcionar credenciales especiales para una red compartida o una bóveda del nodo de almacenamiento.

Especifique:

- **Nombre de usuario**. Cuando introduzca el nombre de una cuenta de usuario de Active Directory, asegúrese de especificar también el nombre del dominio (DOMINIO\NombreDeUsuario o NombreDeUsuario@dominio).
- **Contraseña**. La contraseña de la cuenta.
- 2. Haga clic en **Aceptar**.

*De acuerdo con la especificación FTP original, los credenciales necesarios para acceder a los servidores FTP se transfieren a través de la red como texto sin formato. Esto significa que una persona no deseada puede interceptar el nombre de usuario y la contraseña utilizando un comprobador de paquetes.*

## <span id="page-264-2"></span>**8.3.4 Selección de volúmenes**

Seleccione los volúmenes para montar y configure los parámetros de montaje para cada uno de los volúmenes seleccionados de la siguiente manera:

- 1. Seleccione la casilla de verificación para cada volumen que necesite montar.
- 2. Haga clic en el volumen seleccionado para establecer sus parámetros de montaje.
	- **Modo de acceso**: elija el modo en que desea montar el volumen:
		- **Sólo lectura**: permite explorar y abrir archivos dentro de la copia de seguridad sin ejecutar ningún cambio.
- **Lectura/grabación**: con este modo, el programa asume que se modificará el contenido de la copia de seguridad, y crea una copia de seguridad incremental para capturar los cambios.
- **Asignar letra** (en Windows): Acronis Backup & Recovery 11.5 asignará una letra que no esté en uso al volumen montado. Si fuera necesario, seleccione otra letra para asignar de la lista desplegable.
- **Punto de montaje** (en Linux): especifique el directorio donde desea que se monte el volumen.
- 3. Si se seleccionan varios volúmenes para montar, haga clic en cada volumen para establecer sus parámetros de montaje, tal como se describió en el paso anterior.
- 4. Haga clic en **Aceptar**.

## **8.3.5 Gestión de imágenes montadas**

Una vez que se haya montado un volumen, podrá examinar los archivos y carpetas incluidos en la copia de seguridad con un administrador de archivos, y copiar los archivos deseados en cualquier destino. Por lo tanto, si necesita sacar solo algunos archivos y carpetas de la copia de seguridad de un volumen, no es necesario que realice el procedimiento de recuperación.

### **Exploración de imágenes**

La exploración de volúmenes montados le permite ver y modificar el contenido del volumen (si el montaje se realizó en el modo de lectura/grabación).

Para explorar un volumen montado, selecciónelo en la tabla y haga clic en **Explorar**. Se abrirá la ventana del administrador de archivos predeterminado, lo que permitirá al usuario examinar el contenido del volumen montado.

### **Desmontaje de imágenes**

Mantener los volúmenes montados ocupa una cantidad considerable de recursos del sistema. Se recomienda que desmonte los volúmenes una vez que se hayan completado las operaciones necesarias. Si no se desmonta manualmente, un volumen permanecerá montado hasta que se reinicie el sistema operativo.

Para desmontar una imagen, selecciónela en la tabla y haga clic en **82 Desmontar**.

Para desmontar todos los volúmenes montados, haga clic en **XX Desmontar todo**.

# **8.4 Operaciones disponibles en las bóvedas**

Al utilizar las bóvedas, puede acceder fácilmente a los archivos comprimidos y las copias de seguridad, y realizar operaciones de gestión de los archivos comprimidos.

### *Para realizar las operaciones con archivos comprimidos y copias de seguridad*

- 1. En el panel **Navegación**, seleccione la bóveda cuyos archivos comprimidos necesita gestionar.
- 2. En la vista de la bóveda, seleccione la pestaña **Vista Archivo comprimido**. Esta pestaña muestra todos los archivos comprimidos almacenados en la bóveda seleccionada.
- 3. Procesa como se describe a continuación:
	- Operaciones con archivos comprimidos (pág. [267\)](#page-266-0)
	- Operaciones con copias de seguridad (pág. [267\)](#page-266-1)

# <span id="page-266-0"></span>**8.4.1 Operaciones con archivos comprimidos**

### *Para realizar cualquier operación con un archivo comprimido*

- 1. En el panel de **Navegación**, seleccione la bóveda que posee los archivos comprimidos.
- 2. En la pestaña **vista Archivo comprimido** de la bóveda, seleccione el archivo comprimido. Si el archivo comprimido está protegido con una contraseña, se le solicitará que la introduzca.
- 3. Realice las operaciones al hacer clic en los botones correspondientes en la barra de herramientas. También es posible acceder a estas operaciones desde el elemento **Acciones de "[nombre del archivo comprimido]"** del menú principal.

La siguiente es una guía para realizar operaciones con los archivos comprimidos almacenados en una bóveda.

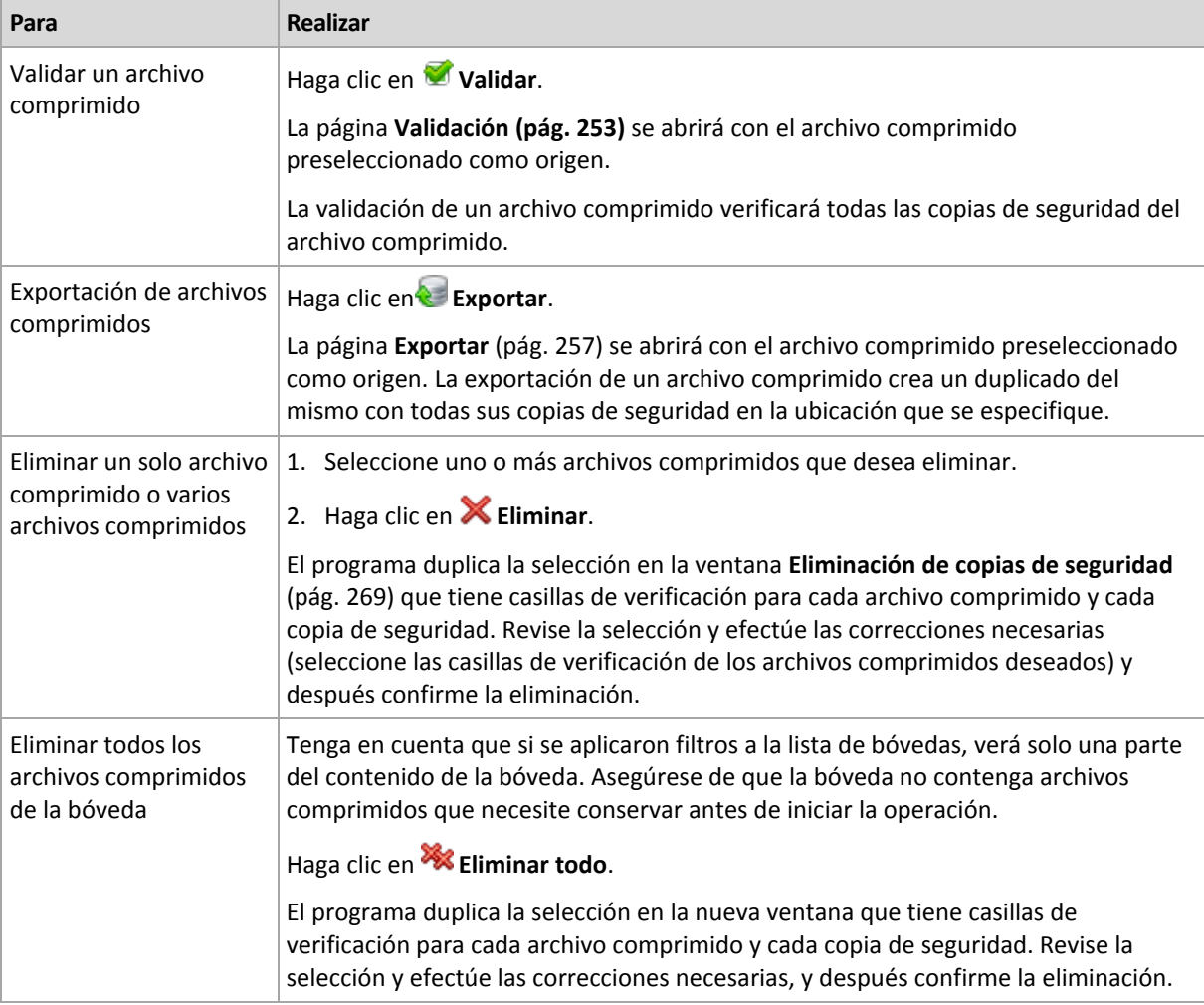

# <span id="page-266-1"></span>**8.4.2 Operaciones con copias de seguridad**

### *Para realizar cualquier operación con una copia de seguridad*

- 1. En el panel de **Navegación**, seleccione la bóveda que posee los archivos comprimidos.
- 2. En la pestaña **vista Archivo comprimido** de la bóveda, seleccione el archivo comprimido. Después, expanda el archivo comprimido y haga clic en la copia de seguridad para seleccionarla. Si el archivo comprimido está protegido con una contraseña, se le solicitará que la introduzca.

3. Realice las operaciones al hacer clic en los botones correspondientes en la barra de herramientas. También es posible acceder a estas operaciones desde el elemento **Acciones de "[nombre de la copia de seguridad]"** del menú principal.

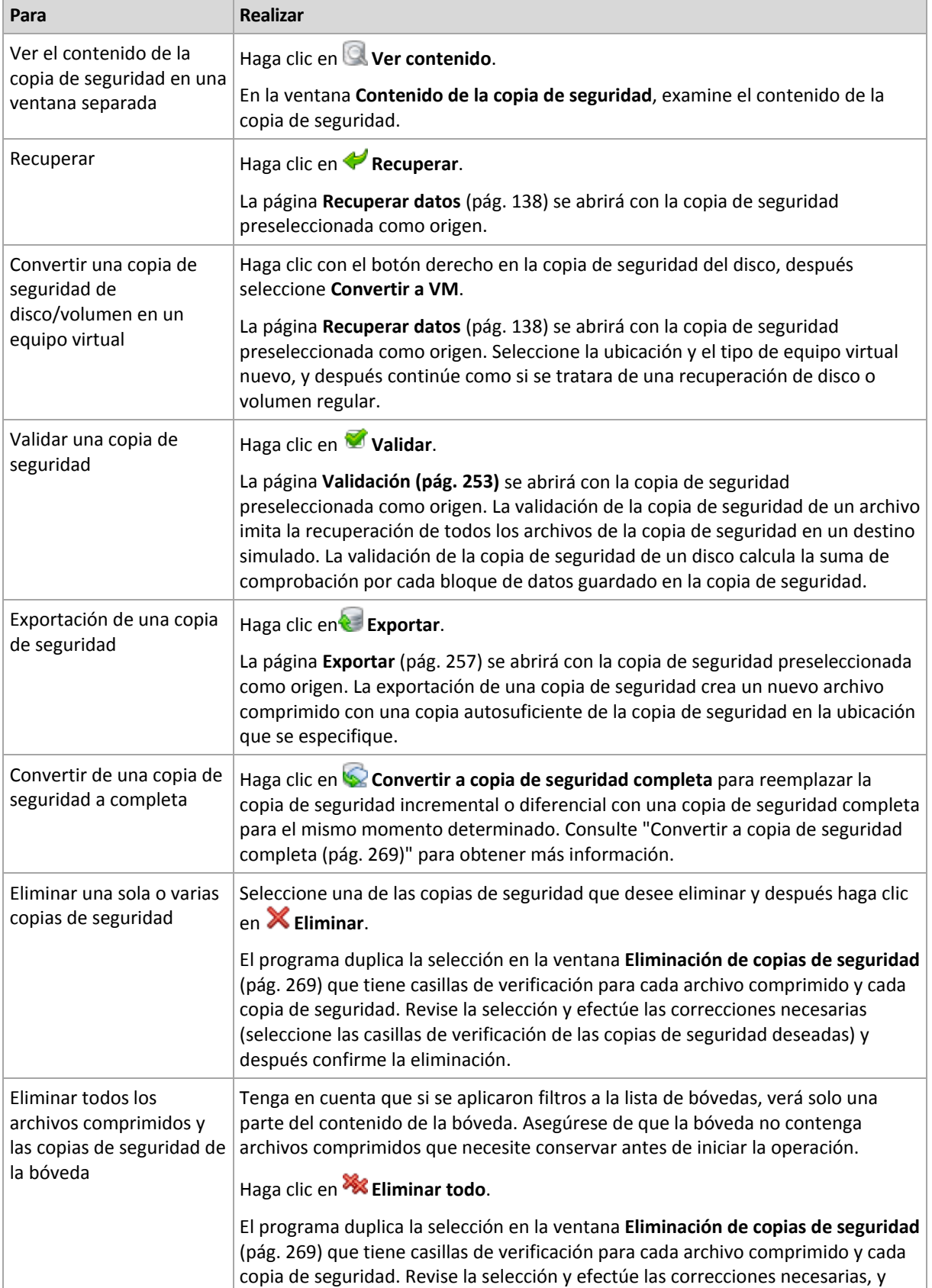

La siguiente es una guía para realizar operaciones con copias de seguridad.

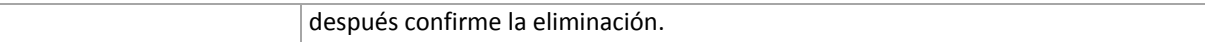

# <span id="page-268-1"></span>**8.4.3 Conversión de una copia de seguridad a completa**

Cuando la cadena de copias de seguridad incrementales en el archivo comprimido es muy larga, la conversión de una copia de seguridad incremental a una completa incrementa la fiabilidad de su archivo comprimido. También es posible que desee convertir una copia de seguridad diferencial si existen copias de seguridad incrementales que dependen de ella.

Durante la conversión, la copia de seguridad incremental o diferencial seleccionada se reemplaza con una copia de seguridad completa para el mismo momento determinado. Las copias de seguridad anteriores en la cadena no cambian. Todos las copias de seguridad diferenciales e incrementales hasta la copia de seguridad completa más cercana se actualizan. Las nuevas versiones de las copias de seguridad se crean primero y solo después se eliminan las anteriores. Por lo tanto, la ubicación debe tener suficiente espacio para almacenar temporalmente las versiones anterior y nueva.

### **Ejemplo**

Posee la siguiente cadena de copias de seguridad en su archivo comprimido:

### **F1 I2 I3 I4 D5 I6 I7 I8 F9 I10 I11 D12 F13**

Aquí **C** significa copia de seguridad completa, **I** incremental, **D** diferencial.

Convierte a completa la copia de seguridad **I4**. Las copias de seguridad **I4, D5, I6, I7, I8** se actualizan, mientras que **I10 I11 D12** no se cambiarán porque dependen de **C9**.

### **Consejos para el uso o para la utilización**

La conversión no crea una copia de la copia de seguridad. Para obtener una copia autosuficiente de la copia de seguridad en una unidad de memoria flash o medio extraíble, utilice la operación de exportación (pág[. 257\)](#page-256-0).

La conversión no se permite para las copias de seguridad almacenadas en las cintas y los CD/DVD.

Al montar una imagen (pág. [263\)](#page-262-1) en modo de lectura/escritura, el software crea una copia de seguridad incremental que contiene los cambios que se realizaron en el contenido de la copia de seguridad. Las copias de seguridad posteriores no contienen estos cambios. Naturalmente, si convierte cualquiera de estas copias de seguridad a completa, ninguno de estos cambios aparecerá en la copia de seguridad completa.

## <span id="page-268-0"></span>**8.4.4 Eliminación de archivos comprimidos y copias de seguridad**

La ventana **Eliminación de copias de seguridad** muestra la misma pestaña que la vista de las bóvedas, pero con casillas de verificación para cada archivo comprimido y copia de seguridad. El archivo comprimido o la copia de seguridad que eligió eliminar tienen la marca de verificación. Revise el archivo comprimido o la copia de seguridad que seleccionó para eliminar. Si necesita eliminar otros archivos comprimidos y copias de seguridad, seleccione las casillas de verificación respectivas y después haga clic en **Eliminar seleccionados** y confirme la eliminación.

### **¿Qué sucede si elimino una copia de seguridad que es la base de una copia de seguridad incremental o diferencial?**

Para conservar la consistencia de los archivos comprimidos, el programa consolidará las dos copias de seguridad. Por ejemplo, elimina una copia de seguridad completa, pero retiene la siguiente

incremental. Las copias de seguridad se combinarán en una sola copia de seguridad completa que tendrá la fecha de la copia de seguridad incremental. Cuando elimina una copia de seguridad incremental o diferencial desde la mitad de la cadena, el tipo de copia de seguridad resultante será incremental.

Tenga en cuenta que la consolidación es solo un método para eliminar y no una alternativa a la eliminación. La copia de seguridad resultante no tendrá los datos que estaban en la copia de seguridad eliminada y que no estaban en la copia de seguridad incremental o diferencial retenida.

Debe haber suficiente espacio en la bóveda para los archivos temporales creados durante la consolidación. Las copias de seguridad resultantes de la consolidación siempre usarán la compresión máxima.

# **9 Dispositivo de arranque**

### **Dispositivo de arranque**

Los dispositivos de arranque son un dispositivo físico (CD, DVD, unidad USB u otro dispositivo compatible con BIOS de un equipo como dispositivo de arranque) que inicia en cualquier equipo compatible con PC y permite que ejecute Acronis Backup & Recovery 11.5 Agent tanto en un entorno basado en Linux como un entorno de preinstalación de Windows (WinPE), sin la ayuda de un sistema operativo. Los dispositivo de arranque se usan con frecuencia para:

- recuperar de un sistema operativo que no puede iniciar
- acceder a los datos que sobrevivieron en un sistema dañado y realizar copias de seguridad de éstos
- $I$  implementar un sistema operativo desde cero
- Creación completa de volúmenes básicos o dinámicos
- realizar copias de seguridad "sector por sector" de un disco con un sistema de archivos incompatible
- realizar copias de seguridad fuera de línea de cualquier dato que no se puede incluir en la copia de seguridad en línea por acceso restricto, con un bloqueo permanente por las aplicaciones en ejecución o por cualquier otra razón.

Se puede iniciar un equipo en los entornos anteriores, ya sea con los dispositivos físicos o desde la red con Acronis PXE Server, Windows Deployment Services (WDS) o Servicios de instalación remota (RIS). Estos servidores con componentes de arranque cargados también puede considerarse un tipo de dispositivo de arranque. Puede crear dispositivos de arranque o configurar el servidor PXE o WDS/RIS con el mismo asistente.

### **Dispositivos de inicio basados en Linux**

Los dispositivos de arranque basados en Linux contienen el agente de arranque Acronis Backup & Recovery 11.5 basado en el kernel de Linux. El agente puede iniciar y realizar las operaciones en cualquier hardware compatible con PC, incluyendo desde cero y los equipos con sistemas de archivos dañados o incompatibles. Se puede configurar y controlar las operaciones tanto a nivel local como remoto con la consola de administración.

### **Dispositivos de inicio basados en PE**

El dispositivo de inicio basado en PE contiene un sistema Windows mínimo llamado entorno de preinstalación de Windows (WinPE) y complemento de Acronis para WinPE que es una modificación de Acronis Backup & Recovery 11.5 Agent que puede ejecutarse en el entorno de preinstalación.

Se comprobó que WinPE es la solución de arranque más conveniente en entornos grandes con hardware heterogéneo.

### **Ventajas:**

 El uso de Acronis Backup & Recovery 11.5 con el entorno de preinstalación de Windows proporciona más funcionalidad que el uso de dispositivos de arranque basados en Linux. Como se inició un hardware compatible con PC en WinPE, no solo puede utilizar Acronis Backup & Recovery 11.5 Agent, sino también los comandos y secuencias de comando y otros complementos de PE que haya añadido.

 Los dispositivos de arranque basados en PE ayudan a superar los problemas de los dispositivos de arranque basados en Linux compatibles con ciertos controladores RAID de ciertos niveles de conjuntos de RAID solos. Los dispositivos basados en PE 2.x, es decir los núcleos de Windows Vista o Windows Server 2008, permiten la carga dinámica de controladores de dispositivos necesarios.

### **Limitación:**

El dispositivo de arranque basado en PE no es compatible con UEFI.

# <span id="page-271-0"></span>**9.1 Cómo crear dispositivos de arranque**

Para permitir la creación de los dispositivos físicos, el equipo debe tener una unidad grabadora de CD/DVD o permitir que se conecte una unidad de memoria flash. Para habilitar la configuración de PXE o WDS/RIS, el equipo debe tener una conexión de red. Bootable Media Builder también puede crear una imagen ISO de un disco de arranque para grabarla en un disco en blanco más tarde.

Bootable Media Builder no necesita una licencia si se instala junto con un agente. Todos los complementos del agente, si se instalan, estarán disponibles en un entorno de rescate. Para utilizar un generador de dispositivos en un equipo sin un agente, debe introducir la clave de licencia o tener al menos una licencia en el servidor de licencias. La licencia puede estar disponible o asignada.

### **Dispositivos de inicio basados en Linux**

- 1. Inicie Bootable Media Builder ya sea desde la consola de gestión seleccionando **Herramientas > Crear dispositivo de arranque** o como un componente separado.
- 2. Si *no* está instalado en el equipo Agent for Windows o Agent for Linux, especifique la clave de licencia o el servidor de licencias con las licencias. Las licencias no se asignarán ni volverán a asignarse. Determinan la funcionalidad que se habilitará para el dispositivo creado. Sin una licencia, puede crear dispositivos solo para la recuperación desde el almacenamiento de la copia de seguridad en línea.

Si *está* instalado en el equipo Agent for Windows o Agent for Linux, el dispositivo hereda su funcionalidad, incluido Universal Restore y la función de deduplicación.

- 3. Seleccione la manera en que los volúmenes y las redes compartidas se manejarán (denominado estilo de los dispositivos).
	- Un dispositivo con un manejo de volúmenes estilo Linux muestra los volúmenes como, por ejemplo, hda1 y sdb2. Intenta reconstruir los dispositivos MD y los volúmenes lógicos (LVM) antes de comenzar una recuperación.
	- Un dispositivo con un manejo de volúmenes estilo Windows muestra los volúmenes como, por ejemplo, C: y D:. Proporciona acceso a los volúmenes dinámicos (LDM).

El asistente lo guiará a través de las operaciones. Para obtener más información, consulte Dispositivos de arranque basados en Linux (pág. [273\)](#page-272-0).

### **Dispositivos de inicio basados en PE**

Acronis Plug-in para WinPE puede añadirse a distribuciones de WinPE basadas en cualquiera de los siguientes kernel:

- Windows Vista (PE 2.0)
- Windows Vista SP1 y Windows Server 2008 (PE 2.1)
- Windows 7 (PE 3.0) con o sin el complemento para Windows 7 SP1 (PE 3.1)

Para poder crear o modificar las imágenes PE 2.x o 3.x, instale Bootable Media Builder en un equipo en el que esté instalado Windows Automated Installation Kit (AIK). Las demás operaciones se describen en la sección Añadir Acronis Plug-in para WinPE 2.x o 3.x (pág. [278\)](#page-277-0).

Si no tiene un equipo con WAIK, prepárelo de la siguiente manera:

1. Descargue e instale Windows Automated Installation Kit (WAIK).

Automated Installation Kit (AIK) para Windows Vista (PE 2.0):

http://www.microsoft.com/Downloads/details.aspx?familyid=C7D4BC6D-15F3-4284-9123- 679830D629F2&displaylang=es

Automated Installation Kit (AIK) para Windows Vista SP1 y Windows Server 2008 (PE 2.1):

http://www.microsoft.com/downloads/details.aspx?FamilyID=94bb6e34-d890-4932-81a5- 5b50c657de08&DisplayLang=es

Automated Installation Kit (AIK) para Windows 7 (PE 3.0):

http://www.microsoft.com/DOWNLOADS/details.aspx?familyid=696DD665-9F76-4177-A811- 39C26D3B3B34&displaylang=es

Complemento de Automated Installation Kit (AIK) para Windows 7 SP1 (PE 3.1):

http://www.microsoft.com/download/en/details.aspx?id=5188

Puede encontrar los requisitos del sistema para la instalación en los siguientes enlaces.

- 2. [opcional] Grabe el WAIK en un DVD o cópielo en una unidad de memoria flash.
- 3. Instale Microsoft .NET Framework desde este kit (NETFXx86 o NETFXx64, según su hardware.)
- 4. Instale el analizador de Microsoft Core XML (MSXML) 5.0 o 6.0 de este kit.
- 5. Instale Windows AIK de este kit.
- 6. Instale Bootable Media Builder en el mismo equipo.

Es recomendable que se familiarice con la documentación de ayuda suministrada con Windows AIK. Para acceder a la documentación, seleccione del menú de inicio **Microsoft Windows AIK -> Documentación**.

## <span id="page-272-0"></span>**9.1.1 Dispositivos de inicio basados en Linux**

### *Cuando use el generador de dispositivos, debe especificar:*

1. [opcional] Los parámetros del kernel de Linux. Separe los diferentes parámetros con espacios. Por ejemplo, para poder seleccionar un modo de visualización para el agente de inicio cada vez que se inicia el dispositivo, escriba: **vga=ask**

Para obtener una lista de parámetros, consulte Parámetros del kernel (pág. [274\)](#page-273-0).

2. Los componentes de arranque de Acronis se ubicarán en el dispositivo.

Universal Restore se habilitará si Acronis Backup & Recovery 11.5 Universal Restore está instalado en el equipo donde se creó el dispositivo.

- 3. [opcional] El intervalo de tiempo de espera para el menú de inicio además del componente que se iniciará automáticamente en el tiempo de espera.
	- Si no se configura, el cargador de Acronis espera que alguien seleccione si iniciar desde el sistema operativo (de estar presente) o desde el componente de Acronis.
	- Si configura, por ejemplo, **10 s** para el agente de arranque el agente se iniciará 10 segundos después de que se muestre el menú. Esto permite la operación sin interacción del sitio cuando inicie desde un servidor PXE o WDS/RIS.
- 4. [opcional] Configuraciones de inicio de sesión remota:
- el nombre de usuario y contraseña que se ingresarán del lado de la consola cuando se conecte con el agente. Si deja estos campos en blanco, se habilitará la conexión para ingresar cualquier símbolo en la ventana de línea de comandos.
- 5. [opcional] Configuración de red (pág. [276\)](#page-275-0):
	- La configuración TCP/IP que será asignada a los adaptadores de red del equipo.
- 6. [opcional] Puerto de red (pág. [277\)](#page-276-0):
	- el puerto TCP que el agente de inicio escucha para las conexiones entrantes.
- 7. El tipo de dispositivo que desea crear. Puede:
	- crear CD, DVD u otros dispositivos de arranque como una unidad de memoria flash USB si la BIOS del hardware permite el inicio desde tal dispositivo
	- crear una imagen ISO de un disco de arranque para grabar más tarde en un disco en blanco
	- cargar los componentes seleccionados en el Acronis PXE Server
	- cargar los componentes seleccionados A WDS/RIS.
- 8. [opcional] Los controladores del sistema Windows que usará Acronis Universal Restore (pág. [277\)](#page-276-1) La ventana aparece sólo si está instalado el complemento para Acronis Universal Restore y si selecciona otro dispositivo que no sea PXE o WDS/RIS.
- 9. La ruta del archivo ISO o el nombre o dirección IP y las credenciales para PXE o WDS/RIS.

### <span id="page-273-0"></span>**Parámetros de kernel**

Esta ventana le permite especificar uno o más parámetros del kernel de Linux. Se aplicarán automáticamente cuando se ejecute el dispositivo de arranque.

Estos parámetros se utilizan comúnmente cuando hay problemas mientras se trabaja con el dispositivo de arranque. Normalmente, puede dejar este campo vacío.

También puede especificar cualquiera de estos parámetros pulsando F11 mientras está en el menú de inicio.

### **Parámetros**

Cuando especifique varios parámetros, sepárelos con espacios.

### **acpi=desactivada**

Desactiva la interfaz de alimentación de configuración avanzada (ACPI). Puede utilizar este parámetro cuando experimente problemas con la configuración de un hardware en particular.

### **noapic**

Desactiva el Controlador de interrupciones programable avanzado (APIC). Puede utilizar este parámetro cuando experimente problemas con la configuración de un hardware en particular.

### **vga=ask**

Solicita que seleccione el modo de video que utilizará la interfaz gráfica de usuario del dispositivo de arranque. Sin el parámetro **vga**, el modo vídeo se detecta automáticamente.

### **vga=***mode\_number*

Especifica el modo de video que utilizará la interfaz gráfica de usuario del dispositivo de arranque. El número de modo aparece en *mode\_number* en formato hexadecimal, por ejemplo: **vga=0x318**

La resolución de la pantalla y el número de colores correspondiente a un número de modo puede ser diferente en equipos diferentes. Recomendamos utilizar primero el parámetro **vga=ask** para seleccionar un valor para *mode\_number*.

### **silencio**

Desactiva la muestra de mensajes de inicio cuando el kernel de Linux se está cargando y ejecuta la consola de gestión una vez que el kernel está cargado.

Este parámetro está especificado implícitamente cuando crea el dispositivo de arranque, pero puede borrar este parámetro mientras esté en el menú de inicio.

Sin este parámetro, se mostrarán todos los mensajes de inicio, seguidos de una entrada de comandos. Para iniciar la consola de gestión desde la entrada de comandos, ejecute el comando: **/bin/product**

### **nousb**

Desactiva la carga del subsistema del USB (bus universal en serie).

### **nousb2**

Desactiva la compatibilidad con USB 2.0. No obstante, los dispositivos USB 1.1 trabajan con este parámetro. Este parámetro le permite utilizar algunas unidades USB en el modo USB 1.1 si no funcionan en el modo USB 2.0.

### **nodma**

Desactiva el acceso directo a memoria (DMA) para todas las unidades del disco duro IDE. Evita que el kernel se congele en algún hardware.

#### **nofw**

Desactiva la compatibilidad con la interfaz de FireWire (IEEE1394).

### **nopcmcia**

Desactiva la detección del hardware PCMCIA.

#### **nomouse**

Desactiva la compatibilidad con el ratón.

### *module\_name***=desactivado**

Desactiva el módulo cuyo nombre aparece en *module\_name*. Por ejemplo, para desactivar el uso del módulo SATA, especifique: **sata\_sis=desactivado**

#### **pci=bios**

Obliga al uso de PCI BIOS en vez de acceder directamente al dispositivo del hardware. Es conveniente que utilice este parámetro si el equipo tiene un puente PCI no estándar de host.

### **pci=nobios**

Desactiva el uso de PCI BIOS; solo se pueden utilizar métodos de acceso directo al hardware. Es conveniente que utilice este parámetro cuando el dispositivo de arranque no puede iniciarse, lo que puede deberse a la BIOS.

### **pci=biosirq**

Utiliza las alertas PCI BIOS para obtener la tabla de rutas de interrupción. Es conveniente que utilice este parámetro si el kernel no puede asignar solicitudes de interrupción (IRQ) o descubrir enlaces secundarios de PCI en la placa madre.

Estas llamadas pueden no funcionar correctamente en algunos equipos. Pero puede ser la única manera de obtener la tabla de rutas de interrupción.

### <span id="page-275-0"></span>**Configuraciones de red**

Mientras crea el dispositivo de arranque Acronis, usted tiene la opción de preconfigurar las conexiones de red que serán usadas por el agente de inicio. Se pueden preconfigurar los siguientes parámetros:

- Dirección IP
- Máscara de subred
- **Puertas de enlace**
- Servidor DNS
- Servidor WINS.

Una vez que se inicia el agente de arranque en un equipo, se aplica la configuración en la tarjeta de interfaz de red (NIC) del equipo. Si no se preconfiguran las configuraciones, el agente usa la configuración automática del servidor DHCP. También tienen la capacidad de establecer manualmente la configuración de red cuando se ejecuta el agente de inicio en el equipo.

### **Preconfiguración de múltiples conexiones de red**

Puede preestablecer la configuración TCP/IP de hasta 10 tarjetas de interfaz de red. Para asegurar que cada NIC tendrá asignada la configuración adecuada, cree el dispositivo en el servidor en donde se personalizan los dispositivos. Cuando seleccione la NIC existente en al agente de Windows, se selecciona su configuración para guardarlos en el dispositivo. También se guarda la dirección MAC de cada NIC en los dispositivos.

Puede cambiar la configuración, excepto por la dirección MAC, o establecer la configuración para una NIC no existente, de ser necesario.

Una vez que el dispositivo de inicio se ejecute en el servidor, recupera la lista de NIC disponibles. Esta lista está ordenada por las ranuras que ocupan las NIC, las más cercanas al procesador están en la parte superior.

El agente de inicio asigna la configuración apropiada a cada NIC conocida y las identifica por sus direcciones MAC. Después de que se configuran las NIC con direcciones MAC conocidas, se asigna la configuración que realizó para NIC no existentes a las NIC restantes, comenzando por la NIC no asignada superior.

Puede personalizar los dispositivos de arranque para cualquier equipo, y no sólo para el equipo en donde se crea el dispositivo. Para hacerlo, configure las NIC de acuerdo con el orden de ranuras del equipo. Nic1 ocupa la ranura más cercana al procesador, NIC2 es la siguiente ranura. Cuando el agente de inicio se ejecuta en el equipo, no encontrará NIC con direcciones MAC conocidas y configurará las NIC en el mismo orden que usted.

### **Ejemplo**

El agente de arranque podría usar uno de los adaptadores de red para la comunicación con la consola de administración por medio de la red de producción. Se podría establecer la configuración automática para esta conexión. Se pueden transferir los datos que se pueden dividir para su recuperación por la segunda NIC, incluida en la red de copia de seguridad por medio de la configuración TCP/IP.

### <span id="page-276-0"></span>**Puerto de red**

Cuando cree dispositivos de arranque, tiene la opción de preconfigurar el puerto de red que el agente de inicio escuchará para la conexión entrante. La opción disponible entre:

- el puerto predeterminado
- el puerto usado actualmente
- el puerto nuevo (ingrese el número de puerto)

Si no se preconfiguró el puerto, el agente usa el número de puerto predeterminado (9876.) Este puerto que se usa predeterminado por la consola de administración de Acronis Backup & Recovery 11.5. La configuración temporal del puerto está disponible. Mientras se conecta la consola al agente, especifique el puerto para dicha sesión en la dirección URL <Agent-IP>:<port>.

### <span id="page-276-1"></span>**Controladores para Universal Restore**

Cuando crea dispositivos de arranque, tiene la opción de agregar controladores para Windows al dispositivo. Se usarán los controladores para Universal Restore cuando se recupera Windows en un equipo con un procesador diferente, placa madre diferente o dispositivo de almacenamiento masivo diferente de los que se utilizan en el sistema del que se realizó la copia de seguridad.

Entonces podrá configurar Universal Restore:

- para buscar los controladores en los dispositivos que mejor se ajustan con el hardware de destino.
- para obtener los controladores de almacenamiento masivo que especifica desde el dispositivo. Esto debe hacerse cuando el hardware de destino tiene el controlador para almacenamiento masivo (como adaptador SCSI, RAID, o Fiber Channel) para el disco duro.

Para obtener más información, consulte Universal Restore.

Los controladores serán ubicados en la carpeta de controladores visibles en el dispositivo de arranque. No se cargan los controladores en la memoria RAM del equipo de destino, el dispositivo debe estar insertado o conectado por medio de la operación de Universal Restore.

Puede agregar controladores a un dispositivo de arranque, siempre que:

- 1. El complemento para Universal Restore de Acronis Backup & Recovery 11.5 esté instalado en el equipo en donde se crea el dispositivo de arranque
- 2. Cree un dispositivo extraíble o su ISO o medio extraíble, como una unidad de memoria flash. Los controladores se pueden cargar en el servidor PXE o WDS/RIS.

Se pueden agregar los controladores a la lista sólo en grupos, al agregar los archivos INF o carpetas que contienen dichos archivos. La selección de controladores individuales desde los archivos INF no es posible, pero el generador de dispositivos muestra el contenido del archivo para su información.

### *Para agregar unidades:*

- 1. Haga clic en **Agregar** y navegue hasta el archivo INF o la carpeta que contiene los archivos INF.
- 2. Seleccione el archivo INF o la carpeta.
- 3. Haga clic en **Aceptar**.

Se pueden eliminar los controladores de la lista sólo en grupos, al eliminar los archivos INF.

### *Para eliminar los controladores:*

- 1. Seleccione el archivo INF.
- 2. Haga clic en **Remover**.

# <span id="page-277-0"></span>**9.1.2 Incorporación del complemento de Acronis en WinPE 2.x o 3.x**

Bootable Media Builder proporciona tres métodos para integrar Acronis Backup & Recovery 11.5 con WinPE 2.x o 3.x:

- Adición del complemento de Acronis al PE ISO existente. Esto es útil cuando tiene que añadir el complemento al PE ISO previamente configurado que ya está en uso.
- Creación del PE ISO con el complemento desde cero.
- Adición del complemento de Acronis a un archivo WIM para cualquier propósito (creación manual de imagen ISO, adición de otras herramientas a la imagen y demás).

Para poder realizar cualquiera de las operaciones anteriores, instale el generador de dispositivos de inicio en un equipo donde se haya instalado Windows Automated Installation Kit (WAIK). Si no tiene dicho equipo, prepare tal como se describe en Como crear dispositivos de arranque (pág. [272\)](#page-271-0).

*Bootable Media Builder solo es compatible con x86 WinPE 2.x o 3.x. Estas distribuciones de WinPE también pueden funcionar con hardware x64.*

*Las imágenes PE basadas en Win PE 2.x o 3.x necesitan al menos 640 MB de RAM para funcionar.*

### **Incorporación del complemento de Acronis en WinPE 2.x o 3.x ISO**

### *Para añadir el complemento de Acronis a WinPE 2.x o 3.x ISO:*

- 1. Cuando añada el complemento al Win PE ISO existente, extraiga todos los archivos de su Win ISO en una carpeta separada de su disco duro.
- 2. Inicie Bootable Media Builder ya sea desde la consola de gestión seleccionando **Herramientas > Crear dispositivo de arranque** o como un componente separado.
- 3. Si Agent for Windows o Agent for Linux *no* está instalado en el equipo, especifique la clave de licencia o el servidor de licencias con las licencias. Las licencias no se asignarán ni volverán a asignarse. Determinan la funcionalidad que se habilitará para el dispositivo creado. Sin una licencia, puede crear dispositivos solo para la recuperación desde el almacenamiento de la copia de seguridad en línea.

Si *está* instalado en el equipo Agent for Windows o Agent for Linux, el dispositivo hereda su funcionalidad, incluido Universal Restore y la función de deduplicación.

### 4. Seleccione **Tipo de dispositivo de inicio**: **Windows PE**.

Cuando cree un nuevo PE ISO:

- Seleccione **Crear Windows PE 2.x o 3.0 automáticamente**
- El software ejecuta la secuencia de comandos apropiada y continúa a la siguiente ventana.

Cuando añada el complemento al PE ISO existente:

- Seleccione **Utilizar los archivos WinPE ubicados en la carpeta que especifique**.
- Especifique la ruta a la carpeta donde están ubicados los archivos de WinPE.
- 5. Especifique las configuraciones de red (pág. [276\)](#page-275-0) de los adaptadores de red del equipo o elija la configuración automática DHCP.
- 6. [opcional] Especifique los controladores de Windows que se deben añadir a Windows PE. Cuando haya iniciado su equipo en Windows PE, los controladores le ayudarán a acceder al dispositivo donde está ubicado el archivo de copia de seguridad. Además, podrá apuntar a estos controladores al configurar Universal Restore. WinPE mismo necesita controladores de 32 bits. Para utilizar Universal Restore en un sistema de 64 bits, añada también controladores de 64 bits.

Haga clic en **Añadir** y especifique la ruta al archivo \*.inf necesario para el correspondiente controlador SCSI, RAID o SATA, adaptador de red, unidad de cinta u otro dispositivo. Tendrá que repetir este procedimiento para cada controlador que desee incluir en el dispositivo de inicio WinPE resultante.

- 7. Escoja si desea crear una imagen ISO o WIM o cargar el dispositivo a un servidor (Acronis PXE Server, WDS o RIS).
- 8. Especifique la ruta completa al archivo de imagen que se obtendrá incluyendo el nombre del archivo o especifique el servidor y proporcione el nombre de usuario y la contraseña para acceder a él.
- 9. Compruebe su configuración en la pantalla de resumen y haga clic en **Continuar**.
- 10. Grabe el .ISO en un CD o DVD con una herramienta de otra empresa o cópielo en una unidad de memoria flash.

Una vez que el equipo se inicia en WinPE, Acronis Backup & Recovery 11.5 lo hace automáticamente.

### *Para crear una imagen PE (archivo ISO) del archivo WIM resultante:*

 reemplace el archivo boot.wim predeterminado en su carpeta de Windows PE junto al archivo WIM creado recientemente. Para el ejemplo anterior, escriba:

copy c:\AcronisMedia.wim c:\winpe\_x86\ISO\sources\boot.wim

 use la herramienta **Oscdimg**. Para el ejemplo anterior, escriba: oscdimg -n –bc:\winpe\_x86\etfsboot.com c:\winpe\_x86\ISO c:\winpe\_x86\winpe\_x86.iso

Para obtener más información sobre como personalizar Windows PE, consulte la guía del usuario de entorno de preinstalación de Windows (Winpe.chm).

# **9.2 Conexión a un equipo que se inició desde un medio**

Una vez que un equipo inicia desde un dispositivo de arranque, la terminal del equipo muestra una ventana de inicio con la dirección IP que el servidor DHCP proporcionó o la establecida de acuerdo a los valores preconfigurados.

### **Conexión remota**

Para conectar el equipo de forma remota, seleccione **Conectar -> Gestionar un equipo remoto** en el menú de la consola y especifique una de las direcciones IP del equipo. Proporcione el nombre de usuario y la contraseña si se establecieron cuando se creó el dispositivo de arranque.

### **Conexión local**

La consola de gestión de Acronis Backup & Recovery 11.5 está siempre presente en el medio de arranque. Cualquiera que tenga acceso físico a la terminal del equipo puede ejecutar la consola y conectarse. Sólo haga clic en **Ejecutar la Consola de administración** en la ventana de inicio del agente de arranque.

# **9.3 Trabajo desde dispositivo de arranque**

Las operaciones que se realizan en equipos que iniciaron desde dispositivo de arranque son muy parecidas a las copias de seguridad y la recuperación en el sistema operativo. La diferencia es la siguiente:

1. En un dispositivo de arranque de tipo Windows, un volumen tiene la misma letra de unidad que en Windows. A los volúmenes que no tienen letras de unidad en Windows (tal como el volumen **Reservado del sistema**) se les asignan letras según el orden de su secuencia en el disco.

Si el dispositivo de arranque no puede detectar Windows en el equipo o detecta más de uno, se asigna una letra a todos los volúmenes, incluidos aquellos que no tienen letra de unidad de disco, según el orden de su secuencia en el disco. De esta forma, es posible que las letras de los volúmenes no coincidan con las de Windows. Por ejemplo, la unidad D: en el dispositivo de arranque podría corresponder a la unidad E: de Windows.

*¡Tenga cuidado! Para estar seguro, es aconsejable asignar nombres únicos a los volúmenes.* 

- 2. Los dispositivos de inicio de estilo Linux muestran los discos y volúmenes locales como desmontados (sda1, sda2...).
- 3. Las copias de seguridad creadas con un dispositivo de arranque tienen nombres de archivo simplificados (pág. [76\)](#page-75-0). Los nombres estándares se asignan a las copias de seguridad solo si se añaden a un archivo comprimido existente con una asignación de nombres estándar o si el destino no admite los nombres de archivo simplificados.
- 4. El dispositivo de arranque de estilo Linux no puede realizar copias de seguridad en un volumen formateado con NTFS. Si es necesario, cambie al estilo de Windows.
- 5. Puede cambiar el dispositivo de arranque entre el estilo de Windows y el de Linux al seleccionar **Herramientas** > **Cambiar la representación del volumen**.
- 6. Los medios de GUI no tienen un árbol de **Navegación**. Use el menú de **Navegación** para navegar entre las vistas.
- 7. No se pueden programar las tareas; de hecho, tampoco se pueden crear las tareas. Si necesita repetir la operación, configúrela desde cero.
- 8. La vida útil del registro se limita a la sesión actual. Puede guardar todo el registro o las entradas del registro filtradas a en un archivo.
- 9. Las bóvedas centralizadas no se muestran en el árbol de carpetas de la ventana de **Archivos**. Para acceder a una bóveda gestionada, escriba la siguiente cadena en el campo de **Ruta**:

### **bsp://dirección\_nodo/nombre\_bóveda/**

Para acceder a una bóveda centralizada sin gestionar, escriba la ruta completa de la carpeta de la bóveda.

Después de introducir las credenciales de acceso, verá una lista de los archivos comprimidos que se encuentran en la bóveda.

## **9.3.1 Configuración del modo de visualización**

Para un equipo que se inicia desde un medio, se detecta automáticamente un modo de vídeo de visualización basado en la configuración del hardware (especificaciones de la tarjeta del monitor y de los gráficos). Si, por alguna razón, el modo vídeo se detecta de manera incorrecta, realice lo siguiente:

- 1. Pulse F11 en el menú de inicio.
- 2. Añada el siguiente comando en la entrada de comandos: **vga=ask** y prosiga con el arranque.
- 3. En la lista de modos de vídeo compatibles, escoja el correcto al escribir su número (por ejemplo, **318**) y pulse INTRO.

Si no desea seguir este procedimiento cada vez que inicie desde un medio en una configuración de hardware en concreto, cree de nuevo el dispositivo de arranque con el número de modo apropiado (en nuestro ejemplo, **vga=0x318**) escrito en la ventana **Parámetros del kernel** (consulte la sección Bootable Media Builder (pág. [273\)](#page-272-0) para obtener más detalles).

# **9.3.2 Configuración de los dispositivos iSCSI y NDAS**

Esta sección describe cómo configurar los dispositivos de la Internet Small Computer System Interface (iSCSI) y los de Network Direct Attached Storage (NDAS) mientras trabaja desde un dispositivo de arranque.

Estos dispositivos están conectados al equipo a través de una interfaz de red y aparecen como si fueran dispositivos asociados localmente. En la red, un dispositivo iSCSI se identifica mediante su dirección IP y un dispositivo NDAS mediante el ID del dispositivo.

Un dispositivo iSCSI a veces se denomina un objetivo iSCSI. Un componente hardware o software que proporciona interacción entre el equipo y el objetivo iSCSI se denomina un iniciador iSCSI. El nombre del iniciador iSCSI generalmente está definido por un administrador del servidor que aloja el dispositivo.

### *Para añadir un dispositivo iSCSI*

- 1. En un dispositivo de arranque (basado en Linux o basado en PE), ejecute la consola de gestión.
- 2. Haga clic en **Configurar dispositivos iSCSI/NDAS** (en un medio basado en Linux) o **Ejecutar la configuración iSCSI** (en un medio basado en PE).
- 3. Especifique la dirección de IP y el puerto del servidor del dispositivo iSCSI y el nombre del iniciador iSCSI.
- 4. Si el servidor requiere autenticación, especifique el nombre de usuario y contraseña para el mismo.
- 5. Haga clic en **Aceptar**.
- 6. Seleccione el dispositivo iSCSI de la lista y después haga clic en **Conectar**.
- 7. Si se le solicita, especifique el nombre de usuario y la contraseña para acceder al dispositivo iSCSI.

### *Para añadir un dispositivo NDAS*

- 1. En un dispositivo de arranque basado en Linux, ejecute la consola de gestión.
- 2. Haga clic en **Configurar dispositivos iSCSI/NDAS**.
- 3. En **Dispositivos NDAS**, haga clic en **Añadir dispositivo**.
- 4. Especifique el ID de 20 caracteres del dispositivo.
- 5. Para desea permitir datos de escritura en el dispositivo, especifique la clave de escritura de cinco caracteres. Sin esta clave, el dispositivo solo estará disponible en el modo de solo lectura.
- 6. Haga clic en **Aceptar**.

# **9.4 Lista de comandos y utilidades disponibles en los dispositivos de inicio basados en Linux**

Los dispositivos de inicio basados en Linux contienen los siguientes comandos y utilidades de línea de comandos, que puede usar cuando se ejecuta un shell de comando. Para comenzar el shell de comandos, pulse CTRL+ALT+F2 mientras esté en la consola de gestión del dispositivo de inicio.

### **Utilidades de línea de comandos de Acronis**

- acrocmd
- acronis
- asamba

### $\blacksquare$  lash

### **Comandos y utilidades de Linux**

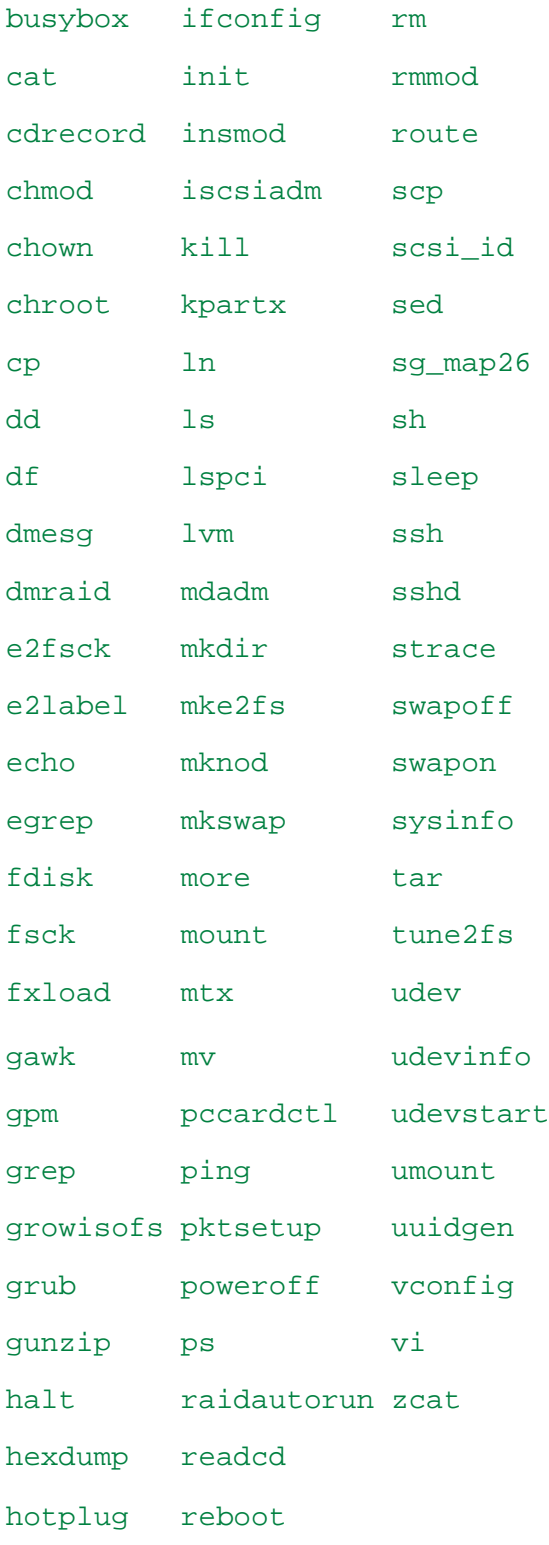

# **9.5 Acronis Startup Recovery Manager**

Acronis Startup Recovery Manager es una modificación del agente de arranque (pág. [426\)](#page-425-0) que reside en el disco del sistema en Windows o en la partición /boot en Linux y está configurado para iniciarse en el tiempo de arranque al pulsar F11. Elimina la necesidad disponer de un dispositivo o conexión de red para ejecutar la utilidad de rescate de inicio.

Acronis Startup Recovery Manager es especialmente útil para los usuarios móviles. Si se produce un fallo, reinicie el equipo, espere a que aparezca el mensaje "Pulse F11 para Acronis Startup Recovery Manager…" y pulse F11. El programa se iniciará y puede realizar la recuperación.

También puede realizar copias de seguridad con Acronis Startup Recovery Manager mientras está en movimiento.

En equipos con el cargador de inicio GRUB instalado, seleccione Acronis Startup Recovery Manager en el menú de inicio en lugar de pulsar F11.

### **Activar**

La activación habilita el mensaje de tiempo de inicio "Pulse F11 para Acronis Startup Recovery Manager…" (si no tiene el cargador de inicio GRUB) o añade el elemento "Acronis Startup Recovery Manager" al menú de GRUB (si tiene GRUB).

*El disco del sistema (o la partición /boot en Linux) debe tener por lo menos 100 MB de espacio libre para activar Acronis Startup Recovery Manager.*

A menos que use el cargador de inicio GRUB y este esté instalado en el registro de inicio maestro (MBR), la activación de Acronis Startup Recovery Manager sobrescribirá el registro de inicio maestro con su propio código de inicio. Por lo tanto, necesitará activar nuevamente cargadores de inicio de terceros, si están instalados.

En Linux, cuando se utiliza un cargador de inicio que no sea GRUB (como LILO), considere instalarlo en un registro de inicio de partición de raíz (o inicio) de Linux en lugar de MBR antes de activar Acronis Startup Recovery Manager. De lo contrario, vuelva a configurar este cargador de inicio manualmente después de la activación.

### **No activar**

Deshabilita el mensaje de tiempo de inicio "Pulse F11 para Acronis Startup Recovery Manager…" (o el elemento del menú en GRUB). Si Acronis Startup Recovery Manager no está activado, necesitará realizar algunas de las siguientes acciones para recuperar el sistema cuando el arranque falle:

- arranque el equipo desde un dispositivo de rescate de arranque diferente
- realice el inicio de red desde Acronis PXE Server o Microsoft Remote Installation Services (RIS).

# **9.6 Acronis PXE Server**

El servido PXE de Acronis permite el inicio del equipo de los componentes de arranque de Acronis a través de la red.

Inicio en red:

- Elimina la necesidad de contar con un técnico en el lugar para instalar el dispositivo de arranque en el sistema que debe iniciarse.
- Durante las operaciones de los grupos, reduce el tiempo requerido para el inicio de múltiples equipos en comparación al uso de dispositivos de arranque.

Los componentes se cargan al Servidor Acronis PXE utilizando el Constructor de Medios Reiniciables Acronis. Para subir los componentes de inicio, inicie Bootable Media Builder (desde la consola de gestión, seleccionando **Herramientas > Crear dispositivo de arranque** o como un componente por separado) y siga las instrucciones paso a paso descritas en la sección "Bootable Media Builder (pág. [273\)](#page-272-0)".

El inicio de varios equipos desde el Servidor PXE de Acronis tiene sentido si hay un servidor de Protocolo de configuración dinámica de servidores (DHCP) en su red. Entonces, las interfaces de red de los equipos iniciados obtendrán sus direcciones IP automáticamente.

### **Limitación:**

Acronis PXE Server no es compatible con el cargador de inicio UEFI.

# **9.6.1 Instalación de Acronis PXE Server**

### *Para instalar Acronis PXE Server:*

- 1. Ejecute el archivo de configuración de Acronis Backup & Recovery 11.5.
- 2. Seleccione Acronis PXE Server de la lista de **Componentes de gestión centralizada**.
- 3. Siga las instrucciones del asistente.

Acronis PXE Server se ejecuta como un servicio inmediatamente después de la instalación. Más adelante, se iniciará automáticamente en cada reinicio del sistema. Puede detener e iniciar Acronis PXE Server del mismo modo que otros servicios de Windows.

## **9.6.2 Configuración de un equipo para que inicie desde PXE.**

Para que sea completa, es suficiente que el BIOS del equipo admita el arranque desde red.

En un equipo que tiene un sistema operativo en el disco duro, se debe configurar el BIOS para que la interfaz de red sea el primer dispositivo de arranque o, al menos, tenga prioridad ante la unidad de disco duro. El ejemplo que se muestra a continuación indica una de las configuraciones de BIOS razonables. Si no inserta el dispositivo de arranque, el equipo se iniciará desde la red.

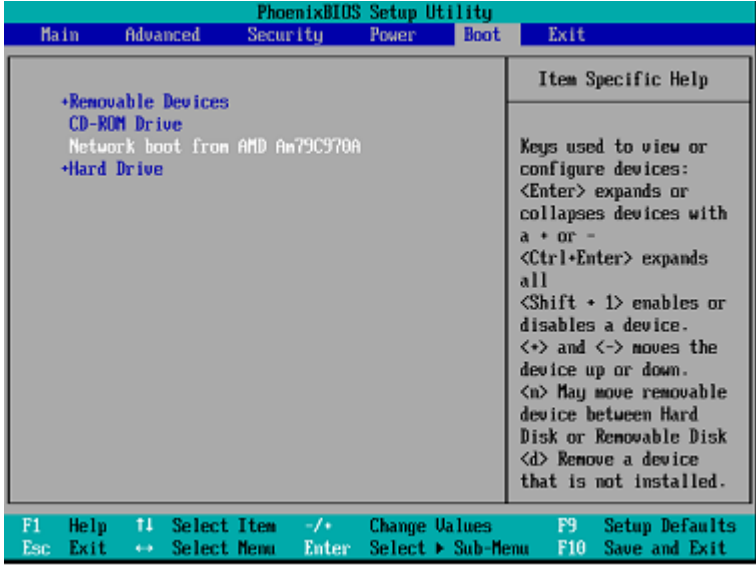

En algunas versiones de BIOS, debe guardar los cambios de la BIOS después de activar la tarjeta de interfaz de red para que ésta aparezca en la lista de dispositivos de arranque.

Si el hardware cuenta con múltiples tarjetas de interfaz de red, asegúrese de que la tarjeta compatible con la BIOS tenga el cable de red conectado.

# **9.6.3 Trabajo en todas las subredes**

Para permitir que el Acronis PXE Server trabaje en otra subred (mediante el conmutador), configure el conmutador para que retransmita el tráfico de PXE. Las direcciones IP del servidor PXE se configuran por interfaz mediante la función auxiliar IP, de la misma manera que las direcciones del DHCP. Para obtener más información, consulte: http://support.microsoft.com/default.aspx/kb/257579.

# **10 Gestión del disco**

Acronis Disk Director Lite es una herramienta de preparación de la configuración de un disco/volumen de equipo para recuperar las imágenes de volumen guardadas por el software de Acronis Backup & Recovery 11.5.

A veces, después de realizar la copia de seguridad de un volumen y guardar la imagen en un lugar seguro, puede cambiar la configuración del disco del equipo a causa de unl reemplazo de un HDD o pérdida de hardware. En dicho caso, con la ayuda de Acronis Disk Director Lite, el usuario tiene la posibilidad de recrear la configuración necesaria de disco para que se pueda recuperar con exactitud la imagen del disco "como estaba" o con cualquier alteración de la estructura del disco o del volumen que el usuario pueda considerar necesario.

*Todas las operaciones con discos y volúmenes involucran cierto riesgo de daños de los datos. Las operaciones en el sistema, los volúmenes de arranque o datos, deben realizarse con mucho cuidado para evitar cualquier problema potencial con el proceso de arranque o el almacenamiento de los datos en el disco duro.*

*Las operaciones con disco duros y volúmenes llevan cierto tiempo, y cualquier pérdida de potencia, apagado involuntario del equipo o pulsación accidental del botón Reiniciar durante el proceso podría causar daños y pérdida de datos.*

*Todas las operaciones sobre volúmenes de discos dinámicos en Windows XP y Windows 2000 requieren la ejecución de Acronis Managed Machine Service con una cuenta con permisos de administrador.*

Tome todas las precauciones (pág. [287\)](#page-286-0) necesarias para evitar cualquier posible pérdida de datos.

# **10.1Sistemas de archivos compatibles**

Acronis Disk Director Lite admite los siguientes sistemas de archivos:

- FAT 16/32
- **NTFS**

Si es necesario realizar una operación con un volumen de un sistema de archivos diferente, utilice la versión completa de Acronis Disk Director. Ofrece más herramientas y utilidades para gestionar discos y volúmenes con los siguientes sistemas de archivos:

- FAT 16/32
- **NTFS**
- Ext2
- Ext3
- HFS+
- **HFSX**
- ReiserFS
- JFS
- Linux SWAP

# <span id="page-286-0"></span>**10.2Precauciones posibles**

Para evitar cualquier daño posible al disco y a la estructura del volumen o pérdida de datos, tome todas las precauciones necesarias y siga las siguientes reglas simples:

- 1. Crear la copia de seguridad del disco en los que se crearán o gestionarán los volúmenes Teniendo la copia de seguridad de sus datos más importantes en otro disco duro, red compartida o dispositivo extraíble le permitirá trabajar en los volúmenes de discos sabiendo que sus datos están seguros.
- 2. Pruebe su disco para asegurarse de que es completamente funcional y no contiene sectores defectuosos o errores del sistema de archivos.
- 3. No realice ninguna operación de disco/volumen mientras ejecuta otro software que tenga acceso bajo a nivel de disco. Cierre estos programas antes de ejecutar Acronis Disk Director Lite.

Con estas precauciones simples podrá protegerse contra pérdida de datos accidentales.

# **10.3Ejecución de Acronis Disk Director Lite**

Puede ejecutar Acronis Disk Director Lite en Windows o iniciarlo desde un dispositivo de arranque.

### **Ejecución de Acronis Disk Director Lite en Windows**

Si ejecuta la consola de gestión de Acronis Backup & Recovery 11.5 y la conecta a un equipo gestionado, la vista de **Gestión del disco** estará disponible en el árbol **Navegación** de la consola, con la que puede iniciar Acronis Disk Director Lite.

### **Ejecución de Acronis Disk Director Lite desde un dispositivo de arranque**

Puede ejecutar Acronis Disk Director Lite en una restauración completa, en un equipo que no se pueda iniciar o en uno que no tenga Windows. Para hacerlo, inicie el equipo desde un dispositivo de arranque (pág. [431\)](#page-430-0) creado con Acronis Bootable Media Builder; ejecute la consola de gestión y después haga clic en **Gestión del disco**.

# **10.4Elección del sistema operativo para la gestión de discos**

En un equipo con dos o más sistemas operativos, la representación de los discos y volúmenes depende de qué sistema operativo esté ejecutándose actualmente.

Un volumen puede tener una letra diferente en diferentes sistemas operativos de Windows. Por ejemplo, el volumen E: puede aparecer como D: o L: cuando inicia otro sistema operativo de Windows instalado en el mismo equipo. (También es posible que este volumen tenga la misma letra E: en cualquier sistema operativo de Windows instalado en el equipo.)

Un disco dinámico credo en un sistema operativo de Windows se considera un **Disco externo** en otro sistema operativo de Windows o puede no ser compatible con este sistema operativo.

Cuando debe realizar una operación de gestión de discos en dicho equipo, es necesario especificar para qué sistema operativo se mostrará la distribución del disco y la operación de gestión de discos se realizará.

El nombre del sistema operativo seleccionado actualmente se muestra en la barra de herramientas de la consola después de "**La distribución del disco actual es para:**". Haga clic en el nombre del sistema operativo para seleccionar otro sistema operativo en la ventana **Selección del sistema operativo**. En el dispositivo de arranque, esta ventana aparece después de hacer clic en **Gestión del disco**. La distribución del disco se mostrará según el sistema operativo que seleccione.

# **10.5Vista "Gestión del disco"**

Acronis Disk Director Lite se controla mediante la vista **Gestión del disco** de la consola.

La parte superior de la vista contiene una tabla de discos y volúmenes que permite la clasificación de datos y la personalización de columnas y barra de herramientas. La tabla presenta los números de los discos, la letra asignada, la etiqueta, el tipo, la capacidad, el espacio libre del disco, el espacio utilizado, el sistema de archivos y el estado para cada volumen. La barra de herramientas incluye los iconos que iniciarán las acciones de **Deshacer**, **Rehacer y Ejecutar** para operaciones pendientes (pág. [302\)](#page-301-0).

El panel gráfico al pie de la vista también representa gráficamente todos los discos y sus volúmenes como rectángulos con datos básicos (etiqueta, letra, tamaño, estado, tipo y sistema de archivos).

Ambas partes de la vista representan todo el espacio de disco no asignado que se puede utilizar en la creación de volúmenes.

### **Comienzo de las operaciones**

Se puede iniciar cualquier operación:

- Desde el menú contextual del volumen o disco (tanto en la tabla como en el panel gráfico)
- Desde el menú de **Administración del disco** de la consola
- Desde la barra de **Operaciones** en el panel de **Acciones y herramientas**

*Tenga en cuenta que la lista de operaciones disponibles en el menú contextual, el menú de Administración del disco y la barra de Operaciones dependen del volumen seleccionado o del tipo de disco. Lo mismo sucede con el espacio no asignado.*

### **Visualización de resultados de las operaciones**

Los resultados de cualquier operación de disco o volumen que acaba de planear se visualizan de inmediato en la vista **Administración del disco** de la consola. Por ejemplo, si crea un volumen, se muestra de inmediato en la tabla y en forma gráfica al pie de la vista. Cualquier cambio en el volumen, incluso el cambio de la letra o la etiqueta de éste, se visualiza de inmediato en la vista.

# **10.6Operaciones del disco**

Acronis Disk Director Lite incluye las siguientes operaciones que se pueden realizar en los discos:

- Inicialización del disco (pág. [289\)](#page-288-0): inicializa el nuevo hardware agregado al sistema
- Clonación básica del disco (pág. [289\)](#page-288-1) : transfiere datos completos desde el disco básico MBR de origen al disco de destino
- Conversión del disco: de MBR a (GUID) GPT (pág. [292\)](#page-291-0) : convierte una tabla de partición MBR en GUID (GPT)
- Conversión del disco: de GUID (GPT) a MBR (pág. [292\)](#page-291-1) : convierte una tabla de partición GUID (GPT) en MBR
- Conversión del disco: de básico a dinámico (pág. [293\)](#page-292-0) : convierte un disco básico en dinámico
- Conversión del disco: de dinámico a básico (pág. [294\)](#page-293-0) : convierte un disco dinámico en básico
La versión completa del Acronis Disk Director brindará más herramientas y utilidades para trabajar con discos.

*Acronis Disk Director Lite debe obtener acceso exclusivo al disco de destino. Esto significa que ninguna otra utilidad de administración del disco (como utilidad de Administración del disco de Windows) puede acceder en ese momento. Si recibe un mensaje que indica que no se puede bloquear el disco, cierre las aplicaciones de Administración del disco que están utilizando ese disco y comience de nuevo. Si no puede determinar qué aplicaciones utilizan el disco, cierre todas las aplicaciones.*

# **10.6.1 Inicialización del disco**

Si agregó un disco nuevo a su equipo, Acronis Disk Director Lite notará el cambio de configuración y explorará el disco agregado, para incluirlo en la lista de discos y volúmenes. Si aún no se ha iniciado el disco o si quizá tiene una estructura desconocida para el sistema del equipo, esto significa que no se pueden instalar programas en el sistema y que no podrá restaurar ninguno de los archivos allí.

Acronis Disk Director Lite detectará que el disco no puede ser utilizado por el sistema y requiere de inicialización. La vista **Administración de disco** mostrará el hardware nuevo detectado como un bloque gris con un icono deshabilitado para su selección, que indica que el sistema no puede utilizar el disco.

#### *Si necesita inicializar el disco:*

- 1. Seleccione un disco para inicializar.
- 2. Haga clic con el botón secundario sobre el volumen seleccionado y después en **Inicializar** en el menú contextual. Pasará a la ventana **Inicialización de disco,** que ofrece los detalles de hardware básicos, como el número, capacidad y estado del disco, para ayudarle a escoger su posible acción.
- 3. En la ventana, podrá configurar el esquema de partición de disco (MBR o GPT) y el tipo de disco (básico o dinámico). El nuevo estado del disco se representará gráficamente de inmediato en la vista **Gestión del disco** de la consola.
- 4. Al hacer clic en **Aceptar**, añadirá una operación pendiente de la inicialización del disco.

(Para finalizar la operación agregada, deberá ejecutarla (pág. [302\)](#page-301-0). La salida del programa sin la ejecución de las operaciones pendientes las cancelará de manera efectiva).

Después de la inicialización, todo el espacio de disco permanece no asignado, por lo cual es imposible usarlo para la instalación de programas o el almacenamiento de archivos. Para poder usarlo, proceda con normalidad a la operación de **Crear volumen**.

*Si decide cambiar la configuración del disco, puede hacerlo más adelante con las herramientas estándar de disco de Acronis Disk Director Lite*

# **10.6.2 Clonación de disco básico**

A veces es necesario transferir todos los datos del disco a un disco nuevo. Puede ser un caso de expansión del volumen del sistema, el comienzo de un nuevo diseño del sistema o la evacuación del disco, debido a una falla del hardware. En cualquier caso, la razón para la operación de **Clonar disco básico** se puede resumir como la necesidad de transferir todos los datos del disco origen a un disco de destino, tal como están.

Acronis Disk Director Lite permite la operación sólo entre discos básicos MBR.

Para planear la operación de **Clonar disco básico**:

- 1. Seleccione un disco que desee clonar.
- 2. Seleccione un disco como destino para la operación de clonación.
- 3. Seleccione un método de clonación y opciones avanzadas específicas.

La nueva estructura de volumen se representará gráficamente en la vista **Administración del disco** de inmediato.

*Se recomienda que desactive Acronis Startup Recovery Manager (pág. [425\)](#page-424-0) (ASRM) si está activado antes de clonar un disco de sistema. De lo contrario, el sistema operativo clonado es posible que no inicie. Puede activar ASRM nuevamente cuando haya finalizado la clonación. Si no se puede desactivar, escoja el método Tal como está para clonar el disco.*

#### **Selección de los discos de origen y de destino**

El programa muestra una lista de discos particionados y le pide al usuario que seleccione el disco de origen, desde el cual se transferirán los datos a otro disco.

El próximo paso es la selección de un disco como destino para la operación de clonación. El programa le permite al usuario seleccionar un disco, si su tamaño será suficiente para recibir todos los datos del disco de origen, sin ninguna pérdida.

Si hay algunos datos en el disco que se eligió como destino, el usuario recibirá la advertencia siguiente: "**El disco de destino seleccionado no está vacío. Se sobrescribirán los datos de sus volúmenes.**", esto significa que todos los datos actualmente ubicados en el disco de destino elegido se perderán irrevocablemente.

#### **Método de clonación y opciones avanzadas**

La operación de **Clonar disco básico** por lo general significa que la información del disco de origen se transfiere al disco de destino "**tal como está**". Por lo tanto, si el disco de destino es del mismo tamaño, e incluso si es más grande, es posible transferir toda la información exactamente como está almacenada en el disco de origen.

Pero, con el amplio rango de hardware disponible, es normal que el disco de destino difiera en tamaño con respecto al de origen. Si el disco de destino es más grande, es recomendable redimensionar los volúmenes del disco de origen, para evitar dejar espacio no asignado en el disco de destino, con la selección de la opción **Redimensionar volúmenes proporcionalmente**. La opción para **Clonar disco básico** "tal como está" permanece, pero el método de clonación por defecto se llevará a cabo con el aumento proporcional de todos los volúmenes del disco de **origen** para que no quede espacio no asignado en el disco de **destino**.

Si el disco de destino es más pequeño, la opción de clonación **tal como está** no estará disponible y será obligatorio redimensionar proporcionalmente los volúmenes del disco de **origen**. El programa analiza el disco de **destino** para establecer si su tamaño será suficiente para guardar todos los datos del disco de **origen** sin ninguna pérdida. Si es posible tal transferencia con el redimensionamiento proporcional de los volúmenes del disco de **origen**, pero sin ninguna pérdida de datos, el usuario podrá continuar. Si, debido a las limitaciones de tamaño, es imposible la transferencia de todos los datos del disco de **origen** al disco de **destino**, incluso con el redimensionamiento proporcional de los volúmenes, entonces la operación de **Clonar disco básico** será imposible y el usuario no podrá continuar.

Si está por clonar un disco que incluye un **volumen del sistema**, preste atención a las **Opciones avanzadas**.

Al hacer clic en **Finalizar**, agregará la operación pendiente de la clonación de disco.

(Para finalizar la operación agregada, deberá ejecutarla (pág. [302\)](#page-301-0). La salida del programa sin la ejecución de las operaciones pendientes las cancelará de manera efectiva).

#### **Uso de opciones avanzadas**

Al clonar un disco que incluye un **volumen del sistema**, necesita retener la capacidad de inicio del sistema operativo en el volumen del disco de destino. Esto significa que el sistema operativo debe tener la misma información de volumen del sistema (por ejemplo, la letra del volumen) coincidente con la firma NT del disco que se mantiene en el registro de MBR del disco. Pero dos discos con la misma firma NT no pueden funcionar de manera correcta en un sistema operativo.

*Si hay dos discos que tienen la misma firma NT e incluyen un volumen del sistema en un equipo, al inicio el sistema operativo se ejecuta desde el primer disco, descubre la misma firma en el segundo, genera de manera automática una nueva firma NT única y se la asigna al segundo disco. Como resultado, todos los volúmenes del segundo disco perderán sus letras, todas las rutas serán inválidas en el disco y los programas no encontrarán sus archivos. El sistema operativo de ese disco no se iniciará.*

Tiene las dos alternativas siguientes para retener la capacidad de inicio del sistema en el volumen del disco de destino:

- 1. Copiar firma NT: para darle al disco de destino la firma NT del disco de origen coincidente con las claves de registro también copiadas en el disco de destino.
- 2. Dejar la firma NT: para mantener la antigua firma del disco de destino y actualizar el sistema operativo de acuerdo con esa firma.

#### *Si necesita copiar la firma NT:*

- 1. Seleccione la casilla de verificación **Copiar firma NT**. Recibirá la siguiente advertencia: "Si hay un sistema operativo en el disco duro, desinstale la unidad de disco duro de origen o de destino de su equipo antes de reiniciarlo. De otro modo, el SO se iniciará desde el primero de los dos discos y el SO en el segundo no se podrá iniciar." Se selecciona y deshabilita automáticamente la casilla de verificación **Apagar el equipo después de la operación de clonación**.
- 2. Haga clic en **Finalizar** para agregar la operación pendiente.
- 3. Haga clic en **Ejecutar** en la barra de herramientas y después en **Continuar** en la ventana de **Operaciones pendientes**.
- 4. Espere hasta que haya finalizado la operación.
- 5. Espere hasta que el equipo esté apagado.
- 6. Desconecte del equipo la unidad de disco duro de origen o de destino.
- 7. Inicie el equipo.

#### *Si necesita dejar la firma NT:*

- 1. Haga clic para borrar la casilla de verificación **Copiar firma NT**, si es necesario.
- 2. Haga clic para borrar la casilla de verificación **Apagar el equipo después de la operación de clonación**, si es necesario.
- 3. Haga clic en **Finalizar** para agregar la operación pendiente.
- 4. Haga clic en **Ejecutar** en la barra de herramientas y después en **Continuar** en la ventana de **Operaciones pendientes**.
- 5. Espere hasta que haya finalizado la operación.

# **10.6.3 Conversión del disco: de MBR a GPT**

Podría elegir convertir un disco básico MBR a uno básico GPT en los casos siguientes:

- Si necesita más de 4 volúmenes primarios en un disco.
- Si necesita confiabilidad adicional de un disco, ante cualquier posibilidad de daño de los datos.

#### *Si necesita convertir un disco básico MBR a uno básico GPT:*

- 1. Seleccione un disco básico MBR para convertirlo a GPT.
- 2. Haga clic con el botón secundario sobre el volumen seleccionado y después en **Convertir a GPT** en el menú contextual.

Recibirá una ventana de advertencia que indica que está por convertir un disco MBR a GPT.

3. Al hacer clic en **Aceptar**, agregará una operación pendiente de conversión de disco MBR a GPT.

(Para finalizar la operación agregada, deberá ejecutarla (pág. [302\)](#page-301-0). La salida del programa sin la ejecución de las operaciones pendientes las cancelará de manera efectiva).

*Tenga en cuenta que: un disco particionado con GPT reserva el espacio necesario para el área de copia de seguridad al final del área particionada, la cual almacena copias del encabezado GPT y la tabla de partición. Si el disco está lleno y el tamaño de volumen no se puede reducir automáticamente, la operación de conversión del disco MBR a GPT fallará.*

*La operación es irreversible. Si tiene un volumen primario, que pertenece a un disco MBR, y convierte el disco primero a GPT y después de regreso a MBR, el volumen será lógico y no se podrá utilizar como volumen del sistema.*

Si planea instalar un SO que no admite discos GPT, también es posible la conversión inversa del disco a MBR, a través de los mismos elementos del menú. El nombre de la operación se enumerará como **Convertir a MBR**.

#### **Conversión de disco dinámico: de MBR a GPT**

Acronis Disk Director Lite no admite la conversión directa de MBR a GPT para discos dinámicos. Sin embargo, puede efectuar las siguientes conversiones para lograr el objetivo mediante el uso del programa:

- 1. Conversión de disco MBR: de dinámico a básico (pág. [294\)](#page-293-0) mediante el uso de la operación **Convertir a básico**.
- 2. Conversión de disco básico: de MBR a GPT mediante el uso de la operación **Convertir a GPT**.
- 3. Conversión de disco GPT: de básico a dinámico (pág. [293\)](#page-292-0) mediante el uso de la operación **Convertir a dinámico**.

## **10.6.4 Conversión del disco: de GPT a MBR**

Si planea instalar un SO que no admite discos GPT, la conversión del disco GPT a MBR es posible y el nombre de la operación se enumerará como **Convertir a MBR**.

#### **Si necesita convertir un disco GPT a MBR:**

- 1. Seleccione un disco GPT para convertirlo a MBR.
- 2. Haga clic con el botón secundario sobre el volumen seleccionado y después en **Convertir a MBR** en el menú contextual.

Recibirá una ventana de advertencia que indica que está por convertir un disco GPT a MBR.

Se le explicarán los cambios que se producirán en el sistema después que se haya convertido el disco elegido de GPT a MBR. Es decir, si tal conversión evitará que el sistema acceda a un disco, si el sistema operativo dejará de cargar después de tal conversión o si algunos de los volúmenes del disco GPT seleccionado no serán accesibles con MBR (por ejemplo, los volúmenes ubicados a más de 2 TB del comienzo del disco), y se le advertirá aquí acerca de este daño.

*Tenga en cuenta que un volumen que pertenece a un disco GPT a convertir será un volumen lógico después de que se haya completado la operación, y es irreversible.*

3. Al hacer clic en **Aceptar**, agregará una operación pendiente de conversión de disco GPT a MBR.

(Para finalizar la operación agregada, deberá ejecutarla (pág. [302\)](#page-301-0). La salida del programa sin la ejecución de las operaciones pendientes las cancelará de manera efectiva).

# <span id="page-292-0"></span>**10.6.5 Conversión del disco: de básico a dinámico**

Podría elegir convertir un disco básico a uno dinámico en los casos siguientes:

- Si planea usar el disco como parte de un grupo de discos dinámicos.
- Si desea lograr confiabilidad adicional del disco para el almacenamiento de datos.

#### *Si necesita convertir un disco básico a dinámico:*

- 1. Seleccione el disco básico para convertirlo a dinámico.
- 2. Haga clic con el botón secundario sobre el volumen seleccionado y después en **Convertir a dinámico** en el menú contextual. Recibirá una advertencia final acerca de la conversión del disco básico a dinámico.
- 3. Si hace clic en **Aceptar** en esta ventana de advertencia, la conversión se efectuará de inmediato y, si es necesario, su equipo se reiniciará.

*Tenga en cuenta que: un disco dinámico ocupa el último megabyte del disco físico para almacenar la base de datos, incluso la descripción de cuatro niveles (volumen, componente, partición, disco) para cada volumen dinámico. Si durante la conversión a dinámico, resulta que el primer disco básico está lleno y que el tamaño de sus volúmenes no se puede reducir automáticamente, fallará la operación de conversión del disco básico a dinámico.*

Si decide revertir la conversión de sus discos dinámicos a básicos, por ejemplo, si desea comenzar a usar un SO en su equipo que no admite discos dinámicos, puede convertir sus discos con los mismos elementos del menú, mediante la operación que ahora se denominará **Convertir a básico**.

#### **Conversión del disco de sistema**

Acronis Disk Director Lite no requiere el reinicio del sistema operativo después de la conversión del disco de básico a dinámico, si:

- 1. Hay un único sistema operativo Windows 2008/Vista instalado en el disco.
- 2. El equipo ejecuta este sistema operativo.

*La conversión del disco de básico a dinámico, que incluye volúmenes de sistema, lleva cierto tiempo y cualquier pérdida de energía, apagado involuntario del equipo o presión accidental del botón de Restablecimiento durante el procedimiento podrían generar una pérdida en la capacidad de inicio .*

En contraste con el Administrador de discos de Windows, el programa asegura la capacidad de inicio de un **sistema operativo fuera de línea** en el disco, después de la operación.

# <span id="page-293-0"></span>**10.6.6 Conversión del disco: de dinámico a básico**

Podría elegir convertir discos dinámicos de nuevo a básicos, por ejemplo, si desea comenzar a usar un SO en su equipo que no admita discos dinámicos.

#### *Si necesita convertir un disco dinámico a básico:*

- 1. Seleccione el disco dinámico para convertirlo a básico.
- 2. Haga clic con el botón secundario sobre el volumen seleccionado y después en **Convertir a básico** en el menú contextual. Recibirá una advertencia final acerca de la conversión del disco dinámico a básico.

Se le explicarán los cambios que se producirán en el sistema, si el disco elegido se convierte de dinámico a básico. Es decir, si tal conversión evitará que el sistema acceda a un disco, si el sistema operativo dejará de cargar después de tal conversión o si el disco que desea convertir a básico contiene algún volumen del tipo no admitido por los discos dinámicos (todos los tipos de volúmenes excepto los Simples), después se le advertirán los daños posibles de los datos involucrados en la conversión.

*Tenga en cuenta que la operación no está disponible para un disco dinámico que contenga volúmenes extendidos, segmentados o RAID-5.*

3. Si hace clic en **Aceptar** en esta ventana de advertencia, la conversión se efectuará de inmediato.

Después de la conversión, los últimos 8Mb de espacio de disco se reservan para la conversión futura del disco de básico a dinámico.

En algunos casos, es posible que difieran el espacio no asignado posible y el tamaño máximo de volumen propuesto (por ejemplo, cuando el tamaño de un espejo establece el del otro o cuando los últimos 8Mb de espacio de disco están reservados para la conversión futura del disco de básico a dinámico).

#### **Conversión del disco de sistema**

Acronis Disk Director Lite no requiere el reinicio del sistema operativo después de la conversión del disco de dinámico a básico, si:

- 1. Hay un único sistema operativo Windows 2008/Vista instalado en el disco.
- 2. El equipo ejecuta este sistema operativo.

*La conversión del disco de dinámico a básico, que incluye volúmenes del sistema, lleva cierto tiempo y cualquier pérdida de energía, apagado involuntario del equipo o presión accidental del botón de Restablecimiento durante el procedimiento podrían generar una pérdida en la capacidad de inicio.*

En contraste con el Administrador de discos de Windows, el programa asegura:

- una segura conversión de un disco dinámico de modo básico cuando contiene volúmenes **con datos** para volúmenes simples y duplicados
- en los sistemas de inicio múltiples, la capacidad de iniciación del sistema que estuvo **fuera de línea** durante la operación.

# **10.6.7 Cambio del estado del disco**

El cambio del estado del disco es eficaz para los sistemas operativos Windows Vista SP1, Windows Server 2008, Windows 7 y se aplica a la actual distribución del disco (pág. [287\)](#page-286-0).

Uno de los siguientes estados de disco siempre aparece en la vista gráfica del disco al lado del nombre del disco:

**En línea**

El estado en línea significa que el disco es accesible en el modo lectura-escritura. Este es el estado normal del disco. Si necesita un disco que sea accesible en el modo lectura-escritura, seleccione el disco y luego cambie su estado a fuera de línea seleccionando **Cambiar el estado del disco a fuera de línea** desde el menú **Operaciones**.

**Fuera de Línea**

El estado fuera de línea significa que se puede acceder al disco en el modo sólo lectura. Para que el disco seleccionado vuelva a estar en línea, seleccione **Cambiar estado del disco a en línea** desde el menú **Operaciones**.

Si el disco tiene el estado fuera de línea y el nombre del disco es **Ausente**, esto significa que el sistema operativo no puede ubicar o identificar el disco. Puede estar dañado, desconectado o apagado. Para más información sobre cómo hacer que un disco que está fuera de línea y ausente vuelva a estar en línea, consulte el siguiente artículo de la Base de Conocimiento de Microsoft: http://technet.microsoft.com/en-us/library/cc732026.aspx.

# **10.7Operaciones del volumen**

Acronis Disk Director Lite incluye las siguientes operaciones que se pueden realizar en los volúmenes:

- Crear volumen (pág. [295\)](#page-294-0) : crea un volumen nuevo con la ayuda del Asistente para crear volumen.
- Eliminar volumen (pág. [299\)](#page-298-0) : elimina el volumen seleccionado.
- Configurar activo (pág. [300\)](#page-299-0) : configura el volumen Activo seleccionado para que el equipo pueda iniciarse con el SO instalado en el.
- Cambiar letra (pág. [300\)](#page-299-1) : cambia la letra del volumen seleccionada
- Cambiar etiqueta (pág[. 301\)](#page-300-0) : cambia la etiqueta de volumen seleccionada
- Formatear volumen (pág. [301\)](#page-300-1) : formatea un volumen y le otorga el sistema de archivos necesario

La versión completa de Acronis Disk Director brindará más herramientas y utilidades para trabajar con volúmenes.

*Acronis Disk Director Lite debe obtener acceso exclusivo al volumen de destino. Esto significa que ninguna otra utilidad de administración del disco (como utilidad de Administración del disco de Windows) puede acceder en ese momento. Si recibe un mensaje que indica que no se puede bloquear el volumen, cierre las aplicaciones de administración del disco que están utilizando ese volumen y comience de nuevo. Si no puede determinar qué aplicaciones utilizan el volumen, cierre todas las aplicaciones.*

# <span id="page-294-0"></span>**10.7.1 Creación de un volumen**

Es posible que necesite un volumen nuevo para:

- recuperar una copia de seguridad guardada previamente en la configuración "tal como estaba";
- almacenar colecciones de archivos similares por separado, por ejemplo, una colección de archivos MP3 o de video en un volumen separado;
- almacenar copias de seguridad (imágenes) de otros volúmenes/discos en un volumen especial;
- instalar un sistema operativo nuevo (o archivo de intercambio) en un volumen nuevo;

agregar hardware nuevo a un equipo.

En Acronis Disk Director Lite, la herramienta para crear volúmenes es el **Asistente para crear volumen**.

#### **Tipos de volúmenes dinámicos**

#### **Volumen simple**

Un volumen creado desde espacio libre de un único disco físico. Puede constar de una o varias regiones en el disco, unidas virtualmente por el Administrador de discos lógicos (LDM). No brinda confiabilidad adicional, ni mejora de velocidad, ni tamaño extra.

#### **Volumen extendido**

Un volumen creado desde espacio de disco libre unido virtualmente por el LDM, a partir de varios discos físicos. Se pueden incluir hasta 32 discos en un solo volumen, de manera tal que se superan las limitaciones de tamaño del hardware, pero si al menos un disco falla, se perderán todos los discos y no se podrá eliminar ninguna parte del volumen extendido, sin destruirlo en su totalidad. Por lo tanto, un volumen extendido no brinda confiabilidad adicional ni una mejor tasa de E/S.

#### **Volumen segmentado**

Un volumen, también denominado RAID 0, que consta de segmentos de datos de igual tamaño, escritos a través de cada disco en el volumen; esto significa que para crear un volumen segmentado, el usuario necesitará dos o más discos dinámicos. No es necesario que los discos de un volumen segmentado sean idénticos, pero debe haber espacio no utilizado disponible en cada disco que desee incluir en el volumen y el tamaño del volumen dependerá del tamaño del espacio más pequeño. El acceso a los datos de un volumen segmentado por lo general es más rápido que el acceso a los mismos datos en un disco físico único, porque la E/S está distribuida entre más de un disco.

Los volúmenes segmentados se crean para mejorar el rendimiento, no por su confiabilidad superior, ya que no contienen información redundante.

#### **Volumen duplicado**

Un volumen resistente a fallos, también denominado RAID 1, cuyos datos se duplican en dos discos físicos idénticos. Todos los datos de un disco se copian a otro, para brindar redundancia de datos. Casi todos los volúmenes se pueden duplicar, incluso los de sistema e inicio, si uno de los discos falla, es posible acceder a los datos desde los discos restantes. Desafortunadamente, las limitaciones del hardware en cuanto a tamaño y rendimiento son aún más graves con el uso de volúmenes duplicados.

#### **Volumen duplicado-segmentado**

Un volumen tolerante a errores, también denominado RAID 1+0, que combina la ventaja de la alta velocidad de E/S del diseño segmentado y la redundancia del tipo duplicado. La desventaja evidente sigue siendo inherente a la arquitectura de duplicado: una baja proporción de tamaño de disco a volumen.

#### **RAID-5**

Un volumen resistente a fallos cuyos datos se segmentan a través de un conjunto de tres o más discos. No es necesario que los discos sean idénticos, pero debe haber bloques de igual tamaño de espacio no asignado disponible en cada disco del volumen. La paridad (un valor calculado que se puede utilizar para recuperar datos después de un fallo) también se segmenta en el conjunto

de discos y siempre se almacena en un disco diferente al que contiene los datos. Si un disco físico falla, la porción del volumen RAID-5 que estaba en el disco donde se produjo el fallo se puede volver a crear a partir de los datos y la paridad restantes. Un volumen RAID-5 brinda confiabilidad y puede superar las limitaciones físicas del tamaño de discos con una proporción superior de tamaño disco a volumen, comparada con la del tipo duplicado.

#### **Asistente para crear volumen**

El asistente para **Crear volumen** le permite crear cualquier tipo de volumen (incluso de sistema y activo), seleccionar un sistema de archivos, etiquetas, asignar una letra. Además, le brinda otras funciones de Administración del disco.

Sus páginas le permitirán ingresar parámetros de operaciones, continuar paso a paso y regresar a cualquier paso anterior, si es necesario, para cambiar cualquiera de las opciones seleccionadas previamente. Para ayudarlo con sus opciones, cada parámetro está complementado con instrucciones detalladas.

#### **Si desea crear un volumen**:

Ejecute el asistente para **Crear volumen** al seleccionar **Crear volumen** en la barra de **Asistentes,** o haga clic en el botón secundario sobre cualquier espacio no asignado y seleccione **Crear volumen** en el menú contextual que aparece.

## <span id="page-296-1"></span>Seleccionar el tipo de volumen que creará

En el primer paso, debe especificar el tipo de volumen que desea crear. Se encuentran disponibles los siguientes tipos de volumen:

- Básico
- Simple/Extendido
- Segmentado
- **•** Duplicado
- RAID-5

Obtendrá una descripción breve de cada tipo de volumen para una mejor comprensión de las ventajas y limitaciones de cada arquitectura de volumen posible.

*Si el sistema operativo actual instalado en ese equipo no admite el tipo de volumen seleccionado, recibirá la advertencia adecuada. En este caso, se deshabilitará el botón Siguiente y deberá seleccionar otro tipo de volumen para continuar con la creación de volúmenes.*

Después de hacer clic en el botón **Siguiente**, continuará a la página siguiente: Seleccionar discos de destino (pág[. 297\)](#page-296-0).

# <span id="page-296-0"></span>Seleccionar discos de destino

La página siguiente le solicita que elija los discos, cuyo espacio se utilizará para la creación de volúmenes.

#### **Para crear un volumen básico:**

 Seleccione un disco de destino y especifique el espacio no asignado donde creará el volumen básico.

#### **Para crear un volumen simple/extendido:**

Seleccione uno o más discos de destino donde creará el volumen.

#### **Para crear un volumen duplicado:**

Seleccione dos discos de destino donde creará el volumen.

#### **Para crear un volumen segmentado:**

Seleccione dos o más discos de destino donde creará el volumen.

#### **Para crear un volumen RAID-5:**

Seleccione tres discos de destino donde creará el volumen.

Después de elegir los discos, el asistente calculará el tamaño máximo del volumen resultante, según el tamaño del espacio no asignado en los discos que eligió y los requisitos del tipo de volumen por el cual se decidió previamente.

Si está creando un volumen **dinámico** y selecciona uno o varios discos **básicos**, como destino, recibirá una advertencia que indica que el disco seleccionado se convertirá a dinámico automáticamente.

Si es preciso, se le solicitará que agregue el número necesario de discos a su selección, según el tipo de volumen futuro elegido.

Si hace clic en el botón **Atrás**, regresará a la página anterior: Seleccionar el tipo de volumen que creará. (pág. [297\)](#page-296-1)

Si hace clic en el botón **Siguiente**, continuará a la página siguiente: Configurar el tamaño del volumen (pág[. 298\)](#page-297-0).

# <span id="page-297-0"></span>Configurar el tamaño del volumen

En la tercera página del asistente podrá definir el tamaño del volumen futuro, de acuerdo con las selecciones previas. Para elegir el tamaño necesario entre los valores mínimos y máximos, utilice el deslizador o ingrese los valores necesarios en las ventanas especiales entre los mínimos y máximos, o bien haga clic en el controlador especial y mantenga y arrastre los bordes de la imagen del disco con el cursor.

Por lo general, el valor máximo incluye el mayor espacio no asignado posible. Pero en algunos casos, es posible que difieran el espacio no asignado posible y el tamaño máximo de volumen propuesto (por ejemplo, cuando el tamaño de un espejo establece el del otro o cuando los últimos 8Mb de espacio de disco están reservados para la conversión futura del disco de básico a dinámico).

Para volúmenes básicos, si queda espacio no asignado en el disco, también podrá elegir la posición del volumen nuevo en el disco.

Si hace clic en el botón **Atrás**, regresará a la página anterior: Seleccionar discos de destino (pág. [297\)](#page-296-0).

Si hace clic en el botón **Siguiente**, continuará a la página siguiente: Configurar las opciones de volumen (pág. [298\)](#page-297-1).

# <span id="page-297-1"></span>Configurar las opciones de volumen

En la página siguiente del asistente, puede asignar la **Letra** de volumen (por defecto, la primera letra del abecedario) y, como opción, una **Etiqueta** (por defecto, ninguna). Aquí también puede especificar el **Sistema de archivos** y el **Tamaño del clúster**.

El asistente le solicitará que elija uno de los sistemas de archivos de Windows: FAT16 (deshabilitado, si el tamaño del volumen se configuró en más de 2 GB), FAT32 (deshabilitado, si el tamaño de volumen se configuró en más de 2 TB), NTFS, o bien que deje el volumen **Sin formato**.

Al configurar el tamaño del clúster, puede elegir entre cualquier número en la cantidad preconfigurada, para cada sistema de archivos. Tenga en cuenta que el programa sugiere el mejor tamaño del clúster para el volumen, con el sistema de archivos elegido.

Si está creando un volumen básico, el cual se puede convertir en un volumen del sistema, esta página será diferente y le brindará la oportunidad de seleccione el **Tipo** de volumen: **primario** (**activo primario**) o **lógico**.

Por lo general, se selecciona **Primario** para instalar un sistema operativo en un volumen. Seleccione el valor **Activo** (por defecto) si desea instalar un sistema operativo en este volumen, para que se inicie al arrancar el equipo. Si el botón **Primario** no está seleccionado, la opción **Activo** estará inactiva. Si utilizará el volumen para almacenamiento de datos, seleccione **Lógico**.

*Un disco básico puede contener hasta cuatro volúmenes primarios. Si ya existen, se deberá convertir el disco a dinámico, de otro modo las opciones Activo y Primario se deshabilitarán y sólo podrá seleccionar el tipo de volumen Lógico . El mensaje de advertencia le indicará que uno de los SO instalados en este volumen no tendrá capacidad de inicio.*

*Si utiliza caracteres, al configurar una nueva etiqueta de volumen, no admitidos por el sistema operativo instalado en la actualidad, recibirá la advertencia adecuada y se deshabilitará el botón Siguiente. Deberá cambiar la etiqueta para continuar con la creación del volumen nuevo.*

Si hace clic en el botón **Atrás**, regresará a la página anterior: Configurar el tamaño del volumen (pág. [298\)](#page-297-0).

Si hace clic en el botón **Finalizar**, completará la planificación de la operación.

Para realizar la operación planeada, haga clic en **Ejecutar** en la barra de herramientas y después en **Continuar** en la ventana de **Operaciones pendientes .**

*Si configura un tamaño del clúster de 64K para FAT16/FAT32, o bien un tamaño del clúster de 8KB-64KB para NTFS, Windows puede montar el volumen, pero algunos programas (por ejemplo, los programas de Configuración) podrían calcular su espacio de disco de manera incorrecta.*

# <span id="page-298-0"></span>**10.7.2 Eliminar volumen**

*Esta versión de Acronis Disk Director Lite tiene funcionalidad reducida, porque es principalmente una herramienta para preparar sistemas completos para recuperar imágenes de volúmenes guardadas con anterioridad. Las funciones de redimensionar los volúmenes existentes y crear nuevos, utilizando espacio libre de los ya existentes, existen en la versión completa del software, de modo que con esta versión, eliminar un volumen existente puede ser, en ocasiones, la única manera de liberar el espacio de disco necesario sin cambiar su configuración de disco existente.*

Después de eliminar un volumen, se agrega su espacio al espacio de disco no asignado. Se puede utilizar para la creación de un volumen nuevo o para cambiar el tipo de otro volumen.

#### *Si necesita eliminar un volumen:*

- 1. Seleccione un disco duro y un volumen para eliminar.
- 2. Seleccione **Eliminar volumen** o un elemento similar en la lista de la barra lateral de **Operaciones** o haga clic en el icono de **Eliminar el volumen seleccionado** en la barra de herramientas.

*Si el volumen contiene algún dato, recibirá la advertencia de que toda la información de ese volumen se perderá irrevocablemente.*

3. Al hacer clic en **Aceptar** en la ventana **Eliminar volumen**, agregará la operación pendiente de eliminación de volumen.

(Para finalizar la operación agregada, deberá ejecutarla (pág. [302\)](#page-301-0). La salida del programa sin la ejecución de las operaciones pendientes las cancelará de manera efectiva).

# <span id="page-299-0"></span>**10.7.3 Configurar volumen activo**

Si tiene varios volúmenes primarios, debe especificar uno para que sea el volumen de inicio. Para esto, puede configurar un volumen para que sea el activo. Un disco sólo puede tener un volumen activo, de manera que si configura un volumen como activo, el volumen que estaba activo antes, se desconfigurará de manera automática.

#### *Si necesita configurar un volumen activo:*

- 1. Seleccione un volumen primario como activo, en un disco MBR básico.
- 2. Haga clic con el botón secundario sobre el volumen seleccionado y después en **Marcar como activo** en el menú contextual.

Si no hay otro volumen activo en el sistema, se agregará la operación pendiente de configuración de volumen activo.

*Tenga en cuenta que, debido a la configuración del volumen activo nuevo, la letra del anterior se podría cambiar y algunos de los programas instalados podrían dejar de ejecutarse.*

3. Si hay otro volumen activo presente en el sistema, recibirá la advertencia de que el volumen activo anterior se deberá configurar como pasivo en primer lugar. Al hacer clic en **Aceptar** en la ventana **Advertencia**, agregará la operación pendiente de configuración de volumen activo.

*Tenga en cuenta que: incluso si tiene el sistema operativo en el nuevo volumen activo, en algunos casos, el equipo no podrá iniciarse desde allí. Deberá confirmar su decisión para configurar el volumen nuevo como activo.*

(Para finalizar la operación agregada, deberá ejecutarla (pág. [302\)](#page-301-0). La salida del programa sin la ejecución de las operaciones pendientes las cancelará de manera efectiva).

La nueva estructura de volumen se representará gráficamente en la vista **Administración del disco** de inmediato.

## <span id="page-299-1"></span>**10.7.4 Cambiar la letra del volumen**

Los sistemas operativos Windows les asignan letras (C:, D:, etc.) a los volúmenes de los discos duros en el inicio. Las aplicaciones y los sistemas operativos usan estas letras para ubicar archivos y carpetas en los volúmenes.

Al conectar un disco adicional y al crear o eliminar un volumen en los discos existentes, se podría cambiar la configuración del sistema. Como resultado, algunas aplicaciones dejan de funcionar correctamente o es posible que no se puedan encontrar ni abrir de manera automática los archivos del usuario. Para evitar esto, puede cambiar manualmente las letras que el sistema operativo asigna de manera automática a los volúmenes.

#### *Si necesita cambiar una letra que asignó el sistema operativo a un volumen:*

1. Seleccione un volumen para cambiar la letra.

- 2. Haga clic con el botón secundario sobre el volumen seleccionado y después en **Cambiar letra** en el menú contextual.
- 3. Seleccione una letra nueva en la ventana **Cambiar letra**.
- 4. Al hacer clic **Aceptar** en la ventana **Cambiar letra**, agregará una operación pendiente a la asignación de letra del volumen.

(Para finalizar la operación agregada, deberá ejecutarla (pág. [302\)](#page-301-0). La salida del programa sin la ejecución de las operaciones pendientes las cancelará de manera efectiva).

La nueva estructura de volumen se representará gráficamente en la vista **Administración del disco** de inmediato.

# <span id="page-300-0"></span>**10.7.5 Cambiar la etiqueta de volumen**

La etiqueta de volumen es un atributo opcional. Es un nombre asignado a un volumen para reconocerlo con mayor facilidad. Por ejemplo, un volumen podría llamarse SISTEMA (un volumen con un sistema operativo) o PROGRAMA (un volumen con aplicaciones), DATOS (un volumen con datos, etc.) pero no implica que solamente el tipo de datos indicado en la etiqueta podría almacenarse en tal volumen.

En Windows, las etiquetas de volumen se muestran en el Explorador y en el árbol de carpetas: ETIQUETA1(C:), ETIQUETA2(D:), ETIQUETA3(E:), etc. ETIQUETA1, ETIQUETA2 y ETIQUETA3 son etiquetas de volumen. Se muestra una etiqueta de volumen en todas los cuadros de diálogo de las aplicaciones, para abrir y guardar archivos.

#### *Si necesita cambiar una etiqueta de volumen:*

- 1. Haga clic en el botón secundario sobre el volumen seleccionado y después en **Cambiar etiqueta**.
- 2. Ingrese una etiqueta nueva en el campo de texto de la ventana **Cambiar etiqueta** .
- 3. Al hacer clic en **Aceptar** en la ventana **Cambiar etiqueta**, agregará la operación pendiente de cambiar la etiqueta de volumen.

*Si al configurar una nueva etiqueta de volumen utiliza caracteres no admitidos por el sistema operativo instalado en la actualidad, recibirá la advertencia adecuada y se deshabilitará el botón Aceptar. Deberá usar únicamente caracteres admitidos para continuar con el cambio de la etiqueta de volumen.*

(Para finalizar la operación agregada, deberá ejecutarla (pág. [302\)](#page-301-0). La salida del programa sin la ejecución de las operaciones pendientes las cancelará de manera efectiva).

La nueva etiqueta de volumen se representará gráficamente de inmediato en la vista **Administración del disco** de la consola.

# <span id="page-300-1"></span>**10.7.6 Formatear volumen**

Se recomienda formatear un volumen si quiere cambiar su sistema de archivos:

- para guardar espacio adicional que se está perdiendo debido al tamaño del clúster en los sistemas de archivos FAT16 o FAT32
- como una manera más rápida y más o menos confiable de destruir datos que se encuentran en este volumen

#### *Si desea formatear un volumen:*

- 1. Seleccione un volumen para formatear.
- 2. Haga clic con el botón secundario sobre el volumen seleccionado y después en **Formatear** en el menú contextual.

Llegará a la ventana **Formatear Volumen**, donde podrá configurar las nuevas opciones para el sistema de archivos. Puede elegir uno de los sistemas de archivos de Windows: FAT16 (deshabilitado, si el tamaño del volumen es más de 2 GB), FAT32 (deshabilitado, si el tamaño del volumen es más de 2 TB) o NTFS.

En la ventana de texto podrá ingresar la etiqueta de volumen, si es necesario (por defecto, la ventana está vacía).

Al configurar el tamaño del clúster, puede elegir entre cualquier número en la cantidad preconfigurada, para cada sistema de archivos. Tenga en cuenta que el programa sugiere el mejor tamaño del clúster para el volumen, con el sistema de archivos elegido.

3. Si hace clic en **Aceptar** para continuar con la operación de **Formatear Volumen**, agregará una operación pendiente de formateo de volumen.

(Para finalizar la operación agregada, deberá ejecutarla (pág. [302\)](#page-301-0). La salida del programa sin la ejecución de las operaciones pendientes las cancelará de manera efectiva).

La nueva estructura de volumen se representará gráficamente en la vista **Administración del disco**.

*Si configura un tamaño del clúster de 64K para FAT16/FAT32, o bien un tamaño del clúster de 8KB-64KB para NTFS, Windows puede montar el volumen, pero algunos programas (por ejemplo, los programas de Configuración) podrían calcular su espacio de disco de manera incorrecta.*

# <span id="page-301-0"></span>**10.8Operaciones pendientes**

Todas las operaciones, las que preparó el usuario en modo manual o con la ayuda de un asistente, se consideran pendientes hasta que el usuario emite el comando específico para que los cambios sean permanentes. Hasta entonces, Acronis Disk Director Lite solo demostrará la nueva estructura de volumen que resultará de las operaciones planeadas, para su ejecución en los discos y volúmenes. Este enfoque le permite controlar todas las operaciones planeadas, verificar dos veces los cambios pensados y, si es necesario, cancelar operaciones antes de que se ejecuten.

Para evitar que introduzca cambios involuntarios en su disco, el programa le mostrará en primer lugar la lista de todas las operaciones pendientes.

La vista **Administración del disco** contiene la barra de herramientas con iconos para iniciar las acciones de **Deshacer**, **Rehacer** y **Ejecutar** para las operaciones pendientes. Estas acciones también se podrían iniciar desde el menú **Administración del disco** de la consola.

Todas las operaciones planeadas se agregan a la lista de operaciones pendientes.

La acción **Deshacer** le permite deshacer la última operación de la lista. En tanto que la lista no esté vacía, esta acción está disponible.

La acción **Rehacer** le permite rehacer la última operación pendiente que se deshizo.

La acción **Ejecutar** lo envía a la ventana de **Operaciones pendientes**, donde podrá visualizar la lista de operaciones pendientes. Al hacer clic en **Continuar** se iniciará su ejecución. No podrá deshacer ninguna acción ni operación después de elegir la operación **Continuar**. También puede cancelar la ejecución al hacer clic en **Cancelar**. De este modo no se introducirán cambios en la lista de operaciones pendientes.

Si sale del Acronis Disk Director Lite sin ejecutar las operaciones pendientes, éstas efectivamente se cancelarán, de modo que si intenta salir de **Gestión del disco** sin ejecutar las operaciones pendientes, recibirá la advertencia adecuada.

# **11 Protección de las aplicaciones con copias de seguridad a nivel de disco**

Esta sección describe cómo usar una copia de seguridad a nivel del disco para proteger aplicaciones que se ejecutan en servidores Windows.

Esta información es válida para los equipos físicos y virtuales, sin importar si a los equipos virtuales se les realizan copias de seguridad a nivel del hipervisor o desde dentro de un sistema operativo huésped.

La copia de seguridad a nivel del disco puede proteger potencialmente cualquier aplicación compatible con VSS; no obstante, Acronis ha comprobado la protección para las siguientes aplicaciones:

- Microsoft Exchange Server
- Microsoft SQL Server
- Active Directory (Servicios de dominio de Active Directory)
- Microsoft SharePoint

#### **Utilizar una copia de seguridad del disco de un servidor de aplicaciones**

Una copia de seguridad de disco o volumen almacena un sistema de archivos de disco o de volumen en su totalidad. Por lo tanto, almacena toda la información necesaria para que el sistema operativo se inicie. También almacena todos los archivos de aplicaciones, incluidos los archivos de bases de datos. Puede utilizar esta copia de seguridad de diversas maneras según la situación.

- En caso de desastre, puede recuperar el disco completo para garantizar que el sistema operativo y las aplicaciones estén activos y en funcionamiento.
- Si el sistema operativo está intacto, es posible que deba revertir una base de datos de aplicaciones a un estado anterior. Para hacerlo, recupere los archivos de bases de datos y luego utilice las herramientas nativas de la aplicación para que la aplicación reconozca la base de datos.
- Es posible que deba extraer solamente un elemento de datos determinado, por ejemplo, un documento PDF de una copia de seguridad del servidor de Microsoft SharePoint. En este caso, puede montar temporalmente un volumen de la copia de seguridad a un sistema de archivos del servidor de aplicaciones y usar las herramientas nativas de la aplicación para extraer el elemento.

# <span id="page-303-0"></span>**11.1Copias de seguridad del servidor de una aplicación**

Para proteger el servidor de una aplicación, cree un plan de copias de seguridad o utilice la función **Realizar copia de seguridad ahora** según se describe en la sección "Copia de seguridad" (pág. [51\)](#page-50-0).

Las aplicaciones que utilizan bases de datos requieren unas pocas medidas simples para asegurar la coherencia de los datos de la aplicación dentro de la copia de seguridad del disco.

#### **Copia de seguridad de los equipos completos**

Las bases de datos se pueden almacenar en más de un disco o volumen. Para asegurarse de que se incluyan todos los archivos necesarios en una copia de seguridad, realice una copia de seguridad al equipo completo. Esta acción también asegura que la aplicación continuará protegida si agrega más bases de datos o reubica los archivos de registro en el futuro.

Si está seguro de que las bases de datos y sus archivos asociados están siempre en los mismos volúmenes, es posible que desee realizar una copia de seguridad solo de estos volúmenes. O es posible que desee crear planes de copias de seguridad separados para el volumen del sistema y para los volúmenes que almacenan los datos. En ambos casos, asegúrese de que todos los volúmenes que contengan los archivos necesarios estén incluidos en la copia de seguridad. Para obtener instrucciones sobre cómo encontrar las rutas de las bases de datos, consulte "Localización de archivos de la base de datos" (pág. [306\)](#page-305-0).

Si las bases de datos de la aplicación están ubicadas en varios equipos, realice una copia de seguridad de todos los equipos en la misma planificación. Por ejemplo, incluya todos los servidores de SQL que pertenecen al conjunto de servidores de SharePoint en un plan de copias de seguridad centralizado que se ejecute en una planificación fija.

#### **Utilizar Volume Shadow Copy (VSS)**

Se debe utilizar Microsoft Volume Shadow Copy Service (VSS) para asegurar la coherencia de los archivos de la base de datos en la copia de seguridad. Sin VSS, los archivos estarían en un estado de coherencia con fallas; es decir, después de la recuperación, el sistema estaría en el mismo estado que si se hubiera cortado la electricidad en el momento en que se inició la realización de la copia de seguridad. A pesar de que las copias de seguridad son buenas para la mayoría de las aplicaciones, las aplicaciones que utilizan bases de datos quizá no puedan comenzar desde un estado de consistencia con fallas.

Un proveedor de VSS notifica las aplicaciones compatibles con VSS que está por iniciar la copia de seguridad. Esto garantiza que se completen todas las transacciones de las bases de datos en el momento en que Acronis Backup & Recovery 11.5 toma la instantánea de datos. Esto, a su vez, garantiza el estado de coherencia de las bases de datos en la copia de seguridad resultante.

Acronis Backup & Recovery 11.5 puede utilizar varios proveedores de VSS. Para los productos de Microsoft, Microsoft Software Shadow Copy Provider es la mejor opción.

#### **Utilización de VSS en un equipo físico**

En un equipo físico, se puede configurar el uso de VSS. Esto también se aplica a un equipo virtual al que se le realizó una copia de seguridad desde dentro de un SO invitado. Quizás deba habilitar manualmente el uso de VSS si el valor predeterminado de fábrica cambió con respecto al valor predeterminado.

También necesita asegurarse de que los escritores de VSS de la aplicación correspondiente estén encendidos. En Windows Small Business Server 2003, el escritor de Exchange está apagado de manera predeterminada. Para obtener instrucciones sobre cómo activarlo, consulte el siguiente artículo de la base de conocimientos de Microsoft http://support.microsoft.com/kb/838183/ [\(http://support.microsoft.com/kb/838183/en\)](http://support.microsoft.com/kb/838183/en).

#### *Para habilitar el uso de VSS predeterminado en cualquier plan de copias de seguridad creado en un equipo:*

- 1. Conecte la consola al equipo.
- 2. En el menú superior, seleccione **Opciones** > **Opciones predeterminadas de copia de seguridad y recuperación** > **Opciones de copia de seguridad predeterminadas** > **Volume Shadow Copy Service**.
- 3. Haga clic en **Utilizar Volume Shadow Copy Service**.
- 4. En la lista **proveedor de instantáneas**, haga clic en **Software - Proveedor del sistema**.

Cuando la consola está conectada al servidor de gestión, puede establecer la misma configuración predeterminada en todos los equipos registrados.

#### **Utilización de VSS en un equipo virtual**

Al realizar una copia de seguridad de un equipo virtual a nivel del hipervisor, no se puede configurar el uso de VSS. Siempre se utiliza VSS si VMware Tools o Hyper-V Integration Services están instalados en el sistema invitado respectivo.

La instalación de estas herramientas o servicios es un requisito común cuando se realiza una copia de seguridad a nivel del hipervisor. Si encuentra errores que mencionan una "instantánea inactiva" al realizar una copia de seguridad de los equipos virtuales ESX(i), entonces, por lo general, será conveniente volver a instalar o actualizar VMware Tools y reiniciar el equipo virtual. Para obtener más información, consulte http://kb.acronis.com/content/4559.

#### **Truncamiento de los registros de transacciones**

Acronis Backup & Recovery 11.5 no trunca el registro de transacciones después de crear una copia de seguridad del disco. Esto no es un problema para Active Directory ya que, por lo general, utiliza un registro circular. Las soluciones disponibles para otras aplicaciones incluyen:

- 1. Truncamiento manual de los registros o mediante el uso de un script.
- 2. Para Microsoft SQL Server, cambiar temporalmente al modelo de recuperación simple.
- 3. Para Microsoft Exchange Server, utilizar un Agent para Microsoft Exchange Server dedicado.

Para obtener más información acerca de las soluciones disponibles, consulte "Truncamiento de los registros de transacciones" (pág. [310\)](#page-309-0).

#### **Recomendaciones específicas de la aplicación**

Consulte "Mejores prácticas al realizar una copia de seguridad de los servidores de la aplicación" (pág[. 313\)](#page-312-0).

## <span id="page-305-0"></span>**11.1.1 Localización de archivos de la base de datos**

Esta sección describe cómo encontrar los archivos de la base de datos de la aplicación.

Recomendamos que conozca las rutas de los archivos de la base de datos y las almacene en un lugar seguro. Esta acción le ahorrará tiempo y esfuerzo cuando recupere los datos de la aplicación.

#### <span id="page-305-1"></span>**Archivos de bases de datos de SQL Server**

Las bases de datos de SQL Server tienen tres tipos de archivo:

- Los archivos de datos principales: tienen la extensión **.mdf** de manera predeterminada. Todas las bases de datos tienen un archivo de datos principal.
- Los archivos de datos secundarios: tienen la extensión **.ndf** de manera predeterminada. Los archivos de datos secundarios son opcionales. Algunas bases de datos pueden no tener ninguno, mientras es posible que otras tengan varios archivos de datos secundarios.
- Los archivos de registro: tienen la extensión **.ldf** de manera predeterminada. Todas las bases de datos tienen por lo menos un archivo de registro.

Asegúrese de que todos los volúmenes que contengan los archivos antes mencionados estén incluidos en la copia de seguridad. Por ejemplo, si sus bases de datos se encuentran en C:\Program Files\Microsoft SQL Server\MSSQL.1\MSSQL\Data\ y sus archivos de registro se encuentran en F:\TLs\, deberá hacer una copia de seguridad de ambos volúmenes C:\ y F:\.

#### **Determinar las rutas hacia todos los archivos de las bases de datos de una instancia utilizando Transact-SQL**

El siguiente script Transact-SQL se puede utilizar "tal cual" para determinar las rutas hacia todos los archivos de bases de datos de una instancia.

```
Create Table ##temp
(
     DatabaseName sysname,
     Name sysname,
    physical name nvarchar(500),
     size decimal (18,2),
     FreeSpace decimal (18,2)
)
Exec sp_msforeachdb '
Use [?];
Insert Into ##temp (DatabaseName, Name, physical_name, Size, FreeSpace)
     Select DB_NAME() AS [DatabaseName], Name, physical_name,
    Cast(Cast(Round(cast(size as decimal) * 8.0/1024.0,2) as decimal(18,2)) as
nvarchar) Size,
    Cast(Cast(Round(cast(size as decimal) * 8.0/1024.0,2) as decimal(18,2)) -
         Cast(FILEPROPERTY(name, ''SpaceUsed'') * 8.0/1024.0 as decimal(18,2)) as 
nvarchar) As FreeSpace
     From sys.database_files'
Select * From ##temp
drop table ##temp
```
#### **Determinar la ubicación de los archivos de las bases de datos utilizando SQL Server Management Studio**

#### **Ubicaciones predeterminadas**

Los archivos de bases de datos de SQL Server se encuentran en las ubicaciones predeterminadas a menos que haya personalizado manualmente las rutas. Para conocer las ubicaciones predeterminadas de los archivos de base de datos:

- 1. Ejecute Microsoft SQL Server Management Studio y conéctese a la instancia necesaria.
- 2. Haga clic con el botón derecho en el nombre de la instancia y seleccione **Propiedades**.
- 3. Abra la página **Configuración de la base de datos** y visualice las rutas especificadas en la sección **Ubicaciones predeterminadas de la base de datos**.

#### **Ubicaciones personalizadas**

Si las ubicaciones de los archivos de base de datos de SQL Server fueron personalizadas, proceda de la siguiente manera.

- 1. En Microsoft SQL Server Management Studio, expanda la instancia necesaria.
- 2. Haga clic con el botón derecho en la base de datos y después haga clic en **Propiedades**. Esta acción abrirá el cuadro de diálogo **Propiedades de la base de datos**.
- 3. En el panel **Seleccionar una página**, haga clic en **Archivos** y visualice las rutas especificadas en la sección **Archivos de base de datos**.

#### <span id="page-306-0"></span>**Archivos de las bases de datos de Exchange Server**

Las bases de datos de Exchange tienen tres tipos de archivo:

**Archivo de base de datos (.edb)** 

Contiene encabezados de mensajes, textos de mensajes y documentos adjuntos estándar.

Una base de datos de Exchange 2003/2007 utiliza dos archivos: .edb para los datos de texto y .stm para los datos MIME.

#### **Archivos de registro de transacciones (\*.log)**

Contiene el historial de los cambios realizados a la base de datos. Solo después de haber registrado de forma segura un cambio, se escribe al archivo de base de datos. Este enfoque garantiza una recuperación fiable de la base de datos en un estado consistente en caso de una interrupción repentina de la base de datos.

Cada archivo de registro tiene un tamaño de 1024 KB (o 5120 KB en Exchange 2003). Cuando el archivo de registro activo está completo, Exchange lo cierra y crea un nuevo archivo de registro.

#### **Archivo de punto de comprobación (.chk)**

Realiza el seguimiento de hasta qué punto ha progresado Exchange en la escritura de la información registrada en el archivo de base de datos.

Para conocer las rutas del archivo de la base de datos y del archivo de registro, proceda de la siguiente manera.

#### **Exchange 2010**

Ejecute los siguientes comandos utilizando Exchange Management Shell:

Get-MailboxDatabase | Format-List -Property Name, EdbFilePath, LogFolderPath

#### **Exchange 2007**

Ejecute los siguientes comandos utilizando Exchange Management Shell:

- Para obtener las rutas de los archivos de la base de datos:
- Get-MailboxDatabase | Format-List -Property Name, EdbFilePath, StorageGroup
- Para obtener las rutas de los archivos de registro: Get-MailboxDatabase | ForEach { Get-StorageGroup \$\_.StorageGroupName | Format-List -Property Name, LogFolderPath }

#### **Exchange 2003**

- 1. Inicie Exchange System Manager.
- 2. Haga clic en **Grupos administrativos**.

*Nota: Si los Grupos administrativos no aparecen, es posible que no estén activados. Para activar los grupos administrativos, haga clic con el botón derecho en Organización de Exchange y luego haga clic en Propiedades. Haga clic para seleccionar la casilla de verificación Mostrar grupos administrativos.*

- 3. Para conocer la ubicación del registro de transacciones, realice lo siguiente:
	- a. Haga clic con el botón derecho en el grupo de almacenamiento y después haga clic en **Propiedades**.
	- b. En la pestaña **General**, verá la ubicación del registro de transacciones.
- 4. Para conocer la ubicación del archivo de la base de datos (\*.edb), realice lo siguiente:
	- a. Expanda el grupo de almacenamiento necesario.
	- b. Haga clic con el botón derecho en la base de datos y después haga clic en **Propiedades**.
	- c. En la pestaña **Base de datos** verá la ubicación del archivo de la base de datos y la ubicación del archivo de transmisión de la base de datos.

#### <span id="page-307-0"></span>**Archivos de la base de datos de Active Directory**

Una base de datos de Active Directory consta de los siguientes archivos:

- 1. **NTDS.dit** (archivo de la base de datos)
- 2. **Edb.chk** (archivo de punto de comprobación)
- 3. **Edb\*.log** (registros de transacciones)
- 4. **Res1.log** y **Res2.log** (dos archivos de registro de reserva)

Los archivos generalmente están ubicados en la carpeta **%systemroot%\NTDS** (como C:\Windows\NTDS) de un controlador de dominio. Sin embargo, se puede configurar su ubicación. Los archivos de la base de datos y los registros de transacciones se pueden almacenar en diferentes volúmenes. Asegúrese de que ambos volúmenes estén incluidos en la copia de seguridad.

Para determinar la ubicación actual de los archivos de la base de datos y los registros de transacciones, examine el **archivo de la base de datos de DSA** y los valores de la **ruta de los archivos de registro de la base de datos** en la siguiente clave del registro:

#### HKEY\_LOCAL\_MACHINE\SYSTEM\CurrentControlSet\Services\Netlogon\Parameters

#### **Archivos de la base de datos de SharePoint**

SharePoint almacena contenido, datos de los servicios auxiliares de SharePoint y la configuración del conjunto de servidores en bases de datos de Microsoft SQL Server.

#### *Para encontrar archivos de bases de datos en SharePoint 2010*

- 1. Abra el sitio **Administración central**.
- 2. Seleccione **Actualización y migración** > **Revisar el estado de la base de datos**. Verá la instancia SQL y el nombre de la base de datos para todas las bases de datos.
- 3. Utilice Microsoft SQL Server Management Studio para identificar los archivos de la base de datos necesaria. Para obtener instrucciones detalladas, consulte "Archivos de las bases de datos de SQL Server" (pág. [306\)](#page-305-1).

#### *Para encontrar los archivos de bases de datos de contenido en SharePoint 2007*

- 1. Abra el sitio **Administración central**.
- 2. Seleccione **Administración de aplicación** > **Bases de datos de contenido**.
- 3. Seleccione una aplicación web.
- 4. Seleccioneuna base de datos. En la página que se abrió, verá el servidor de bases de datos y el nombre de la base. Anótelos o cópielos en un archivo de texto.
- 5. Para otras bases de datos de la aplicación web, repita el paso 4.
- 6. Para otras aplicaciones web, repita los pasos del 3 al 5.
- 7. Utilice Microsoft SQL Server Management Studio para identificar los archivos de la base de datos. Para obtener instrucciones detalladas, consulte "Archivos de las bases de datos de SQL Server" (pág[. 306\)](#page-305-1).

#### *Para encontrar los archivos de base de datos de configuración o servicios en SharePoint 2007*

- 1. Abra el sitio **Administración central**.
- 2. Seleccione **Administración de aplicación** > **Crear o configurar los servicios compartidos de este conjunto de servidores**.
- 3. Haga clic con el botón derecho en un proveedor de servicios compartido y seleccione **Editar propiedades**. En la página que se abrió, verá el servidor de bases de datos y el nombre de la base. Anótelos o cópielos en un archivo de texto.
- 4. Repita el paso 3 para otros proveedores de servicios compartidos.

5. Utilice Microsoft SQL Server Management Studio para identificar los archivos de la base de datos. Para obtener instrucciones detalladas, consulte "Archivos de las bases de datos de SQL Server" (pág[. 306\)](#page-305-1).

# <span id="page-309-0"></span>**11.1.2 Truncamiento de los registros de transacciones**

Esta sección describe cómo truncar los registros de transacciones al proteger los servidores de Microsoft Exchange y Microsoft SQL utilizando las copias de seguridad del disco.

Las recomendaciones para los servidores SQL también se aplican a los servidores SQL que se incluyen en el conjunto de servidores de Microsoft SharePoint. Generalmente, las bases de datos de Active Directory utilizan el registro circular, de manera que no necesitan el truncamiento de registro.

#### **Truncamiento del registro de transacciones y reducción del archivo de registro para SQL Server**

Acronis Backup & Recovery 11.5 no trunca los registros de transacción después de crear una copia de seguridad del disco. Si no utiliza el motor nativo de copia de seguridad de Microsoft SQL Server o cualquier solución de copia de seguridad de terceros que administre automáticamente registros de transacciones, puede administrar los registros utilizando los siguientes métodos.

 **Truncamiento del registro de transacciones**. El truncamiento de registro libera los archivos de registro virtuales inactivos (que solo contienen registros inactivos) para ser reutilizados por nuevos registros. El truncamiento puede evitar que un archivo de registro físico crezca pero no puede reducir su tamaño.

Para obtener más información sobre truncamiento, consulte el siguiente artículo: http://technet.microsoft.com/en-us/library/ms189085(v=sql.105)

 **Reducción de los archivos de registro**. La reducción de los archivos de registro reduce el tamaño físico de un archivo de registro eliminando los archivos de registro virtuales inactivos. La reducción es más efectiva luego del truncamiento de un registro.

Para obtener más información acerca de la reducción, consulte el siguiente artículo: http://technet.microsoft.com/en-us/library/ms178037(v=sql.105)

#### **Truncamiento de registros mediante SQL Server Management Studio**

Al cambiar una base de datos a un modelo de recuperación simple, los registros de transacciones se truncan automáticamente.

- 1. Para cambiar la base de datos al modelo de recuperación simple:
	- a. Ejecute Microsoft SQL Server Management Studio y conéctese a la instancia.
	- b. Haga clic con el botón derecho en la base de datos y después haga clic en **Propiedades**. Esta acción abrirá el cuadro de diálogo **Propiedades de la base de datos**.
	- c. En el panel **Seleccionar página**, haga clic en **Opciones**.
	- d. En el cuadro de lista **Modelo de recuperación**, seleccione la lista de modelo **Simple**.
- 2. Los archivos del registro de transacciones se truncarán automáticamente.
- 3. Regrese la base de datos al modelo de recuperación completo o registrado de forma masiva de la misma manera que en el paso 1.

#### **Truncamiento y reducción de registros automatizado**

Puede automatizar el procedimiento de truncamiento anterior al utilizar un script y (opcionalmente) agregar la reducción de los archivos de registro. Si agrega el script al Comando posterior a la copia de seguridad (pág. [128\)](#page-127-0), los registros se truncarán y reducirán inmediatamente después de realizar la

copia de seguridad. Este método asume que usted posee las habilidades de programación de script de Transact-SQL y está familiarizado con la utilidad sqlcmd.

Para obtener más información sobre Transact-SQL y sqlcmd consulte los siguientes artículos:

- Uso de Transact-SQL: http://technet.microsoft.com/en-us/library/ms189826(v=sql.90)
- Uso de la utilidad sqlcmd: http://technet.microsoft.com/en-us/library/ms170572(SQL.90).aspx

#### *Automatizar el truncamiento y la reducción del registro de transacciones para una instancia de SQL*

1. Mediante el uso de la siguiente plantilla, cree un script que truncará y reducirá los archivos de registro de las bases de datos de la instancia:

```
USE database name
ALTER DATABASE basededatos nombre SET RECOVERY SIMPLE;
DBCC SHRINKFILE(archivoderegistro_nombre);
ALTER DATABASE basededatos_nombre SET RECOVERY FULL;
```
En la última cadena de comandos, el valor SET RECOVERY depende del modelo de recuperación original de una base de datos particular y podría ser FULL o BULK\_LOGGED.

Ejemplo para una instancia que tiene dos bases de datos (TestDB1 y TestDB2):

```
USE TestDB1;
ALTER DATABASE TestDB1 SET RECOVERY SIMPLE;
DBCC SHRINKFILE(TestDB1_log);
ALTER DATABASE TestDB1 SET RECOVERY FULL;
```

```
USE TestDB2;
ALTER DATABASE TestDB2 SET RECOVERY SIMPLE;
DBCC SHRINKFILE(TestDB2_log);
ALTER DATABASE TestDB2 SET RECOVERY BULK_LOGGED;
```
2. Agregue el siguiente comando  $\text{sglcmd}$  al Comando posterior a la copia de seguridad (pág[. 128\)](#page-127-0): sqlcmd -S miServidor\nombreInstancia -i C:\myScript.sql

Donde:

- miServidor: nombre del servidor
- nombreInstancia: nombre de la instancia
- C:\myScript.sql: ruta hasta el archivo del script creado en el paso 1.

#### *Automatizar el truncamiento y la reducción del registro de transacciones para varias instancias de SQL*

Si posee más de una instancia en el equipo y quiere aplicar el procedimiento anterior a estas instancias, proceda como se indica a continuación.

- 1. Cree un archivo de script para cada instancia (por ejemplo: C:\script1.sql y C:\script2.sql).
- 2. Cree un archivo de procesos por lotes (por ejemplo: C:\truncate.bat) que contendrá los comandos para la instancia correspondiente:

```
sqlcmd -S myServer\instance1 -i C:\script1.sql
sqlcmd -S myServer\instance2 -i C:\script2.sql
```
3. En el comando posterior a la copia de seguridad, especifique la ruta hasta el archivo de procesos por lotes.

#### <span id="page-310-0"></span>**Truncamiento del registro de transacciones para Exchange Server**

Antes de establecer una transacción en un archivo de base de datos, Exchange lo archiva en un archivo de registro de transacciones. Para saber qué transacción archivada se estableció en la base

de datos, Exchange utiliza archivos del punto de comprobación. Cuando las transacciones están establecidas en una base de datos y asociadas a archivos de puntos de comprobación, la base de datos ya no necesita los archivos de registro.

Si no se eliminan los archivos de registro, eventualmente consumirán todo el espacio disponible en disco y las bases de datos Exchange quedarán sin conexión hasta que los archivos de registro se purguen del disco. El uso del registro circular no es una práctica recomendada en un entorno de producción. Cuando está habilitado el registro circular, Exchange sobrescribe el primer archivo de registro luego de que sus datos se han establecido en la base de datos, y podrá recuperar los datos solo hasta la última copia de seguridad.

Le recomendamos que elimine los archivos de registro luego de hacer la copia de seguridad de un servidor Exchange, ya que se hacen copias de seguridad de los archivos de registro junto con otros archivos. Por lo tanto, luego de una recuperación podrá ejecutar la base de datos hacia delante o hacia atrás.

Para obtener más información acerca del archivo de transacciones, consulte http://technet.microsoft.com/en-us/library/bb331958.aspx.

#### **Truncamiento de archivos de bases de datos sin conexión**

Esta es la manera más fácil de eliminar archivos de registro. Después del cierre normal se considera que el estado de la base de datos es consistente y los archivos de base de datos son autónomos. Esto significa que puede eliminar todos los archivos de registro de la base de datos o el grupo de almacenamiento.

Para eliminar archivos de registro de transacciones:

- 1. Desmonte la base de datos (en Exchange 2010) o todas las bases de datos del grupo de almacenamiento (en Exchange 2003/2007). Para obtener más información, consulte:
	- Exchange 2010: http://technet.microsoft.com/en-us/library/bb123903
	- Exchange 2007: http://technet.microsoft.com/en-us/library/bb124936(v=exchg.80)
	- Exchange 2003: http://technet.microsoft.com/en-us/library/aa996179(v=exchg.65)
- 2. Elimine todos los archivos de registro de la base de datos o del grupo de almacenamiento.
- 3. Monte las bases de datos desmontadas.

Para obtener más información, consulte:

- Exchange 2010: http://technet.microsoft.com/en-us/library/bb123587.aspx
- Exchange 2007: http://technet.microsoft.com/en-us/library/aa998871(v=exchg.80).aspx
- Exchange 2003: http://technet.microsoft.com/en-us/library/aa995829(v=exchg.65)

#### **Truncamiento de registro de bases de datos en línea**

Este es un buen método para las bases de datos que están en uso constante y no se pueden desmontar. Si una base de datos está en uso, puede eliminar de forma segura solo aquellos archivos de registro de transacciones cuyos datos fueron establecidos en una base de datos. No elimine archivos de registro cuyos datos no se establecieron en la base de datos, ya que son esenciales para recuperar la consistencia de la base de datos de cierres inesperados.

#### *Para eliminar los registros de transacciones establecidos*

- 1. Determine qué registros se establecieron en la base de datos utilizando la herramienta Eseutil:
	- a. Ejecute el comando eseutil / mk <ruta al archivo de punto de comprobación>, en el que la <ruta al archivo de punto de

comprobación> es una ruta al archivo del punto de comprobación de la base de datos solicitada o grupo de almacenamiento.

b. Mire el campo Checkpoint en la salida. Por ejemplo, debería ver algo así: Punto de comprobación: (0x60B, 7DF, 1C9)

El primer número 0x60B es el número de generación de registro hexadecimal del archivo de registro actual. Esto significa que todos los archivos de registro con menos números se establecieron en la base de datos.

2. Elimine todos los archivos de registro cuyos números son inferiores al número del archivo de registro actual. Por ejemplo, puede eliminar de forma segura Enn0000060A.log, Enn00000609.log y los archivos menores.

#### **Truncamiento de registro después de una copia de seguridad**

Puede automatizar el procedimiento de truncamiento antes mencionado utilizando un script. Si agrega el script a Comando posterior a la copia de seguridad (pág. [128\)](#page-127-0), los registros se truncarán inmediatamente después de una copia de seguridad.

Este método asume que tiene habilidades de programación de script y está familiarizado con la utilidad de línea de comando de Acronis Backup & Recovery 11.5 (acrocmd). Para obtener información detallada acerca de acrocmd, consulte la Referencia de la línea de comando.

El script debe contener los siguientes pasos:

1. Monte los volúmenes que contienen los archivos de base de datos necesarios utilizando el comando mount.

#### **Plantilla:**

```
acrocmd mount --loc=<ruta> --credentials=<nombre de usuario>,<contraseña> --
arc=<nombre de archivo comprimido> --volume=<números de los volúmenes> --
letter=<letras>
```
#### **Ejemplo:**

```
acrocmd mount --loc=\\bkpsrv\backups --credentials=user1,pass1 --arc=my arc --
volume=1-1 --letter=Z
```
- 2. En los volúmenes montados, determine qué registros se han establecido en la base de datos utilizando la herramienta Eseutil. El procedimiento se describe en el paso 1 de "Truncamiento de registro de bases de datos en línea" mencionado anteriormente.
- 3. En las respectivas bases de datos o grupos de almacenamiento en línea, elimine todos los archivos de registro cuyos números son menores al número del archivo de registro actual en la copia de seguridad.
- <span id="page-312-0"></span>4. Desmonte los volúmenes montados utilizando el comando umount.

## **11.1.3 Mejores prácticas al realizar copias de seguridad de los servidores de la aplicación**

#### **Copia de seguridad de Exchange Server**

Si no utiliza Microsoft Exchange Server 2010 SP2, se recomienda que compruebe periódicamente la coherencia de los archivos de bases de datos de Exchange.

En Exchange, la comprobación de la coherencia se realiza al ejecutar Eseutil /K. Verifica la integridad a nivel de página en todas las bases de datos y las sumas de comprobación de todas las páginas de las bases de datos y los archivos de registro de Exchange. El proceso de comprobación

puede que demande mucho tiempo. Para obtener más información acerca del uso de Eseutil /K, consulte: http://technet.microsoft.com/en-us/library/bb123956(v=exchg.80).

Puede realizar la comprobación de la coherencia antes o después de realizar una copia de seguridad.

- **Antes de realizar una copia de seguridad**. Esto asegura que no realice una copia de seguridad de los archivos dañados de la base de datos de Exchange.
	- a. Desmonte las bases de datos.
	- b. Ejecute Eseutil /K y revise los resultados de la comprobación.
	- c. Si las bases de datos son coherentes, vuelva a montarlas y ejecute la copia de seguridad. De lo contrario, repare las bases de datos dañadas.

Consulte la sección "Truncamiento del registro de transacciones para Exchange Server" (pág. [311\)](#page-310-0) para obtener más información sobre el montaje y desmontaje de las bases de datos.

 **Después de una copia de seguridad**. La ventaja de este método es que no tiene que desmontar las bases de datos que son usadas constantemente. Sin embargo, la comprobación de la coherencia en la copia de seguridad es mucho más lenta que la comprobación de la coherencia de las bases de datos en disco.

Monte (pág. [263\)](#page-262-0) volúmenes (que contienen los archivos de la base de datos necesarios) desde la copia de seguridad del disco en el modo "solo lectura" y ejecute Eseutil /K.

Si se detecta una discrepancia en la suma de comprobación o daños en el encabezado del archivo, repare las bases de datos dañadas y luego vuelva a realizar la copia de seguridad.

*Consejo. Acronis ofrece productos dedicados para realizar copias de seguridad de Microsoft Exchange – Acronis Backup & Recovery 11.5 for Microsoft Exchange Server. Cuando utilice este producto, Agent para Exchange comprueba automáticamente la coherencia de las bases de datos de las que se está realizando una copia de seguridad y omite las bases de datos con discrepancias en las sumas de comprobación o daños en el encabezado de un archivo. A diferencia de este agente, Eseutil /K verifica las páginas de todas las bases de datos de Exchange que están presentes en el servidor.*

#### <span id="page-313-0"></span>**Copia de seguridad de Active Directory**

Los servicios de Active Directory usan una base de datos ubicada en el sistema de archivos del controlador de dominio. Si el dominio tiene dos o más controladores de dominio, la información almacenada en la base de datos se replica constantemente entre ellos.

#### **Volúmenes que se incluirán en la copia de seguridad**

Para realizar una copia de seguridad de Active Directory, incluya en la copia de seguridad los siguientes volúmenes de un controlador de dominio:

- El volumen del sistema y el volumen de arranque
- Los volúmenes en los que están ubicados la base de datos y los registros de transacción de Active Directory (pág. [308\)](#page-307-0)
- El volumen con la carpeta SYSVOL. La ubicación predeterminada de esta carpeta es **%SystemRoot%\SYSVOL**. Para determinar la ubicación actual de esta carpeta, examine el valor de **Sysvol** en la siguiente clave de registro:

HKEY\_LOCAL\_MACHINE\SYSTEM\CurrentControlSet\Services\Netlogon\Parameters

#### **Consideraciones para realizar la copia de seguridad**

Al configurar y realizar una copia de seguridad de Active Directory, asegúrese de que:

 Realice una copia de seguridad **una vez al mes por lo menos.** Si su dominio solo posee un controlador de dominio, recomendamos crear, por lo menos, una copia de seguridad por día.

- Su copia de seguridad más actualizada **no tenga una antigüedad superior a la mitad de duración del marcador de exclusión.** Según el sistema operativo en que se haya creado su dominio, la duración predeterminada del marcador de exclusión es de 60 o 180 días. No importa si la última copia de seguridad es completa o incremental; puede realizar una recuperación exitosa desde cualquiera de las dos.
- Cree una **copia de seguridad adicional después de que se produzca uno de los siguientes eventos:**
	- La base de datos y/o los registros de transacción de Active Directory se movieron a una ubicación diferente.
	- Se actualizó un sistema operativo en el controlador de dominio, o se instaló un paquete de servicios.
	- Se instaló una revisión que cambia la base de datos de Active Directory.
	- Se modificó la duración del marcador de exclusión a nivel administrativo.

La razón de esta copia de seguridad adicional es que quizás no sea posible la recuperación exitosa de Active Directory desde las copias de seguridad anteriores.

#### **Copia de seguridad de datos de SharePoint**

Un conjunto de servidores de Microsoft SharePoint consiste en servidores web front-end y servidores Microsoft SQL.

Un servidor web front-end es un servidor donde se ejecutan los servicios de SharePoint. Algunos servidores web front-end pueden ser idénticos entre sí (por ejemplo, los servidores web front-end que ejecutan un servidor web). No tiene que realizar copias de seguridad de todos los servidores web front-end idénticos, sino solo de los que son únicos.

Para proteger las bases de datos de SharePoint, necesita realizar copias de seguridad de todos los servidores Microsoft SQL y de todos los servidores web front-end que pertenecen al conjunto de servidores. Las copias de seguridad se deben realizar con *la misma planificación*. Esto es necesario ya que la base de datos de configuración debe estar sincronizada con otras bases de datos. Por ejemplo, si la base de datos de contenido tenía los datos sobre un sitio y la última copia de seguridad de la base de datos de configuración no la tenía, el sitio quedará huérfano tras la recuperación de la base de datos de configuración.

Si posee una edición avanzada de Acronis Backup & Recovery 11.5, la manera más sencilla de realizar una copia de seguridad de un conjunto de servidores de SharePoint es crear un plan de copias de seguridad centralizado según se describe en la sección "Creación de un plan de copias de seguridad centralizado" (pág. [364\)](#page-363-0) o usar la característica **Realizar copia de seguridad ahora** según se describe en la sección "Realizar copia de seguridad ahora" (pág. [363\)](#page-362-0). En las ediciones autónomas de Acronis Backup & Recovery 11.5, debe especificar la planificación idéntica cuando se cree un plan de copias de seguridad (pág. [51\)](#page-50-1) para cada servidor que pertenezca al conjunto de servidores.

# **11.2Recuperación de datos de SQL Server**

En caso de un desastre, puede recuperar un servidor SQL completo al restaurar todos sus discos desde una copia de seguridad del disco. Si siguió las recomendaciones descritas en la sección "Copia de seguridad de un servidor de aplicaciones" (pág. [304\)](#page-303-0), todos los servicios de SQL Server estarán activos y en funcionamiento sin realizar acciones adicionales. Los datos del servidor volverán al estado en que estaban al momento de realizar la copia de seguridad.

Para que una base de datos de la copia de seguridad retome la producción, recupere los archivos de la base de datos desde una copia de seguridad del disco. Para obtener información, consulte

"Recuperación de archivos de bases de datos de SQL Server desde una copia de seguridad del disco" (pág[. 316\)](#page-315-0).

Si solo necesita obtener acceso temporal a las bases de datos de la copia de seguridad para la minería o extracción de datos, monte una copia de seguridad del disco y acceda a los datos necesarios. Para obtener información, consulte "Acceso a bases de datos de SQL Server desde una copia de seguridad del disco" (pág[. 316\)](#page-315-1).

# <span id="page-315-0"></span>**11.2.1 Recuperación de las bases de datos de SQL Server desde una copia de seguridad del disco**

Esta sección describe cómo recuperar las bases de datos de SQL Server desde una copia de seguridad del disco.

Para obtener instrucciones sobre cómo averiguar las rutas de las bases de datos, consulte los "Archivos de las bases de datos de SQL Server" (pág[. 306\)](#page-305-1).

#### *Para recuperar las bases de datos de SQL Server*

- 1. Conecte la consola al equipo en el que va a realizar la operación.
- 2. Navegue hasta la bóveda que contiene la copia de seguridad del disco con los archivos de las bases de datos de SQL Server.
- 3. Haga clic en la pestaña **Vista de datos**. En la lista **Mostrar**, haga clic en **Carpetas/archivos**.
- 4. Seleccione los archivos de las bases de datos de SQL Server necesarios y haga clic en **Recuperar**. De manera predeterminada, los datos volverán al estado de la última copia de seguridad. Si necesita seleccionar otro momento determinado hacia donde regresar los datos, utilice la lista **Versiones**.
- 5. En la página de recuperación en la sección **Qué recuperar**:
	- a. En **Rutas de datos**, seleccione **Personalizado**.
	- b. En **Examinar**, especifique una carpeta en la que se van a recuperar los archivos.

*Nota: Recomendamos que recupere los archivos de bases de datos de SQL Server en una carpeta local de SQL Server, ya que todas las versiones de SQL Server anteriores al SQL Server 2012 no son compatibles con las bases de datos ubicadas en los recursos compartidos de red.*

- c. Deje el resto de las configuraciones "como están" y haga clic en **Aceptar** para proceder con la recuperación.
- 6. Después de que se haya completado la recuperación, adjunte las bases de datos de acuerdo con las instrucciones descritas en la sección "Adjuntar las bases de datos de SQL Server" (pág. [317\)](#page-316-0).

**Detalles**. Si por algún motivo no recuperó todos los archivos de las bases de datos de SQL Server, no podrá adjuntar la base de datos. Sin embargo, Microsoft SQL Server Management Studio le informará acerca de todas las rutas y nombres de los archivos faltantes y lo ayudará a identificar en qué consisten los archivos particulares de la base de datos.

# <span id="page-315-1"></span>**11.2.2 Acceso a las bases de datos de SQL Server desde una copia de seguridad del disco**

Si desea acceder a las bases de datos de SQL Server para la minería de datos u otros fines a corto plazo, puede utilizar la operación de **Montar imagen** en vez de la recuperación. Simplemente monte los volúmenes (que contienen los archivos de la base de datos necesarios) desde una copia de seguridad del disco (imagen) en el modo "Lectura/escritura" y tendrá permiso para adjuntar las bases

de datos, modificar los archivos de la base de datos y trabajar con ellos como si estuvieran en un disco físico.

Puede montar los volúmenes si la copia de seguridad del disco se almacena en una carpeta local (excepto los medios ópticos como CD, DVD o los discos Blu-ray), Acronis Secure Zone o en una red compartida.

#### *Para adjuntar las bases de datos que contiene una copia de seguridad del disco a SQL Server*

- 1. Conecte la consola a SQL Server donde está instalado e agente para Windows.
- 2. En el menú principal, seleccione **Acciones** > **Montar imagen**.
- 3. En la sección **Qué montar**, seleccione el archivo comprimido de origen y especifique la copia de seguridad.
- 4. En la sección **Montar configuración**:
	- a. En **Montar para**, seleccione **Todos los usuarios que comparten este equipo**.
	- b. Seleccione los volúmenes que contienen los archivos de la base de datos de SQL Server. Para obtener instrucciones sobre cómo averiguar las rutas de las bases de datos, consulte los "Archivos de bases de datos de SQL Server" (pág. [306\)](#page-305-1).
	- c. Seleccione el modo de acceso **Lectura/escritura**.
	- d. Especifique las letras de unidad de disco que serán asignadas a los volúmenes montados.
- 5. Después de que se monten los volúmenes, siga las instrucciones de la sección "Adjuntar las bases de datos de SQL Server" (pág. [317\)](#page-316-0) para adjuntar las bases de datos directamente desde los volúmenes montados.
- 6. Realice las operaciones necesarias con las bases de datos recientemente adjuntadas.
- 7. Después de finalizar las operaciones necesarias, desconecte la base de datos de la instancia utilizando Microsoft SQL Server Management Studio. Para hacerlo, haga clic con el botón derecho en la base de datos y seleccione **Tareas** > **Desconectar**.
- 8. Desmonte los volúmenes montados:
	- a. En el menú principal, seleccione **Navegación** > **Imágenes montadas**.
	- b. Seleccione la imagen y haga clic en **Desmontar**.

**Detalles**. Cuando monta una imagen en el modo "Lectura/escritura", Acronis Backup & Recovery 11.5 crea una nueva copia de seguridad incremental. Recomendamos encarecidamente eliminar esta copia de seguridad incremental.

# <span id="page-316-0"></span>**11.2.3 Adjuntar bases de datos de SQL Server**

Esta sección describe cómo adjuntar una base de datos en SQL Server utilizando SQL Server Management Studio. Solo se puede adjuntar una base de datos por vez.

Adjuntar una base de datos requiere uno de los siguientes permisos: **CREAR BASE DE DATOS**, **CREAR CUALQUIER BASE DE DATOS** o **MODIFICAR CUALQUIER BASE DE DATOS**. Generalmente, estos permisos se conceden al rol de la instancia **sysadmin**.

#### *Para adjuntar una base de datos*

- 1. Ejecute Microsoft SQL Server Management Studio.
- 2. Conéctese a la instancia de SQL Server necesaria y después expanda la instancia.
- 3. Haga clic con el botón derecho en **Bases de datos** y luego en **Adjuntar**.
- 4. Haga clic en **Añadir**.
- 5. En el cuadro de diálogo **Localizar archivos de la base de datos**, busque y seleccione el archivo .mdf de la base de datos.

6. En la sección **Detalles de la base de datos**, asegúrese de que se encuentre el resto de los archivos de la base de datos (archivos .ndf y .ldf).

**Detalles**. Quizás los archivos de la base de datos de SQL Server no se puedan encontrar automáticamente si:

- No están en la ubicación predeterminada o no están en la misma carpeta que el archivo de la base de datos principal (.mdf).Solución: Especifique manualmente la ruta hasta los archivos necesarios en la columna **Ruta actual del archivo**.
- Recuperó un conjunto incompleto de archivos que forman la base de datos. Solución: Recupere los archivos de la base de datos de SQL Server faltantes desde la copia de seguridad.
- 7. Cuando se hayan encontrado todos los archivos, haga clic en **Aceptar**.

# **11.3Recuperación de datos de Exchange Server**

En caso de desastre, puede recuperar un servidor Exchange Server completo al restaurar todos sus discos desde una copia de seguridad del disco. Si sigue las recomendaciones descritas en la sección "Copia de seguridad de un servidor de aplicaciones" (pág. [304\)](#page-303-0), todos los servicios de Exchange Server estarán activos y en funcionamiento sin realizar acciones adicionales. Los datos del servidor volverán al estado en que estaban al momento de realizar la copia de seguridad.

Mediante Acronis Backup & Recovery 11.5, puede recuperar los archivos de la base de datos de Exchange desde una copia de seguridad del disco. Para conectar una base de datos, móntela. Para obtener más detalles, consulte "Montaje de bases de datos de Exchange Server" (pág. [319\)](#page-318-0).

Si necesita realizar la recuperación granular de buzones de correo individuales o sus elementos, monte la base de datos restaurada como una base de datos de recuperación (RDB) en Exchange 2010, o en un grupo de almacenamiento de recuperación (RSG) en Exchange 2003/2007. Para obtener más detalles, consulte "Recuperación granular de buzones de correo" (pág. [319\)](#page-318-1).

# <span id="page-317-0"></span>**11.3.1 Recuperación de los archivos de bases de datos de Exchange Server desde una copia de seguridad del disco**

Esta sección describe cómo usar Acronis Backup & Recovery 11.5 para recuperar los archivos de bases de datos de Exchange Server desde una copia de seguridad del disco.

Para obtener instrucciones sobre cómo encontrar las rutas de las bases de datos, consulte "Archivos de bases de datos de Exchange Server" (pág. [307\)](#page-306-0).

#### *Para recuperar las bases de datos de Exchange Server*

- 1. Conecte la consola al equipo en el que va a realizar la operación.
- 2. Navegue hasta la bóveda que contiene la copia de seguridad del disco con los archivos de datos de Exchange.
- 3. Haga clic en la pestaña **Vista de datos**. En la lista **Mostrar**, haga clic en **Carpetas/archivos**.
- 4. Seleccione los archivos de la base de datos de Exchange necesarios y haga clic en **Recuperar**. De manera predeterminada, los datos volverán al estado de la última copia de seguridad. Si necesita seleccionar otro momento determinado hacia donde regresar los datos, utilice la lista **Versiones**.
- 5. En la página de recuperación en la sección **Qué recuperar**:
	- a. En **Rutas de datos**, seleccione **Personalizado**.
	- b. En **Examinar**, especifique una carpeta en la que se van a recuperar los archivos de la base de datos.

6. Deje el resto de las configuraciones "como están" y haga clic en **Aceptar** para proceder con la recuperación.

# <span id="page-318-0"></span>**11.3.2 Montaje de bases de datos de Exchange Server**

Después de recuperar los archivos de bases de datos, puede conectar las bases de datos al montarlas. El montaje se realiza por medio de la consola de gestión de Exchange, Exchange System Manager o Exchange Management Shell.

Las bases de datos recuperadas se encontrarán en el estado de Cierre con errores. Una base de datos que se encuentra en el estado de Cierre con errores puede montarse por medio del sistema si se recupera en su ubicación original (es decir, la información sobre la base de datos original está presente en Active Directory). Cuando se recupera una base de datos en una ubicación alternativa, (como una base de datos nueva o como la base de datos de recuperación), la base de datos no se puede montar hasta que se encuentre en el estado de Cierre correcto; para ello se utiliza el comando Eseutil /r <Enn>. <Enn> especifica el prefijo del archivo de registro para la base de datos (o el grupo de almacenamiento que contiene la base de datos) a la cual debe aplicar los archivos del registro de transacciones.

La cuenta que usa para adjuntar una base de datos debe tener asignado un rol de Administrador de Exchange Server y un grupo de administradores locales para el servidor de destino.

Para obtener información sobre cómo montar las bases de datos, consulte los siguientes artículos:

- Exchange 2010: http://technet.microsoft.com/en-us/library/aa998871.aspx
- Exchange 2007: http://technet.microsoft.com/en-us/library/aa998871(v=EXCHG.80).aspx
- <span id="page-318-1"></span>Exchange 2003: http://technet.microsoft.com/en-us/library/bb124040.aspx

# **11.3.3 Recuperación granular de buzones de correos**

RDB (RSG) es una base de datos administrativa especial (grupo de almacenamiento) en Exchange Server. Le permite extraer datos desde la base de datos de buzones de correo montada. Los datos extraídos pueden copiarse o combinarse con los buzones de correo existentes sin interrumpir el acceso del usuario a los datos actuales.

Para obtener más información acerca de RDB y RSG, consulte los siguientes artículos:

- Exchange 2010: http://technet.microsoft.com/en-us/library/dd876954
- Exchange 2007: http://technet.microsoft.com/en-us/library/bb124039(v=exchg.80)
- Exchange 2003: http://technet.microsoft.com/en-us/library/bb123631(v=exchg.65)

#### *Para recuperar un buzón de correo*

- 1. Si no existe un RDB/RSG, créelo de la manera que se describe en los siguientes artículos:
	- Exchange 2010: http://technet.microsoft.com/en-us/library/ee332321
	- Exchange 2007: http://technet.microsoft.com/en-us/library/aa997694(v=exchg.80)
	- Exchange 2003: http://technet.microsoft.com/en-us/library/bb124427(v=exchg.65)
- 2. Recuperar archivos de bases de datos en la estructura de carpetas de RDB/RSG. Para obtener información sobre la recuperación de los archivos de bases de datos, consulte "Recuperación de archivos de bases de datos de Exchange Server desde una copia de seguridad del disco" (pág. [318\)](#page-317-0).
- 3. Monte la base de datos de recuperación. Para obtener información acerca del montaje de bases de datos, consulte "Montaje de bases de datos de Exchange Server" (pág. [319\)](#page-318-0).
- 4. Proceda de la manera en que se describe en los siguientes artículos:
	- Exchange 2010: http://technet.microsoft.com/en-us/library/ee332351
	- Exchange 2007: http://technet.microsoft.com/en-us/library/aa997694(v=exchg.80)
	- Exchange 2003: http://technet.microsoft.com/en-us/library/aa998109(v=exchg.65)

# **11.4Recuperación de los datos de Active Directory**

La recuperación de Active Directory difiere según el tipo de recuperación requerida.

Esta sección considera los siguientes escenarios ante desastres:

- Se pierde un controlador de dominio pero otros controladores de dominio todavía están disponibles. Consulte "Recuperación de un controlador de dominio (hay otros controladores de dominio disponibles)".
- Se perdieron todos los controladores de dominio (o solo había uno). Consulte "Recuperación de un controlador de dominio (no hay otros controladores de dominio disponibles)".
- La base de datos de Active Directory está dañada y el servicio de Active Directory no se inicia. Consulte "Restauración de la base de datos de Active Directory".
- Se eliminó accidentalmente cierta información desde Active Directory. Consulte "Restauración de información eliminada accidentalmente".

# **11.4.1 Recuperación de un controlador de dominio (hay otros controladores de dominio disponibles)**

Cuando se pierde uno de varios controladores de dominio (DC), el servicio de Active Directory todavía está disponible. Por lo tanto, otros controladores de dominio contendrán datos que son más recientes que los datos en la copia de seguridad.

En estos casos, generalmente se realiza un tipo de recuperación conocida como *restauración no autoritaria*. Restauración no autoritaria significa que la recuperación no afectará el estado actual de Active Directory.

#### **Pasos a seguir**

Si el dominio posee otros controladores de dominio, puede realizar la restauración no autoritaria de un controlador de dominio perdido de cualquiera de estas maneras:

- **Recuperar un controlador de dominio** desde una copia de seguridad utilizando un dispositivo de arranque. Asegúrese de que no haya ningún problema de reversión de USN (pág[. 323\)](#page-322-0).
- **Recree un controlador de dominio** al instalar el sistema operativo y al hacer del equipo un nuevo controlador de dominio (utilizando la herramienta dcpromo.exe).

Ambas operaciones son seguidas por una *replicación* automática. La replicación hace que la base de datos del controlador de dominio se actualice. Simplemente asegúrese de que el servicio de Active Directory se haya iniciado correctamente. Una vez que finaliza la replicación, el controlador de dominio estará activo y en funcionamiento nuevamente.

#### **Recuperación contra recreación**

La recreación no requiere que se realice una copia de seguridad. Generalmente la recuperación es más rápida que la recreación. Sin embargo, la recuperación no es posible en los siguientes casos:

- Todas las copias de seguridad disponibles son anteriores a la duración del marcador de exclusión. Los marcadores de exclusión se utilizan durante la replicación para garantizar que un objeto eliminado en un controlador de dominio se borre en otros controladores de dominio. Por lo tanto, no es posible una replicación apropiada después de que se hayan eliminado los marcadores de exclusión.
- El controlador de dominio mantuvo un rol de Operaciones de maestro único flexible (FSMO) y usted tuvo que asignar ese rol a un controlador de dominio diferente (asumió el rol). En este caso, la restauración del controlador de dominio llevaría a que dos controladores de dominio posean el mismo rol de FSMO dentro del dominio y causaría un conflicto.

#### **Recuperación de un controlador de dominio que posee un rol de FSMO**

Algunos controladores de dominio poseen roles únicos conocidos como roles de Operaciones de maestro único flexible (FSMO) o roles del gerente de operaciones. Para obtener la descripción de los roles de FSMO y sus alcances (en todo el dominio y en todo el bosque), consulte el artículo del Ayuda y soporte técnico de Microsoft http://support.microsoft.com/kb/324801.

Antes de recrear el controlador de dominio que posee el rol de Emulador de PDC, debe asumir ese rol. De lo contrario, no podrá agregar el controlador de dominio recreado al dominio. Después de recrear el controlador de dominio, puede volver a transferir este rol. Para obtener más información sobre cómo tomar y transferir los roles de FSMO, consulte el artículo de Ayuda y soporte técnico de Microsoft http://support.microsoft.com/kb/255504.

Para ver qué roles de FSMO están asignados a qué controlador de dominio, puede conectarse a cualquier controlador de dominio en vivo utilizando la herramienta Ntdsutil según se describe en el artículo de Ayuda y soporte técnico de Microsoft http://support.microsoft.com/kb/234790. Siga los pasos en la sección "Utilización de la herramienta NTDSUTIL" de dicho artículo:

- Para los sistemas operativos de Windows 2000 Server y Windows Server 2003, siga todos los pasos según se indica.
- Para los sistemas operativos de Windows Server 2008, en el paso que se le solicita que escriba la **administración de dominio**, escriba en cambio los **roles**. Siga otros pasos a medida de que sean indicados.

# **11.4.2 Recuperación de un controlador de dominio (no hay otros controladores de dominio disponibles)**

Si se perdieron todos los controladores de dominio, la restauración no autoritaria, de hecho, se vuelve autoritaria: los objetos restaurados desde la copia de seguridad son los últimos disponibles. La replicación de datos de Active Directory no se puede llevar a cabo ya que no existen controladores de dominio en vivo. Esto significa que:

- Se perderán los cambios realizados a Active Directory que tuvieron lugar después de que se realizara la copia de seguridad.
- La recreación del controlador de dominio no es una opción.
- Incluso se puede utilizar una copia de seguridad con una duración del marcador de exclusión vencida.

Debe recuperar los volúmenes que almacenan archivos de bases de datos de Active Directory (pág. [308\)](#page-307-0). Si estos volúmenes almacenan otros datos valiosos, excepto los de Active Directory, copie estos datos en una ubicación diferente antes de la recuperación.

#### *Para recuperar un controlador de dominio cuando no existen otros controladores de dominio disponibles*

- 1. Asegúrese de que para la recuperación se utilice la última copia de seguridad disponible. Esto es importante debido a que se perderán todos los cambios realizados en los objetos de Active Directory después de la copia de seguridad.
- 2. Recupere el controlador de dominio desde una copia de seguridad utilizando un dispositivo de arranque.
- 3. Reinicie el controlador de dominio. Asegúrese de que el servicio de Active Directory se haya iniciado correctamente.

# <span id="page-321-0"></span>**11.4.3 Restauración de la base de datos de Active Directory**

Si los archivos de las bases de datos de Active Directory están dañados pero el controlador de dominio puede iniciarse en modo normal, puede restaurar la base de datos en una de las siguientes maneras.

#### **Volver a ascender el controlador de dominio**

Esta manera de restaurar la base de datos solo está disponible si el dominio tiene otros controladores de dominio. No requiere que se realice una copia de seguridad.

Para restaurar la base de datos, utilice la herramienta Dcpromo para disminuir el controlador de dominio con respecto a la base de datos dañada y luego ascender nuevamente el controlador de dominio.

Para volver a ascender el controlador de dominio, ejecute los siguientes comandos:

dcpromo /forceremoval

dcpromo /adv

#### **Recuperar la base de datos desde una copia de seguridad**

Se puede utilizar esta manera de restaurar la base de datos independientemente de si el dominio tiene otros controladores de dominio.

Para restaurar la base de datos, recupere los archivos de las bases de datos de Active Directory (pág. [308\)](#page-307-0). Además, si se hicieron cambios a Objetos de directiva de grupo (GPO) desde que se realizó la copia de seguridad, también se debe recuperar la carpeta SYSVOL (pág. [314\)](#page-313-0).

#### *Para recuperar una base de datos de Active Directory desde una copia de seguridad*

- 1. Reinicie el controlador de dominio y presione F8 durante el inicio.
- 2. En la pantalla **Opciones de arranque avanzadas**, seleccione el **Modo de restauración de servicios de directorio**.
- 3. [Opcional] Cree una copia de los archivos de bases de datos actuales de Active Directory para poder deshacer los cambios si fuera necesario.
- 4. Cambie la cuenta original del servicio de agente Acronis en la cuenta de Administrador del Modo de restauración de servicios de directorio (DSRM):
	- a. Abra el complemento **Servicios**.
	- b. En la lista de servicios, haga doble clic en **Acronis Managed Machine Service**.
	- c. En la pestaña **Iniciar sesión**, en **Esta cuenta**, especifique el nombre de usuario y contraseña que utiliza para iniciar sesión en el Modo de restauración de servicios de directorio y después haga clic en **Aplicar**.

d. En la pestaña **General**, haga clic en **Inicio**. Después de que se inicie el servicio, haga clic en **Aceptar**.

**Detalles.** Este cambio es necesario porque el servicio de agente Acronis en un controlador de dominio se ejecuta en una cuenta de usuario de dominio, pero las cuentas de usuario del dominio no están disponibles en el Modo de restauración de servicios de directorio.

5. Inicie Acronis Backup & Recovery 11.5 y recupere los archivos de bases de datos desde una copia de seguridad. Si es necesario, recupere también la carpeta SYSVOL.

**Detalles.** Para obtener las rutas a estos archivos y carpetas, consulte "Copia de seguridad de Active Directory" (pág. [314\)](#page-313-0). El procedimiento de recuperación es similar al que se describe en "Recuperación de archivos de bases de datos de Exchange Server (pág. [318\)](#page-317-0).

- 6. Si el dominio posee otros controladores de dominio, asegúrese de que no ocurra un problema de reversión de USN (pág[. 323\)](#page-322-0).
- 7. Reinicie el controlador de dominio en el modo normal. Asegúrese de que el servicio de Active Directory se haya iniciado correctamente.
- 8. Regrese la cuenta para el servicio de Acronis a la original, de manera similar al paso 4.

# **11.4.4 Restauración de información eliminada accidentalmente**

Si el dominio posee otros controladores de dominio, puede utilizar la herramienta Ntdsutil para realizar una restauración autoritaria solo de ciertas entradas. Por ejemplo; puede restaurar una cuenta de usuario o una cuenta de equipo eliminada involuntariamente.

#### *Para restaurar información eliminada accidentalmente*

- 1. Realice los pasos del 1 al 5 de "Restauración de la base de datos de Active Directory" (pág. [322\)](#page-321-0) para reiniciar el controlador de dominio en el Modo de restauración de servicios de directorio (DSRM) y para restaurar la base de datos de Active Directory.
- 2. Sin salir de DSRM, ejecute el siguiente comando: Ntdsutil
- 3. Según el símbolo del sistema de la herramienta, ejecute los siguientes comandos:

activate instance ntds authoritative restore

4. En el símbolo del sistema de la herramienta, ejecute el comando restore subtree o restore object con los parámetros necesarios.

Por ejemplo, el siguiente comando restaura la cuenta de usuario Manager en la unidad organizativa Finance del dominio example.com:

restore object cn=Manager,ou=Finance,dc=example,dc=com

Para obtener más información acerca del uso de la herramienta Ntdsutil, consulte su documentación.

**Detalles.** Se replicarán otros objetos a partir de otros controladores de dominio cuando reinicie el controlador de dominio. De esta manera, restaurará los objetos eliminados involuntariamente y mantendrá actualizados los otros objetos.

5. Reinicie el controlador de dominio en el modo normal. Asegúrese de que el servicio de Active Directory se haya iniciado correctamente y que los objetos restaurados estén disponibles.

# <span id="page-322-0"></span>**11.4.5 Evitar la reversión de USN**

Si el dominio tiene dos o más controladores de dominio y ha recuperado uno de ellos o su base de datos, debe evitar una situación conocida como reversión de USN.

#### **Replicación y USN**

Los datos de Active Directory se replican constantemente entre los controladores de dominio. En cualquier momento, es posible que el mismo objeto de Active Directory posea una versión más nueva en uno de los controladores de dominio y una versión anterior en otro. Para evitar los conflictos y las pérdidas de información, Active Directory hace un seguimiento de las versiones del objeto en cada controlador de dominio y reemplaza las versiones desactualizadas con la versión actualizada.

Para hacer un seguimiento de las versiones del objeto, Active Directory utiliza números llamados Números de secuencias actualizadas (USN). Las versiones más nuevas de los objetos de Active Directory se corresponden con USN más altos. Todos los controladores de dominio conservan los USN de todos los otros controladores de dominio.

#### **Reversión de USN**

Después de realizar una restauración no autoritaria de un controlador de dominio o de su base de datos, el USN actual de ese controlador de dominio se reemplaza por un USN anterior (más bajo) de la copia de seguridad. No obstante, los otros controladores de dominio no son compatibles con este cambio. Aún así conservarán el USN más nuevo conocido (más alto) de dicho controlador de dominio.

Como resultado, se pueden producir los siguientes problemas:

- El controlador de dominio recuperado vuelve a utilizar los USN anteriores para los objetos nuevos; empieza con el USN anterior de la copia de seguridad.
- Los otros controladores de dominio no se replican en los objetos nuevos del controlador de dominio recuperado siempre que su USN continúe siendo más bajo que el que ellos conocen.
- Active Directory comienza a tener objetos diferentes que corresponden al mismo USN, es decir, se vuelve incoherente. Esta situación se denomina reversión de USN.

Para evitar una reversión de USN, debe informar al controlador de dominio el hecho de que se ha recuperado.

#### *Para evitar la reversión de USN*

- 1. Inmediatamente después de recuperar un controlador de dominio completo o su base de datos, reinicie el controlador de dominio recuperado y presione F8 durante el inicio.
- 2. En la pantalla **Opciones de arranque avanzadas**, seleccione el **Modo de restauración de servicios de directorio**.
- 3. Inicie sesión en el Modo de restauración de servicios de directorio (DSRM), abra el Registry Editor y después expanda la siguiente clave del registro: HKEY\_LOCAL\_MACHINE\SYSTEM\CurrentControlSet\Services\NTDS\Parameters
- 4. En esa clave del registro, examine el valor del **Recuento de la restauración anterior a DSA**. Si este valor está presente, anote su configuración. No agregue el valor si está ausente.
- 5. Agregue el siguiente valor a dicha clave del registro:
	- Tipo de valor: **Valor DWORD (de 32 bits)**
	- Nombre del valor: **Base de datos recuperada a partir de una copia de seguridad**
	- Datos del valor: **1**
- 6. Reinicie el controlador de dominio en el modo normal.
- 7. [Opcional] Después de reiniciar el controlador de dominio, abra el Visualizador de eventos, expanda los **Registros de la aplicación y de servicios** y después seleccione el registro **Servicios de directorio**. En el registro **Servicios de directorio**, busque una entrada reciente para la ID del
evento 1109. Si encuentra esta entrada, haga doble clic en ella para asegurarse de que el atributo **InvocationID** ha cambiado. Esto significa que se actualizó la base de datos de Active Directory.

8. Abra el Registry Editor y verifique que la configuración en el valor del **Recuento de la restauración anterior a DSA** haya aumentado en uno en comparación con el paso 4. Si el valor del **Recuento de la restauración anterior a DSA** estuvo ausente en el paso 4, verifique si está presente ahora y si su configuración es **1**.

Si ve una configuración diferente (y no puede encontrar la entrada para la ID del evento 1109), asegúrese de que el controlador del dominio recuperado posea los paquetes de servicios actuales y después repita el procedimiento completo.

Para obtener más información acerca de USN y la reversión de USN, consulte el siguiente artículo de Microsoft Technet: http://technet.microsoft.com/enus/library/virtual\_active\_directory\_domain\_controller\_virtualization\_hyperv.aspx.

# **11.5Recuperación de datos de SharePoint**

Los distintos servidores y bases de datos de SharePoint se recuperan de distintas maneras.

 Para recuperar discos o volúmenes separados de un servidor web front-end, puede crear una tarea de recuperación (pág. [138\)](#page-137-0) en la interfaz gráfica de usuario de Acronis Backup & Recovery 11.5 o iniciar el servidor desde el dispositivo de arranque (pág[. 271\)](#page-270-0) y configurar la recuperación.

De la misma manera, puede recuperar un servidor SQL.

- Las bases de datos de contenido se recuperan en forma de archivo. Para obtener más detalles, consulte "Recuperar una base de datos de contenido" (pág. [325\)](#page-324-0).
- Las bases de datos de configuración y del servidor también se recuperan como archivo. Para obtener más detalles, consulte "Recuperación de bases de datos de configuración y servicio" (pág[. 326\)](#page-325-0).
- También puede recuperar elementos SharePoint separados (como sitios, listas, bibliotecas de documentos y otros). Para obtener información, consulte "Recuperar elementos separados" (pág[. 328\)](#page-327-0).

# <span id="page-324-0"></span>**11.5.1 Recuperación de una base de datos de contenido**

Este tema describe la recuperación de una base de datos de contenido en el conjunto de servidores de SharePoint original al utilizar Acronis Backup & Recovery 11.5.

La recuperación en un conjunto de servidores no original es un procedimiento más complicado. Sus pasos varían según la configuración del conjunto de servidores y otros parámetros del entorno de producción.

### *Para recuperar la base de datos de contenido en el servidor SQL original*

- 1. Si se está ejecutando el servicio de Temporizador de Windows SharePoint Services, detenga el servicio y espere unos minutos para que se complete cualquier procedimiento almacenado que se esté ejecutando. No reinicie el servicio hasta que haya recuperado todas las bases de datos que necesita recuperar.
- 2. Si está recuperando la base de datos en su ubicación original en el disco, realice lo siguiente:
	- a. Deje sin conexión la base de datos de destino.
	- b. Recupere los archivos de la base de datos según se describe en "Recuperación de los archivos de la base de datos de SQL Server desde una copia de seguridad del disco" (pág. [316\)](#page-315-0), salvo el paso para adjuntar la base de datos (la base de datos ya fue adjuntada).

c. Vuelva a poner en línea la base de datos recuperada.

Si está recuperando la base de datos en otra ubicación en el disco, recupere los archivos de la base de datos según se describe en la "Recuperación de los archivos de la base de datos de SQL Server desde una copia de seguridad del disco" (pág. [316\)](#page-315-0), incluso el paso para adjuntar la base de datos.

3. Inicie el servicio de Temporizador de Windows SharePoint Services.

### *Para recuperar una base de datos de contenido en otro servidor SQL del conjunto de servidores original*

1. Elimine la base de datos que recuperará posteriormente del conjunto de servidores de SharePoint. Para hacerlo, ejecute el siguiente comando en un servidor web front-end:

En SharePoint 2010:

Dismount-SPContentDatabase <br/>base de datos>

*Si posee varias bases de datos de contenido con el mismo nombre, debe utilizar la base de datos de contenido GUID en este comando en vez de utilizar el nombre de la base de datos de contenido. Para recuperar el GUID de la base de datos de contenido, ejecute el cmdlet Get-SPContentDatabase sin argumentos.*

En SharePoint 2007:

stsadm -url <url de la aplicación web> -o deletecontentdb -databasename <base de datos>

- 2. Recupere los archivos de la base de datos según se describe en "Recuperación de los archivos de la base de datos de SQL Server desde una copia de seguridad del disco" (pág. [316\)](#page-315-0), incluso el paso para adjuntar la base de datos.
- 3. Adjunte la base de datos recuperada al conjunto de servidores de SharePoint. Para hacerlo, ejecute el siguiente comando en un servidor web front-end:

En SharePoint 2010:

Mount-SPContentDatabase <br />base de datos> -DatabaseServer <servidor de base de datos> -WebApplication <url del sitio>

En SharePoint 2007:

stsadm.exe -o addcontentdb -url <url del sitio> -databasename <br/> <br/>kase de datos> -databaseserver <servidor de base de datos>

## <span id="page-325-0"></span>**11.5.2 Recuperación de bases de datos de configuración y servicios**

Las bases de datos de configuración y servicios deben estar sincronizadas con las otras bases de datos. Por lo tanto, se recomienda recuperar las bases de datos de configuración y servicios junto con las bases de datos de contenido o hasta el último momento determinado (si las bases de datos de contenido no necesitan recuperación).

La base de datos de configuración contiene los nombres del servidor del conjunto de servidores. Por lo tanto, solamente puede recuperar la base de datos de configuración en el conjunto de servidores de SharePoint original. Las bases de datos de servicios se pueden recuperar en un conjunto de servidores no original.

### *Para recuperar la base de datos de configuración en SharePoint 2010*

1. Detenga los servicios de SharePoint:

- a. En el servidor que está ejecutando el sitio **Administración central**, en el complemento **Servicios**, detenga los siguientes servicios:
	- **Administración de SharePoint 2010**
- **Temporizador de SharePoint 2010**
- **Seguimiento de SharePoint 2010**
- **Servidor de código de usuario de SharePoint 2010**
- **Escritor de VSS de SharePoint 2010**
- **Búsqueda de SharePoint Foundation V4**
- **Servicio de publicación World Wide Web**
- **Búsqueda de SharePoint Server 14**
- **Servicio de procesamiento de datos de Web Analytics**
- **Servicio web de Web Analytics**
- b. En el servidor que está ejecutando el sitio **Administración central**, ejecute el siguiente comando:

iisreset /stop

- 2. Recupere los archivos de la base de datos según se describe en "Recuperación de los archivos de la base de datos de SQL Server desde una copia de seguridad del disco" (pág. [316\)](#page-315-0).
- 3. Inicie los servicios de SharePoint que se detuvieron anteriormente.

### *Para recuperar la base de datos de configuración en SharePoint 2007*

- 1. Detenga los servicios de SharePoint:
	- a. En el servidor que está ejecutando el sitio **Administración central**, en el complemento **Servicios**, detenga los siguientes servicios:
		- **Servicio de inicio de sesión único de Microsoft**
		- **Servicio del iniciador de conversiones de documentos de Office**
		- **Servicio del equilibrador de carga de conversiones de documentos de Office**
		- **Búsqueda de Office SharePoint Server**
		- **Administración de Windows SharePoint Services**
		- **Búsqueda de Windows SharePoint Services**
		- **Temporizador de Windows SharePoint Services**
		- **Seguimiento de Windows SharePoint Services**
		- **Escritor de VSS de Windows SharePoint Services**
	- b. En todos los servidores del conjunto de servidores, ejecute el siguiente comando: iisreset /stop
- 2. Recupere los archivos de la base de datos según se describe en "Recuperación de los archivos de la base de datos de SQL Server desde una copia de seguridad del disco" (pág. [316\)](#page-315-0).
- 3. Inicie los servicios de SharePoint que se detuvieron anteriormente.

### *Para recuperar una base de datos de servicios*

- 1. Detenga los servicios asociados a la base de datos que desea recuperar. Para hacerlo:
	- a. Abra el sitio **Administración central**.
	- b. Realice uno de los siguientes pasos:

Para SharePoint 2010, seleccione **Configuración del sistema** > **Gestionar servicios en el servidor**.

Para SharePoint 2007, seleccione **Operaciones** > **Servicios en el servidor**.

c. Para cambiar el servidor en el que desea detener el servicio, en la lista **Servidor**, haga clic en **Cambiar servidor**, y a continuación haga clic en el nombre del servidor necesario.

- d. De manera predeterminada, solo se visualizan los servicios que se pueden configurar. Para ver todos los servicios, en la lista **Ver**, haga clic en **Todos**.
- e. Para detener un servicio, haga clic en **Detener** en la columna **Acción** del servicio relevante.
- f. Haga clic en **Aceptar** para detener el servicio.
- 2. Recupere los archivos de la base de datos según se describe en "Recuperación de los archivos de la base de datos de SQL Server desde una copia de seguridad del disco" (pág. [316\)](#page-315-0).
- <span id="page-327-0"></span>3. Inicie los servicios asociados a la base de datos, de manera similar al paso 1.

### **11.5.3 Recuperación de elementos individuales**

Utilice uno de los dos siguientes métodos de recuperación de los elementos individuales de SharePoint:

 Adjuntar la base de datos de contenido a un conjunto de servidores de SharePoint no original (por ejemplo, a un conjunto de servidores de recuperación de SharePoint). El método está disponible para SharePoint 2007 y SharePoint 2010.

Es necesario adjuntar la base de datos de contenido a un conjunto de servidores de SharePoint no original, ya que cada objeto en un conjunto de servidores debe poseer una ID única. Por lo tanto, no podrá adjuntar la base de datos al conjunto de servidores original.

 Recuperación desde una base de datos sin adjuntar. El método solo está disponible para SharePoint 2010.

Este método solamente le permitirá recuperar los siguientes tipos de elementos: sitios, listas o bibliotecas de documentos.

### *Para recuperar los elementos de SharePoint al adjuntar la base de datos de contenido a un conjunto de servidores*

- 1. Adjunte la base de datos de contenido a un servidor SQL según se describe en los pasos 1 a 5 de "Acceso a las bases de datos de SQL Server desde una copia de seguridad del disco" (pág. [316\)](#page-315-1).
- 2. Adjunte la base de datos de contenido a un conjunto de servidores de SharePoint no original. Para hacerlo:
	- a. Asegúrese de realizar este procedimiento en una cuenta de administrador del conjunto de servidores que sea miembro del rol **db\_owner** de la base de datos. De lo contrario, agregue una cuenta a este rol con Microsoft SQL Server Management Studio.
	- b. Ejecute el siguiente comando en un servidor web front-end:

En SharePoint 2010:

Mount-SPContentDatabase <br />
<br />
de datos> -DatabaseServer <servidor de base de datos> -WebApplication <url del sitio>

En SharePoint 2007:

```
stsadm.exe -o addcontentdb -url <url del sitio> -databasename <br/> <br/>base de
datos> -databaseserver <servidor de base de datos>
```
- 3. Abra el sitio de SharePoint y seleccione el documento que va a descargar.
- 4. Después de que finalice la descarga, desconecte la base de datos de contenido del conjunto de servidores de SharePoint.
- 5. Desconecte la base de datos y desmonte el volumen montado anteriormente según se describe en los pasos 7 a 8 de "Acceso a las bases de datos de SQL Server desde una copia de seguridad del disco" (pág. [316\)](#page-315-1).

### *Para recuperar los elementos de SharePoint desde una base de datos sin adjuntar*

- 1. Adjunte la base de datos de contenido al servidor SQL según se describe en los pasos 1 a 5 de "Acceso a las bases de datos de SQL Server desde una copia de seguridad del disco" (pág. [316\)](#page-315-1).
- 2. Recupere los datos según se describe en http://technet.microsoft.com/en-us/library/hh269602.
- 3. Desconecte la base de datos y desmonte el volumen montado anteriormente según se describe en los pasos 7 a 8 de "Acceso a las bases de datos de SQL Server desde una copia de seguridad del disco" (pág. [316\)](#page-315-1).

# **12 Administrar un equipo gestionado**

Esta sección describe las vistas que están disponibles a través del árbol de navegación de la consola conectada a un equipo gestionado y explica cómo trabajar en cada vista.

# **12.1Planes y tareas de la copia de seguridad**

La vista **Planes y tareas de la copia de seguridad** lo mantiene informado de la protección de datos en un equipo determinado. Le permite monitorizar y gestionar las tareas y los planes de copias de seguridad.

Para averiguar lo que está haciendo exactamente un plan de copias de seguridad en un equipo, active el estado de ejecución de un plan de copias de seguridad (pág. [332\)](#page-331-0). Un estado de ejecución del plan de copias de seguridad es un estado acumulado de las actividades más recientes del plan. El estado de un plan de copias de seguridad (pág. [333\)](#page-332-0) le ayuda a estimar si los datos se han protegido correctamente.

Para tener un control del progreso actual de una tarea, examine su estado (pág. [334\)](#page-333-0). Compruebe el estatus (pág. [334\)](#page-333-1) de una tarea para determinar el resultado de una tarea.

### **Flujo de trabajo típico**

- Use filtros para mostrar los planes de copias de seguridad que desee (tareas) en la tabla de planes de copias de seguridad. De manera predeterminada, la tabla muestra los planes del equipo gestionado por orden alfabético. También puede ocultar las columnas innecesarias y mostrar las ocultas. Para obtener más información, consulte "Organización, filtrado y configuración de los elementos de la tabla" (pág. [25\)](#page-24-0).
- En la tabla de copia de seguridad, seleccione el plan (tarea) de copia de seguridad.
- Utilice los botones de la barra de herramientas para llevar a cabo una acción en el plan (tarea) seleccionado. Para obtener detalles, consulte "Acciones en los planes y tareas de copia de seguridad" (pág[. 330\)](#page-329-0).
- Para revisar la información detallada sobre el plan (tarea) seleccionado, utilice el panel de información en la parte inferior de la ventana. De manera predeterminada, el panel se encuentra minimizado. Para expandir el panel, haga clic en la marca de flecha  $($   $\triangle$ ). El contenido del panel también está duplicado en las ventanas **Detalles del plan** (pág. [340\)](#page-339-0) y **Detalles de la tarea** (pág. [341\)](#page-340-0) respectivamente.

# <span id="page-329-0"></span>**12.1.1 Acciones en los planes y tareas de copia de seguridad**

A continuación se ofrece una guía para la realización de operaciones con planes y tareas de copia de seguridad.

### **Restricciones**

- Un usuario no puede ejecutar o modificar las tareas o planes de otros usuarios sin poseer los privilegios de Administrador.
- No es posible modificar o eliminar una tarea o plan de copias de seguridad actualmente en ejecución.
- Una tarea o plan de copias de seguridad centralizado puede modificarse o eliminarse solo en el lado del servidor de gestión.

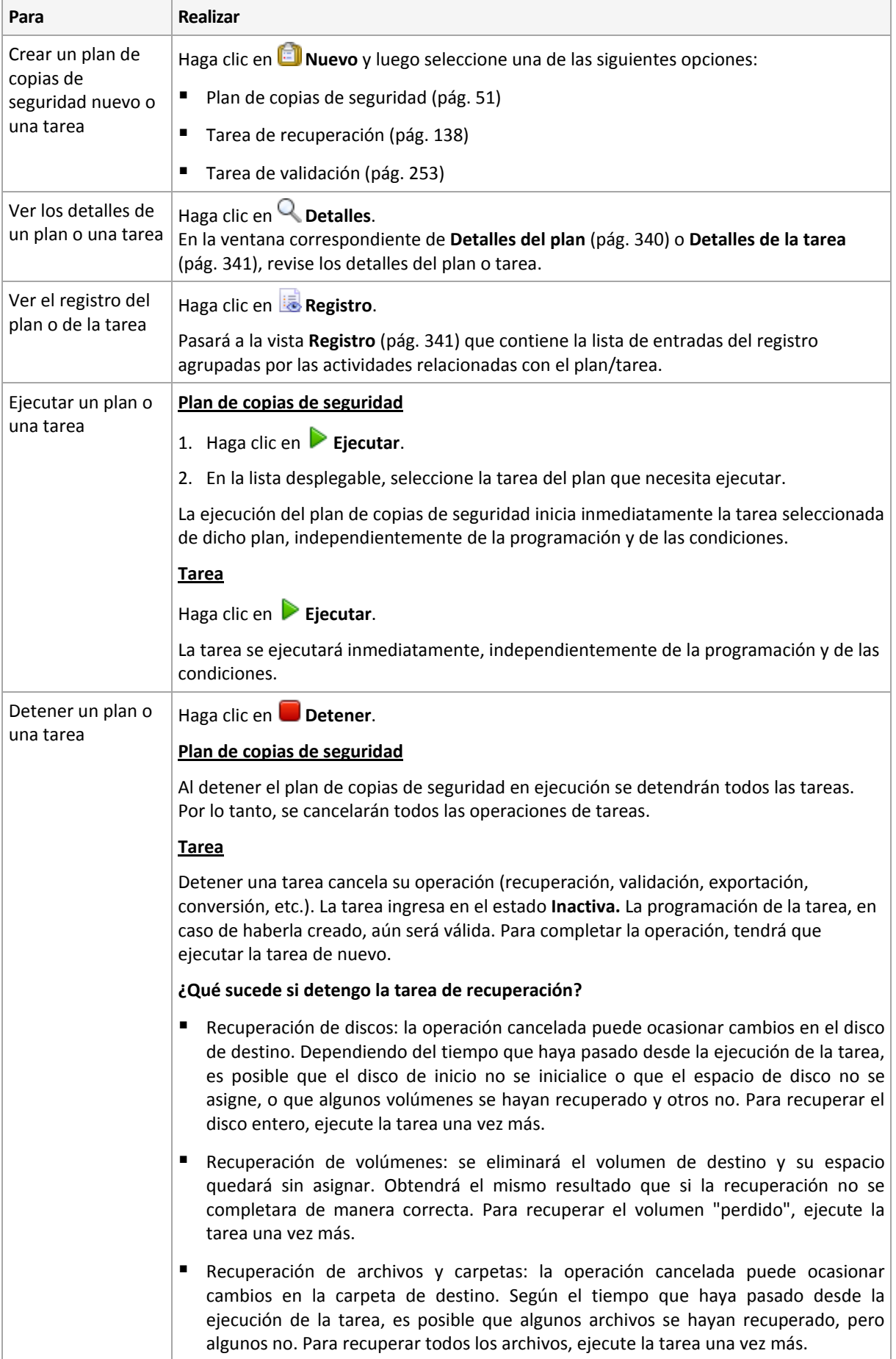

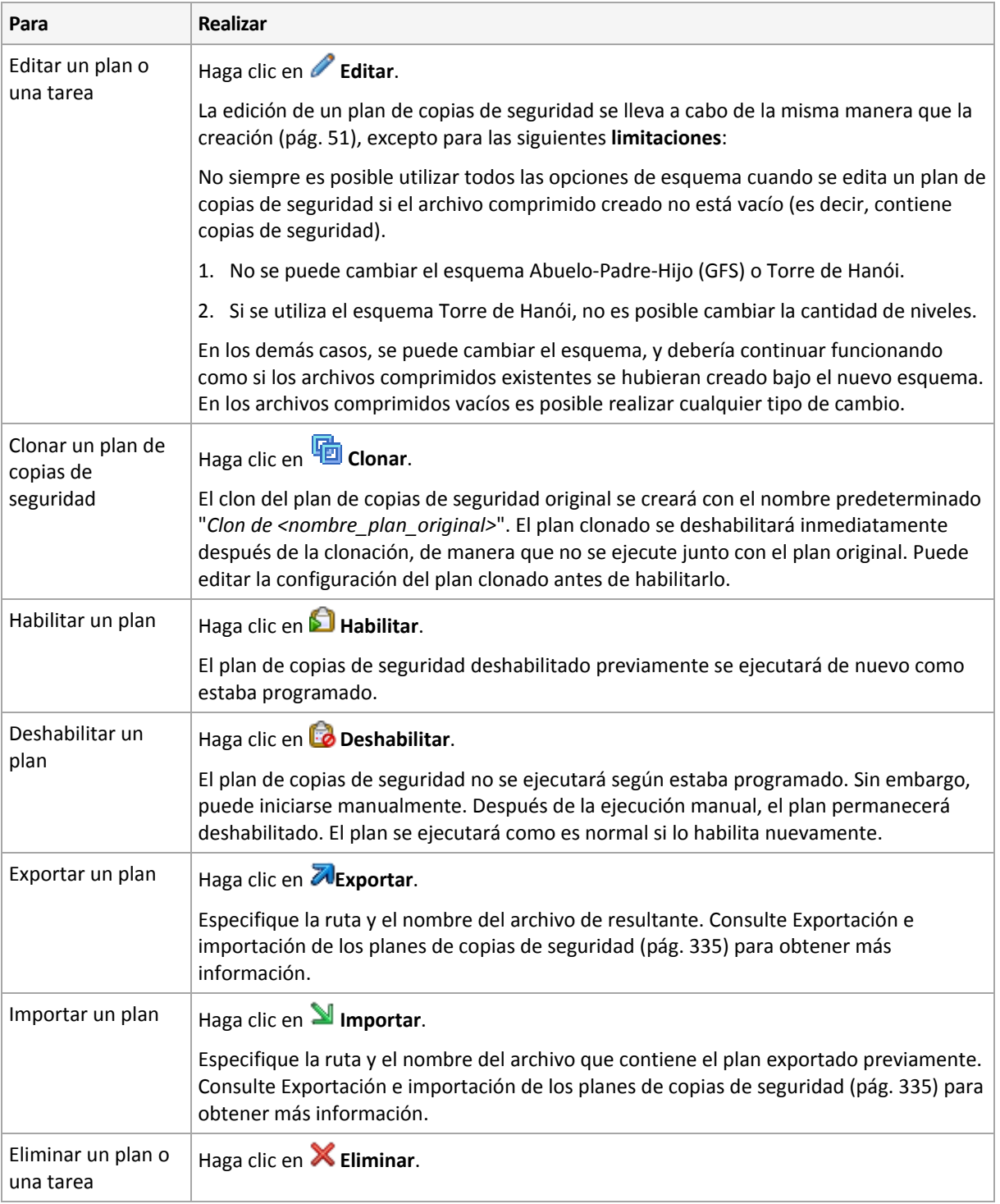

# **12.1.2 Estados y estatus de los planes y tareas de copias de seguridad**

# <span id="page-331-0"></span>**Estados de ejecución de planes de copias de seguridad**

Un plan de copias de seguridad es un estado acumulado de las tareas/actividades del plan.

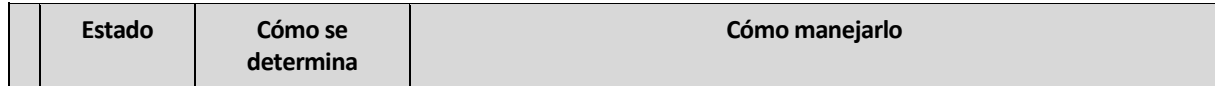

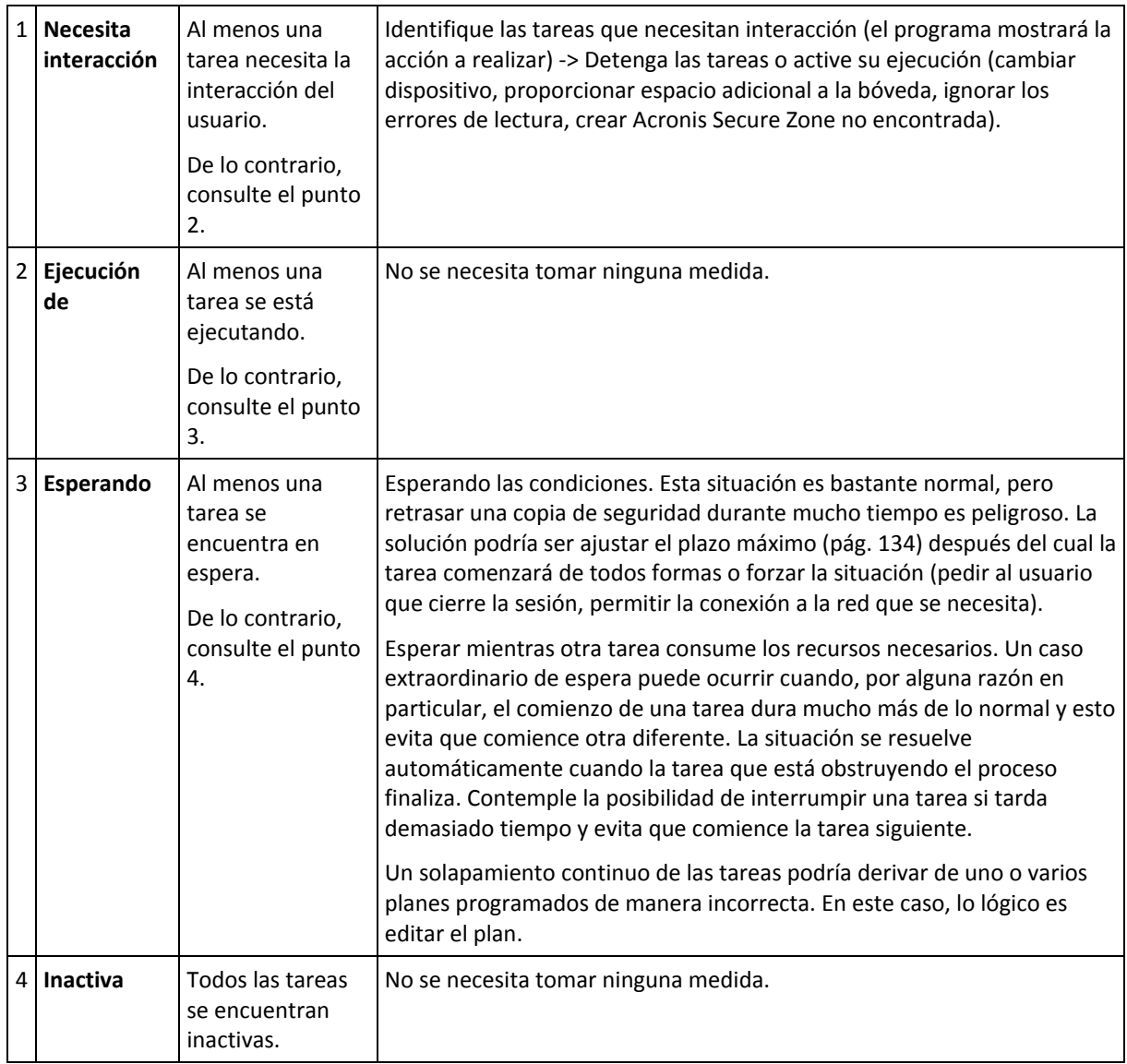

### <span id="page-332-0"></span>**Estatus del plan de copias de seguridad**

Un plan de copias de seguridad puede tener uno de los siguientes estatus: **Error; Advertencia; OK**.

El estado de un plan de copias de seguridad deriva de los resultados de la último ejecución de las tareas/actividades de los planes.

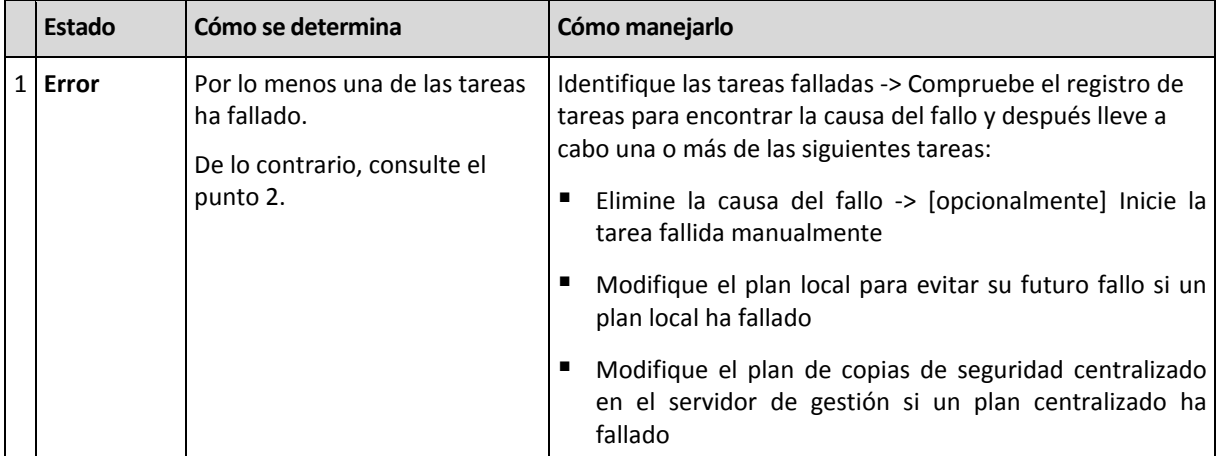

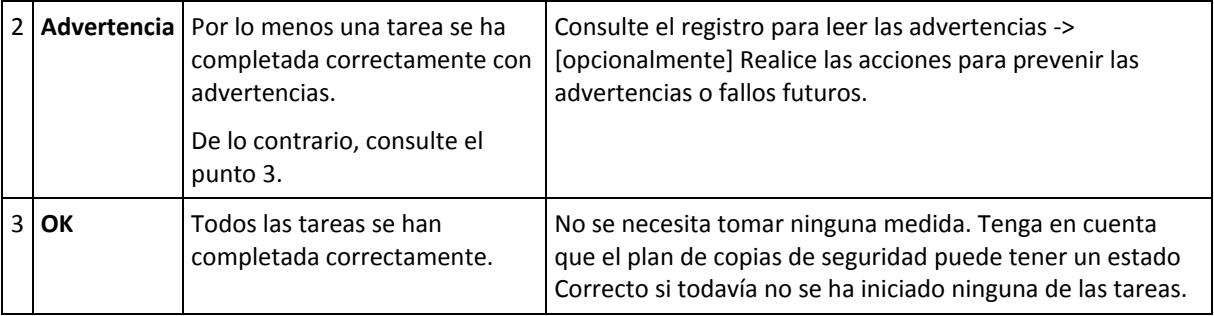

### <span id="page-333-0"></span>**Estados de las tareas**

Una tarea puede encontrarse en uno de los siguientes estados: **Inactiva**, **esperando**, **ejecutando**, **necesita interacción**. El estado inicial de una tarea es **Inactiva**.

Una vez que la tarea ha comenzado manualmente o que tiene lugar el evento especificado en la programación, la tarea pasa al estado **Ejecutando** o al estado **Esperando**.

### **Ejecución de**

Una tarea cambia al estado **Ejecutando** cuando tiene lugar el evento especificado en la programación Y se cumplen todos las condiciones configuradas en el plan de copias de seguridad Y no se está ejecutando ninguna otra tarea que consuma los recursos necesarios. En este caso, nada impide que la tarea se ejecute.

### **Esperando**

Una tarea cambia al estado **Esperando** cuando la tarea está preparada para comenzar pero otra tarea que utiliza los mismos recursos continúa ejecutándose. Particularmente, no es posible ejecutar en un equipo más de una tarea de copia de seguridad al mismo tiempo. Una tarea de copia de seguridad y una de recuperación tampoco pueden ejecutarse de manera simultánea si utilizan los mismos recursos. Una vez que la tarea deja de consumir el recurso, la tarea en espera pasa al estado **Ejecutando**.

Una tarea también puede cambiar al estado **Esperando** cuando se lleva a cabo el evento especificado en la programación pero no se cumple una condición configurada en el plan de copias de seguridad. Para obtener más información, consulte Condiciones de inicio de la tarea (pág. [134\)](#page-133-0).

### **Necesita interacción**

Cualquier tarea que esté ejecutándose puede pasar al estado **Necesita interacción** si necesita la interacción del usuario para, por ejemplo, cambiar un dispositivo o ignorar un error de lectura. El siguiente estado sería el de **Inactivo** (si el usuario elige detener la tarea) o **Ejecutándose** (al seleccionar Ignorar/Reintentar u otra acción, tal como Reiniciar, que vuelve a cambiar la tarea al estado de **Ejecutando**).

### <span id="page-333-1"></span>**Estatus de las tareas**

Una tarea puede tener uno de los siguientes estatus: **Error**; **Advertencia**; **OK**.

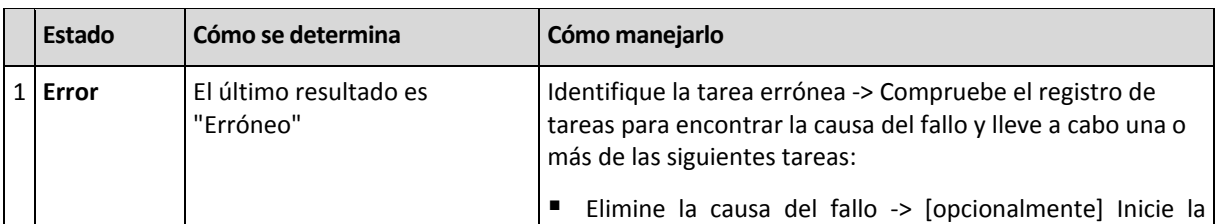

El estado de una tarea deriva del resultado de la último ejecución de la tarea.

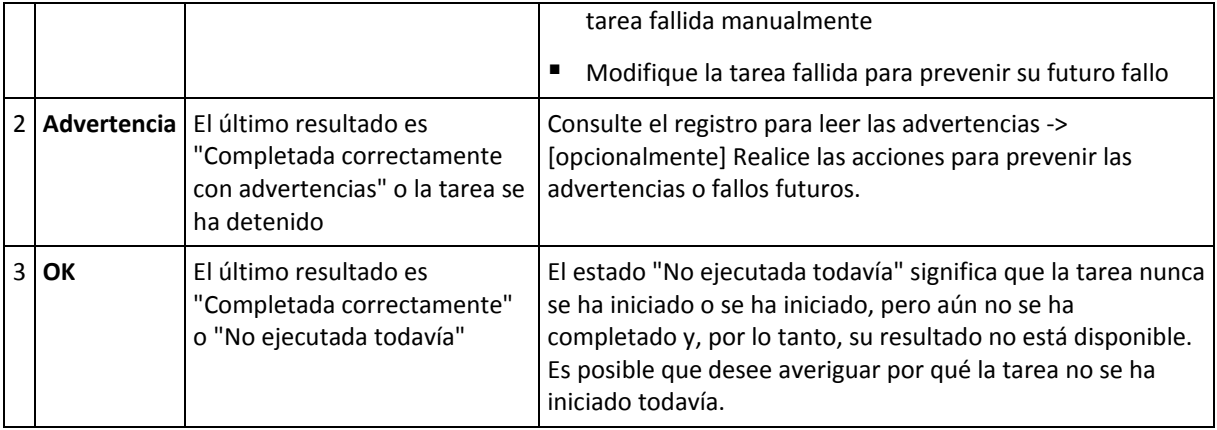

# <span id="page-334-0"></span>**12.1.3 Exportación e importación de planes de copias de seguridad**

La operación de exportación crea un archivo con la configuración completa del plan de copias de seguridad. Puede importar el archivo para reutilizar el plan de copias de seguridad exportado en otro equipo.

Los planes de copias de seguridad centralizados pueden exportarse desde un servidor de gestión e importarse hacia un servidor de gestión solamente.

Puede editar los planes en la interfaz gráfica de usuario de Acronis Backup & Recovery 11.5 al importarlos o después. Los planes de copias de seguridad se exportan como archivos .xml, por lo que puede editar los archivos exportados de los planes de copias de seguridad (pág. [336\)](#page-335-0) con editores de texto. Las contraseñas se cifran en los archivos de exportación.

### **Ejemplos de uso**

### **Reinstalación del agente**

Exporte los planes de copias de seguridad antes de reinstalar el agente e impórtelos después de la reinstalación.

### **Implementación de un plan de copias de seguridad en múltiples equipos**

Tiene un entorno en donde utilizar Acronis Backup & Recovery 11.5 Management Server no es posible, por ejemplo, por restricciones de seguridad. Sin embargo, desea utilizar el mismo plan de copias de seguridad en múltiples equipos. Exporte este plan desde uno de los equipos e impleméntelo como un archivo (pág[. 338\)](#page-337-0) en los otros equipos.

### **Ajuste de credenciales**

Un plan programado contiene credenciales de la cuenta de usuario en la cual se ejecutan las tareas del plan. El plan no se iniciará en un equipo en donde no exista una cuenta de usuario con credenciales idénticas. Para evitar esta situación, realice una de las siguientes opciones:

- Cree una cuenta con credenciales idénticas en el segundo equipo.
- Edite las credenciales en el archivo de exportación antes de importarlo. Para obtener detalles, consulte Edición del archivo de exportación (pág. [336\)](#page-335-0).
- Edite las credenciales después de importar el plan.

Al crear un plan de copias de seguridad con un inicio manual, no cambie el ajuste **Ejecutar con el usuario actual** en **Parámetros del plan** > **Mostrar credenciales, comentarios, etiqueta**. Con este ajuste, las tareas del plan siempre se ejecutarán con la cuenta del usuario que las inicia.

### **Pasos a seguir**

### *Para exportar un plan de copias de seguridad*

- 1. Seleccione un plan de copias de seguridad en la vista **Planes y tareas de la copia de seguridad**.
- 2. Haga clic en **Exportar**.
- 3. Especifique la ruta y el nombre del archivo de exportación.
- 4. Confirme su elección.

### *Para importar un plan de copias de seguridad*

- 1. Haga clic en **Importar** en la vista **Planes y tareas de la copia de seguridad**.
- 2. Especifique la ruta y el nombre del archivo de exportación.
- 3. Acronis Backup & Recovery 11.5 mostrará la página **Editar plan de copias de seguridad**. En la mayoría de los casos, necesita actualizar las credenciales del plan y las credenciales de acceso al destino de la copia de seguridad. Realice los cambios necesarios y haga clic en **Guardar**. De lo contrario haga clic en **Cancelar** y el plan se importará como está.

### <span id="page-335-0"></span>**Edición del archivo de exportación**

El archivo de exportación es un archivo .xml y puede editarse con un editor de texto.

Aquí encontrará cómo hacer algunos cambios útiles.

#### **Cómo modificar credenciales**

En el archivo de exportación, las etiquetas <login> incluyen el nombre de usuario y las etiquetas <password> incluyen la contraseña del usuario.

Para modificar las credenciales, cambie las etiquetas <login> y <password> en las secciones correspondientes:

- credenciales del plan la sección <plan><options><common\_parameters>
- credenciales de acceso para los datos incluidos en la copia de seguridad la sección <plan><targets><inclusions>
- credenciales de acceso para el destino de la copia de seguridad la sección <plan><locations>.

Preste especial atención al modificar la etiqueta <password>. La etiqueta que contiene una contraseña cifrada se ve así <password encrypted="true">...</password>.

### *Para cambiar la contraseña cifrada*

1. En la línea de comandos, ejecute la utilidad acronis\_encrypt:

acronis\_encrypt UserPassword#1

(aquí UserPassword#1 es la contraseña que desea descifrar).

- 2. La utilidad da como resultado la cadena, por ejemplo "XXXYYYZZZ888".
- 3. Copie esta cadena y péguela en la etiqueta de la siguiente manera: <password encrypted="true">XXXYYYZZZ888</password>

La utilidad acronis\_encrypt está disponible en cualquier equipo en donde Acronis Backup & Recovery 11.5 Management Console esté instalado. La ruta a la utilidad es la siguiente:

- En una versión de 32 bits de Windows: **%CommonProgramFiles%\Acronis\Utils**
- En una versión de 64 bits de Windows: **%CommonProgramFiles(x86)%\Acronis\Utils**
- En Linux: **/usr/sbin**

#### **Cómo hacer que un plan de copias de seguridad utilice las credenciales del agente**

Antes de importar o implementar el archivo de exportación, elimine el valor de la etiqueta <login> necesaria. Después el plan exportado o implementado utilizará las credenciales de servicio del agente.

#### **Ejemplo**

Para que el plan de copias de seguridad se ejecute con las credenciales del agente, encuentre la <login> etiqueta en la sección <plan><options><common\_parameters>. La etiqueta se ve de la siguiente manera:

```
<login>
  Administrator
</login>
<password encrypted="true">
  XXXYYYZZZ888
</password>
```
Elimine el valor de la etiqueta <login>, de manera que la etiqueta se vea:

```
<login>
</login>
<password encrypted="true">
  XXXYYYZZZ888
</password>
```
#### **Cómo cambiar los elementos para incluir en la copia de seguridad**

### **Reemplazo de un elemento especificado directamente con otro elemento especificado directamente**

Dentro de la sección <plan><targets><inclusions>.

- 1. Elimine la etiqueta <ID>.
- 2. Edite el valor de la etiqueta <Path>, que contiene información acerca de los datos para incluir en la copia de seguridad; por ejemplo, reemplace "C:" con "D:".

#### **Reemplazo de un elemento especificado directamente con una plantilla de selección**

Dentro de la sección <plan><options><specific><inclusion\_rules>.

- 1. Añada la etiqueta <rules\_type> con el valor "disks" o "files", según el tipo de plantilla que necesite.
- 2. Añada la etiqueta <rules>.
- 3. Dentro de la etiqueta <rules>, añada <rule> con la plantilla necesaria. La plantilla debe corresponder al elemento especificado directamente. Por ejemplo, si el elemento especificado posee el valor "disks", puede utilizar las plantillas [SYSTEM], [BOOT] y [Fixed Volumes]; pero no puede utilizar las plantillas [All Files] o [All Profiles Folder]. Para obtener más información acerca de las plantillas, consulte "Reglas de selección para los volúmenes (pág. [368\)](#page-367-0)" y "Reglas de selección para los archivos y las carpetas" (pág[. 367\)](#page-366-0).
- 4. Para añadir otra plantilla, repita el paso 3.

### **Ejemplo**

El siguiente ejemplo ilustra cómo reemplazar un elemento especificado directamente con las plantillas de selección.

La sección original:

```
<specific>
    <backup_type>
       disks
    </backup_type>
    <disk_level_options />
    <file_level_options />
    <inclusion_rules />
<specific>
```
La sección después de aplicar las plantillas de selección:

```
<specific>
    <backup_type>
       disks
    </backup_type>
    <disk_level_options />
    <file_level_options />
    <inclusion_rules>
       <rules_type>
          disks
       </rules_type>
       <rules>
           <rule>
              [BOOT]
           </rule>
           <rule>
              [SYSTEM]
           </rule>
       </rules>
    </inclusion_rules>
<specific>
```
# <span id="page-337-0"></span>**12.1.4 Implementación de planes de copias de seguridad como archivos**

Supongamos que por alguna razón no puede ejecutar Acronis Backup & Recovery 11.5 Management Server en su entorno, pero necesita aplicar un y el mismo plan de copias de seguridad a múltiples equipos. Una buena decisión es exportar el plan de copias de seguridad de uno de los equipos e implementarlo en todos los demás equipos.

### **Cómo funciona**

En cada equipo en donde el agente está instalado existe una carpeta dedicada para almacenar los planes implementados. El agente realiza el seguimiento de los cambios en la carpeta dedicada. Ni bien aparece un nuevo archivo .xml en la carpeta dedicada, el agente importa el plan de copias de seguridad desde ese archivo. Si cambia (o elimina) un archivo .xml en la carpeta dedicada, el agente cambia (o elimina) automáticamente el plan de copias de seguridad apropiado.

### **Edición del archivo de exportación**

Un plan de copias de seguridad importado de dicha manera no puede editarse mediante la interfaz gráfica de usuario. Puede editar el archivo de exportación (pág. [336\)](#page-335-0) con un editor de texto antes de después de la implementación.

Si edita el archivo antes de la implementación, los cambios surtirán efecto en todos los equipos en los que implemente el plan. Es posible que desee cambiar la especificación directa del elemento para incluir en la copia de seguridad (como C: o C:\Usuarios) con una plantilla (como [SISTEMA] o [Todos las carpetas de perfiles]). Para obtener más información acerca de las plantillas, consulte Reglas de selección para los volúmenes (pág. [368\)](#page-367-0) y Reglas de selección para los archivos y las carpetas (pág. [367\)](#page-366-0).

También es posible que desee cambiar las credenciales utilizadas por el plan.

### *Para implementar un plan de copias de seguridad como un archivo*

- 1. Cree un plan de copias de seguridad en uno de los equipos.
- 2. Expórtelo a un archivo .xml (pág[. 335\)](#page-334-0).
- 3. [Opcional] Edite el archivo de exportación. Para obtener más información, consulte Edición del archivo de exportación (pág[. 336\)](#page-335-0).
- 4. Implemente este archivo .xml en la carpeta dedicada.

La ruta de la carpeta dedicada

### **En Windows:**

La ruta predeterminada a la carpeta específica es **%ALLUSERSPROFILE%\Acronis\BackupAndRecovery\import** (en Windows Vista y en versiones posteriores de Windows) o **%ALLUSERSPROFILE%\Application Data\Acronis\BackupAndRecovery\import** (en versiones de Windows anteriores a Windows Vista).

La ruta se almacena en la clave de registro **HKEY\_LOCAL\_MACHINE\SOFTWARE\Acronis\MMS\Configuration\Import\FolderPath**.

La ausencia de clave significa que el agente no supervisa la carpeta dedicada.

Para cambiar la ruta, edite la clave. El cambio se aplicará después de reiniciar **Acronis Managed Machine Service**.

### **En Linux:**

La ruta predeterminada a la carpeta dedicada es **/usr/lib/Acronis/BackupAndRecovery/import**.

La ruta se almacena en el archivo **/etc/Acronis/MMS.config**.

Para cambiar la ruta, edite el valor /usr/lib/Acronis/BackupAndRecovery/import en la siguiente etiqueta:

```
<key name="Import">
         <value name="FolderPath" type="TString">
                "/usr/lib/Acronis/BackupAndRecovery/import"
         </value>
</key>
```
La clave se aplicará después de reiniciar el agente. Para reiniciar el agente, ejecute el siguiente comando como el usuario raíz:

```
/etc/init.d/acronis_mms restart
```
La ausencia de etiqueta significa que el agente no supervisa la carpeta dedicada.

# <span id="page-339-0"></span>**12.1.5 Detalles del plan de copias de seguridad**

La ventana de **Detalles del plan de copias de seguridad** (también duplicada en el panel **Información**) reúne toda la información del plan de copias de seguridad seleccionado.

El mensaje respectivo aparecerá en la parte superior de las pestañas si la ejecución del plan necesita la interacción del usuario. El mensaje contiene una descripción breve del problema y de los botones de acción que le permiten seleccionar la acción adecuada o detener el plan.

### **Detalles**

La pestaña **Planes y tareas de copias de seguridad** proporciona la siguiente información general sobre el plan seleccionado:

- **Nombre**, nombre del plan de copias de seguridad
- **Origen**: si el plan se creó directamente en el equipo (origen local) o se implementó en el equipo desde el servidor de gestión (origen centralizado).
- **Estado de ejecución**: estado de ejecución (pág[. 332\)](#page-331-0) del plan de copias de seguridad.
- **Estatus**, estatus (pág. [333\)](#page-332-0) del plan de copias de seguridad.
- **Equipo**; nombre del equipo en el cual existe el plan de copias de seguridad (solo para los planes de copias de seguridad centralizados).
- **Programar**, si la tarea es programada o se ha configurado para iniciarse manualmente.
- **Última hora de inicio**: cuánto tiempo ha pasado desde el inicio del último plan o tarea.
- **Estado de implementación**: los estados de implementación del plan de copias de seguridad (solo para los planes de copias de seguridad centralizados).
- **Última hora de finalización**: cuánto tiempo ha pasado desde la finalización del último plan o tarea.
- **Último resultado**: el resultado de la última ejecución del plan o tarea.
- **Tipo**: el tipo de copia de seguridad o plan de copias de seguridad.
- **Propietario**, el nombre del usuario que ha creado o modificado el plan la último vez
- **Próxima hora de inicio**: cuándo el plan o la tarea se iniciarán la próxima vez.
- **Comentarios**, descripción del plan (si está disponible).

### **Tareas**

La pestaña **Tareas** muestra una lista de todos las tareas del plan de copias de seguridad seleccionado. Para ver los detalles de la tarea seleccionada, haga clic en **Detalles**.

### **Progreso**

La pestaña **Progreso** enumera todos las actividades seleccionadas del plan de copias de seguridad que se están ejecutando actualmente o esperando su turno para ejecutarse.

### **Historial**

La pestaña **Historial** le permite examinar el historial de las actividades logradas por el plan de copias de seguridad.

### **Qué incorporar en la copia de seguridad**

La pestaña **Origen** brinda la siguiente información sobre los datos seleccionados para la copia de seguridad:

- **Tipo de origen**, el tipo de datos seleccionados para la copia de seguridad.
- **Elementos a incluir en la copia de seguridad**, elementos seleccionados para incluir en la copia de seguridad y su tamaño.

### **Dónde realizar copias de seguridad**

La pestaña **Destino** brinda la siguiente información:

- **Nombre**: nombre del archivo comprimido.
- **Ubicación**: nombre de la bóveda o ruta que lleva hasta la carpeta en la que está almacenado el archivo comprimido.
- **Comentarios del archivo comprimido**: comentarios sobre el archivo comprimido (si están disponibles).
- **2.ª**, **3.ª**, **4.ª**, **5.ª ubicación**: nombres de las ubicaciones en las que se copiará o moverá el archivo comprimido (si está especificado en el plan de copias de seguridad).

### **Ajustes**

La pestaña **Ajustes** muestra la siguiente información:

- **Esquema de copias de seguridad**: el esquema de copias de seguridad seleccionado y todos sus ajustes y programaciones.
- **Validación:** si se especifica, los eventos que se han llevado a cabo antes o después de la validación y de la programación de la validación. Si la validación no está configurada, se muestra el valor **Nunca**.
- **Opciones de copia de seguridad**: opciones de copia de seguridad que se han modificado sin respetar los valores predeterminados.

# <span id="page-340-0"></span>**12.1.6 Detalles de la tarea/actividad**

La ventana **Detalles de la tarea/actividad** (también duplicada en el panel **Información**) reúne en varias pestañas toda la información acerca de la tarea o actividad seleccionada.

Cuando una tarea o actividad requiere la interacción del usuario, aparecerá un mensaje y botones de acción sobre las pestañas. El mensaje contiene una breve descripción del problema. Los botones le permiten reintentar o detener la tarea o actividad.

# <span id="page-340-1"></span>**12.2Registro**

El registro de sucesos locales almacena el historial de las operaciones realizadas por Acronis Backup & Recovery 11.5 en el equipo.

Para ver una lista simple de las entradas del registro, seleccione **Eventos** en la lista desplegable **Mostrar**; para ver las entradas del registro agrupadas por actividades, seleccione **Actividades**. Los detalles del registro o la actividad seleccionado se muestran en el panel **Información** en la parte inferior de la vista **Registro**.

Utilice los filtros para mostrar las actividades deseadas y las entradas del registro en la tabla. También puede ocultar las columnas innecesarias y mostrar las ocultas. Para obtener más información, consulte "Organización, filtrado y configuración de los elementos de la tabla" (pág[. 25\)](#page-24-0).

Seleccione la actividad o la entrada del registro para realizar una acción sobre las entradas del registro. Para obtener más información, consulte "Acciones en las entradas del registro" (pág. [342\)](#page-341-0) y "Detalles de la entrada del registro" (pág. [343\)](#page-342-0).

# <span id="page-341-0"></span>**12.2.1 Acciones en las entradas del registro**

Todos las operaciones descritas a continuación se llevan a cabo al hacer clic en los elementos correspondientes en la **barra de herramientas** del registro. Estas operaciones también se pueden realizar con el menú contextual (al hacer clic con el botón derecho en el registro de la entrada o la actividad).

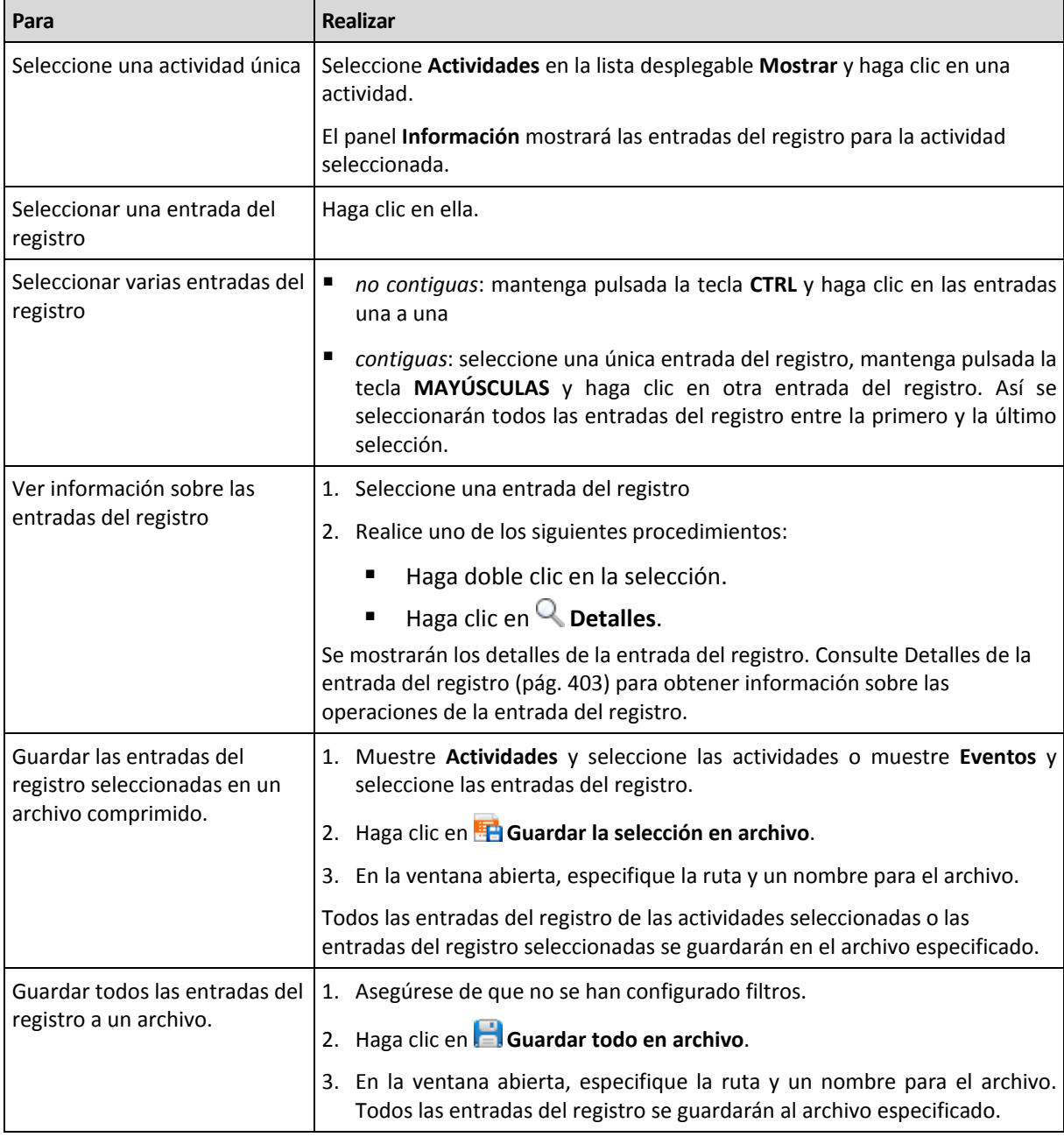

A continuación, se muestra una guía para llevar a cabo acciones en las entradas del registro.

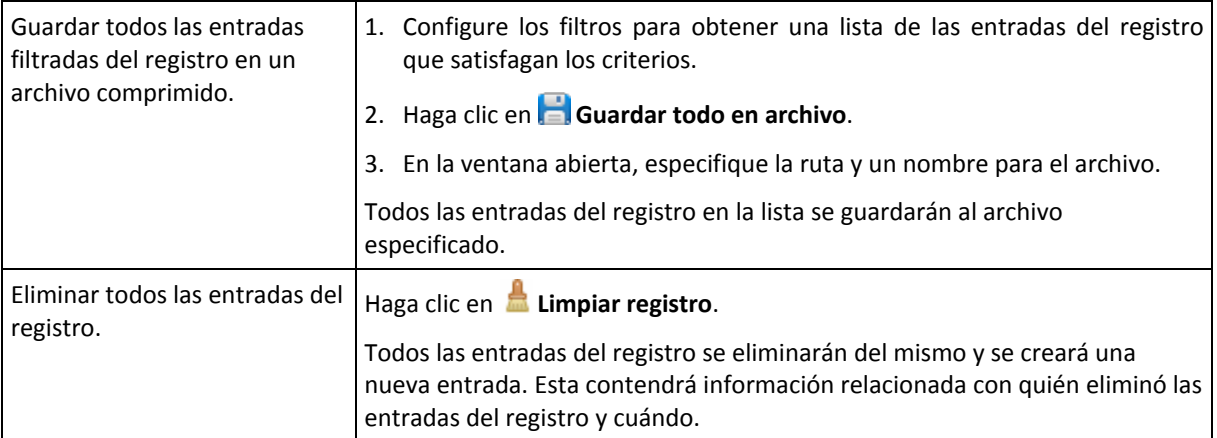

# <span id="page-342-0"></span>**12.2.2 Detalles de la entrada del registro**

Muestra información detallada de la entrada del registro seleccionada y permite copiarla al portapapeles.

Para ver los detalles de la entrada anterior o siguiente del registro, haga clic en el botón de flecha hacia abajo o en el botón de flecha hacia arriba.

Para copiar los detalles, haga clic en el botón **Copiar al portapapeles**.

### **Campos de datos de entrada del registro.**

Una entrada del registro contiene los siguientes campos de datos:

- **Tipo:** tipo de evento (Error, Advertencia, Información).
- **Fecha y hora**: la fecha y hora en la que se produjo el evento.
- **Plan de copias de seguridad:** el plan de copias de seguridad con el que se relaciona el evento (si hubiera).
- **Tarea:** tarea con la que se relaciona el evento (si la hubiera).
- **Código:** puede estar en blanco o ser el código de error del programa si el tipo de evento es de error. El código de error se compone de un número entero que puede utilizar el servicio de asistencia de Acronis para solucionar el problema.
- **Módulo:** puede estar en blanco o ser el número de módulo del programa en el que ha tenido lugar el error. Se trata de un número entero que puede utilizar el servicio de asistencia de Acronis para solucionar el problema.
- **Propietario:** nombre de usuario del propietario (pág. [31\)](#page-30-0) del plan de copias de seguridad.
- **Mensaje**: la descripción textual del evento.

La presentación de la fecha y la hora depende de su ajuste local.

# **12.3Alertas**

Una alerta es un mensaje que le advierte sobre problemas reales o posibles. La vista **Alertas** le permite identificar y resolver rápidamente los problemas al verificar las alertas actuales y ver el historial de las alertas.

### **Alertas activas e inactivas**

Una alerta puede estar en estado activo o inactivo. El estado activo indica que el problema que generó la alerta todavía existe. Una alerta activa se transforma en inactiva cuando el problema que ocasionó la alerta se resolvió manualmente o por sí sola.

*Nota: Existe un tipo de alerta que siempre está activa: "Copia de seguridad no creada". Esto se debe a que a pesar de que la causa de la alerta se haya resuelto y las siguientes copias de seguridad se han creado correctamente, sigue existiendo el hecho de que la copia de seguridad no se creó.*

### **Solución de problemas que generaron las alertas**

Para encontrar y resolver el problema que generó la alerta, haga clic en **Resolver el problema**. Pasará a la vista correspondiente,en donde puede examinar el problema y realizar los pasos necesarios para resolverlo.

De manera opcional, puede hacer clic en **Ver detalles** para obtener más información acerca de la alerta que selecciona.

### **Aceptación de alertas**

De manera predeterminada, la tabla **Alertas actuales** enumera las alertas activas e inactivas hasta que se acepten. Para aceptar una alerta, selecciónela y después haga clic en **Aceptar**. Al aceptar una alerta usted confirma la alerta y aceptaresponsabilizarse de la misma. Las alertas aceptadas después se mueven a la tabla **Alertas aceptadas**, con el estado de la alerta sin cambiar.

La tabla **Alertas aceptadas** almacena el historial de las alertas aceptadas. Aquí, puede averiguar quién aceptó la alerta y cuándo se hizo. Las alertas aceptadas de ambos estados pueden eliminarse de la tabla manualmente,al utilizar los botones **Eliminar** y **Eliminar todo** o automáticamente, (consulte "Configuración de alertas" más adelante en esta sección).

Para exportar el contenido de toda la tabla a un archivo \*.txt o \*.csv, haga clic en **Guardar todo en archivo**.

### **Configuración de alertas**

Utilice las siguientes opciones en la partes superior de la vista **Alertas** para configurar las alertas:

- **Mostrar/ocultar alertas** (pág. [28\)](#page-27-0): especifica los tipos de alerta para mostrar en la vista **Alertas**.
- **Notificaciones** (pág. [349\)](#page-348-0): configura las notificaciones por correo electrónico acerca de las alertas.
- **Ajustes** (pág. [347\)](#page-346-0): especifica si mover las alertas inactivas a la tabla de **Alertas aceptadas** automáticamente; configurar cuánto tiempo mantener las alertas aceptadas en la tabla **Alertas aceptadas**.

# **12.4Cambio de licencia**

Al cambiar la licencia, cambia a una versión o edición diferente del producto. La siguiente tabla resume las opciones disponibles.

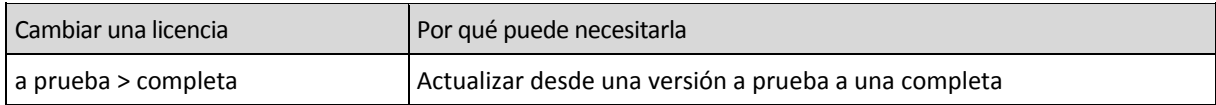

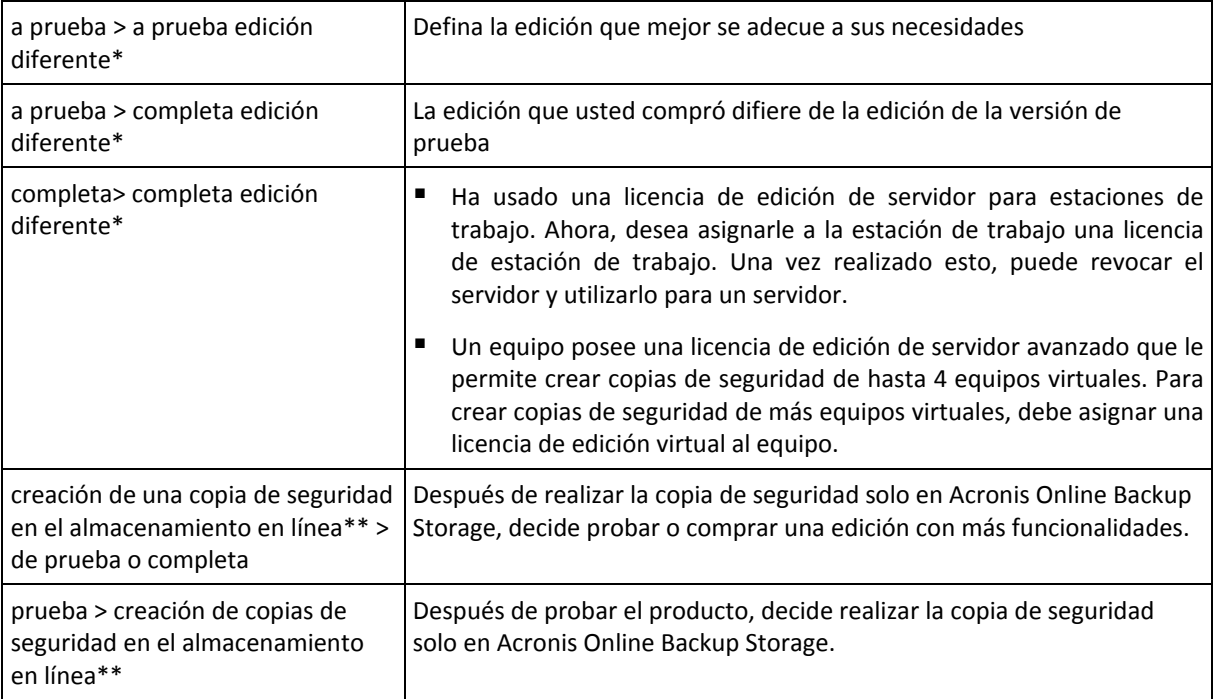

\*No es posible alternar entre las ediciones autónoma y avanzada.

\*\*La copia de seguridad en línea no está disponible para los equipos que ejecutan Linux. Algunos tipos de datos (como las bases de datos de Exchange) no pueden incluirse en la copia de seguridad del almacenamiento en línea. Antes de crear una copia de seguridad del almacenamiento en línea, debe activar una suscripción para el servicio de copia de seguridad en el equipo para el cual desea crear la copia de seguridad. Para obtener más información, consulte la sección Creación de copia de seguridad en línea.

También puede activar Acronis Deduplication y Acronis Universal Restore utilizando licencias adicionales, si estas están disponibles para la versión y edición a la que está cambiando.

### **Antes de cambiar a una versión completa de una edición avanzada**

Si está planificando cambiar las licencias en un gran número de equipos, es posible que desee añadir (importar) las claves de licencia completas a Acronis License Server.

**Acronis Deduplication** está siempre activada en versiones de prueba del producto. Si desea continuar utilizando esta funcionalidad, no olvide:

- 1. Comprar las licencias de Acronis Deduplication.
- 2. Importar las claves de licencia de Acronis Deduplication al servidor de licencias (recomendado).
- 3. Utilizar una licencia de Acronis Deduplication para cada equipo en el que Acronis Backup & Recovery 11.5 se actualice a la versión completa.

Puede realizar estos pasos en cualquier momento; sin embargo, hasta que lo haga, las copias de seguridad de las bóvedas de deduplicación fallarán.

### **Acceso a la ventana de licencias**

Realice uno de los siguientes pasos:

- Para cambiar una licencia para un equipo gestionado, conecte la consola al equipo y haga clic en **Ayuda** > **Cambiar licencia**.
- Para cambiar una licencia para un equipo gestionado, conecte la consola al servidor de gestión, navegue hasta **Equipos con agentes** > **Todos los equipos con agentes** o hasta otro grupo que

muestre el equipo cuya licencia desea cambiar, haga clic con el botón derecho en el equipo y luego haga clic en **Cambiar licencia**.

- Para cambiar una licencia por un servidor de virtualización (excepto para un servidor en clúster), conecte la consola al servidor de gestión, navegue hasta **Equipos virtuales** > **Servidores y clústers**, haga clic con el botón derecho en el servidor y después en **Cambiar licencia**.
- Para cambiar licencias para todos los servidores de un clúster de virtualización, conecte la consola al servidor de gestión, navegue hasta **Equipos virtuales** > **Servidores y clústers**, haga clic con el botón derecho en el clúster y después en **Cambiar licencia**.

### **Cambio de licencia**

En la ventana **Licencias**, puede agregar claves de licencia y seleccionar qué licencias usar para el equipo seleccionado. Cada licencia habilita un cierto grupo de funciones. Si selecciona no usar una licencia, podrá realizar una copia de seguridad del equipo únicamente en Acronis Online Backup Storage.

En esta ventana, también puede cambiar un servidor de licencias usado por un equipo. Esta operación solo es posible si el equipo no está registrado en el servidor de gestión. Para los equipo registrados, el servidor de gestión determina qué servidor de licencias utilizar. Consulte "Cambio del servidor de licencias utilizado por el servidor de gestión" (pág. [393\)](#page-392-0) para conocer más detalles.

# **12.5Recolección de información del sistema**

La herramienta de recolección de información del sistema recopila información acerca del equipo al cual está conectada la consola de gestión y la guarda en un archivo. Es conveniente que proporcione este archivo cuando se ponga en contacto con la asistencia técnica de Acronis.

Esta opción está disponible en los dispositivos de inicio y para equipos donde Agente para Windows, Agente para Linux o Acronis Backup & Recovery 11.5 Management Server esté instalado.

### *Para recolectar la información del sistema*

- 1. Seleccione **Ayuda** > **Recopilar información del sistema desde** 'nombre del equipo' en el menú superior de la consola de gestión.
- 2. Especifique dónde guardar el archivo con la información de sistema.

# **12.6Ajustes de las opciones del equipo**

Las opciones del equipo definen el comportamiento general de todos los agentes de Acronis Backup & Recovery 11.5 que funcionan en el equipo gestionado y así las opciones se consideran específicas del equipo.

Para acceder a las opciones del equipo, conecte la consola al equipo gestionado y seleccione **Opciones > Opciones del equipo** desde el menú superior.

# **12.6.1 Configuraciones Adicionales**

### **Especifique qué hacer en caso de que el equipo esté a punto de apagarse mientras se esté ejecutando una tarea**

Esta opción es eficaz solo en los sistemas operativos de Windows.

Determina el comportamiento de Acronis Backup & Recovery 11.5 cuando el sistema se está apagando. El apagado del sistema se produce cuando el equipo se apaga o se reinicia.

El valor predeterminado: **Detener la ejecución de tareas y apagar.**

Si selecciona **Detener la ejecución de tareas y apagar**, todas las tareas de Acronis Backup & Recovery 11.5 en ejecución se cancelarán.

Si selecciona **Esperar a que se complete la tarea**, se completarán todas las tareas de Acronis Backup & Recovery 11.5 en ejecución.

# **12.6.2 Programa de Experiencia del Cliente de Acronis**

Esta opción es eficaz solo en los sistemas operativos de Windows.

Esta opción define si el equipo participará en el Programa de Experiencia del Cliente (PEC) de Acronis.

Si escoge **Sí, deseo participar en el PEC**, la información sobre la configuración de hardware, las funciones más y menos utilizadas, y cualquier tipo de problema se recopilará automáticamente en el equipo y se enviará a Acronis periódicamente. Los resultados finales tienen como objetivo suministrar mejoras en el software y mayores funcionalidades para satisfacer mejor las necesidades de los clientes de Acronis.

Acronis no recopila ningún dato personal. Para obtener más información acerca del PEC, lea los términos de participación en la página web de Acronis o en la interfaz gráfica de usuario del producto.

Inicialmente, la opción se configura durante la instalación del agente de Acronis Backup & Recovery 11.5. Estos ajustes se pueden cambiar en cualquier momento a través de la interfaz gráfica de usuario (**Opciones** > **Opciones del equipo** > **Programa de Experiencia del Cliente**). La opción también se puede configurar a través de la Infraestructura de directivas de grupo (pág. [421\)](#page-420-0). Un ajuste definido con una directiva de grupo no puede modificarse a través de la interfaz gráfica de usuario del producto a menos que la directiva de grupo se deshabilite en el equipo.

# **12.6.3 Alertas**

### <span id="page-346-0"></span>**Gestión de alertas**

### **Eliminar de los elementos "Alertas aceptadas" anteriores a**

Esta opción define si eliminar las alertas aceptadas de la tabla **Alertas aceptadas**.

El valor predeterminado: **Deshabilitado**.

Cuando está habilitado, puede especificar el período de retención de las alertas aceptadas. Las aletas aceptadas anteriores a este periodo se eliminarán automáticamente de la tabla.

### **Mover automáticamente las alertas inactivas a "Alertas aceptadas"**

Esta opción define si aceptar todos las alertas que se convierten en inactivas y moverlas a la tabla de **Alertas aceptadas** automáticamente.

El valor predeterminado: **Deshabilitado**.

Cuando está habilitado, puede especificar los tipos de alertas a los que aplicar esta opción.

### **Alertas según el momento**

### **Última copia de seguridad**

Esta opción es eficaz cuando la consola está conectada a un equipo gestionado (pág. [431\)](#page-430-0) o servidor de gestión (pág[. 435\)](#page-434-0).

La opción define si se informa en caso de que no se realice la copia de seguridad en algún equipo durante cierto tiempo. Puede ingresar el período de tiempo que cree es importante para su empresa.

El valor predeterminado: Informa si se completó la último copia de seguridad en un equipo con hasta **5 días** de anterioridad.

Se muestra la alerta en la sección **Alertas** del panel de **Navegación.** Cuando la consola se conecta al servidor de gestión, la configuración también controlará el esquema de colores de los valores de la columna de la **Última copia de seguridad** para cada equipo.

### **Última conexión**

Esta opción es eficaz cuando la consola se conecta al servidor de gestión o a un equipo registrado (pág[. 431\)](#page-430-1).

Esta opción define si se informa si no se establece la conexión entre el equipo registrado y el Management server durante un período de tiempo, y así indica que es posible que el equipo no pueda ser gestionado centralmente (por ejemplo: en el caso de fallas de la conexión de red para ese equipo). Puede establecer el período de tiempo que crea importante.

El valor predeterminado: Informa si la último conexión del equipo al servidor de gestión se realizó con más de **5 días** de anterioridad.

Se muestra la alerta en la sección **Alertas** del panel de **Navegación.** Cuando la consola se conecta al servidor de gestión, la configuración también controlará el esquema de colores de los valores de la columna de la **Última conexión** para cada equipo.

# <span id="page-347-0"></span>**12.6.4 Configuración de correo electrónico**

La opción le permite ajustar la configuración de correo electrónico para enviar notificaciones sobre las alertas que se produjeron en el equipo gestionado.

La planificación de las notificaciones y los tipos de alerta que se enviarán están configurados en **Opciones de equipo** > **Configuración de correo electrónico** > **Notificaciones de alertas** (pág. [349\)](#page-348-0).

### El valor predeterminado: **Deshabilitado**.

*Nota: Las alertas advierten sobre problemas únicamente. Por lo tanto, no se enviarán notificaciones por correo electrónico sobre las operaciones de copia de seguridad o recuperación exitosas. Estas notificaciones por correo electrónico están configuradas en Opciones de copia de seguridad > Notificaciones > Correo electrónico (pág. [125\)](#page-124-0) y en Opciones de recuperación > Notificaciones > Correo electrónico (pág[. 176\)](#page-175-0), respectivamente.*

### *Configurar notificación por correo electrónico*

- 1. En el campo **Direcciones de correo electrónico**, escriba la dirección de correo electrónico de destino. Puede introducir varias direcciones separadas por punto y coma.
- 2. En el campo **Asunto**, escriba el asunto de la notificación o deje el valor predeterminado. No se admiten variables en este campo.
- 3. En el campo **Servidor SMTP,** escriba el nombre del servidor de correo saliente (SMTP).
- 4. En el campo **Puerto**, configure el puerto del servidor de correo saliente. De manera predeterminada, el puerto se establece en **25**.
- 5. Si el servidor de correo saliente requiere autenticación, escriba el **Nombre de usuario** y la **Contraseña** de la cuenta de correo electrónico del remitente.

Si el servidor SMTP no requiere autenticación, deje en blanco los campos **Nombre de usuario** y **Contraseña**. Si no está seguro de que el servidor SMTP requiera autenticación, comuníquese con su administrador de red o su proveedor de servicios de correo electrónico para obtener ayuda.

- 6. Haga clic en **Parámetros adicionales de correo electrónico...** para configurar los parámetros adicionales de correo electrónico como se detalla a continuación:
	- a. **De**: escriba el nombre del remitente. Si deja vacío este campo, los mensajes incluirán la cuenta de correo electrónico del remitente en el campo **De**.
	- b. **Utilizar cifrado**: puede optar por una conexión cifrada al servidor de correo. Los tipos de cifrado SSL y TLS se encuentran disponibles para su elección.
	- c. Algunos proveedores de servicios de Internet exigen la autenticación del servidor de correo entrante antes de permitir enviar cualquier información. Si ese es su caso, active la casilla de verificación **Inicio de la sesión en el servidor de correo entrante** para habilitar el servidor POP y configurar sus ajustes:
		- **Servidor de correo entrante (POP)**: escriba el nombre del servidor POP.
		- **Puerto:** configure el puerto del servidor POP. De manera predeterminada, el puerto se establece en **110**.
		- **Nombre de usuario** y **Contraseña** del servidor de correo entrante.
	- d. Haga clic en **Aceptar**.
- 7. Haga clic en **Enviar mensaje de correo electrónico de prueba** para comprobar si las notificaciones por correo electrónico funcionan correctamente con la configuración especificada.

### <span id="page-348-0"></span>**Notificaciones de alerta**

Esta opción le permite especificar cuándo enviar notificaciones por correo electrónico sobre las alertas que se produjeron en el equipo gestionado y seleccionar los tipos de alertas que se enviarán.

Cuando utilice esta opción, asegúrese de que la configuración de correo electrónico este ajustada adecuadamente en **Opciones de equipo** > **Configuración de correo electrónico** (pág. [348\)](#page-347-0).

El valor predeterminado: **Deshabilitado**.

### *Para configurar las notificaciones de alerta*

- 1. Seleccione el momento en que se enviarán las notificaciones de alerta:
	- **En cuanto aparezca una alerta**: enviar una notificación cada vez que se produzca una nueva alerta.

Haga clic en **Seleccionar los tipos de alertas...** para especificar los tipos de alertas sobre los que se enviarán notificaciones.

 **Enviar notificación sobre todas las alertas actuales según la planificación** : enviar una notificación de alertas acumulativa que incluya todas las alertas que se produjeron durante el intervalo que especifique.

Haga clic en **Seleccionar los tipos de alertas...** para especificar los tipos de alertas sobre los que se enviarán notificaciones.

Configure la **Frecuencia** y **Duración** de la notificación.

2. Haga clic en **Aceptar**.

# **12.6.5 Seguimiento de eventos**

Es posible duplicar los sucesos de registro generados por el agente que funcionan en el equipo gestionado, en el registro de sucesos de aplicación de Windows; o enviar los sucesos al gestor de SNMP especificado. Si no modifica las opciones de seguimiento de sucesos en todos lados menos aquí, su configuración será efectiva para cada plan de copia de seguridad local y cada tarea creada en el equipo.

Puede anular las configuraciones aquí, únicamente para los sucesos que ocurran durante la copia de seguridad o recuperación, en las Opciones de copia de seguridad y recuperación predeterminadas. En este caso, las configuraciones serán eficaces para las funciones que no estén relacionadas con la copia de seguridad y la recuperación, como limpieza y validación de archivos comprimidos.

Además podrá anular las configuraciones establecidas en las opciones de copia de seguridad predeterminada y recuperación, cuando se cree un plan de copia de seguridad o tarea de recuperación. Las tareas que obtenga es este caso serán específicas del plan o de la tarea.

### **Notificaciones SNMP**

Esta opción es eficaz tanto para los sistemas operativos de Windows como de Linux.

Esta opción no está disponible cuando se trabaja desde medios de arranque.

Esta opción define si el agente operativo en el equipo gestionado debe enviar los sucesos de registro a los gestores de Protocolo simple de administración de red (SNMP). Puede elegir los tipos de sucesos a enviar.

Puede anular las configuraciones aquí, únicamente para los sucesos que ocurran durante la copia de seguridad o recuperación, en las Opciones de copia de seguridad y recuperación predeterminadas. En este caso, las configuraciones serán eficaces para las funciones que no estén relacionadas con la copia de seguridad y la recuperación, como limpieza y validación de archivos comprimidos.

Además podrá anular las configuraciones establecidas en las opciones de copia de seguridad predeterminada y recuperación, cuando se cree un plan de copia de seguridad o tarea de recuperación. Las tareas que obtenga es este caso serán específicas del plan o de la tarea.

Para obtener información detallada acerca de cómo utilizar SNMP con Acronis Backup & Recovery 11.5, vaya a "Asistencia para SNMP (pág. [49\)](#page-48-0)".

El valor predeterminado: **Deshabilitado**.

### *Configurar el envío de mensajes SNMP*

- 1. Active la casilla de verificación **Enviar mensajes al servidor**.
- 2. Especifique las opciones apropiadas como se detalla a continuación:
	- **Tipos de eventos para enviar**: elija los tipos de eventos: **Todos los eventos**, **Errores y advertencias**, o **Sólo errores**.
	- **Nombre del servidor/IP:** introduzca el nombre o dirección IP del servidor en el que se ejecuta la aplicación de gestión SNMP y al que se enviarán los mensajes.
	- **Comunidad**: tipo de nombre de la comunidad SNMP a la que pertenecen tanto el servidor que ejecuta la aplicación de gestión SNMP como el equipo emisor. La comunidad típica es "pública".

Haga clic en **Enviar mensaje de prueba** para verificar si la configuración es correcta.

Para deshabilitar el envío de mensajes SNMP, desactive la casilla de verificación **Enviar mensajes al servidor SNMP**.

Los mensajes se envían a través de UDP.

La siguiente sección tiene información adicional sobre la configuración de los servicios SNMP en el equipo receptor (pág. [351\)](#page-350-0).

### <span id="page-350-0"></span>**La configuración de los servicios SNMP en el equipo receptor.**

#### **Windows**

Para instalar los servicio SNMP en un equipo que ejecuta Windows:

- 1. **Inicio > Panel de control > Agregar o quitar programas > Agregar o quitar componentes de Windows.**
- 2. Seleccione las **Herramientas de Gestión y Supervisión**.
- 3. Haga clic en **Detalles.**
- 4. Seleccione la casilla de verificación **Protocolo simple de administración de red** .
- 5. Haga clic en **Aceptar**.

Es posible que se le pida lmmib2.dll, que se encuentra en el disco de instalación de su sistema operativo.

#### **Linux**

Para recibir mensajes SNMP en un equipo en el que se ejecuta Linux, se deberán instalar los paquetes net-snmp (para RHEL y SUSE) o snmpd (para Debian).

A SNMP se lo puede configurar con el comando **snmpconf**. Los archivos de configuración predeterminados están ubicados en el directorio: /etc/snmp:

- /etc/snmp/snmpd.conf archivo de configuración para el agente Net-SNMP SNMP
- /etc/snmp/snmpd.conf archivo de configuración para el daemon Net-SNMP SNMP

### **Registro de sucesos de Windows**

Esta opción sólo funciona en los sistemas operativos de Windows.

Esta opción no está disponible cuando se trabaja desde medios de arranque.

Esta opción define si el agente operativo en el equipo gestionado debe recopilar los sucesos en el Registro de sucesos de aplicación de Windows (para ver este registro, ejecute **eventvwr.exe** o seleccione **Panel de Control > Herramientas administrativas > Visor de sucesos**). Puede filtrar los sucesos a ser recopilados.

Puede anular las configuraciones aquí, únicamente para los sucesos que ocurran durante la copia de seguridad o recuperación, en las Opciones de copia de seguridad y recuperación predeterminadas. En este caso, las configuraciones serán eficaces para las funciones que no estén relacionadas con la copia de seguridad y la recuperación, como limpieza y validación de archivos comprimidos.

Además podrá anular las configuraciones establecidas en las opciones de copia de seguridad predeterminada y recuperación, cuando se cree un plan de copia de seguridad o tarea de recuperación. Las tareas que obtenga es este caso serán específicas del plan o de la tarea.

#### El valor predeterminado: **Deshabilitado**.

Para habilitar esta opción, active la casilla de verificación **Registrar eventos**.

Utilice la casilla de verificación **Tipos de eventos para registrar** para filtrar los eventos que vayan a registrarse en el Registro de sucesos de aplicación de Windows:

- **Todos los eventos**: todos los eventos (información, advertencias y errores)
- **Errores y advertencias**
- **Solo errores.**

Para deshabilitar esta opción, active la casilla de verificación **Registrar eventos**.

# **12.6.6 Reglas de limpieza de los registros**

Esta opción especifica cómo limpiar el registro del agente de Acronis Backup & Recovery 11.5.

Esta opción define el tamaño máximo de la carpeta de registro del agente (en Windows XP/2003 Server, **%ALLUSERSPROFILE%\Application Data\Acronis\BackupAndRecovery\MMS\LogEvents**; en Linux, **/var/lib/Acronis/BackupAndRecovery/MMS/LogEvents**).

El valor predeterminado es: **Tamaño de registro máximo: 50 MB**. **Durante la limpieza, mantenga el 95% del tamaño de registro máximo**.

Cuando la opción está habilitada, el programa compara el tamaño de registro actual con el tamaño máximo cada 100 entradas del registro. Una vez que se excede el tamaño de registro máximo, el programa elimina las entradas de registro más antiguas. Puede seleccionar las entradas del registro a retener. La configuración predeterminada de 95% conservará la mayoría del registro. Con la configuración mínima de 1%, el registro se borrará casi por completo.

Este parámetro también puede establecerse utilizando Acronis Administrative Template (pág[. 411\)](#page-410-0).

## **12.6.7 Gestión del equipo**

Esta opción define si el equipo debe ser gestionado centralmente por el Management server Acronis Backup & Recovery 11.5.

Para poder utilizar esta opción, debe iniciar sesión como miembro del grupo de **Administradores** del equipo.

Puede registrar el equipo en el Management server cuando instala un agente de Acronis Backup & Recovery 11.5. Si el equipo no está registrado, seleccione **Gestión centralizada** aquí y comenzará el Registro (pág. [437\)](#page-436-0). O puede agregar el equipo al Management server desde el servidor. Para cualquiera de los tres métodos de registro necesita tener privilegios de administrador.

Cuando seleccione **Gestión autónoma** en un equipo registrado terminará la comunicación del equipo con el servidor. En el servidor de gestión, el equipo aparece como **Retirado**. El administrador del servidor de gestión puede eliminar el equipo del servidor o registrarlo nuevamente.

El valor predeterminado: **Gestión autónoma**.

### *Para una gestión centralizada en el equipo:*

- 1. Seleccione **Gestión centralizada**.
- 2. Especifique el **Nombre o dirección IP del Management server**.
- 3. Especifique el nombre de usuario y contraseña del administrador del Management server cuando se lo solicite.
- 4. En la **Dirección de registro del equipo**, seleccione el equipo se registrará en el servidor de gestión: por su nombre (recomendado) o dirección IP

5. Haga clic en **Aceptar** y el equipo se registrará en el servidor de gestión.

Para desactivar la Gestión centralizada, seleccione **Gestión autónoma**.

# **12.6.8 Proxy de copia de seguridad en línea**

Esta opción es eficaz sólo para realizar copias de seguridad en Acronis Online Backup Storage y recuperar desde él a través de Internet.

Esta opción si el agente de Acronis se conectará a Internet a través de un servidor proxy.

*Nota: Acronis Backup & Recovery Online es compatible únicamente con servidores proxy http y https.* 

### *Para configurar los servidores proxy*

- 1. Seleccione la casilla de verificación **Utilizar un servidor proxy**.
- 2. En **Dirección**, especifique el nombre de la red o la dirección IP del servidor proxy; por ejemplo: **proxy.ejemplo.com** o **192.168.0.1**
- 3. En **Puerto**, especifique el número de puerto del servidor proxy; por ejemplo: **80**
- 4. Si el servidor proxy requiere autenticación, especifique las credenciales en **Nombre de usuario** y **Contraseña**.
- 5. Para probar la configuración del servidor proxy, haga clic en **Probar conexión**.

Si no conoce la configuración de su servidor proxy, póngase en contacto con su administrador de red o proveedor de servicio de Internet para recibir asistencia.

Como alternativa, puede probar esta configuración desde la configuración de su navegador. A continuación le mostramos cómo encontrarla en tres conocidos exploradores.

- **Microsoft Internet Explorer** En el menú **Herramientas**, haga clic en **Opciones de Internet**. En la pestaña **Conexiones**, haga clic en **Configuración de LAN**.
- **Mozilla Firefox.** En el menú **Herramientas**, haga clic en **Opciones** y después en **Avanzado**. Haga clic en la pestaña **Red** y, en el apartado **Conexión**, haga clic en **Configuración**.
- **Google Chrome.** En **Opciones**, haga clic en **Avanzadas**. En el apartado **Red**, haga clic en **Cambiar la configuración del proxy**.

# **13 Gestión centralizada**

Esta sección cubre las operaciones que pueden realizarse centralmente al utilizar los componentes para la gestión centralizada. El contenido de esta sección solo se aplica a las ediciones avanzadas de Acronis Backup & Recovery 11.5.

# **13.1Comprensión de la gestión centralizada**

Esta sección contiene las generalidades de la protección de datos centralizada con Acronis Backup & Recovery 11.5. Asegúrese de que comprende cómo se protegen los datos en un solo equipo antes de leer esta sección.

# **13.1.1 Conceptos básicos**

### **Creación de planes de copias de seguridad centralizados y seguimiento de su ejecución**

Para proteger datos en un solo equipo, instala en su equipo uno o varios agentes (pág. [426\)](#page-425-0) para los distintos tipos de datos que desea proteger. Conecta la consola al equipo y crea uno o varios planes de copias de seguridad (pág. [436\)](#page-435-0).

¿Qué ocurre si gestiona cientos de equipos? Lleva un tiempo crear un plan de copias de seguridad en cada equipo, a pesar de que los planes serán bastante parecidos, es decir, necesitará copiar, por ejemplo, la unidad del sistema y los documentos del usuario. Rastrear la ejecución de los planes en cada equipo por separado consume también mucho tiempo.

Para poder propagar las operaciones de gestión a múltiples equipos, instale Acronis Backup & Recovery 11.5 Management Server (pág. [435\)](#page-434-0) y registre (pág. [437\)](#page-436-0) los equipos en el servidor. Después, puede crear grupos de equipos y, por lo tanto, gestionar múltiples equipos como un todo. Puede protegerlos a todos o su selección al configurar un plan de copias de seguridad centralizado (pág[. 364\)](#page-363-0).

Una vez que finaliza la configuración de un plan de copias de seguridad centralizado en el servidor de gestión, el servidor lo implementa en cada uno de los equipos incluidos en el plan. Los agentes en los equipos comienzan a ejecutar el plan. Podrá poder monitorizar el estado del plan en una pantalla única y navegar, en caso de que sea necesario, por cada equipo o actividad para consultar sus estados y entradas de registro. El servidor de gestión también le permite monitorizar y gestionar las actividades originadas localmente por el agente.

El proceso de gestión mediante el cual usted conecta la consola al servidor de gestión en vez de a cada equipo y lleva a cabo todos las operaciones de gestión a través de la unidad de gestión central se denomina gestión centralizada (pág. [432\)](#page-431-0).

La gestión centralizada no realiza la gestión directa (pág. [432\)](#page-431-1) de cada equipo. Puede conectar la consola a cada equipo y realizar cualquier operación de gestión directa. Sin embargo, los planes de copias de seguridad centralizados pueden gestionarse únicamente a través del servidor de gestión, ya que un plan correctamente elaborado funciona automáticamente y rara vez necesita de intervención humana.

A través del servidor de gestión, puede crear uno o varios almacenamientos centralizados de archivos comprimidos (bóvedas centralizadas (pág. [427\)](#page-426-0)) que podrá compartir entre los equipos registrados. Cualquier plan de copias de seguridad, ya sea centralizado o creado en los equipos registrados, puede utilizar una bóveda centralizada mediante gestión directa.

### **Organizar un almacenamiento de archivo comprimido gestionado**

¿Qué capacidad debería tener su bóveda? ¿Que ocurre si transferir copias de seguridad grandes a la bóveda genera el bloqueo de la red? ¿Realizar una copia de seguridad de un servidor de producción en línea afecta el rendimiento del servidor? Para estar seguro de que la copia de seguridad centralizada no ralentizará los procesos comerciales de su empresa y para disminuir el consumo de recursos necesarios para la protección de datos, instale Acronis Backup & Recovery 11.5 Storage Node (pág. [437\)](#page-436-1) y configúrelo para la gestión de una o varias bóvedas centralizadas. Esas bóvedas se denominan bóvedas gestionadas (pág. [427\)](#page-426-1).

El nodo de almacenamiento ayuda al agente a deduplicar (pág. [430\)](#page-429-0) las copias de seguridad antes de transferirlas a las bóvedas gestionadas y deduplica las copias de seguridad almacenadas en las bóvedas. La deduplicación tiene como resultado la reducción del tráfico de copias de seguridad y el ahorro de espacio de almacenamiento. El nodo de almacenamiento también lleva a cabo operaciones con archivos comprimidos (tales como la validación y la limpieza), que normalmente realiza el agente y, por lo tanto, libera a los equipos registrados de una carga de procesamiento innecesaria. Por último, pero no por ello menos importante, Acronis Backup & Recovery 11.5 Storage Node permite la utilización de una biblioteca de cintas como bóveda centralizada para el almacenamiento de copias de seguridad de archivos comprimidos.

Varios nodos de almacenamiento, gestionando un número de bóvedas cada uno, pueden configurarse y controlarse centralizadamente desde Acronis Backup & Recovery 11.5 Management Server.

Para obtener más información sobre los nodos de almacenamiento, consulte la sección "Nodos de almacenamiento (pág. [233\)](#page-232-0)".

## **13.1.2 Privilegios para la gestión centralizada**

Esta sección describe los privilegios del usuario que se necesitan para gestionar un equipo de forma local y remota, para gestionar un equipo registrado en Acronis Backup & Recovery 11.5 Management Server y para acceder y gestionar Acronis Backup & Recovery 11.5 Storage Node.

### **Tipos de conexión a un equipo gestionado**

Existen dos tipos de conexión a un equipo gestionado: conexión local y conexión remota.

### **Conexión local**

La conexión local se establece entre Acronis Backup & Recovery 11.5 Management Console en un equipo y Acronis Backup & Recovery 11.5 Agent del mismo equipo.

### *Para establecer una conexión local*

 En la barra de herramientas, haga clic en **Conectar**, luego seleccione **Nueva conexión** y haga clic en **Gestionar este equipo**.

### **Conexión remota**

La conexión remota se establece entre la Acronis Backup & Recovery 11.5 Management Console en un equipo y Acronis Backup & Recovery 11.5 Agent de otro equipo.

Es posible que necesite especificar las credenciales de inicio de sesión para establecer una conexión remota.

#### *Para establecer una conexión remota*

- 1. En la barra de herramientas, haga clic en **Conectar,** luego señale **Nueva conexión** y haga clic en **Gestionar un equipo remoto**.
- 2. En **Equipo**, escriba o seleccione el nombre o la dirección IP del equipo remoto al que desea conectarse o haga clic en **Examinar** para seleccionar el equipo de la lista.
- 3. Para especificar las credenciales de conexión, haga clic en **Opciones** y luego escriba el nombre de usuario y la contraseña en las casillas **Nombre de usuario** y **Contraseña** respectivamente. En Windows, si deja la casilla **Nombre de usuario** vacía, se utilizarán las credenciales con las que se esté ejecutando la consola.
- 4. Para guardar la contraseña para el nombre de usuario especificado, seleccione la casilla de verificación **Guardar contraseña**. La contraseña se guardará en un almacenamiento seguro del equipo en el que la consola se esté ejecutando.

### **Privilegios para la conexión local**

### **Windows**

Cualquier usuario que tenga el permiso de usuario "Iniciar sesión de forma local" de un equipo que ejecute Windows puede establecer una conexión local con ese equipo.

### **Linux**

Para establecer una conexión local con un equipo que ejecute Linux y poder gestionarlo, es obligatorio tener los privilegios de raíz del mismo.

#### *Establecer una conexión local como el usuario raíz*

1. Si ha iniciado la sesión como usuario raíz, ejecute el siguiente comando:

/usr/sbin/acronis\_console

De lo contrario, ejecute el siguiente comando:

su -c /usr/sbin/acronis\_console

2. Haga clic en **Gestionar este equipo**.

### *Permitir iniciar la consola a un usuario no raíz*

 Como usuario raíz, agregue el nombre del usuario no raíz al que quiere permitirle iniciar la consola, al archivo **/etc/sudoers**, por ejemplo, a través del comando **visudo**.

*Precaución: Como resultado de este procedimiento, no solo se le permitirá al usuario no raíz iniciar la consola con los privilegios de raíz, sino que tal vez también pueda llevar a cabo otras acciones del usuario raíz.*

#### *Establecer una conexión local como usuario no raíz*

- 1. Asegúrese de que el usuario raíz le haya permitido iniciar la consola, como se describe en el procedimiento anterior.
- 2. Ejecute el siguiente comando: sudo /usr/sbin/acronis\_console
- 3. Haga clic en **Gestionar este equipo**.

### **Privilegios para la conexión remota en Windows**

Para establecer una conexión remota con un equipo que ejecuta Windows, el usuario debe ser miembro del grupo de seguridad Usuarios remotos de Acronis de ese equipo.

Después de establecer una conexión remota, el usuario adquiere permisos de gestión sobre el equipo remoto, como se describe en Permisos del usuario en un equipo gestionado (pág[. 33\)](#page-32-0).

*Nota: En un equipo remoto ejecutando Windows Vista con el Control de Cuenta de Usuario (UAC) habilitado, y que no sea parte de un dominio, únicamente el usuario Administrador incorporado puede realizar copias de seguridad de datos y realizar operaciones de gestión de discos. Para superar las restricciones, incluya el equipo en un dominio o deshabilite el UAC del equipo (el UAC está habilitado de manera predeterminada). Se aplica igualmente a los equipos que se ejecutan con Windows Server 2008 y Windows 7.*

Para obtener información sobre los grupos de seguridad de Acronis y sus miembros predeterminados, consulte grupos de seguridad de Acronis (pág. [358\)](#page-357-0).

### **Privilegios para la conexión remota en Linux**

Las conexiones remotas a un equipo que se ejecuta con Linux, incluyendo aquellas llevadas a cabo por el usuario raíz, se establecen de acuerdo a políticas de autenticación, que se configuran utilizando Módulos de autenticación conectables para Linux, conocidos como Linux-PAM.

Para que las políticas de autenticación funcionen, recomendamos instalar la último versión de Linux-PAM para su distribución Linux. El código fuente estable más actual de Linux-PAM está disponible en la Página web de códigos fuente de Linux-PAM.

### **Conexión remota como usuario raíz**

Las conexiones remotas del usuario raíz se establecen de acuerdo con la política de autenticación del agente de Acronis, que se configura de forma automática durante la instalación de Acronis Backup & Recovery 11.5 Agent para Linux, creando el archivo /etc/pam.d/acronisagent que contiene lo siguiente:

#%PAM-1.0 auth required pam\_unix.so<br>auth required pam\_succeed pam\_succeed\_if.so uid eq 0 account required pam\_unix.so

#### **Conexión remota como usuario no raíz**

Como el acceso al sistema como usuario raíz debería estar restringido, el usuario raíz puede crear una política de autenticación para permitir la gestión remota con credenciales de usuarios que no son raíz.

A continuación, presentamos dos ejemplos de dichas políticas.

*Nota: Como resultado, los usuarios no raíz especificados se podrán conectar al equipo de forma remota como si fueran usuarios raíz. Para una máxima seguridad, se recomienda garantizar que las cuentas de los usuarios sean difíciles de comprometer, por ejemplo, exigiendo que tengan contraseñas seguras.*

### **Ejemplo 1**

Esta política de autenticación utiliza el módulo pam\_succeed\_if y trabaja con las distribuciones de Linux con kernel versión 2.6 o superior. Para una política de autenticación que trabaja con la versión 2.4 de kernel, consulte el siguiente ejemplo.

Realice los siguientes pasos como usuario raíz:

- 1. Cree la cuenta del grupo **Acronis\_Trusted** al ejecutar el siguiente comando: groupadd Acronis\_Trusted
- 2. Añada los nombres de los usuarios no raíz a los que desea permitir conectarse remotamente al equipo, al grupo **Acronis\_Trusted**. Por ejemplo, para agregar el usuario existente Usuario\_a al grupo, ejecute el siguiente comando:

usermod -G Acronis\_Trusted user\_a

3. Edite el archivo **/etc/pam.d/acronisagent-trusted** de la siguiente manera:

```
#%PAM-1.0
auth required pam_unix.so<br>auth required pam_succeed
         required pam_succeed_if.so user ingroup Acronis_Trusted
account required pam_unix.so
```
#### **Ejemplo 2**

Puede que la política de autenticación indicada anteriormente no funcione con las distribuciones de Linux con la versión 2.4 de kernel, incluyendo Red Hat Linux, porque el módulo pam\_succeed\_if.so ahí no es compatible.

En este caso, puede utilizar la siguiente política de autenticación.

- 1. Como usuario raíz, cree el archivo **/etc/pam.d/Acronis\_trusted\_users**
- 2. Agregue los nombres de los usuarios no raíz, a los que desea permitir que gestionen el equipo, a este archivo introduciendo un nombre de usuario por línea. Por ejemplo, si desea agregar los usuarios usuario\_a, usuario\_b y usuario\_c, agregue las siguientes tres líneas al archivo:

```
user_a
user_b
user_c
```
Si es necesario, también agregue al usuario raíz al archivo.

3. Edite el archivo **/etc/pam.d/acronisagent-trusted** de la siguiente manera:

```
#%PAM-1.0
auth required pam_unix.so
auth required pam listfile.so item=user sense=allow
file=/etc/pam.d/Acronis_trusted_users onerr=fail
account required pam unix.so
```
### <span id="page-357-0"></span>**Grupos de seguridad de Acronis**

En un equipo que ejecuta Windows, los grupos de seguridad de Acronis determinan quién puede gestionar el equipo de forma remota y funcionar como administrador de Acronis Backup & Recovery 11.5 Management Server.

Estos grupos se crean en el momento que se instalan Acronis Backup & Recovery 11.5 Agents o Acronis Backup & Recovery 11.5 Management Server. Durante la instalación, puede especificar qué usuarios incluir en cada grupo.

#### **Acronis Backup & Recovery 11.5 Agents**

Cuando Acronis Backup & Recovery 11.5 Agent para Windows se instala en un equipo, se crea (o se actualiza) el grupo **Usuarios remotos de Acronis**.

Si un usuario es miembro de este grupo, puede gestionar el equipo de forma remota utilizando la consola de gestión de Acronis Backup & Recovery 11.5, de acuerdo con los permisos de gestión que se describen en Privilegios de los usuarios en un equipo gestionado (pág. [33\)](#page-32-0).

De manera predeterminada, este grupo incluye a todos los miembros del grupo de Administradores.

#### **Acronis Backup & Recovery 11.5 Management Server**

En el momento que se instala Acronis Backup & Recovery 11.5 Management Server en un equipo, se crean (o actualizan) dos grupos:

#### **Acronis Centralized Admins**

Un usuario que es miembro de este grupo es un administrador del servidor de gestión. Los administradores del servidor de gestión se pueden conectar al servidor de gestión utilizando la consola de gestión de Acronis Backup & Recovery 11.5; tienen los mismos permisos de gestión en los equipos registrados que los usuarios con privilegios administrativos en los mismos equipos, independientemente del contenido de los grupos de seguridad de Acronis que allí se encuentren.

Para poder conectarse al servidor de gestión *de forma remota*, un administrador del servidor de gestión también debe ser miembro del grupo Usuarios remotos de Acronis.

Ningún usuario, ni siquiera un miembro del grupo de Administradores, puede ser administrador del servidor de gestión si no es miembro del grupo Acronis Centralized Admins.

De manera predeterminada, este grupo incluye a todos los miembros del grupo de Administradores.

#### **Usuarios remotos de Acronis**

Si un usuario es miembro de este grupo se puede conectar al servidor de gestión de forma remota, utilizando la consola de gestión de Acronis Backup & Recovery 11.5, siempre y cuando también sea miembro del grupo Acronis Centralized Admins.

De manera predeterminada, este grupo incluye a todos los miembros del grupo de Administradores.

### **En un controlador de dominio**

Si un equipo es controlador de dominio en un dominio de Active Directory, los nombres y el contenido predeterminados de los grupos de seguridad de Acronis son diferentes:

- En lugar de **Usuarios remotos de Acronis** y **Acronis Centralized Admins**, los grupos se llaman *DCNAME* **\$ Usuarios remotos de Acronis** y *DCNAME* **\$ Acronis Centralized Admins**, respectivamente; aquí, *DCNAME* representa el nombre NetBIOS del controlador de dominio. Hay un único espacio antes y después de cada uno de los símbolos de dólar.
- En lugar de incluir los nombres de todos los miembros del grupo de Administradores explícitamente, se incluye el propio grupo de Administradores.

*Consejo:Para garantizar que los nombres de los grupos son los adecuados, debe instalar los componentes de Acronis en un controlador de dominio después de configurar el propio controlador de dominio. Si los componentes se instalan antes de configurar el controlador de dominio, cree los grupos* DCNAME *\$ Usuarios remotos de Acronis y* DCNAME *\$ Acronis Centralized Admins manualmente y luego incluya los miembros de los grupos Usuarios remotos de Acronis y Acronis Centralized Admins en los grupos que acaba de crear.*

### **Permisos de administrador del servidor de gestión**

Por lo general, el administrador de Acronis Backup & Recovery 11.5 Management Server opera en un equipo registrado en nombre de Acronis Managed Machine Service (también conocido como el servicio de Acronis) de dicho equipo y dispone de los mismos privilegios que el servicio.

O bien, al crear un plan de copias de seguridad centralizado, el administrador del servidor de gestión puede optar por especificar explícitamente una cuenta de usuario con la que se ejecutará el plan de copias de seguridad centralizado en los equipos registrados. En este caso, la cuenta de usuario debe existir en todos los equipos en los que se implementará el plan de copias de seguridad centralizado Esto no siempre es eficaz.

Para ser un administrador del servidor de gestión, el usuario debe ser miembro del grupo Acronis Centralized Admins del equipo en el que se instala el servidor de gestión.

# **13.1.3 Comunicación entre los componentes de Acronis Backup & Recovery 11.5**

Esta sección describe cómo los componentes de Acronis Backup & Recovery 11.5 se comunican entre sí a través de una autenticación segura y de un sistema de cifrado.

Esta sección también contiene información sobre cómo configurar los ajustes de comunicación, seleccionando un puerto de red para la comunicación y gestionando certificados de seguridad.

### **Comunicación segura**

Acronis Backup & Recovery 11.5 proporciona la capacidad de asegurar los datos transferidos entre sus componentes en el interior de una red de área local y a través de una red de perímetro (también denominada zona delimitada, DMZ).

Existen dos mecanismos que aseguran una comunicación segura entre los componentes de Acronis Backup & Recovery 11.5:

- **Autenticación segura** proporciona una transferencia segura de los certificados necesarios para establecer una conexión, utilizando el protocolo de Capa de conexión segura (SSL).
- **Comunicación cifradaproporciona una transferencia segura de información entre dos componentes, como, por ejemplo, entre** Acronis Backup & Recovery 11.5 Agente y Acronis Backup & Recovery 11.5 Storage Node, a través del cifrado de los datos transferidos.

Para obtener instrucciones acerca de cómo configurar los ajustes de autenticación segura y cifrado de datos, consulte Configurar opciones de comunicación (pág[. 361\)](#page-360-0).

Para obtener instrucciones acerca de cómo gestionar certificados SSL utilizados para una autenticación segura, consulte certificados SSL (pág. [362\)](#page-361-0).

*Nota: Los componentes de versiones anteriores de productos de Acronis, incluyendo aquellos de la familia Acronis True Image Echo Family, no se pueden conectar a los componentes de Acronis Backup & Recovery 11.5, independientemente de los ajustes de autenticación segura y cifrado de datos.*

### **Aplicaciones servidor y cliente**

Existen dos protagonistas en el proceso de comunicación segura:

- **Aplicación cliente** o cliente, es la aplicación que intenta establecer la conexión.
- **Aplicación servidor** o servidor, es la aplicación a la que el cliente intenta conectarse.

Por ejemplo, si Acronis Backup & Recovery 11.5 Management Console está estableciendo conexión con Acronis Backup & Recovery 11.5 Agente en un equipo remoto, el primero sería el cliente y el segundo el servidor.

Un componente de Acronis puede actuar como una aplicación cliente, una aplicación servidor, o como ambas, tal y como se muestra en la siguiente tabla.

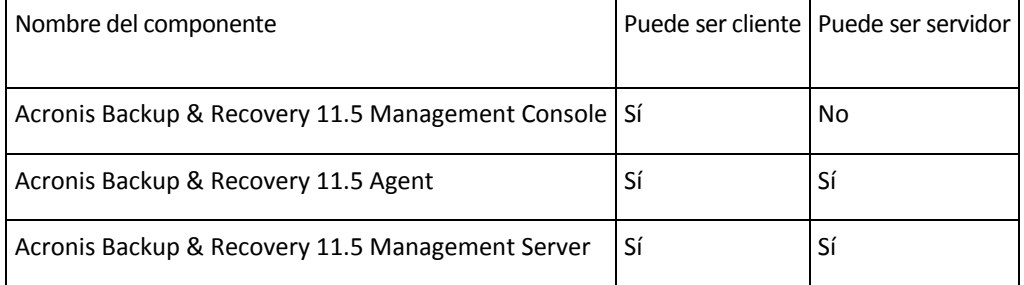
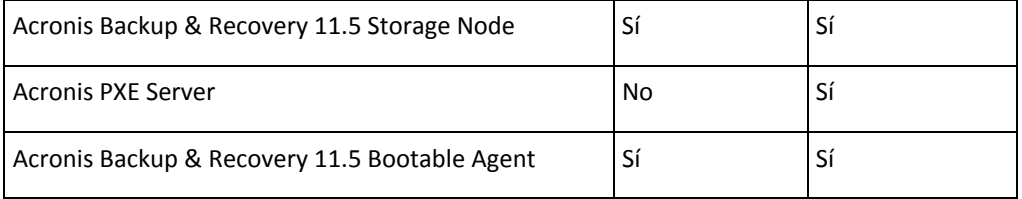

## <span id="page-360-0"></span>**Configurar los ajustes de comunicación**

Puede configurar los ajustes de comunicación tales como el posible cifrado de los datos transferidos entre los componentes de Acronis Backup & Recovery 11.5 instalados en uno o varios equipos, a través de Acronis Administrative Template. Para obtener más información sobre cómo cargar las plantillas administrativas, consulte Cómo cargar Acronis Administrative Template (pág. [410\)](#page-409-0).

Cuando se aplican a un solo equipo, las plantillas administrativas definen los ajustes de comunicación para todos los componentes del equipo; cuando se aplica a un dominio o a una unidad organizacional, definen los ajustes de comunicación para todos los componentes en los equipos de ese dominio o unidad organizacional.

### *Para configurar ajustes de comunicación*

- 1. Haga clic en **Inicio**, luego haga clic en **Ejecutar** y luego escriba **gpedit.msc**:
- 2. En la consola de **Directiva de grupo**, expanda **Configuración del equipo** y **Plantilla administrativas**, y después haga clic en Acronis.
- 3. En el panel derecho de Acronis, haga doble clic en la opción de comunicación que desea configurar. La plantilla administrativa contiene las siguientes opciones: (pág[. 421\)](#page-420-0)
	- **Puertos de agente remoto**
	- **Opciones de cifrado del cliente**
	- **Opciones de cifrado del servidor**
- 4. Para que los nuevos ajustes de comunicación se apliquen, reinicie todo los componentes de Acronis que se estén ejecutando, preferiblemente reiniciando Windows. Si no es posible reiniciar, asegúrese de hacer lo siguiente:
	- Si se está ejecutando Acronis Backup & Recovery 11.5 Management Console, ciérrela y ábrala de nuevo.
	- Si se están ejecutando otros componentes de Acronis, tales como Acronis Backup & Recovery 11.5 Agent for Windows o Acronis Backup & Recovery 11.5 Management Server, reinicie sus servicios correspondientes desde el complemento **Servicios** en Windows.

### **Configuración del puerto de red**

Los componentes de Acronis Backup & Recovery 11.5 utilizan como puerto de red de comunicación predeterminado 9876/TCP. El servidor utilizará este puerto para detectar las conexiones entrantes. El cliente de Acronis también utiliza este puerto como predeterminado. Durante la instalación de los componentes, es posible que se le solicite la confirmación de la apertura del puerto o la realización de su apertura manual, en el caso de utilizar un cortafuegos distinto al de Windows.

Tras la instalación, puede cambiar los puertos en cualquier momento para establecer los valores que prefiera o por razones de seguridad. Esta operación exige el reinicio del servicio de Acronis Remote Agent (en Windows) o del de acronis\_agent (en Linux).

Cuando cambie el puerto en el servidor, conéctese al servidor utilizando la dirección URL <IPservidor>:<puerto> o <Nombre-servidor>:<puerto>.

*Nota: Si utiliza traducción de dirección de red (NAT), también puede configurar el puerto realizando su asignación.*

#### **Configurar el puerto en el sistema operativo**

#### **Windows**

Para cambiar los números de puerto, cargue y configure la plantilla administrativa proporcionada por Acronis, tal y como se detalla en Configurar los ajustes de comunicación (pág. [361\)](#page-360-0), en "Puertos de agente remoto".

#### **Linux**

Especifique el puerto en el archivo /etc/Acronis/Policies/Agent.config. Reinicie el deamon de acronis\_agent.

#### **Configurar el puerto en un entorno de inicio**

Al crear un dispositivo de arranque de Acronis, tiene la opción de preconfigurar el puerto de red que Acronis Backup & Recovery 11.5 Bootable Agent utilizará. Puede elegir entre:

- El puerto predeterminado (9876)
- **El puerto utilizado actualmente**
- Un nuevo puerto (escriba el número de puerto)

Si no se ha preconfigurado un puerto, el agente utiliza el número de puerto predeterminado.

## **Certificados SSL**

Los componentes de Acronis Backup & Recovery 11.5 utilizan certificados de Capa de conexión segura (SSL) para una autenticación segura.

Los certificados SSL para los componentes pueden ser de uno de los siguientes tipos:

- **Certificados autofirmados**, como los certificados generados automáticamente durante la instalación de un componente de Acronis.
- **Certificados no autofirmados**, como los certificados emitidos por una Entidad de certificación (CA) tercero; por ejemplo, por una CA pública como VeriSign® o Thawte™, o por la CA de su organización.

#### **Ruta del certificado**

Todos los componentes de Acronis instalados en un equipo, cuando funcionan como una aplicación de servidor, utilizan un certificado SSL llamado el certificado del usuario.

En Windows, la ruta del certificado y el nombre del archivo del certificado del servidor están especificados en la clave de registro HKEY\_LOCAL\_MACHINE\SOFTWARE\Acronis\Encryption\Server. La ruta predeterminada es:

- En versiones de Windows de 32 bits: **%CommonProgramFiles%\Acronis\Agent**
- En versiones de Windows de 64 bits: **%CommonProgramFiles(x86)%\AcronisAgent**

Para certificados autofirmados, se utiliza la impresión digital del certificado (también conocida como huella dactilar o hash) para la identificación de futuros servidores: Si un cliente se ha conectado previamente a un servidor utilizando un certificado autofirmado e intenta establecer conexión nuevamente, el servidor verifica si la impresión digital del certificado es la misma que las utilizadas anteriormente.

#### **Certificados autofirmados**

En los equipos que se ejecutan con Windows, si la ubicación del certificado no contiene un certificado de servidor, se genera e instala automáticamente un certificado de servidor autofirmado durante la instalación de cualquier componente de Acronis a excepción de Acronis Backup & Recovery 11.5 Management Console.

Si se cambia el nombre del equipo después de que se ha generado el certificado autofirmado, el certificado no puede utilizarse y necesitará generar uno nuevo.

#### *Para generar un certificado autofirmado nuevo*

- 1. Inicie la sesión como miembro del grupo de Administradores.
- 2. En el menú **Inicio**, haga clic en **Ejecutar** y luego escriba: **cmd**
- 3. Ejecute el siguiente comando (tenga en cuenta las comillas):
	- Al utilizar una versión de 32 bits de Windows: "%CommonProgramFiles%\Acronis\Utils\acroniscert" --reinstall
	- Al utilizar una versión de 64 bits de Windows: "%CommonProgramFiles(x86)%\Acronis\Utils\acroniscert" --reinstall
- 4. Reinicie Windows o reinicie los servicios de Acronis que se están ejecutando.

#### **Certificados no autofirmados**

Tiene la posibilidad de utilizar certificados de terceros o certificados creados por la CA de su organización como una alternativa para los certificados autofirmados, al utilizar una Utilidad de línea de comandos del certificado de Acronis.

#### *Para instalar un certificado de terceros*

- 1. Haga clic en **Inicio**, luego haga clic en **Ejecutar** y luego escriba: **certmgr.msc**
- 2. En la consola de **Certificados**, haga doble clic en el nombre del certificado que desea instalar.
- 3. En la pestaña **Detalles**, en la lista de campos, haga clic en **Impresión digital**.
- 4. Seleccione y copie el valor del campo, llamado una impresión digital de certificado; una cadena como **20 99 00 b6 3d 95 57 28 14 0c d1 36 22 d8 c6 87 a4 eb 00 85**
- 5. En el menú **Inicio**, haga clic en **Ejecutar** y después escriba lo siguiente en la casilla **Abierta** (si está utilizando una versión de 64 bits de Windows, reemplace **%CommonProgramFiles%** con **%CommonProgramFiles(x86)%**):

#### "%CommonProgramFiles%\Acronis\Utils\acroniscert.exe" --install "20 99 00 b6 3d 95 57 28 14 0c d1 36 22 d8 c6 87 a4 eb 00 85"

(Tenga en cuenta las comillas; sustituya la impresión digital representativa que se muestra aquí con la de su certificado.)

# **13.2Crear copia de seguridad ahora**

Utilice la función **Crear copia de seguridad ahora** para configurar y ejecutar una copia de seguridad de una vez en pocos pasos simples. El proceso de la copia de seguridad comenzará inmediatamente después de realizara los pasos necesarios y hacer clic en **Aceptar**.

Para una estrategia de copias de seguridad que demora mucho tiempo, que incluye programaciones y condiciones, eliminación de copias de seguridad oportunas y movimiento de las mismas a otras ubicaciones, considere crear un plan de copias de seguridad.

La configuración de una copia de seguridad intermedia es similar a la Creación del plan de copias de seguridad centralizado (pág[. 364\)](#page-363-0), excepto por lo siguiente:

- No existen opciones para programar las copias de seguridad y configurar las normas de retención.
- La conversión de una copia de seguridad de nivel de discos a un equipo virtual no está disponible como parte de la operación de copia de seguridad. Más tarde puede convertir la copia de seguridad resultante.
- Después de configurar una tarea de copia de seguridad, el software tiene 5 minutos para implementar la tarea en los equipos especificados. Si durante ese período fallan todos los intentos de implementar la tarea en un equipo, no se hará una copia de seguridad de ese equipo.
- Si ejecuta la misma tarea de copia de seguridad nuevamente, se realizarán copias de seguridad únicamente de esos equipos de los que se hicieron copias de seguridad en la primera ejecución.

# <span id="page-363-0"></span>**13.3Creación de un plan de copias de seguridad centralizado**

Una plan de copias de seguridad centralizado puede aplicarse a equipos con Windows y Linux.

Los pasos necesarios para la creación de un plan de copias de seguridad centralizado son similares a la creación de un plan de copias de seguridad (pág. [51\)](#page-50-0), excepto por lo siguiente:

- Al seleccionar los datos para incluir en la copia de seguridad, puede seleccionar los elementos de los equipos registrados directamente o utilizar las reglas de selección. Para obtener más información, consulte "Selección de los datos para incluir en la copia de seguridad". (pág. [364\)](#page-363-1)
- Al especificar en dónde almacenar los archivos comprimidos de los equipos, puede seleccionar almacenar:
	- Todos los archivos comprimidos de los equipos en una única ubicación.
	- Cada archivo comprimido de cada equipo en la carpeta especificada en el equipo.
	- Cada archivo comprimido de cada equipo en Acronis Secure Zone del equipo.

Para obtener más información, consulte "Selección de la ubicación" (pág. [371\)](#page-370-0).

 Al configurar la programación diaria, semanal o mensual, puede utilizar la configuración de programación avanzada. Para obtener más información, consulte "Configuraciones de programación avanzadas" (pág. [92\)](#page-91-0).

## <span id="page-363-1"></span>**13.3.1 Selección de los datos para incluir en la copia de seguridad**

#### *Para seleccionar los datos para incluir en la copia de seguridad*

1. En la sección **Datos para incluir en la copia de seguridad**, seleccione el tipo de datos que desea incluir en la copia de seguridad. La lista de tipos de datos disponible depende de los agentes ejecutándose en los equipos.

## **Equipos/discos/volúmenes**

Seleccione esta opción para realizar la copia de seguridad de:

 Equipos físicos completos o sus discos o volúmenes si Acronis Backup & Recovery 11.5 Agent for Windows o Acronis Backup & Recovery 11.5 Agent for Linux está instalado.

Para poder realizar la copia de seguridad de estos datos, deben tener privilegios de administrador o de operador de copias de seguridad.

Una copia de seguridad a nivel del disco le permite recuperar el sistema completo en caso de que suceda un fallo en el hardware o daño grave de los datos. El procedimiento de copia de seguridad es mucho más rápido que la copia de archivos y puede acelerar considerablemente el proceso de copia de seguridad cuando es necesario asegurar grandes volúmenes de datos.

 Equipos virtuales completos que residen en un servidor de virtualización o sus discos y volúmenes si Acronis Backup & Recovery 11.5 Agent for ESX(i) o Acronis Backup & Recovery 11.5 Hyper-V está instalado.

La copia de seguridad de todo un equipo virtual, sus discos o volúmenes proporciona una copia de seguridad de disco (pág. [429\)](#page-428-0) estándar. Además, esta copia de seguridad almacena la configuración del equipo virtual. Esta configuración se sugerirá de de manera predeterminada al recuperar el contenido de la copia de seguridad a un nuevo equipo virtual. Para obtener más información sobre la copia de seguridad de equipos virtuales, consulte "Cómo realizar una copia de seguridad de los equipos virtuales".

#### **Carpetas/archivos**

Disponible si Acronis Backup & Recovery 11.5 Agent for Windows o Acronis Backup & Recovery 11.5 Agent for Linux está instalado.

Seleccione esta opción para realizar la copia de seguridad de archivos y carpetas específicas.

Una copia de seguridad a nivel de archivos no es suficiente para recuperar el sistema operativo. Escoja una copia de seguridad de archivos si planea mantener a salvo solo ciertos datos (el proyecto actual, por ejemplo). Esto reducirá el tamaño del archivo comprimido, ahorrando así espacio de almacenamiento.

Para recuperar su sistema operativo junto con todos las configuraciones y aplicaciones, deben realizar una copia de seguridad del disco.

#### **Almacén de información de Microsoft Exchange**

Disponible si Acronis Backup & Recovery 11.5 Agent for Microsoft Exchange Server está instalado.

Seleccione esta opción para crear copias de seguridad del almacén de información, de grupos de almacenamiento individuales o de bases de datos de los servidores de Microsoft Exchange. En caso de catástrofe, podrá recuperar las bases de datos o los grupos de almacenamiento perdidos o dañados. Puede recuperar también los buzones de correo, las carpetas públicas, los correos electrónicos individuales , los contactos, el calendario de eventos y otros elementos.

Para poder realizar la copia de seguridad de los datos de Exchange, se necesita una cuenta de usuario del dominio que tenga privilegios administrativos en el servidor Exchange. En un clúster, la cuenta debe contar con privilegios administrativos en cada uno de los nodos del clúster.

Para obtener más información sobre la realización de la copia de seguridad de los datos de Microsoft Exchange, consulte: "Realizar la copia de seguridad de los datos de Microsoft Exchange Server".

#### **Buzones de correo de Microsoft Exchange**

Disponible si Acronis Backup & Recovery 11.5 Agent for Microsoft Exchange Server está instalado.

Seleccione esta opción para crear copias de seguridad de buzones de correo y carpetas públicas individuales sin realizar la copia de seguridad de toda la base de datos de Microsoft Exchange. Al utilizar los filtros de exclusión, puede especificar los elementos que se omitirán durante las copias de seguridad de los buzones de correo.

Para poder realizar la copia de seguridad de los datos de Exchange, se necesita una cuenta de usuario del dominio que tenga privilegios administrativos en el servidor Exchange. En un clúster, la cuenta debe contar con privilegios administrativos en cada uno de los nodos del clúster.

Para obtener más información sobre la realización de la copia de seguridad de los datos de Microsoft Exchange, consulte: "Realizar la copia de seguridad de los datos de Microsoft Exchange Server".

#### 2. Escoja cómo seleccionar los elementos:

 **Seleccionar los datos directamente** (predeterminado): recomendado en los casos en los que se realiza la copia de seguridad de diferentes elementos de datos en múltiples equipos. Por ejemplo, *CarpetaA* en *Equipo1*, *CarpetaB* en *Equipo2*, *CarpetaC* en *Equipo3*, etc.

Los elementos de datos del servidor de Microsoft Exchange que se incluirán en la copia de seguridad se seleccionan directamente. No se admite la selección de los elementos de datos de Exchange utilizando la regla de directivas.

Para crear una copia de seguridad de los tipos de datos seleccionados presentes en un equipo, seleccione la casilla de verificación junto al equipo. Para crear copias de seguridad de elementos de datos individuales, expanda el equipo y marque las casillas de verificación junto a los elementos obligatorios.

#### **Notas para los equipos físicos, sus discos y volúmenes**

- Si su sistema operativo y su cargador residen en diferentes volúmenes, deben incluir siempre ambas particiones en la imagen. Los volúmenes deben recuperarse juntos, de otro modo existe el riesgo de que no inicie el sistema operativo.
- Notas para los usuario de Linux: Los volúmenes lógicos y los dispositivos MD se muestran debajo de **Volúmenes dinámicos**. Para obtener más información sobre la creación de la copia de seguridad de dichos volúmenes y dispositivos, consulte Copia de seguridad y recuperación de volúmenes lógicos y dispositivos MD (Linux)" (pág. [42\)](#page-41-0).
- Nota para los usuarios de Linux: Le recomendamos que desmonte los volúmenes que no contengan sistemas de archivos no diarios, como el sistema de archivos ext2, antes de realizar una copia de seguridad de los mismos. De lo contrario, estos volúmenes pueden contener archivos dañados tras la recuperación. Es posible que la recuperación de estos volúmenes falle.

#### **Notas para los equipos virtuales, sus discos y volúmenes**

- Realizar la copia de seguridad de todo el equipo virtual es muy útil cuando (en términos de tamaño del disco virtual) el tamaño es pequeño pero hay varios servidores antiguos como aquellos resultantes de la consolidación de la carga de trabajo. Se creará un archivo comprimido separado por cada equipo.
- Realizar la copia de seguridad de los discos o volúmenes individuales de un equipo virtual es muy útil cuando el sistema operativo y las aplicaciones, como un servidor de bases de datos, se ejecutan en un disco virtual, pero los datos como la base de datos, están almacenados en un disco físico de mucha capacidad agregado al mismo equipo. Podrá utilizar las diferentes estrategias de copia de seguridad para el disco virtual y el almacenamiento físico.

Para obtener más información sobre la copia de seguridad de equipos virtuales, consulte "Cómo realizar una copia de seguridad de los equipos virtuales".

 **Utilizar reglas de directivas para la selección**: lo más adecuado en casos en los que se realiza una copia de seguridad de los mismos elementos de datos en múltiples equipos. Por ejemplo, realizar la copia de seguridad del volumen del sistema en cada equipo seleccionado.

Para obtener más información, consulte las siguientes secciones:

Reglas de selección para los archivos y las carpetas (pág[. 367\)](#page-366-0)

Reglas de selección para los volúmenes (pág. [368\)](#page-367-0)

3. Después de seleccionar las configuraciones de la copia de seguridad, haga clic en **Aceptar**.

## <span id="page-366-0"></span>**13.3.2 Reglas de selección para los archivos y las carpetas**

Defina las reglas de selección de archivos, de acuerdo con las cuales se incluirán archivos y carpetas en las copias de seguridad en los equipos incluidos en el plan de copias de seguridad centralizado.

### *Para definir las reglas de selección de archivos*

- 1. Seleccione la regla de la lista desplegable (o escríbala manualmente) y haga clic en **Añadir regla**. El programa recuerda las reglas que escribió manualmente y, la próxima vez que abra la ventana, estas reglas estarán disponibles en la lista junto con las predeterminadas.
- 2. En la parte derecha de la ventana, seleccione las casillas de verificación al lado de los equipos o grupos a los que desea aplicar las reglas.

#### **Windows**

#### **Ruta completa**

Vaya a las carpetas y los archivos que desea incluir en la copia de seguridad. Si especificó una ruta de un archivo o carpeta explícitamente, el plan realizará una copia de seguridad de este elemento en todos los equipos en donde se encuentre esta misma ruta.

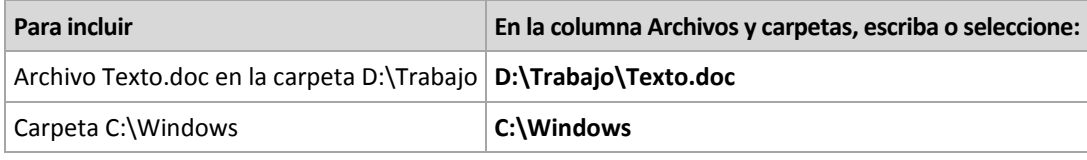

#### **Variables de entorno**

Algunas variables de entorno apuntan a las carpetas de Windows. El uso de estas variables, en lugar de la carpeta completa y las rutas de los archivos, garantiza que se incluyan las carpetas de Windows adecuadas en las copias de seguridad, independientemente de dónde esté ubicado Windows en un equipo en particular.

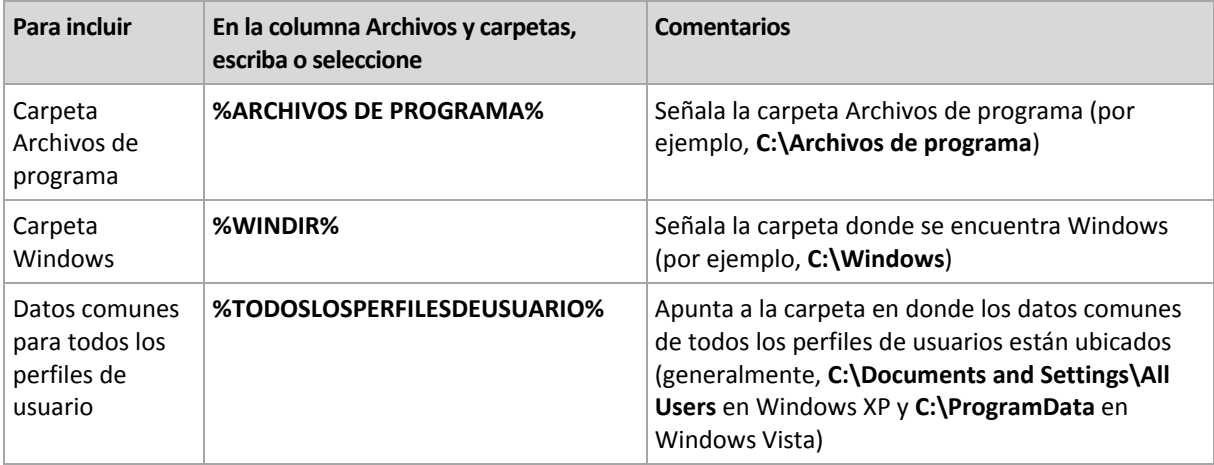

Puede utilizar otras variables de entorno o una combinación de variables de entorno y texto. Por ejemplo, para hacer referencia a la carpeta de Acronis en la carpeta Archivos de programa del equipo, escriba: **%ARCHIVOS DE PROGRAMA%\Acronis**

#### **Plantillas**

Las plantillas son similares a las variables de entorno, pero ya están personalizadas de antemano.

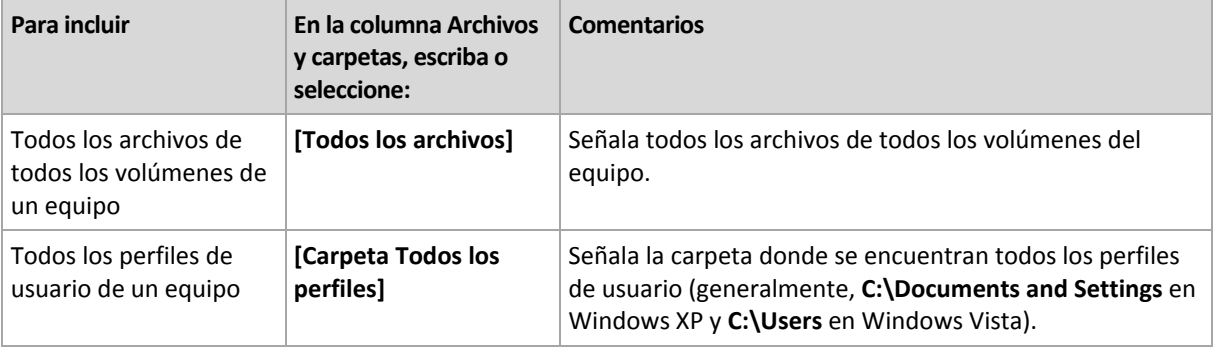

#### **Linux**

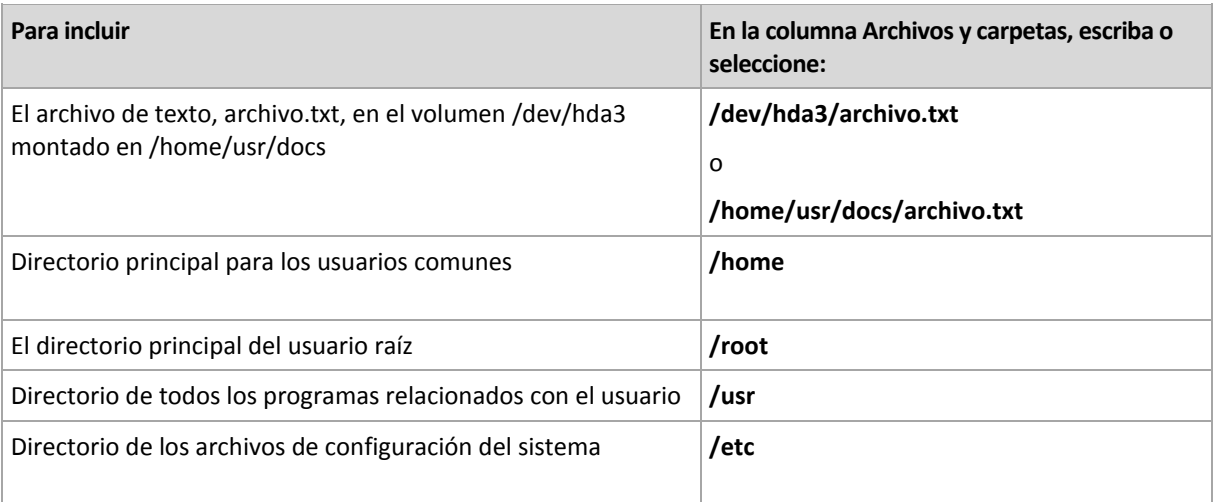

## <span id="page-367-0"></span>**13.3.3 Reglas de selección para los volúmenes**

Defina las reglas de selección de volúmenes, de acuerdo con las cuales los volúmenes se incluirán en las copias de seguridad en los equipos donde se aplicará el plan de copias de seguridad centralizado.

#### *Para definir las reglas de selección de volúmenes*

1. Seleccione la regla de la lista desplegable (o escríbala manualmente) y haga clic en **Añadir regla**. El programa recuerda las reglas que escribió manualmente y, la próxima vez que abra la ventana, estas reglas estarán disponibles en la lista junto con las predeterminadas.

2. En la parte derecha de la ventana, seleccione las casillas de verificación al lado de los equipos o grupos a los que desea aplicar las reglas.

En la siguiente tabla se explican las reglas predefinidas que pueden seleccionarse de la lista. Los nombres de las plantillas distinguen entre mayúsculas y minúsculas.

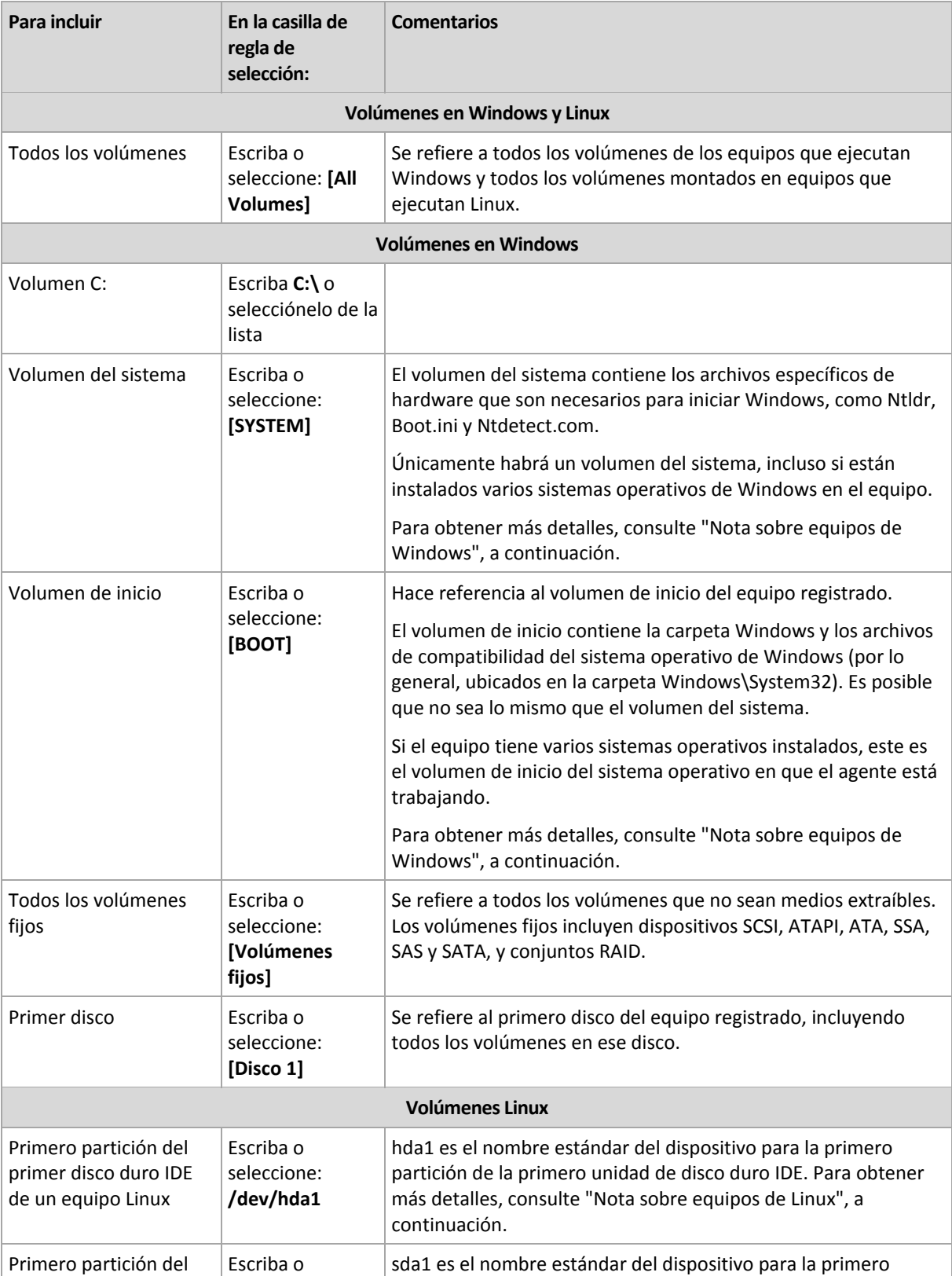

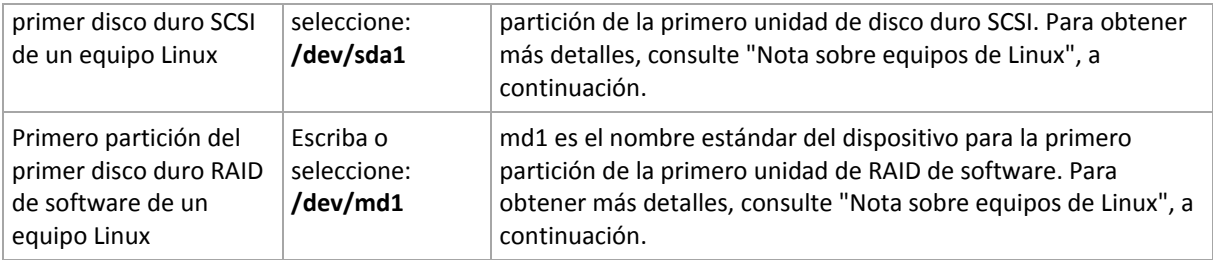

#### **Nota sobre equipos de Windows**

Los sistemas operativos de Windows anteriores a Windows 7 y Windows Server 2008 R2 conservan los archivos del sistema y el cargador en el mismo volumen, a menos que se haya especificado un volumen diferente durante la instalación del sistema. Si los archivos de Windows y el cargador están en el mismo volumen, seleccione **[SYSTEM]** o **[BOOT]** para crear una copia de seguridad del sistema operativo completo. De lo contrario, seleccione ambos, **[SISTEMA]** e **[INICIO]**.

Los sistemas operativos a partir de Windows 7 y Windows Server 2008 R2 crean un volumen de sistema específico, denominado **Sistema reservado**. Si selecciona **[SYSTEM]**, solo se creará una copia de seguridad de este volumen específico. Seleccione siempre tanto **[SYSTEM]** como **[BOOT]** para crear copias de seguridad de estos sistemas operativos.

Dado que los planes de copias de seguridad centralizados normalmente se aplican a múltiples equipos con diversos sistemas operativos, Acronis recomienda que siempre seleccione los volúmenes del sistema e inicio para la creación de copias de seguridad. Esto garantiza la integridad de cada sistema operativo.

#### **Nota sobre equipos Linux**

Se pueden incluir volúmenes Windows y Linux (particiones) en un plan de copias de seguridad centralizado.

Por ejemplo, es posible configurar un plan de copias de seguridad centralizado para que realice una copia de seguridad del volumen **C:** en equipos Windows y la partición **/dev/hda1** en equipos Linux.

A diferencia de Windows, en Linux no hay una distinción precisa entre un volumen (partición) y una carpeta (directorio). Linux tiene la partición raíz (representada por /) a la que se conectan (montan) elementos de varios tipos —incluidos discos duros, directorios y dispositivos del sistema. Esto forma un árbol similar a la estructura de archivos y carpetas de Windows.

Por ejemplo, supongamos que un equipo Linux contiene un disco duro que se divide en tres volúmenes o particiones: la primero, la segundo y la tercero partición. Estas particiones están disponibles en el árbol como /dev/hda1, /dev/hda2 y /dev/hda3, respectivamente. Para realizar una copia de seguridad de, digamos, la tercero partición, puede especificar la regla **/dev/hda3** en el cuadro de diálogo **Datos para incluir en la copia de seguridad**.

Además, una partición en Linux puede montarse en cualquier lugar dentro del árbol. Por ejemplo, /dev/hda3 puede montarse como un "subdirectorio" dentro del árbol. Dicho árbol puede ser /home/usr/docs. En este caso, puede escribir /dev/hda3 o /home/usr/docs en el campo Volumen para realizar una copia de seguridad de la tercero partición de un disco.

En general, al configurar un plan de copias de seguridad centralizado para realizar copias de seguridad del volumen en equipos Linux, compruebe que las rutas que introduce en las reglas de retención para los volúmenes correspondan a las particiones (como /dev/hda2 o /home/usr/docs en el ejemplo anterior) y no a los directorios.

#### **Nombres estándares para particiones en Linux**

Los nombres como **/dev/hda1** reflejan la manera estándar de nombrar las particiones de disco duro IDE en Linux. El prefijo **hd** representa el tipo de disco (IDE), **a** significa que es el primer disco duro IDE en el sistema y **1** denota la primero partición en el disco.

En general, el nombre estándar para una partición en Linux consiste en tres componentes:

- **Tipo de disco:**hd para unidades IDE, sd para unidades SCSI, md para unidades RAID de software (por ejemplo, volúmenes dinámicos);
- **Número del disco:**a para el primer disco, b para el segundo disco, y así sucesivamente;
- **Número de partición en el disco:**1 para la primero partición, b para la segundo partición, y así sucesivamente

Para garantizar que se realice la copia de seguridad de los discos seleccionados, independientemente de su tipo, considere incluir tres entradas en el cuadro de diálogo **Datos para incluir en la copia de seguridad**, una de cada tipo posible. Por ejemplo, para realizar una copia de seguridad del primer disco duro de cada equipo Linux con un plan de copias de seguridad centralizado, podría desear añadir las siguientes reglas:

/dev/hda1

/dev/sda1

/dev/mda1

#### **Nombres para volúmenes lógicos**

Para hacer copias de seguridad de volúmenes lógicos, conocidos como volúmenes LVM, especifique sus nombres completos en las reglas de selección. El nombre completo de un volumen lógico incluye el grupo de volumen al cual pertenece el volumen.

Por ejemplo, para realizar la copia de seguridad de dos volúmenes lógicos, **lv\_root** y **lv\_bin**, los cuales pertenecen al mismo grupo de volumen **vg\_mymachine**, especifique las siguientes reglas de selección:

```
/dev/vg_mymachine/lv_root
/dev/vg_mymachine/lv_bin
```
Para ver la lista de volúmenes lógicos en un equipo, ejecute la utilidad **lvdisplay** . En nuestro ejemplo, la salida será parecida a como sigue a continuación:

```
--- Logical volume ---
LV Name /dev/vg mymachine/lv root
VG Name vg_mymachine
…
--- Logical volume ---
LV Name /dev/vg mymachine/lv bin
VG Name vg_mymachine
…
```
## <span id="page-370-0"></span>**13.3.4 Selección de la ubicación de la copia de seguridad**

Especifique si desea almacenar los archivos comprimidos y definir los nombres de los archivos nuevos de copia de seguridad.

## **1. Selección del destino de los archivos comprimidos**

Elija dónde almacenar los archivos comprimidos del equipo:

- **Almacenar todos los archivos comprimidos de los equipos en una única ubicación**
	- Para hacer una copia de seguridad de datos en Acronis Online Backup Storage, haga clic en **Iniciar sesión** y especifique las credenciales de acceso al almacenamiento en línea. Después, expanda el grupo **Almacenamiento de copia de seguridad en línea** y seleccione la cuenta.

Antes de realizar una copia de seguridad del almacenamiento en línea, necesitará comprar una suscripción para el servicio de almacenamiento en línea y activar la suscripción en los equipos de los que desea realizar una copia de seguridad. La opción de copia de seguridad en línea no está disponible en Linux.

*Acronis Backup & Recovery Online es posible que no esté disponible en su región. Para obtener más información, haga clic aquí: http://www.acronis.es/my/backup-recovery-online/* 

- Para almacenar archivos comprimidos en una bóveda centralizada, expanda el grupo **Bóvedas** y haga clic en la bóveda.
- Para almacenar archivos comprimidos en una red compartida, expanda el grupo **Carpetas de red**, luego seleccione el equipo en red necesario y haga clic en la carpeta compartida. Si la red compartida requiere credenciales de acceso, el programa se las solicitará.
- Para almacenar archivos comprimidos en un servidor **FTP** o **SFTP**, expanda el grupo correspondiente y vaya al servidor apropiado, luego seleccione la carpeta que usará para almacenar los archivos comprimidos.

*De acuerdo con la especificación FTP original, los credenciales necesarios para acceder a los servidores FTP se transfieren a través de la red como texto sin formato. Esto significa que una persona no deseada puede interceptar el nombre de usuario y la contraseña utilizando un comprobador de paquetes.*

 **Almacenar cada archivo comprimido de cada equipo en la carpeta especificada en el equipo con el agente**

Escriba la ruta completa para acceder a la carpeta en el campo **Ruta**. Debe crear esta carpeta antes en cada equipo para el que se crear un plan centralizado.

**Almacene el archivo comprimido de cada equipo en Acronis Secure Zone**

Debe crear Acronis Secure Zone antes en cada equipo para el que se crear un plan centralizado. Para obtener más información sobre cómo crear Acronis Secure Zone, consulte la sección Creación de Acronis Secure Zone (pág. [206\)](#page-205-0).

### **2. Nombres de los archivos comprimidos**

Los datos de cada equipo se incluirán en una copia de seguridad en un archivo comprimido diferente.

El software genera un nombre común para los nuevos archivos comprimidos y lo muestra en el campo **Nombre.** El nombre se ve como *[Nombre del equipo]\_Archivo comprimido(N)*, en donde *[Nombre del equipo]* es el nombre del equipo (físico o virtual) y *N* es un número secuencial. Si no está satisfecho con los nombres generados automáticamente, cree otro nombre.

Al seleccionar los datos para incluir en la copia de seguridad desde múltiples equipos, pueden utilizarse las siguientes variables:

- [Nombre del equipo]: sustitución por el nombre del equipo. El uso de esta variable es obligatorio.
- [Nombre del plan]: sustitución por el nombre del plan de copias de seguridad centralizado. Utilice esta variable para distinguir aún más los archivos comprimidos por los nombres del plan de copias de seguridad.

 [Nombre del equipo virtual]: sustitución por el nombre del servidor del equipo virtual. Utilice esta variable en casos en los que dos o más equipos virtuales de diferentes servidores tengan los mismos nombres.

**Ejemplo:** Crea un plan de copias de seguridad centralizado que se llama, por ejemplo, *COPIASISTEMA*, que se implementará en tres equipos (digamos, *DEPTFIN1*, *DEPTFIN2*, *DEPTFIN3*). En el campo **Nombre** especifica *[Nombre del equipo]\_[Nombre del plan]\_Archivocomprimido(N)*. Por lo tanto, se crearán los siguientes tres archivos comprimidos en la ubicación:

- DEPTFIN1\_COPIASISTEMA\_Archivocomprimido(1)
- DEPTFIN2\_COPIASISTEMA\_Archivocomprimido(1)
- DEPTFIN3\_COPIASISTEMA\_Archivocomprimido(1)

## **13.3.5 Credenciales del plan de copias de seguridad centralizado**

Proporcione las credenciales con las que se ejecutarán las tareas centralizadas.

#### *Para especificar las credenciales*

- 1. Seleccione una de las siguientes opciones:
	- **Utilice las credenciales de servicio de Acronis.**

Las tareas se ejecutarán con la cuenta de servicio de Acronis, ya sea que se hayan iniciado manualmente o ejecutado según la programación.

**Utilice las siguientes credenciales.**

Las tareas se ejecutarán con las credenciales que especifique, ya sea que se hayan iniciado manualmente o ejecutado según la programación.

Especifique:

- **Nombre de usuario**. Cuando introduzca el nombre de una cuenta de usuario de Active Directory, asegúrese de especificar también el nombre del dominio (DOMINIO\NombreDeUsuario o NombreDeUsuario@dominio).
- **Contraseña**. La contraseña de la cuenta.
- **Confirme la contraseña**. Vuelva a introducir la contraseña.
- 2. Haga clic en **Aceptar**.

Para obtener más información sobre las credenciales de servicio de Acronis, consulte la sección Lista de servicios de Acronis (pág. [34\)](#page-33-0).

Para obtener más información sobre las operaciones disponibles según los privilegios de usuario, consulte la sección Privilegios de usuario en un equipo gestionado (pág. [33\)](#page-32-0).

## **13.3.6 Qué sucede si un equipo no tiene datos que cumplan con las reglas de selección**

Se puede implementar un plan de copias de seguridad centralizado a un equipo que no tenga datos que cumplan con las reglas de selección. No se registrará ningún error ni advertencia durante la implementación del plan ya que se asume que los datos pueden aparecer en el futuro. Se crea un plan de copias de seguridad como de costumbre y se cambia el estado del plan a **Implementado.**

Si no se encuentran datos para realizar la copia de seguridad cuando comienza la tarea de copia de seguridad, la tarea fallará y el estado del plan se cambiará a **Error.** Si se encuentra al menos un elemento de los datos, la tarea de copia de seguridad se completará con una advertencia. El estado del plan cambiará según corresponda.

Las tareas de copia de seguridad comenzarán según lo previsto como lo especifica el plan y generarán un resultado similar hasta que todos los elementos de los datos aparezcan en el equipo o el plan se haya editado para que excluya los elementos de los datos no existentes.

## **Ejemplos**

Supongamos que la regla de selección establece que el plan debe realizar una copia de seguridad de los volúmenes D: y F:. El plan se implementa a los equipos con Linux y Windows. Una vez que comienza la primero copia de seguridad, el plan obtiene el estado de **Error** en los equipos con Linux y en los equipos con Windows que no tengan dichos volúmenes. El plan obtiene el estado de **Advertencia** en los equipos con Windows que tengan volúmenes D: o F: a menos que ocurra un evento que ocasione un error.

El plan que debe realizar una copia de seguridad del [SISTEMA] y de los volúmenes /dev/sda1, obtendrá un estado de **Advertencia** en los equipos con Windows (ya que /dev/sda no se encuentra) y en los equipos con Linux que tengan el volumen /dev/sda1. Esto se debe a que el volumen [SISTEMA] no se encuentra. El plan obtendrá el estado de **Error** en los equipos con Linux que no tengan un dispositivo SCSI.

# **13.4Administración de Acronis Backup & Recovery 11.5 Management Server**

Esta sección describe las vistas que están disponibles a través del árbol de navegación de la consola conectada a un servidor de gestión y explica cómo trabajar en cada vista.

## **13.4.1 Tablero**

Utilice la vista **Tablero** para calcular rápidamente el estado de la protección de los datos en los equipos registrados. El Tablero muestra el resumen de la actividad de los agentes de Acronis Backup & Recovery 11.5 le permite comprobar si existe espacio libre disponible en las bóvedas gestionadas e identifica y resuelve rápidamente cualquier problema.

### **Alertas recientes**

La sección **Alertas recientes** llama su atención sobre los problemas que han ocurrido en el servidor de gestión, los equipos gestionados y en las bóvedas centralizadas. Ofrece una forma de solucionar o examinar los problemas. De manera predeterminada, la sección muestra las cinco alertas más recientes. Haga clic en el enlace **Ver todo** para pasar a la vista **Alertas** y ver todos las alertas. Si no se han solucionado las alertas o advertencias, el sistema muestra "No hay alertas".

#### **Historial de actividad**

El gráfico de barras apiladas en la sección **Historial de actividad** le permite examinar el historial diario de las actividades de los agentes de Acronis Backup & Recovery 11.5. El historial se basa en las entradas del registro, recopiladas a partir de los equipos registrados y del servidor de gestión. El gráfico muestra el número de entradas del registro de cada tipo (**Completada correctamente**, **Con advertencias**, **No completado)** para un día en particular.

Las estadísticas para la fecha seleccionada se muestran en la parte derecha del gráfico. Todos los campos de las estadísticas son interactivos, es decir, si hacemos clic en uno de los campos, se abrirá la vista **Registro** con las entradas del registro prefiltradas por este campo.

En la parte superior de la gráfica, puede seleccionar las actividades que se muestran, dependiendo de la presencia y de la gravedad de los errores. Haga clic en el enlace **Ver todo** para mostrar en la vista **Registro** todos las actividades. Se agrupan por fecha de inicio. Haga clic con el botón derecho en un día en particular en el gráfico de columnas para mostrar el menú contextual y pasar a la vista **Registro** para la fecha seleccionada.

El botón **Hoy** centra la selección en el día actual.

### **Equipos, planes de copias de seguridad y tareas de recuperación**

Las secciones **Equipos**, **Planes de copias de seguridad** y **Tareas de recuperación** muestran las estadísticas resumidas de los equipos registrados, los planes de copias de seguridad y las tareas de recuperación. Haga clic en los elementos de estas secciones para obtener la información correspondiente. Esto lo llevará a la vista oportuna con los equipos, los planes de copias de seguridad o las tareas de recuperación respectivamente prefiltrados. Por ejemplo, si haga clic en **Necesita interacción** en **Tareas de recuperación**, se abrirá la vista **Planes y tareas de la copia de seguridad** con las tareas de recuperación filtradas por el estado **Necesita interacción**.

La información presentada en las secciones **Equipos**, **Planes de copias de seguridad** y **Tareas de recuperación** se actualizan cada vez que el servidor de gestión se sincroniza con los equipos. La información del resto de las secciones se actualiza cada 10 minutos y siempre que accede al Tablero.

#### **Bóvedas**

La sección **Bóvedas** muestra información sobre el uso del espacio en las bóvedas. En algunas ocasiones, la información acerca del espacio libre en una bóveda podría no estar disponible, por ejemplo, si la bóveda se encuentra ubicada en una biblioteca de cintas. Si la propia bóveda no estuviera disponible (desconectada), aparecerá el mensaje "La bóveda no se encuentra disponible".

El mensaje "No se crearon bóvedas centralizadas" se muestra si no existen bóvedas. Para crear una nueva bóveda, seleccione el enlace **Crear ahora** y pase a la página **Crear bóveda**.

## **13.4.2 Equipos con agentes**

Acronis Backup & Recovery 11.5 le permite proteger datos y realizar operaciones de gestión en diferentes equipos.

Añadir un equipo (pág. [379\)](#page-378-0) al servidor de gestión con el nombre o dirección IP del equipo, importar equipos desde Active Directory o desde archivos de texto. Una vez que un equipo está registrado en el servidor de gestión, pasa a estar disponible para la copia de seguridad centralizada (pág. [364\)](#page-363-0), agrupar y verificar las actividades relacionadas con la protección de datos.

Para estimar si los datos se protegieron correctamente en un equipo gestionado, compruebe su estado. El estado de un equipo está determinado como el status más grave de todos los planes de copias de seguridad (pág. [333\)](#page-332-0) (tanto local como centralizado) que puede existir en el equipo. Puede ser "Correcto", "Advertencia" o "Error".

### **Flujo de trabajo típico**

- Cree un grupo personalizado y añádale los equipos. Para obtener más información, consulte "Grupos de equipos" (pág. [376\)](#page-375-0).
- Seleccione un equipo (o un grupo) en el que realizar las acciones. Consulte "Acciones sobre equipos" (pág. [377\)](#page-376-0) y "Acciones sobre grupos" (pág[. 384\)](#page-383-0).
- Para ver información detallada sobre el equipo o grupo seleccionado y realizar operaciones adicionales (como ejecutar/detener tareas, importar/exportar planes de copias de seguridad),

utilice el panel de información en la parte inferior de la ventana. De manera predeterminada, el panel se encuentra minimizado. Para expandir el panel, haga clic en la marca de flecha ( $\triangle$ ).

 Utilice las funciones de filtrado y clasificación para encontrar y examinar con facilidad los equipos necesarios. Para obtener más información, consulte "Organización, filtrado y configuración de los elementos de la tabla" (pág. [25\)](#page-24-0).

## <span id="page-375-0"></span>**Grupos de equipos**

Los grupos de equipos se diseñan para la protección de un gran número de equipos registrados en el servidor de gestión. Al crear un plan de copias de seguridad centralizado, seleccione un grupo y el plan se implementará en todos los equipos de ese grupo. Una vez que un nuevo equipo aparece en un grupo, el plan de copias de seguridad centralizado se implementa en el equipo. Si un equipo se elimina de un grupo, el plan de copias de seguridad centralizado se eliminará del equipo. Un único equipo puede pertenecer a más de un grupo.

#### **Grupo incorporado**

En el momento en el que su equipo se encuentre registrado en el servidor de gestión, el equipo aparece en el grupo integrado T**odos los equipos con agentes**. Este grupo siempre existe en el servidor de gestión y no puede editarse ni eliminarse. El grupo integrado no puede contener ningún grupo anidado.

Para proteger a todos los equipos registrados al mismo tiempo, cree un plan de copias de seguridad centralizado y seleccione el grupo **Todos los equipos con agentes**. La protección de todos los equipos con un único plan de copias de seguridad puede no ser satisfactorio debido a los diferentes roles de los equipos. Los datos incluidos en la copia de seguridad son específicos para cada departamento; algunos datos se han incluido en la copia de seguridad frecuentemente, otros datos se han incluido en la copia de seguridad dos veces al año. Por lo tanto, es posible que desee crear varios planes de copias de seguridad aplicables a los distintos conjuntos de equipos. En este caso, considere la creación de grupos personalizados.

#### **Grupos personalizados**

El administrador del servidor de gestión crea los grupos personalizados. La creación de grupos personalizados ayuda al administrador a organizar la protección de los datos por departamentos de empresas, por unidades organizativas de Active Directory, por varias poblaciones de usuarios y por las ubicaciones de los sitios, entre otras.

Un grupo personalizado puede contener uno o más grupos anidados. Cualquier grupo personalizado puede editarse o eliminarse. El administrador puede crear los siguientes grupos personalizados:

#### **Grupos estáticos**

Los grupos estáticos contienen los equipos añadidos manualmente por el administrador. El contenido del grupo estático nunca cambia a menos que el administrador añada o elimine explícitamente un equipo.

**Ejemplo:** Crea un grupo personalizado para el departamento contable y añade manualmente los equipos de los contables a este grupo. Una vez que crea el plan de copias de seguridad centralizado para el grupo, los equipos de los contables quedan protegidos. Si se contrata un nuevo contable, deberá añadir el nuevo equipo al grupo manualmente.

#### **Grupos dinámicos**

Los grupos dinámicos contienen equipos añadidos automáticamente de acuerdo con los criterios especificados por el administrador. El contenido del grupo dinámico cambia automáticamente. Un equipo permanece en el grupo hasta que satisface los criterios especificados.

**Ejemplo:** El departamento contable forma una unidad organizativa de Active Directory individual. Simplemente especifica la unidad organizativa contable como el criterio de pertenencia al grupo y crea el plan de copias de seguridad centralizado para el mismo. Si se contrata un nuevo contable, se añadirá el nuevo equipo al grupo en cuanto el mismo se añada a la OU y por lo tanto estará protegido automáticamente.

**Consejo.** Para aprovechar el criterio AD OU al máximo, considere reproducir la jerarquía del Active Directory en el servidor de gestión.

Para obtener más información acerca de las operaciones con grupos y equipos, consulte las siguientes secciones:

- Acciones sobre grupos (pág[. 384\)](#page-383-0)
- Acciones sobre equipos (pág. [377\)](#page-376-0)

## <span id="page-376-0"></span>**Acciones sobre equipos**

Cómo registrar equipos en el servidor de gestión

Una vez que el equipo se agrega o importa al grupo **Todos los equipos con agentes**, queda registrado en el servidor de gestión. Los equipos registrados se encuentran disponibles para la implementación de planes de copias de seguridad centralizados y para la realización de otras operaciones de gestión centralizadas. El registro ofrece una relación confiable entre el agente, que reside en el equipo, y el servidor de gestión.

Para acceder a las acciones de adición e importación, seleccione la vista **Equipos con agentes** o el grupo **Todos los equipos con agentes** en el árbol de navegación.

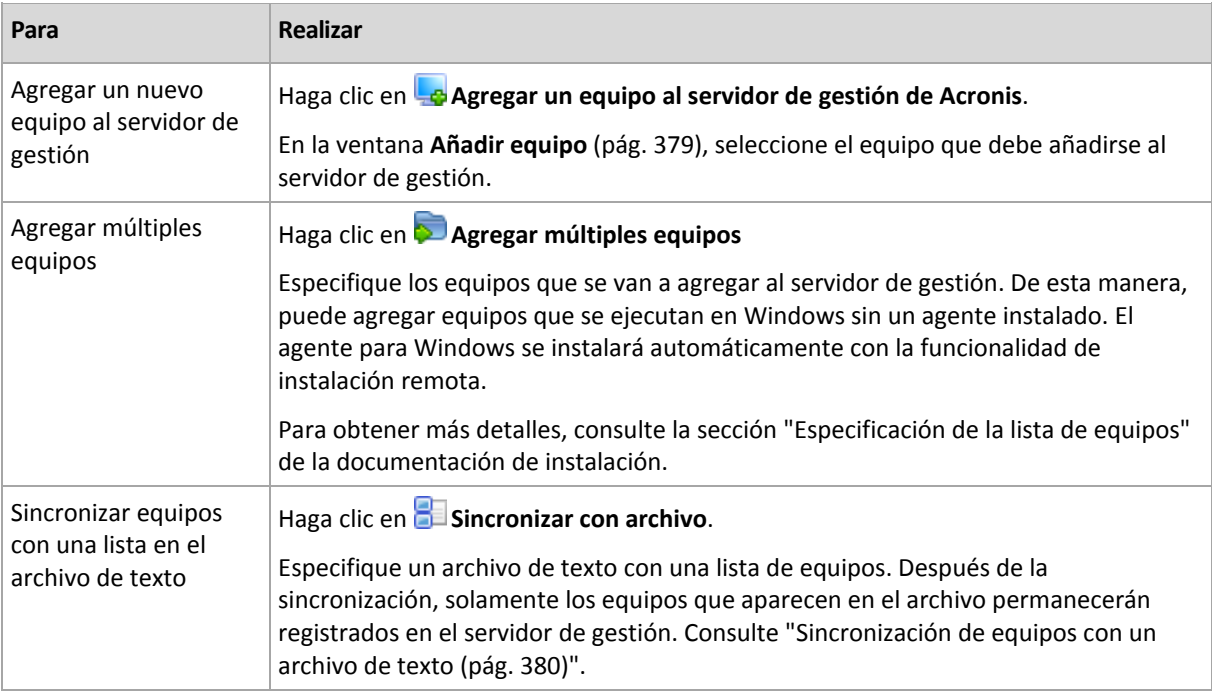

La consola de gestión se dirige al agente e inicia el procedimiento de registro. Debido a que el registro exige la participación del agente, no puede llevarse a cabo cuando el equipo está fuera de línea.

Un agente adicional instalado en un equipo registrado se registra automáticamente en el mismo servidor de gestión. Varios agentes se registran y se eliminan del registro de forma conjunta.

## **Eliminación del equipo seleccionado del servidor de gestión**

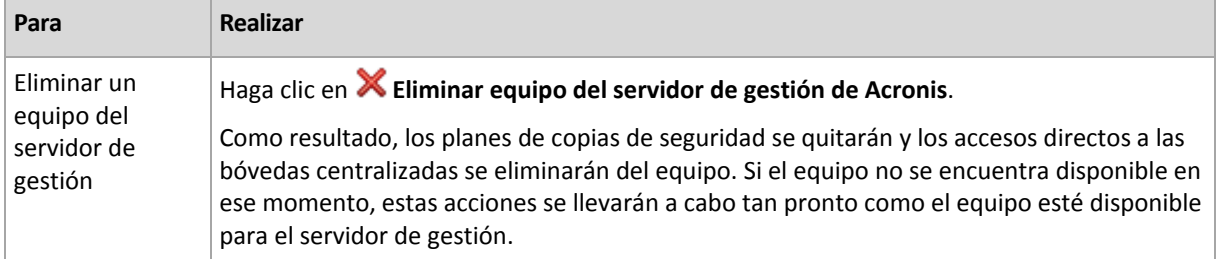

## **Acciones de agrupación**

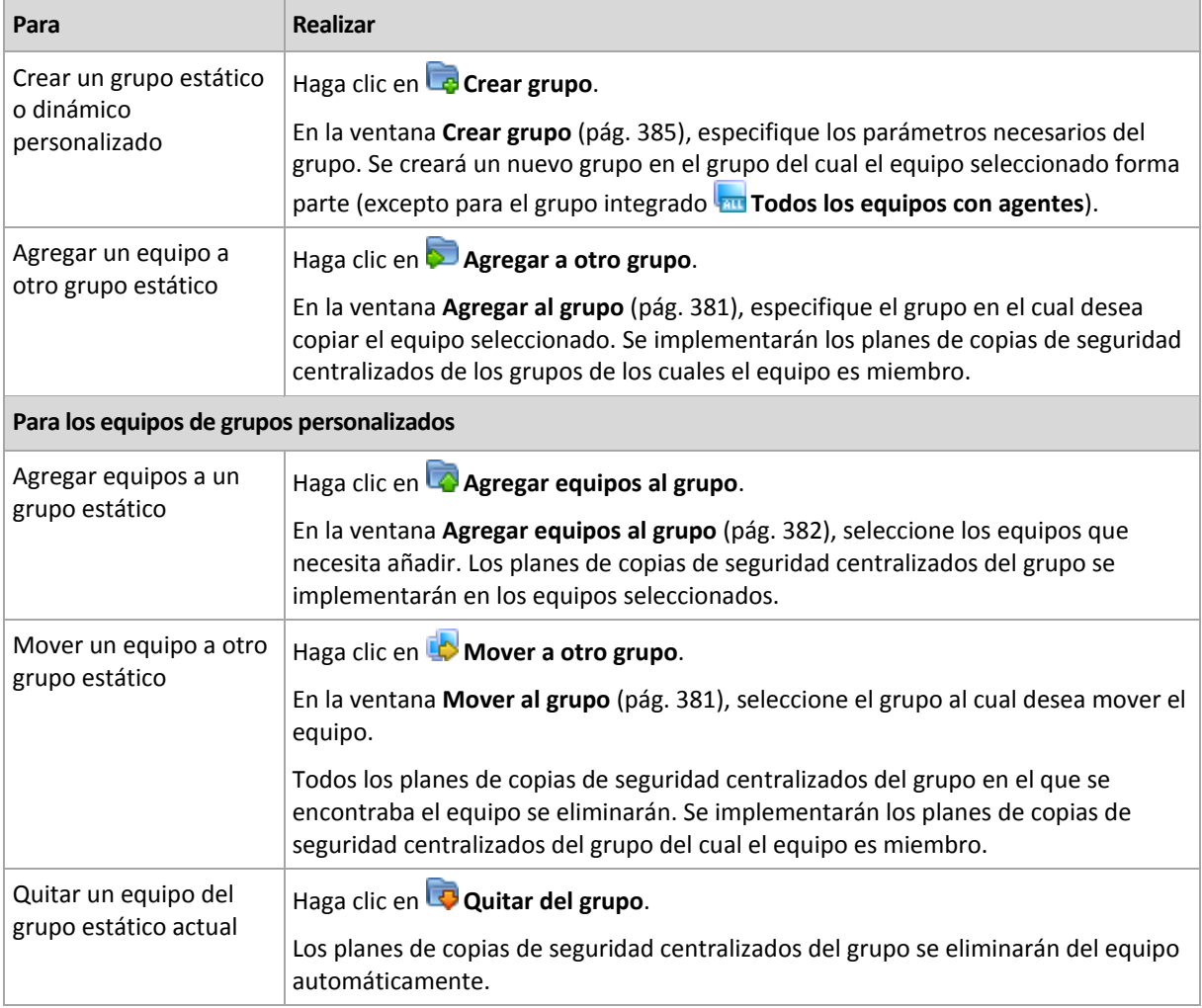

## **Gestión directa**

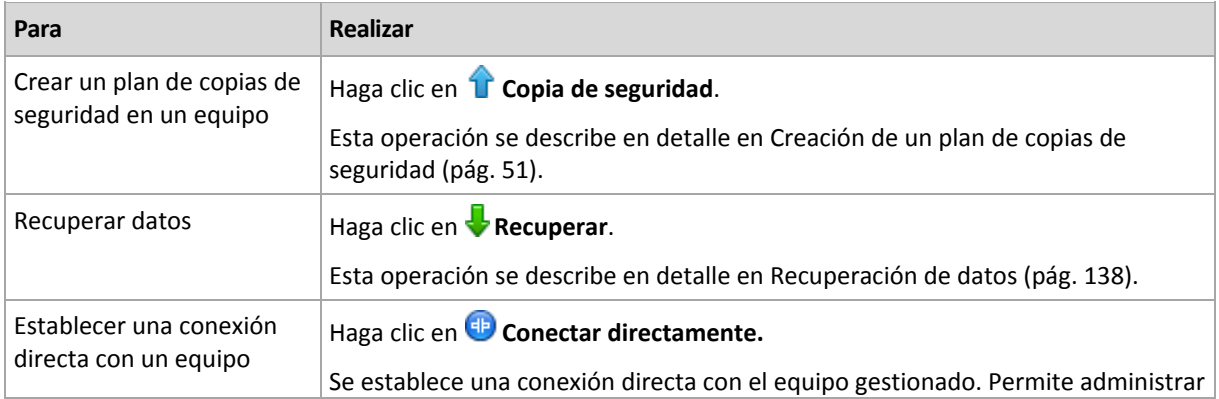

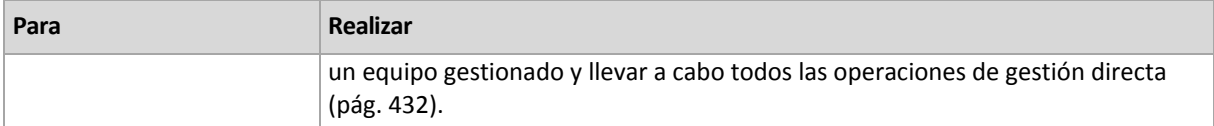

#### **Otras acciones**

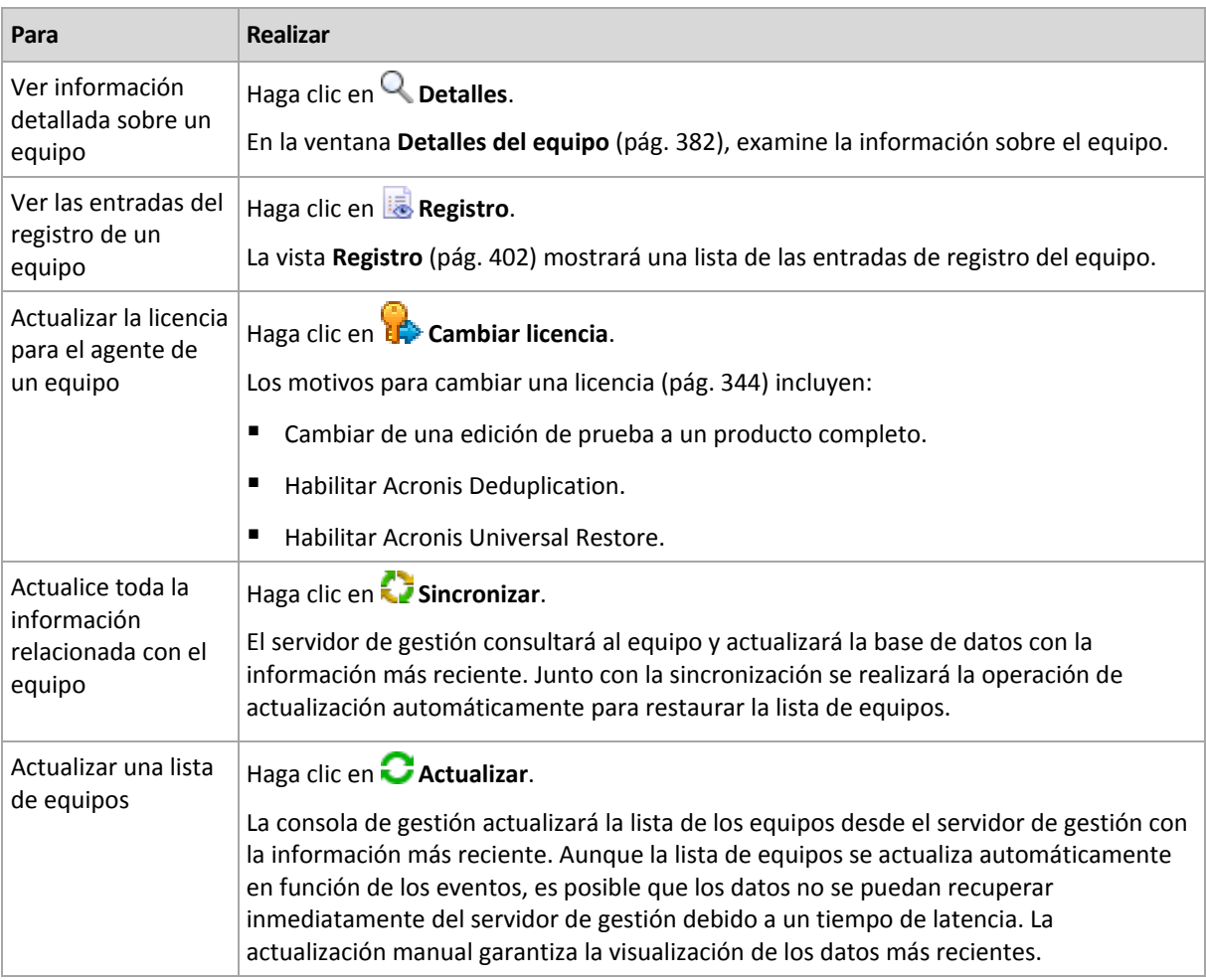

## <span id="page-378-0"></span>Incorporación de un equipo en el servidor de gestión

Para poder implementar planes de copias de seguridad centralizados desde Acronis Backup & Recovery 11.5 Management Server a un equipo gestionado y llevar a cabo otras operaciones de gestión centralizada, debe registrar el equipo en el servidor de gestión.

### *Para añadir un equipo*

- 1. En el árbol de **Navegación,** seleccione **Equipos con agentes**.
- 2. Haga clic en **Añadir equipo a AMS** en la barra de herramientas.
- 3. En el campo **IP/Nombre**, ingrese el nombre del equipo o la dirección IP, o haga clic en **Examinar...** y busque la red del equipo.

*Nota para los usuarios de Virtual Edition: Al añadir un servidor VMware ESX(i), introduzca la dirección IP de la aplicación virtual o el equipo de Windows que está ejecutando Acronis Backup & Recovery 11.5 Agent for ESX(i).*

4. Especifique el nombre de usuario y contraseña de un usuario que sea miembro del grupo de **Administradores** del equipo.

*Nota para los usuarios de Virtual Edition: Al añadir un servidor VMware ESX(i), especifique el nombre de usuario y la contraseña para su vCenter Server o servidor ESX(i).*

- **Nombre de usuario**. Cuando ingrese el nombre de la cuenta de un usuario de Active Directory, asegúrese de especificar el nombre de dominio (DOMINIO\Nombreusuario).
- **Contraseña**. La contraseña de la cuenta.
- 5. Haga clic en **Siguiente** y luego en **Continuar.**

#### **Iniciación del registro en el lado del equipo**

El procedimiento de registro puede iniciarse en el equipo.

- 1. Conecte la consola al equipo en el que está instalado el agente de Acronis Backup & Recovery 11.5. Si se le solicitan credenciales, especifique las credenciales de un miembro del grupo de **Administradores** del equipo.
- 2. Seleccione del menú **Opciones** > **Opciones del equipo** > **Gestión del equipo**.
- 3. Seleccione **Gestión centralizada** y especifique el servidor de gestión donde se registrará el equipo. Consulte "Gestión del equipo (pág. [352\)](#page-351-0)" para más detalles.

## <span id="page-379-0"></span>Sincronización de equipos con un archivo de texto

Durante la sincronización, el servidor de gestión ajusta el grupo **Todos los equipos con agentes** de acuerdo con la lista de equipos proporcionada en un archivo .txt o .csv. El servidor de gestión:

- Añade equipos que están presentes en la lista pero que no están registrados
- Elimina los equipos registrados que no están presentes en la lista
- Elimina y luego intenta añadir equipos registrados que están presentes en la lista nuevamente, pero su disponibilidad (pág. [382\)](#page-381-1) actual es **Retirado**.

Como resultado, solo esos equipos que están en la lista en el archivo estarán presentes en el grupo **Todos los equipos con agentes**.

#### **Requisitos del archivo de texto**

El archivo debe contener los nombres o las direcciones IP de los equipos, un equipo por línea.

Ejemplo:

```
Machine name 1
Machine_name_2
192.168.1.14
192.168.1.15
```
La especificación de un archivo vacío provoca la eliminación de todos los equipos con agentes del servidor de gestión.

*Un equipo registrado debe especificarse por su dirección de registro: es decir, debe proporcionar exactamente el mismo nombre de servidor, el nombre de dominio completamente cualificado (FQDN) o la dirección IP que se especificó cuando el equipo se añadió originalmente al servidor de gestión. De lo contrario, el equipo se eliminará y se añadirá nuevamente como si fuera otro equipo. Esto significa que todos los planes de copias de seguridad centralizados, tanto heredados como implementados directamente, se eliminarán del equipo y su pertenencia al grupo estático se perderá.* 

La dirección de registro de cada equipo puede encontrarse en la columna **Dirección de registro** en cualquier vista del servidor de gestión que contenga el equipo (la columna está oculta de manera predeterminada).

Para evitar una discrepancia, puede importar inicialmente los equipos desde un archivo de texto. Modifique este archivo más adelante según sea necesario al añadir o quitar equipos, pero no cambie los nombres/direcciones de los equipos que tienen que permanecer registrados.

#### *Para sincronizar los equipos con un archivo de texto*

- 1. En el árbol de **Navegación**, seleccione **Equipos con agentes** o **Todos los equipos con agentes**.
- 2. Haga clic en **Sincronizar con archivo** en la barra de herramientas.
- 3. En el campo **Ruta**, introduzca una ruta al archivo .txt o .csv o haga clic en **Examinar** y seleccione el archivo en la ventana **Examinar**.
- 4. En **Configuraciones de inicio de sesión**, especifique el nombre de y contraseña del usuario que es miembro del grupo de Administradores en todos los equipos que aparecen en la lista del archivo.
- 5. Haga clic en **Aceptar** para iniciar la importación.

#### **Herramienta de línea de comandos de sincronización**

Acronis Backup & Recovery 11.5 Management Server cuenta con una herramienta de línea de comandos que le permite crear un archivo por lotes y programar la tarea de sincronización con el programador de Windows.

#### *Para sincronizar los equipos con un archivo de texto a través de la línea de comandos*

- 1. Inicie la sesión como miembro del grupo de seguridad de **Acronis Centralized Admins**.
- 2. En la entrada de comandos, cambie el directorio a la carpeta en la que se ha instalado Acronis Backup & Recovery 11.5 Management Server de manera predeterminada: **C:\Archivos de programas\Acronis\AMS**.
- 3. Ejecute el siguiente comando:

syncmachines [path\_to\_the\_file] {username password}

donde:

- [ruta\_al\_archivo] es la ruta de un archivo .txt o .csv que contiene la lista de equipos. La herramienta no acepta espacios en el nombre de la ruta.
- {nombre de usuario contraseña} pertenece a un usuario que es miembro del grupo de Administradores en todos los equipos enumerados en el archivo. Si no se especifica, se utiliza el mecanismo de inicio de sesión único para operar en todos los equipos.

## <span id="page-380-0"></span>Incorporación de un equipo en otro grupo

#### *Para agregar el equipo seleccionado a otro grupo*

- 1. Seleccione el grupo al cual se agregará el equipo.
- 2. Haga clic en **Aceptar**.

El equipo que se está agregando será miembro de más de un grupo. Como resultado, los planes de copias de seguridad centralizados para el primer grupo permanecerán en el equipo y los planes de copias de seguridad centralizados para el grupo segundo, tercero, etc. también se implementarán en el equipo.

## <span id="page-380-1"></span>Mover un equipo a otro grupo

#### *Para mover el equipo seleccionado a otro grupo*

- 1. En el árbol de grupos, seleccione el grupo al que se moverá el equipo.
- 2. Haga clic en **Aceptar**.

El equipo que se está moviendo deja un grupo para ser miembro de otro grupo. Como resultado, los planes de copias de seguridad centralizados creados para el primer grupo se eliminarán del equipo y los planes de copias de seguridad centralizados creados para el segundo grupo se implementarán en el equipo.

## <span id="page-381-0"></span>Incorporación de equipos en un grupo

### *Para agregar equipos al grupo seleccionado*

- 1. En el árbol de grupos, seleccione los grupos cuyos equipos debe agregar.
- 2. En la Ia parte derecha de la ventana, seleccione los equipos.
- 3. Para agregar más equipos desde otros grupos, repita los pasos 1 y 2 para cada grupo.
- 4. Haga clic en **Aceptar** para agregar los equipos.

Una vez que los equipos aparecen en el grupo, los planes de copias de seguridad centralizados que se crearon para el grupo (si hubiera) se implementarán en los equipos. Si alguno de los equipos seleccionados no está disponible o no se puede acceder a él en ese momento, la acción se mantendrá pendiente en el servidor de gestión y se llevará a cabo tan pronto como el equipo esté disponible en el servidor.

## <span id="page-381-1"></span>Detalles del equipo

Cuatro pestañas acumulan toda la información sobre el equipo seleccionado y dejan que el administrador del servidor de gestión realice las operaciones con los planes y tareas de copias de seguridad del equipo.

## **Equipo**

La pestaña muestra la siguiente información sobre el equipo registrado:

- **Nombre:** nombre del equipo seleccionado (tomado del **Nombre del equipo** en Windows).
- **Dirección de registro**: nombre del equipo o dirección IP del equipo seleccionado. Durante el registro de un equipo (pág. [437\)](#page-436-0) el administrador del servidor de gestión puede asignar un nombre o dirección IP para identificar el equipo en el servidor de gestión.
- **Dirección IP**: dirección IP del equipo seleccionado.
- **Sistema operativo**: el sistema operativo que ejecuta el agente del equipo.
- **Estado de la unidad**: el estado de la unidad del equipo. Este campo se establece como **No disponible** si la utilidad Acronis Drive Monitor no está instalada en el equipo. Acronis Drive Monitor comprueba automáticamente los problemas del disco y predice si una unidad de disco duro está a punto de fallar. La utilidad se puede descargar de forma gratuita en http://www.acronis.es.
- **Progreso general**: el estado de la tarea. Muestra la barra de progreso si el estado de la tarea es **En ejecución**.
- **Estatus**: el estatus del equipo. Está determinado como el status (pág. [333\)](#page-332-0) más grave de todos los planes de copias de seguridad (tanto local como centralizado) que puede existir en el equipo.
- **Última conexión**: tiempo transcurrido desde la último conexión del servidor de gestión al equipo.
- **Última copia de seguridad correcta**: tiempo transcurrido desde la último copia de seguridad realizada correctamente.
- **Próxima copia de seguridad**: cuánto falta antes de la siguiente copia de seguridad.
- **Disponibilidad:**
- **En línea**: el equipo se encuentra disponible para el servidor de gestión. Esto significa que la último conexión del servidor de gestión al equipo se realizó correctamente. La conexión se establece cada 2 minutos.
- **Fuera de línea**: el equipo no se encuentra disponible para el servidor de gestión: está apagada o el cable de red está desconectado.
- **Desconocido:** este estado se muestra hasta que se establece la primero conexión entre el servidor de gestión y el equipo, después de añadir el equipo o de iniciar el servicio del servidor de gestión.
- **Retirado:** el equipo se registró en otro servidor de gestión o se seleccionó el parámetro **Gestión autónoma en Opciones** > **Opciones del equipo > Gestión del equipo** (pág. [352\)](#page-351-0). Como resultado, no es posible controlar el equipo desde el servidor de gestión actual. Sin embargo, puede recuperar el control del equipo si especifica la dirección del servidor de gestión en la configuración de **Gestión del equipo**.
- **Caducado**: la versión de prueba del agente del equipo ha caducado. Para especificar una clave de licencia completa, utilice la función **Cambiar licencia** (pág. [344\)](#page-343-0) o ejecute el programa de instalación y siga las instrucciones.
- **Agentes instalados**: nombre completo de los agentes de Acronis instalados en el equipo.
- **Procesador:** el tipo de CPU utilizado en el equipo gestionado.
- **Reloj de la CPU:** frecuencia del reloj de la CPU.
- **RAM:** tamaño de la memoria.
- **Descripción**: la descripción del equipo (tomada de **Descripción del equipo** en Windows).

#### **Planes y tareas de la copia de seguridad**

Muestra una lista de los planes (tanto locales como centralizados) y de las tareas existentes en el equipo seleccionado.

#### **Operaciones**

Para obtener la lista de operaciones disponibles con los planes y tareas de copias de seguridad del equipo, consulte "Acciones en los planes y tareas de copia de seguridad" (pág. [330\)](#page-329-0).

#### **Filtrado y clasificación**

El filtrado y la clasificación de los planes de copias de seguridad y la tarea se realizan según se describe en "Organización, filtrado y configuración de los elementos de la tabla (pág. [25\)](#page-24-0).

#### **Miembro de**

Esta pestaña aparece solo si se agrega el equipo seleccionado a uno o más grupos personalizados y muestra una lista de los grupos de los que el equipo forma parte.

#### **Operaciones**

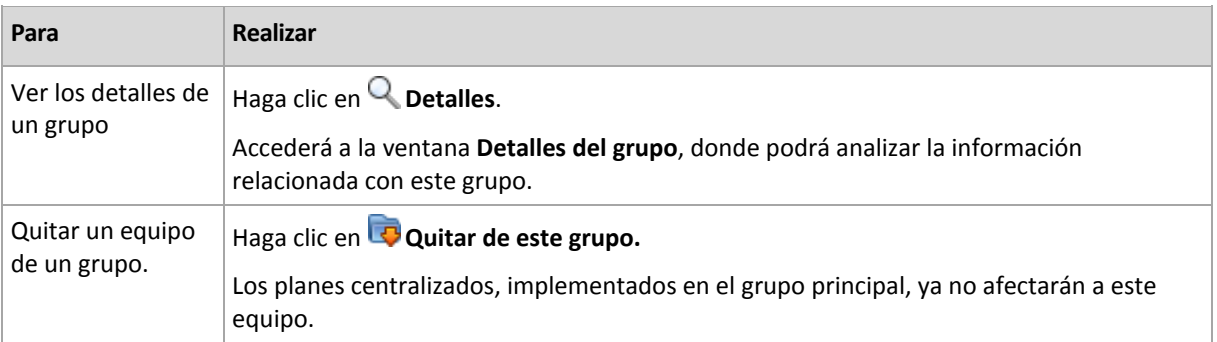

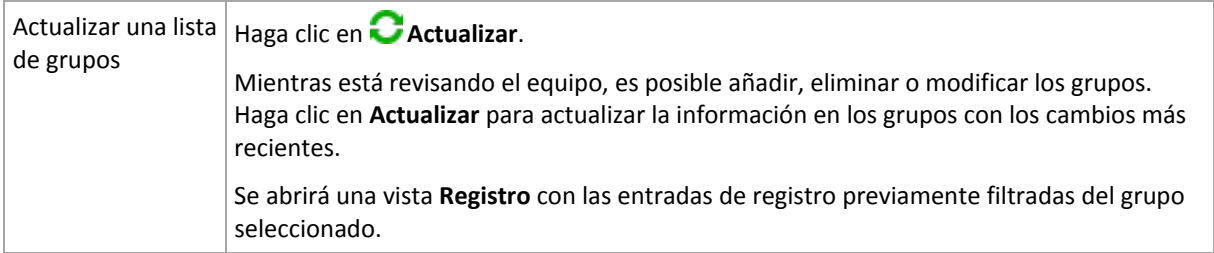

#### **Progreso**

La pestaña **Progreso** enumera todos las actividades y tareas del equipo seleccionado que se están ejecutando actualmente. Esta pestaña proporciona información sobre el progreso de la tarea, el tiempo transcurrido y otros parámetros.

#### **Equipos virtuales gestionados**

La pestaña muestra una lista de equipos guardados en el servidor de virtualización seleccionado o gestionado por el dispositivo virtual especificado.

Puede crear un grupo dinámico basado en la lista de equipos virtuales guardados. Para hacerlo, haga clic en **Crear un grupo dinámico**. El grupo creado será accesible en Vista de equipos virtuales.

## <span id="page-383-0"></span>**Acciones sobre grupos**

Las acciones están disponibles cuando selecciona la vista **Equipos con agentes** en el árbol de **Navegación**. Selecciona un grupo en el árbol de **Navegación** o en la vista **Equipos con agentes** para realizar una acción en el grupo.

La siguiente es una guía que le ayudará a llevar a cabo las acciones en los grupos seleccionados.

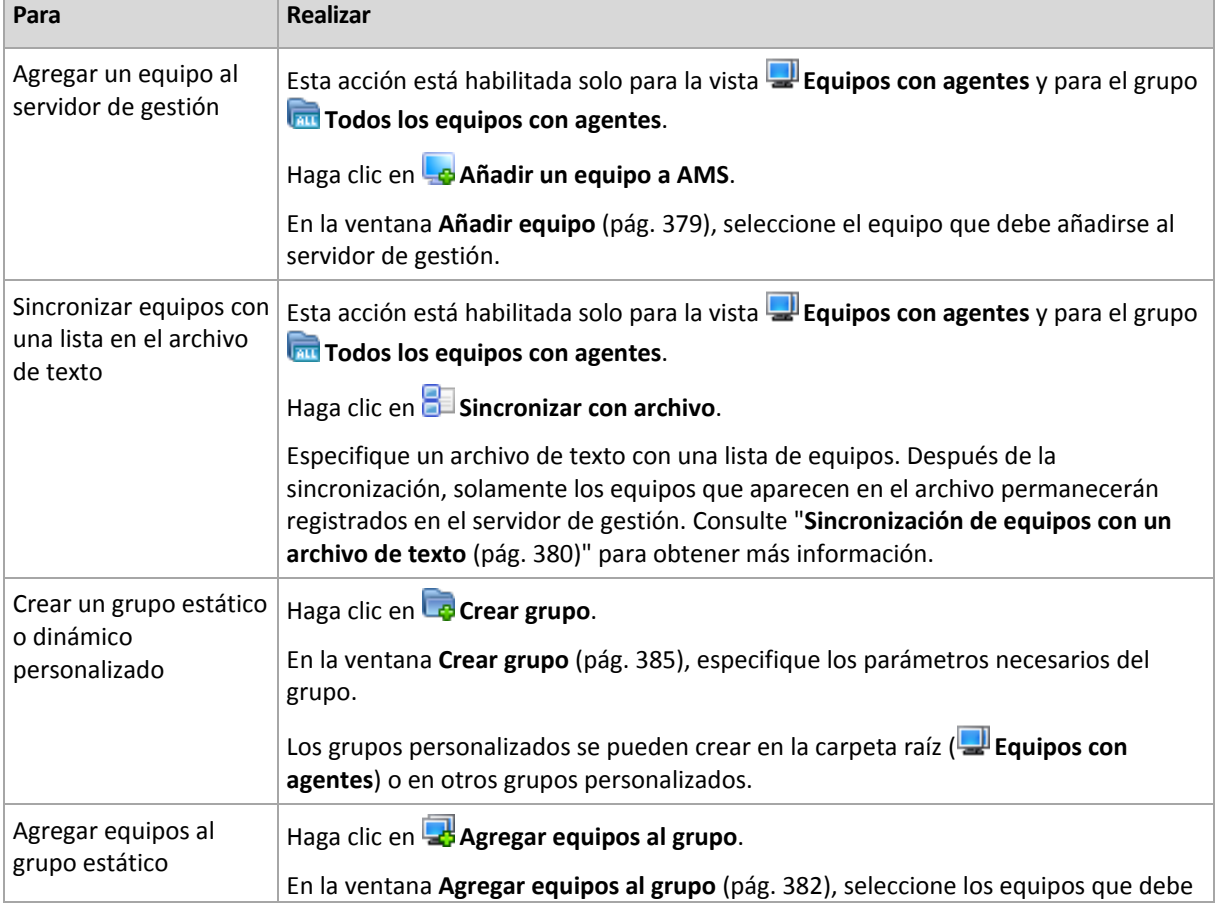

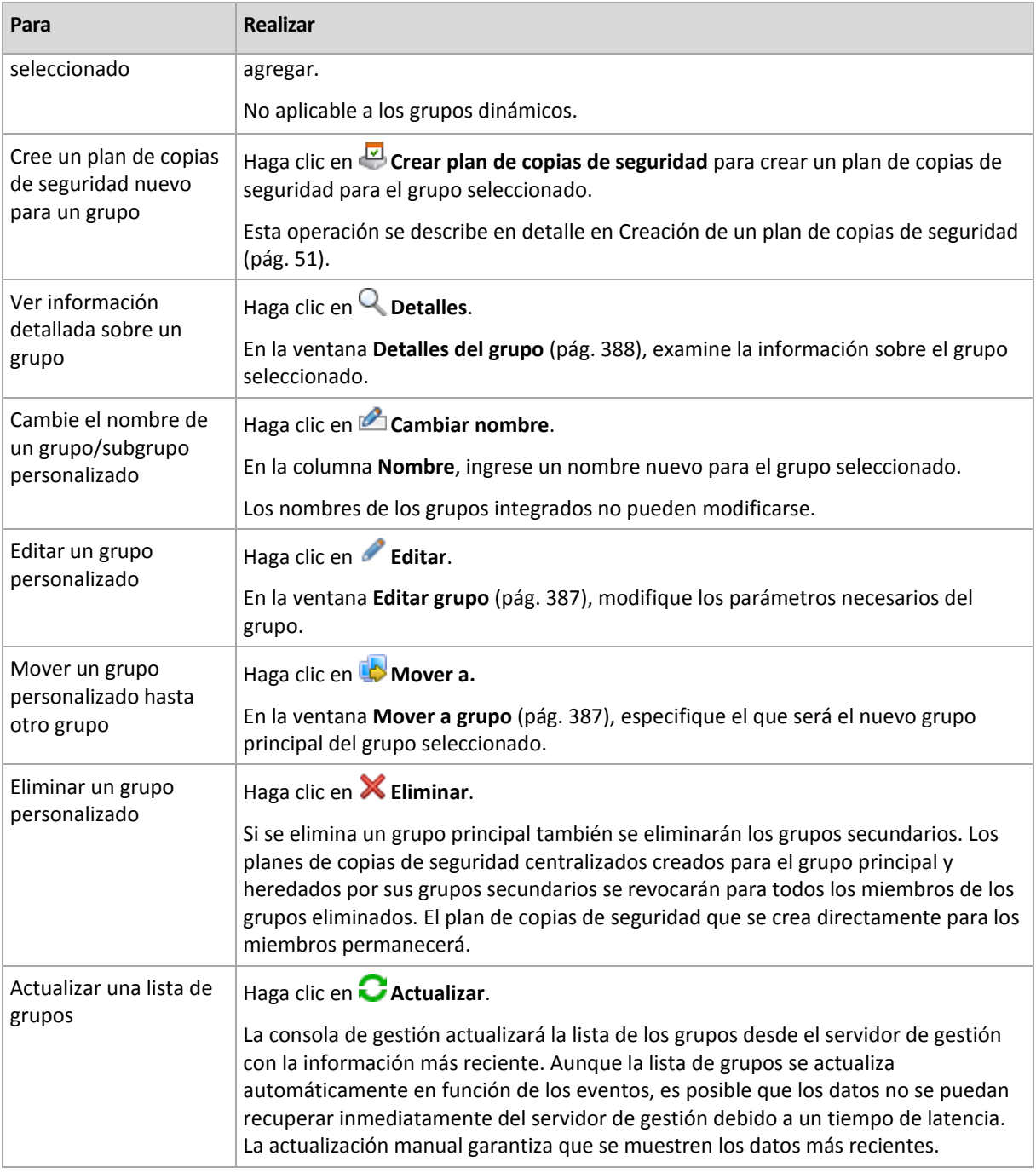

## <span id="page-384-0"></span>Creación de un grupo estático o dinámico personalizado

### *Para crear un grupo*

- 1. En el campo **Nombre**, ingrese un nombre para el grupo que se está creando.
- 2. Elija el tipo de grupo:
	- a. **Estático**: para crear un grupo que contendrá equipos agregados manualmente.
	- b. **Dinámico**: para crear un grupo que contendrá equipos agregados automáticamente de acuerdo con los criterios especificados.

Haga clic en **Añadir criterio** y seleccione el patrón de criterios.

**Sistema operativo**

Todos los equipos que ejecutan el sistema operativo seleccionado serán miembros del grupo dinámico.

**Unidad organizacional** (pág. [386\)](#page-385-0)

Todos los equipos que pertenecen a la unidad organizativa (UO) especificada serán miembros del grupo dinámico.

**Rango de dirección IP** 

Todos los equipos cuyas direcciones IP se encuentran dentro del rango IP especificado serán miembros del grupo dinámico.

**Enumerados en el archivo .txt/.csv** (pág. [387\)](#page-386-2)

Todos los equipos que se enumeren en el archivo .txt o .csv especificado serán miembros del grupo dinámico.

- 3. En el campo **Descripción del grupo**, ingrese una descripción del grupo creado.
- 4. Haga clic en **Aceptar**.

#### **Incorporación de varios criterios**

La incorporación de varios criterios establece una condición de acuerdo con las siguientes reglas:

a) Todos las entradas de los mismos criterios se combinan por adición lógica (O).

Por ejemplo, el siguiente conjunto de criterios

Sistema operativo: Windows Server 2008

Sistema operativo: Windows Server 2003

agregará al mismo grupo todos los equipos cuyo sistema operativo sea Windows 2000 O Windows 2003.

b) Las entradas de los diferentes criterios se combinan por multiplicación lógica (Y)

Por ejemplo, tenga en cuenta el siguiente conjunto de criterios:

Sistema operativo: Windows Server 2008

Sistema operativo: Windows Server 2003

Unidad organizativa: SERVIDORES

Rango IP: 192.168.17.0 - 192.168.17.55

Estos criterios añadirán al mismo grupo todos los equipos cuyo sistema operativo sea Windows 2000 o Windows 2003 y que pertenezcan a la unidad organizativa SERVIDORES, y cuyas direcciones IP se incluyan dentro del rango 192.168.17.0 - 192.168.17.55.

## <span id="page-385-0"></span>Criterio de unidad organizacional

El criterio de unidad organizacional se especifica para el dominio en el que se encuentra el servidor de gestión, de la siguiente manera: *OU=OU1*

Seleccione una unidad organizacional del árbol de Active Directory al hacer clic en **Examinar** o escribirla manualmente. Si las credenciales de acceso al dominio no se especificaron en las opciones del servidor de gestión, el programa le pedirá que las proporcione. Las credenciales se guardarán en la opción Credenciales de acceso al dominio (pág. [406\)](#page-405-0).

Por ejemplo, supongamos que el dominio *us.corp.example.com* tiene a OU1 (que está en la raíz), OU1 tiene a OU2 y OU2 tiene a OU3. Y usted necesita añadir los equipos de OU3. Entonces, el criterio será: *OU=OU3, OU=OU2, OU=OU1*

Si OU3 tiene contenedores secundarios y también debe añadir los equipos de aquellos contenedores al grupo, seleccione la casilla de verificación **Incluir contenedores secundarios**.

## <span id="page-386-2"></span>En lista en el criterio de archivos txt/csv

Cuando utiliza este criterio, el grupo dinámico incluirá equipos de la lista proporcionada en el archivo .txt o .csv especificado.

Si modifica el archivo más tarde, el contenido del grupo cambiará según corresponda. Se verifica el archivo cada 15 minutos.

Si más tarde elimina el archivo o no se encuentra disponible, el contenido del grupo corresponderá a la lista que se almacenó por última vez en el archivo.

#### **Requisitos del archivo de texto**

El archivo debe contener los nombres o las direcciones IP de los equipos, un equipo por línea.

Ejemplo:

```
Machine name 1
Machine_name_2
192.168.1.14
192.168.1.15
```
Un equipo registrado debe especificarse por su dirección de registro, es decir, debe proporcionar exactamente el mismo nombre de servidor, el nombre de dominio completamente cualificado (FQDN) o la dirección IP que se especificó cuando el equipo se añadió originalmente al servidor de gestión. De lo contrario, el equipo no se agregará al grupo. La dirección de registro de cada equipo puede encontrarse en la columna **Dirección de registro** en cualquier vista del servidor de gestión que contenga el equipo (la columna está oculta de manera predeterminada).

## <span id="page-386-1"></span>Mover un grupo a otro

#### *Para mover el grupo seleccionado a otro grupo o a la raíz*

1. En el árbol de grupos, haga clic en el grupo al que moverá el grupo seleccionado. Puede mover cualquier tipo de grupo personalizado (ya sea estático o dinámico) a otro grupo personalizado de cualquier tipo o a la carpeta raíz.

La carpeta raíz del árbol de equipos contiene los *grupos del primer nivel*. Los grupos que incluyen otros grupos se denominan *grupos principales*. Los grupos que están en grupos principales se denominan *grupos secundarios*. Todos los planes de copias de seguridad centralizados creados para el grupo principal se implementarán también en los equipos de sus grupos secundarios.

<span id="page-386-0"></span>2. Haga clic en **Aceptar**.

## Edición de grupos personalizados

La edición de un grupo personalizado se realiza de la misma manera que su creación (pág. [385\)](#page-384-0).

El cambio del tipo de grupo producirá su conversión. Todos los grupos personalizados pueden convertirse en grupos dinámicos y viceversa.

- Cuando convierta un grupo estático en dinámico, proporcione los criterios de agrupación. Todos los miembros que existen en el grupo estático y que no reúnan los criterios proporcionados se quitarán del grupo dinámico.
- Al convertir un grupo dinámico en estático, existen dos opciones disponibles: conservar el contenido actual del grupo o vaciarlo.

# <span id="page-387-0"></span>Detalles del grupo

Reúne en dos pestañas toda la información sobre el grupo seleccionado. Esto permite realizar siempre las operaciones con los planes de copias de seguridad centralizados para el grupo.

#### **Grupo**

Muestra la siguiente información sobre el grupo:

- **Nombre:** nombre del grupo seleccionado
- **Grupo principal** (solo para subgrupos): nombre del grupo principal
- **Equipos**: cantidad de equipos en el grupo
- **Tipo**: tipo de grupo (estático o dinámico)
- **Criterios** (solo para grupos dinámicos): criterios de agrupación
- **Descripción**: la descripción del grupo (si se especifica)

#### **Planes de copia de seguridad**

Muestra una lista de los planes de copias de seguridad relacionados con el grupo y permite realizar las siguientes operaciones:

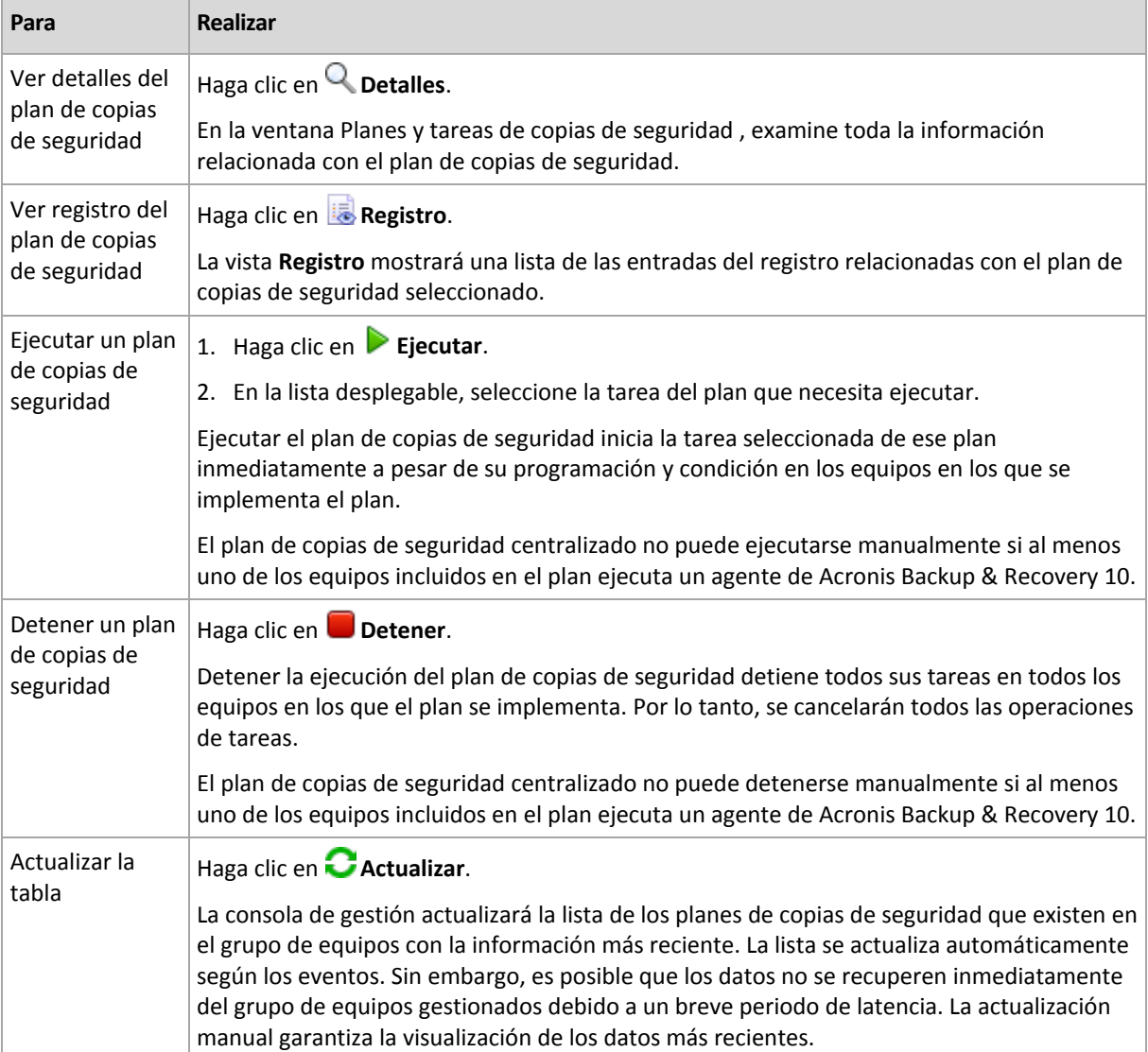

#### **Filtrado y clasificación**

El filtrado y la clasificación de los planes de copias de seguridad se realiza de la misma manera que en la vista **Planes y tareas de copia de seguridad**. Para obtener más información, consulte Organización, filtrado y configuración de los elementos de la tabla (pág[. 25\)](#page-24-0).

# **13.4.3 Equipos virtuales**

Puede gestionar centralmente equipos virtuales con cualquiera de los siguientes métodos o con ambos:

### **Incorporación de un equipo virtual como un equipo físico**

Instale Acronis Backup & Recovery 11.5 Agent for Windows o Agent for Linux en el equipo virtual y regístrelo (pág. [379\)](#page-378-0) en el servidor de gestión. El equipo se tratará como un equipo físico. Aparecerá debajo de **Equipos con agentes** en el grupo **Todos los equipos con agentes**.

Este enfoque es práctico cuando:

- El equipo no está alojado en un servidor de virtualización.
- No tiene una licencia para Acronis Backup & Recovery 11.5 Virtual Edition.
- La Virtual Edition no es compatible con la copia de seguridad a nivel de hipervisor para este producto específico de virtualización.
- Debe superar las limitaciones de la copia de seguridad a nivel del hipervisor.

#### **Incorporación de un equipo virtual como una equipo virtual**

En Acronis Backup & Recovery 11.5 Management Server, se considera que un equipo es virtual si se puede realizar una copia de seguridad del servidor de virtualización sin instalar un agente en el equipo. Esto es posible cuando se utiliza Acronis Backup & Recovery 11.5 Advanced Server Virtual Edition.

Existen varias formas de añadir un equipo virtual al servidor de gestión:

Habilite la integración del servidor de gestión con vCenter Server

**Resultado.** Los equipos virtuales gestionados por vCenter Server aparecerán debajo de **Equipos virtuales** en el grupo **Todos los equipos virtuales**. Los equipos parecen como no gestionables (en gris), pero pueden incluirse en la copia de seguridad si se habilitó la implementación automática del agente durante la integración.

 Instale y configure Agente para ESX(i) VMware vSphere (Virtual Appliance) o Agente para ESX(i) VMware vSphere (Windows). Registre el agente en el servidor de gestión.

**Resultado.** El equipo con el agente (el dispositivo virtual en el servidor de Windows) aparece debajo de **Equipos con agentes** en el grupo **Todos los equipos con agentes**. Los equipos virtuales gestionados por el agente aparecerán debajo de **Equipos virtuales** en el grupo **Todos los equipos virtuales**.

 Instale Agente para Hyper-V en un servidor Hyper-V o en todos los nodos de un clúster de Hyper-V. Registre los agentes en el servidor de gestión.

**Resultado.** El servidor Hyper-V (nodos) aparece debajo de **Equipos con agentes** en el grupo **Todos los equipos con agentes**. Los equipos virtuales gestionados por los agentes aparecerán debajo de **Equipos virtuales** en el grupo **Todos los equipos virtuales**.

Las equipos virtuales añadidas al servidor de gestión como equipo virtual se encuentran debajo de **Equipos virtuales** en el árbol de **Navegación**. Para obtener más información sobre las operaciones disponibles con estos equipos, consulte el documento "Cómo realizar una copia de seguridad de los equipos virtuales".

# **13.4.4 Planes y tareas de la copia de seguridad**

La vista **Planes y tareas de la copia de seguridad** lo mantiene informado de la protección de datos en los equipos registrados en el servidor de gestión. Esta vista muestra los planes de copias de seguridad centralizados que existen en el servidor de gestión, y las tareas del servidor de gestión y el nodo de almacenamiento.

Para verificar si los datos se protegieron correctamente en los equipos en los que se implementó el plan centralizado, inspeccione el estado acumulado del plan.

Para comprobar en cualquier momento si un plan se está implementando, eliminando o actualizando, compruebe el estado de implementación del plan. En cada uno de los estados, el plan de copias de seguridad puede tener uno de los siguientes estatus: **Error**; **Advertencia**; **OK**.

Para tener un control del progreso actual de una tarea, examine su estado (pág. [334\)](#page-333-0). Compruebe el estatus (pág[. 334\)](#page-333-1) de una tarea para determinar el resultado de una tarea.

#### **Flujo de trabajo típico**

- Use filtros para mostrar los planes de copias de seguridad que desee (tareas) en la tabla de planes de copias de seguridad. De manera predeterminada, la tabla muestra los planes del equipo gestionado por orden alfabético. Además, puede ocultar las columnas innecesarias y mostrar las ocultas. Para obtener más información, consulte Organización, filtrado y configuración de los elementos de la tabla (pág. [25\)](#page-24-0).
- En la tabla, seleccione el plan (tarea) de copias de seguridad.
- Utilice los botones de la barra de herramientas para llevar a cabo una acción en el plan (tarea) seleccionado. Para obtener más detalles, consulte la sección Acciones en planes y tareas de la copia de seguridad centralizados (pág. [390\)](#page-389-0).
- Para revisar la información detallada sobre el plan (tarea) seleccionado, utilice el panel de información en la parte inferior de la ventana. De manera predeterminada, el panel se encuentra minimizado. Para expandir el panel, haga clic en la marca de flecha  $($   $\triangle$ ). El contenido del panel también está duplicado en las ventanas **Detalles del plan** (pág. [340\)](#page-339-0) y **Detalles de la tarea** (pág. [341\)](#page-340-0) respectivamente.

## <span id="page-389-0"></span>**Acciones en los planes y tareas de copia de seguridad centralizados**

A continuación se ofrece una guía para la realización de operaciones con planes y tareas de copia de seguridad centralizados.

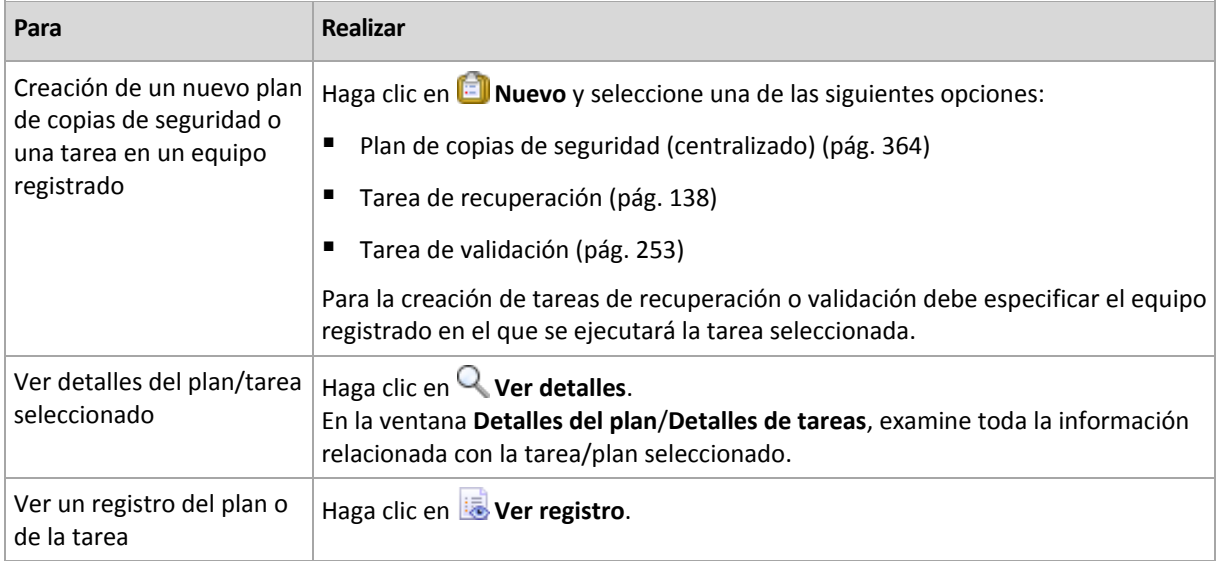

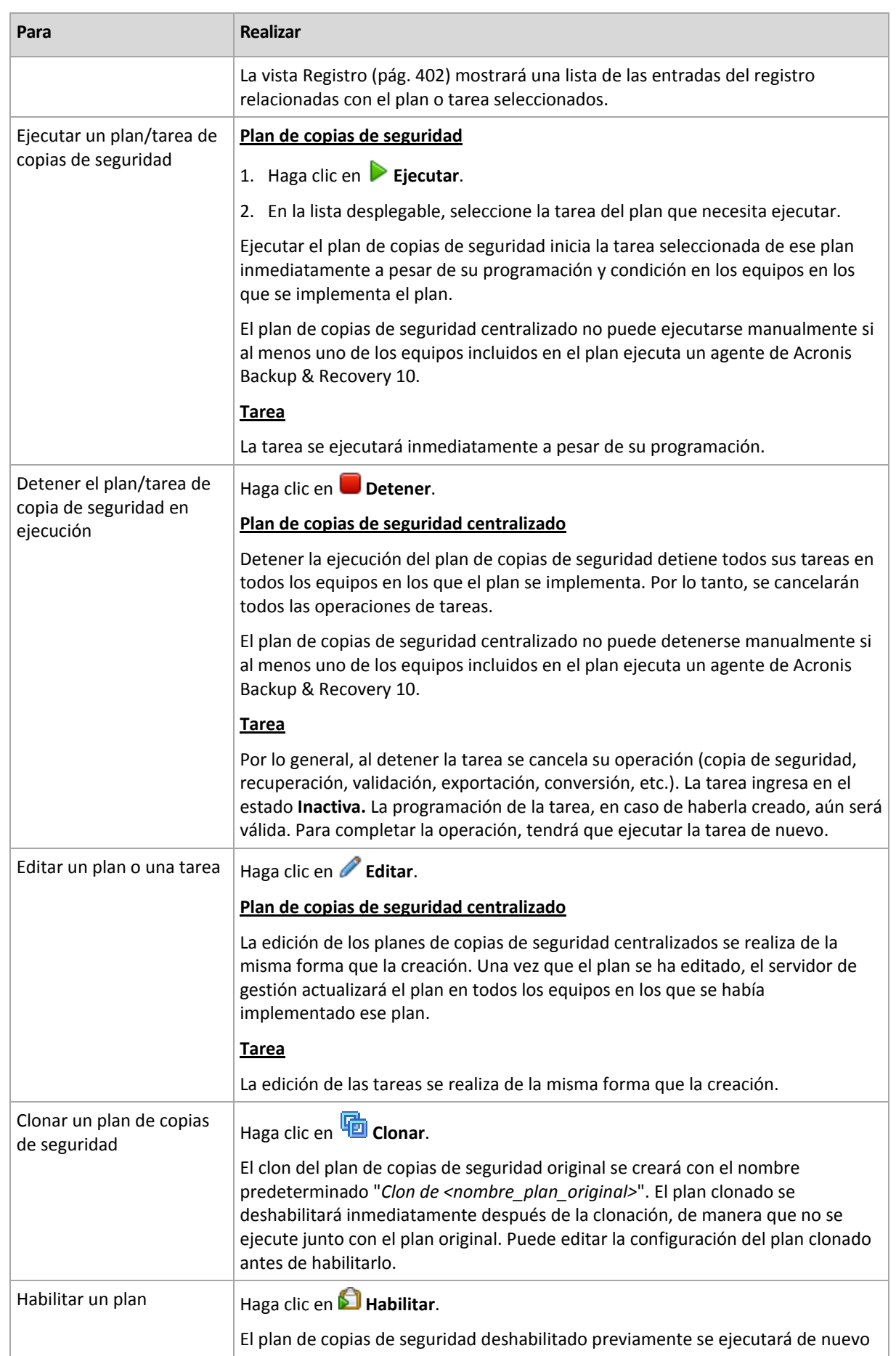

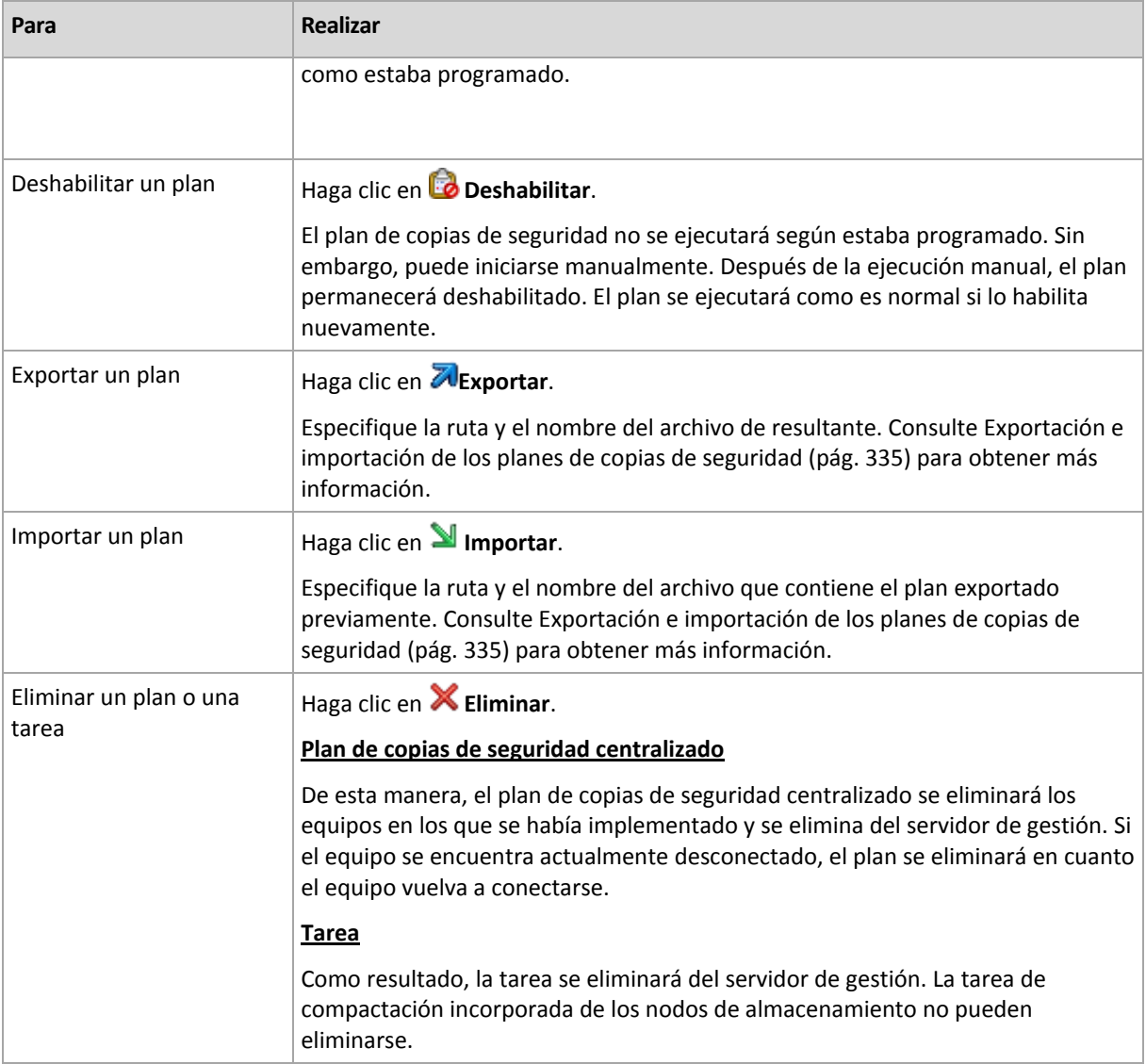

## **13.4.5 Nodos de almacenamiento**

Acronis Backup & Recovery 11.5 Storage Node le ayuda a optimizar el uso de los distintos recursos que se necesitan para proteger los datos de la empresa. Este objetivo se logra al organizar las bóvedas gestionadas que sirven de almacenes dedicados para los archivos comprimidos de copia de seguridad de la empresa.

Los nodos de almacenamiento están disponibles en la vista **Nodos de almacenamiento** después de instalar y registrarlos en el servidor de gestión. Para obtener más información sobre las operaciones con los nodos de almacenamiento, consulte "Nodos de almacenamiento" (pág. [233\)](#page-232-0).

## **13.4.6 Licencias**

La vista **Licencias** le permite gestionar las licencias almacenadas en Acronis License Server. El servidor de licencias se puede integrar con Acronis Backup & Recovery 11.5 Management Server o instalarse como componente individual.

### **Acceso a la vista de Licencias**

Para acceder a la vista de **Licencias** al conectarse al servidor de gestión, haga clic en **Licencias** en el panel de **Navegación**.

Para conectarse al servidor de licencias directamente:

- 1. En en menú **Herramientas** de la consola, seleccione **gestionar licencias**.
- 2. Especifica el nombre o la dirección IP del equipo con el servidor de licencias.
- 3. Haga clic en **Aceptar**. Esto abre la misma vista **Licencias**.

#### **Visualización de la información de licencias**

La vista **Licencias** muestra todos las claves de licencia que están presentes en el servidor de licencias. Las claves se agrupan por productos. Una clave de licencia puede tener múltiples licencias.

Haga clic con el botón derecho en la barra de los encabezados de columna para elegir los detalles que se visualizarán: Clave de licencia, fecha de vencimiento, fecha de importación y cantidad total de claves de licencia, así como cuántas de ellas están disponibles (es decir, libres) y utilizadas.

Para ver información sobre cada clave de licencia específica, amplíe el producto necesario y después amplíe la clave. Para obtener información sobre los equipos que utilizan la licencia, haga clic en **Mostrar los equipos que utilizan la licencia**.

## <span id="page-392-0"></span>**Añadir licencias**

Para poder gestionar licencias, primero añádalas al servidor de licencias.

#### *Para añadir licencias*

- 1. Haga clic en **Agregar licencia.**
- 2. En la ventana **Especifique las licencias que desea añadir**, escribe las claves de licencia o impórtelas desde un archivo. Para importar las licencias desde un archivo .txt, .eml o .xml, haga clic en **Importar claves desde el archivo** y especifique el archivo que contiene la lista de claves de licencia. Puede especificar varios archivos de uno en uno, o puede introducir las claves de licencia manualmente.
- 3. Haga clic en **Aceptar**.

## <span id="page-392-1"></span>**Cambio del servidor de licencias utilizado por el servidor de gestión**

De manera predeterminada, el servidor de gestión utiliza el servidor de licencias integrado. Puede hacer que el servidor de gestión utilice un servidor de licencias diferente. Si ya posee un servidor de licencias individual, esta funcionalidad le ayuda a migrar el servidor de licencias a un nuevo hardware.

Antes de cambiar el servidor de licencias, asegúrese de exportar (pág. [394\)](#page-393-0) las licencias del servidor de licencias anterior y después añádalas (pág. [393\)](#page-392-0) al nuevo.

#### *Para cambiar el servidor de licencias*

- 1. Conecte la consola en el servidor de gestión.
- 2. En el panel de **Navegación**, haga clic en **Licencias**.
- 3. En el menú **Acciones**, seleccione **Cambiar el servidor de licencias**.
- 4. Especifica el nombre o la dirección IP del equipo con el servidor de licencias.
- 5. Haga clic en **Aceptar**.

Después de cambiar el servidor de licencias, el servidor de gestión implementa la nueva dirección IP del servidor de licencias a los equipos registrados y comienza a utilizar el nuevo servidor de licencias.

## <span id="page-393-0"></span>**Exportación de licencias**

Antes de cambiar el servidor de licencias, exporte las licencias del servidor de licencias que planea cambiar (pág. [393\)](#page-392-1). Todos las licencias se guardan en un archivo .xml. Más adelante, puede importar (pág[. 393\)](#page-392-0) estas licencias a un nuevo servidor de licencias.

#### *Para exportar las licencias*

- 1. Haga clic en **Exportar licencias a XML**.
- 2. Especifique el destino del archivo (y opcionalmente el nombre de archivo).
- 3. Haga clic en **Aceptar** para guardar el archivo.

## **Eliminación de licencias**

Para eliminar completamente una licencia de Acronis License Server, selecciónela en la lista de licencias disponibles y haga clic en **Eliminar licencia** en la barra de herramientas. Para eliminar una licencia que está en uso, primero deben revocarla (pág[. 394\)](#page-393-1).

## <span id="page-393-1"></span>**Revocación de licencias**

La revocación hace que las licencias usadas estén disponibles nuevamente. Es posible que las necesite en los siguientes casos:

- Un componente que necesita una licencia (como un agente) se desinstaló del equipo. Revoque la licencia del equipo antes o después de desinstalar el componente.
- Un equipo gestionado se pone fuera de servicio de forma permanente. Revoque la licencia del equipo antes o después de retirarlo.

Asegúrese de que revocar y después reutilizar la licencia no incumpla el contrato de licencia ni otros requisitos legales.

### *Para revocar una licencia:*

Amplíe el producto deseado y después amplíe la clave.

- Si solo un equipo utiliza la clave de licencia, haga clic en **Revocar licencia** en la barra de herramientas.
- Si múltiples equipos utilizan la clave de licencia, haga clic en **Mostrar los equipos que utilizan la licencia**. En la ventana que aparece, seleccione el servidor desde el cual se desea revocar la licencia (consulte la columna **Nombre del servidor**) y haga clic en **Revocar licencia**.

### **Utilización de Acronis License Server Management Tool**

De manera predeterminada, el archivo LicenseServerCmdLine.exe se encuentra ubicado en la carpeta de instalación, que es \Archivos de programa\Acronis\LicenseServer.

LicenseServerCmdLine.exe utiliza la siguiente sintaxis:

LicenseServerCmdLine <comando> <parámetro1> <parámetro2>

LicenseServerCmdLine.exe es compatible con los siguientes parámetros:

--status <dirección IP o nombre del servidor>

Muestra el número total de licencias y la cantidad de licencias disponibles para cada producto de Acronis.

--import <dirección IP o nombre del servidor> <clave de licencia>

Añade una nueva clave de licencia al servidor de licencias especificado. Puede especificar varias claves de licencia (separadas por espacios en blanco).

--import-file <dirección IP o nombre del servidor> <nombre del archivo>

Importa las claves de licencia del archivo .txt o .eml.

--help

Muestra el uso.

## **13.4.7 Generación de informes**

La generación de informes le proporciona al administrador del servidor de gestión información detallada y bien estructurada con respecto a las operaciones de protección de datos de una empresa . Los informes pueden utilizarse como instrumento para un análisis profundo de la infraestructura completa de la copia de seguridad dentro de una red corporativa.

El servidor de gestión genera informes utilizando estadísticas y registros que se recopilan desde los equipos registrados y se almacenan en base de datos dedicadas.

#### **Plantillas de informes**

Los informes se generan basados en una plantilla de informes. Las plantillas definen la información que se incluirá en el informe y la manera en la que se representa la información.

Acronis Backup & Recovery 11.5 Management Server ofrece plantillas de informes para:

- Equipos registrados.
- Planes de copias de seguridad locales y centralizadas existentes en los equipos registrados.
- Tareas locales y centralizadas existentes en los equipos registrados.
- Archivos comprimidos y copias de seguridad almacenados en las bóvedas centralizadas.
- Estadísticas acerca de las bóvedas gestionadas centralizadas.
- Historial de las actividades de la tarea.

Los informes sobre los equipos, los planes de copias de seguridad, las tareas y los archivos comprimidos y copias de seguridad contienen información del momento actual.

Los informes sobre las estadísticas de la bóveda y las actividades de la tarea se realizan a base de intervalos y proporcionan información histórica para el intervalo de tiempo especificado que puede durar de días a años, según la cantidad de datos almacenados en las bases de datos.

#### **Configuración y generación de informes**

Existen dos tipos de plantillas de informes: personalizables y predeterminadas.

En una plantilla de informe personalizable, al utilizar filtros, puede especificar qué entradas incluir en el informe, cómo agruparlas y ordenarlas. Para configurar un informe, seleccione una plantilla de informes en la vista **Informes**, haga clic en **Configurar en la barra de herramientas**, y después configure los **Filtros** y la **Vista del informe**. Haga clic en **Aceptar** para generar el informe.

Una plantilla de informe predeterminada está predefinida para que pueda generar un informe con un clic. Para comenzar a generar un informe, seleccione una plantilla del informe en la vista **Informes** y después haga clic en **Generar** en la barra de herramientas.

El informe contendrá la información seleccionada, agrupada y clasificada de acuerdo a las configuraciones de las plantillas. Seleccione si obtener una vista preliminar del informe en el

navegador predeterminado o guardarlo en el archivo .xml. Si se obtiene la vista preliminar, los informes aparecen en una ventana interactiva separada que permite expandir y reducir las tablas. Para abrir el archivo .xml guardado, utilice Microsoft Excel o Microsoft Access.

## **Informe acerca de los equipos**

En esta vista puede generar un informe acerca de los equipos que están registrados en el servidor de gestión. Este informe consiste en una o más tablas.

#### **Filtro**

En **Filtros**, seleccione qué equipos se deben incluir en el informe. Se incluyen solo las máquinas que cumplen con todos los criterios del filtro.

- **Equipos**: La lista de equipos. Seleccione ya sea equipos con agentes o equipos virtuales. [Opcional] Haga clic en **Seleccionar** para seleccionar equipos individuales o grupos de equipos.
- **Estado**: Los estados de los equipos: **Aceptar**, **Advertencia** y/o **Error**.
- **Última conexión** (solo equipos con agentes): El periodo dentro del cual se estableció la último conexión entre los equipos y el servidor de gestión.
- **Última copia de seguridad exitosa**: El periodo dentro del cual se finalizó la último copia de seguridad en cada uno de los equipos.
- **Siguiente copia de seguridad**: El periodo dentro del cual se iniciará la siguiente copia de seguridad programada en cada uno de los equipos.
- **Sistema operativo**: Los sistemas operativos que ejecutan los equipos.
- **Dirección IP** (solo equipos con agentes): El rango de la último dirección IP conocida de los equipos.
- **Disponibilidad** (solo equipos con agentes): El tipo de disponibilidad de los equipos, **En línea** o **Fuera de línea**.

Con la configuración de filtros predeterminada, el informe incluye todos los equipos con agentes.

### **Vista del informe**

En **Vista del informe**, seleccione cómo se verá el informe:

- Seleccione si desea mostrar todos los elementos en una única tabla o agruparlos en una columna en particular.
- Especifique qué columnas de la tabla mostrar y en qué orden.
- Especifique cómo ordenar la tabla.

### **Informe acerca de los planes de copias de seguridad**

En esta vista, puede generar un informe acerca de planes de copias de seguridad existentes en los equipos registrados. Este informe consiste en una o más tablas.

#### **Filtro**

En **Filtros**, seleccione qué planes de copias de seguridad se deben incluir en el informe. Se incluyen solo los planes de copias de seguridad que cumplen con todos los criterios del filtro.

- **Origen**: Los tipos de origen de los planes de copias de seguridad: **Local** y/o **Centralizada**.
- **Equipos**: La lista de equipos donde existen planes de copias de seguridad.
- **Tipo de datos incluidos en la copia de seguridad**: Los tipos de datos incluidos en la copia de seguridad: **Equipos/discos/volúmenes** o **Archivos**.
- **Estado de implementación**: Los estados de implementación de los planes de copias de seguridad, por ejemplo, **Revocando.**
- **Estado de ejecución**: Los estados de ejecución de los planes de copias de seguridad, por ejemplo, **Ejecutando**.
- **Estado**: Los estados de los planes de copias de seguridad: **Aceptar**, **Advertencia** y/o **Error**.
- **Hora de la último finalización**: El momento en el que finalizó el último plan de copias de seguridad.
- **Programación**: Los tipos de programación de los planes de copias de seguridad: **Manual** y/o **Programada**. La programación manual significa que un plan de copias de seguridad se ejecuta solo cuando lo inicia manualmente.
- **Propietario**: La lista de usuarios que crearon los planes de copias de seguridad.

Con la configuración de filtros predeterminada, el informe incluye todos los planes de copias de seguridad de todos los equipos.

### **Vista del informe**

En **Vista del informe**, seleccione cómo se verá el informe:

- Seleccione si desea mostrar todos los elementos en una única tabla o agruparlos en una columna en particular.
- Especifique qué columnas de la tabla mostrar y en qué orden.
- Especifique cómo ordenar la tabla.

# **Informe acerca de las tareas**

En esta vista, puede generar un informe acerca de las tareas que se ejecutan en los equipos registrados. Este informe consiste en una o más tablas.

### **Filtro**

En **Filtros**, seleccione qué tareas se deben incluir en el informe. Se incluyen solo las tareas que cumplen con todos los criterios del filtro.

- **Origen**: Los tipos de orígenes de las tareas: **Centralizada**, **Local** y/o **Local sin plan de copias de seguridad**. Una tarea centralizada pertenece a un plan de copias de seguridad centralizada. Una tarea local puede no pertenecer a un plan de copias de seguridad (por ejemplo, una tarea de recuperación).
- **Planes de copias de seguridad** (solo tareas centralizadas): Los planes de copias de seguridad en los que se basan las tareas.
- **Equipos**: La lista de equipos en donde existen tareas.
- **Tipo**: Los tipos de tareas, por ejemplo, tareas de copias de seguridad de discos.
- **Estado de ejecución**: Los estados de ejecución de las tareas, por ejemplo, **Ejecutando**.
- **Último resultado**: Los últimos resultados de las tareas: **completada correctamente**, **completada correctamente con advertencias**, **No completado**, **Detenido** o "**-**" (todavía no hay resultados).
- **Programación**: Los tipos de programación de las tareas: **Manual** o **Programada**. La programación manual significa que una tarea se ejecuta solo cuando lo inicia manualmente.
- **Propietario**: La lista de usuarios que crearon las tareas.
- **Duración**: Los límites del tiempo en el que cada una de las tareas fue ejecutada por último vez.

Con la configuración de filtros predeterminada, el informe incluye todos las tareas de todos los equipos.

## **Vista del informe**

En **Vista del informe**, seleccione cómo se verá el informe:

- Seleccione si desea mostrar todos los elementos en una única tabla o agruparlos en una columna en particular.
- Especifique qué columnas de la tabla mostrar y en qué orden.
- Especifique cómo ordenar la tabla.

## **Informe acerca de los archivos comprimidos y las copias de seguridad**

En esta vista, puede generar un informe acerca de los archivos comprimidos que están almacenados en las bóvedas de gestión centralizada. Este informe consiste en una o más tablas.

### **Filtro**

En **Filtros**, seleccione qué archivos comprimidos se deben incluir en el informe. Se incluyen solo los archivos comprimidos que cumplen con todos los criterios del filtro.

- **Bóvedas**: La lista de bóvedas gestionadas centralmente que almacena los archivos comprimidos.
- **Equipos**: La lista de equipos registrados desde donde fueron creados los archivos comprimidos.
- **Tipo**: Los tipos de archivos comprimidos: archivos comprimidos a nivel del disco y/o archivos comprimidos a nivel de archivo.
- **Propietario**: La lista de usuarios que crearon los archivos comprimidos.
- **Hora de creación**: El periodo en el cual se creó la copia de seguridad más nueva en cada uno de los archivos comprimidos.
- **Espacio ocupado**: Los límites para el espacio ocupado por cada uno de los archivos comprimidos.
- **Fecha de la copia de seguridad**: Los límites para el tamaño total de los datos que están actualmente almacenados en cada uno de los archivos comprimidos. El tamaño puede diferir del espacio ocupado debido a la compresión o deduplicación.
- **Cantidad de copias de seguridad**: Los límites para la cantidad de copias de seguridad que cada archivo comprimido contiene.

Con la configuración de filtros predeterminada, el informe incluye a todos los archivos comprimidos que están almacenados en las bóvedas gestionadas centralmente.

## **Vista del informe**

En **Vista del informe**, seleccione cómo se verá el informe:

- Seleccione si desea mostrar todos los elementos en una única tabla o agruparlos en una columna en particular.
- Especifique qué columnas de la tabla mostrar y en qué orden.
- Especifique cómo ordenar la tabla.

## **Informe acerca de las estadísticas de las bóvedas**

En esta vista, puede generar un informe acerca del uso de las bóvedas gestionadas centralizadas que actualmente están añadidas al servidor de gestión. Este informe consiste en una o más tablas y diagramas.

### **Cobertura del informe**

En **Cobertura del informe**, seleccione el intervalo de tiempo en el cual desea generar el informe. El informe mostrará el estado de las bóvedas seleccionadas a la hora especificada de cada día en el período del informe.

### **Filtro**

En **Filtros**, seleccione qué bóvedas gestionadas centralizadas se deben incluir en el informe y si desea incluir información acerca del total combinado de todas las bóvedas combinadas.

Un total combinado es el espacio total libre y ocupado, la cantidad total de datos copiados, la cantidad total de archivos comprimidos y copias de seguridad y la proporción promedio de las bóvedas seleccionadas.

Con la configuración de filtros predeterminada, el informe incluye información acerca de todas las bóvedas gestionadas centralizadas más el total combinado.

### **Vista del informe**

En **Vista del informe**, seleccione cómo se verá el informe:

- Especifique qué columnas de la tabla mostrar y en qué orden.
- Seleccione qué diagramas se deben incluir en el informe. Los diagramas muestran el uso del espacio en las bóvedas.

## **Informe acerca de las actividades de la tarea**

En esta vista, puede generar un informe acerca de las tareas que existieron en los equipos registrados dentro de un período seleccionado. Este informe consiste en uno o más diagramas, un diagrama por equipo.

Los diagramas muestran cuántas veces finalizó cada tarea en un día en particular con cada uno de los resultados: "Completado", "Completado con advertencias" y "Fallido".

### **Cobertura del informe**

En **Cobertura del informe**, seleccione el intervalo de tiempo en el cual desea generar el informe.

### **Filtro**

En **Filtros**, seleccione qué tareas se deben incluir en el informe. Se incluyen solo las tareas que cumplen con todos los criterios del filtro.

- **Origen**: Los tipos de orígenes de las tareas: **Centralizada**, **Local** y/o **Local sin plan de copias de seguridad**. Una tarea centralizada pertenece a un plan de copias de seguridad centralizada. Una tarea local puede no pertenecer a un plan de copias de seguridad (por ejemplo, una tarea de recuperación).
- **Planes de copias de seguridad** (solo tareas centralizadas): Los planes de copias de seguridad en los que se basan las tareas. La configuración predeterminada incluye todos los planes de copias de seguridad que alguna vez existieron durante el periodo del informe.
- **Equipos**: La lista de equipos en donde existen tareas.
- **Tipo**: Los tipos de tareas, por ejemplo, tareas de copias de seguridad de discos.
- **Propietario**: La lista de usuarios que crearon las tareas.

Con la configuración de filtros predeterminada, el informe incluye todos las tareas que existieron en los equipos registrados en cualquier momento durante el periodo del informe.

# **Selección de columnas**

En la ventana **Selección de columnas**, puede elegir qué columnas de la tabla incluir en el informe y en qué orden.

Las tablas en el informe contendrán columnas, de izquierda a derecha, como se establece en **Presentación del informe**. La columna superior en la lista será la primera columna a la izquierda en el informe.

Al elegir qué columna mostrar, utilice las flechas izquierda y derecha para incluir o excluir columnas y las flechas hacia arriba y abajo para cambiar el orden de las columnas.

Algunas columnas, como **Nombre del equipo** en un informe sobre equipos, no pueden excluirse de la lista o moverse hacia arriba o abajo en la misma.

# **Vista del informe**

Para que su navegador web muestre correctamente las fechas y demás información en los informes generados, habilite el contenido activo (JavaScript). Puede permitir que el contenido activo se ejecute temporalmente para la página web visualizada actualmente o habilitarlo permanentemente. Para permitir que el contenido activo se ejecute temporalmente en Internet Explorer, haga clic en la barra de información que aparece de manera predeterminada en la parte superior de la página web y después haga clic en **Permitir el contenido bloqueado**.

### *Para habilitar el contenido activo de forma permanente*

en Internet Explorer

- 1. En el menú **Herramientas**, haga clic en **Opciones de Internet** y después en la pestaña **Avanzado**.
- 2. Seleccione la casilla de verificación **Permitir que el contenido activo se ejecute en los archivos en Mi PC** debajo de **Seguridad**.
- 3. Haga clic en **Aceptar**.

en Mozilla FireFox

- 1. En el menú **Opciones**, haga clic en **Contenido.**
- 2. Asegúrese de que la casilla de verificación **Habilitar JavaScript** esté seleccionada.
- 3. Haga clic en **Aceptar**.

# **13.4.8 Alertas**

Una alerta es un mensaje que le advierte sobre problemas reales o posibles. La vista **Alertas** le permite identificar y resolver rápidamente los problemas al verificar las alertas actuales y ver el historial de las alertas.

## **Alertas activas e inactivas**

Una alerta puede estar en estado activo o inactivo. El estado activo indica que el problema que generó la alerta todavía existe. Una alerta activa se transforma en inactiva cuando el problema que ocasionó la alerta se resolvió manualmente o por sí sola.

*Nota: Existe un tipo de alerta que siempre está activa: "Copia de seguridad no creada". Esto se debe a que a pesar de que la causa de la alerta se haya resuelto y las siguientes copias de seguridad se han creado correctamente, sigue existiendo el hecho de que la copia de seguridad no se creó.*

### **Solución de problemas que generaron las alertas**

Para encontrar y resolver el problema que generó la alerta, haga clic en **Resolver el problema**. Pasará a la vista correspondiente,en donde puede examinar el problema y realizar los pasos necesarios para resolverlo.

De manera opcional, puede hacer clic en **Ver detalles** para obtener más información acerca de la alerta que selecciona.

### **Aceptación de alertas**

De manera predeterminada, la tabla **Alertas actuales** enumera las alertas activas e inactivas hasta que se acepten. Para aceptar una alerta, selecciónela y después haga clic en **Aceptar**. Al aceptar una alerta usted confirma la alerta y aceptaresponsabilizarse de la misma. Las alertas aceptadas después se mueven a la tabla **Alertas aceptadas**, con el estado de la alerta sin cambiar.

La tabla **Alertas aceptadas** almacena el historial de las alertas aceptadas. Aquí, puede averiguar quién aceptó la alerta y cuándo se hizo. Las alertas aceptadas de ambos estados pueden eliminarse de la tabla manualmente,al utilizar los botones **Eliminar** y **Eliminar todo** o automáticamente, (consulte "Configuración de alertas" más adelante en esta sección).

Para exportar el contenido de toda la tabla a un archivo \*.txt o \*.csv, haga clic en **Guardar todo en archivo**.

### **Vista Alertas en el servidor de gestión**

Cuando la consola está conectada al servidor de gestión, la vista **Alertas** muestra las alertas recopiladas de los equipos registrados y del servidor de gestión.

Las alertas recopiladas de los equipos registrados:

- Aparecen en la vista **Alertas** independientemente de estos equipos.
- Se aceptan de forma separada en el servidor de gestión y en los equipos registrados.

Las alertas similares recopiladas para un número de equipos se combinan en una alerta única de grupo. La columna **Equipo** para las alertas de grupo se ve como **Múltiple (X)**, en donde **X** es el número de equipos registrados que tienen esta alerta. Una vez que una única alerta activa en el grupo se vuelve inactiva, la alerta se mueve a un grupo nuevo o al grupo existente de inactivas. La cantidad de equipos asociados (**X**) disminuye para la alerta activa del grupo e incrementa para la alerta del grupo inactiva, respectivamente.

Para obtener información sobre los equipos asociados con la alerta de grupo, haga clic en **Ver detalles**.

### **Configuración de alertas**

Utilice las siguientes opciones en la partes superior de la vista **Alertas** para configurar las alertas:

- **Mostrar/ocultar alertas** (pág. [28\)](#page-27-0): especifica los tipos de alerta para mostrar en la vista **Alertas**.
- **Notificaciones** (pág. [407\)](#page-406-0): configura las notificaciones por correo electrónico acerca de las alertas.
- **Ajustes** (pág. [405\)](#page-404-0): especifica si mover las alertas inactivas a la tabla de **Alertas aceptadas** automáticamente; configurar cuánto tiempo mantener las alertas aceptadas en la tabla **Alertas aceptadas**.

# **13.4.9 Registro**

El registro de sucesos centralizado almacena el historial de las operaciones realizadas por el servidor de gestión, los nodos de almacenamiento y los equipos registrados.

Para ver una lista simple de las entradas del registro, seleccione **Eventos** en la lista desplegable **Mostrar**; para ver las entradas del registro agrupadas por actividades, seleccione **Actividades**. Los detalles del registro o la actividad seleccionado se muestran en el panel **Información** en la parte inferior de la vista **Registro**.

Utilice los filtros para mostrar las actividades deseadas y las entradas del registro en la tabla. También puede ocultar las columnas innecesarias y mostrar las ocultas. Para obtener más información, consulte Organización, filtrado y configuración de los elementos de la tabla (pág. [25\)](#page-24-0). Una vez seleccionados los elementos en otras vistas de administración **(Tablero, Equipos con agentes**, **Planes y tareas de copia de seguridad**), puede abrir la vista del **Registro** con entradas de registro prefiltradas para el elemento en cuestión.

Seleccione la actividad o la entrada del registro para realizar una acción sobre las entradas del registro. Para obtener más información, consulte Acciones en las entradas del registro (pág. [402\)](#page-401-0) y Detalles de la entrada del registro (pág. [403\)](#page-402-0).

## <span id="page-401-0"></span>**Acciones en las entradas del registro (centralizado)**

Todos las operaciones descritas a continuación se llevan a cabo al hacer clic en los elementos correspondientes en la **barra de herramientas** del registro. Estas operaciones también se pueden realizar con el menú contextual (al hacer clic con el botón derecho en el registro de la entrada o la actividad).

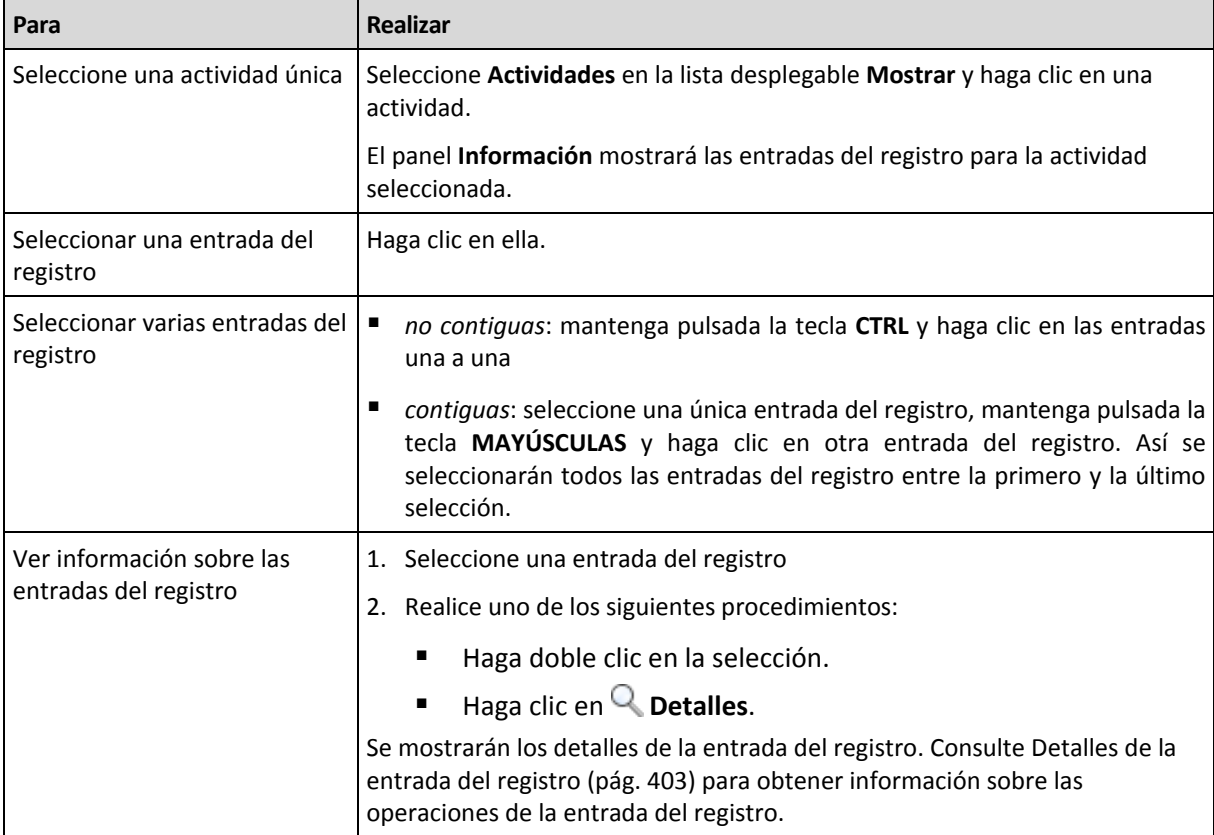

A continuación, se muestra una guía para llevar a cabo acciones en las entradas del registro.

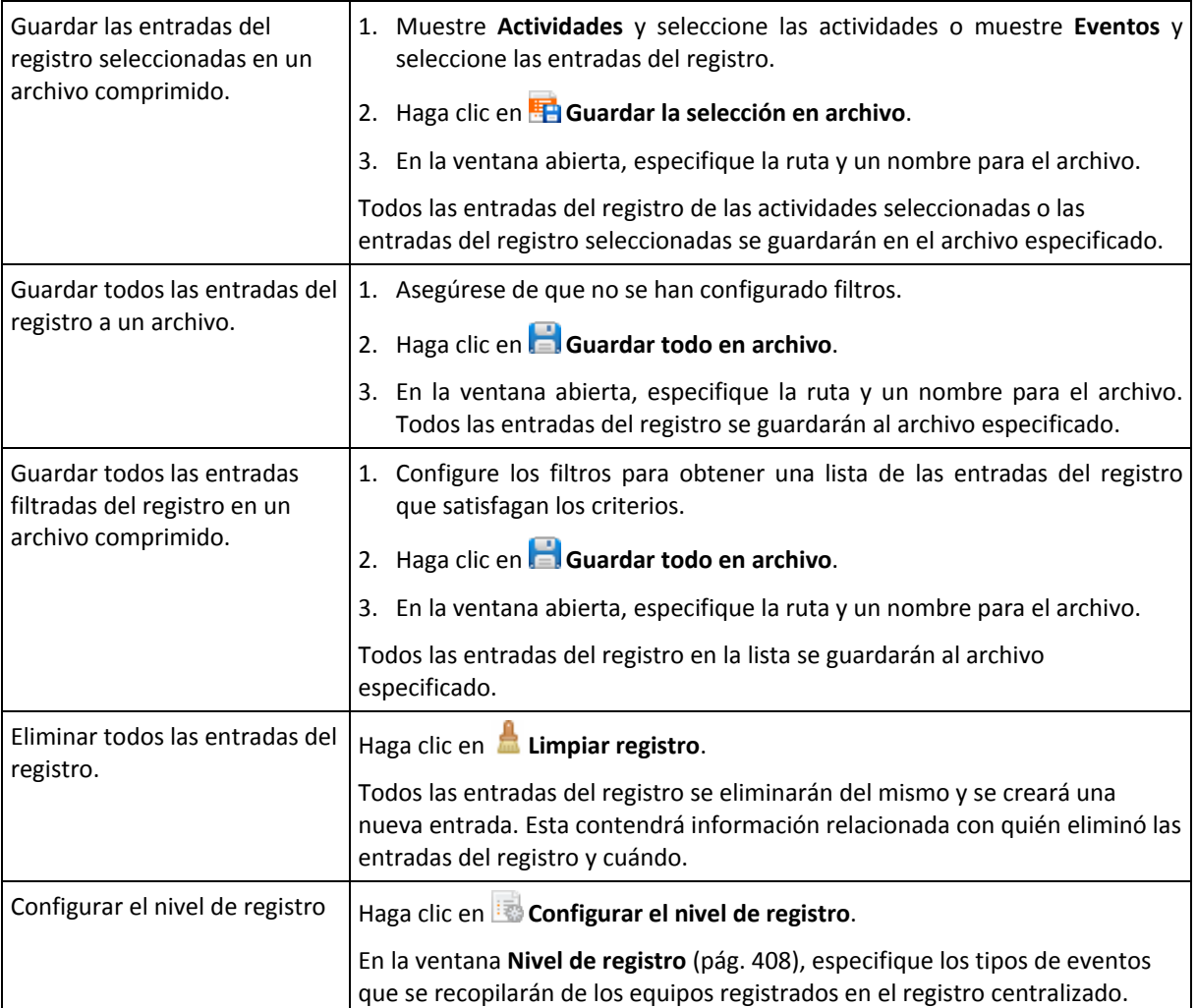

# <span id="page-402-0"></span>**Detalles de las entradas del registro centralizado**

Muestra información detallada de la entrada del registro seleccionada y permite copiarla al portapapeles.

Para ver los detalles de la entrada anterior o siguiente del registro, haga clic en el botón de flecha hacia abajo o en el botón de flecha hacia arriba.

Para copiar los detalles, haga clic en el botón **Copiar al portapapeles**.

### **Campos de datos de entrada del registro.**

Una entrada del registro contiene los siguientes campos de datos:

- **Tipo:** tipo de evento (Error, Advertencia, Información).
- **Fecha y hora**: la fecha y hora en la que se produjo el evento.
- **Plan de copias de seguridad:** el plan de copias de seguridad con el que se relaciona el evento (si hubiera).
- **Tarea:** tarea con la que se relaciona el evento (si la hubiera).
- **Equipo:** nombre del equipo donde ha ocurrido el evento (si lo hubiera). El campo se muestra asolo en el registro centralizado.
- **Código:** puede estar en blanco o ser el código de error del programa si el tipo de evento es de error. El código de error se compone de un número entero que puede utilizar el servicio de asistencia de Acronis para solucionar el problema.
- **Módulo:** puede estar en blanco o ser el número de módulo del programa en el que ha tenido lugar el error. Se trata de un número entero que puede utilizar el servicio de asistencia de Acronis para solucionar el problema.
- **Propietario:** nombre de usuario del propietario (pág. [31\)](#page-30-0) del plan de copias de seguridad.
- **Mensaje**: la descripción textual del evento.

# **13.4.10Opciones de Management Server**

Las opciones del servidor de gestión le permiten ajustar el comportamiento de Acronis Backup & Recovery 11.5 Management Server.

Para tener acceso a las opciones del servidor de gestión, conecte la consola del servidor de gestión y después seleccione **Opciones > Opciones del servidor de gestión** desde el menú superior.

# **Acronis WOL Proxy**

Esta opción también funciona combinada con la configuración avanzada de programación **Utilizar Wake-On-LAN** (pág. [92\)](#page-91-0). Utilice esta opción si el servidor de gestión debe activarse para realizar copias de seguridad de equipos ubicados en otra subred.

Cuando la operación programada está a punto de comenzar, el servidor de gestión envía paquetes mágicos para activar los equipos adecuados. (un paquete mágico es un paquete que contiene 16 copias contiguas de la dirección MAC de la tarjeta NIC receptora). El Acronis WOL Proxy, instalado en otra subred, transfiere los paquetes a los equipos ubicados en esa subred.

El valor predeterminado: **Deshabilitado**.

### *Para utilizar esta opción:*

- 1. Instale Acronis WOL Proxy en cualquier servidor de la subred donde se encuentren los equipos que se deben activar. El servidor debe proporcionar disponibilidad de servicios continuos. Con múltiples subredes, instale Acronis WOL Proxy en cada subred donde necesite utilizar la funcionalidad de Wake-On-LAN.
- 2. Habilite el **Acronis WOL Proxy** en las **Opciones del servidor de gestión** de la siguiente manera:
	- a. Seleccione la casilla de verificación **Utilizar los siguientes proxies**.
	- b. Haga clic en **Añadir** y luego introduzca el nombre o la dirección IP del equipo en donde Acronis WOL Proxy está instalado. Proporcione las credenciales de acceso para el equipo.
	- c. Repita este paso si hay varios Acronis WOL Proxies.
- 3. Al programar un plan de copias de seguridad centralizado, habilite la configuración **Utilizar Wake-On-LAN**.

También tiene la capacidad para eliminar proxys de la lista. Tenga en cuenta que cualquier cambio en esta opción afecta al servidor de gestión completo. Si elimina un proxy de la lista, la funcionalidad Wake-On-LAN en la subred correspondiente se deshabilitará para todos los planes de copias de seguridad centralizados, incluyendo aquellos ya implementados.

# <span id="page-404-0"></span>**Alertas**

# Gestión de alertas

## **Eliminar de los elementos "Alertas aceptadas" anteriores a**

Esta opción define si eliminar las alertas aceptadas de la tabla **Alertas aceptadas**.

El valor predeterminado: **Deshabilitado**.

Cuando está habilitado, puede especificar el período de retención de las alertas aceptadas. Las aletas aceptadas anteriores a este periodo se eliminarán automáticamente de la tabla.

### **Mover automáticamente las alertas inactivas a "Alertas aceptadas"**

Esta opción define si aceptar todos las alertas que se convierten en inactivas y moverlas a la tabla de **Alertas aceptadas** automáticamente.

El valor predeterminado: **Deshabilitado**.

Cuando está habilitado, puede especificar los tipos de alertas a los que aplicar esta opción.

# Alertas según el momento

### **Última copia de seguridad**

Esta opción es eficaz cuando la consola está conectada a un equipo gestionado (pág. [431\)](#page-430-0) o servidor de gestión (pág[. 435\)](#page-434-0).

La opción define si se informa en caso de que no se realice la copia de seguridad en algún equipo durante cierto tiempo. Puede ingresar el período de tiempo que cree es importante para su empresa.

El valor predeterminado: Informa si se completó la último copia de seguridad en un equipo con hasta **5 días** de anterioridad.

Se muestra la alerta en la sección **Alertas** del **Tablero**. Cuando la consola se conecta al servidor de gestión, la configuración también controlará el esquema de colores de los valores de la columna de la **Última copia de seguridad** para cada equipo.

### **Última conexión**

Esta opción es eficaz cuando la consola se conecta al servidor de gestión o a un equipo registrado (pág[. 431\)](#page-430-1).

Esta opción define si se informa si no se establece la conexión entre el equipo registrado y el Management server durante un período de tiempo, y así indica que es posible que el equipo no pueda ser gestionado centralmente (por ejemplo: en el caso de fallas de la conexión de red para ese equipo). Puede establecer el período de tiempo que crea importante.

El valor predeterminado: Informa si la último conexión del equipo al servidor de gestión se realizó con más de **5 días** de anterioridad.

Se muestra la alerta en la sección **Alertas** del **Tablero**. Cuando la consola se conecta al servidor de gestión, la configuración también controlará el esquema de colores de los valores de la columna de la **Última conexión** para cada equipo.

## **Credenciales de acceso al dominio**

Esta opción determina el nombre de usuario y la contraseña que el servidor de gestión utilizará para acceder al dominio.

El valor predeterminado: Sin credenciales

El servidor de gestión necesita credenciales de acceso al dominio cuando trabaja con un grupo dinámico que está basado en el criterio de **Unidad organizativa** (pág. [386\)](#page-385-0). Cuando está creando dicho grupo y en esta opción no se proporcionan las credenciales, el programa le pedirá las credenciales y las guardará en esta opción.

Es suficiente especificar las credenciales de un usuario que es miembro del grupo de **Usuarios del dominio** en el dominio.

## **Notificaciones por correo electrónico**

La opción le permite ajustar la configuración de correo electrónico para enviar notificaciones sobre las alertas que se produjeron en el equipo gestionado.

La planificación de las notificaciones y los tipos de alerta que se enviarán están configurados en **Opciones de equipo** > **Configuración de correo electrónico** > **Notificaciones de alertas** (pág. [349\)](#page-348-0).

El valor predeterminado: **Deshabilitado**.

*Nota: Las alertas advierten sobre problemas únicamente. Por lo tanto, no se enviarán notificaciones por correo electrónico sobre las operaciones de copia de seguridad o recuperación exitosas. Estas notificaciones por correo electrónico están configuradas en Opciones de copia de seguridad > Notificaciones > Correo electrónico (pág. [125\)](#page-124-0) y en Opciones de recuperación > Notificaciones > Correo electrónico (pág[. 176\)](#page-175-0), respectivamente.*

### *Configurar notificación por correo electrónico*

- 1. En el campo **Direcciones de correo electrónico**, escriba la dirección de correo electrónico de destino. Puede introducir varias direcciones separadas por punto y coma.
- 2. En el campo **Asunto**, escriba el asunto de la notificación o deje el valor predeterminado. No se admiten variables en este campo.
- 3. En el campo **Servidor SMTP,** escriba el nombre del servidor de correo saliente (SMTP).
- 4. En el campo **Puerto**, configure el puerto del servidor de correo saliente. De manera predeterminada, el puerto se establece en **25**.
- 5. Si el servidor de correo saliente requiere autenticación, escriba el **Nombre de usuario** y la **Contraseña** de la cuenta de correo electrónico del remitente.

Si el servidor SMTP no requiere autenticación, deje en blanco los campos **Nombre de usuario** y **Contraseña**. Si no está seguro de que el servidor SMTP requiera autenticación, comuníquese con su administrador de red o su proveedor de servicios de correo electrónico para obtener ayuda.

- 6. Haga clic en **Parámetros adicionales de correo electrónico...** para configurar los parámetros adicionales de correo electrónico como se detalla a continuación:
	- a. **De**: escriba el nombre del remitente. Si deja vacío este campo, los mensajes incluirán la cuenta de correo electrónico del remitente en el campo **De**.
	- b. **Utilizar cifrado**: puede optar por una conexión cifrada al servidor de correo. Los tipos de cifrado SSL y TLS se encuentran disponibles para su elección.
	- c. Algunos proveedores de servicios de Internet exigen la autenticación del servidor de correo entrante antes de permitir enviar cualquier información. Si ese es su caso, active la casilla de verificación **Inicio de la sesión en el servidor de correo entrante** para habilitar el servidor POP y configurar sus ajustes:
- **Servidor de correo entrante (POP)**: escriba el nombre del servidor POP.
- **Puerto:** configure el puerto del servidor POP. De manera predeterminada, el puerto se establece en **110**.
- **Nombre de usuario** y **Contraseña** del servidor de correo entrante.
- d. Haga clic en **Aceptar**.
- 7. Haga clic en **Enviar mensaje de correo electrónico de prueba** para comprobar si las notificaciones por correo electrónico funcionan correctamente con la configuración especificada.

# <span id="page-406-0"></span>Notificaciones de alerta

Esta opción le permite especificar cuándo enviar notificaciones por correo electrónico sobre las alertas que se produjeron en el equipo gestionado y seleccionar los tipos de alertas que se enviarán.

Cuando utilice esta opción, asegúrese de que la configuración de correo electrónico este ajustada adecuadamente en **Opciones de equipo** > **Configuración de correo electrónico** (pág. [348\)](#page-347-0).

El valor predeterminado: **Deshabilitado**.

### *Para configurar las notificaciones de alerta*

- 1. Seleccione el momento en que se enviarán las notificaciones de alerta:
	- **En cuanto aparezca una alerta**: enviar una notificación cada vez que se produzca una nueva alerta.

Haga clic en **Seleccionar los tipos de alertas...** para especificar los tipos de alertas sobre los que se enviarán notificaciones.

 **Enviar notificación sobre todas las alertas actuales según la planificación** : enviar una notificación de alertas acumulativa que incluya todas las alertas que se produjeron durante el intervalo que especifique.

Haga clic en **Seleccionar los tipos de alertas...** para especificar los tipos de alertas sobre los que se enviarán notificaciones.

Configure la **Frecuencia** y **Duración** de la notificación.

2. Haga clic en **Aceptar**.

## **Seguimiento de sucesos**

Puede configurar el servidor de gestión para registrar los sucesos en el Registro de sucesos de aplicación de Windows además del propio registro del servidor de gestión.

Puede configurar el servidor de gestión para enviar objetos de Protocolo simple de administración de red (SNMP) al administrador SNMP especificado.

# Notificaciones SNMP

Esta opción define si el servidor de gestión debe enviar su propio registro de sucesos de administradores del Protocolo simple de administración de red (SNMP) específicos. Puede elegir los tipos de sucesos a enviar.

Para obtener información detallada acerca de cómo utilizar SNMP con Acronis Backup & Recovery 11.5, vaya a "Asistencia para SNMP (pág. [49\)](#page-48-0)".

El valor predeterminado: **Deshabilitado**.

### *Configurar el envío de mensajes SNMP*

1. Active la casilla de verificación **Enviar mensajes al servidor**.

- 2. Especifique las opciones apropiadas como se detalla a continuación:
	- **Tipos de eventos para enviar**: elija los tipos de eventos: **Todos los eventos**, **Errores y advertencias**, o **Sólo errores**.
	- **Nombre del servidor/IP:** introduzca el nombre o dirección IP del servidor en el que se ejecuta la aplicación de gestión SNMP y al que se enviarán los mensajes.
	- **Comunidad**: tipo de nombre de la comunidad SNMP a la que pertenecen tanto el servidor que ejecuta la aplicación de gestión SNMP como el equipo emisor. La comunidad típica es "pública".

Haga clic en **Enviar mensaje de prueba** para verificar si la configuración es correcta.

Para deshabilitar el envío de mensajes SNMP, desactive la casilla de verificación **Enviar mensajes al servidor SNMP**.

Los mensajes se envían a través de UDP.

# Registro de sucesos de Windows

Esta opción define si el servidor de gestión debe registrar sus propios sucesos de registro en el Registro de sucesos de aplicación de Windows (para ver este registro, ejecute **eventvwr.exe** o seleccione **Panel de Control > Herramientas administrativas > Visor de sucesos**). Puede filtrar los sucesos a ser registrados.

El valor predeterminado: **Deshabilitado**.

Para habilitar esta opción, active la casilla de verificación **Registrar eventos**.

Utilice la casilla de verificación **Tipos de eventos para registrar** para filtrar los eventos que vayan a registrarse en el Registro de sucesos de aplicación de Windows:

- **Todos los eventos**: todos los eventos (información, advertencias y errores)
- **Errores y advertencias**
- **Solo errores.**

Para deshabilitar esta opción, active la casilla de verificación **Registrar eventos**.

## <span id="page-407-0"></span>**Nivel de registro**

Esta opción define si el Management server debe recopilar los sucesos del registro de los equipos registrados en el registro centralizado que se guarda en base de datos y está disponible en la vista de **Registros**. Puede establecer para la opción de todos los sucesos a la vez o seleccionar los tipos de sucesos a recopilar. Si deshabilita la recopilación de los sucesos del registro por completo, el registro centralizado sólo tendrá los registros del management server.

El valor predeterminado: **Recopilar** los registros de **todos los sucesos**.

Use el cuadro de combinaciones con los **Tipos de sucesos a guardar en el registro** para especificar los tipos de sucesos a recopilar:

- **Todos los sucesos**: todos los sucesos (información, advertencias y errores) en todos los equipos registrados en el Management server, serán guardados en el registro centralizado.
- **Errores y advertencias**: se guardarán las advertencias y los errores en el registro centralizado.
- **Sólo Errores**: sólo se guardarán los errores en el registro centralizado.

Para deshabilitar la recopilación de sucesos del registro, anule la selección de la casilla de verificación **Recopilación de registros**.

# <span id="page-408-0"></span>Reglas de limpieza de los registros

Esta opción especifica cómo limpiar el registro de sucesos centralizado almacenado en la base de datos de informes del servidor de gestión.

Esta opción define el tamaño máximo de la base de datos de los informes.

### El valor predeterminado: **Tamaño de registro máximo: 1 GB**. **Durante la limpieza, mantenga el 95% del tamaño de registro máximo**.

Cuando la opción está habilitada, el programa compara el tamaño de registro actual con el tamaño máximo cada 100 entradas del registro. Una vez que se excede el tamaño de registro máximo, el programa elimina las entradas de registro más antiguas. Puede seleccionar las entradas del registro a retener. La configuración predeterminada de 95% conservará la mayoría del registro. Con la configuración mínima de 1%, el registro se borrará casi por completo.

*Incluso si borra el límite de tamaño de registro, el registro de sucesos de una base de datos SQL Server Express se detendrá después de que el tamaño del registro alcance los 4 GB, ya que SQL Express Edition tiene un límite de 4 GB por base de datos. Establezca el tamaño de registro máximo en aproximadamente 3.8 GB si desea utilizar la capacidad máxima de la base de datos de SQL Express.*

Este parámetro también puede establecerse utilizando Acronis Administrative Template (pág[. 415\)](#page-414-0).

# **Proxy de copia de seguridad en línea**

Esta opción está vigente únicamente para conexiones con Acronis Online Backup Storage a través de Internet.

Esta opción define si el servidor de gestión se conectará a Internet a través de un servidor proxy.

*Nota: Acronis Backup & Recovery Online es compatible únicamente con servidores proxy http y https.*

Las configuraciones de proxy para el agente y el servidor de gestión se configuran de forma separada, incluso si están instaladas en el mismo equipo.

### *Para configurar los servidores proxy*

- 1. Seleccione la casilla de verificación **Utilizar un servidor proxy**.
- 2. En **Dirección**, especifique el nombre de la red o la dirección IP del servidor proxy; por ejemplo: **proxy.ejemplo.com** o **192.168.0.1**
- 3. En **Puerto**, especifique el número de puerto del servidor proxy; por ejemplo: **80**
- 4. Si el servidor proxy requiere autenticación, especifique las credenciales en **Nombre de usuario** y **Contraseña**.
- 5. Para probar la configuración del servidor proxy, haga clic en **Probar conexión**.

# **13.5Configuración de los componentes de Acronis Backup & Recovery 11.5**

Existen tres maneras de configurar varios parámetros de los componentes de Acronis Backup & Recovery 11.5 en Windows:

- **Utilizando Acronis Administrative Template**
- Utilizando la interfaz gráfica de usuario (GUI)
- Modificando el registro de Windows

En Linux, en vez de utilizar la plantilla administrativa y modificar el registro, los parámetros se configuran editando los archivos de configuración correspondientes.

Si los valores de cualquier de estos parámetros establecidos a través de la plantilla administrativa difieren de aquellos establecidos por la interfaz de usuario gráfico, los parámetros con base en la plantilla toman precedente y se hacen efectivos de modo inmediato; los parámetros que se muestran en el GUI cambiarán en consecuencia.

Los siguientes subtemas describen todas las maneras de configuración y los parámetros que pueden configurarse a través de ellas.

# **13.5.1 Parámetros establecidos a través de la plantilla administrativa**

Los siguientes son los parámetros de Acronis Backup & Recovery 11.5 los componentes que pueden establecerse utilizando Acronis la plantilla administrativa. Para obtener información sobre cómo aplicar la plantilla administrativa, ver "Cómo cargarla plantilla administrativa de Acronis" (pág. [410\)](#page-409-0).

La plantilla administrativa contiene los parámetros de configuración de Acronis Backup & Recovery 11.5 Agent, Acronis Backup & Recovery 11.5 Management Server y Acronis Backup & Recovery 11.5 Storage Node, y los parámetros comunes de los componentes de Acronis Backup & Recovery 11.5.

Los parámetros de Acronis Backup & Recovery 11.5 Storage Node se describen en la sección "Nodos de almacenamiento" (pág. [240\)](#page-239-0). Los demás parámetros se describen en los correspondientes subtemas.

# <span id="page-409-0"></span>**Cómo cargar la plantilla administrativa de Acronis**

La plantilla administrativa, proporcionada por Acronis, permite el ajuste de algunas funciones relacionadas con la seguridad, incluyendo ajustes de comunicación cifrada. A través del mecanismo de políticas de grupo de Microsoft, los ajustes de la directiva de la plantilla pueden aplicarse a un único equipo así como a un dominio.

### *Para cargar la plantilla administrativa de Acronis*

- 1. Ejecute el editor de objetos de directivas de grupo de Windows (%windir%\system32\gpedit.msc.)
- 2. Abra el objeto de directivas de grupo (GPO) que desea editar.
- 3. Expanda **Configuración del equipo**.
- 4. Haga clic con el botón derecho en **Plantillas administrativas**.
- 5. Haga clic en **Agregar/Quitar plantillas**.
- 6. Haga clic en **Añadir**.
- 7. Busque la plantilla administrativa de Acronis y haga clic en **Abrir**. La ruta a la plantilla administrativa es la siguiente:
	- En una versión de 32 bits de Windows: **%CommonProgramFiles%\Acronis\Agent\Acronis\_agent.adm** o **%ProgramFiles%\Acronis\BackupAndRecoveryConsole\Acronis\_agent.adm**
	- En una versión de 64 bits de Windows: **%CommonProgramFiles(x86)%\Acronis\Agent\Acronis\_agent.adm** o **%ProgramFiles(x86)%\Acronis\BackupAndRecoveryConsole\Acronis\_agent.adm**

Una vez que la plantilla está cargada, puede abrirla y editar los ajustes deseados. Tras cargar la plantilla o editar sus ajustes, deberá reiniciar el(los) componente(s) configurado(s) o algunos de sus servicios.

Para obtener información detallada sobre el Editor de objetos de directivas de grupo de Windows, consulte:

http://msdn2.microsoft.com/en-us/library/aa374163.aspx

Para obtener información detallada sobre las directivas de grupo, consulte:

http://msdn2.microsoft.com/en-us/library/aa374177.aspx

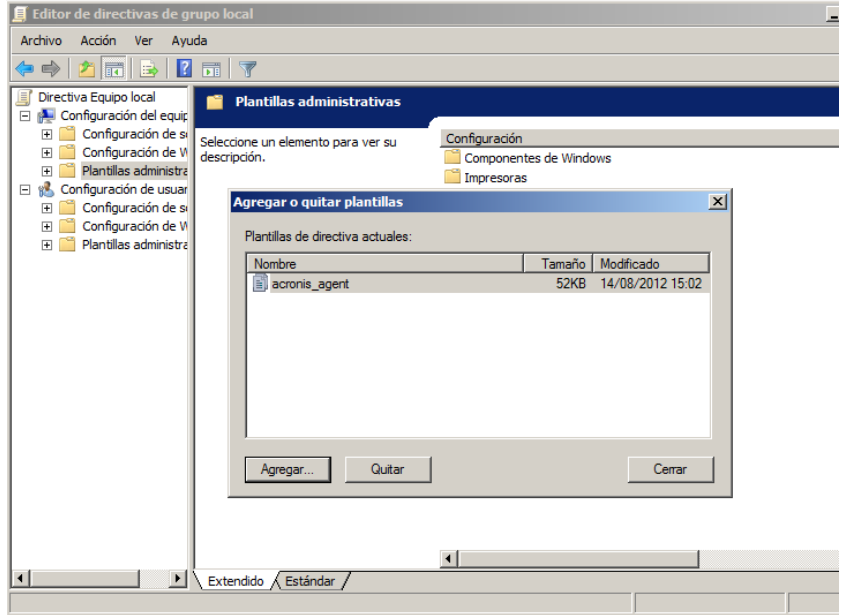

# **Acronis Backup & Recovery 11.5 Agent for Windows**

Los siguientes son los parámetros de Acronis Backup & Recovery 11.5 Agent que pueden establecerse utilizando Acronis Administrative Template.

#### **Licencia**

Especifique con qué frecuencia el agente comprueba la licencia en el servidor de licencias y cuánto tiempo puede funcionar sin un servidor de licencias.

#### **Intervalo de comprobación dela licencia (en días)**

*Descripción:* Especifica con qué frecuencia, en días, se ha de comprobar la disponibilidad de licencias en Acronis License Server.

*Valores posibles:*cualquier número entero entre **0** y **5**

Valor predeterminado: **1**

Acronis Backup & Recovery 11.5 Agent comprueba periódicamente si su clave de licencia se encuentra en el servidor de licencias. La primero comprobación se realiza cada vez que Acronis Backup & Recovery 11.5 Agent arranca y las siguientes comprobaciones se realizan una vez en la número de días establecidos por **Intervalo de comprobación de la licencia**.

Cuando el agente no pueda conectarse al servidor de licencias, se registra una advertencia en el registro del agente. Puede ver esta advertencia en el tablero.

Si el valor es **0**, no se realizará ninguna comprobación de la licencia; sin una licencia, la funcionalidad de Acronis Backup & Recovery 11.5 se deshabilitará después de la cantidad de días especificada en **Tiempo máximo sin servidor de licencias** (consulte el siguiente parámetro).

Consulte también el **Intervalo de reintento para la conexión al servidor de licencias** más adelante en este tema.

#### **Tiempo máximo sin servidor de licencias (en días)**

*Descripción:* Especifica cuánto tiempo, en días, Acronis Backup & Recovery 11.5 funcionará como normal hasta deshabilitar su funcionalidad.

*Valores posibles:*cualquier número entero entre **0** y **60**

*Valor predeterminado:* **30**

Si Acronis License Server no está disponible, Acronis Backup & Recovery 11.5 continuará funcionando con su funcionalidad completa durante la cantidad de días especificada en **Tiempo máximo sin servidor de licencias**, que se cuenta a partir de la instalación y desde la última comprobación correcta.

#### **Intervalode reintento de conexiónal servidor de licencias (en horas)**

*Descripción:* Especifica el intervalo, en horas, entre los intentos de conexión cuando Acronis License Server no está disponible.

*Valores posibles:*cualquier número entero entre **0** y **24**

*Valor predeterminado:* **1**

Si, durante una comprobación de la clave de licencia (consulte **Intervalo de comprobación de la licencia** antes en este tema), Acronis Backup & Recovery 11.5 Agent no pudo conectarse con el servidor de licencias, intentará reconectarse una vez en la número de días especificado en **Intervalo de reintento de conexión al servidor de licencias**.

Si el valor es **0**, no se realizarán reintentos; el agente solo verificará las licencias como lo determina el **Intervalo de verificación de licencias**.

#### **Dirección del servidor de licencias**

*Descripción:* Especifica el nombre de red o dirección IP de Acronis License Server.

*Valores posibles:* cualquier cadena de 0 a 32765 caracteres de longitud

*Valor predeterminado:* Cadena vacía

#### **Reglas de limpieza de los registros**

Especifica cómo limpiar el registro del agente.

Este parámetro contiene las siguientes configuraciones:

#### **Tamaño máximo**

*Descripción:* especifica el tamaño máximo del registro del agente en kilobytes.

*Valores posibles:* cualquier número entero entre **0** y **2147483647**

*Valor predeterminado:* **1073741824** (es decir, 1 MB)

#### **Porcentaje a conservar**

*Descripción:* especifica el porcentaje del tamaño máximo del registro para mantener durante la limpieza.

*Valores posibles:* cualquier número entero entre **0** y **100**

*Valor predeterminado:* **95**

Para obtener información sobre cómo se limpia el registro del agente, consulte las Reglas de limpieza de los registros (pág[. 352\)](#page-351-0).

#### **Registro de eventos de Windows**

Especifica cuándo registrar los eventos de Acronis Backup & Recovery 11.5 Agent en el Registro de eventos de aplicación en Windows.

Este parámetro tiene dos ajustes:

#### **Rastrear estado**

*Descripción:* Especifica si registrar los eventos del agente en el registro de eventos.

*Valores posibles:* **Habilitado** o **Deshabilitado**

### *Valor predeterminado:* **Habilitado**

### **Rastrear nivel**

*Descripción:* Especifica el nivel mínimo de gravedad de los eventos que se registrarán en el registro de eventos. Solo se registrarán los eventos de niveles más altos o iguales al valor de **Rastrear nivel**.

*Valores posibles:* **0** (Evento interno), **1** (Información de depuración), **2** (Información), **3** (Advertencia), **4** (Error) o **5** (Error crítico)

*Valor predeterminado:* **4** (solo se enviarán errores y errores críticos, si se configura **Rastrear estado** en **Habilitado**)

### **SNMP**

Especifica los tipos de eventos del agente para enviar notificaciones por medio del Protocolo simple de administración de red (SNMP).

Este parámetro contiene las siguientes configuraciones:

#### **Rastrear estado**

*Descripción:* Especifica si enviar notificaciones SNMP.

*Valores posibles:* **Habilitado** o **Deshabilitado**

#### *Valor predeterminado:* **Habilitado**

#### **Rastrear nivel**

*Descripción:* Especifica el nivel mínimo de gravedad de los eventos para enviar notificaciones SNMP al respecto. Solo se enviarán los eventos de niveles más altos o iguales al valor de **Rastrear nivel**.

*Valores posibles:* **0** (Evento interno), **1** (Información de depuración), **2** (Información), **3** (Advertencia), **4** (Error) o **5** (Error crítico)

*Valor predeterminado:* **4** (solo se enviarán errores y errores críticos, si se configura **Rastrear estado** en **Habilitado**)

#### **Dirección SNMP**

*Descripción:* Especifica el nombre de red o dirección IP del servidor SNMP.

*Valores posibles:* cualquier cadena de 0 a 32765 caracteres de longitud

Valor predeterminado: cadena vacía

#### **Comunidad SNMP**

*Descripción:* Especifica el nombre de la comunidad para las notificaciones SNMP.

*Valores posibles:* cualquier cadena de 0 a 32765 caracteres de longitud

*Valor predeterminado:* **público**

#### **Almacenamiento de las instantáneas**

Especifica la ubicación y el tamaño inicial de almacenamiento de la instantánea (un archivo temporal que se utiliza al realizar copias de seguridad de datos al tomar una instantánea). Este archivo se elimina tan pronto finaliza la copia de seguridad.

Con la configuración predeterminada, el almacenamiento de instantáneas se crea en la carpeta de archivos temporales del agente e inicialmente ocupa el 20 por ciento del espacio disponible en el volumen que contiene esa carpeta. Este tamaño puede aumentar después si se necesita más espacio para la instantánea.

Puede aumentar el tamaño inicial del almacenamiento de la instantánea (o colocarla en un volumen diferente) cuando surjan problemas al realizar la copia de seguridad de los datos que cambian en gran medida durante la copia de seguridad.

Este parámetro se utiliza al crear un plan de copias de seguridad local. Los cambios en este parámetro no afectan a los planes de copias de seguridad locales existentes.

Este parámetro contiene las siguientes configuraciones:

#### **Ruta a la carpeta de las instantáneas**

*Descripción:* especifica la carpeta en la que se crea el almacenamiento de la instantánea.

*Valores posibles:* cualquier cadena de 0 a 32765 caracteres de longitud

*Valor predeterminado:* Cadena vacía

Una cadena vacía significa la carpeta %AllUsersProfile%\Application Data\Acronis\BackupAndRecovery\MMS\Temp.

Puede especificar una carpeta local en cualquier volumen, incluso el volumen del que está realizando la copia de seguridad.

#### **Tamaño de almacenamiento asignado previamente (en megabytes)**

*Descripción:* especifica el tamaño inicial del almacenamiento de las instantáneas en megabytes.

*Valores posibles:* cualquier número entero entre **0** y **2147483647**

#### *Valor predeterminado:* **0**

Si este ajuste es **0**, el servidor de gestión utiliza la configuración de **Tamaño de almacenamiento asignado previamente (en porcentaje)**.

El tamaño inicial no debe exceder el espacio disponible menos 50 MB.

#### **Tamaño de almacenamiento asignado previamente (en porcentaje)**

Este ajuste es efectivo únicamente cuando la configuración de **Tamaño de almacenamiento asignado previamente (en megabytes)** sea **0**.

*Descripción:* especifica el tamaño inicial del almacenamiento de las instantáneas en forma de porcentaje del espacio del disco que está disponible cuando se inicia la copia de seguridad.

*Valores posibles:* cualquier número entero entre **0** y **100**

*Valor predeterminado:* **50**

Si este ajuste es **0**, no se creará el almacenamiento de las instantáneas.

El tamaño inicial no debe exceder el espacio disponible menos 50 MB.

Es posible tomar instantáneas sin el almacenamiento de las instantáneas.

El tamaño del almacenamiento de las instantáneas no afecta al tamaño de la copia de seguridad.

#### **Proxy de copia de seguridad en línea**

Especifica la configuración del servidor proxy para la conexión a Acronis Online Backup Storage a través de Internet.

Este parámetro contiene las siguientes configuraciones:

**Proxy**

*Descripción:* Especifica si se ha de utilizar un servidor proxy

*Valores posibles:* **Habilitado** o **Deshabilitado**

#### *Valor predeterminado:* **Habilitado**

Si el valor del parámetro es **Deshabilitado**, se ignorarán todos los parámetros a continuación.

#### **Dirección del servidor proxy**

*Descripción:* Especifica el nombre o dirección IP del servidor proxy *Valores posibles:* cualquier cadena de 0 a 32765 caracteres de longitud *Valor predeterminado:* Cadena vacía

#### **Puerto del servidor proxy**

*Descripción:* Especifica el número de puerto del servidor proxy *Valores posibles:* cualquier número entero entre 0 y 65535 *Valor predeterminado:* **0**

### **Credenciales de proxy de copia de seguridad en línea**

Utilice los dos parámetros siguientes si el servidor proxy para la conexión a Acronis Online Backup Storage requiere autenticación.

#### **Nombre de usuario**

*Descripción:* Especifica el nombre de usuario para la autenticación con el servidor proxy *Valores posibles:* cualquier cadena de 0 a 32765 caracteres de longitud

*Valor predeterminado:* Cadena vacía

### **Contraseña**

*Descripción:* Especifica la contraseña para la autenticación con el servidor proxy

*Valores posibles:* cualquier cadena de 0 a 32765 caracteres de longitud

*Valor predeterminado:* Cadena vacía

**Importante.** La contraseña puede verla cualquier usuario que tenga acceso a la plantilla administrativa, como por ejemplo un administrador del equipo.

### <span id="page-414-0"></span>**Acronis Backup & Recovery 11.5 Management Server**

Los siguientes son los parámetros de Acronis Backup & Recovery 11.5 Management Server que pueden configurarse con Acronis Administrative Template.

#### **Recopilación de registros**

Especifica cuándo recopilar las entradas del registro de los equipos gestionados por Acronis Backup & Recovery 11.5 Management Server.

Este parámetro tiene dos ajustes:

#### **Rastrear estado**

*Descripción:* Especifica si recopilar las entradas del registro acerca de los eventos de los componentes de los equipos registrados.

#### *Valores posibles:* **Habilitado** o **Deshabilitado**

#### *Valor predeterminado:* **Habilitado**

#### **Rastrear nivel**

*Descripción:* Especifica el nivel mínimo de gravedad de las entradas recopiladas. solo se recopilarán las entradas de niveles más altos o iguales al valor de **Nivel del rastreo**.

*Valores posibles:* **0** (Evento interno), **1** (Información de depuración), **2** (Información), **3** (Advertencia), **4** (Error) o **5** (Error crítico)

*Valor predeterminado:* **0** (se recopilarán todos las entradas)

### **Reglas de limpieza de los registros**

Especifica cómo limpiar el registro de eventos centralizado almacenado en la base de datos de informes del servidor de gestión.

Este parámetro contiene las siguientes configuraciones:

#### **Tamaño máximo**

*Descripción:* especifica el tamaño máximo del registro de eventos centralizado en kilobytes.

*Valores posibles:* cualquier número entero entre **0** y **2147483647**

*Valor predeterminado:* **1073741824** (es decir, 1 MB)

### **Porcentaje a conservar**

*Descripción:* especifica el porcentaje del tamaño máximo del registro para mantener durante la limpieza

*Valores posibles:* cualquier número entero entre **0** y **100**

*Valor predeterminado:* **95**

Para obtener información sobre cómo se limpia el registro de eventos centralizado, consulte las Reglas de limpieza de los registros (pág[. 409\)](#page-408-0).

#### **Registro de eventos de Windows**

Especifica cuándo registrar los eventos de Acronis Backup & Recovery 11.5 Management Server en el Registro de eventos de aplicación en Windows.

Este parámetro tiene dos ajustes:

#### **Rastrear estado**

*Descripción:*Especifica si registrar los eventos de Acronis Backup & Recovery 11.5 Management Server en el registro de eventos.

#### *Valores posibles:* **Habilitado** o **Deshabilitado**

#### *Valor predeterminado:* **Habilitado**

#### **Rastrear nivel**

*Descripción:* Especifica el nivel mínimo de gravedad de los eventos que se registrarán en el registro de eventos. Solo se registrarán los eventos de niveles más altos o iguales al valor de **Rastrear nivel**.

*Valores posibles:* **0** (Evento interno), **1** (Información de depuración), **2** (Información), **3** (Advertencia), **4** (Error) o **5** (Error crítico)

*Valor predeterminado:* **4** (solo se enviarán errores y errores críticos, si se configura **Rastrear estado** en **Habilitado**)

#### **SNMP**

Especifica los tipos de eventos del servidor de gestión para enviar notificaciones por medio del Protocolo de administración de red simple (SNMP).

Este parámetro contiene la siguiente configuración:

#### **Rastrear estado**

*Descripción:* Especifica si enviar notificaciones SNMP.

#### *Valores posibles:* **Habilitado** o **Deshabilitado**

#### *Valor predeterminado:* **Habilitado**

### **Rastrear nivel**

*Descripción:* Especifica el nivel mínimo de gravedad de los eventos para enviar notificaciones SNMP al respecto. Solo se enviarán los eventos de niveles más altos o iguales al valor de **Rastrear nivel**.

*Valores posibles:* **0** (Evento interno), **1** (Información de depuración), **2** (Información), **3** (Advertencia), **4** (Error) o **5** (Error crítico)

*Valor predeterminado:* **4** (solo se enviarán errores y errores críticos, si se configura **Rastrear estado** en **Habilitado**)

#### **Dirección SNMP**

*Descripción:* Especifica el nombre de red o dirección IP del servidor SNMP. *Valores posibles:* cualquier cadena de 0 a 32765 caracteres de longitud *Valor predeterminado:* Cadena vacía

## **Comunidad SNMP**

*Descripción:* Especifica el nombre de la comunidad para las notificaciones SNMP.

*Valores posibles:* cualquier cadena de 0 a 32765 caracteres de longitud

*Valor predeterminado:* **público**

#### **Sincronización**

Especifica cómo Acronis Backup & Recovery 11.5 Management Server se conecta a los equipos registrados para la implementación de los planes de copias de seguridad centralizados, la recuperación de registros y los estados del plan de copias de seguridad, y acciones similares llamadas en conjunto sincronización.

Este parámetro contiene las siguientes configuraciones:

#### **Conexiones máximas**

*Descripción:* Especifica la cantidad máxima de conexiones de sincronización simultáneas que se deben mantener.

*Valores posibles:* cualquier número entero entre **1** y **500**

#### *Valor predeterminado:* **200**

si la cantidad total de equipos registrados en línea no excede el valor de **Conexiones máximas**, siempre se mantienen las conexiones con esos equipos y el servidor de gestión se sincroniza periódicamente con cada equipo.

De lo contrario, se conecta a una cantidad de equipos registrados dependiendo de la cantidad asignada de conexiones simultáneas. Después de que la sincronización con un equipo se haya completado, el servidor de gestión puede desconectarse de ese equipo y utilizar la conexión libre para sincronizarse con otro equipo, y así sucesivamente.

(Nota: Es probable que siempre se conserven las conexiones a equipos con alta prioridad de sincronización - Ver a continuación **Período-Prioridad alta** en este tema.)

Las conexiones de sincronización no están relacionadas con aquellas entre Acronis Backup & Recovery 11.5 Management Server y Acronis Backup & Recovery 11.5 Management Console.

#### **Trabajadores máximos**

*Descripción:* Especifica la cantidad máxima de cadenas que se utilizan para la sincronización.

*Valores posibles:* cualquier número entero entre **1** y **100**

#### *Valor predeterminado:* **30**

El proceso del servidor de gestión utiliza subprocesos especiales (llamados subprocesos para trabajadores o trabajadores) para realizar la sincronización con un equipo registrado que está conectado para la sincronización.

Cada trabajador realiza la sincronización para exactamente un equipo al mismo tiempo.

Un equipo conectado para sincronizar espera a un trabajador disponible. Por esta razón, la cantidad real de trabajadores nunca excederá la cantidad máxima de conexiones (consulte **Conexiones máximas** descritas anteriormente).

#### **Período (en segundos)**

*Descripción:* Especifica con qué frecuencia, en segundos, realizar la sincronización de los equipos que poseen una prioridad de sincronización normal, normalmente los equipos sin tareas de copia de seguridad centralizadas actualmente en ejecución.

*Valores posibles:* cualquier número entero entre **120** y **2147483647**

*Valor predeterminado:* **120**

Acronis Backup & Recovery 11.5 Management Server intenta realizar la sincronización para cada equipo con prioridad normal una vez en la cantidad de segundos estipulados por **Periodo** al utilizar la cadena de trabajadores disponible (consulte **Trabajadores máximos** descrito anteriormente).

Si hay menos subprocesos trabajadores que equipos de prioridad normal, el intervalo real entre las sincronizaciones puede ser más largo que el valor de este parámetro.

#### **Período- Alta Prioridad (en segundos)**

*Descripción:* Especifica con qué frecuencia, en segundos, realizar la sincronización de los equipos que poseen una prioridad de sincronización alta, normalmente los equipos con que tareas de copia de seguridad centralizadas actualmente en ejecución.

*Valores posibles:* cualquier número entero entre **15** y **2147483647**

*Valor predeterminado:* **15**

Este parámetro es análogo con el parámetro de **Periodo** descrito anteriormente.

#### **Monitorización en tiempo real**

*Descripción:* Especifica si llevar a cabo la supervisión en tiempo real de los equipos registrados con el mecanismo de sondeo.

#### *Valores posibles:* **Habilitado** o **Deshabilitado**

#### *Valor predeterminado:* **Deshabilitado**

De manera predeterminada, Acronis Backup & Recovery 11.5 Management Server se conecta a los equipos registrados para llevar a cabo la sincronización, en especial, para recuperar datos como los registros de la copia de seguridad. Este método se conoce como mecanismo de sondeo.

Si la **Supervisión en tiempo real** está **Habilitada**, el servidor de gestión en cambio envía solicitudes a los equipos para proporcionar nuevos datos cuando aparezcan y luego introduce un modo de escucha. Este método se llama monitorización en tiempo real.

La monitorización en tiempo real puede reducir tráfico en la red; por ejemplo, cuando las tareas de copia de seguridad centralizadas se ejecutan con poca frecuencia. Sin embargo, es eficaz solamente cuando hay relativamente pocos equipos registrados.

Evite habilitar la monitorización en tiempo real si la cantidad de equipos registrados excede la cantidad máxima de conexiones simultáneas (consulte **Conexiones máximas** anteriormente en este tema).

#### **Segundo intento de conexión**

*Descripción:* Especifica si intentar conectarse a un equipo registrado al utilizar su último dirección IP conocida después de que fallara un intento de conectarse al utilizar su nombre de servidor.

#### *Valores posibles:* **Habilitado** o **Deshabilitado**

*Valor predeterminado:* **Deshabilitado**

Al conectarse a un equipo registrado, Acronis Backup & Recovery 11.5 Management Server primero utiliza el nombre de red del equipo, siempre que ese equipo se hubiera añadido al servidor de gestión por nombre.

Si el **Segundo intento de conexión** está configurado en **Habilitado** y una conexión al equipo ha fallado al utilizar su nombre de red, el servidor de gestión realiza un segundo intento de conexión, esta vez utilizando la última dirección IP que se asoció al nombre de esa red.

Recomendamos configurar el **Segundo intento de conexión** a **Verdadero** solo en redes que frecuentemente experimentan problemas con sus servidores DNS y que las direcciones IP de los equipos cambien con poca frecuencia; como en casos de direcciones IP fijas o largos tiempos de DHCP arrendados.

Este ajuste no tiene efecto en equipos que se han agregado al servidor de gestión por la dirección IP.

#### **Umbral de período fuera de línea (en segundos)**

*Descripción:* Especifica el intervalo máximo, en segundos, entre los intentos de conectarse a un equipo registrado que parece estar fuera de línea.

*Valores posibles:* cualquier número entero entre **1800** y **2147483647**

#### *Valor predeterminado:* **1800**

Normalmente, el servidor de gestión se conecta a cada equipo registrado cada cierto intervalo de tiempo (Ver anteriormente en esta sección **Período** y **Período- Prioridad alta**). Cuando el servidor de gestión descubre que el equipo está fuera de línea, duplica este intervalo; continúa duplicando el intervalo en cada intento a continuación hasta alcanzar el valor especificado en **Umbral de Período fuera de línea**. Si el equipo vuelve a estar en línea, el intervalo de tiempo vuelve a ser el normal.

Este enfoque tiene como objetivo el uso eficiente de los recursos del servidor de gestión y la reducción de la carga de la red.

#### **Almacenamiento de las instantáneas**

Especifica la ubicación y el tamaño inicial de almacenamiento de la instantánea (un archivo temporal que se utiliza al realizar copias de seguridad de datos al tomar una instantánea). Este archivo se elimina tan pronto finaliza la copia de seguridad.

Con la configuración predeterminada, el almacenamiento de instantáneas se crea en la carpeta de archivos temporales del agente correspondiente e inicialmente ocupa el 20 por ciento del espacio disponible en el volumen que contiene esa carpeta. Este tamaño puede aumentar después si se necesita más espacio para la instantánea.

Puede aumentar el tamaño inicial del almacenamiento de la instantánea (o colocarla en un volumen diferente) cuando surjan problemas al realizar la copia de seguridad de los datos que cambian en gran medida durante la copia de seguridad.

Este parámetro se utiliza al crear un plan de copias de seguridad centralizado. Los cambios en este parámetro no afectan a los planes de copias de seguridad centralizados existentes.

Este parámetro contiene las siguientes configuraciones:

#### **Ruta a la carpeta de las instantáneas**

*Descripción:* especifica la carpeta en la que se ubica el almacenamiento de la instantánea.

*Valores posibles:* cualquier cadena de 0 a 32765 caracteres de longitud

### *Valor predeterminado:* Cadena vacía

Una cadena vacía significa la carpeta %AllUsersProfile%\Application Data\Acronis\BackupAndRecovery\MMS\Temp.

Puede especificar una carpeta local en cualquier volumen, incluso el volumen del que está realizando la copia de seguridad.

#### **Tamaño de almacenamiento asignado previamente (en megabytes)**

*Descripción:* especifica el tamaño inicial del almacenamiento de las instantáneas en megabytes.

*Valores posibles:* cualquier número entero entre **0** y **2147483647**

*Valor predeterminado:* **0**

Si este ajuste es **0**, el servidor de gestión utiliza la configuración de **Tamaño de almacenamiento asignado previamente (en porcentaje)**.

El tamaño inicial no debe exceder el espacio disponible menos 50 MB.

#### **Tamaño de almacenamiento asignado previamente (en porcentaje)**

Este ajuste es efectivo únicamente cuando la configuración de **Tamaño de almacenamiento asignado previamente (en megabytes)** sea **0**.

*Descripción:* especifica el tamaño inicial del almacenamiento de las instantáneas en forma de porcentaje del espacio del disco que está disponible cuando se inicia la copia de seguridad.

*Valores posibles:* cualquier número entero entre **0** y **100**

*Valor predeterminado:* **50**

Si este ajuste es **0**, no se creará el almacenamiento de las instantáneas.

El tamaño inicial no debe exceder el espacio disponible menos 50 MB.

Es posible tomar instantáneas sin el almacenamiento de las instantáneas.

El tamaño del almacenamiento de las instantáneas no afecta al tamaño de la copia de seguridad.

#### **Proxy de copia de seguridad en línea**

Especifica la configuración del servidor proxy para la conexión a Acronis Online Backup Storage a través de Internet.

Este parámetro contiene las siguientes configuraciones:

#### **Proxy**

*Descripción:* Especifica si se ha de utilizar un servidor proxy

*Valores posibles:* **Habilitado** o **Deshabilitado**

*Valor predeterminado:* **Habilitado**

Si el valor del parámetro es **Deshabilitado**, se ignorarán todos los parámetros a continuación.

#### **Dirección del servidor proxy**

*Descripción:* Especifica el nombre o dirección IP del servidor proxy

*Valores posibles:* cualquier cadena de 0 a 32765 caracteres de longitud

*Valor predeterminado:* Cadena vacía

#### **Puerto del servidor proxy**

*Descripción:* Especifica el número de puerto del servidor proxy

*Valores posibles:* cualquier número entero entre 0 y 65535

*Valor predeterminado:* **0**

#### **Credenciales de proxy de copia de seguridad en línea**

Utilice los dos parámetros siguientes si el servidor proxy para la conexión a Acronis Online Backup Storage requiere autenticación.

#### **Nombre de usuario**

*Descripción:* Especifica el nombre de usuario para la autenticación con el servidor proxy *Valores posibles:* cualquier cadena de 0 a 32765 caracteres de longitud *Valor predeterminado:* Cadena vacía

#### **Contraseña**

*Descripción:* Especifica la contraseña para la autenticación con el servidor proxy *Valores posibles:* cualquier cadena de 0 a 32765 caracteres de longitud

*Valor predeterminado:* Cadena vacía

**Importante.** La contraseña puede verla cualquier usuario que tenga acceso a la plantilla administrativa, como por ejemplo un administrador del equipo.

## **Acronis Backup & Recovery 11.5**

Esta sección de la plantilla administrativa especifica los parámetros de conexión y los parámetros de seguimiento de evento para los siguientes componentes Acronis Backup & Recovery 11.5:

- Acronis Backup & Recovery 11.5 Management Server
- Acronis Backup & Recovery 11.5 Agent
- Acronis Backup & Recovery 11.5 Storage Node

## **Parámetros de conexión**

### **Puertos de agente remoto**

Especifica el puerto que utilizará el componente para la comunicación entrante y saliente con otro componentes de Acronis.

Seleccione una de las siguientes opciones:

### **No configurado**

El componente utilizará el número de puerto predeterminado TCP 9876.

#### **Habilitado**

El componente utilizará el puerto especificado; escriba el número de puerto en el cuadro de diálogo **Puerto TCP del servidor**.

### **Deshabilitado**

Igual que **No configurado**.

### **Opciones de cifrado del cliente**

Especifique si desea cifrar los datos transferidos cuando el componente actúa como aplicación cliente y si desea confiar en los certificados SSL autofirmados.

Seleccione una de las siguientes opciones:

### **No configurado**

El componente utilizará los ajustes predeterminados, que se basan en la utilización del cifrado siempre que sea posible y en la confianza en los certificados SSL autofirmados (consulte la siguiente opción).

### **Habilitado**

El cifrado está habilitado. En **Cifrado**, seleccione una de las siguientes opciones:

### **Habilitado**

La transferencia de datos será cifrada si el cifrado se encuentra habilitado en la aplicación servidor, de otra manera, no se cifrará.

### **Deshabilitado**

El cifrado está deshabilitado; no se establecerá ninguna conexión con una aplicación servidor que requiera cifrado.

### **Obligatorio**

La transferencia de datos se llevará a cabo únicamente si el cifrado se encuentra habilitado en la aplicación servidor (consulte "Opciones de cifrado del servidor"); se cifrará.

### *Parámetros de autenticación*

Activar la casilla de verificación **Confiar en certificados autofirmados** permite al cliente conectarse a las aplicaciones servidor que utilizan certificados SSL autofirmados tales como aquellos creados durante la instalación de los componentes de Acronis Backup & Recovery 11.5; consulte Certificados SSL (pág. [362\)](#page-361-0).

Esta casilla de verificación deberá permanecer activada, a menos que disponga de una Infraestructura de clave pública (PKI) en su entorno.

En **Utilizar autenticación de certificado del agente**, seleccione una de las siguientes opciones:

#### **No utilizar**

La utilización de certificados SSL está deshabilitada. No se establecerá la conexión con ninguna aplicación servidor que requiera la utilización de certificados SSL.

#### **Utilizar si es posible**

La utilización de certificados SSL está habilitada. El cliente solo utilizará certificados SSL si su utilización está habilitada en la aplicación servidor.

#### **Siempre utilizar**

La utilización de certificados SSL está habilitada. La conexión se establecerá únicamente si la utilización de certificados SSL está habilitada en la aplicación servidor.

#### **Deshabilitado**

Igual que **No configurado**.

#### **Opciones de cifrado del servidor**

Especifica si desea cifrar los datos transferidos cuando el componente actúa como aplicación servidor.

Seleccione una de las siguientes opciones:

#### **No configurado**

El componente utilizará el ajuste predeterminado, el cual se basa en la utilización de cifrado siempre que sea posible (consulte la siguiente opción).

### **Habilitado**

El cifrado está habilitado. En **Cifrado**, seleccione una de las siguientes opciones:

#### **Habilitado**

La transferencia de datos será cifrada solo si el cifrado se encuentra habilitado en la aplicación cliente.

### **Deshabilitado**

El cifrado está deshabilitado; no se establecerá ninguna conexión con una aplicación cliente que requiera cifrado.

#### **Obligatorio**

La transferencia de datos se llevará a cabo solo si el cifrado está habilitado en la aplicación del cliente (consulte "Opciones de cifrado del cliente"); se encifrará.

*Parámetros de autenticación*

En **Utilizar autenticación de certificado del agente**, seleccione una de las siguientes opciones:

### **No utilizar**

La utilización de certificados SSL está deshabilitada. No se establecerá ninguna conexión a la aplicación del cliente que requiera la utilización de certificados SSL.

### **Utilizar si es posible**

La utilización de certificados SSL está habilitada. El servidor utilizará certificados SSL si su utilización está habilitada en la aplicación del cliente y no los utilizará de otra manera.

#### **Siempre utilizar**

La utilización de certificados SSL está habilitada. Se establecerá la conexión solo si la utilización de certificados SSL está habilitada en la aplicación del cliente.

#### **Deshabilitado**

Igual que **No configurado**.

#### **Parámetros de seguimiento de eventos**

En Windows, los eventos que ocurren en Acronis Backup & Recovery 11.5 pueden guardarse en el registro de eventos, un archivo o en ambos.

Cada evento tiene un nivel de cero a cinco basado en la gravedad del evento, como muestra la siguiente tabla:

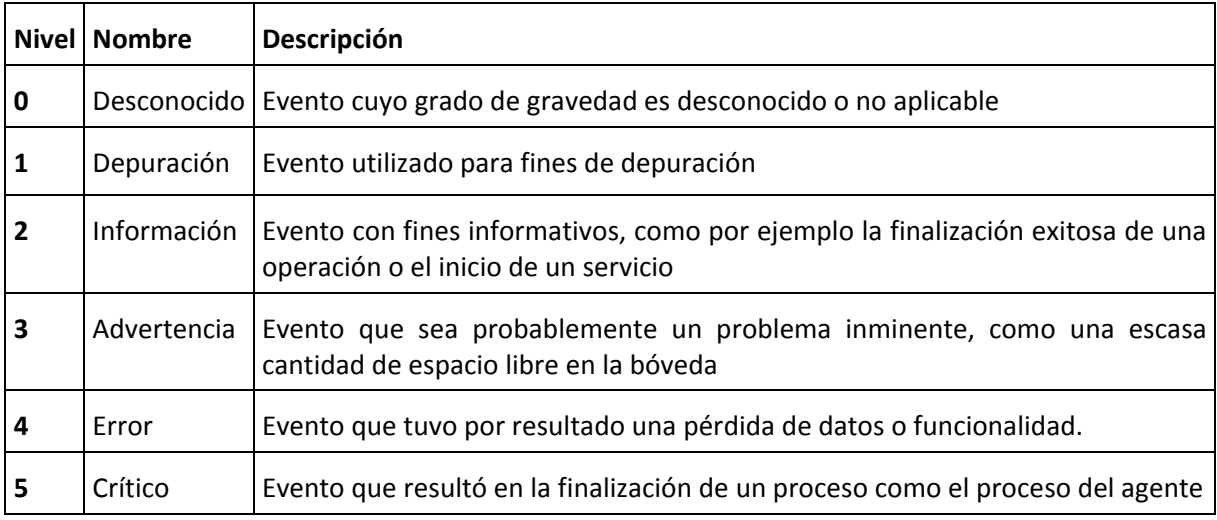

Los parámetros de seguimiento de eventos se especifican como los siguientes ajustes en la plantilla administrativa:

#### **Nivel mínimo de seguimiento de archivos**

*Descripción:* Especifica el nivel de gravedad mínimo de los eventos que se va a registrar en el archivo. Solo se registrarán los eventos de niveles mayores que o similares al **Nivel Mínimo de Seguimiento de Archivo**.

*Valores posibles:* Cualquier nivel de gravedad desde **Desconocido** a **Crítico**, o **Bloqueado** a no registrar suceso alguno

*Valor predeterminado:* 2 (significa que se registrarán los niveles de gravedad dos a cinco)

Los archivos registrados se ubican dentro de la carpeta **%TODOSLOSPERFILESDEUSUARIO%\Application Data\Acronis**, en la subcarpeta **Registros** para un componente en particular.

### **Nivel mínimo de seguimiento de archivo Win32**

*Descripción:* Especifica el nivel de gravedad mínimo de los eventos que se van a registrar en el registro de sucesos del sistema. Solo se registrarán los eventos de niveles mayores que o similares al **Nivel Mínimo de Seguimiento de Archivo**.

*Valores posibles:* Cualquier nivel de gravedad desde **Desconocido** a **Crítico**, o **Bloqueado** a no registrar suceso alguno

*Valor predeterminado:* 4 (significa que se registrarán los eventos sobre errores o errores críticos).

#### **Programa de Experiencia del Cliente**

Especifica si el equipo en el que está instalado el componente de Acronis Backup & Recovery 11.5 participará en el Programa de Experiencia del Cliente.

Seleccione una de las siguientes opciones:

### **No configurado**

De manera predeterminada, el equipo no participa en el Programa de Experiencia del Cliente.

### **Habilitado**

En **Activar envío de informes a Acronis**, seleccione uno de los siguientes puntos:

#### **Habilitar**

La información sobre la configuración de hardware, las funciones que más y menos se utilizan, y cualquier tipo de problema se recopilarán automáticamente en el equipo y se enviarán a Acronis regularmente. Los resultados finales tienen como objetivo suministrar mejoras en el software y mayores funcionalidades para satisfacer mejor las necesidades de los clientes de Acronis. Acronis no recopila ningún dato personal. Puede ver los términos de participación en el sitio web de Acronis.

#### **Deshabilitar**

No se enviará la información.

#### **Deshabilitado**

Igual que **No configurado**.

# **14 Glosario**

# <span id="page-424-1"></span>**A**

# Acronis Active Restore

La tecnología propietaria de Acronis que pone un sistema en línea inmediatamente después de que comience la recuperación del sistema. El sistema se inicia desde la copia de seguridad (pág. [429\)](#page-428-0) y el equipo queda funcional y listo para proporcionar los servicios necesarios. Se recuperan los datos que se utilizarán para las solicitudes entrantes con la más alta prioridad; todo lo demás se recupera en segundo plano. Limitaciones:

- La copia de seguridad se ubica en la unidad local (cualquier dispositivo disponible a través de BIOS, a excepción del inicio de red).
- No funciona con imágenes de Linux.
- <span id="page-424-0"></span>No es compatible con los discos GPT ni con el modo de arranque UEFI.

# Acronis Secure Zone

Un volumen seguro para almacenar archivos (pág. [426\)](#page-425-0) de copia de seguridad dentro de un equipo gestionado (pág. [431\)](#page-430-0). Ventajas:

- Permite la recuperación de un disco en el mismo disco en donde se encuentra la copia de seguridad del disco
- Ofrece un método rentable y útil para la protección de datos por fallos del software, virus, ataques o errores del operador
- Elimina la necesidad de medios o conexión de red diferentes para realizar copias de seguridad o recuperar los datos. Es especialmente útil para los usuarios móviles
- Puede servir como ubicación principal desde la cual las copias de seguridad se replican aún más.

Limitación: Acronis Secure Zone no puede organizarse en un disco dinámico (pág. [430\)](#page-429-0).

Acronis Secure Zone se considera una bóveda personal (pág. [428\)](#page-427-0).

# Acronis Startup Recovery Manager (ASRM)

Una modificación del agente reiniciable (pág. [426\)](#page-425-1), que reside en el disco del sistema y está configurado para iniciarse al momento del inicio al presionarse F11. Acronis Startup Recovery Manager elimina la necesidad de un dispositivo de rescate o conexión de red para iniciar la utilidad de rescate de inicio.

Acronis Startup Recovery Manager es muy útil para los usuarios móviles. En caso de fallo, el usuario reinicia el equipo, pulsa F11 cuando aparezca el aviso "Press F11 for Acronis Startup Recovery Manager…" y realiza recuperación de datos en la misma manera que con un medio de inicio común.

Limitación: requiere la reactivación de cargadores que no sean los de Windows ni GRUB.

# Acronis Universal Restore

La tecnología propia de Acronis ayuda a iniciar Windows o Linux en hardware diferente o un equipo virtual. Universal Restore maneja diferentes dispositivos que son críticos para el inicio del sistema operativo, como controladores de almacenamiento, placa madre o conjunto de chips.

Universal Restore no está disponible.

- cuando la imagen que se recupera se encuentra en Acronis Secure Zone (pág. [425\)](#page-424-0) o
- al utilizar Acronis Active Restore (pág. [425\)](#page-424-1),

debido a que estas funciones fueron especialmente diseñadas para la recuperación instantánea de datos en el mismo equipo.

# Actividad

Una actividad realizada por Acronis Backup & Recovery 11.5 para lograr algún objetivo del usuario. Ejemplos: copia de seguridad, recuperación, exportación de una copia de seguridad, catalogación de una bóveda. A una actividad puede iniciarla un usuario o el software mismo. La ejecución de una tarea (pág[. 437\)](#page-436-0) siempre genera una o más actividades.

# <span id="page-425-2"></span>Agent (Acronis Backup & Recovery 11.5 Agent)

Una aplicación que realiza copias de seguridad de datos y recuperación, y que permite otras operaciones de gestión en el equipo (pág. [431\)](#page-430-2), como gestión de tareas y operaciones con discos duros.

El tipo de datos con los que se puede realizar una copia de seguridad depende del tipo de agente. Acronis Backup & Recovery 11.5 incluye los agentes para realizar copias de seguridad de discos y archivos, y los agentes para realizar copias de seguridad de equipos virtuales que se encuentran en los servidores de virtualización.

# <span id="page-425-1"></span>Agente de inicio

Es una herramienta de rescate de inicio que incluye la mayor parte de la funcionalidad del agente Acronis Backup & Recovery 11.5 (pág. [426\)](#page-425-2). El agente de inicio está basado en un núcleo de Linux. Se puede iniciar un equipo (pág. [431\)](#page-430-2) desde un agente de inicio utilizando medios de inicio (pág. [431\)](#page-430-3) o Acronis PXE Server. Las operaciones se pueden configurar y controlar tanto de manera local, por medio de una interfaz de usuario, como de manera remota, por medio de la consola (pág. [428\)](#page-427-1).

# <span id="page-425-0"></span>Archivo comprimido

Consulte el archivo de copia de seguridad (pág[. 426\)](#page-425-3).

# <span id="page-425-4"></span>Archivo comprimido cifrado

Es un archivo cifrado de copias de seguridad (pág. [426\)](#page-425-3) de acuerdo con Advanced Encryption Standard (AES). Cuando se establece la opción de cifrado y contraseña del archivo en las opciones de copia de seguridad (pág. [435\)](#page-434-1), el agente (pág. [426\)](#page-425-2) cifra cada copia de seguridad que pertenece al archivo antes de guardar la copia de seguridad a su destino.

# <span id="page-425-3"></span>Archivo de copia de seguridad (Archivo)

<span id="page-425-5"></span>Un conjunto de copias de seguridad (pág. [429\)](#page-428-1) creadas y gestionadas por un plan de copias de seguridad (pág. [436\)](#page-435-0). Un archivo puede tener varias copias de seguridad completas (pág. [429\)](#page-428-2), como también copias de seguridad diferenciales (pág. [429\)](#page-428-3) e incrementales. (pág. [429\)](#page-428-4) Las copias de seguridad que pertenecen al mismo archivo se guardan siempre en la misma ubicación. Si el plan de copias de seguridad incluye la replicación (pág. [437\)](#page-436-1) o mover las copias de seguridad a múltiples ubicaciones, las copias de seguridad en cada ubicación forman un archivo comprimido individual.

# **B**

# Bóveda

Es un lugar para almacenar archivos de copia de seguridad (pág. [426\)](#page-425-3). Se puede organizar una bóveda en una unidad o medio extraíble local o de red, como una unidad USB externa. No hay configuración para el límite del tamaño de la bóveda o el número de copias de seguridad en una bóveda. Puede limitar el tamaño de cada archivo con una limpieza (pág. [434\)](#page-433-0), pero el tamaño total de los archivos almacenados en la bóveda sólo está limitado por el tamaño de almacenamiento.

# <span id="page-426-1"></span>Bóveda centralizada

Es una ubicación de red asignada por el administrador de management server (pág. [435\)](#page-434-0) para que funcione como almacenamiento de archivos de copias de seguridad (pág. [426\)](#page-425-3). Una bóveda centralizada puede ser gestionada por el nodo de almacenamiento (pág. [437\)](#page-436-2) o quedar sin gestión. El tamaño y cantidad total de archivos almacenados en una bóveda centralizada están limitados solamente por el tamaño de almacenamiento.

Tan pronto como el administrador del management server crea una bóveda centralizada, el nombre y la ruta de la bóveda se distribuyen por todos los equipos registrados (pág. [431\)](#page-430-1) en el servidor. El acceso directo a la bóveda aparece en los equipos en la lista de **Bóvedas.** Cualquier plan de copias de seguridad (pág. [436\)](#page-435-0) existente en los equipos, incluidos los planes locales, puede usar la bóveda centralizada.

En un equipo que no está registrado en el management server, un usuario que tiene privilegios para realizar copias de seguridad en la bóveda centralizada puede realizar las copias al especificar la ruta completa a la bóveda. Si es una bóveda gestionada, los archivos del usuario serán gestionados por el nodo de almacenamiento como también los archivos almacenados en la bóveda.

# Bóveda cifrada

Es una bóveda gestionada (pág. [427\)](#page-426-0) en la que se cifra todo lo que se guarda y en donde el nodo de almacenamiento (pág. [437\)](#page-436-2) descifra de modo claro todo lo que se lee, por medio de una clave de cifrado específica de la bóveda guardada en el nodo. En el caso de robo o acceso por una persona no autorizada, el malhechor no podrá descifrar los contenidos de la bóveda si no tiene acceso al nodo de almacenamiento. Los archivos cifrados (pág. [426\)](#page-425-4) serán cifrados por encima de lo cifrado por el agente (pág. [426\)](#page-425-2).

# Bóveda de deduplicación

<span id="page-426-0"></span>Es una bóveda gestionada (pág. [427\)](#page-426-0) en la que se habilita la deduplicación (pág. [430\)](#page-429-1).

# Bóveda gestionada

Es una bóveda centralizada (pág. [427\)](#page-426-1) gestionada por un nodo de almacenamiento (pág. [437\)](#page-436-2). Se puede acceder a los archivos (pág[. 426\)](#page-425-3) en una bóveda gestionada de la siguiente manera:

```
bsp://node_address/vault_name/archive_name/
```
Físicamente, las bóvedas gestionadas pueden residir en una red compartida, SAN, NAS, en un disco duro local conectado al nodo de almacenamiento, o en una biblioteca de cintas conectada de manera local al nodo de almacenamiento. El nodo de almacenamiento lleva a cabo la limpieza (pág. [434\)](#page-433-0) y la validación (pág. [438\)](#page-437-0) para cada archivo comprimido almacenado en la bóveda gestionada. El administrador puede especificar las operaciones adicionales que el nodo de almacenamiento realizará (cifrado, deduplicación (pág. [430\)](#page-429-1)).

# <span id="page-427-0"></span>Bóveda personal

Es una bóveda (pág. [426\)](#page-425-5) local o de red creada por gestión directa (pág. [432\)](#page-431-0). Una vez que se crea una bóveda personal, aparece un acceso directo en el equipo gestionado en la lista de **Bóvedas**. Varios equipos pueden usar la ubicación física, por ejemplo, una red compartida como una bóveda personal.

# Bóveda sin gestionar

Es cualquier bóveda (pág[. 426\)](#page-425-5) que no esté gestionada (pág. [427\)](#page-426-0).

# **C**

# Catalogación

La catalogación de una copia de seguridad (pág. [429\)](#page-428-1) añade el contenido de la copia de seguridad al catálogo de datos (pág[. 428\)](#page-427-2). Las copias de seguridad se catalogan automáticamente a medida que se crean. Las copias de seguridad que se almacenan en un nodo de almacenamiento (pág. [437\)](#page-436-2) son catalogadas por el nodo. Las copias de seguridad que se almacenan en otros lados son catalogadas por el agente (pág. [426\)](#page-425-2). En las opciones de copia de seguridad (pág. [435\)](#page-434-1), un usuario puede elegir entre la catalogación completa y la rápida. La catalogación completa también se puede iniciar manualmente.

# <span id="page-427-2"></span>Catálogo de datos

Permite que un usuario encuentre fácilmente la versión necesaria de los datos y los seleccione para su recuperación. En un equipo gestionado (pág. [431\)](#page-430-0), los usuarios puede ver y buscar los datos en cualquier bóveda (pág. [426\)](#page-425-5) que sea accesible desde este equipo. El catálogo centralizado disponible en el servidor de gestión (pág. [435\)](#page-434-0) contiene todos los datos almacenados en sus nodos de almacenamiento (pág. [437\)](#page-436-2).

Físicamente el catálogo de datos se almacena en archivos de catálogo. Cada bóveda utiliza su propio conjunto de archivos de catálogo que normalmente se ubican directamente en la bóveda. si esto no es posible, como por ejemplo para almacenamientos en cintas, los archivos de catálogo se almacenan en la carpeta local del equipo gestionado o el nodo de almacenamiento. Además, un nodo de almacenamiento almacena los archivos de catálogo de sus bóvedas remotas para obtener un acceso rápido.

# <span id="page-427-3"></span>Complemento de Acronis para WinPE

<span id="page-427-1"></span>Una modificación del agente para Windows de Acronis Backup & Recovery 11.5 que puede ejecutarse en el entorno de preinstalación. Es posible añadir el complemento a una imagen WinPE (pág. [439\)](#page-438-0) con el generador de dispositivos de inicio. El medio de inicio (pág. [431\)](#page-430-3) resultante se puede usar para iniciar cualquier equipo compatible con PC y realizar,con ciertas limitaciones, la mayoría de las operaciones de gestión directa (pág. [432\)](#page-431-0) sin la ayuda de un sistema operativo. Las operaciones se pueden configurar y controlar tanto de manera local, por medio de una interfaz de usuario, como de manera remota, por medio de la consola (pág. [428\)](#page-427-1).

# Consola (Acronis Backup & Recovery 11.5 Management Console)

Una herramienta para el acceso local o remoto de agentes Acronis (pág. [426\)](#page-425-2) y Acronis Backup & Recovery 11.5 Management Server (pág. [435\)](#page-434-0).

Una vez que se establece la conexión de la consola con el servidor de gestión, el administrador establece los planes de copias de seguridad centralizado (pág. [436\)](#page-435-1) y accede a otra funcionalidad del servidor de gestión, es decir, realiza la gestión centralizada (pág. [432\)](#page-431-1). El uso de la conexión directa de la consola y el agente, el administrador realiza gestión directa (pág. [432\)](#page-431-0).

# <span id="page-428-5"></span>Consolidación

La combinación de dos o más copias de seguridad (pág. [429\)](#page-428-1) subsecuentes que pertenecen al mismo archivo comprimido (pág. [426\)](#page-425-3) en una sola copia de seguridad.

Se puede necesitar la consolidación cuando se elimina copias de seguridad, tanto de manera manual o durante la limpieza (pág. [434\)](#page-433-0). Por ejemplo, las reglas de retención requiere la eliminación de una copia de seguridad completa (pág. [429\)](#page-428-2) que caducó pero guarda la siguiente copia incremental (pág. [429\)](#page-428-3). Las copias de seguridad serán combinadas en una sola copia de seguridad que tendrá la fecha del copia de seguridad incremental. Debido a que mover los archivos puede demorar mucho tiempo e implicar el uso de recursos del sistema, las reglas de retención proporcionan una opción para no eliminar las copias de seguridad con dependencias. En nuestro ejemplo, se conservará la copia de seguridad completa hasta que la copia incremental también sea obsoleta. Después, se eliminarán las copias de seguridad.

# <span id="page-428-2"></span>Copia de seguridad completa

Es una copia de seguridad (pág. [429\)](#page-428-1) autosuficiente que contiene todos los datos seleccionados para la copia de seguridad. No necesita acceso a otra copia de seguridad para recuperar los datos de cualquier copia de seguridad completa.

# <span id="page-428-0"></span>Copia de seguridad del disco (Imagen)

Una copia de seguridad (pág. [429\)](#page-428-1) que contiene una copia basada en un sector del disco o un volumen en una forma compacta. Por lo general, se copian sólo los sectores que contienen datos. Acronis Backup & Recovery 11.5 proporciona la opción de tomar una imagen sin procesar, es decir, copia todo los sectores del disco, lo que permite imágenes de sistemas de archivos no compatibles.

# <span id="page-428-4"></span>Copia de seguridad diferencial

La copia de seguridad diferencial almacena los cambios de los datos a partir de la última copia de seguridad completa (pág. [429\)](#page-428-2). Necesita acceso a la copia de seguridad completa correspondiente para recuperar los datos de una copia de seguridad diferencial.

# <span id="page-428-3"></span>Copia de seguridad incremental

<span id="page-428-1"></span>Es una copia de seguridad que almacena los cambios de los datos a partir de la última copia de seguridad (pág. [429\)](#page-428-1). Necesita tener acceso a otras copias de seguridad del mismo archivo comprimido (pág. [426\)](#page-425-3) para recuperar los datos de una copia de seguridad incremental.

# Crear copia de seguridad

Una copia de seguridad es el resultado de una única operación de copia de seguridad (pág. [435\)](#page-434-2). Físicamente, es un archivo o un registro de cinta que contiene una copia de los datos en una fecha y hora específica. Los archivos de copia de seguridad creados con Acronis Backup & Recovery 11.5 tienen la extensión TIB. Los archivos TIB que son el resultado de una exportación (pág. [432\)](#page-431-2) o consolidación (pág. [429\)](#page-428-5) de una copia de seguridad también se denominan copias de seguridad.

# <span id="page-429-1"></span>**D**

# Deduplicación

Es un método diferente de almacenamiento que duplica la misma información sólo una vez.

Acronis Backup & Recovery 11.5 puede aplicar la tecnología de desduplicación a los archivos de copia de seguridad (pág. [426\)](#page-425-3) almacenados en los nodos de almacenamiento (pág. [437\)](#page-436-2). Esto minimiza el espacio de almacenamiento de los archivos, el tráfico de copias de seguridad y el uso de la red durante las copias de seguridad.

# <span id="page-429-0"></span>Disco dinámico

Los discos duros gestionados con el Administrador de discos lógicos (LDM) disponible en Windows desde Windows 2000. LDM ayuda a asignar flexiblemente los volúmenes en un dispositivo de almacenamiento para una mejor tolerancia a fallos, mejor rendimiento o mayor tamaño de volumen.

Un disco dinámico puede usar tanto el estilo de partición Registro de inicio maestro (MBR) o Tabla de partición GUID (GPT). Además de MBR o GPT, cada disco dinámico tiene una base de datos oculta en donde LDM almacena la configuración de volúmenes dinámicos. Cada disco dinámico retiene toda la información sobre los volúmenes dinámicos existentes en el grupo de discos, lo que mejora la confiabilidad del almacenamiento. La base de datos ocupa al menos 1 MB de un disco MBR. En un disco GPT, Windows crea una partición dedicada de metadatos LDM, lo que toma espacio de la partición reservada de Microsoft (MSR).

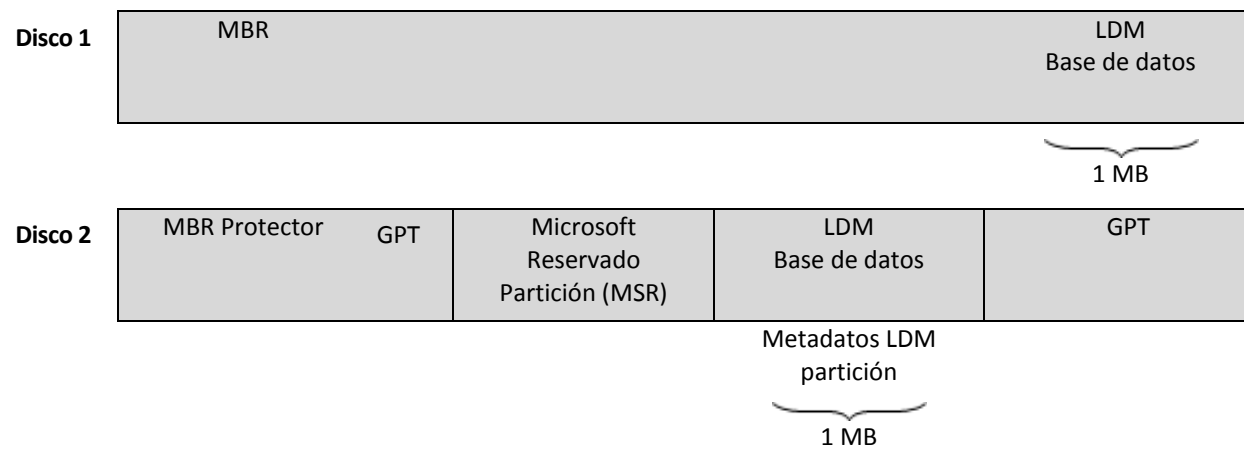

### **Los discos dinámicos organizados con discos MBR (Disco 1) y GPT (Disco 2).**

Para obtener más información sobre los grupos de discos dinámicos, consulte el siguiente artículo de la Base de Conocimiento de Microsoft:

Gestión del disco (Windows XP Professional Resource Kit) http://technet.microsoft.com/eses/library/bb457110.aspx

816307 Mejores prácticas para el uso de los discos dinámicos en equipos con Windows Server 2003 http://support.microsoft.com/kb/816307/es.

# <span id="page-430-3"></span>Dispositivo de arranque

Es un medio físico (CD, DVD, unidad de memoria flash USB u otros medios admitidos por un equipo (pág. [431\)](#page-430-2) que se usa como dispositivo de arranque) que contienen el agente de arranque (pág. [426\)](#page-425-1) o en el entorno de preinstalación de Windows (WinPE) (pág. [439\)](#page-438-0) con el complemento de Acronis para WinPE (pág. [428\)](#page-427-3). Se puede iniciar un equipo en los entornos antedichos que se usan el inicio por red de Acronis PXE Server o los servicios de implementación de Windows (WDS). Estos servidores con componentes de inicio cargados también pueden ser dispositivo de arranque.

Los dispositivo de arranque se usan con frecuencia para:

- recuperar de un sistema operativo que no puede iniciar
- acceder a los datos que sobrevivieron en un sistema dañado y realizar copias de seguridad de éstos
- $I$  implementar un sistema operativo desde cero
- creación completa de volúmenes básicos o dinámicos (pág. [438\)](#page-437-1)
- copia de seguridad sector por sector de un disco que tiene un sistema de archivos incompatible
- realizar copias de seguridad fuera de línea de cualquier dato que no se puede incluir en la copia de seguridad en línea por acceso restricto, con un bloqueo permanente por las aplicaciones en ejecución o por cualquier otra razón.

# <span id="page-430-2"></span>**E**

# Equipo

Es un equipo físico o virtual identificado por la instalación del sistema operativo. Los equipos con varios sistemas operativos (sistemas con múltiples inicios) son considerados como equipos múltiples.

# <span id="page-430-0"></span>Equipo gestionado

Es un equipo (pág. [431\)](#page-430-2), tanto físico como virtual cuando al menos tiene un agente instalado de Acronis Backup & Recovery 11.5. (pág. [426\)](#page-425-2)

# <span id="page-430-1"></span>Equipo registrado

Un equipo (pág. [431\)](#page-430-2) gestionado por el management server (pág. [435\)](#page-434-0). Se puede registrar un solo equipo a la vez en un management server. Un equipo se encuentra registrado como resultado del proceso de registro (pág[. 437\)](#page-436-3).

# Equipo virtual

En el Acronis Backup & Recovery 11.5 Management Server (pág. [435\)](#page-434-0), se considera que un equipo (pág. [431\)](#page-430-2) es virtual si se puede realizar una copia de seguridad del servidor de virtualización sin instalar un agente (pág. [426\)](#page-425-2) en el equipo. Dicho equipo aparece en la sección **Equipos virtuales**. Si un agente está instalado en el sistema invitado, el agente aparece en la sección **Equipos con agentes**.

# Esquema de copias de seguridad

Una parte del plan de copia de seguridad (pág. [436\)](#page-435-0) que incluye el programa de copia de seguridad y (de manera opcional) las reglas de retención del programa de limpieza (pág. [434\)](#page-433-0). Por ejemplo, realice una copia de seguridad completa (pág. [429\)](#page-428-2) mensualmente en el último día del mes a las 10:00 h y una copia de seguridad incremental (pág[. 429\)](#page-428-3) los domingos a las 22:00 h. Elimina copias de seguridad que tienen más de tres meses. Verifica dichas copias de seguridad cada vez que se completa una operación de respaldo.

Acronis Backup & Recovery 11.5 ofrece la capacidad de usar programas conocidos y optimizados para copias de seguridad, como GFS y Torre de Hanói, para crear un esquema de copias de seguridad personalizado o hacer copias de seguridad solo una vez.

# <span id="page-431-2"></span>Exportar

Una operación que crea una copia de un archivo comprimido (pág. [426\)](#page-425-3) o una copia parcial de un archivo comprimido en la ubicación especificada. La operación de exportación se puede aplicar a un único archivo comprimido, una única copia de seguridad (pág. [429\)](#page-428-1) o a su selección de copias de seguridad que pertenecen al mismo archivo comprimido. Se puede exportar una bóveda (pág. [426\)](#page-425-5) completa utilizando la interfaz de línea de comandos.

# **G**

# Generador de dispositivos

Es una herramienta dedicada a la creación de medios de inicio (pág. [431\)](#page-430-3).

# <span id="page-431-1"></span>Gestión centralizada

La gestión de la infraestructura Acronis Backup & Recovery 11.5 por medio de una unidad de gestión central conocida como Acronis Backup & Recovery 11.5 Management Server (pág. [435\)](#page-434-0). Las operaciones de gestión centralizada incluyen:

- creación de planes de copias de seguridad (pág. [436\)](#page-435-1) para equipos registrados (pág. [431\)](#page-430-1) y grupos de equipos
- creación y gestión de grupos dinámicos (pág[. 434\)](#page-433-1) y estáticos (pág[. 433\)](#page-432-0) de equipos (pág. [431\)](#page-430-2)
- gestión de las tareas (pág[. 437\)](#page-436-0) existentes en los equipos
- creación y gestión de las bóvedas centralizadas (pág. [427\)](#page-426-1) para el almacenamiento de archivos
- gestión de nodos de almacenamiento (pág. [437\)](#page-436-2)
- actividades de supervisión de componentes de Acronis Backup & Recovery 11.5, visualización del registro centralizado y más.

# <span id="page-431-0"></span>Gestión directa

Una operación que se realiza en un equipo gestionado (pág. [431\)](#page-430-0) por medio de la conexión entre consola (pág. [428\)](#page-427-1) y agente (pág. [426\)](#page-425-2) (a diferencia de la gestión centralizada (pág. [432\)](#page-431-1) en donde se configura las operaciones en el servidor de gestión (pág. [435\)](#page-434-0) y se propaga por el servidor de los equipos gestionados).

Las operaciones de gestión directa incluyen:

- La creación y gestión de planes de copias de seguridad locales (pág. [436\)](#page-435-2)
- La creación y gestión de tareas locales (pág. [438\)](#page-437-2), como tareas de recuperación
- La creación y gestión de la bóveda personal (pág. [428\)](#page-427-0) y los archivos almacenados allí
- La visualización del estado, progreso y propiedades de las tareas centralizadas (pág. [438\)](#page-437-0) que existen en el equipo
- Visualización y gestión del registro de las operaciones del agente
- Operaciones de gestión de disco, como la clonación del disco, creación del volumen, conversión de volumen.

Se realiza un tipo de gestión directa cuando se usa dispositivo de arranque (pág. [431\)](#page-430-0).

### <span id="page-432-0"></span>GFS (Abuelo-padre-hijo)

Un popular esquema de copia de seguridad (pág. [431\)](#page-430-1) que permite el mantenimiento de un equilibrio óptimo entre el tamaño del archivo de copia de seguridad (pág. [426\)](#page-425-0) y el número de los puntos de recuperación (pág. [437\)](#page-436-0) disponibles del archivo comprimido. GFS permite la recuperación con resolución diaria para los últimos días, una resolución semanal por las últimas semanas y una resolución mensual para cualquier momento en el pasado.

<span id="page-432-1"></span>Para más información, consulte esquema de copias de seguridad GFS.

#### Grupo de disco

Es una variedad de discos dinámicos (pág. [430\)](#page-429-0) que almacenan los datos comunes de configuración en sus bases de datos LDM y por lo tanto se pueden gestionar como uno solo. Por lo general, todos los discos dinámicos creados dentro del mismo equipo (pág. [431\)](#page-430-2) son miembros del mismo grupo de discos.

Tan pronto como se cree el primer disco dinámico con LDM u otra herramienta de gestión de discos, el nombre del grupo de discos se encuentra en la clave del registro HKEY\_LOCAL\_MACHINE\SYSTEM\CurrentControlSet\Services\dmio\Boot Info\Primary Disk Group\Name.

Los discos creados o importados a continuación son agregados al mismo grupo de discos. El grupo existe siempre que exista al menos uno de sus miembros. Una vez que se desconecta el último disco dinámico o se lo convierte a básico, el grupo queda suspendido, si bien su nombre queda en la clave de registro que se nombró antes. En el caso de que se conecte o se cree de nuevo un disco, se crea un grupo de discos con un nombre incremental.

Cuando se mueva un grupo de discos a otro equipo, se lo considerará como "externo" y no se podrá usar hasta que se lo importe al grupo de discos existentes. El proceso de importación actualiza los datos de configuración tanto de los discos locales como externos para que puedan formar una sola entidad. Los grupos externos se importan tal como están (tendrán el nombre original) si no existe el grupo de discos en el equipo.

Para obtener más información sobre los grupos de discos, consulte el siguiente artículo de la Base de Conocimiento de Microsoft:

222189 Descripción de Grupos de Discos en Administrador de discos de Windows http://support.microsoft.com/kb/222189/es

#### Grupo dinámico

Es un grupo de equipos (pág. [431\)](#page-430-2) que el servidor de gestión (pág. [435\)](#page-434-0) completa automáticamente de acuerdo a los criterios de pertenencia que especifica el administrador. Acronis Backup & Recovery 11.5 ofrece los siguientes criterios de pertenencia:

- Sistema operativo
- Unidad organizativa de Active Directory
- Rango de dirección IP
- Enumerado en el archivo txt/csv.

Un equipo sigue siendo parte de un grupo dinámico siempre que el equipo cumpla con los criterios del grupo. Sin embargo, el administrador puede especificar exclusiones y no incluir ciertos equipos en el grupo dinámico, incluso si cumplen con los criterios.

### Grupo estático

Es un grupo de equipos que el administrador del management server (pág. [435\)](#page-434-0) poblará manualmente al cargar los equipos al grupo. Un equipo permanece en un grupo estático hasta que el administrador elimina del grupo o del management server.

### Grupo incorporado

Un grupo de equipos que está ubicado permanentemente en un servidor de gestión (pág. [435\)](#page-434-0).

No se pueden eliminar, ni mover a otros grupos o modificar manualmente a los grupos integrados. Los grupos personalizados no pueden ser creados dentro de grupos integrados. No hay forma de quitar un equipo físico del grupo integrado, excepto al eliminar del equipo del servidor de gestión.

# Grupo rellenable

Un grupo de cintas que puede tomar cintas del grupo **Cintas libres** cuando es necesario.

# **I**

# Imagen

El mismo que en Copia de seguridad del disco (pág[. 429\)](#page-428-0).

#### Indexado

Una actividad (pág. [426\)](#page-425-1) realizada por un nodo de almacenamiento (pág. [437\)](#page-436-1) después de haber guardado una copia de seguridad (pág. [429\)](#page-428-1) en la bóveda de deduplicación (pág. [427\)](#page-426-0).

Durante la indexación, el nodo de almacenamiento realiza las siguientes operaciones:

- Mueve los bloques de datos de la copia de seguridad a un archivo especial dentro de la bóveda. Esta carpeta se denomina almacenamiento de datos de deduplicación.
- En la copia de seguridad, reemplaza a los bloques movidos con sus huellas dactilares ("hash")
- Guarda los hash y los enlaces que son necesarios para "montar" los datos de deduplicación a la base de datos de deduplicación.

<span id="page-433-0"></span>La indexación puede pensarse como una "deduplicación en el destino", a diferencia de la "deduplicación en el origen" que la realiza un agente (pág. [426\)](#page-425-2) durante una operación de copia de seguridad (pág. [435\)](#page-434-1). Un usuario puede suspender y reiniciar una indexación.

# **L**

# Limpieza

Eliminación de copias de seguridad (pág. [429\)](#page-428-1) de un archivo de copia de seguridad (pág. [426\)](#page-425-0) o moverlo a otra ubicación diferente para eliminar las copias de seguridad desactualizadas o evitar que el archivo comprimido exceda el tamaño deseado.

La limpieza consiste enaplicar las normas de retención (pág. [435\)](#page-434-2) a un archivo comprimido. Las normas de retención las establece el plan de copias de seguridad (pág. [436\)](#page-435-0) que genera el archivo comprimido. La limpieza puede eliminar o mover las copias de seguridad o no, dependiendo de si se exceden las normas de retención o no.

# <span id="page-434-0"></span>**M**

# Management Server (Acronis Backup & Recovery 11.5 Management Server)

Es un servidor central que gestiona la protección de datos dentro de la red empresarial. Acronis Backup & Recovery 11.5 Management Server le proporciona al administrador lo siguiente:

- un único punto de acceso a la infraestructura de Acronis Backup & Recovery 11.5;
- una manera fácil de proteger los datos en varios equipos (pág. [431\)](#page-430-2) con planes de copias de seguridad centralizados (pág. [436\)](#page-435-1) y agrupación;
- funcionalidad de supervisión y generación de informes en toda la empresa;
- la capacidad de crear bóvedas centralizadas (pág. [427\)](#page-426-1) para guardar los archivos comprimidos de copias de seguridad (pág[. 426\)](#page-425-0) de la empresa;
- la capacidad de gestionar nodos de almacenamiento (pág. [437\)](#page-436-1);
- la catalogación (pág. [428\)](#page-427-1) centralizada de todos los datos almacenados en los nodos de almacenamiento.

Si hay varios servidores de gestión en la red, funcionan independientemente, gestionan diferentes equipos y utilizan las bóvedas centralizadas para almacenamiento de archivos comprimidos.

# <span id="page-434-2"></span>**N**

#### Normas de retención

Una parte del plan de copias de seguridad (pág. [436\)](#page-435-0) que especifica cuándo y cómo eliminar o mover las copias de seguridad (pág. [429\)](#page-428-1) creadas por el plan.

# <span id="page-434-3"></span>**O**

#### Opciones de copia de seguridad

<span id="page-434-1"></span>Son los parámetros de configuración de una operación de copia de seguridad (pág. [435\)](#page-434-1) como comandos pre/post de copia de seguridad, asignación del máximo ancho de banda de la red para el flujo de la copia de seguridad o del nivel de compresión de datos. Las opciones de copia de seguridad son parte del plan de copia de seguridad (pág. [436\)](#page-435-0).

# Operación de copia de seguridad

Es una operación que crea una copia de los datos que existen en el disco duro del equipo (pág. [431\)](#page-430-2) para la recuperación o reversión de los datos a una fecha y hora específicos.

# **P**

#### Plan

Consulte el plan de copia de seguridad (pág. [436\)](#page-435-0).

#### Plan de copia de seguridad local

Es un plan de copia de seguridad (pág. [436\)](#page-435-0) creado en un equipo gestionado (pág. [431\)](#page-430-3) por medio de la gestión directa (pág. [432\)](#page-431-0).

# <span id="page-435-0"></span>Plan de copias de seguridad (Plan)

Es un conjunto de reglas que especifican como se protegerán los datos en algún equipo. Un plan de copias de seguridad especifica:

- los datos para incluir en la copia de seguridad
- el nombre y la ubicación del archivo de copia de seguridad (pág. [426\)](#page-425-0)
- el esquema de copias de seguridad (pág. [431\)](#page-430-1). Esto incluye la programación de la copia de seguridad y [opcionalmente] las normas de retención (pág. [435\)](#page-434-2)
- [opcionalmente] operaciones adicionales para realizar con las copias de seguridad(replicación (pág[. 437\)](#page-436-2), validación (pág. [438\)](#page-437-1), conversión a un equipo virtual)
- las opciones de copia de seguridad (pág. [435\)](#page-434-3).

Por ejemplo, un plan de copias de seguridad puede contener la siguiente información:

- copia de seguridad del volumen C: **(estos son los datos que el plan protegerá)**
- nombre al archivo comprimido como MySystemVolume y ubíquelo en \\server\backups\ (**es el nombre y la ubicación del archivo comprimido**)
- realice una copia de seguridad completa mensualmente en el último día del mes a las 10:00 y una copia de seguridad incremental los domingos a las 22:00. Elimina la copias de seguridad que tienen más de tres meses **(es el esquema de copias de seguridad)**
- valida la último copia de seguridad inmediatamente después de su creación **(es una regla de validación)**
- protege el archivo con una contraseña **(es una opción)**.

Físicamente, un plan de copias de seguridad es un paquete de tareas (pág. [437\)](#page-436-3) que se ejecutan en un equipo gestionado (pág. [431\)](#page-430-3).

Un plan de copias de seguridad puede crearse directamente en el equipo, importarse desde otro equipo (plan local) o propagarse al equipo desde el servidor de gestión (plan centralizado (pág[. 436\)](#page-435-1)).

#### <span id="page-435-1"></span>Plan de copias de seguridad centralizado

Un plan de copias de seguridad (pág. [436\)](#page-435-0) que se implementa en un equipo gestionado (pág. [431\)](#page-430-3) desde el servidor gestionado (pág. [435\)](#page-434-0). Dicho plan puede modificarse solo al editar el plan de copias de seguridad original en el servidor de gestión.

### Plan de recuperación ante desastres (DRP)

Un mensaje de correo electrónico que contiene una lista de los elementos de datos incluidos en la copia de seguridad e instrucciones detalladas sobre cómo recuperar estos elementos desde una copia de seguridad.

Si la correspondiente opción de copia de seguridad (pág. [435\)](#page-434-3) está habilitada, se envía un DRP a las direcciones de correo electrónico especificadas después de la primero copia de seguridad realizada por el plan de copias de seguridad, y también después de cualquier cambio en la lista de los elementos de datos o de los parámetros del DRP.

#### <span id="page-436-0"></span>Punto de recuperación

Es la hora y fecha a la que se pueden revertir los datos de la copia de seguridad.

# **R**

### **Registro**

Es un proceso que agrega un equipo gestionado (pág. [431\)](#page-430-3) a un management server (pág. [435\)](#page-434-0).

El registro establece una relación de confianza entre el agente (pág. [426\)](#page-425-2) del equipo y el servidor. Durante el registro, la consola recupera el certificado del cliente de management server y lo pasa al agente que lo usa después para autenticar los clientes que intentan establecer una conexión. Esto evita intentos de ataques a la red que consisten en establecer una conexión falsa de parte de un miembro de confianza (management server).

# <span id="page-436-2"></span>Replicación

Copiar una copia de seguridad (pág. [429\)](#page-428-1) a otra ubicación. De manera predeterminada, la copia de seguridad se copia inmediatamente después de la creación. Un usuario tiene la opción de posponer la copia de la copia de seguridad al establecer el tiempo de inactividad de la replicación.

Esta función reemplaza y mejora la función de copia de seguridad de doble destino, que estaba disponible en Acronis Backup & Recovery 10.

# <span id="page-436-1"></span>**S**

# Storage node (Acronis Backup & Recovery 11.5 Storage Node)

Es un servidor que permite optimizar el uso de diversos recursos necesarios para la protección de los datos de una empresa. Este objetivo se logra al organizar las bóvedas gestionadas (pág. [427\)](#page-426-2). El nodo de almacenamiento le permite al administrador:

- utilizar un único catálogo (pág. [428\)](#page-427-1) centralizado de datos almacenado en las bóvedas gestionadas
- aliviar a los equipos gestionados (pág. [431\)](#page-430-3) de carga de la CPU innecesaria al realizar la limpieza (pág. [434\)](#page-433-0), validación (pág. [438\)](#page-437-1) y demás operaciones con los archivos de copia de seguridad (pág[. 426\)](#page-425-0) que de otra manera realizarían los agentes (pág. [426\)](#page-425-2)
- reduce drásticamente el tráfico de la copia de seguridad y el espacio de almacenamiento que ocupan los archivos (pág. [426\)](#page-425-0) al usar la deduplicación (pág. [430\)](#page-429-1)
- <span id="page-436-3"></span> evitar que malhechores tengan acceso a los archivos de copias de seguridad, incluso en caso de robo del dispositivo de almacenamiento, al usar bóvedas cifradas (pág. [427\)](#page-426-3).

# **T**

# Tarea

Un conjunto de acciones que Acronis Backup & Recovery 11.5 realizará en un momento determinado o evento. Las acciones se describen en un archivo de servicio con formato no legible para las personas. El momento o evento (programación) se almacena en las claves de registro protegidas (en Windows) o en el sistema de archivos (en Linux).

# <span id="page-437-0"></span>Tarea centralizada

Una tarea (pág. [437\)](#page-436-3) propagada a un equipo desde el servidor de gestión (pág. [435\)](#page-434-0). Dicha tarea puede modificarse solo al editar la tarea original o el plan de copias de seguridad centralizado (pág. [436\)](#page-435-1) en el servidor de gestión.

# Tarea local

Una tarea (pág[. 437\)](#page-436-3) creada en un equipo gestionado (pág. [431\)](#page-430-3) por medio de la gestión directa (pág. [432\)](#page-431-0).

# Torres de Hanói

Un popular esquema de copia de seguridad (pág. [431\)](#page-430-1) que permite el mantenimiento de un equilibrio óptimo entre el tamaño del archivo de copia de seguridad (pág. [426\)](#page-425-0) y el número de los puntos de recuperación (pág[. 437\)](#page-436-0) disponibles del archivo comprimido. A diferencia del esquema GFS (pág. [433\)](#page-432-0) que posee solo tres niveles de resolución de recuperación (resolución diaria, semanal y mensual), el esquema Torres de Hanói reduce continuamente el intervalo de tiempo entre los puntos de recuperación a medida que incrementa la antigüedad de la copia de seguridad. Esto permite un uso muy eficaz del almacenamiento de las copias de seguridad.

Para obtener más información, consulte "Esquema de copias de seguridad Torres de Hanói" (pág. [70\)](#page-69-0).

# <span id="page-437-1"></span>**V**

#### Validación

Una operación que verifica la posibilidad de recuperación de datos en una copia de seguridad (pág. [429\)](#page-428-1).

La validación de la copia de seguridad de un archivo imita la recuperación de todos los archivos de la copia de seguridad a un destino simulado. La validación de la copia de seguridad de un disco calcula la suma de comprobación por cada bloque de datos guardado en la copia de seguridad. Ambos procedimientos utilizan muchos recursos.

Si bien la validación satisfactoria significa una gran probabilidad de tener una recuperación exitosa, no verifica todos los factores que influencian el proceso de recuperación. Si realiza una copia de seguridad del sistema operativo, sólo se podrá garantizar una recuperación exitosa con una recuperación de prueba del dispositivo de arranque a un disco duro libre.

# Volumen dinámico

Es cualquier volumen ubicado en discos dinámicos (pág. [430\)](#page-429-0), o más precisamente, en un grupo de discos (pág. [433\)](#page-432-1). Los volúmenes dinámicos pueden abarcar múltiples discos. Los volúmenes dinámicos se configuran dependiendo del objetivo:

- Aumento del tamaño del volumen (volumen extendido).
- Reducción del tiempo de acceso (un volumen segmentado).
- Logra la tolerancia a fallos al incluir redundancia (volúmenes replicados y RAID-5).

### Volumen lógico

Este término tiene dos significados, según el contexto.

- Un volumen, la información del cual se almacena en la tabla de partición extendida. (A diferencia de un volumen primario, la información del cual se almacena en el registro de inicio maestro.)
- Un volumen creado con Logical Volume Manager (LVM) para el kernel de Linux. LVM brinda a un administrador la flexibilidad de redistribuir el espacio de almacenamiento grande según necesite, añadir discos físicos nuevos o quitar los antiguos sin interrumpir el servicio del usuario. Acronis Backup & Recovery 11.5 Agent (pág. [426\)](#page-425-2) for Linux puede tener acceso, realizar las copias de seguridad y recuperar los volúmenes lógicos cuando se ejecuta en Linux con kernel 2.6.x o un dispositivo de arranque (pág[. 431\)](#page-430-0) basado en Linux.

# **W**

### WinPE (Entorno de preinstalación de Windows)

Es un sistema Windows reducido basado en alguno de los siguientes núcleos:

- Windows Vista (PE 2.0)
- Windows Vista SP1 y Windows Server 2008 (PE 2.1)
- Windows 7 (PE 3.0) con o sin el complemento para Windows 7 SP1 (PE 3.1)

Win PE suele utilizarse por fabricantes de equipos originales (OEM) y corporaciones para implementar, probar, diagnosticar y reparar sistemas. Se puede iniciar un equipo con WinPE mediante PXE, CD-ROM, unidad de memoria flash USB o disco duro. Acronis Plug-in for WinPE (pág. [428\)](#page-427-2) permite la ejecución de Acronis Backup & Recovery 11.5 Agent (pág. [426\)](#page-425-2) en el entorno de preinstalación.